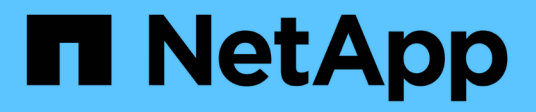

## **SnapCenter for Databases**

NetApp Solutions

NetApp April 12, 2024

This PDF was generated from https://docs.netapp.com/zh-tw/netappsolutions/databases/snapctr\_ora\_azure\_anf.html on April 12, 2024. Always check docs.netapp.com for the latest.

目錄

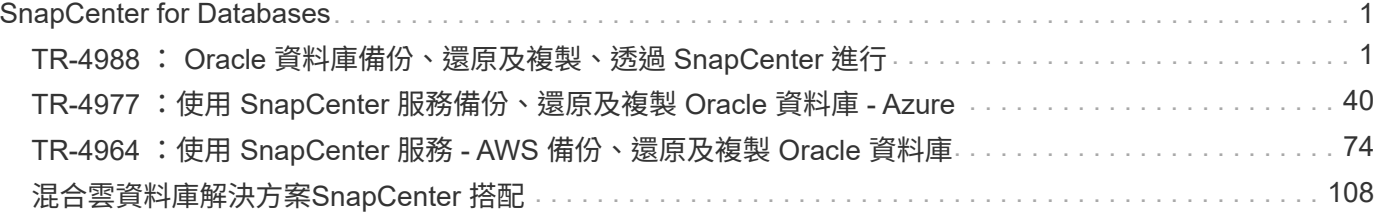

# <span id="page-2-0"></span>**SnapCenter for Databases**

## <span id="page-2-1"></span>**TR-4988** : **Oracle** 資料庫備份、還原及複製、透過 **SnapCenter** 進行

NetApp公司的Alleno Cao、Niyazz Mohamed

### 目的

NetApp SnapCenter 流通軟體是易於使用的企業平台、可安全地協調及管理應用程式、資料庫及檔案系統之間 的資料保護。它可將這些工作卸載給應用程式擁有者、而不犧牲在儲存系統上監督及管理活動的能力、進而簡化 備份、還原及複製生命週期管理。藉由運用儲存型資料管理功能、可提升效能與可用度、並縮短測試與開發時 間。

在 TR-4987 中、 ["Azure NetApp Files with NFS](https://docs.netapp.com/us-en/netapp-solutions/databases/automation_ora_anf_nfs.html) [上簡化的自動化](https://docs.netapp.com/us-en/netapp-solutions/databases/automation_ora_anf_nfs.html) [Oracle](https://docs.netapp.com/us-en/netapp-solutions/databases/automation_ora_anf_nfs.html) [部署](https://docs.netapp.com/us-en/netapp-solutions/databases/automation_ora_anf_nfs.html)["](https://docs.netapp.com/us-en/netapp-solutions/databases/automation_ora_anf_nfs.html)、我們示範在 Azure 雲端的 Azure NetApp Files ( anf ) 上自動部署 Oracle 。在本文件中、我們以非常簡單易用的 SnapCenter UI 工具、 在 Azure 雲端的 ANF 上展示 Oracle 資料庫保護與管理功能。

本解決方案可解決下列使用案例:

- 備份與還原部署在 Azure 雲端的 SnapCenter 、並將 Oracle 資料庫部署在 ANF 上。
- 管理資料庫快照和複製複本、以加速應用程式開發並改善資料生命週期管理。

目標對象

本解決方案適用於下列人員:

- 想要在 Azure NetApp Files 上部署 Oracle 資料庫的 DBA 。
- 想要在 Azure NetApp Files 上測試 Oracle 工作負載的資料庫解決方案架構設計師。
- 想要在 Azure NetApp Files 上部署及管理 Oracle 資料庫的儲存管理員。
- 想要在 Azure NetApp Files 上備份 Oracle 資料庫的應用程式擁有者。

#### 解決方案測試與驗證環境

此解決方案的測試與驗證是在實驗室環境中執行、可能與最終部署環境不符。請參閱一節 [Key Factors for Deployment Consideration] 以取得更多資訊。

架構

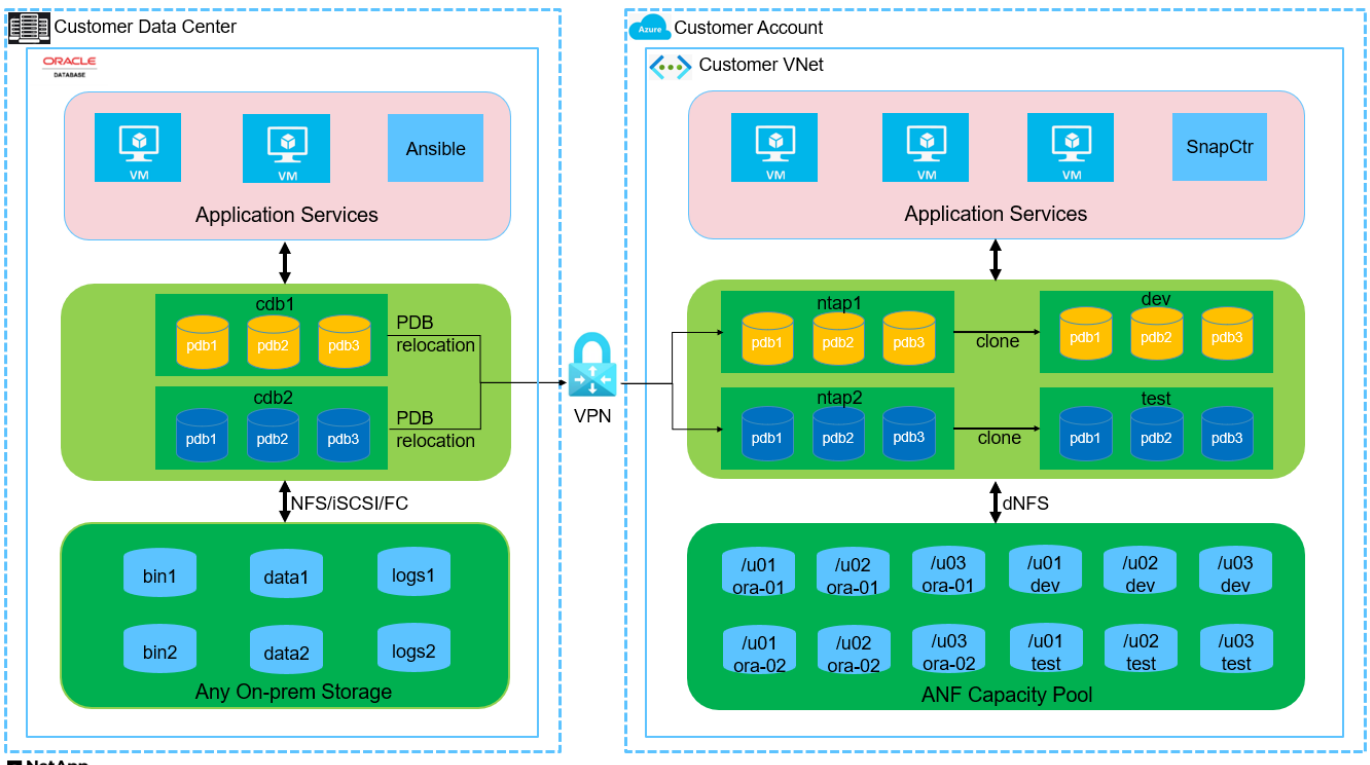

#### **H** NetApp

#### 硬體與軟體元件

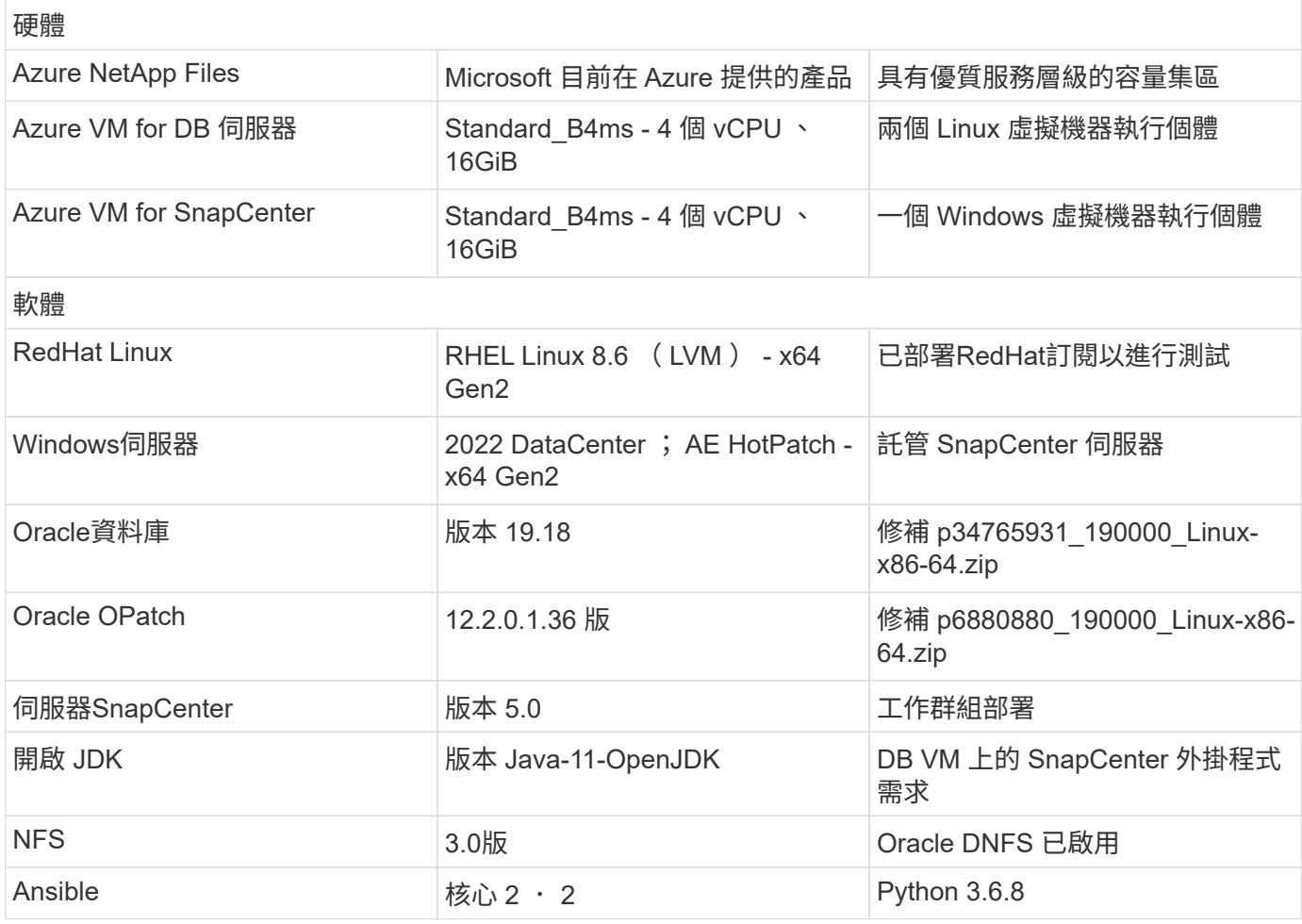

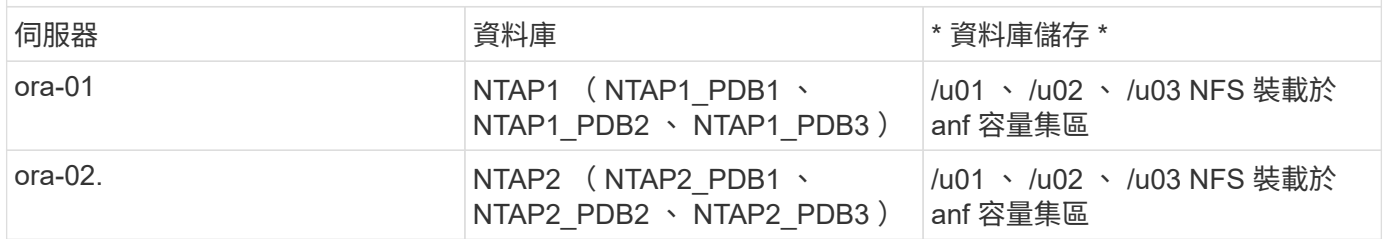

部署考量的關鍵因素

- \* SnapCenter 部署。 \* SnapCenter 可以部署在 Windows 網域或工作群組環境中。對於網域型部署、網域 使用者帳戶應為網域系統管理員帳戶、或是網域使用者屬於 SnapCenter 主機服務器上本機系統管理員的群 組。
- \* 名稱解析。 \* SnapCenter 伺服器需要將名稱解析為每個受管理目標資料庫伺服器主機的 IP 位址。每個目 標資料庫伺服器主機都必須將 SnapCenter 伺服器名稱解析為 IP 位址。如果 DNS 伺服器無法使用、請將命 名新增至本機主機檔案以進行解析。
- \* 資源群組組組態。 \* SnapCenter 中的資源群組是類似資源的邏輯群組、可一起備份。因此、它能簡化並減 少大型資料庫環境中的備份工作數量。
- \* 獨立的完整資料庫和歸檔記錄備份。 \* 完整資料庫備份包括資料磁碟區和記錄磁碟區一致的群組快照。頻 繁的完整資料庫快照可提高儲存使用率、但可改善 RTO 。另一個替代方案是較不常備份完整資料庫快照和 更頻繁的歸檔記錄備份、這不僅會減少儲存需求、也會改善 RPO 、但可能會延長 RTO 。設定備份方案時、 請考量您的 RTO 和 RPO 目標。磁碟區上的快照備份數量也有限制( 1023 )。
- \* 權限委派 \* 。 \* 利用 SnapCenter UI 內建的角色型存取控制、視需要將權限委派給應用程式和資料庫團 隊。

解決方案部署

以下各節提供在 Azure 雲端的 Azure NetApp Files 上進行 SnapCenter 部署、組態和 Oracle 資料庫備份、還原 和複製的逐步程序。

部署的先決條件

部署需要在 Azure 的 ANF 上執行現有的 Oracle 資料庫。如果沒有、請依照下列步驟建立兩個 Oracle 資料 庫以進行解決方案驗證。如需在 Azure 雲端以自動化技術部署 Oracle 資料庫的詳細資訊、請參閱 TR-4987 : ["Azure NetApp Files with NFS](https://docs.netapp.com/us-en/netapp-solutions/databases/automation_ora_anf_nfs.html) [上簡化的自動化](https://docs.netapp.com/us-en/netapp-solutions/databases/automation_ora_anf_nfs.html) [Oracle](https://docs.netapp.com/us-en/netapp-solutions/databases/automation_ora_anf_nfs.html) [部署](https://docs.netapp.com/us-en/netapp-solutions/databases/automation_ora_anf_nfs.html)["](https://docs.netapp.com/us-en/netapp-solutions/databases/automation_ora_anf_nfs.html)

- 1. Azure 帳戶已設定完成、您的 Azure 帳戶已建立必要的 vnet 和網路區段。
- 2. 從 Azure 雲端入口網站、將 Azure Linux VM 部署為 Oracle DB 伺服器。為 Oracle 資料庫建立 Azure NetApp Files 容量集區和資料庫磁碟區。啟用 VM SSH 私密 / 公開金鑰驗證、以利 azureuser 與 DB 伺服器之間的驗證。如需環境設定的詳細資訊、請參閱上一節的架構圖表。也請參閱 ["Azure VM](https://docs.netapp.com/us-en/netapp-solutions/databases/azure_ora_nfile_procedures.html) [和](https://docs.netapp.com/us-en/netapp-solutions/databases/azure_ora_nfile_procedures.html)[Azure NetApp Files](https://docs.netapp.com/us-en/netapp-solutions/databases/azure_ora_nfile_procedures.html) [整套](https://docs.netapp.com/us-en/netapp-solutions/databases/azure_ora_nfile_procedures.html)[Oracle](https://docs.netapp.com/us-en/netapp-solutions/databases/azure_ora_nfile_procedures.html)[部署程](https://docs.netapp.com/us-en/netapp-solutions/databases/azure_ora_nfile_procedures.html)[序](https://docs.netapp.com/us-en/netapp-solutions/databases/azure_ora_nfile_procedures.html)["](https://docs.netapp.com/us-en/netapp-solutions/databases/azure_ora_nfile_procedures.html) 以取得詳細資訊。

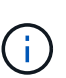

對於部署了本機磁碟備援的 Azure VM 、請確定您已在 VM 根磁碟中至少分配 128G 、 以有足夠的空間來存放 Oracle 安裝檔案、並新增 OS 交換檔。相應地展開 /tmplv 和 /rontlv OS 分區。確保資料庫磁碟區命名遵循 VMNAME-u01 、 VMNAME-u02 和 VMNAME-u03 慣例。

sudo lvresize -r -L +20G /dev/mapper/rootvg-rootlv

sudo lvresize -r -L +10G /dev/mapper/rootvg-tmplv

- 3. 從 Azure 雲端入口網站佈建 Windows 伺服器、以最新版本執行 NetApp SnapCenter UI 工具。如需詳 細資訊、請參閱下列連結: ["](https://docs.netapp.com/us-en/snapcenter/install/task_install_the_snapcenter_server_using_the_install_wizard.html)[安裝](https://docs.netapp.com/us-en/snapcenter/install/task_install_the_snapcenter_server_using_the_install_wizard.html)[SnapCenter](https://docs.netapp.com/us-en/snapcenter/install/task_install_the_snapcenter_server_using_the_install_wizard.html) [此伺服器](https://docs.netapp.com/us-en/snapcenter/install/task_install_the_snapcenter_server_using_the_install_wizard.html)"。
- 4. 在安裝最新版 Ansible 和 Git 的情況下、將 Linux VM 配置為 Ansible 控制器節點。如需詳細資訊、請 參閱下列連結: ["NetApp](https://docs.netapp.com/us-en/netapp-solutions/automation/getting-started.html)[解決方案自動化](https://docs.netapp.com/us-en/netapp-solutions/automation/getting-started.html)[入門](https://docs.netapp.com/us-en/netapp-solutions/automation/getting-started.html)["](https://docs.netapp.com/us-en/netapp-solutions/automation/getting-started.html) 在第 - 節中 Setup the Ansible Control Node for CLI deployments on RHEL / CentOS或 Setup the Ansible Control Node for CLI deployments on Ubuntu / Debian。

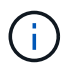

Ansible 控制器節點可在預先置入或 Azure 雲端中找到、只要透過 ssh 連接埠到達 Azure DB VM 即可。

5. 複製 NetApp Oracle 部署自動化工具套件 for NFS 的複本。請遵循中的指示 ["TR-4887"](https://docs.netapp.com/us-en/netapp-solutions/databases/automation_ora_anf_nfs.html) 以執行教戰手 冊。

git clone https://bitbucket.ngage.netapp.com/scm/nsbb/na\_oracle\_deploy\_nfs.git

6. 在 Azure DB VM /tmp/archive 目錄上執行 Oracle 19c 安裝檔案、並具有 777 權限。

```
installer_archives:
```
- "LINUX.X64 193000 db home.zip"
- "p34765931 190000 Linux-x86-64.zip"
- "p6880880 190000 Linux-x86-64.zip"

#### 7. 觀看下列影片:

[Oracle](https://netapp.hosted.panopto.com/Panopto/Pages/Embed.aspx?id=960fb370-c6e0-4406-b6d5-b110014130e8) [資料庫備份、](https://netapp.hosted.panopto.com/Panopto/Pages/Embed.aspx?id=960fb370-c6e0-4406-b6d5-b110014130e8)[恢復](https://netapp.hosted.panopto.com/Panopto/Pages/Embed.aspx?id=960fb370-c6e0-4406-b6d5-b110014130e8)[及複製、透過](https://netapp.hosted.panopto.com/Panopto/Pages/Embed.aspx?id=960fb370-c6e0-4406-b6d5-b110014130e8) [SnapCenter](https://netapp.hosted.panopto.com/Panopto/Pages/Embed.aspx?id=960fb370-c6e0-4406-b6d5-b110014130e8) [進行](https://netapp.hosted.panopto.com/Panopto/Pages/Embed.aspx?id=960fb370-c6e0-4406-b6d5-b110014130e8)

8. 檢閱 Get Started 線上功能表。

**SnapCenter** 安裝與設定

我們建議您上網瀏覽 ["](https://docs.netapp.com/us-en/snapcenter/index.html)[軟件文檔](https://docs.netapp.com/us-en/snapcenter/index.html)[SnapCenter"](https://docs.netapp.com/us-en/snapcenter/index.html) 繼續 SnapCenter 安裝和組態之前:。以下提供在 Azure anf 上安裝及設定 SnapCenter 軟體的高階步驟摘要。

- 1. 從 SnapCenter Windows 伺服器下載並安裝最新的 Java JDK ["](https://www.java.com/en/)[取得適用於](https://www.java.com/en/)[桌面](https://www.java.com/en/)[應用程式的](https://www.java.com/en/) [Java"](https://www.java.com/en/)。
- 2. 從 SnapCenter Windows 伺服器、從 NetApp 支援網站 下載並安裝最新版本 (目前為 5.0)的 SnapCenter 安裝執行檔: ["NetApp |](https://mysupport.netapp.com/site/) [支援](https://mysupport.netapp.com/site/)["](https://mysupport.netapp.com/site/)。
- 3. 安裝 SnapCenter 伺服器之後、請啟動瀏覽器、透過連接埠 8146 使用 Windows 本機管理員使用者或 網域使用者認證登入 SnapCenter 。

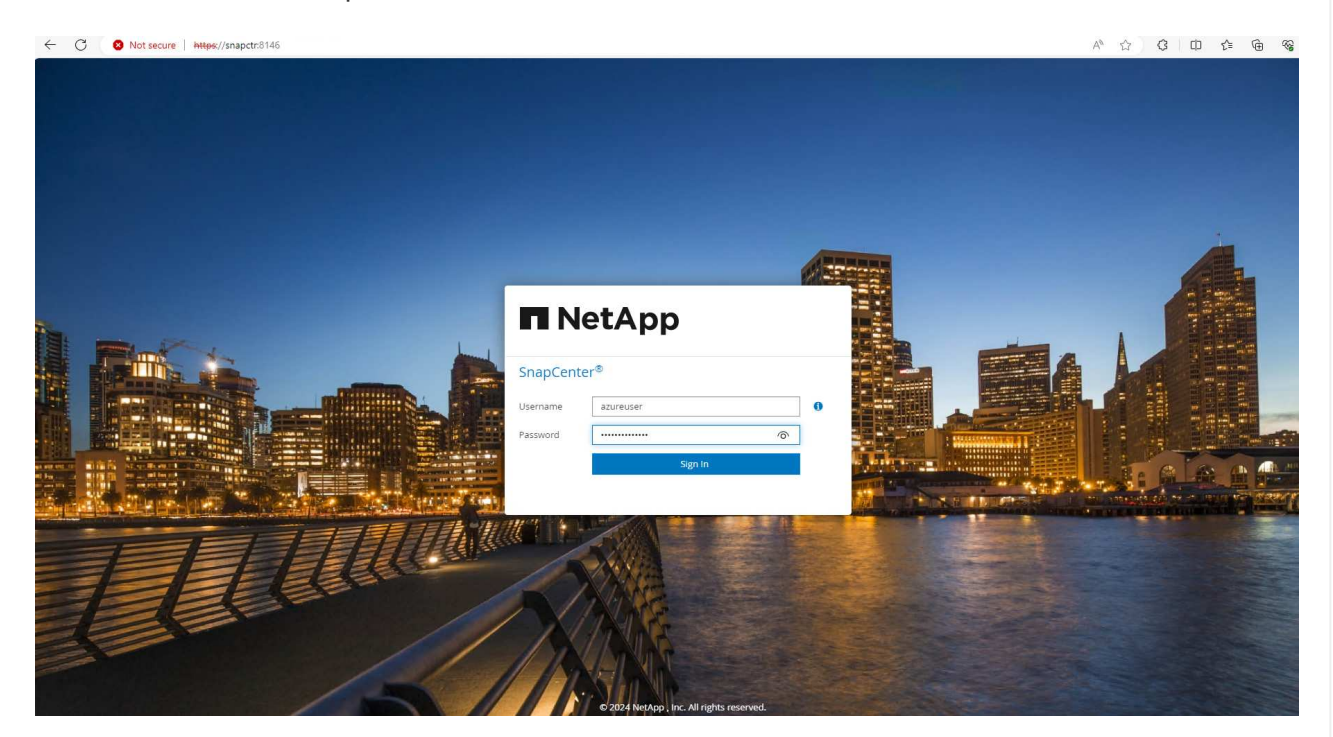

4. 檢閱 Get Started 線上功能表。

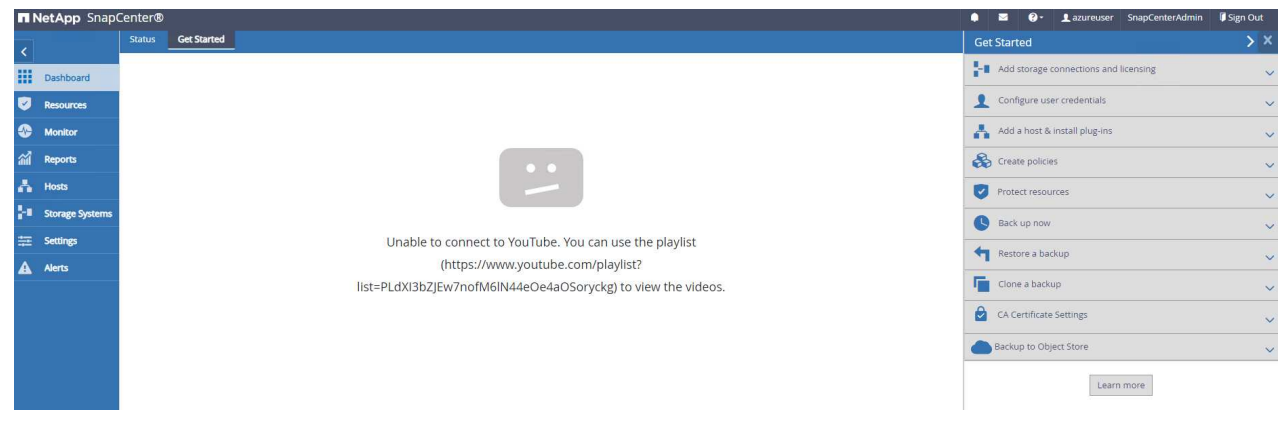

5. 在中 Settings-Global Settings、檢查 Hypervisor Settings 然後按一下「更新」。

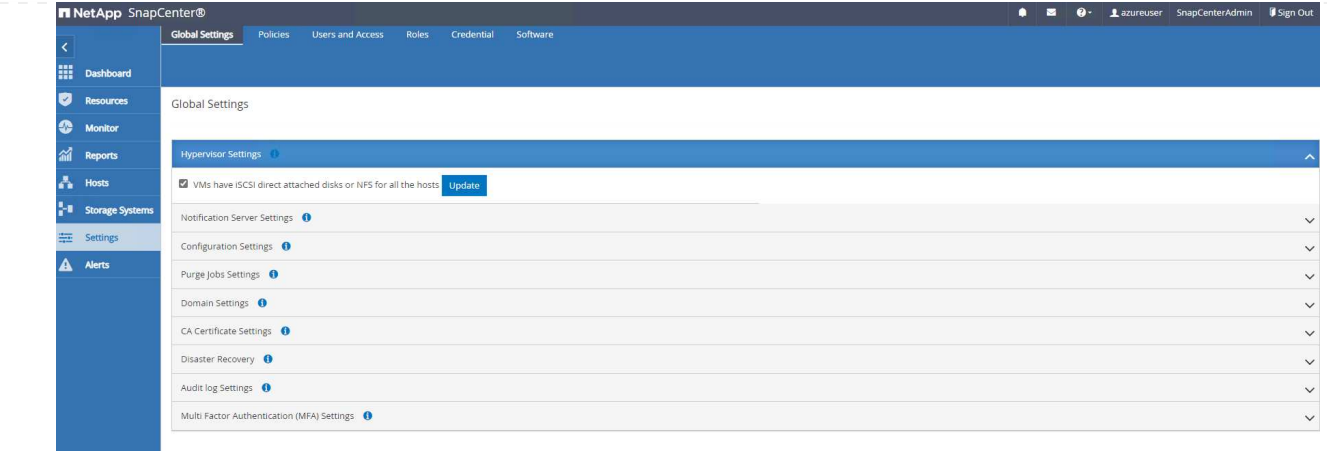

6. 如有需要、請調整 Session Timeout 將 SnapCenter UI 設定為所需的時間間隔。

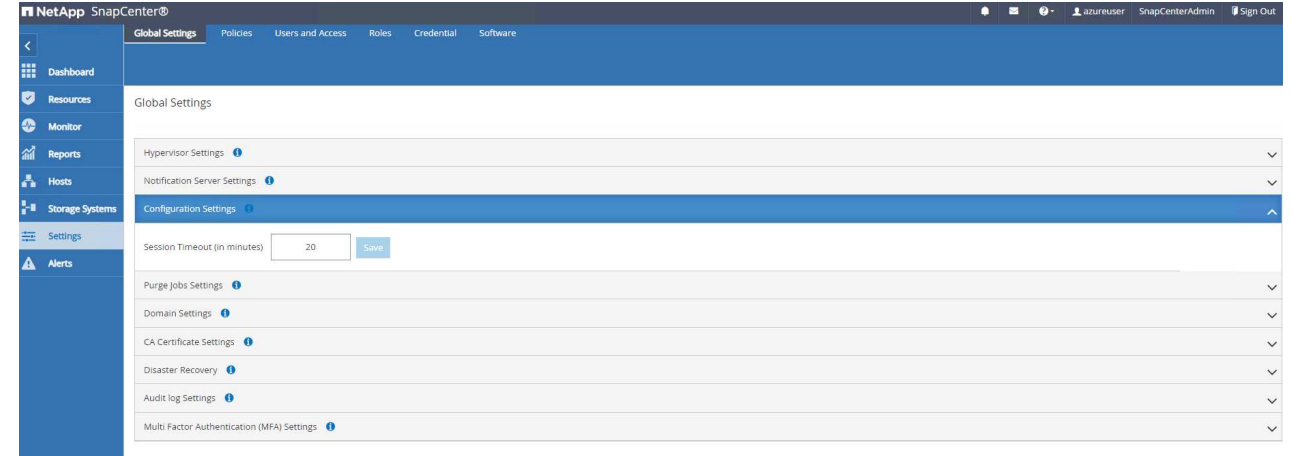

7. 視需要新增其他使用者至 SnapCenter 。

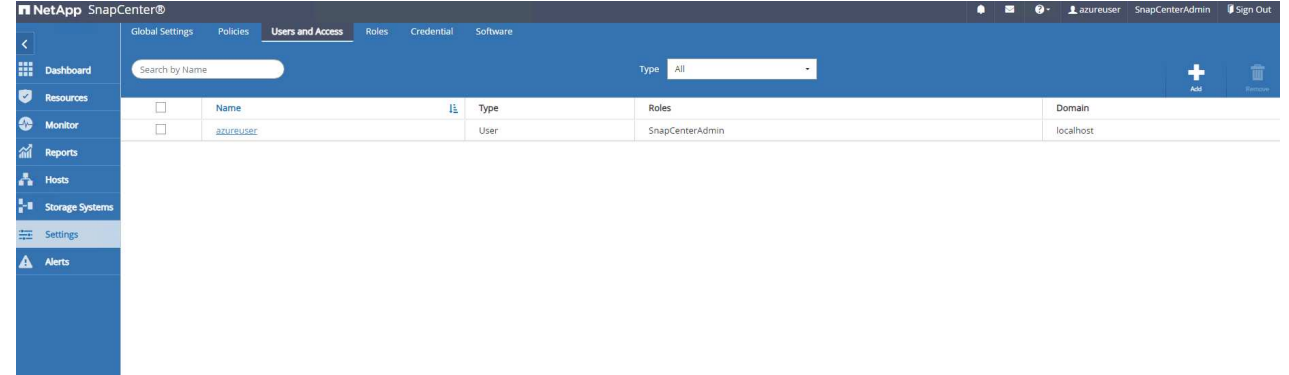

8. 。 Roles 索引標籤列出可指派給不同 SnapCenter 使用者的內建角色。自訂角色也可由具有所需權限 的管理員使用者建立。

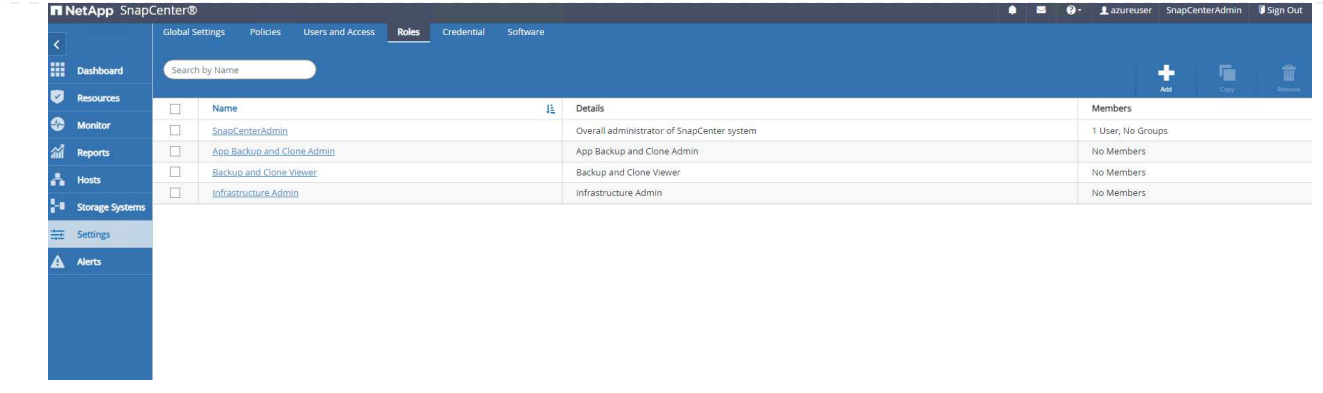

9. 寄件者 Settings-Credential、為 SnapCenter 管理目標建立認證。在本示範使用案例中、他們是 Linux 使用者、可登入 Azure VM 、並使用 ANF 認證來存取容量集區。

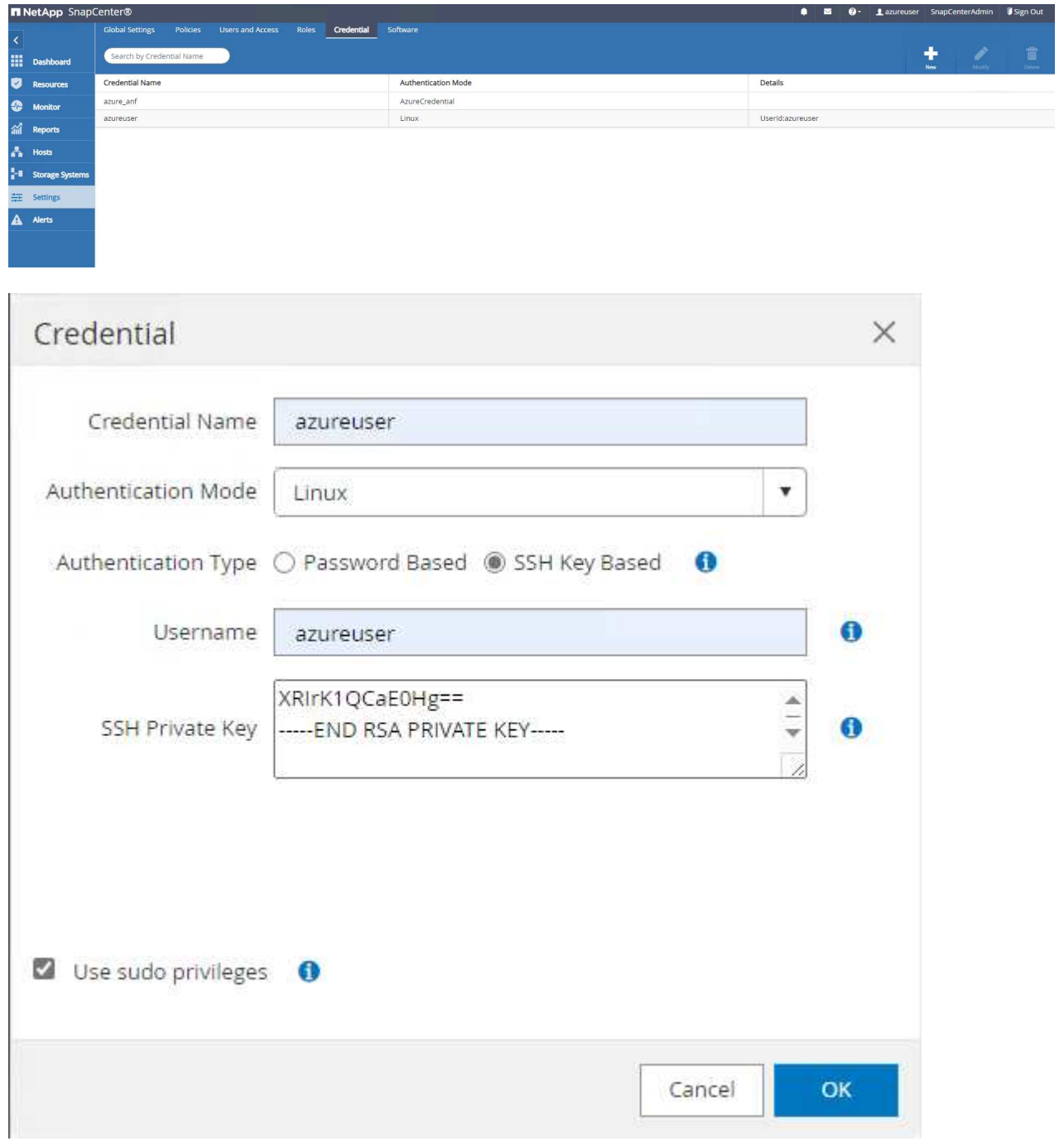

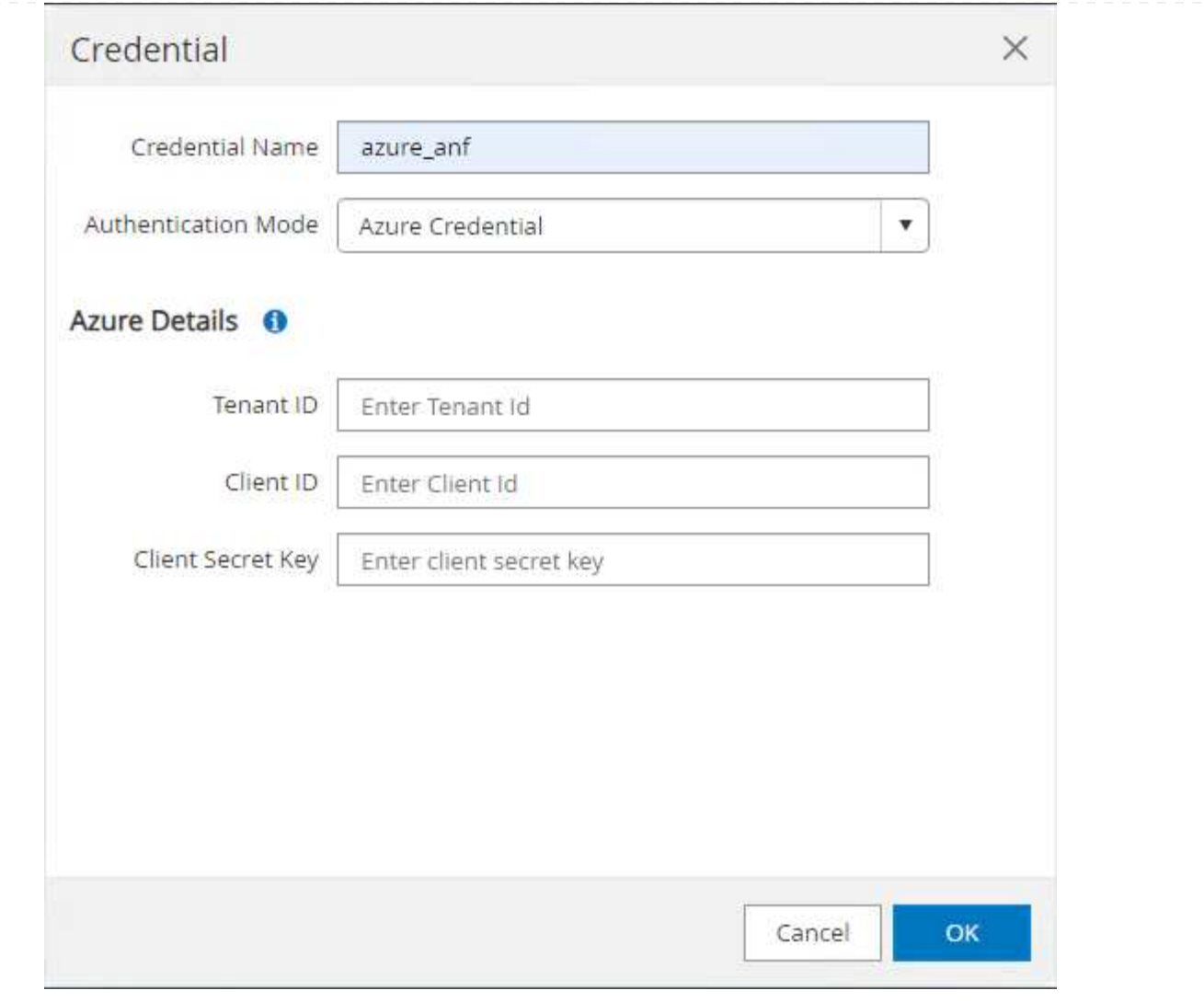

10. 寄件者 Storage Systems 索引標籤、請新增 Azure NetApp Files 使用上述建立的認證。

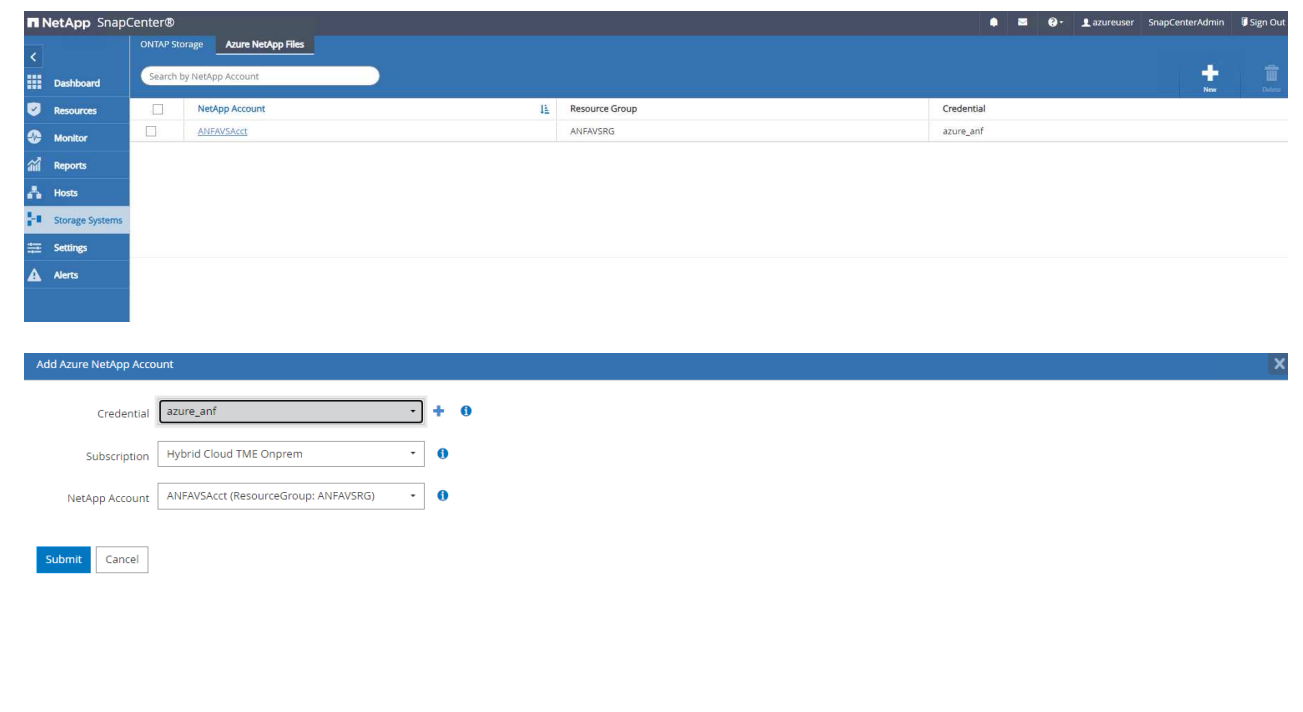

11. 寄件者 Hosts 索引標籤中、新增 Azure DB VM 、可在 Linux 上安裝適用於 Oracle 的 SnapCenter 外 掛程式。

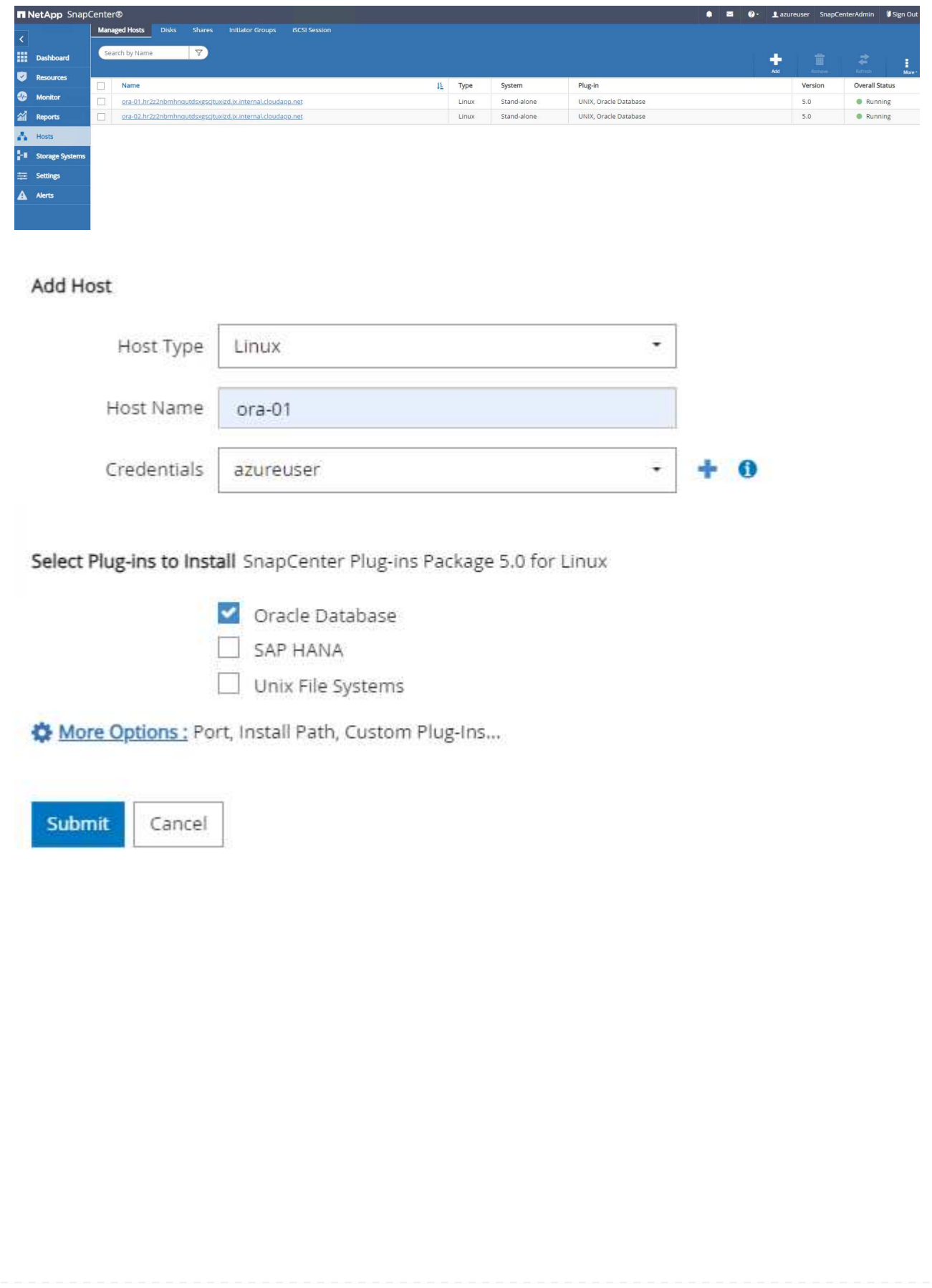

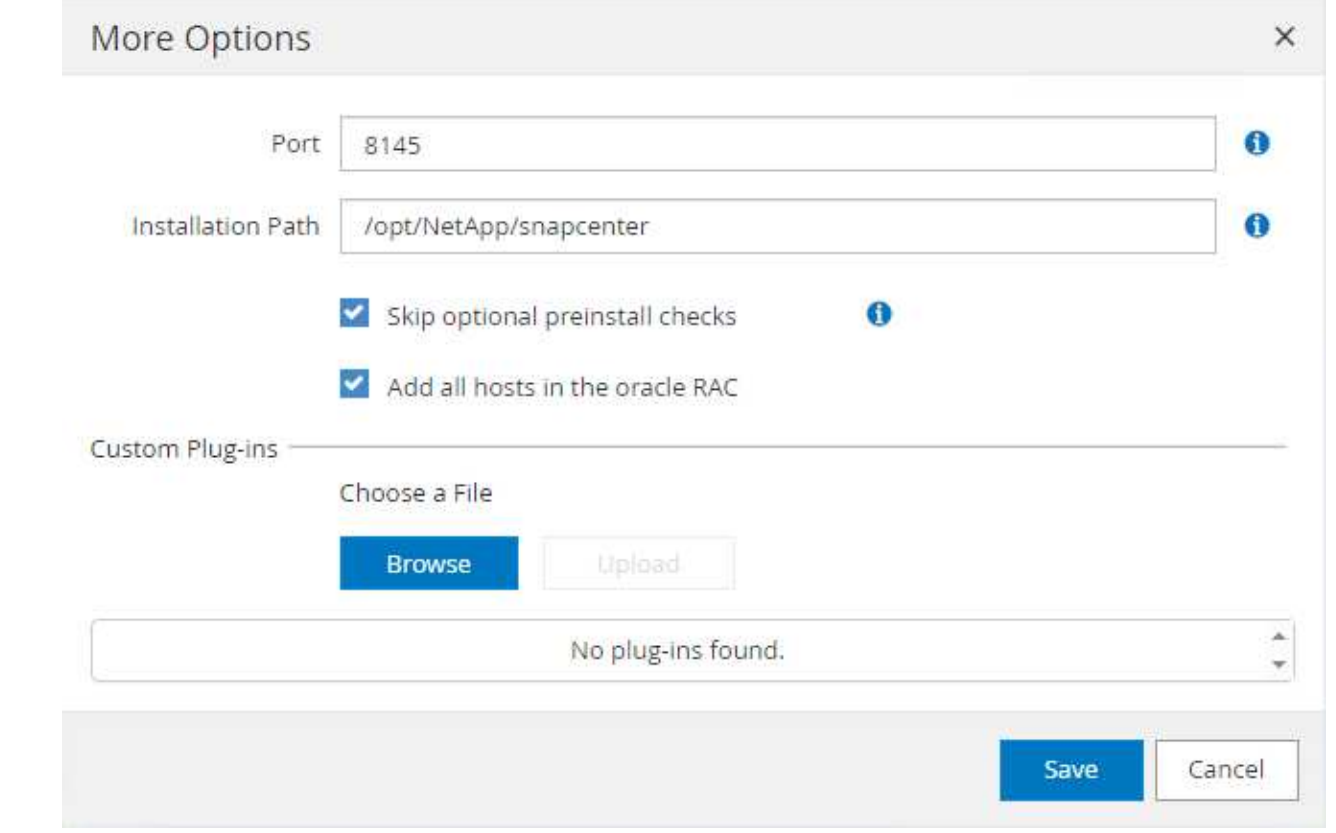

12. 在 DB 伺服器 VM 上安裝主機外掛程式後、會自動探索主機上的資料庫、並在中顯示 Resources 索引 標籤。返回 Settings-Polices,請為完整的 Oracle 資料庫線上備份和僅歸檔記錄備份建立備份原 則。請參閱本文件 ["](https://docs.netapp.com/us-en/snapcenter/protect-sco/task_create_backup_policies_for_oracle_database.html)[為](https://docs.netapp.com/us-en/snapcenter/protect-sco/task_create_backup_policies_for_oracle_database.html)[Oracle](https://docs.netapp.com/us-en/snapcenter/protect-sco/task_create_backup_policies_for_oracle_database.html)[資料庫](https://docs.netapp.com/us-en/snapcenter/protect-sco/task_create_backup_policies_for_oracle_database.html)[建立](https://docs.netapp.com/us-en/snapcenter/protect-sco/task_create_backup_policies_for_oracle_database.html)[備份原](https://docs.netapp.com/us-en/snapcenter/protect-sco/task_create_backup_policies_for_oracle_database.html)[則](https://docs.netapp.com/us-en/snapcenter/protect-sco/task_create_backup_policies_for_oracle_database.html)["](https://docs.netapp.com/us-en/snapcenter/protect-sco/task_create_backup_policies_for_oracle_database.html) 以取得詳細的逐步程序。

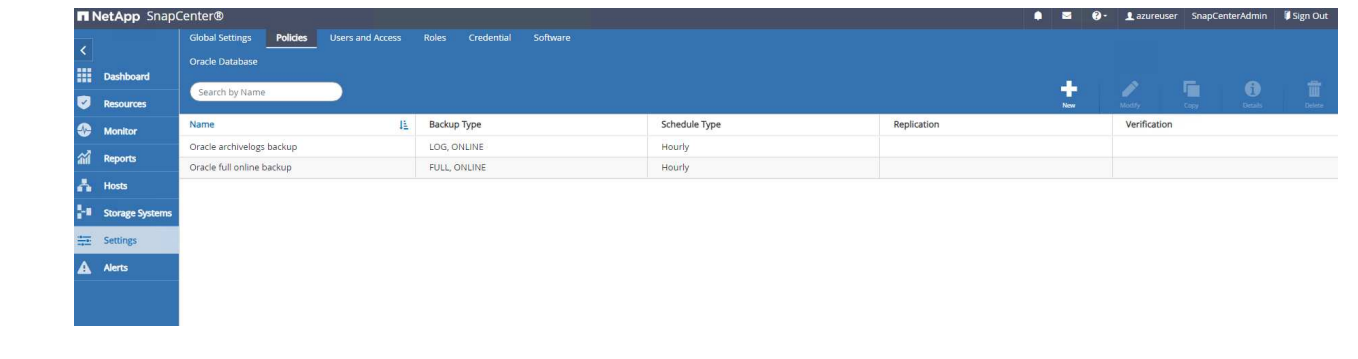

資料庫備份

NetApp 快照備份會建立資料庫磁碟區的時間點映像、以便在系統故障或資料遺失時進行還原。Snapshot 備份所需時間很少、通常不到一分鐘。備份映像會佔用最少的儲存空間、而且效能成本可忽略不計、因為 它只會記錄自上次執行快照複本之後對檔案所做的變更。下節說明在 SnapCenter 中實作 Oracle 資料庫備 份的快照。

1. 瀏覽至 Resources 索引標籤、列出在資料庫 VM 上安裝 SnapCenter 外掛程式後所探索到的資料庫。 一開始 Overall Status 資料庫的顯示方式為 Not protected。

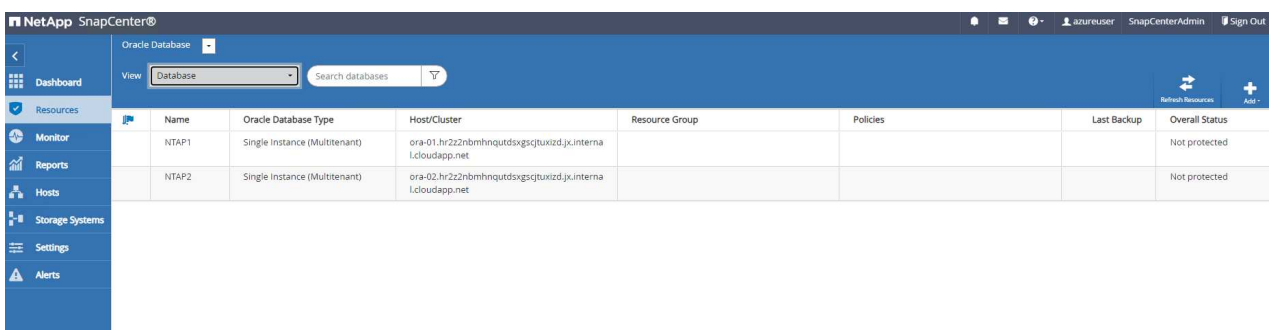

2. 按一下 View 下拉式清單可變更為 Resource Group。按一下 Add 登入右側以新增資源群組。

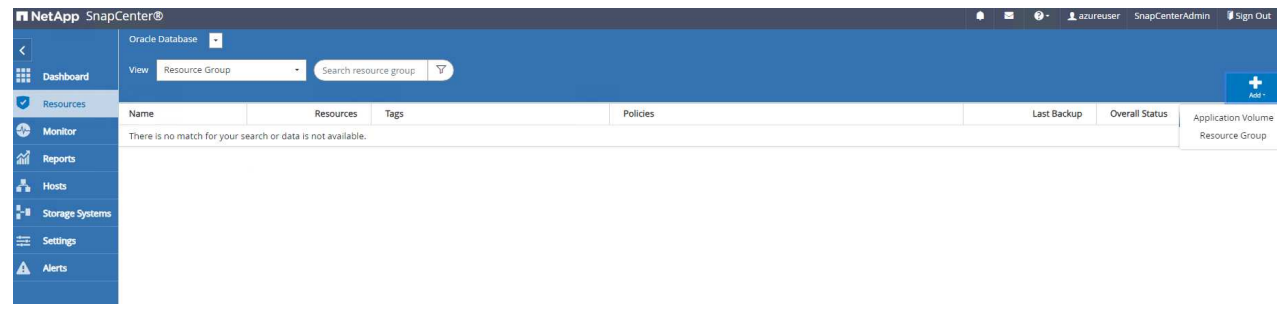

3. 命名資源群組、標記及任何自訂命名。

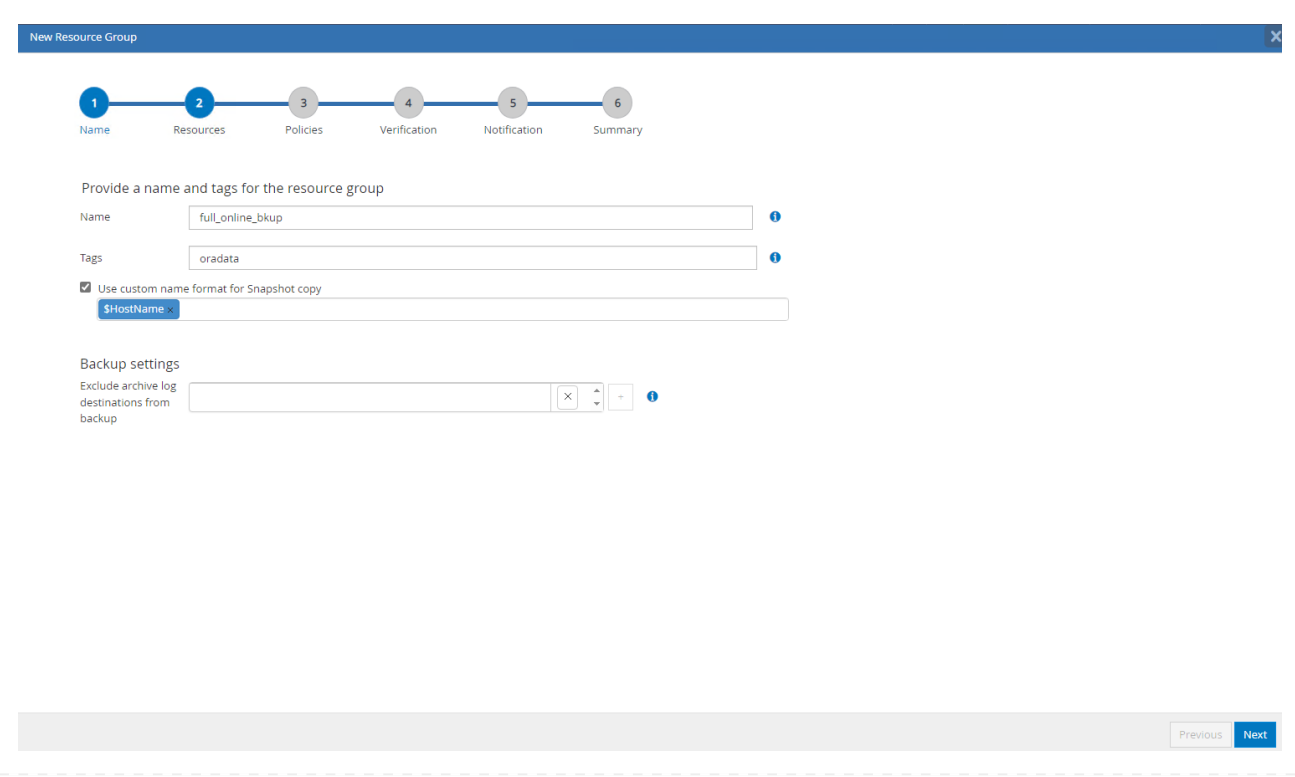

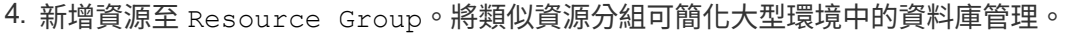

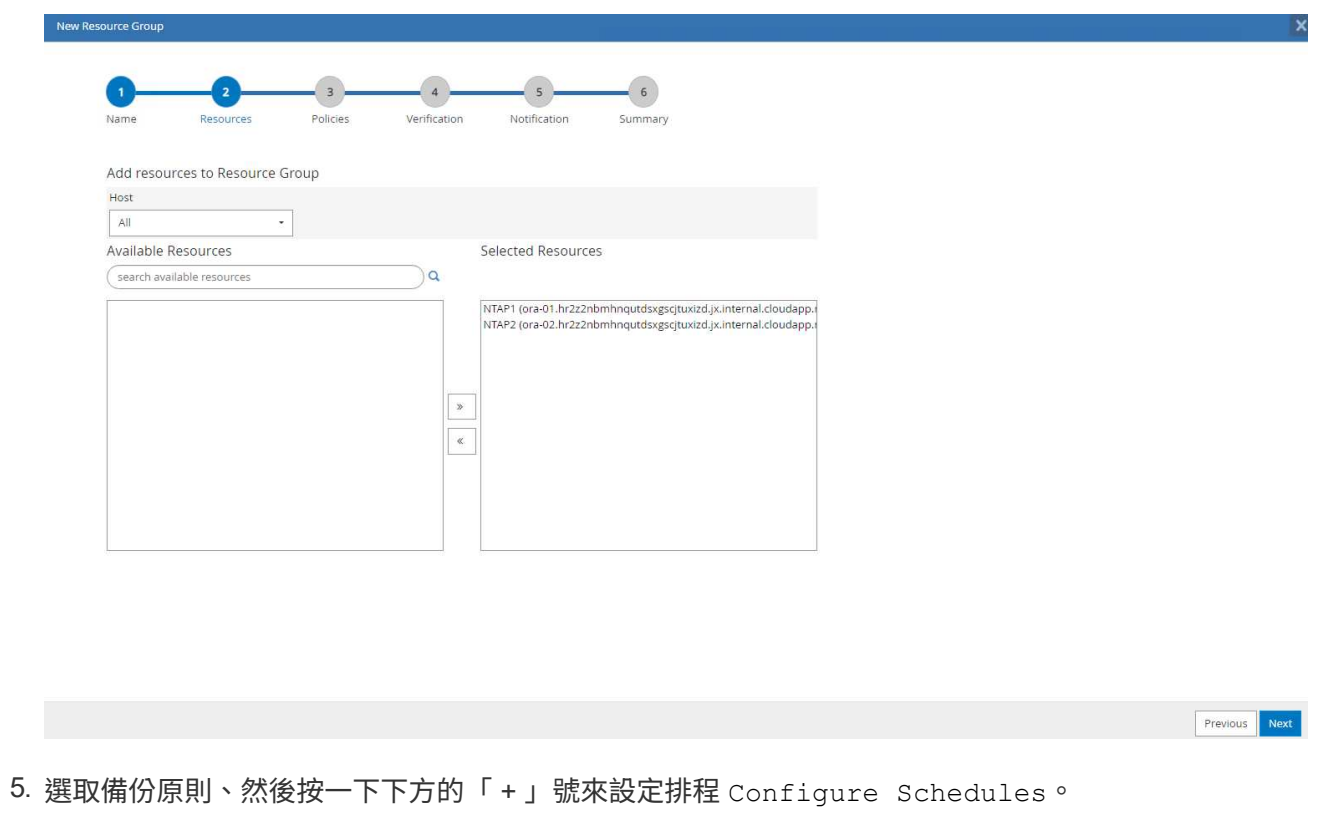

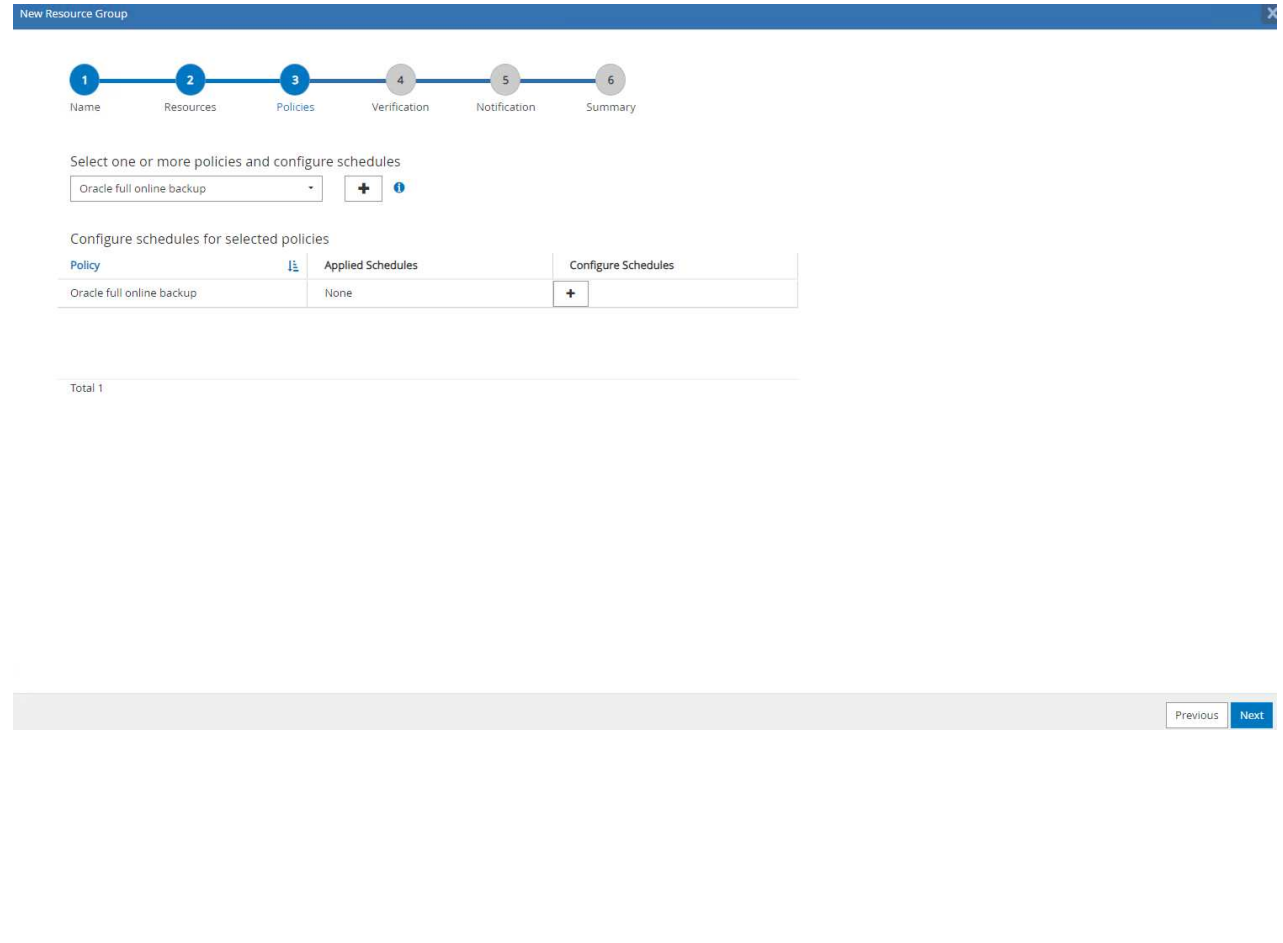

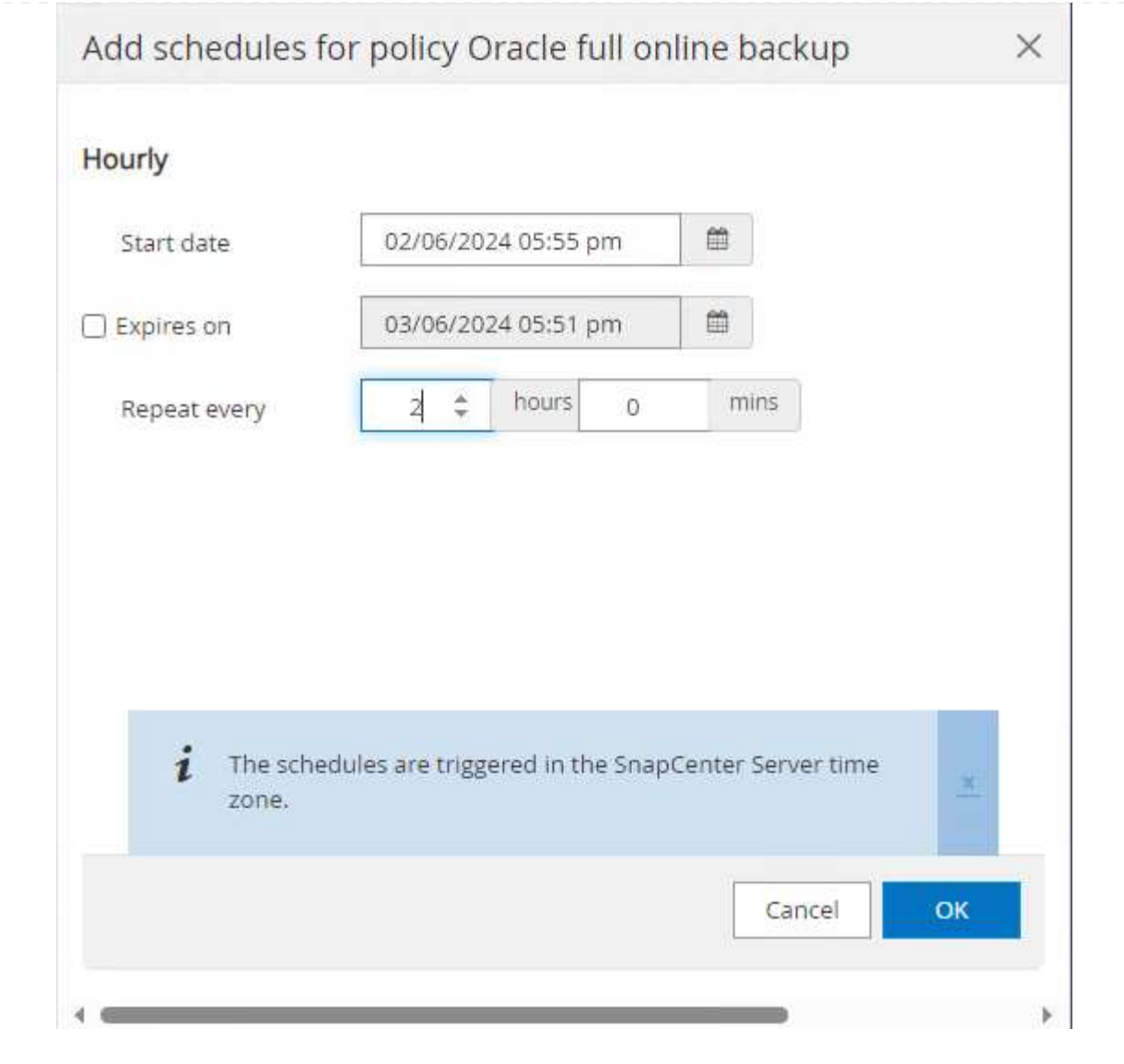

6. 如果原則中未設定備份驗證、請保持驗證頁面不變。

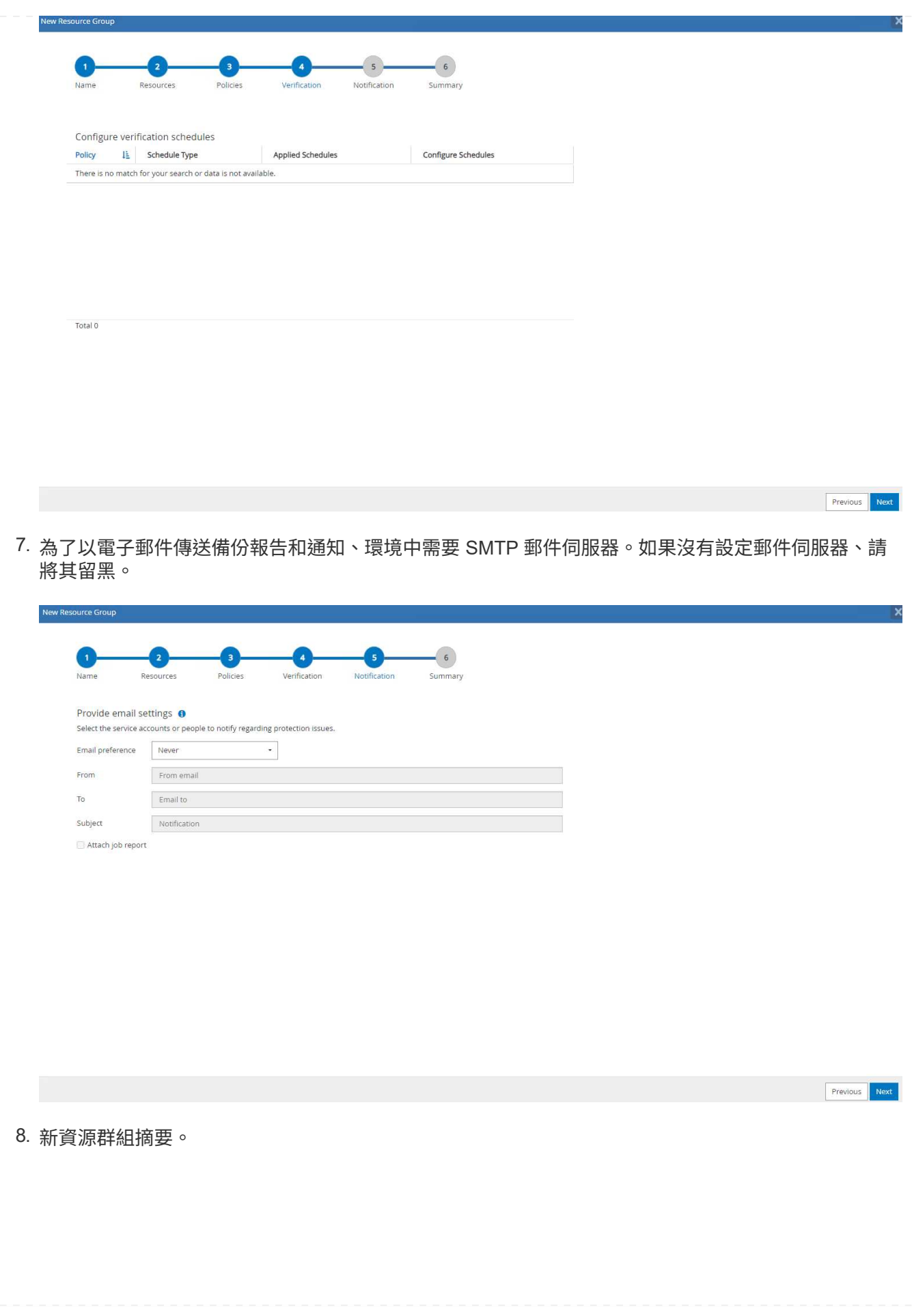

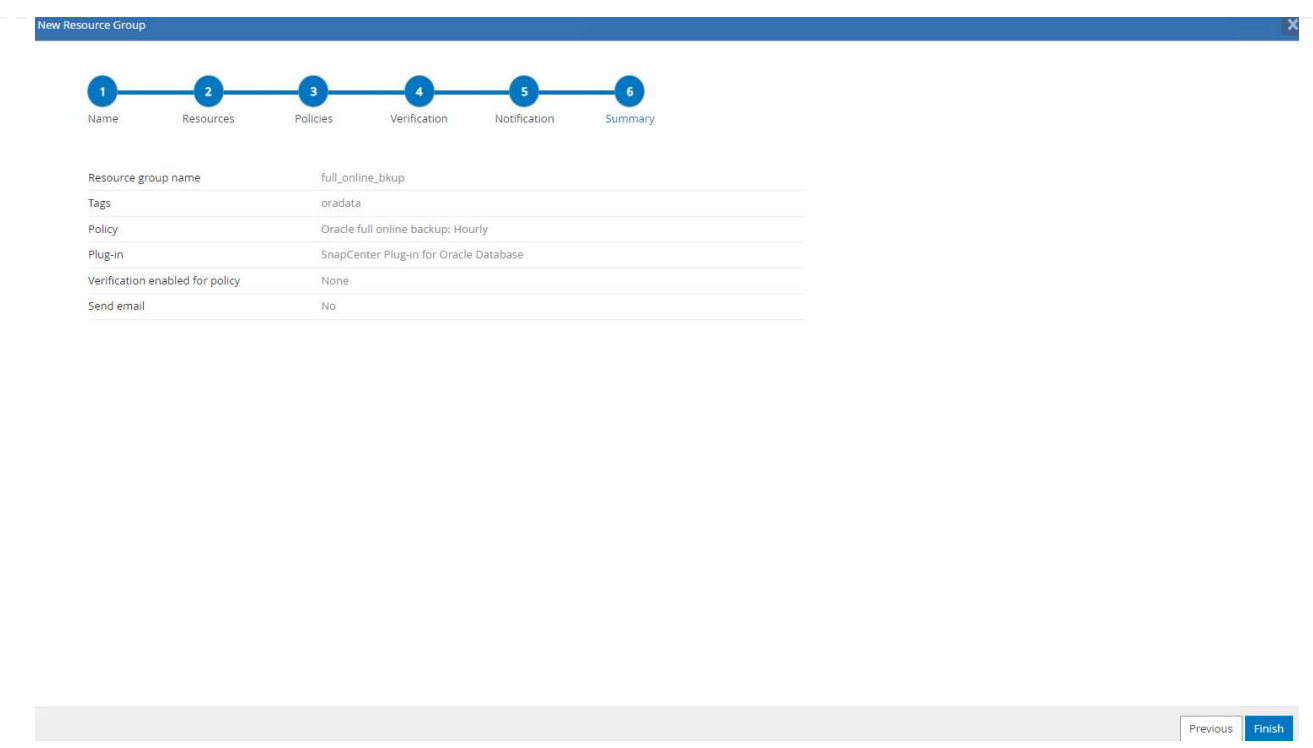

9. 重複上述程序、使用對應的備份原則建立僅限資料庫歸檔記錄檔的備份。

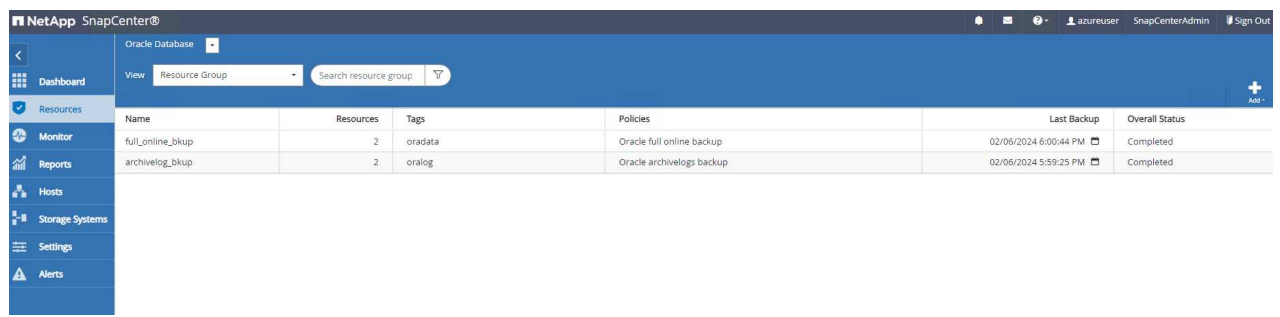

10. 按一下資源群組以顯示其中包含的資源。除了排程的備份工作外、按一下即可觸發一次性備份 Backup Now。

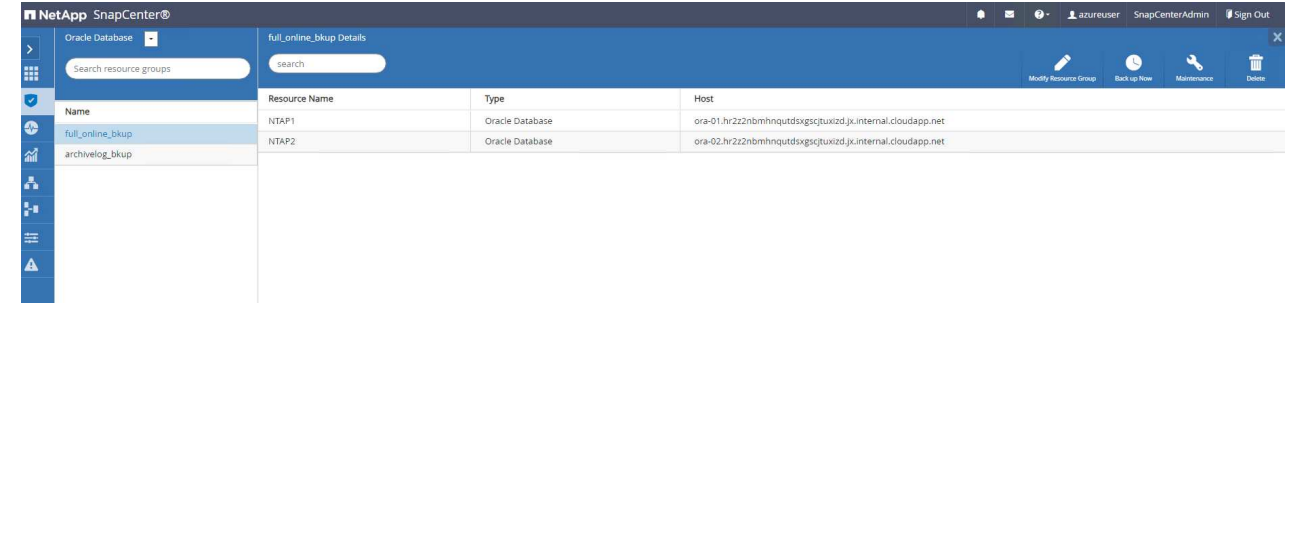

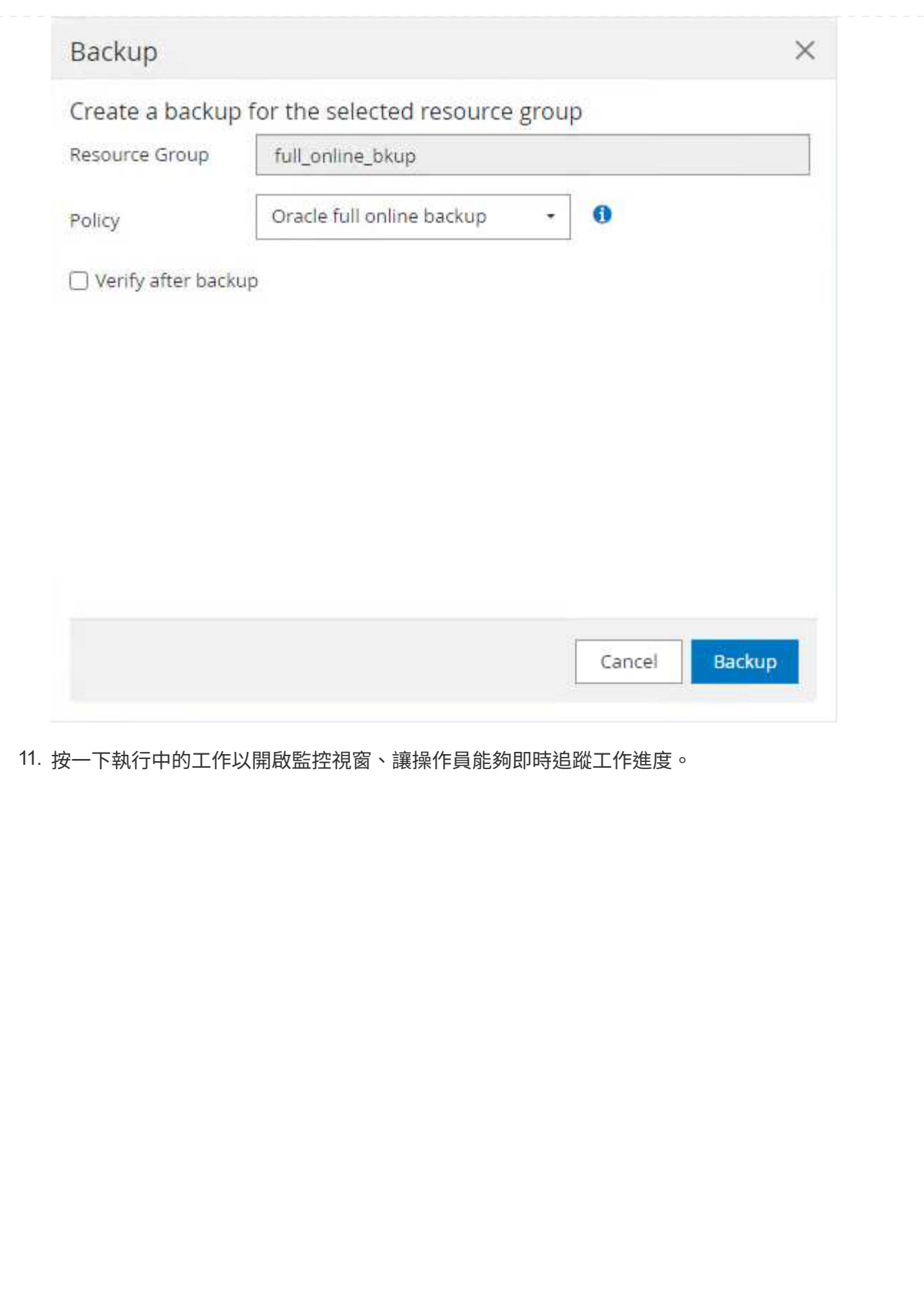

#### Job Details

Backup of Resource Group 'full\_online\_bkup' with policy 'Oracle full online backup'

Backup of Resource Group 'full\_online\_bkup' with policy 'Oracle full online backup'

- ora-02.hr2z2nbmhnqutdsxgscjtuxizd.jx.internal.cloudapp.net
- > ora-01.hr2z2nbmhnqutdsxgscjtuxizd.jx.internal.cloudapp.net

O Task Name: Backup of Resource Group 'full\_online\_bkup' with policy 'Oracle full online backup' Start Time: 02/06/2024 6:00:05 PM End Time: 02/06/2024 6:00:44 PM

View Logs

Cancel Job Close ×

12. 成功完成備份工作後、資料庫拓撲下方會出現快照備份集。完整的資料庫備份集包含資料庫資料磁碟區 的快照、以及資料庫記錄磁碟區的快照。純記錄備份僅包含資料庫記錄磁碟區的快照。

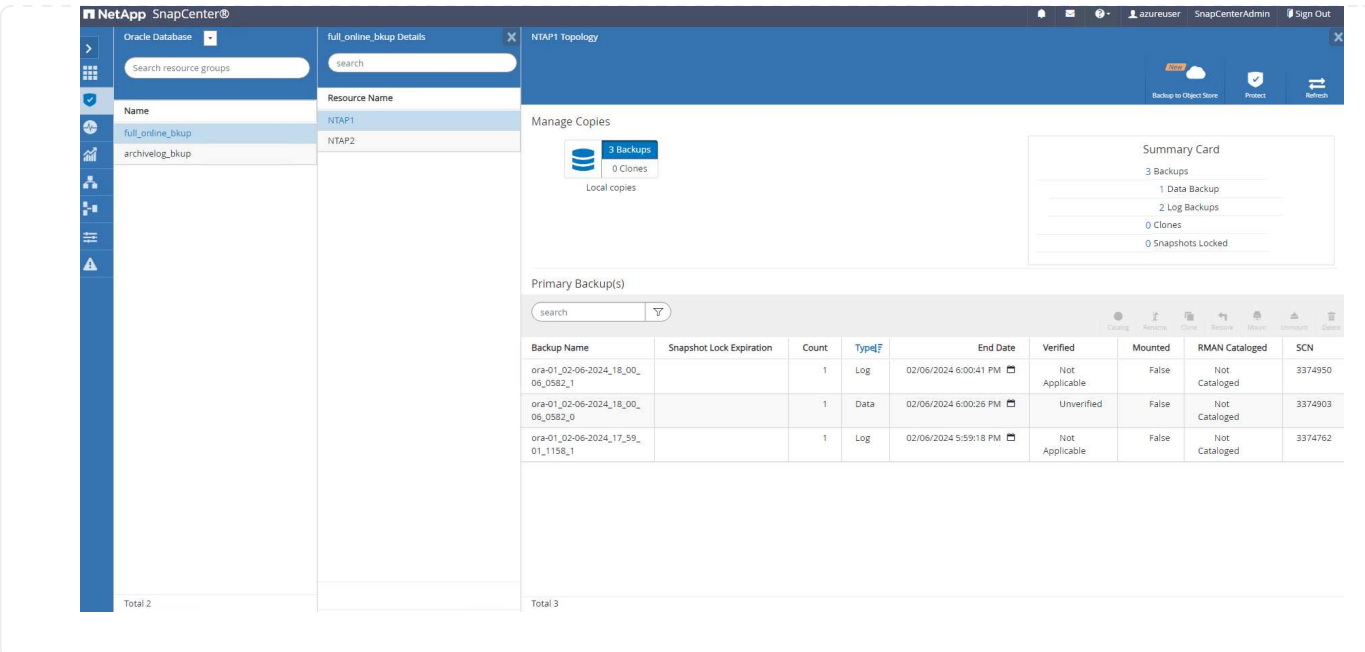

資料庫恢復

透過 SnapCenter 進行資料庫還原可還原資料庫 Volume 映像時間點的快照複本。接著、資料庫會依 SCN/timestamp 或備份集中可用的歸檔記錄所允許的點、向前捲動至所需的點。下節說明使用 SnapCenter UI 進行資料庫還原的工作流程。

1. 寄件者 Resources 索引標籤、開啟資料庫 Primary Backup(s) 頁面。選擇資料庫資料 Volume 的 快照、然後按一下 Restore 啟動資料庫恢復工作流程的按鈕。如果您想要透過 Oracle SCN 或時間戳 記執行恢復、請記下備份集中的 SCN 編號或時間戳記。

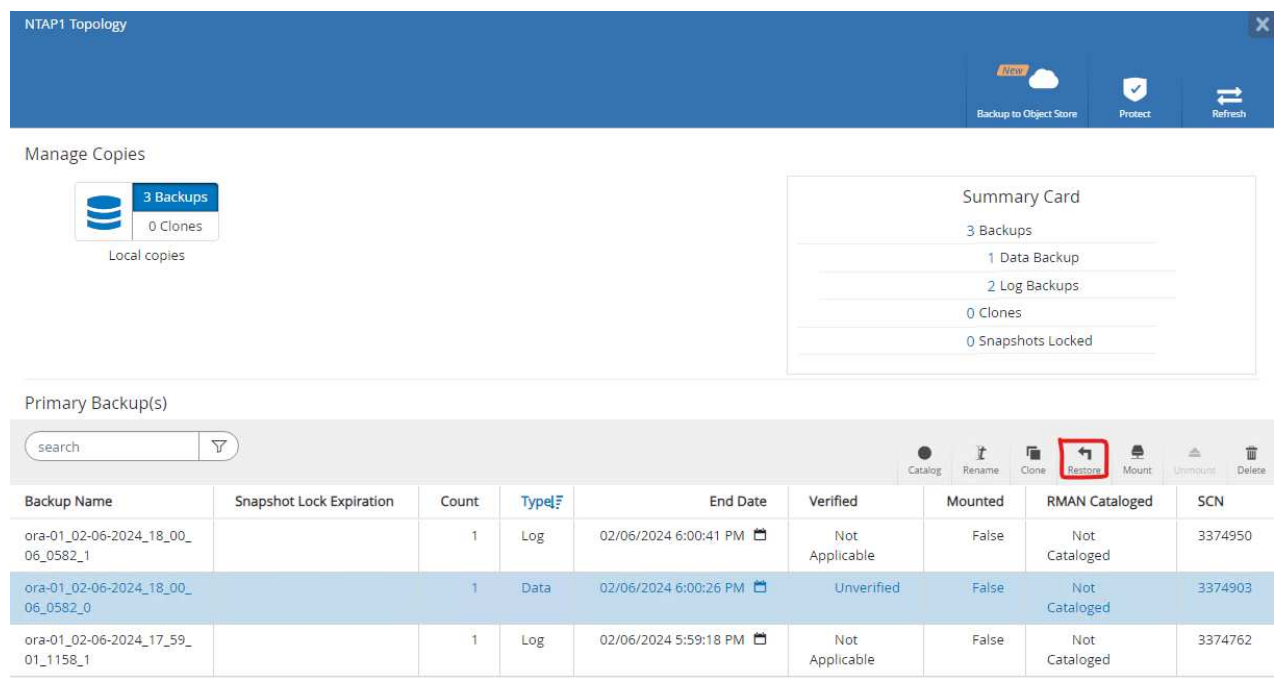

2. 選取 Restore Scope。對於容器資料庫、 SnapCenter 可靈活執行完整的容器資料庫(所有資料檔案 )、可插入的資料庫或資料表空間層級還原。

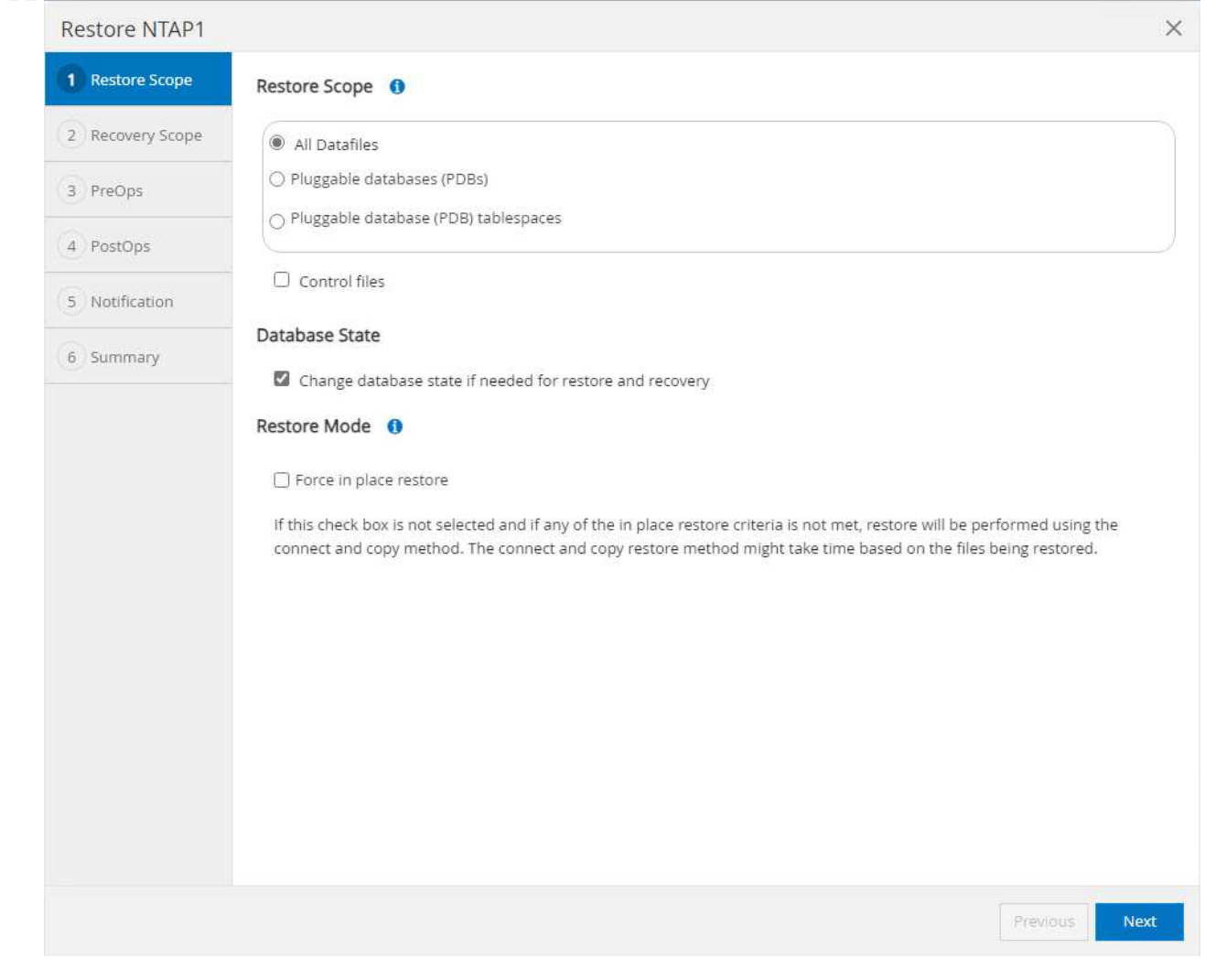

3. 選取 Recovery Scope。 All logs 表示將所有可用的歸檔記錄套用至備份集中。也可使用 SCN 或 時間戳記的時間點還原。

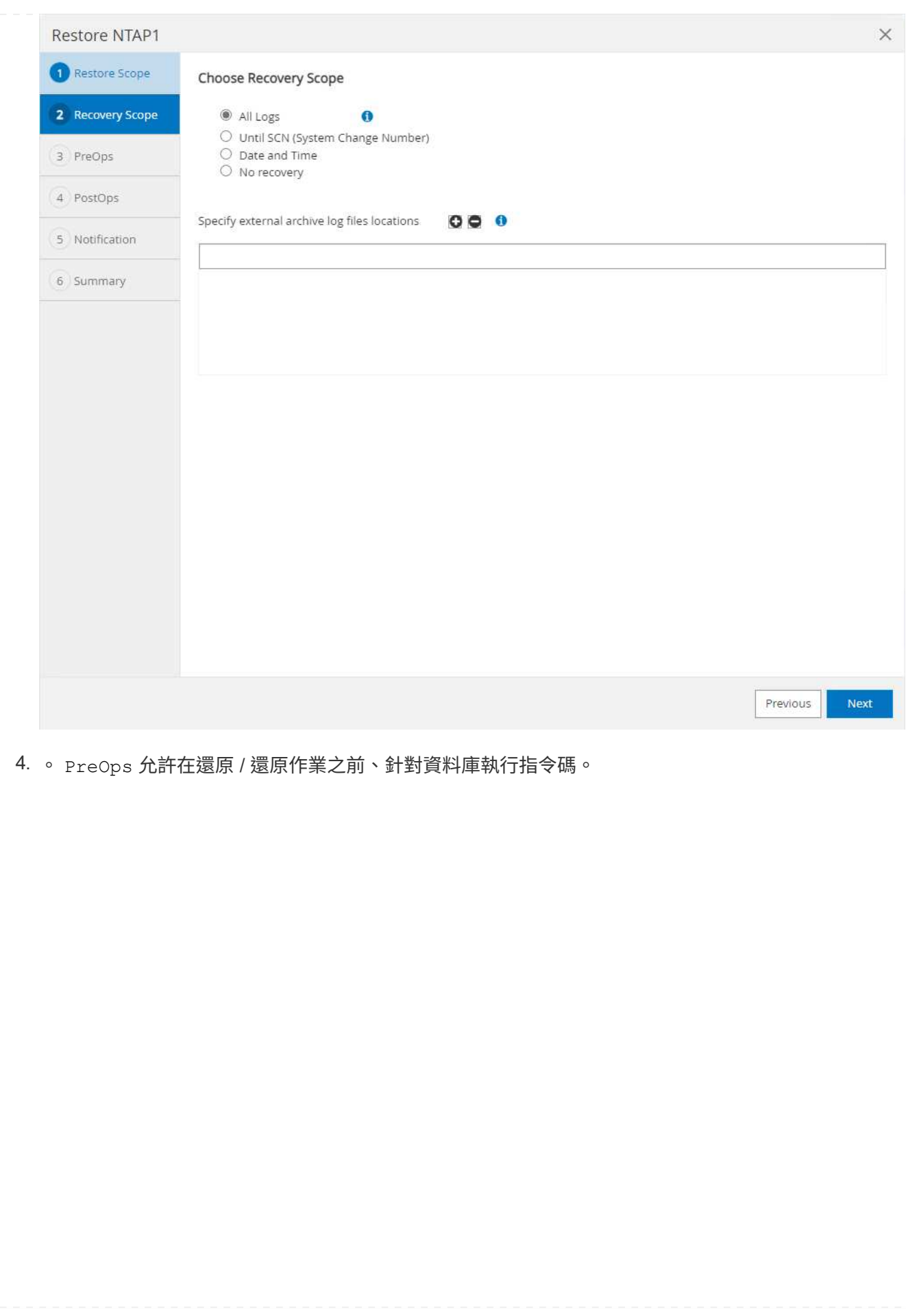

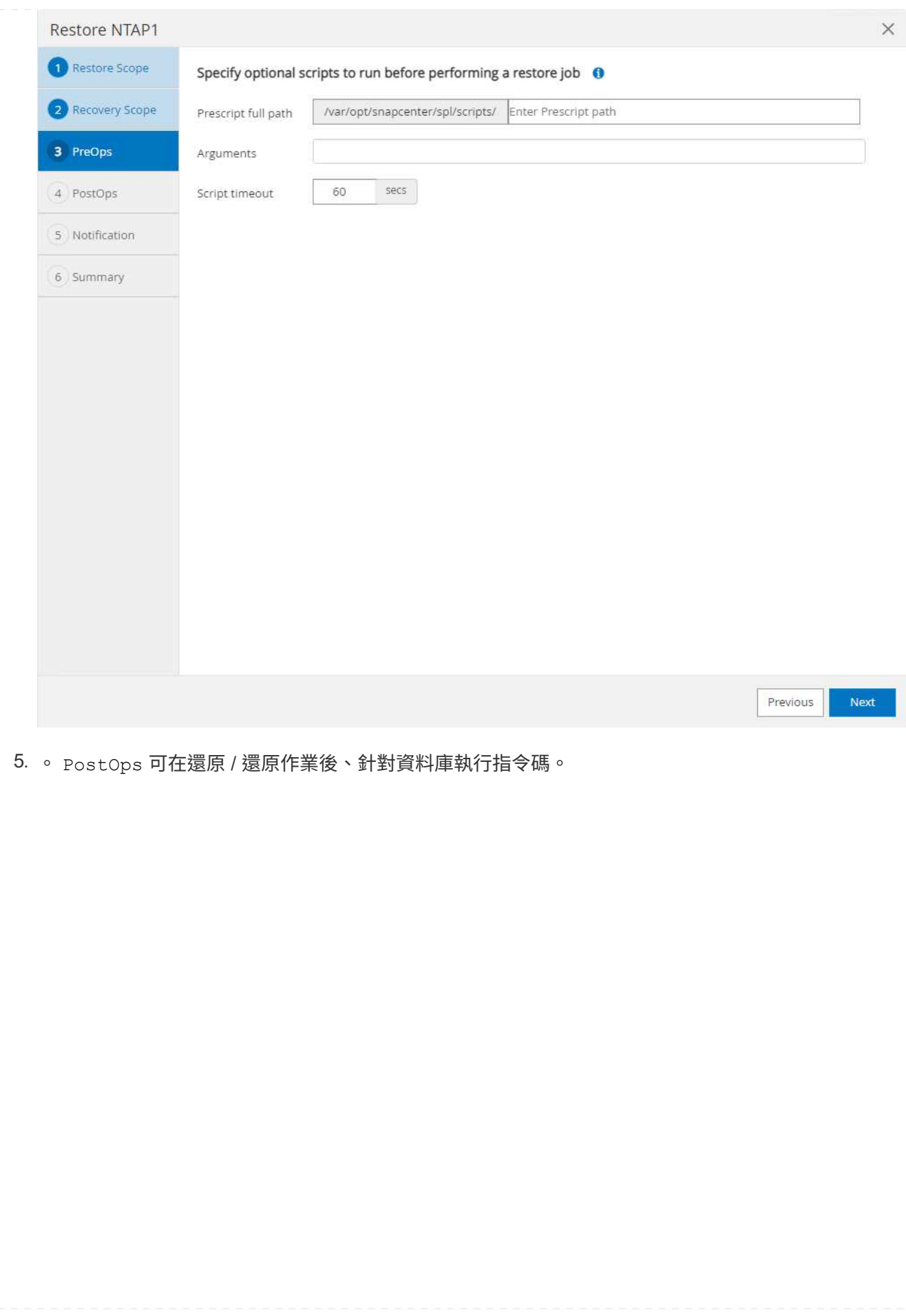

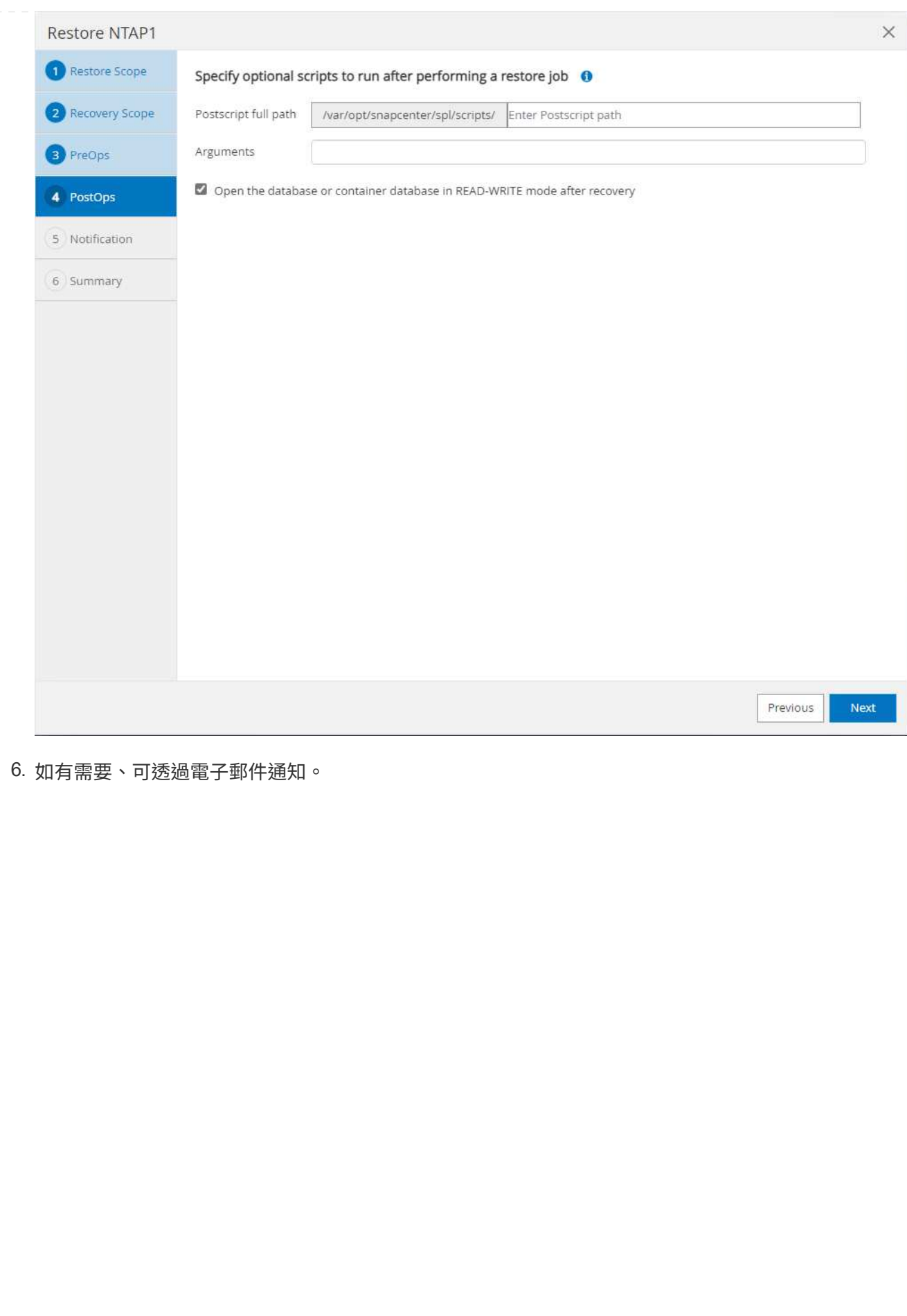

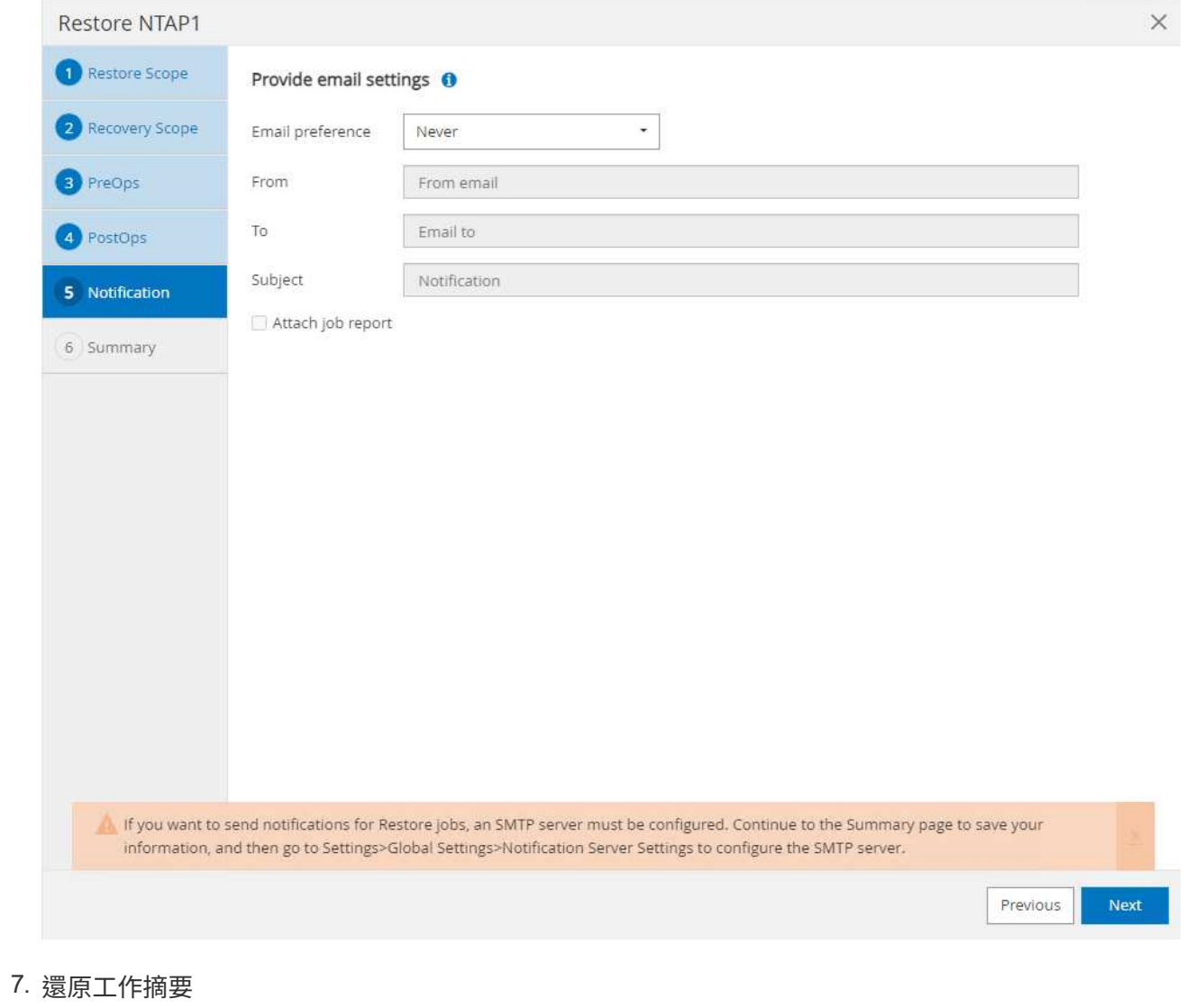

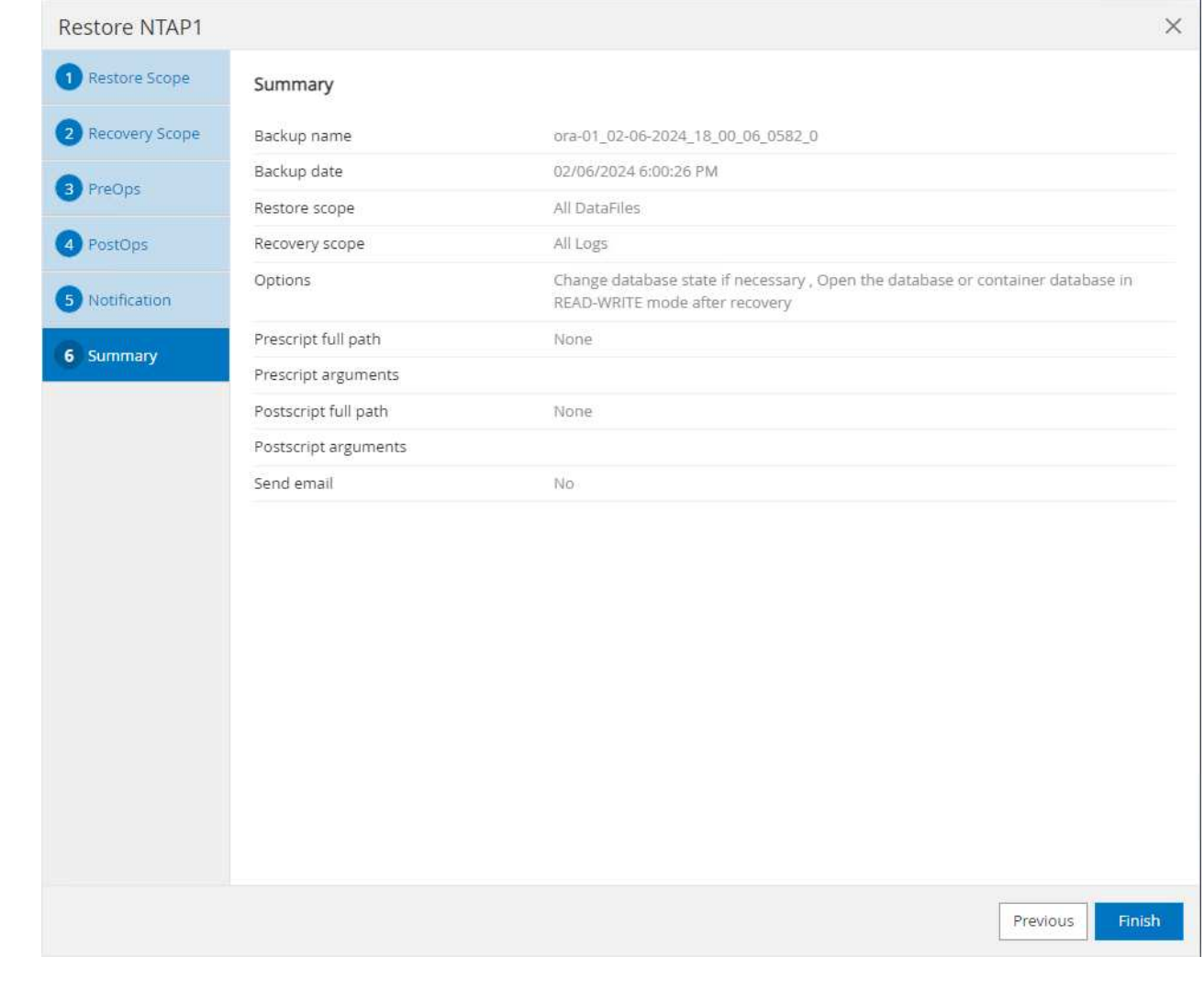

8. 按一下「執行中的工作」以開啟 Job Details 視窗。您也可以從開啟和檢視工作狀態 Monitor 索引 標籤。

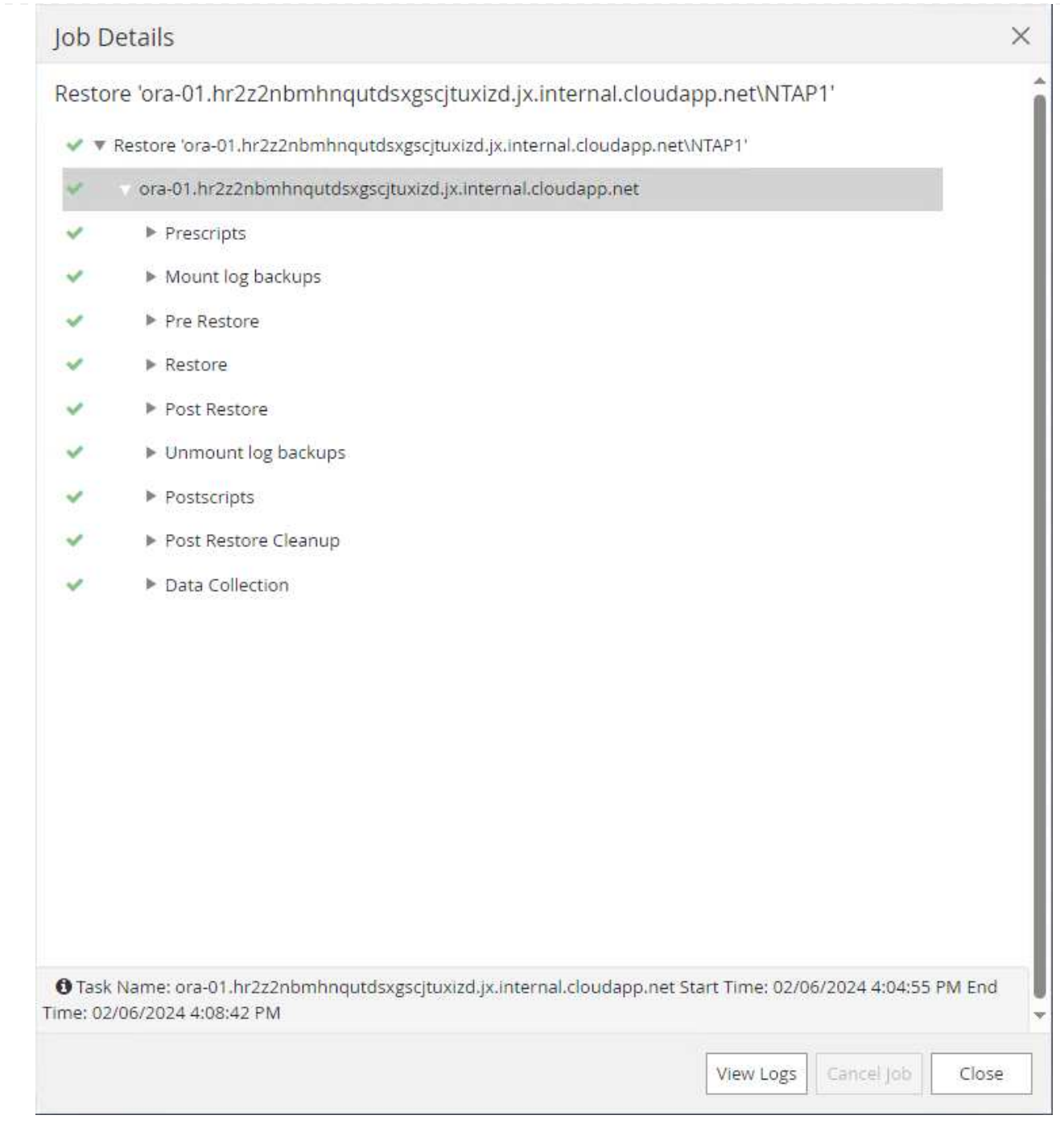

資料庫複製

透過 SnapCenter 複製資料庫是透過從磁碟區快照建立新的磁碟區來完成。系統會使用快照資訊、在擷取 快照時使用磁碟區上的資料來複製新的磁碟區。更重要的是、相較於其他方法、製作正式作業資料庫的複 本以支援開發或測試的速度很快(幾分鐘)、而且效率很高。因此、可大幅改善資料庫應用程式生命週期 管理。下節說明使用 SnapCenter UI 複製資料庫的工作流程。

1. 寄件者 Resources 索引標籤、開啟資料庫 Primary Backup(s) 頁面。選擇資料庫資料 Volume 的 快照、然後按一下 clone 啟動資料庫複製工作流程的按鈕。

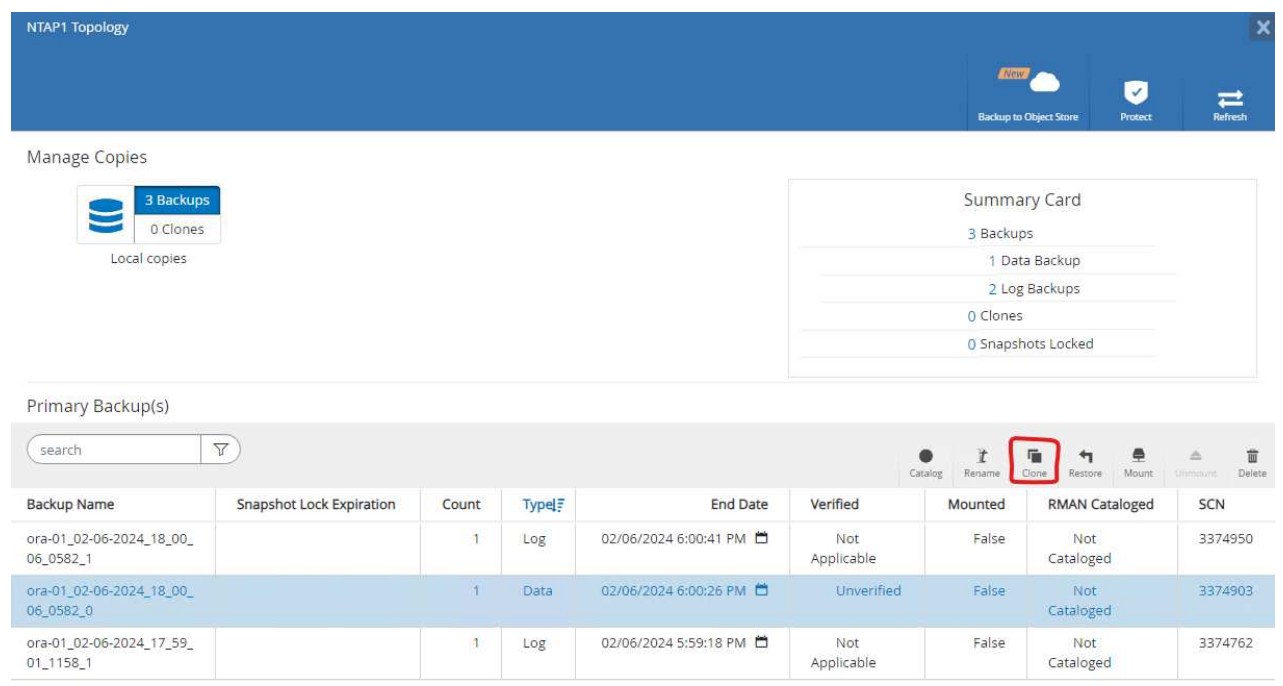

2. 命名複製資料庫的 SID 。或者、對於容器資料庫、您也可以在 PDB 層級上執行複製作業。

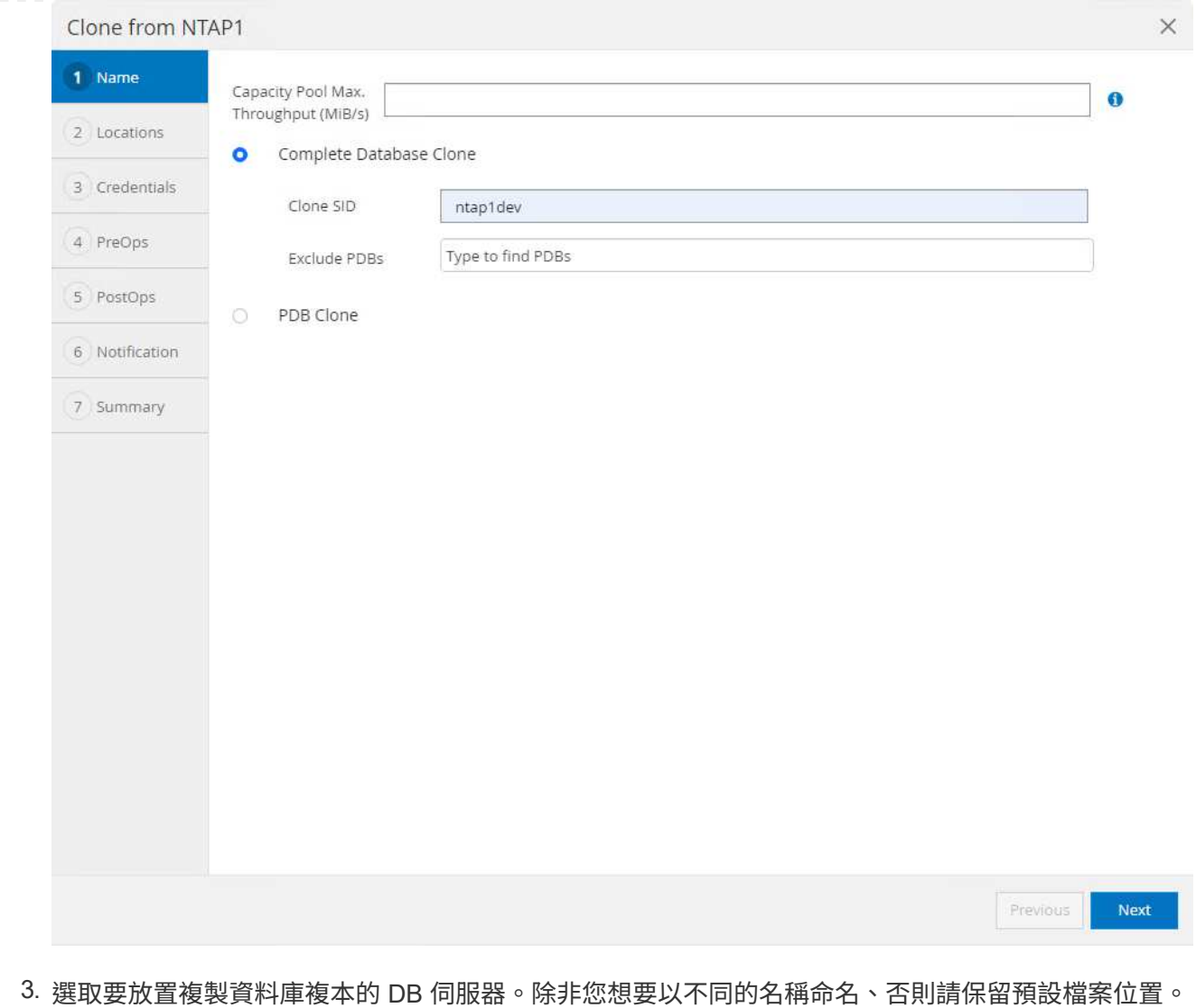

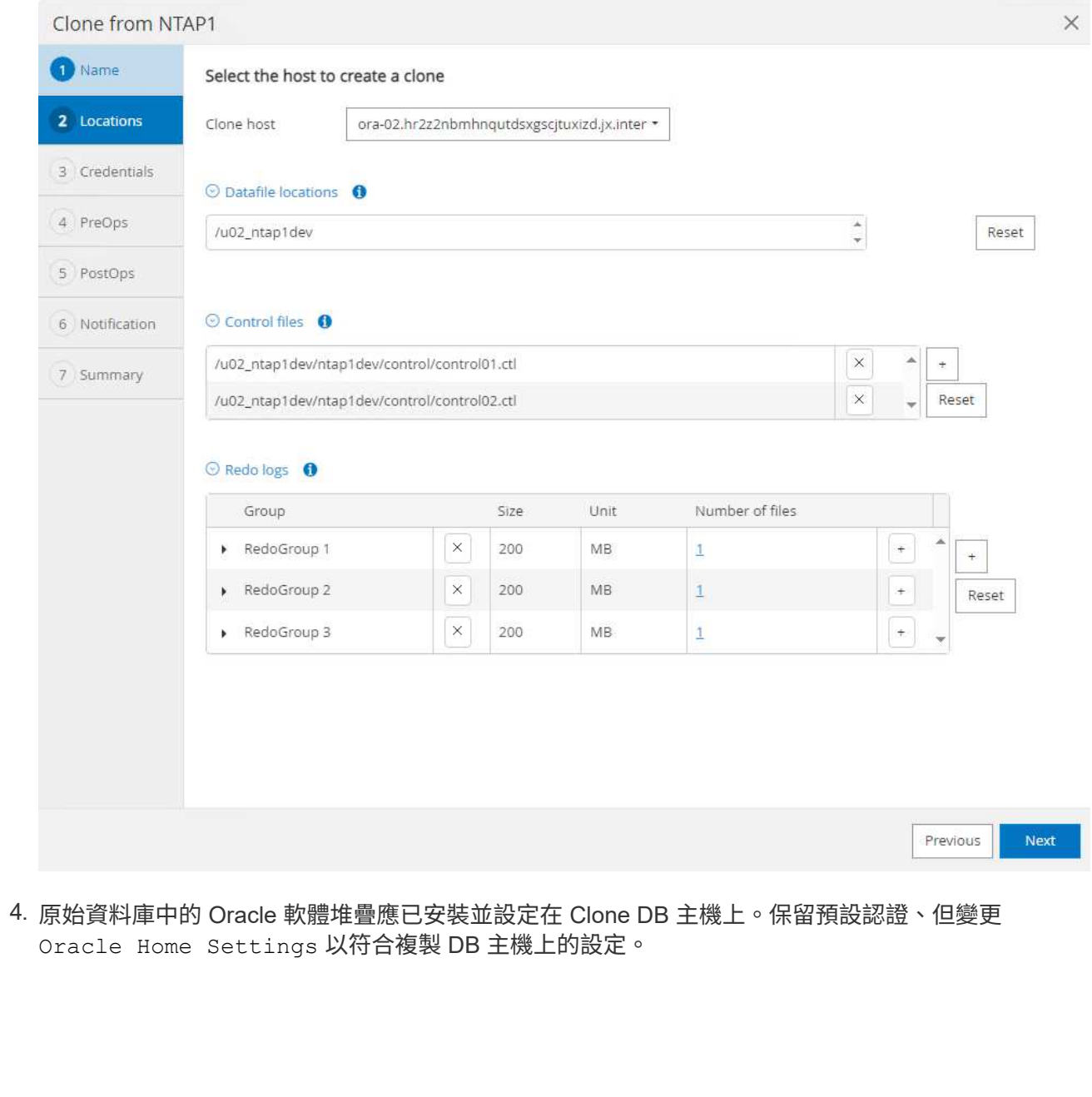

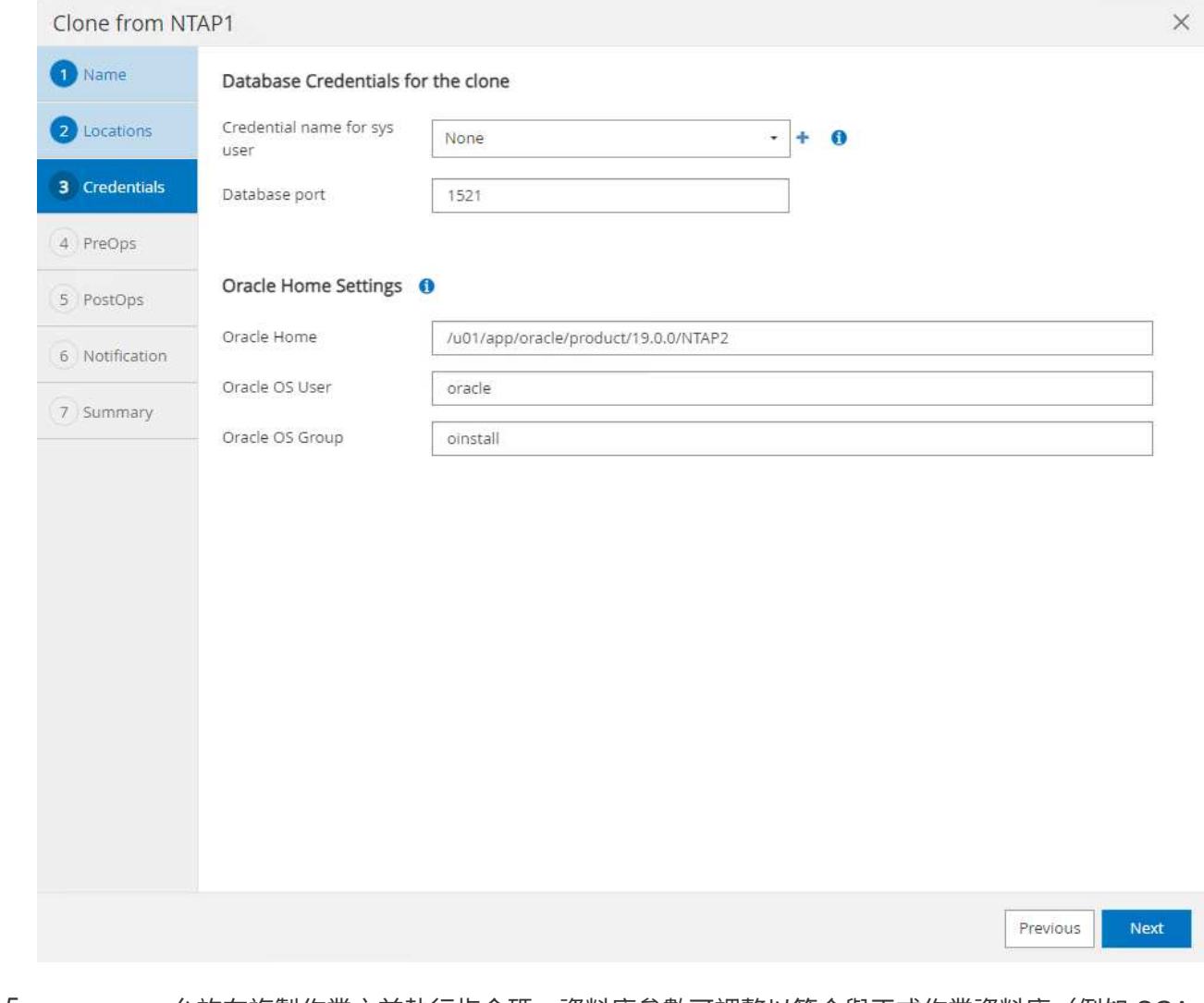

 $5.$  。  $_{\rm PreOps}$  允許在複製作業之前執行指令碼。資料庫參數可調整以符合與正式作業資料庫(例如 SGA 降低目標)相較的複製資料庫需求。

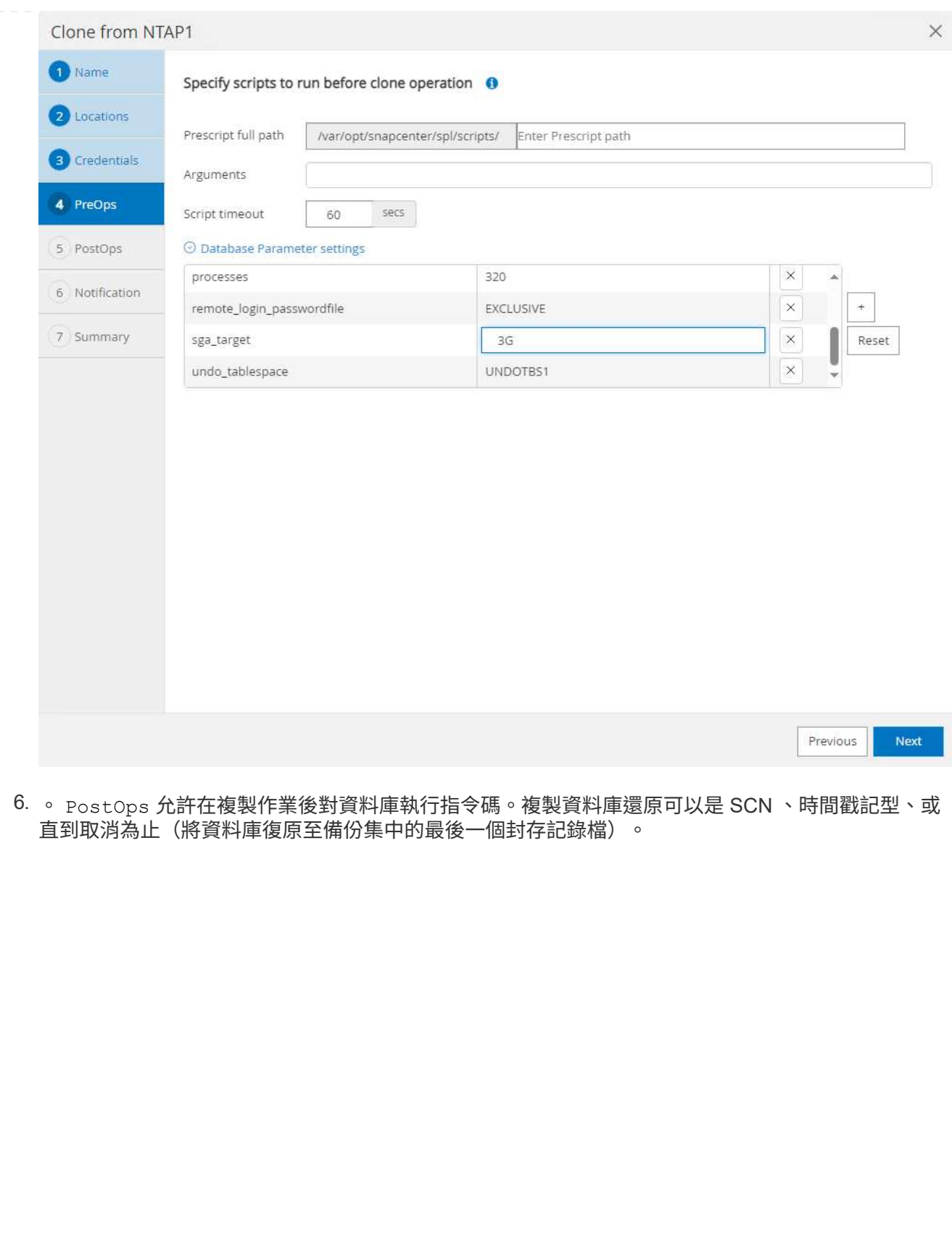

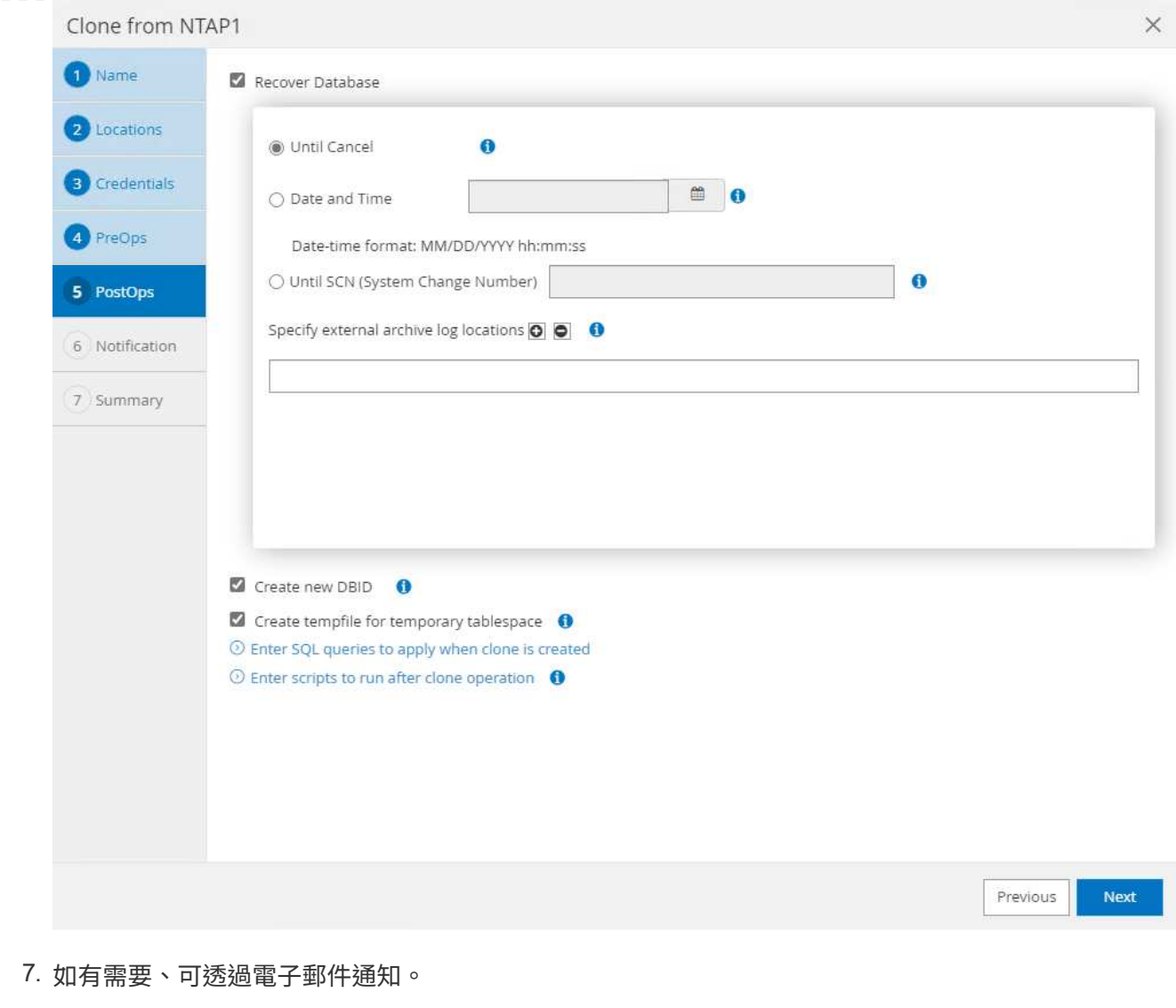

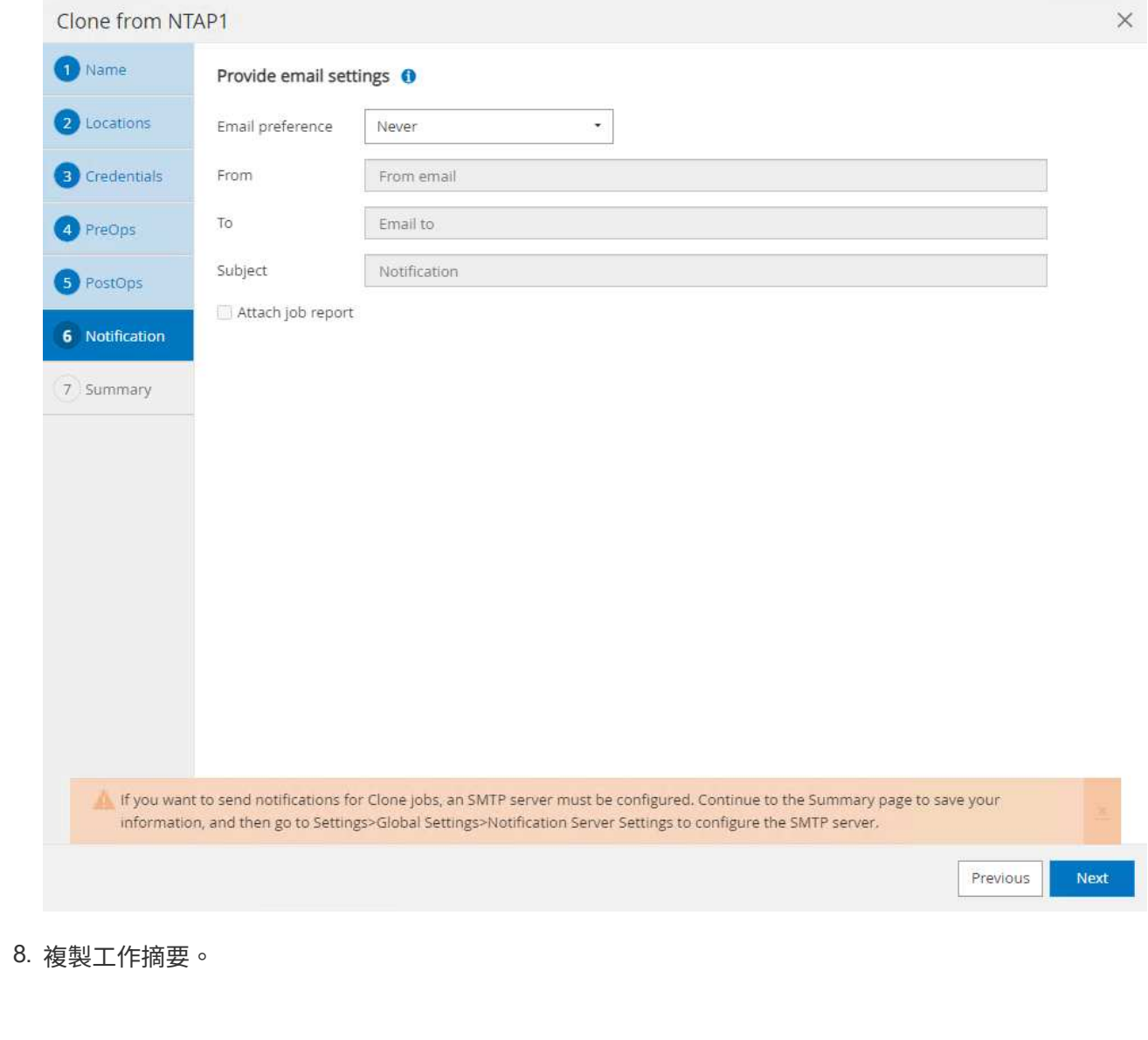
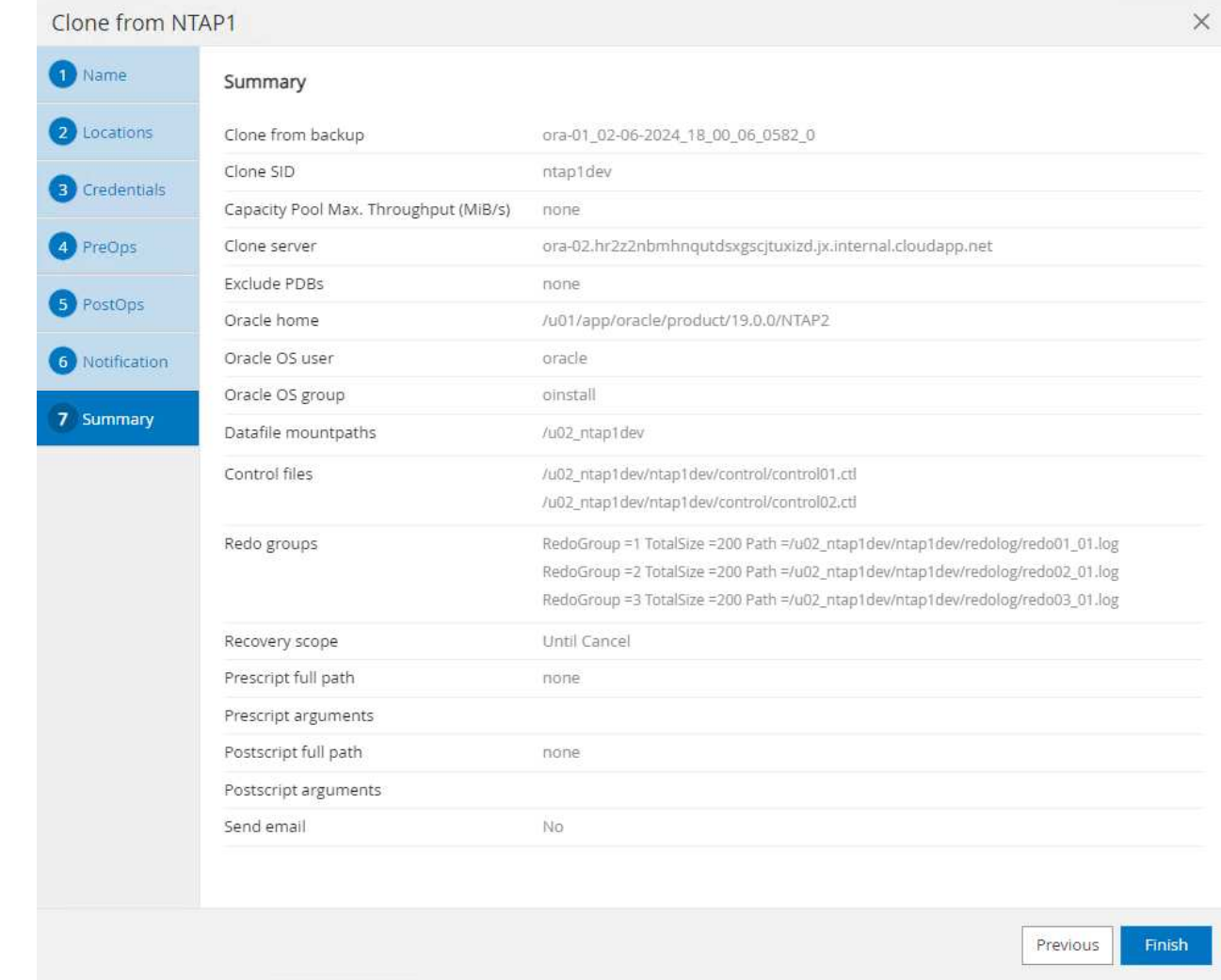

9. 按一下「執行中的工作」以開啟 Job Details 視窗。您也可以從開啟和檢視工作狀態 Monitor 索引 標籤。

#### Job Details

Clone from backup 'ora-01\_02-06-2024\_18\_00\_06\_0582\_0'

- V V Clone from backup 'ora-01\_02-06-2024\_18\_00\_06\_0582\_0'
- ora-02.hr2z2nbmhnqutdsxgscjtuxizd.jx.internal.cloudapp.net
- فنا Prescripts
- ▶ Query Host Information
- Prepare for Cloning
- ▶ Cloning Resources v
- $\overline{\phantom{a}}$ FileSystem Clone
- Application Clone v
- Postscripts **SP**
- Register Clone  $\mathcal{L}$
- ▶ Unmount Clone  $\checkmark$
- Data Collection  $\overline{\phantom{a}}$

O Task Name: ora-02.hr2z2nbmhnqutdsxgscjtuxizd.jx.internal.cloudapp.net Start Time: 02/06/2024 6:21:59 PM End Time: 02/06/2024 6:28:10 PM

> Cancel Job Close View Logs

#### 10. 複製的資料庫會立即向 SnapCenter 登錄。

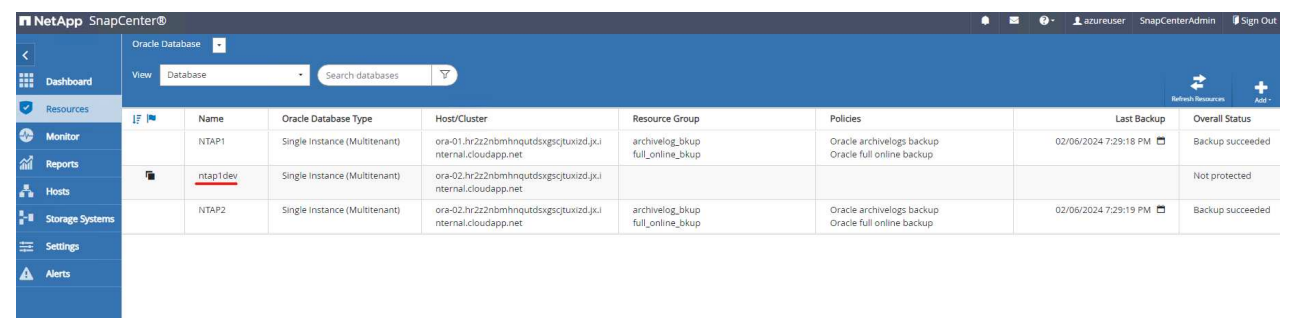

11. 驗證資料庫伺服器主機上的複製資料庫。對於複製的開發資料庫、應關閉資料庫歸檔模式。

[azureuser@ora-02 ~]\$ sudo su [root@ora-02 azureuser]# su - oracle Last login: Tue Feb 6 16:26:28 UTC 2024 on pts/0 [oracle@ora-02 ~]\$ uname -a Linux ora-02 4.18.0-372.9.1.el8.x86\_64 #1 SMP Fri Apr 15 22:12:19 EDT 2022 x86\_64 x86\_64 x86\_64 GNU/Linux [oracle@ora-02 ~]\$ df -h Filesystem Size Used Avail Use% Mounted on devtmpfs 7.7G 0 7.7G 0% /dev tmpfs 7.8G 0 7.8G 0% /dev/shm tmpfs 7.8G 49M 7.7G 1% /run tmpfs 7.8G 0 7.8G 0% /sys/fs/cgroup /dev/mapper/rootvg-rootlv 22G 17G 5.6G 75% / /dev/mapper/rootvg-usrlv 10G 2.0G 8.1G 20% /usr /dev/mapper/rootvg-homelv 1014M 40M 975M 4% /home /dev/sda1 496M 106M 390M 22% /boot /dev/mapper/rootvg-varlv 8.0G 958M 7.1G 12% /var /dev/sda15 495M 5.9M 489M 2% /boot/efi /dev/mapper/rootvg-tmplv 12G 8.4G 3.7G 70% /tmp tmpfs 1.6G 0 1.6G 0% /run/user/54321 172.30.136.68:/ora-02-u03 250G 2.1G 248G 1% /u03 172.30.136.68:/ora-02-u01 100G 10G 91G 10% /u01 172.30.136.68:/ora-02-u02 250G 7.5G 243G 3% /u02 tmpfs 1.6G 0 1.6G 0% /run/user/1000 tmpfs 1.6G 0 1.6G 0% /run/user/0 172.30.136.68:/ora-01-u02-Clone-020624161543077 250G 8.2G 242G

```
4% /u02_ntap1dev
[oracle@ora-02 ~]$ cat /etc/oratab
#
# This file is used by ORACLE utilities. It is created by root.sh
# and updated by either Database Configuration Assistant while
creating
# a database or ASM Configuration Assistant while creating ASM
instance.
# A colon, ':', is used as the field terminator. A new line
terminates
# the entry. Lines beginning with a pound sign, '#', are comments.
#
# Entries are of the form:
# $ORACLE_SID:$ORACLE_HOME:<N|Y>:
#
# The first and second fields are the system identifier and home
# directory of the database respectively. The third field indicates
# to the dbstart utility that the database should , "Y", or should
not,
# "N", be brought up at system boot time.
#
# Multiple entries with the same $ORACLE SID are not allowed.
#
#
NTAP2:/u01/app/oracle/product/19.0.0/NTAP2:Y
# SnapCenter Plug-in for Oracle Database generated entry (DO NOT
REMOVE THIS LINE)
ntap1dev:/u01/app/oracle/product/19.0.0/NTAP2:N
[oracle@ora-02 ~]$ export ORACLE_SID=ntap1dev
[oracle@ora-02 ~]$ sqlplus / as sysdba
SQL*Plus: Release 19.0.0.0.0 - Production on Tue Feb 6 16:29:02 2024
Version 19.18.0.0.0
Copyright (c) 1982, 2022, Oracle. All rights reserved.
Connected to:
Oracle Database 19c Enterprise Edition Release 19.0.0.0.0 -
Production
Version 19.18.0.0.0
```
SQL> select name, open mode, log mode from v\$database; NAME OPEN\_MODE LOG\_MODE --------- -------------------- ------------ NTAP1DEV READ WRITE ARCHIVELOG SQL> shutdown immediate; Database closed. Database dismounted. ORACLE instance shut down. SQL> startup mount; ORACLE instance started. Total System Global Area 3221223168 bytes Fixed Size 9168640 bytes Variable Size 654311424 bytes Database Buffers 2550136832 bytes Redo Buffers 7606272 bytes Database mounted. SQL> alter database noarchivelog; Database altered. SQL> alter database open; Database altered. SQL> select name, open mode, log mode from v\$database; NAME OPEN\_MODE LOG\_MODE --------- -------------------- ------------ NTAP1DEV READ WRITE NOARCHIVELOG SQL> show pdbs CON\_ID CON\_NAME  $\qquad$  OPEN MODE RESTRICTED ---------- ------------------------------ ---------- ---------- 2 PDB\$SEED READ ONLY NO 3 NTAP1\_PDB1 MOUNTED 4 NTAP1\_PDB2 MOUNTED 5 NTAP1\_PDB3 MOUNTED SQL> alter pluggable database all open;

# 何處可找到其他資訊

若要深入瞭解本文件所述資訊、請參閱下列文件及 / 或網站:

• Azure NetApp Files

["https://azure.microsoft.com/en-us/products/netapp"](https://azure.microsoft.com/en-us/products/netapp)

• 軟件文檔SnapCenter

["https://docs.netapp.com/us-en/snapcenter/index.html"](https://docs.netapp.com/us-en/snapcenter/index.html)

• TR-4987 :簡化的自動化 Azure NetApp Files NFS 部署

["https://docs.netapp.com/us-en/netapp-solutions/databases/automation\\_ora\\_anf\\_nfs.html"](https://docs.netapp.com/us-en/netapp-solutions/databases/automation_ora_anf_nfs.html)

# **TR-4977** :使用 **SnapCenter** 服務備份、還原及複製 **Oracle** 資 料庫 **- Azure**

NetApp公司的Alleno Cao、Niyazz Mohamed

## 目的

SnapCenter 服務是傳統 SnapCenter 資料庫管理 UI 工具的 SaaS 版本、可透過 NetApp BlueXP 雲端管理主控 台取得。它是 NetApp 雲端備份資料保護方案不可或缺的一部分、適用於在 Azure NetApp Files 上執行的 Oracle 和 HANA 等資料庫。這項 SaaS 型服務可簡化傳統的 SnapCenter 獨立式伺服器部署作業、通常需要在 Windows 網域環境中運作的 Windows 伺服器。

在本文件中、我們示範如何設定 SnapCenter 服務、以備份、還原及複製部署在 Azure NetApp Files Volume 和 Azure 運算執行個體上的 Oracle 資料庫。使用網路型 BlueXP 使用者介面、即可輕鬆設定部署在 Azure NetApp Files 上的 Oracle 資料庫資料保護功能。

本解決方案可解決下列使用案例:

- 資料庫備份、內含 Azure NetApp Files 和 Azure VM 中託管之 Oracle 資料庫的快照
- 發生故障時的 Oracle 資料庫恢復
- 快速複製開發、測試環境或其他使用案例的主要資料庫

# 目標對象

本解決方案適用於下列對象:

- 管理 Azure NetApp Files 儲存設備上執行 Oracle 資料庫的 DBA
- 對在 Azure 中測試 Oracle 資料庫備份、還原和複製感興趣的解決方案架構設計師
- 支援及管理 Azure NetApp Files 儲存設備的儲存管理員
- 擁有部署至 Azure NetApp Files 儲存設備和 Azure VM 之應用程式的應用程式擁有者

此解決方案的測試與驗證是在可能與最終部署環境不相符的實驗室環境中執行。如需詳細資訊、請參閱一節 [Key Factors for Deployment Consideration]。

## 架構

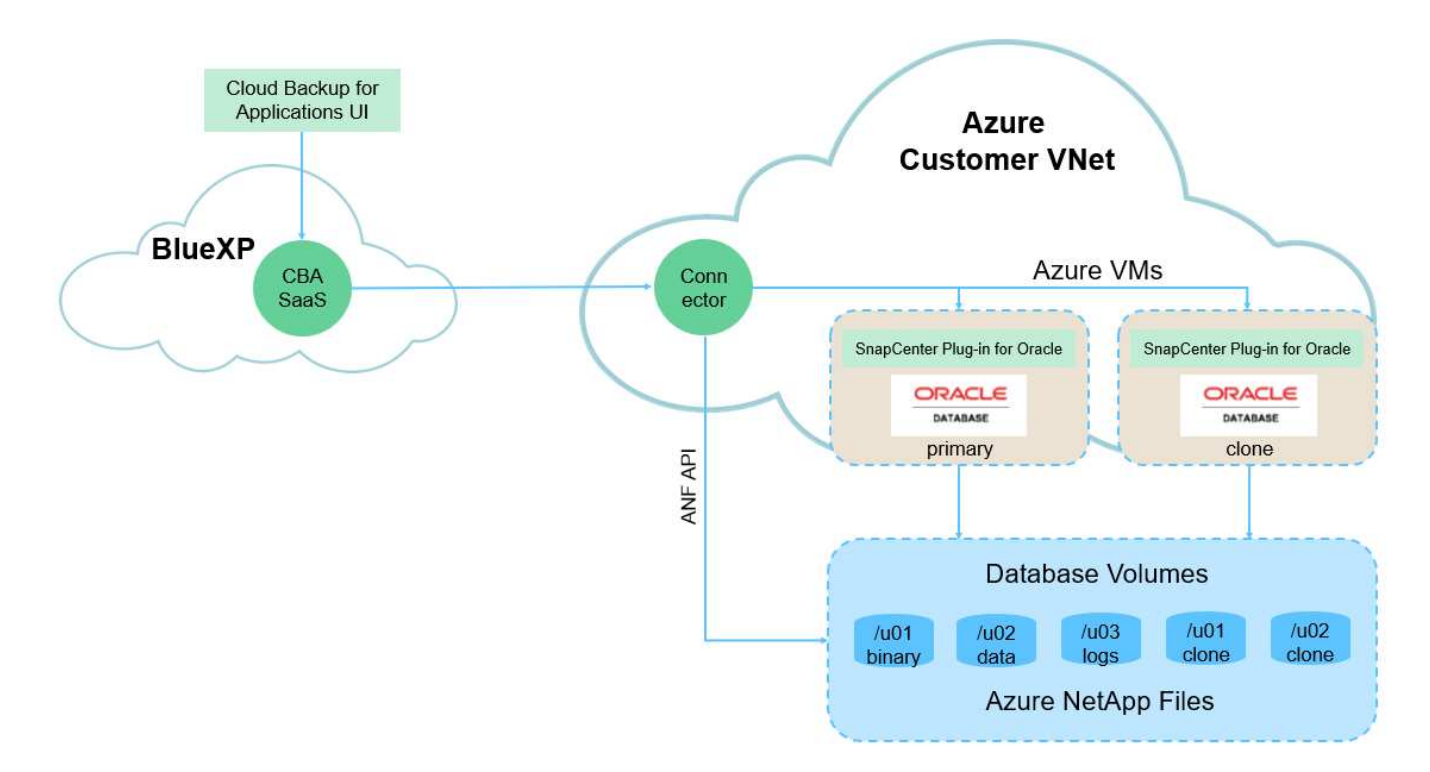

此映像提供 BlueXP 主控台內應用程式的 BlueXP 備份與還原詳細圖片、包括 UI 、連接器及其管理的資源。

### 硬體與軟體元件

硬體

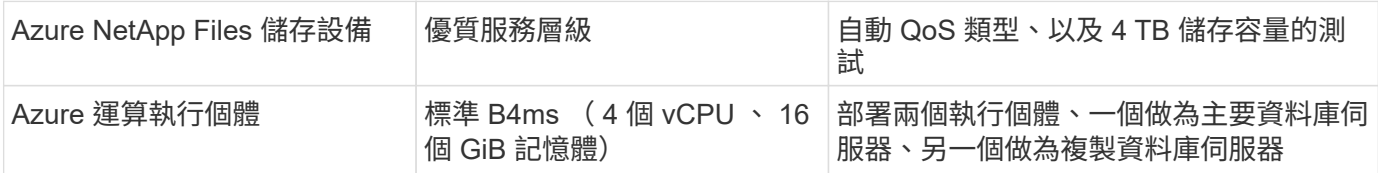

#### 軟體

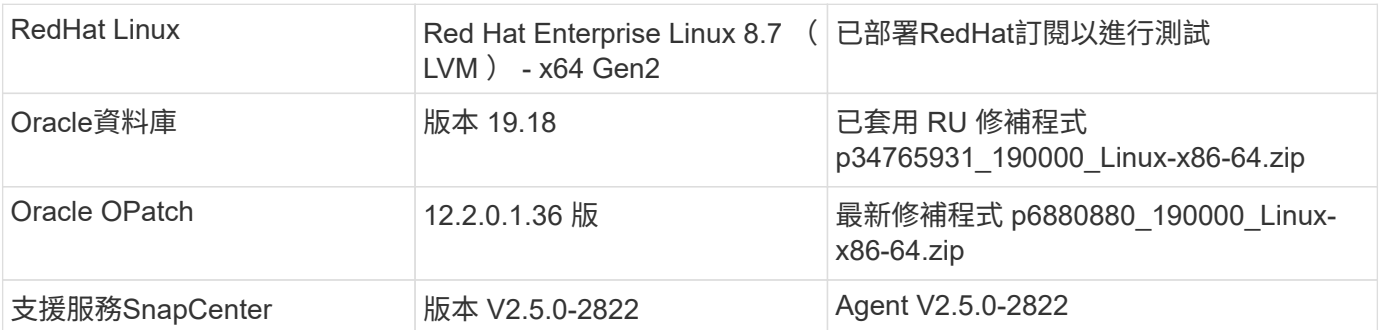

- \* Connector 部署在與資料庫和 Azure NetApp Files 相同的虛擬網路 / 子網路中。 \* 可能的話、連接器應部 署在相同的 Azure 虛擬網路和資源群組中、以便連線至 Azure NetApp Files 儲存設備和 Azure 運算執行個 體。
- \* Azure 使用者帳戶或在 Azure Portal for SnapCenter Connector 建立的 Active Directory 服務原則。 \* 部署 BlueXP Connector 需要特定權限來建立及設定虛擬機器和其他運算資源、設定網路連線、以及存取 Azure 訂閱。它也需要權限、以便稍後建立角色和權限、以供 Connector 運作。在 Azure 中建立具有權限的自訂角 色、並指派給使用者帳戶或服務原則。如需詳細資訊、請參閱下列連結:["](https://docs.netapp.com/us-en/bluexp-setup-admin/task-set-up-permissions-azure.html#set-up-permissions-to-create-the-connector-from-bluexp)[設](https://docs.netapp.com/us-en/bluexp-setup-admin/task-set-up-permissions-azure.html#set-up-permissions-to-create-the-connector-from-bluexp)[定](https://docs.netapp.com/us-en/bluexp-setup-admin/task-set-up-permissions-azure.html#set-up-permissions-to-create-the-connector-from-bluexp) [Azure](https://docs.netapp.com/us-en/bluexp-setup-admin/task-set-up-permissions-azure.html#set-up-permissions-to-create-the-connector-from-bluexp) [權限](https://docs.netapp.com/us-en/bluexp-setup-admin/task-set-up-permissions-azure.html#set-up-permissions-to-create-the-connector-from-bluexp)["](https://docs.netapp.com/us-en/bluexp-setup-admin/task-set-up-permissions-azure.html#set-up-permissions-to-create-the-connector-from-bluexp)。
- \* 在 Azure 資源群組中建立的 ssh 金鑰配對。 \* ssh 金鑰配對會指派給 Azure VM 使用者、用於登入 Connector 主機、以及用於部署及執行外掛程式的資料庫 VM 主機。BlueXP 主控台 UI 會使用 ssh 金鑰、將 SnapCenter 服務外掛程式部署至資料庫主機、以進行單一步驟外掛程式安裝和應用程式主機資料庫探索。
- \* 新增至 BlueXP 主控台設定的認證。 \* 若要將 Azure NetApp Files 儲存設備新增至 BlueXP 工作環境、必 須在 BlueXP 主控台設定中設定可從 BlueXP 主控台存取 Azure NetApp Files 的認證。
- \* 安裝在 Azure VM 資料庫執行個體主機上的 Java-11-OpenJDK 。 \* SnapCenter 服務安裝需要 Java 版本 11 。在外掛程式部署嘗試之前、必須先將其安裝在應用程式主機上。

#### 解決方案部署

我們提供廣泛的 NetApp 文件、範圍更廣、可協助您保護雲端原生應用程式資料。本文件旨在提供逐步程序、以 BlueXP 主控台涵蓋 SnapCenter 服務部署、以保護部署在 Azure NetApp Files 儲存設備和 Azure 運算執行個體 上的 Oracle 資料庫。

若要開始使用、請完成下列步驟:

- 請閱讀一般說明 ["](https://docs.netapp.com/us-en/cloud-manager-backup-restore/concept-protect-cloud-app-data-to-cloud.html#architecture)[保護雲端原生應用程式資料](https://docs.netapp.com/us-en/cloud-manager-backup-restore/concept-protect-cloud-app-data-to-cloud.html#architecture)["](https://docs.netapp.com/us-en/cloud-manager-backup-restore/concept-protect-cloud-app-data-to-cloud.html#architecture) 以及與 Oracle 和 Azure NetApp Files 相關的章節。
- 觀看下列影片逐步解說

[部署](https://netapp.hosted.panopto.com/Panopto/Pages/Embed.aspx?id=48adf2d8-3f5e-4ab3-b25c-b04a014635ac) [Oracle](https://netapp.hosted.panopto.com/Panopto/Pages/Embed.aspx?id=48adf2d8-3f5e-4ab3-b25c-b04a014635ac) [和](https://netapp.hosted.panopto.com/Panopto/Pages/Embed.aspx?id=48adf2d8-3f5e-4ab3-b25c-b04a014635ac) [anf](https://netapp.hosted.panopto.com/Panopto/Pages/Embed.aspx?id=48adf2d8-3f5e-4ab3-b25c-b04a014635ac) [的](https://netapp.hosted.panopto.com/Panopto/Pages/Embed.aspx?id=48adf2d8-3f5e-4ab3-b25c-b04a014635ac)[影片](https://netapp.hosted.panopto.com/Panopto/Pages/Embed.aspx?id=48adf2d8-3f5e-4ab3-b25c-b04a014635ac)

#### **SnapCenter** 服務部署的必要條件

部署需要下列先決條件。

- 1. Azure VM 執行個體上的主要 Oracle 資料庫伺服器、完全部署並執行 Oracle 資料庫。
- 2. 部署在 Azure 中的 Azure NetApp Files 儲存服務容量集區、可滿足硬體元件一節中所列的資料庫儲存 需求。
- 3. Azure VM 執行個體上的次要資料庫伺服器、可用於測試將 Oracle 資料庫複製到替代主機的情形、以 支援開發 / 測試工作負載、或任何需要完整資料集正式作業 Oracle 資料庫的使用案例。
- 4. 如需在 Azure NetApp Files 和 Azure 運算執行個體上部署 Oracle 資料庫的其他資訊、請參閱 ["Oracle](https://docs.netapp.com/zh-tw/netapp-solutions/databases/azure_ora_nfile_usercase.html) [資料庫部署](https://docs.netapp.com/zh-tw/netapp-solutions/databases/azure_ora_nfile_usercase.html)[Azure NetApp Files](https://docs.netapp.com/zh-tw/netapp-solutions/databases/azure_ora_nfile_usercase.html) [與保護功能](https://docs.netapp.com/zh-tw/netapp-solutions/databases/azure_ora_nfile_usercase.html)["](https://docs.netapp.com/zh-tw/netapp-solutions/databases/azure_ora_nfile_usercase.html)。

<span id="page-43-0"></span>開始準備 **BlueXP**

- 1. 使用連結 ["NetApp BlueXP"](https://console.bluexp.netapp.com/) 註冊 BlueXP 主控台存取。
- 2. 建立 Azure 使用者帳戶或 Active Directory 服務原則、並在 Azure 入口網站中授予 Azure Connector 部 署角色的權限。
- 3. 若要設定 BlueXP 來管理 Azure 資源、請新增 BlueXP 認證、其中包含 Active Directory 服務主體的詳 細資料、 BlueXP 可用來驗證 Azure Active Directory (應用程式用戶端 ID )、這是服務主體應用程式 的用戶端機密(用戶端秘密)、以及組織的 Active Directory ID (租戶 ID)。
- 4. 您也需要 Azure 虛擬網路、資源群組、安全性群組、用於 VM 存取的 SSH 金鑰等、以便安裝 Connector 資源配置和資料庫外掛程式。

部署 **SnapCenter** 服務的連接器

# 1. 登入 BlueXP 主控台。

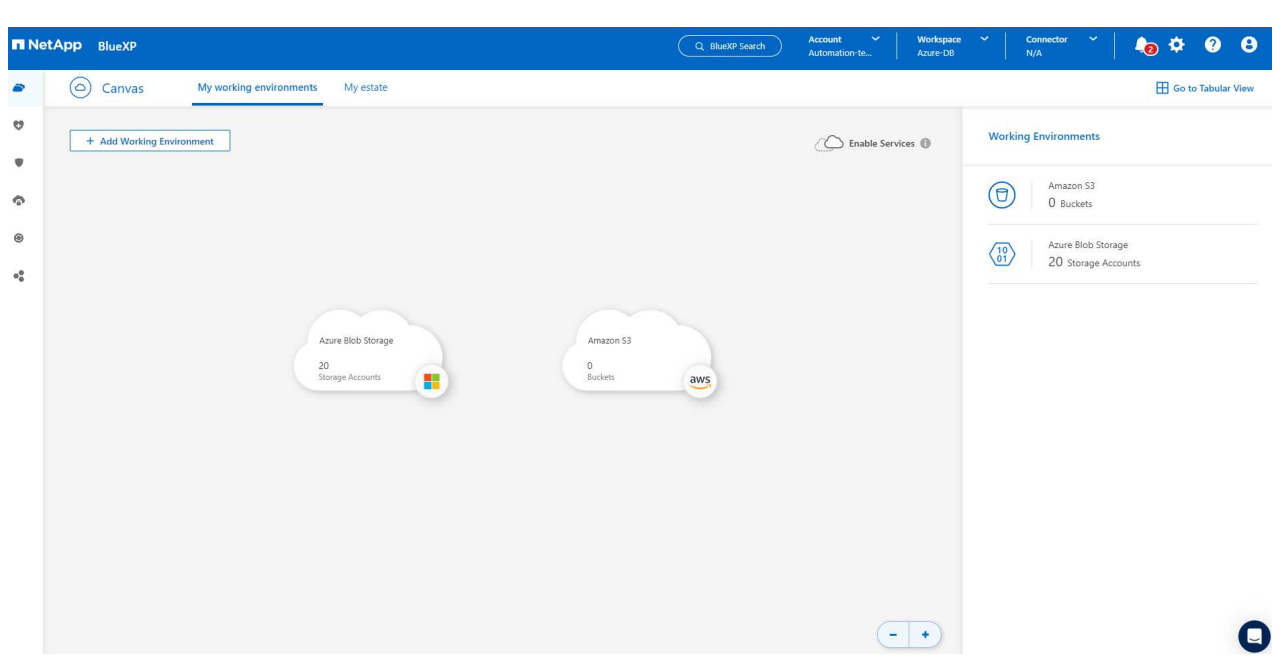

2. 按一下 \* Connector\* 下拉式箭頭和 \* 新增 Connector\* 以啟動 Connector 資源配置工作流程。

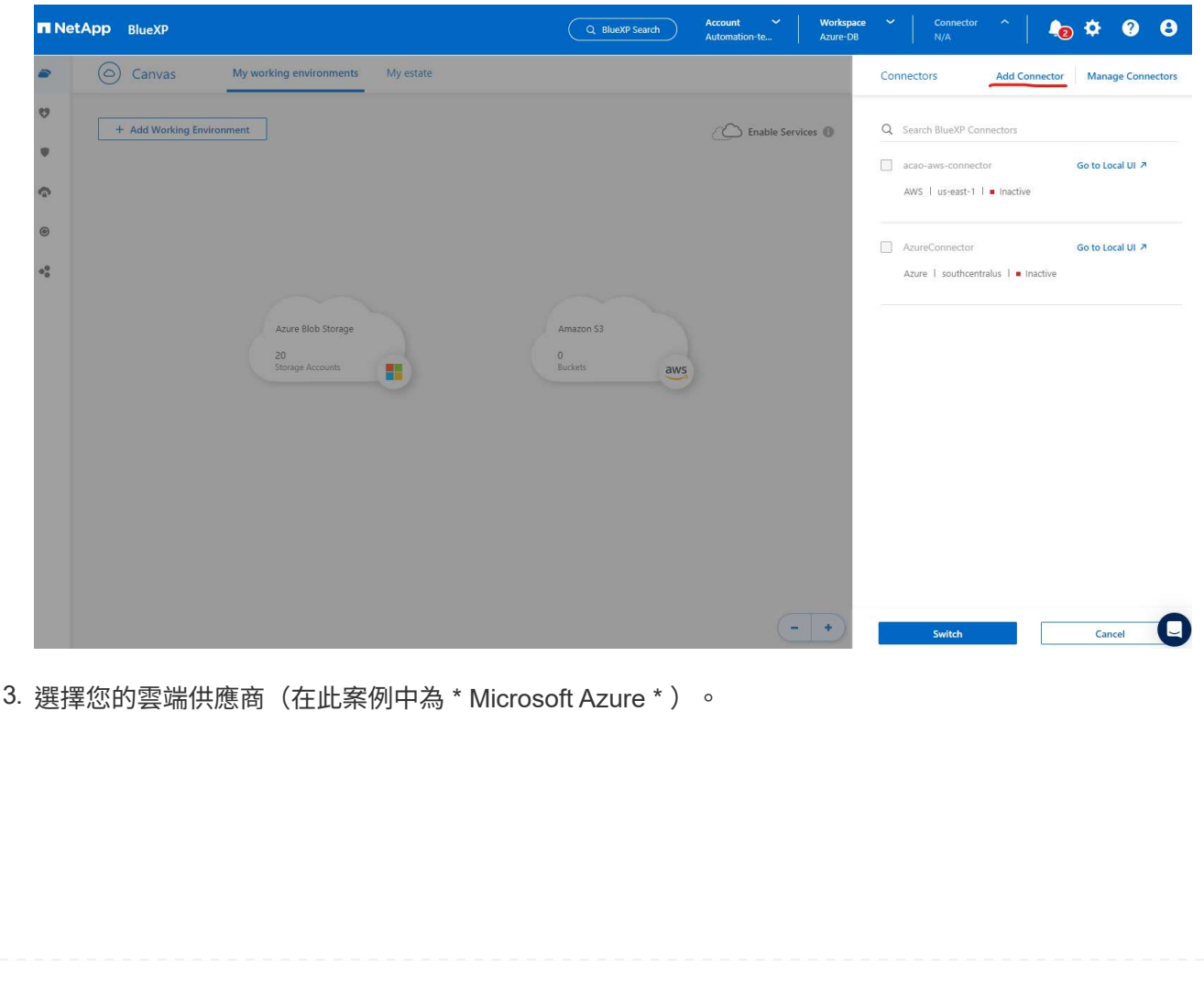

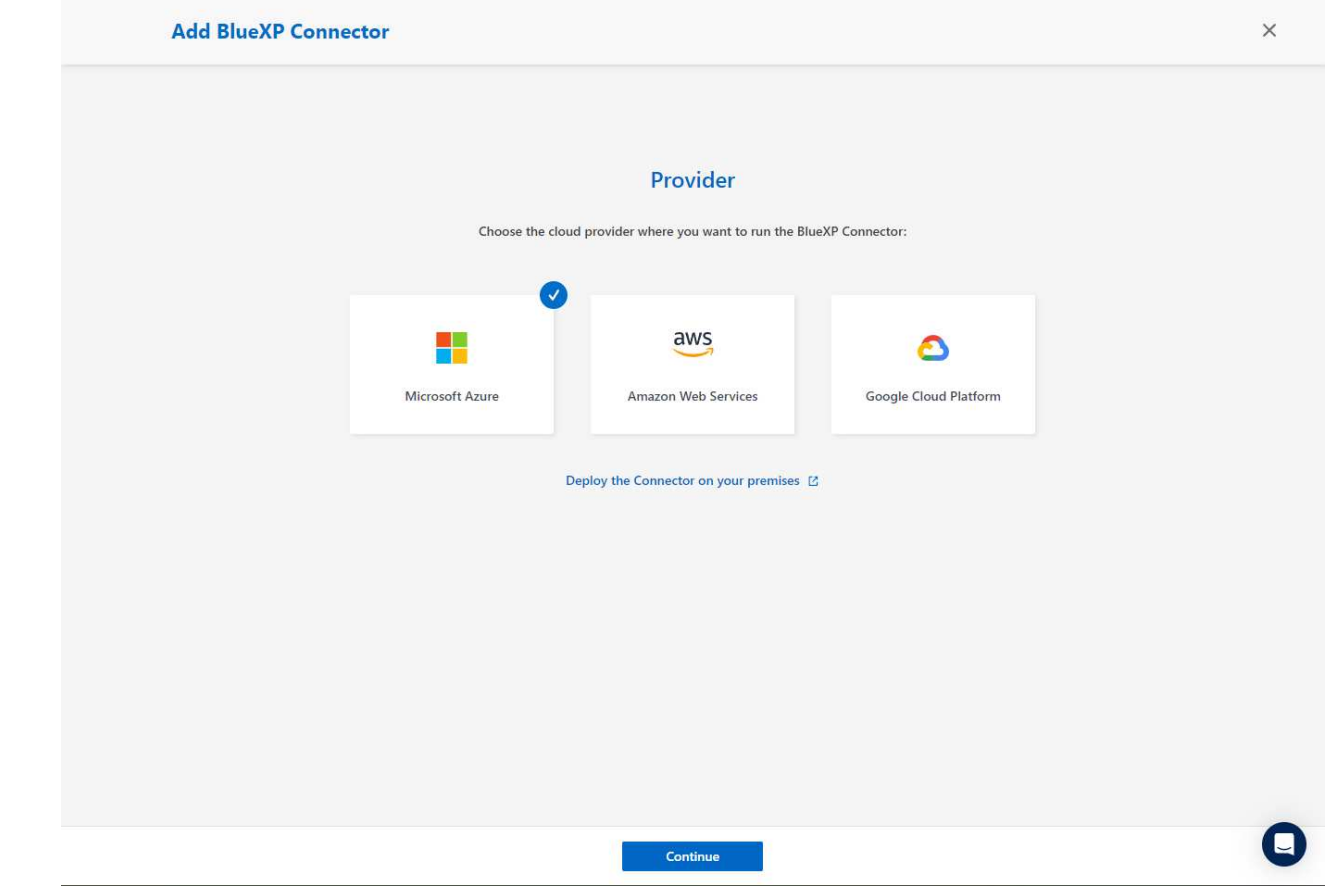

4. 如果您已在 Azure 帳戶中設定 \* 權限 \* 、 \* 驗證 \* 和 \* 網路 \* 步驟、請略過這些步驟。否則、您必須先 設定這些項目、才能繼續。您也可以從這裡擷取上一節所參照之 Azure 原則的權限 "[開](#page-43-0)[始](#page-43-0)[準](#page-43-0)[備](#page-43-0) [BlueXP](#page-43-0)。」

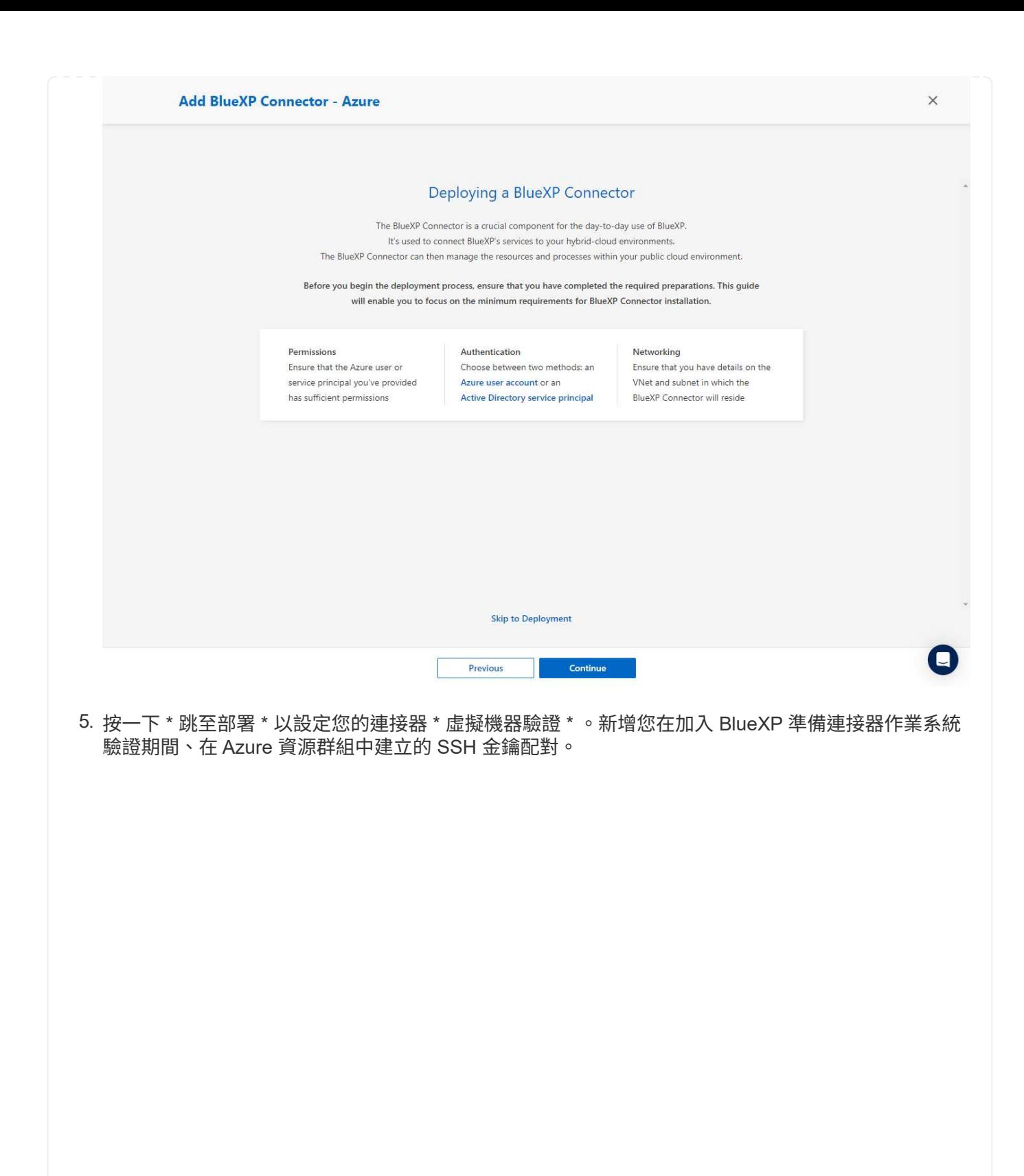

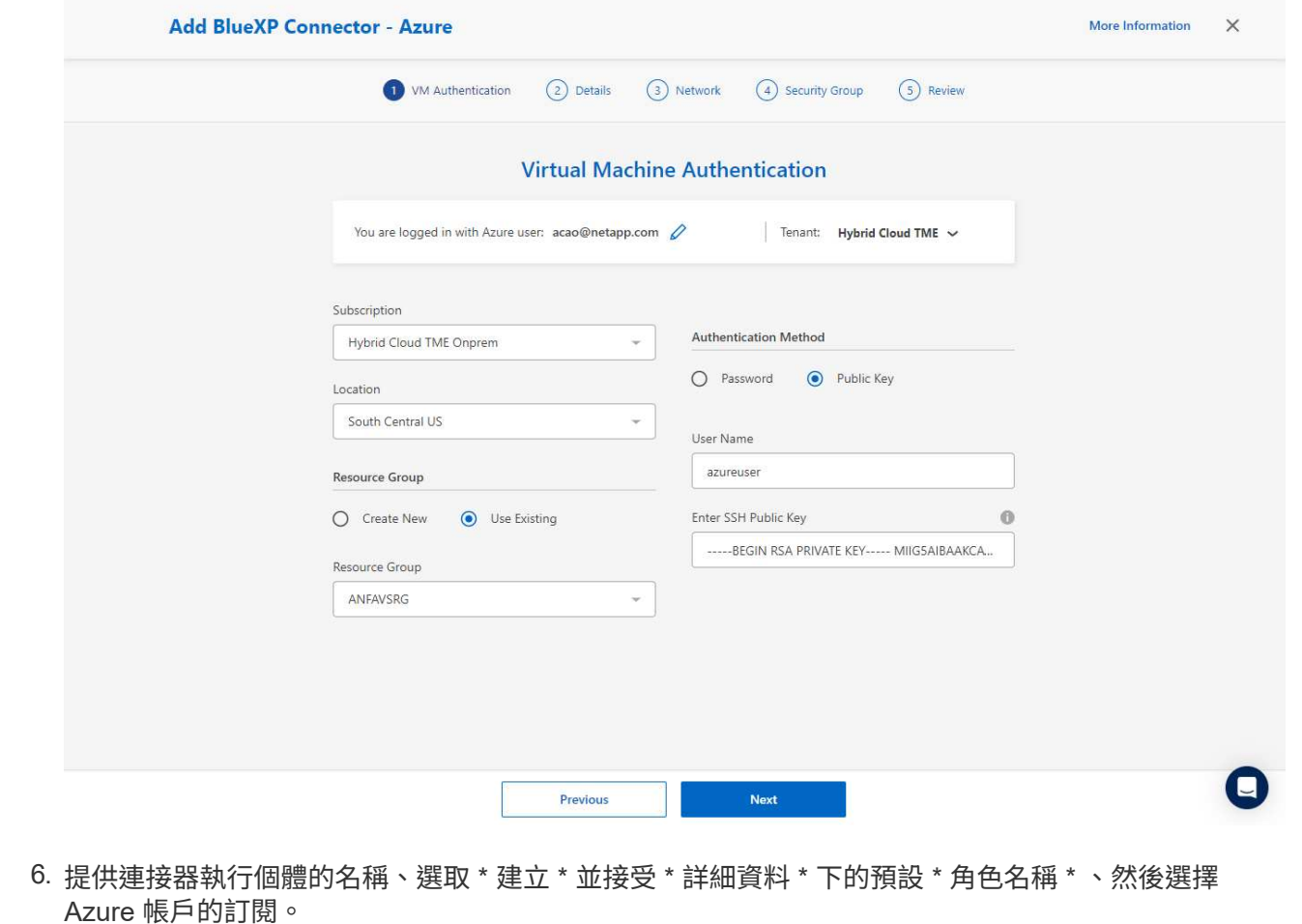

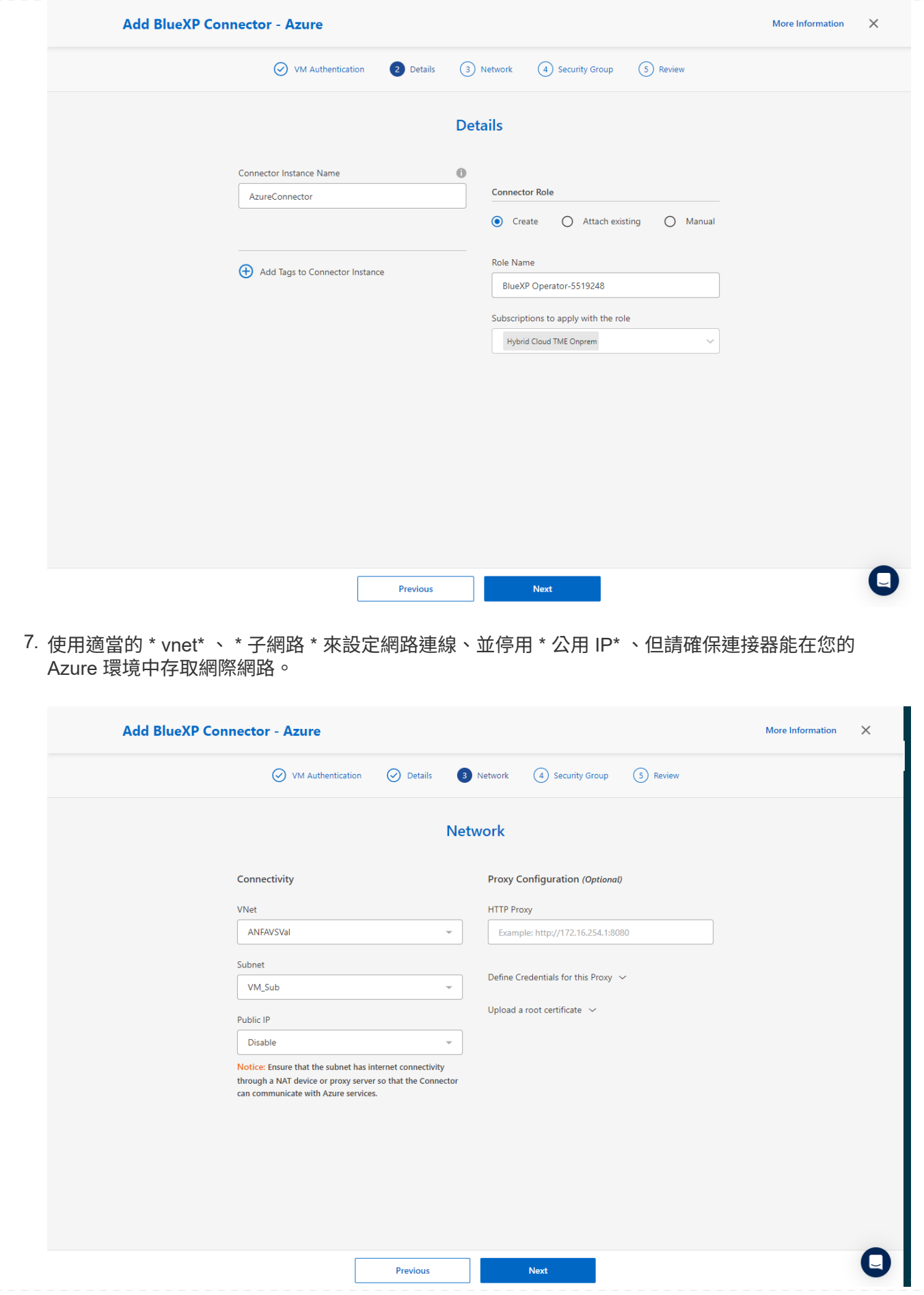

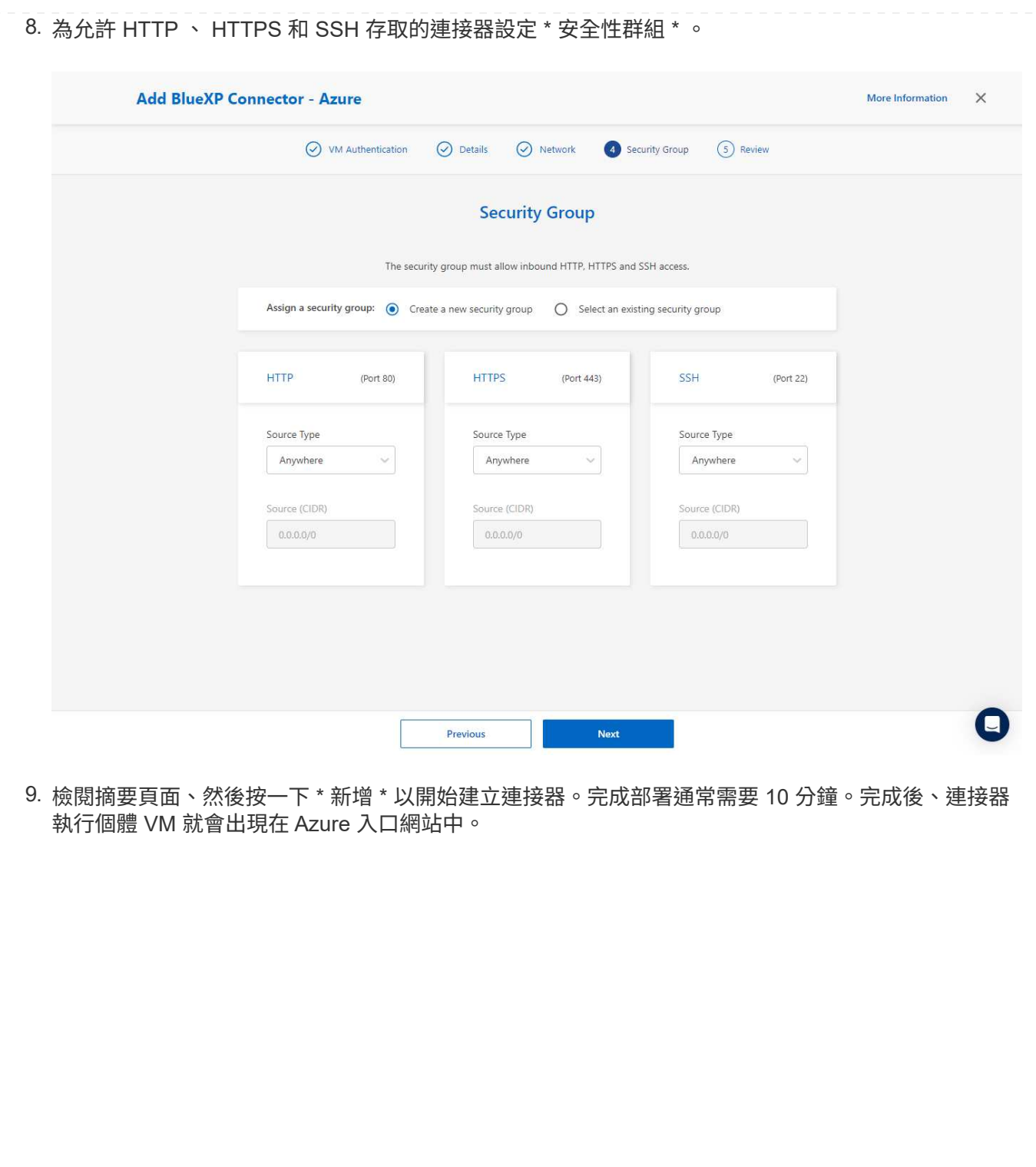

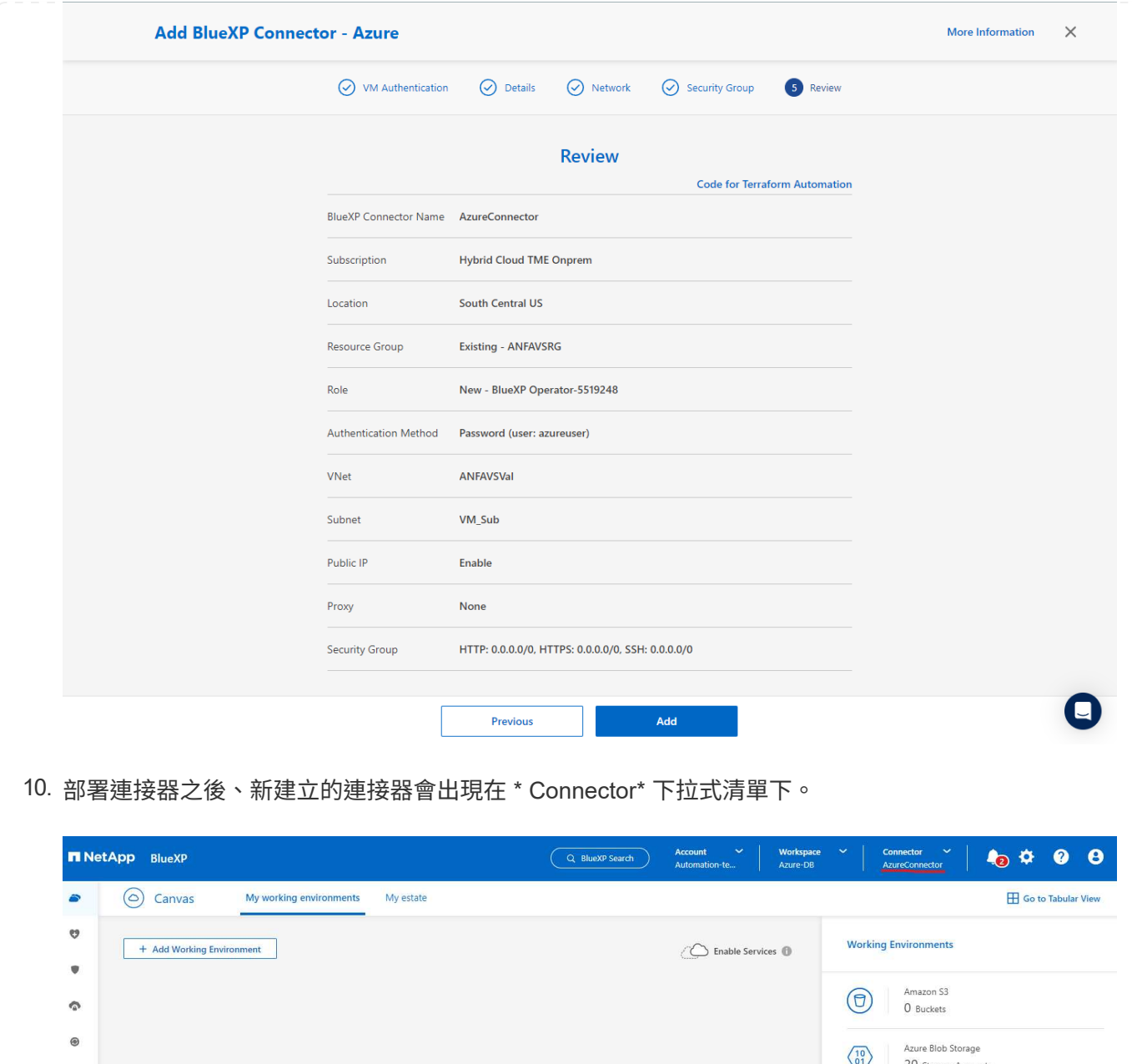

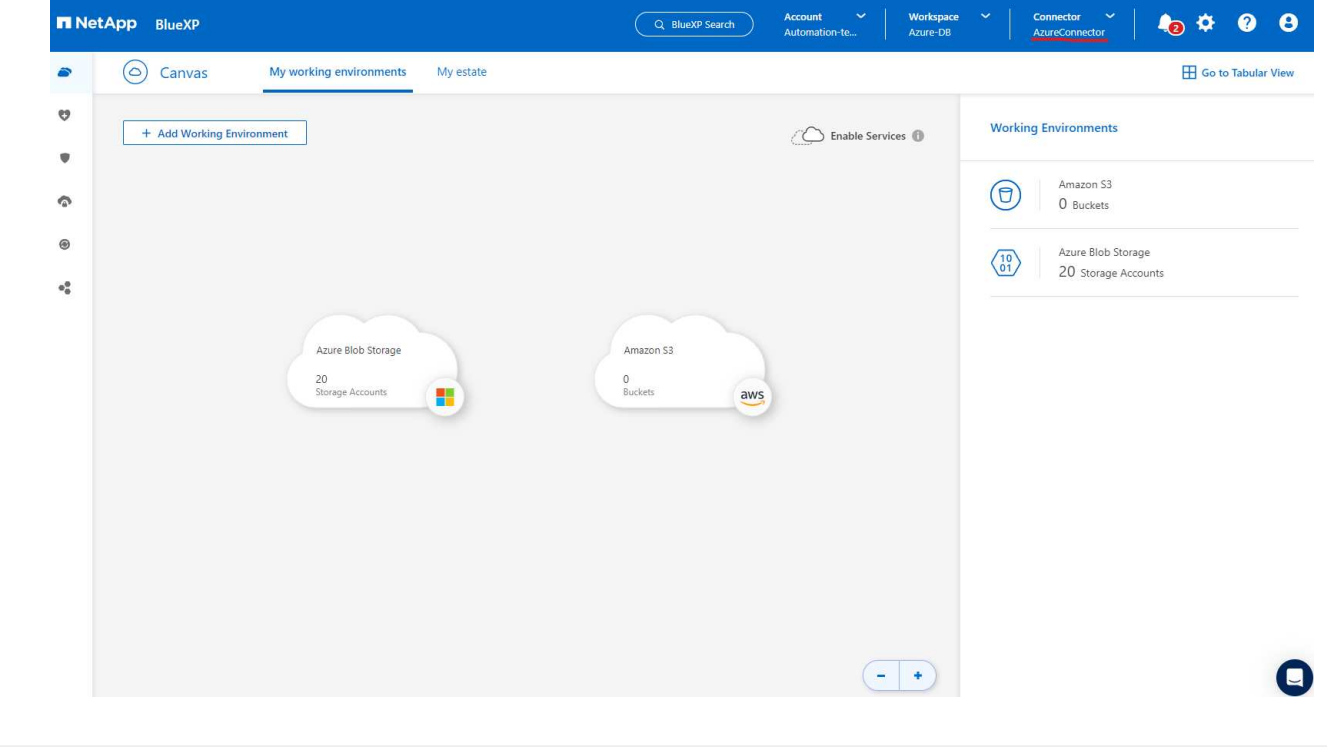

# 在 **BlueXP** 中定義用於 **Azure** 資源存取的認證

1. 按一下 BlueXP 主控台右上角的設定圖示以開啟 \* 帳戶認證 \* 頁面、按一下 \* 新增認證 \* 以啟動認證組 態工作流程。

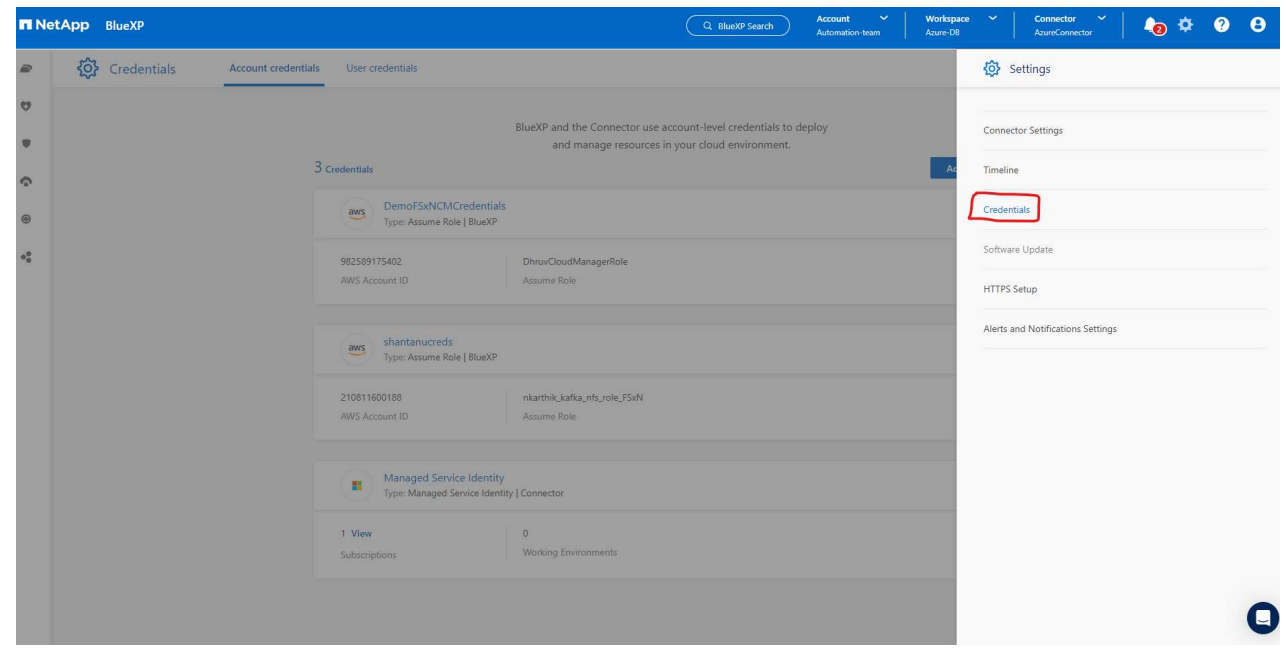

2. 選擇認證位置為 - \* Microsoft Azure - BlueXP\* 。

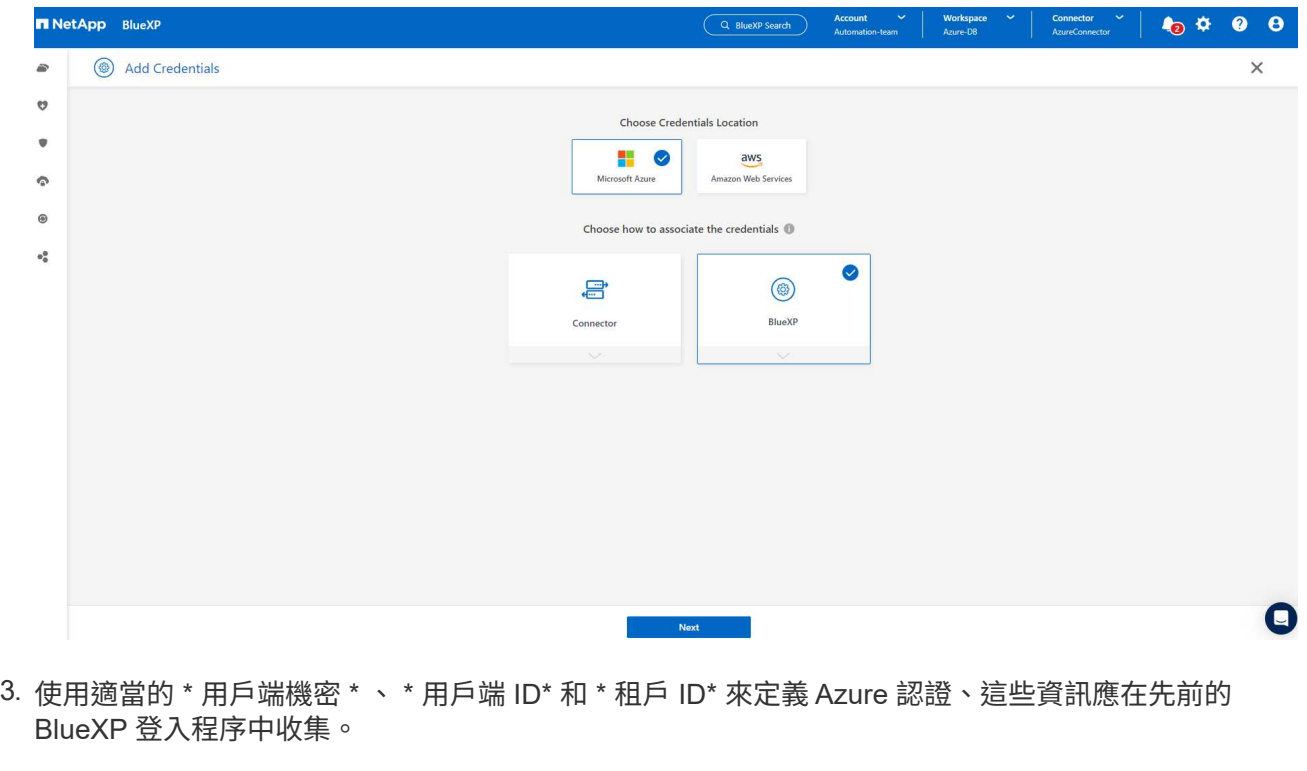

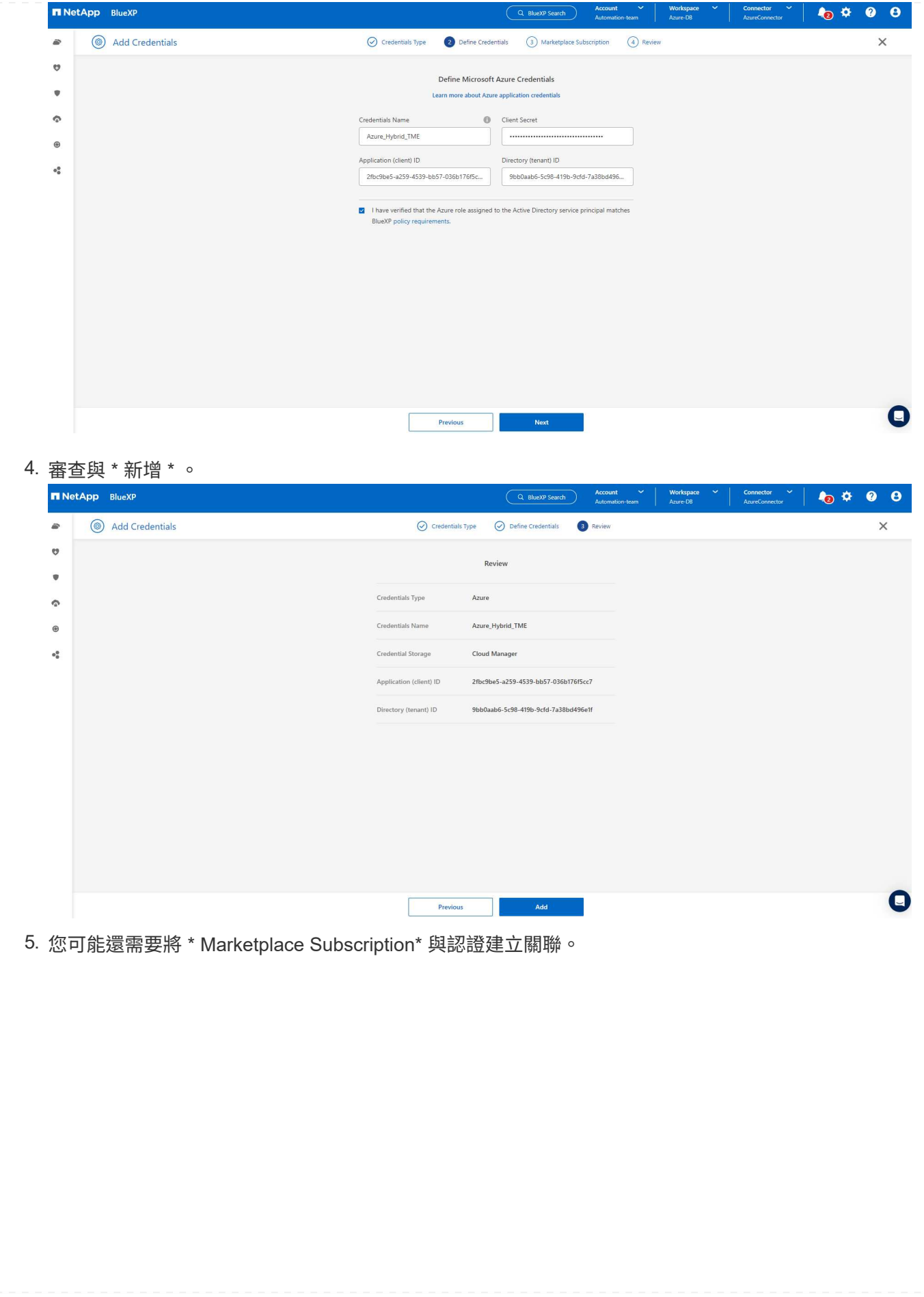

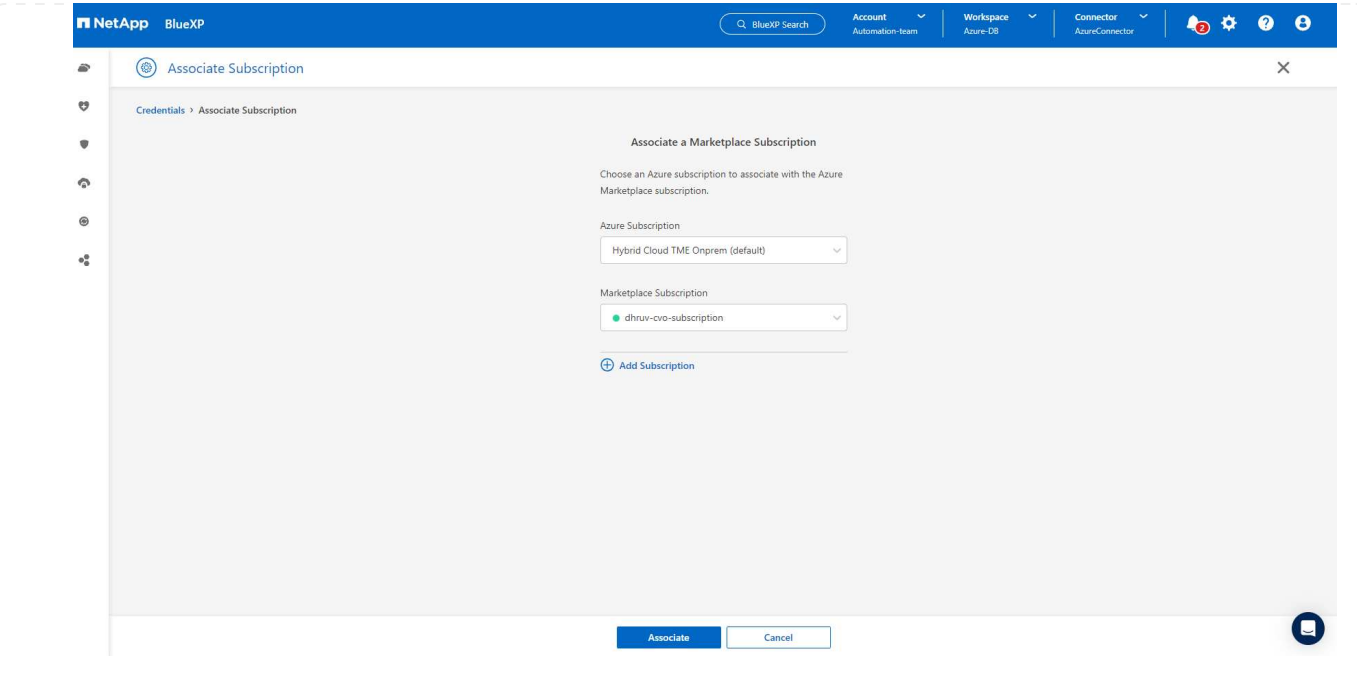

**SnapCenter** 服務設定

設定 Azure 認證之後、即可透過下列程序來設定 SnapCenter 服務:

1. 回到 Canvas 頁面、從 \* My Working Environment\* 按一下 \* 新增工作環境 \* 、探索部署在 Azure 中的 Azure NetApp Files 。

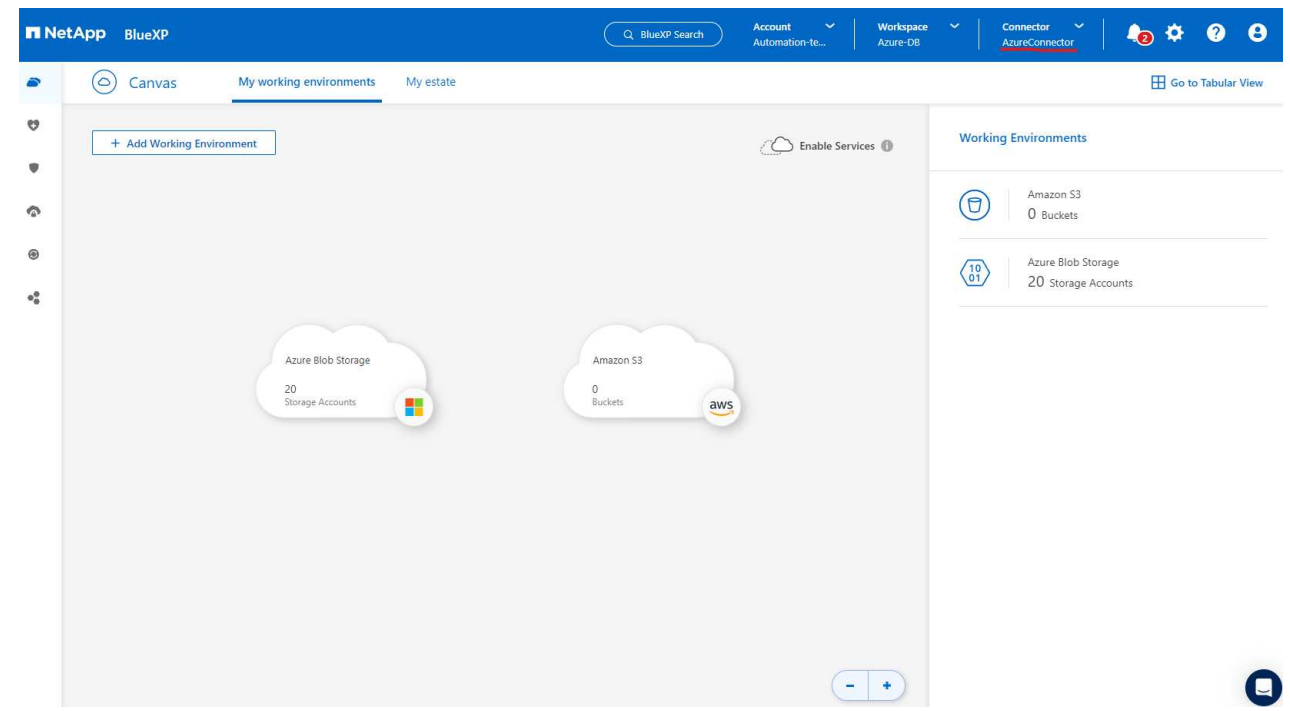

2. 選擇 \* Microsoft Azure \* 作為位置、然後按一下 \* Discover \* (探索 \* )。

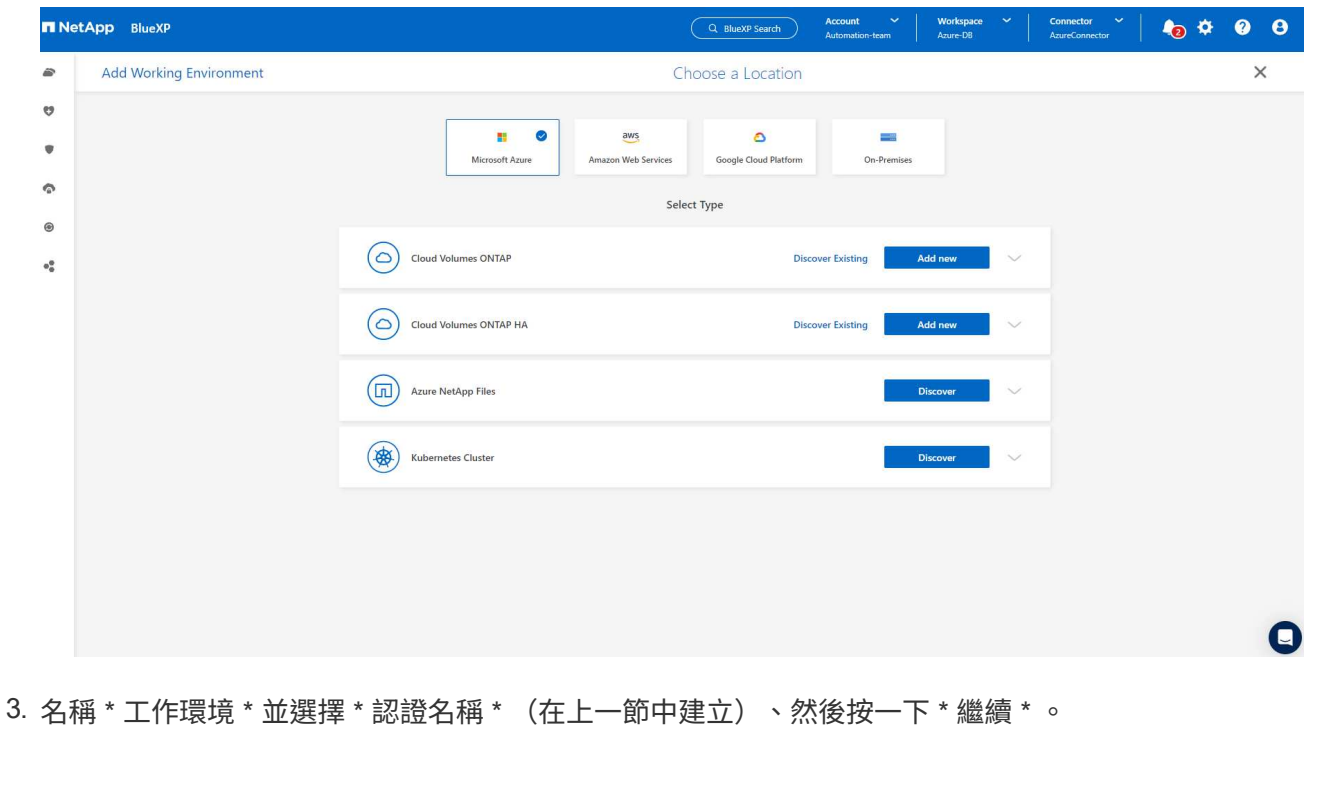

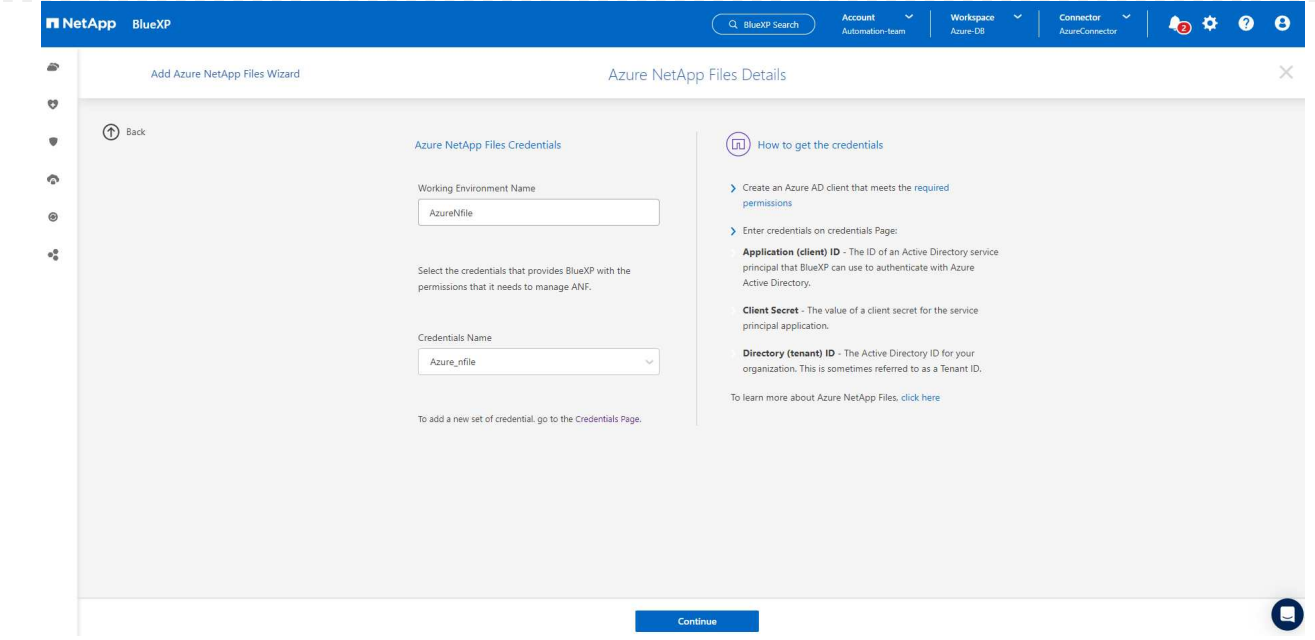

4. BlueXP 主控台會返回 \* 我的工作環境 \* 、而從 Azure 探索到的 Azure NetApp Files 現在會出現在 \* 畫 布 \* 上。

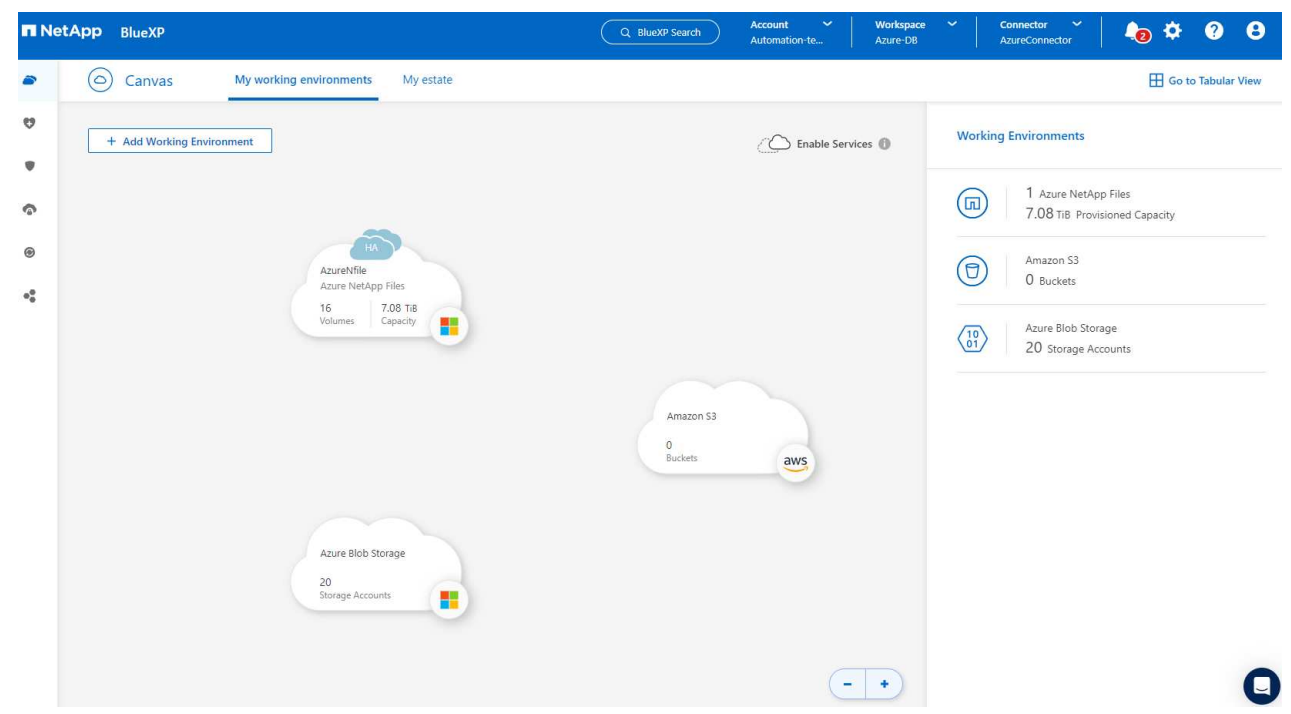

5. 按一下 \* Azure NetApp Files 工作環境 \* 圖示、然後按一下 \* 輸入工作環境 \* 、即可檢視部署在 Azure NetApp Files 儲存設備中的 Oracle 資料庫磁碟區。

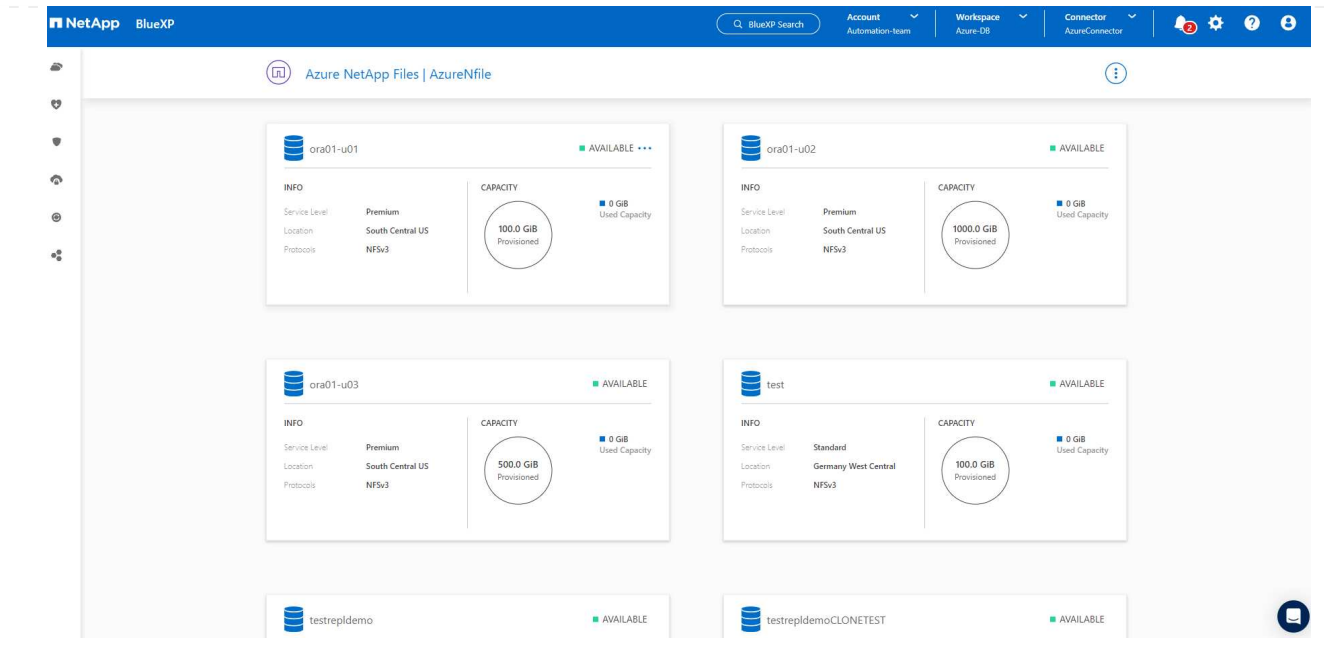

6. 從主控台的左側側欄中、將滑鼠移到保護圖示上、然後按一下 \* 保護 \* > \* 應用程式 \* 、即可開啟應用 程式啟動頁面。按一下「探索應用程式」。

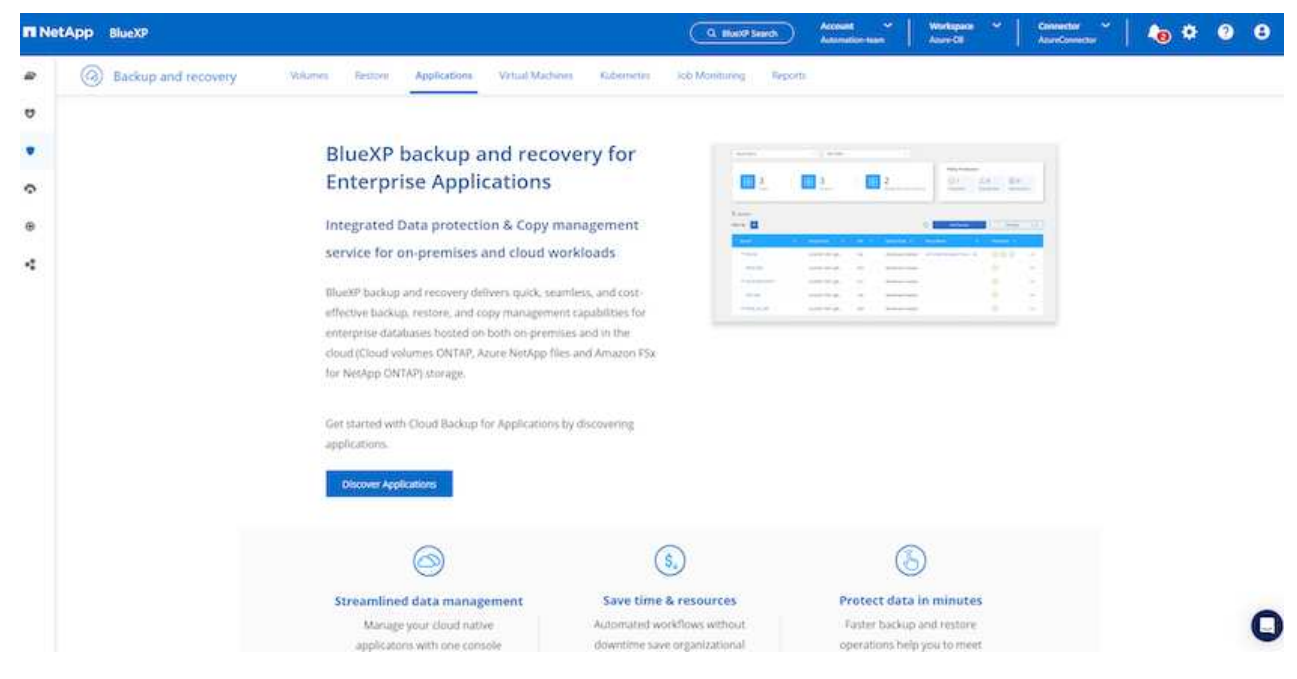

7. 選取 \* 雲端原生 \* 作為應用程式來源類型。

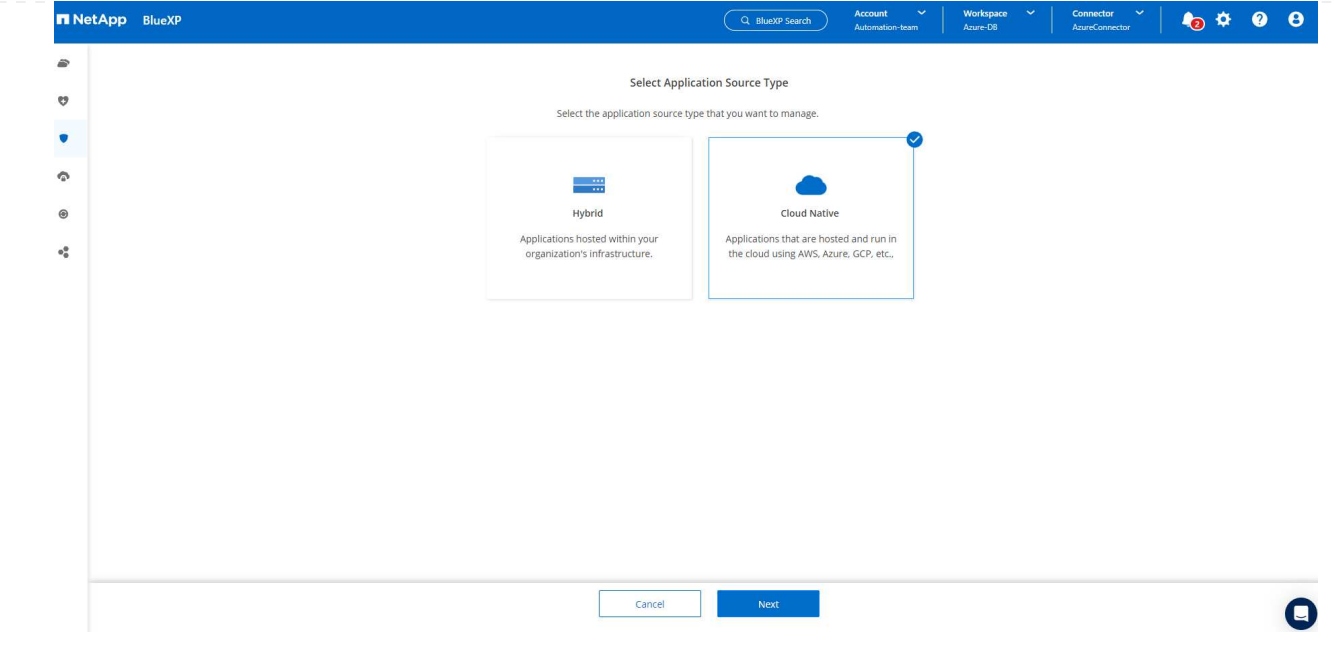

# 8. 選擇 \* Oracle\* 作為應用程式類型、按一下 \* 下一步 \* 以開啟主機詳細資料頁面。

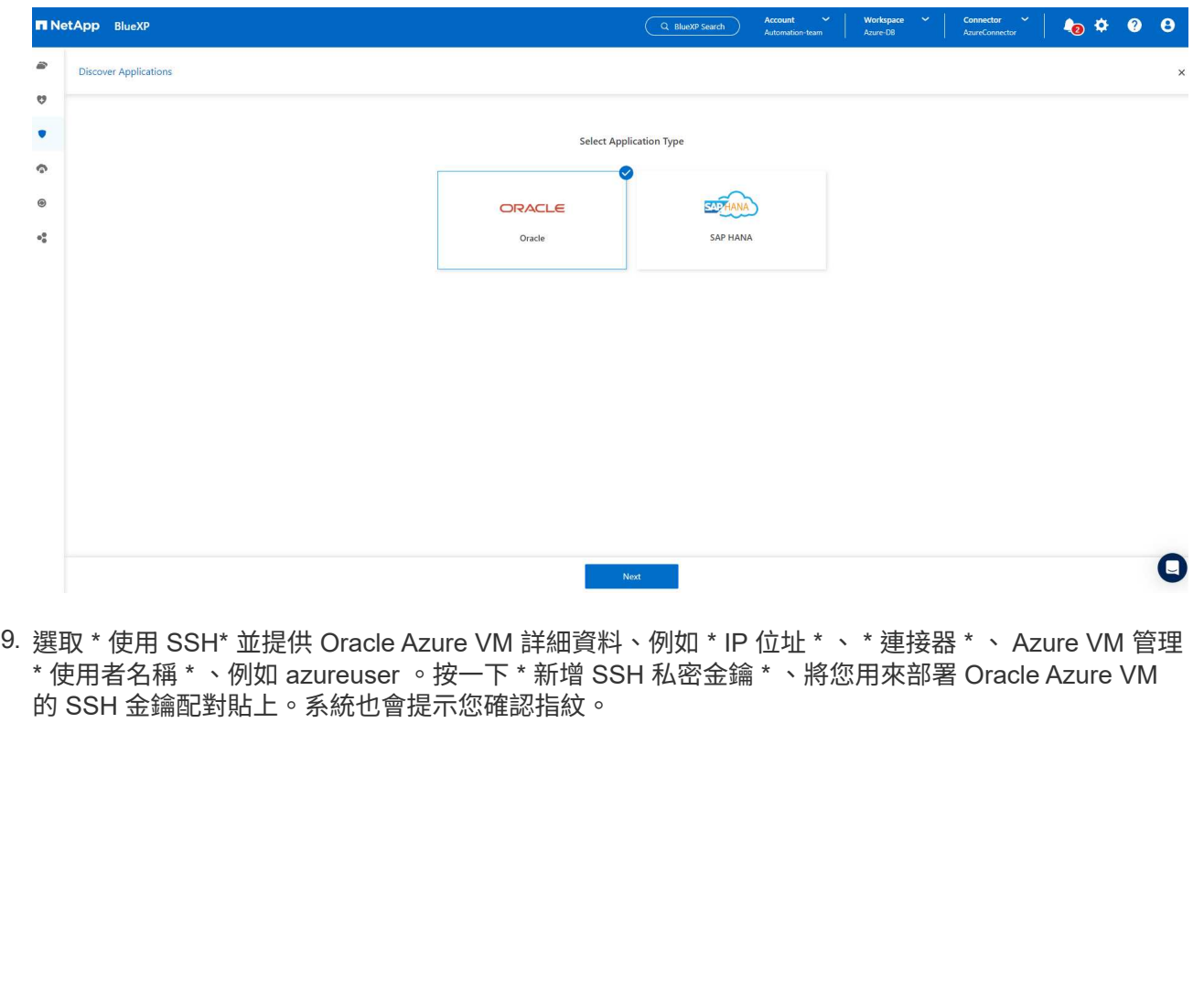

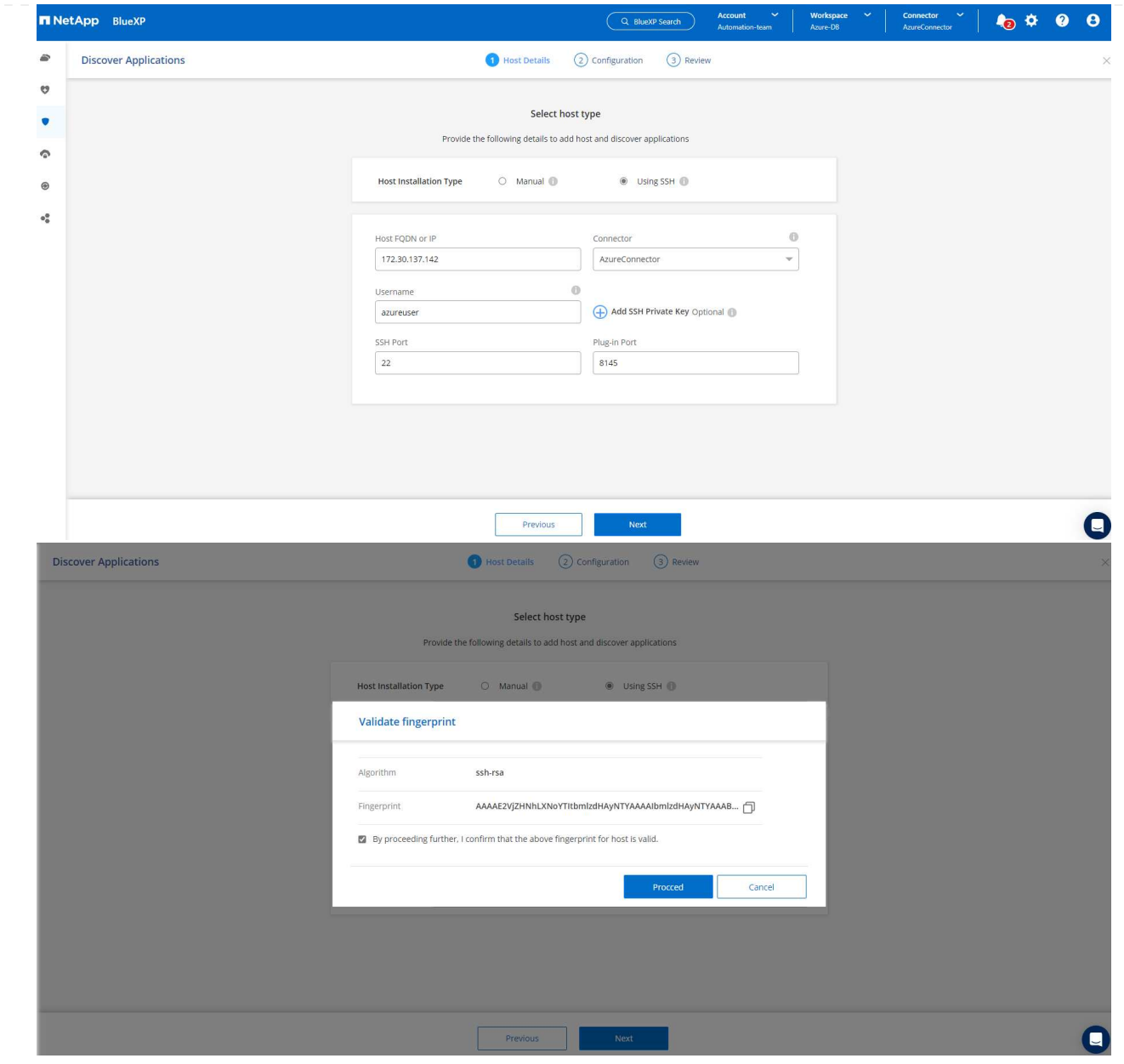

10. 移至下一個 \* 組態 \* 頁面、在 Oracle Azure VM 上設定更多存取權。

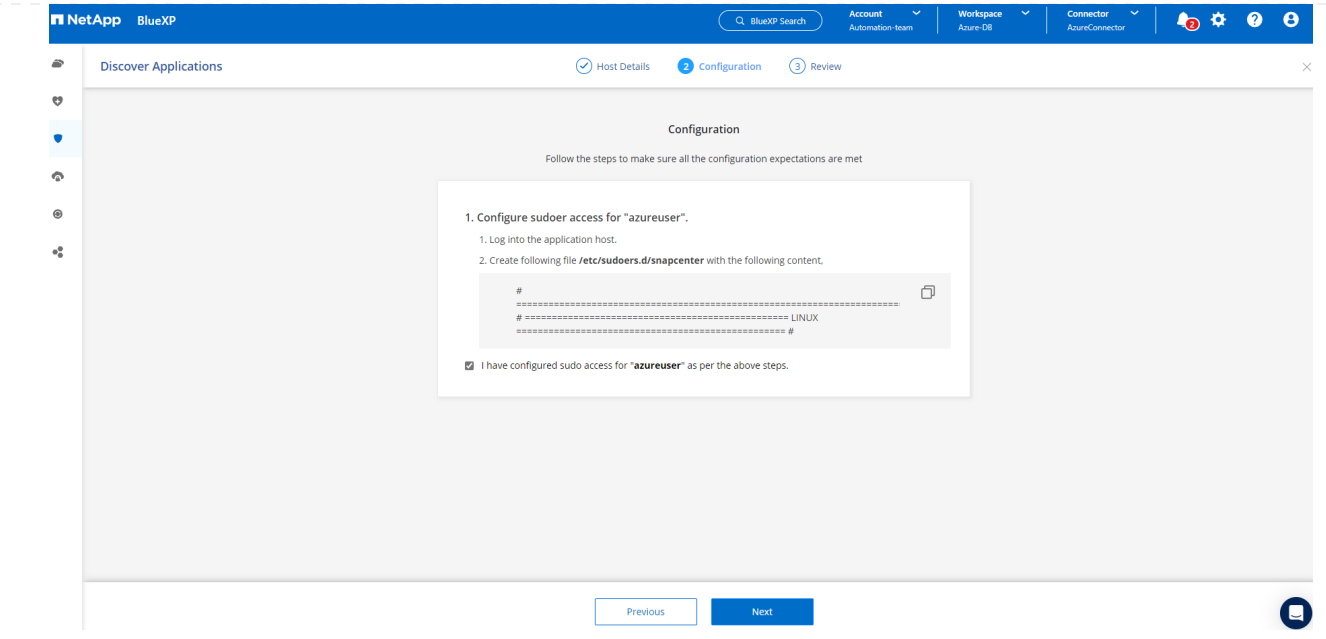

11. 檢閱並按一下 \* 探索應用程式 \* 、在 Oracle Azure VM 上安裝外掛程式、並在一個步驟中探索 VM 上 的 Oracle 資料庫。

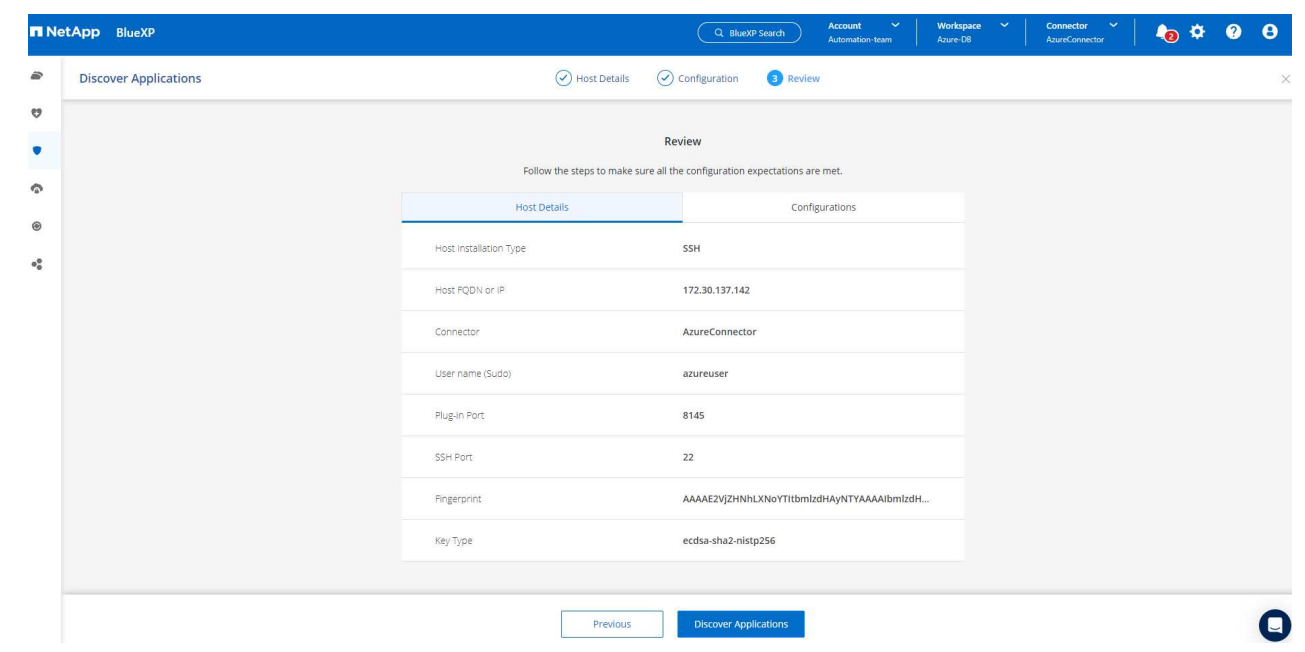

12. Azure VM 上探索到的 Oracle 資料庫會新增至 \* Applications\* 、 \* Applications\* 頁面則會列出環境中 的主機數和 Oracle 資料庫數。資料庫 \* 保護狀態 \* 一開始會顯示為 \* 未受保護 \* 。

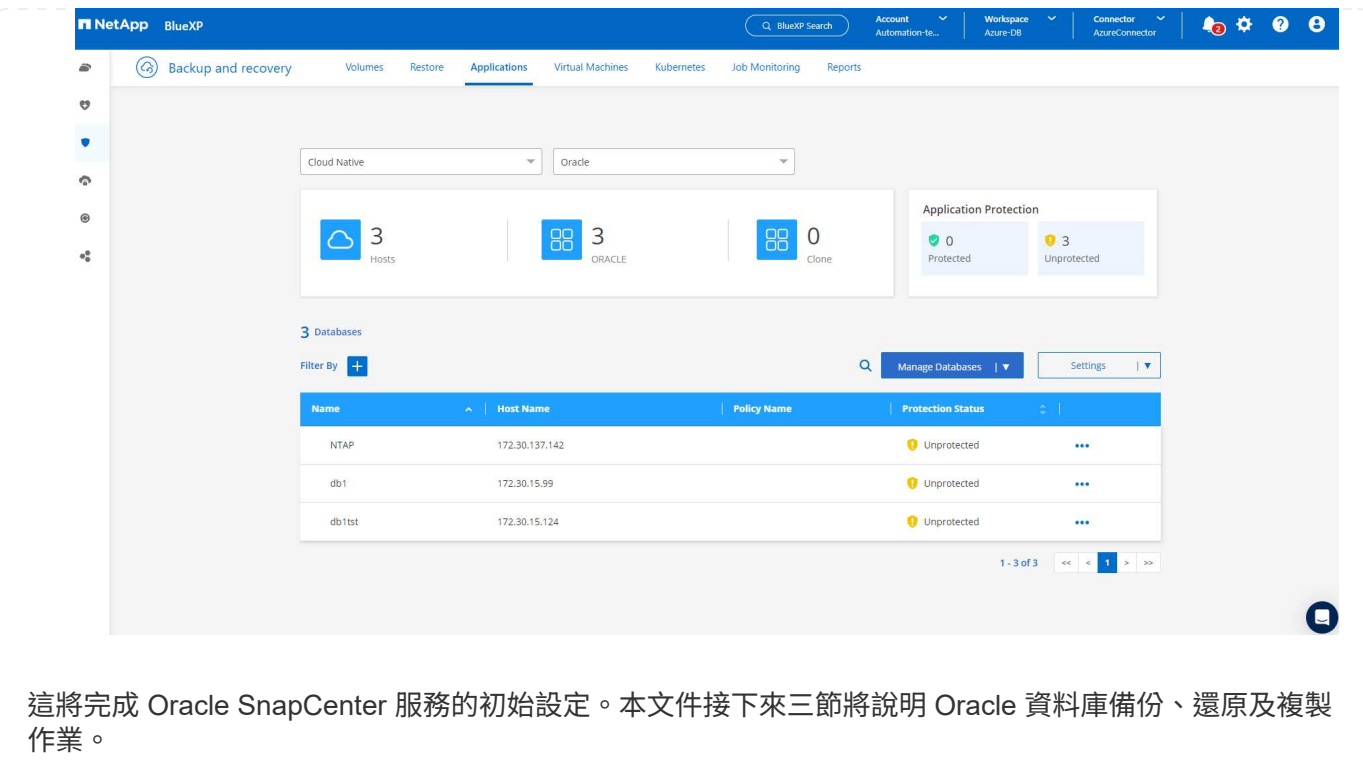

# **Oracle** 資料庫備份

1. 我們在 Azure VM 中的測試 Oracle 資料庫設定了三個磁碟區、總儲存容量約 1.6 TiB 。這提供了有關 此大小資料庫的快照備份、還原和複製時間的內容。

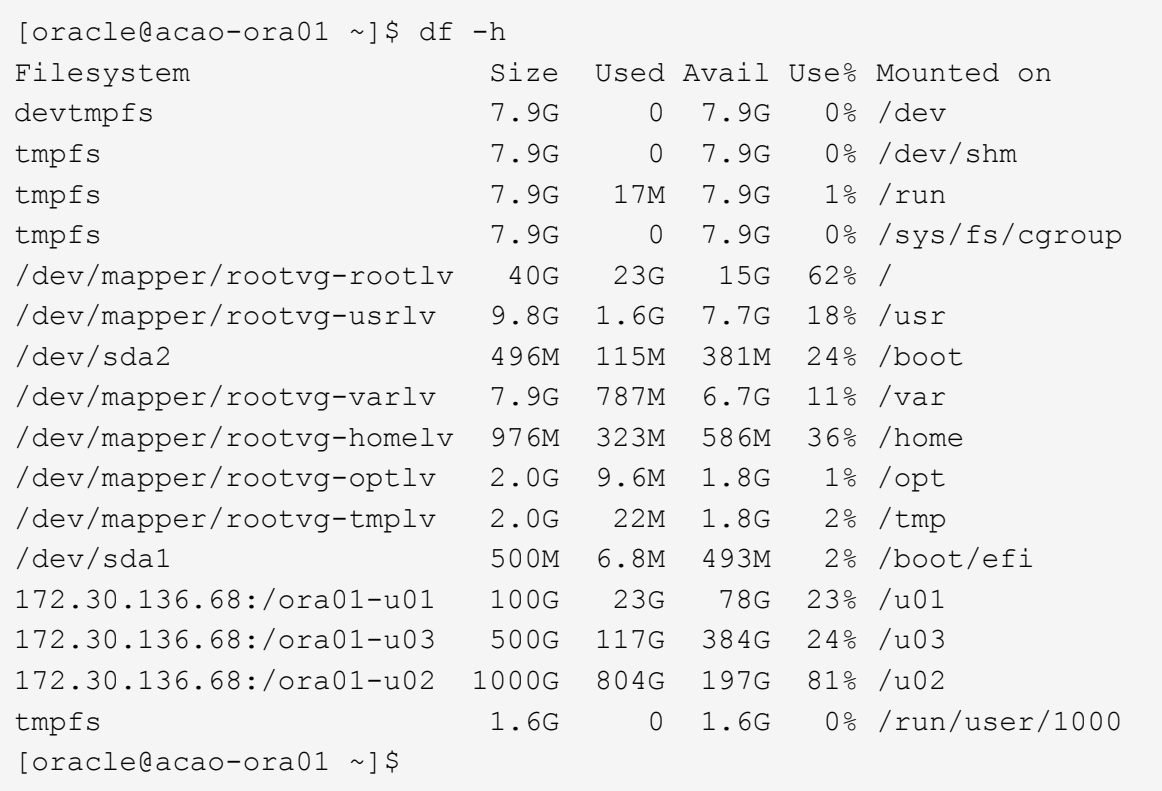

1. 若要保護資料庫、請按一下資料庫 \* 保護狀態 \* 旁的三個點、然後按一下 \* 指派原則 \* 、以檢視可套用 至 Oracle 資料庫的預設預先載入或使用者定義資料庫保護原則。在 \* 設定 \* - \* 原則 \* 下、您可以選擇 使用自訂備份頻率和備份資料保留時間來建立自己的原則。

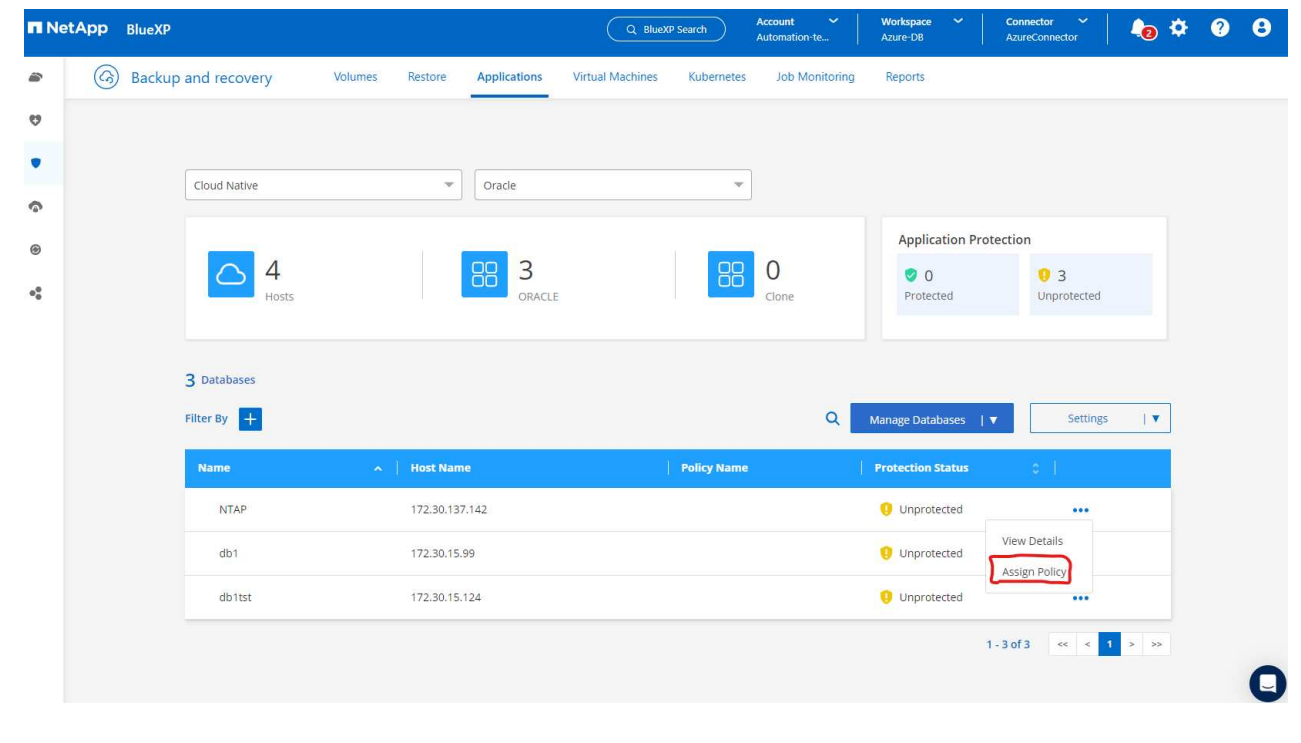

2. 當您對原則組態感到滿意時、您可以 \* 指派 \* 您選擇的原則來保護資料庫。

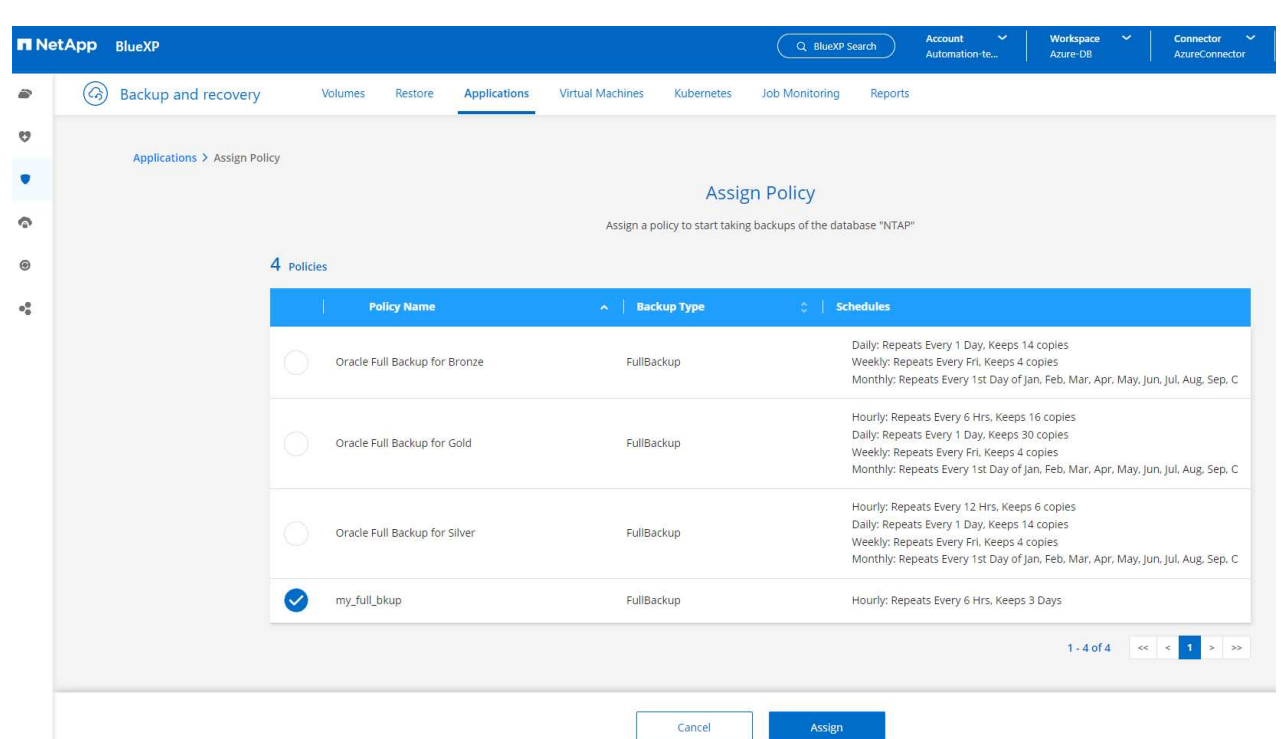

3. 套用原則之後、資料庫保護狀態會變更為 \* 受保護 \* 、並加上綠色核取記號。BlueXP 會根據定義的排 程執行快照備份。此外、 \* 隨選備份 \* 可從三點下拉式功能表取得、如下所示。

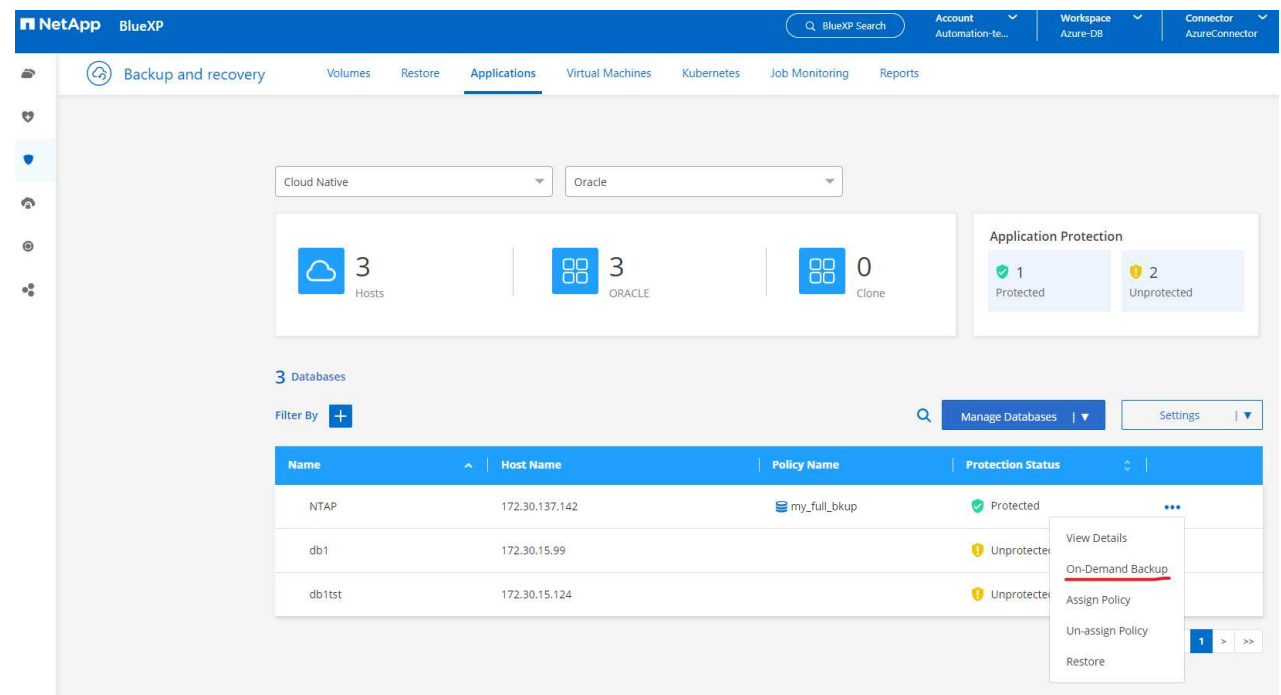

4. 從 \* 工作監控 \* 標籤、您可以檢視備份工作詳細資料。我們的測試結果顯示、備份 Oracle 資料庫大約 需要 4 分鐘的時間、大約 1.6 TiB 。

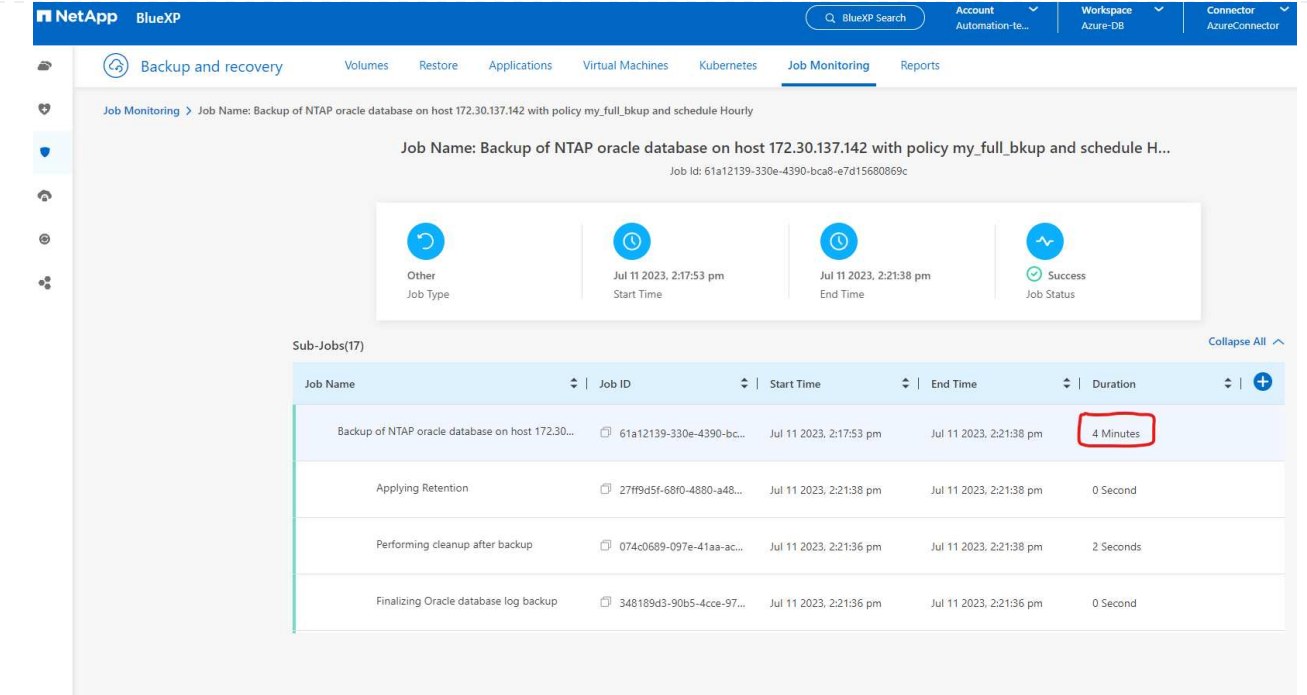

5. 從三點下拉式功能表 \* 檢視詳細資料 \* 、您可以檢視從快照備份建立的備份集。

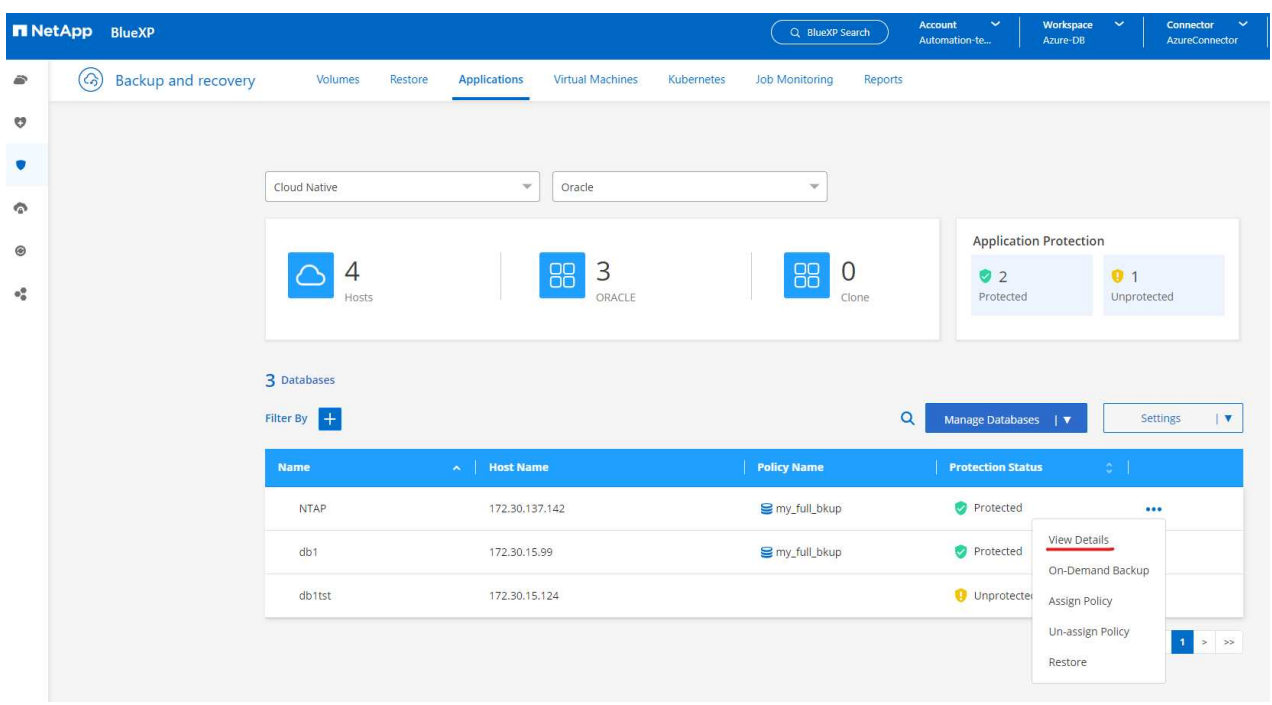

6. 資料庫備份詳細資料包括 \* 備份名稱 \* 、 \* 備份類型 \* 、 \* SCN\* 、 \* RMAN Catalog\* 及 \* 備份時間 \* 。備份集分別包含應用程式一致的資料磁碟區快照和記錄磁碟區快照。記錄 Volume 快照會在資料庫資 料 Volume 快照之後立即執行。如果您在備份清單中尋找特定備份、可以套用篩選器。

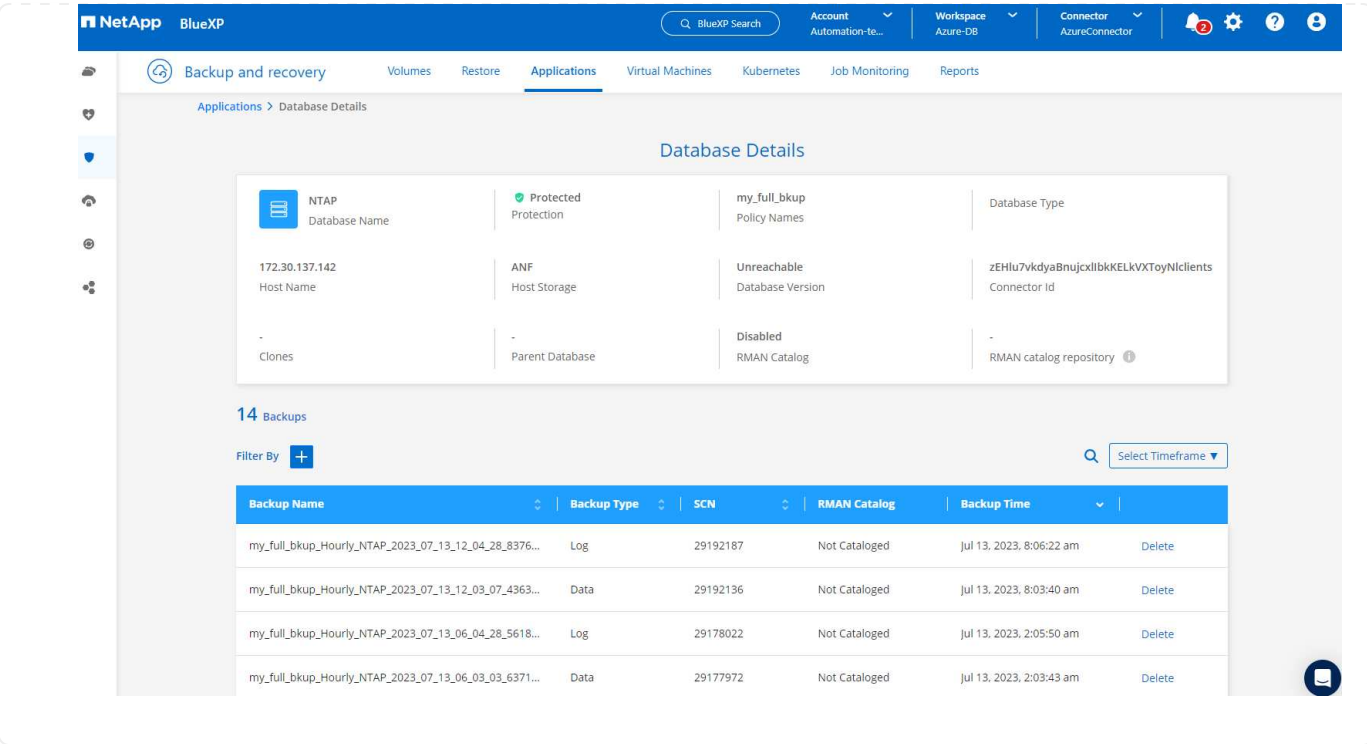

# **Oracle** 資料庫還原與還原

1. 若要進行資料庫還原、請按一下 \* 應用程式 \* 中要還原之特定資料庫的三點下拉式功能表、然後按一下 \* 還原 \* 以啟動資料庫還原與還原工作流程。

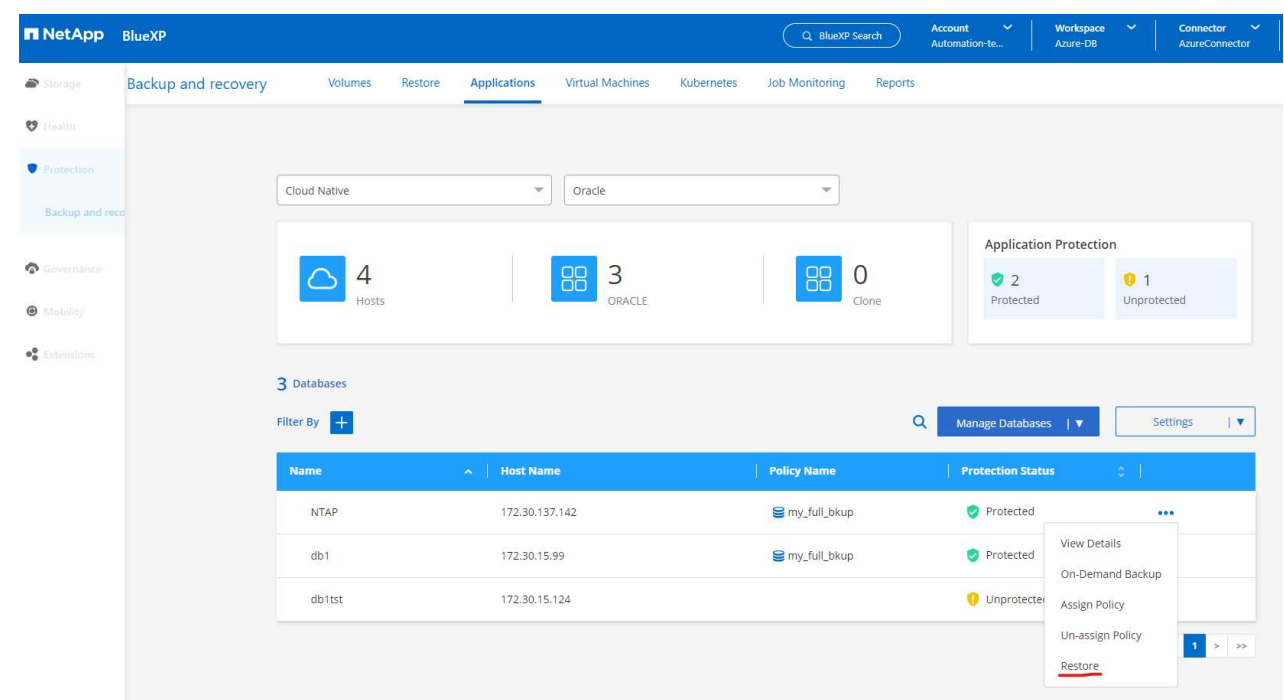

2. 依時間戳記選擇您的 \* 還原點 \* 。清單中的每個時間戳記代表可用的資料庫備份集。

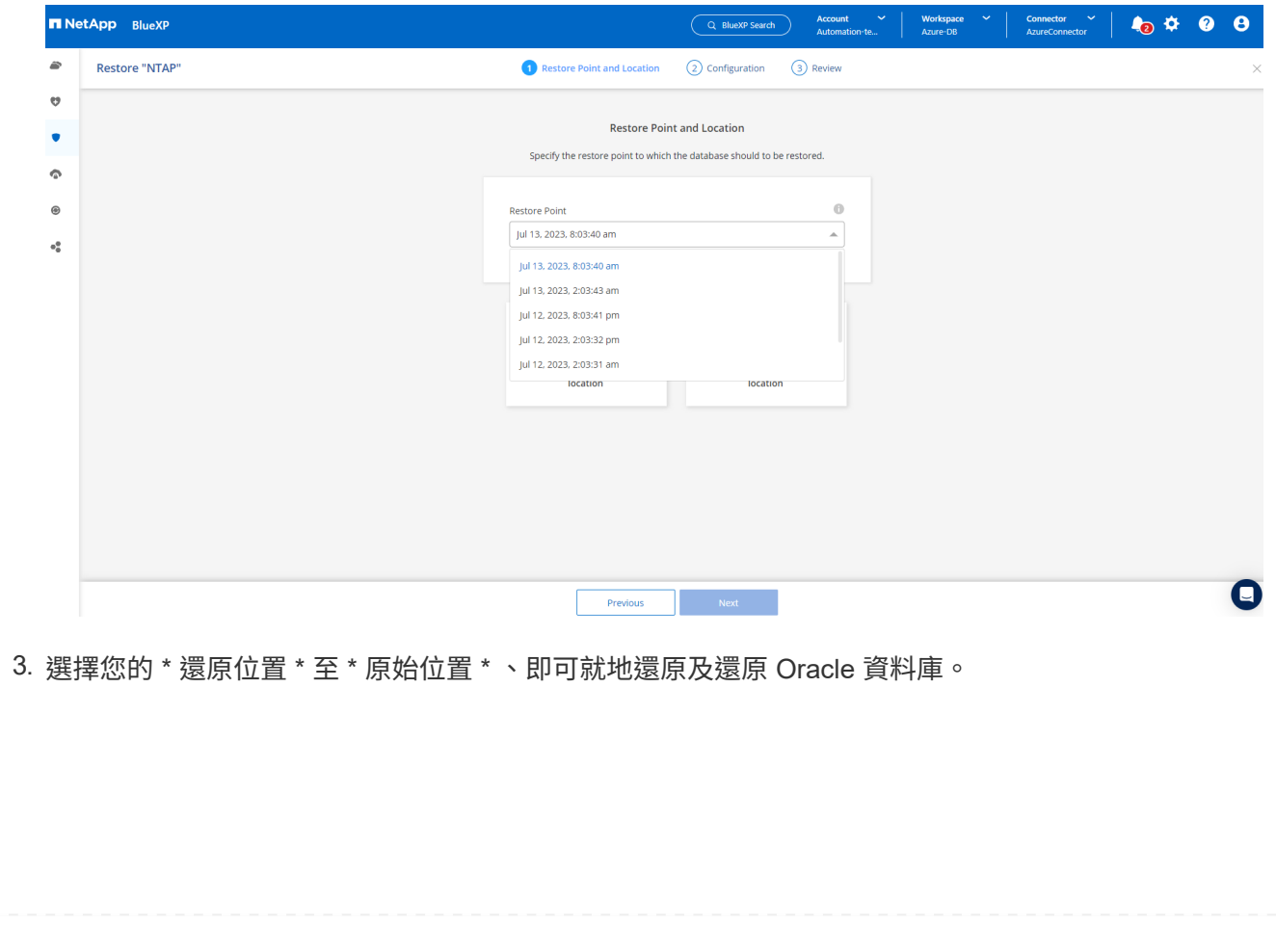

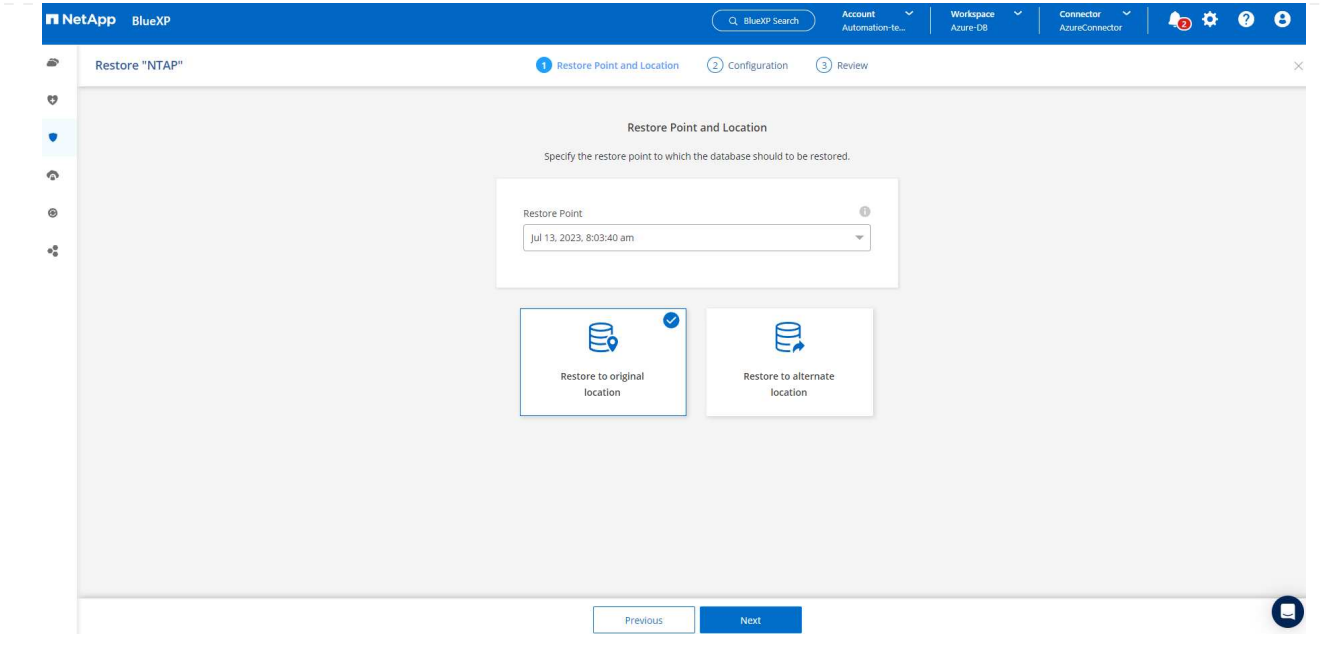

4. 定義您的 \* 還原範圍 \* 和 \* 恢復範圍 \* 。「所有記錄」代表完整的最新還原、包括目前的記錄。

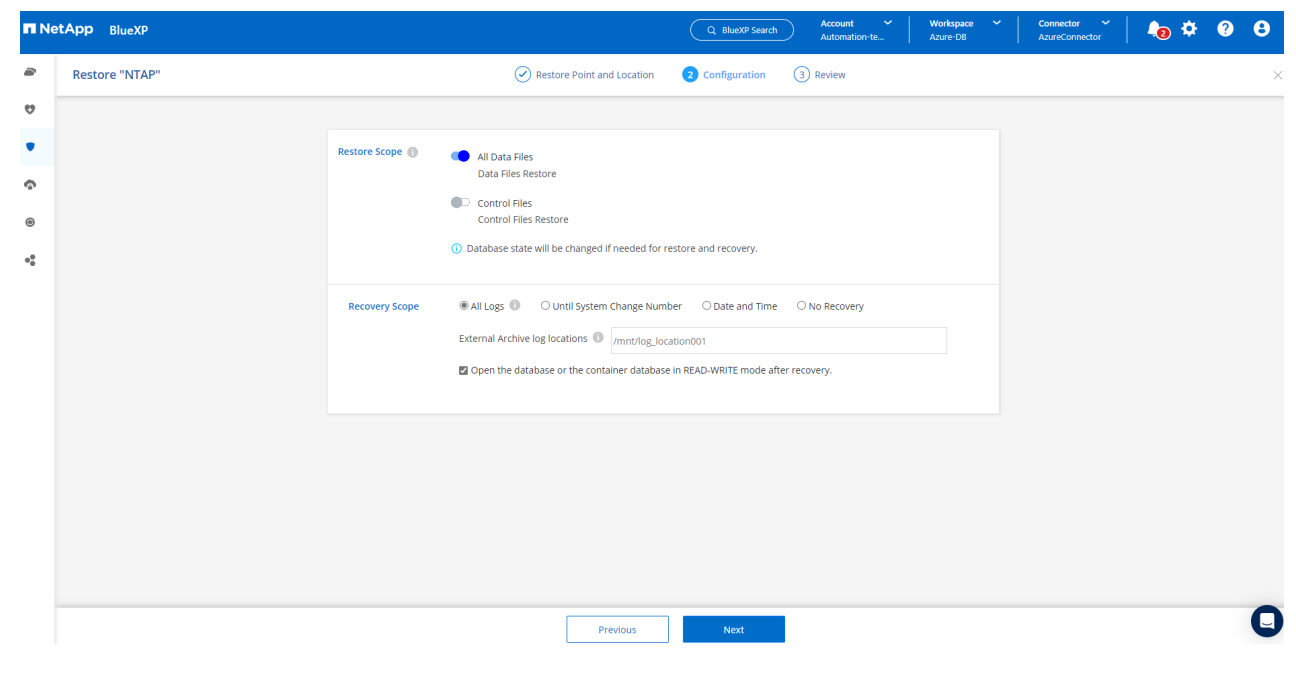

# 5. 檢閱並 \* 還原 \* 以開始資料庫還原與還原。

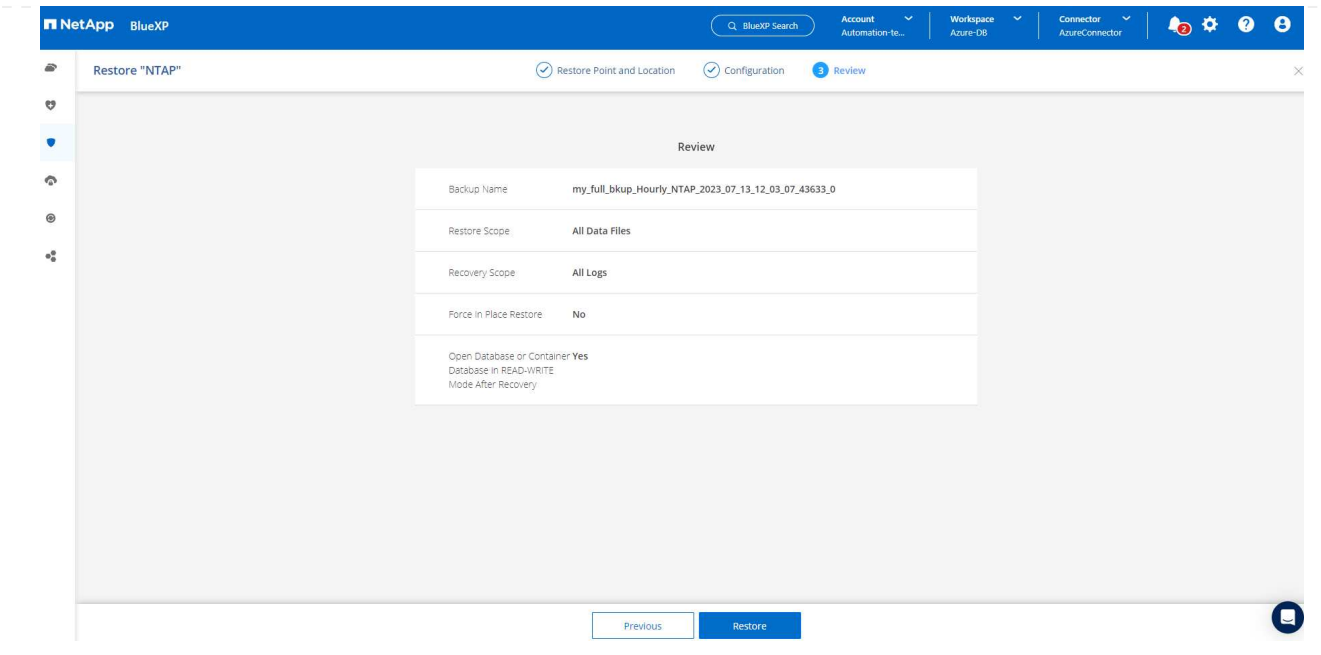

6. 在 \* 工作監控 \* 標籤中、我們觀察到執行最新的完整資料庫還原與還原需要 2 分鐘的時間。

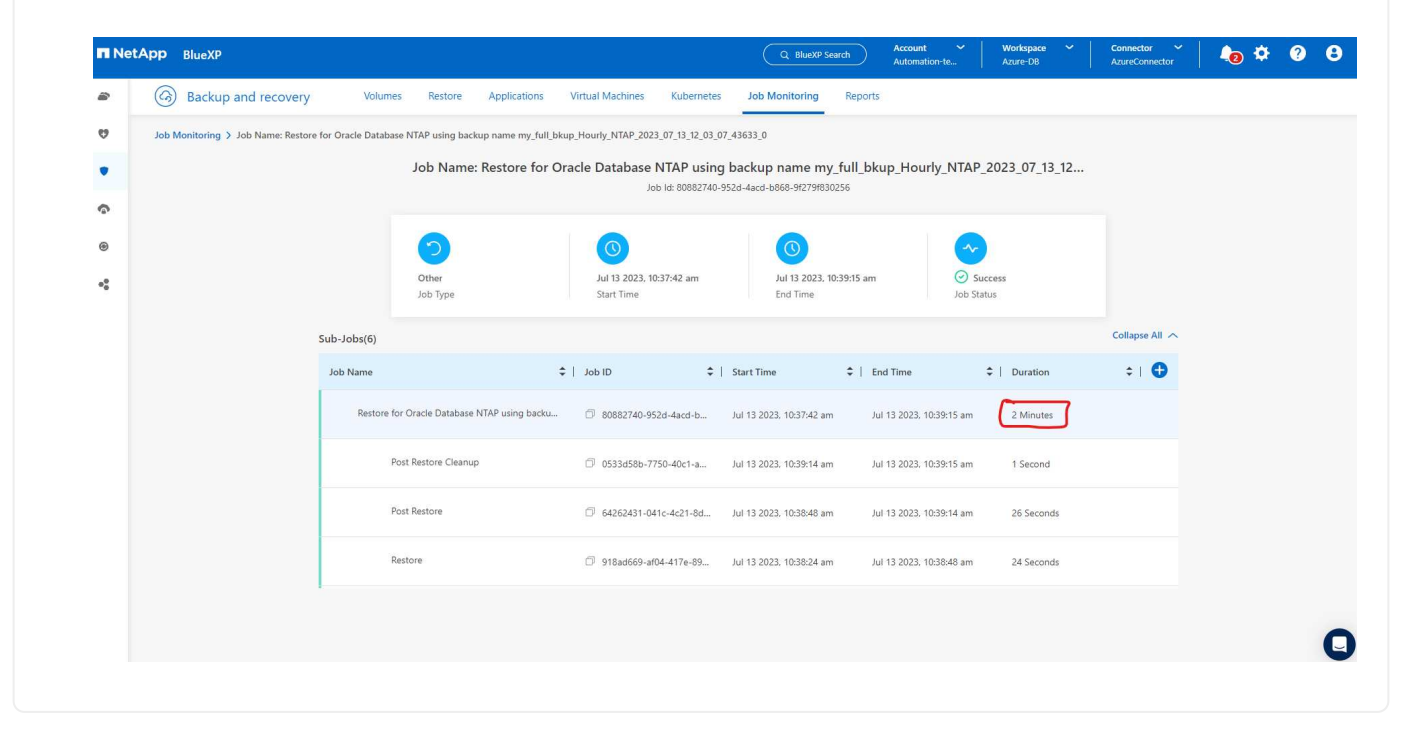

**Oracle** 資料庫複製

資料庫複製程序與還原類似、但與預先安裝及設定相同 Oracle 軟體堆疊的替代 Azure VM 相似。

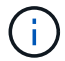

請確定您的 Azure NetApp 檔案儲存設備有足夠的容量、可容納與要複製的主要資料庫相同 大小的複製資料庫。替代 Azure VM 已新增至 \* 應用程式 \* 。

1. 按一下要在 \* 應用程式 \* 中複製之特定資料庫的三點下拉式功能表、然後按一下 \* 還原 \* 以啟動複製工 作流程。

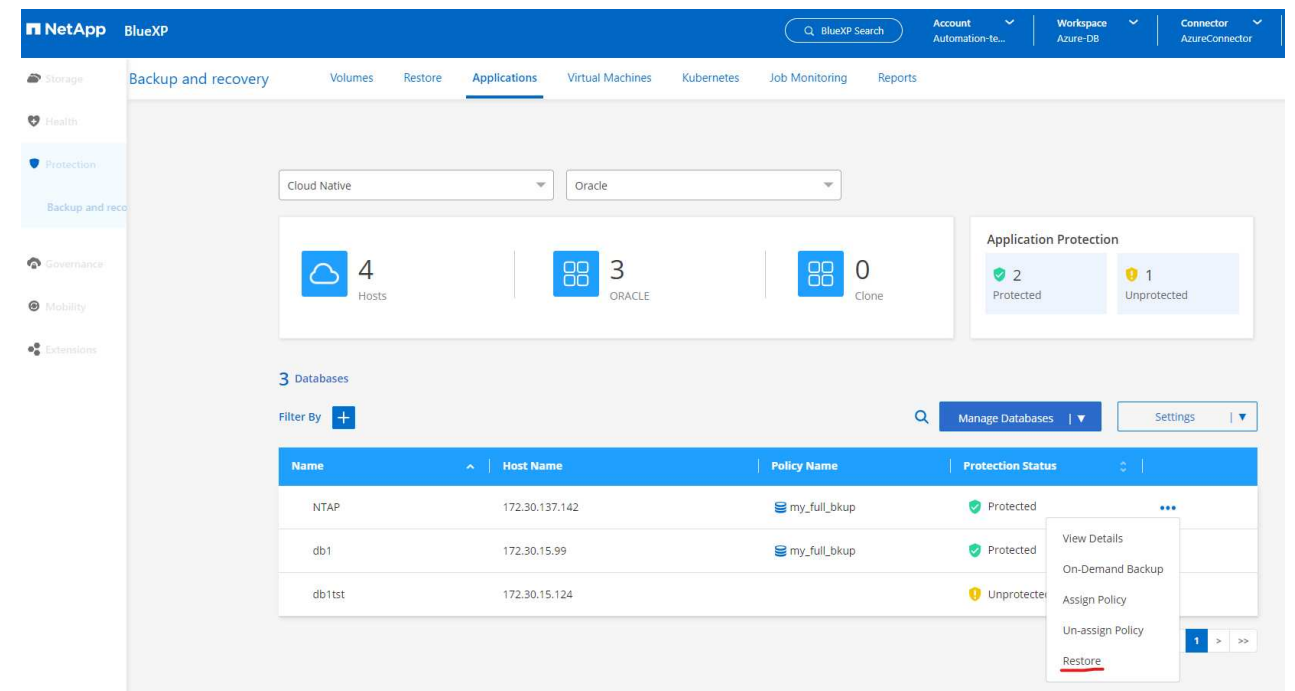

2. 選取 \* 還原點 \* 、然後核取 \* 還原至其他位置 \* 。

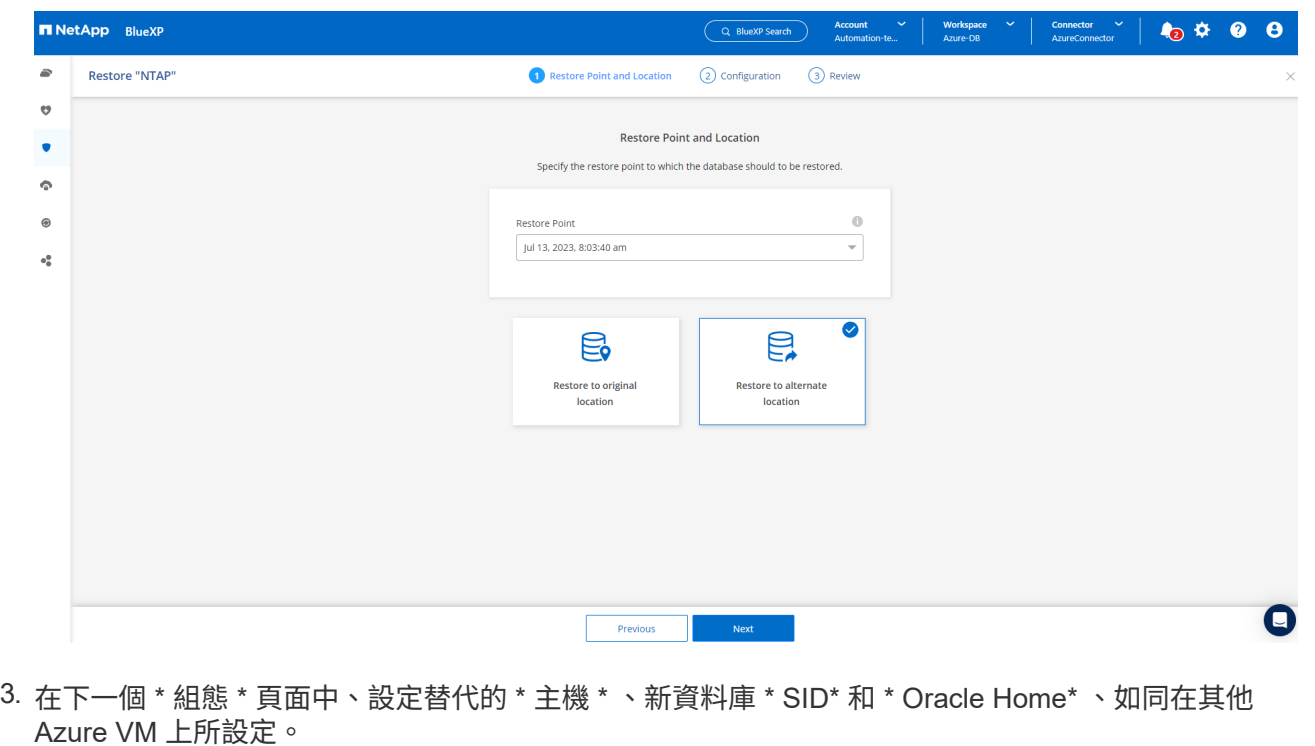

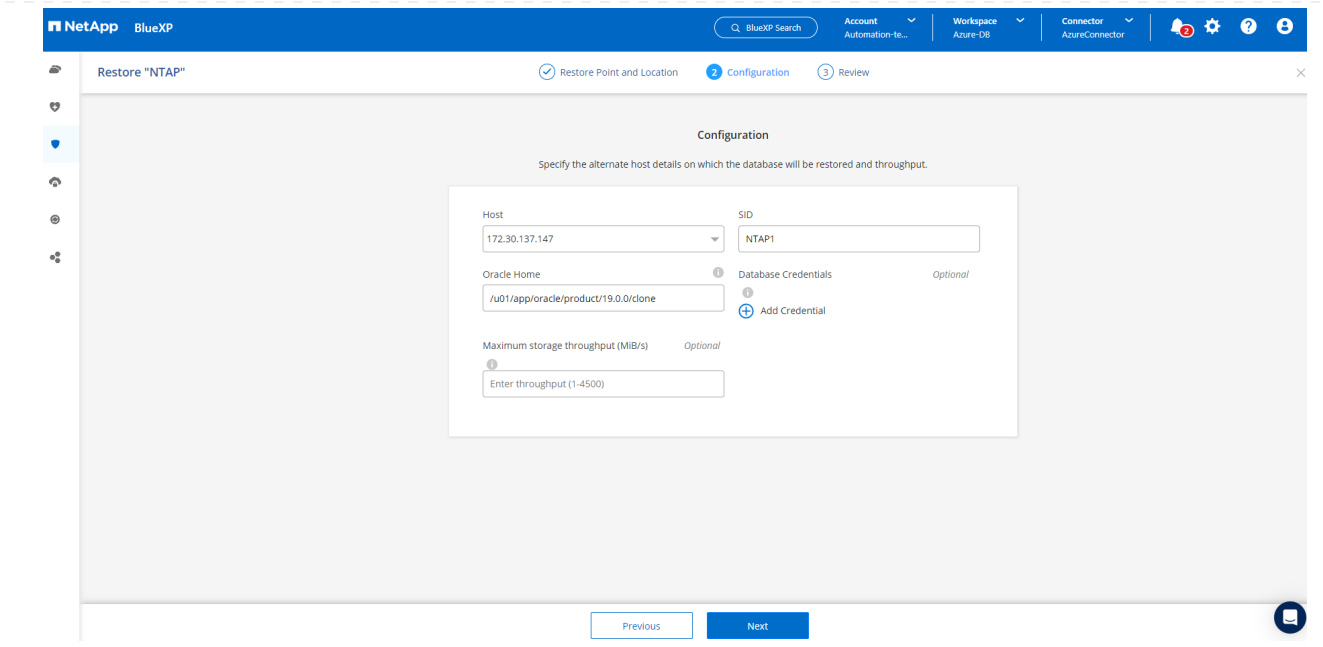

4. 檢閱 \* 一般 \* 頁面會顯示複製資料庫的詳細資料、例如 SID 、替代主機、資料檔案位置、恢復範圍等

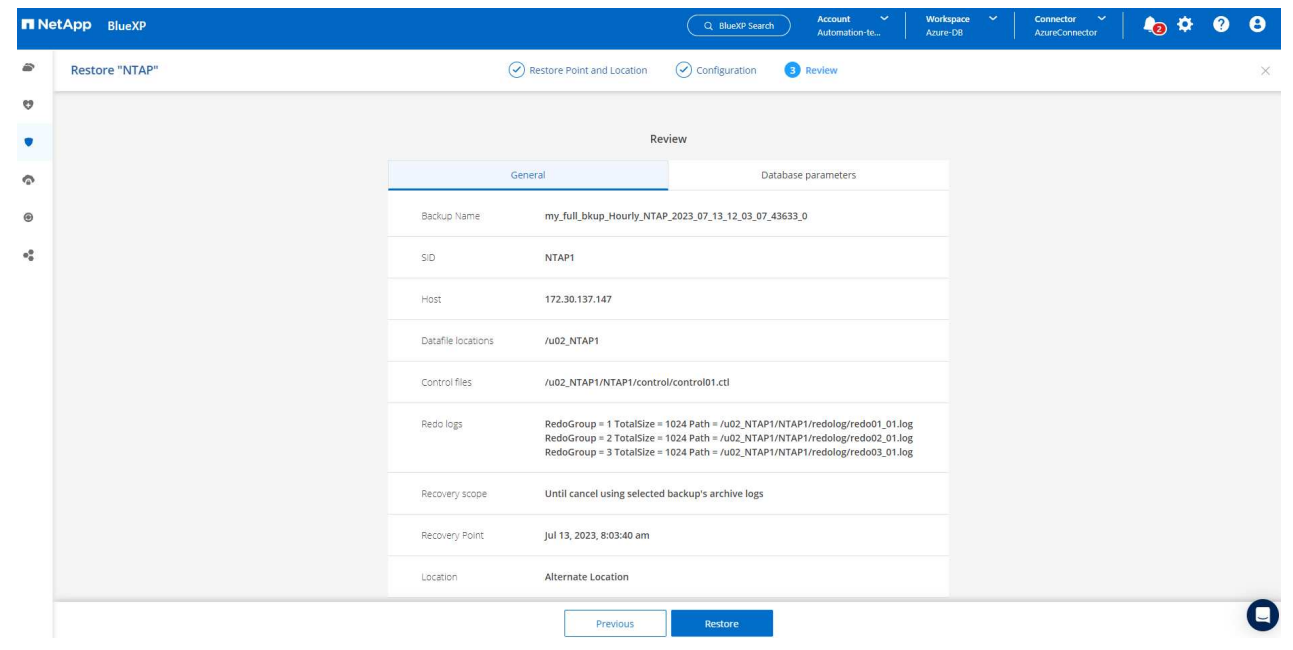

5. 檢閱 \* 資料庫參數 \* 頁面會顯示複製資料庫組態的詳細資料、以及一些資料庫參數設定。
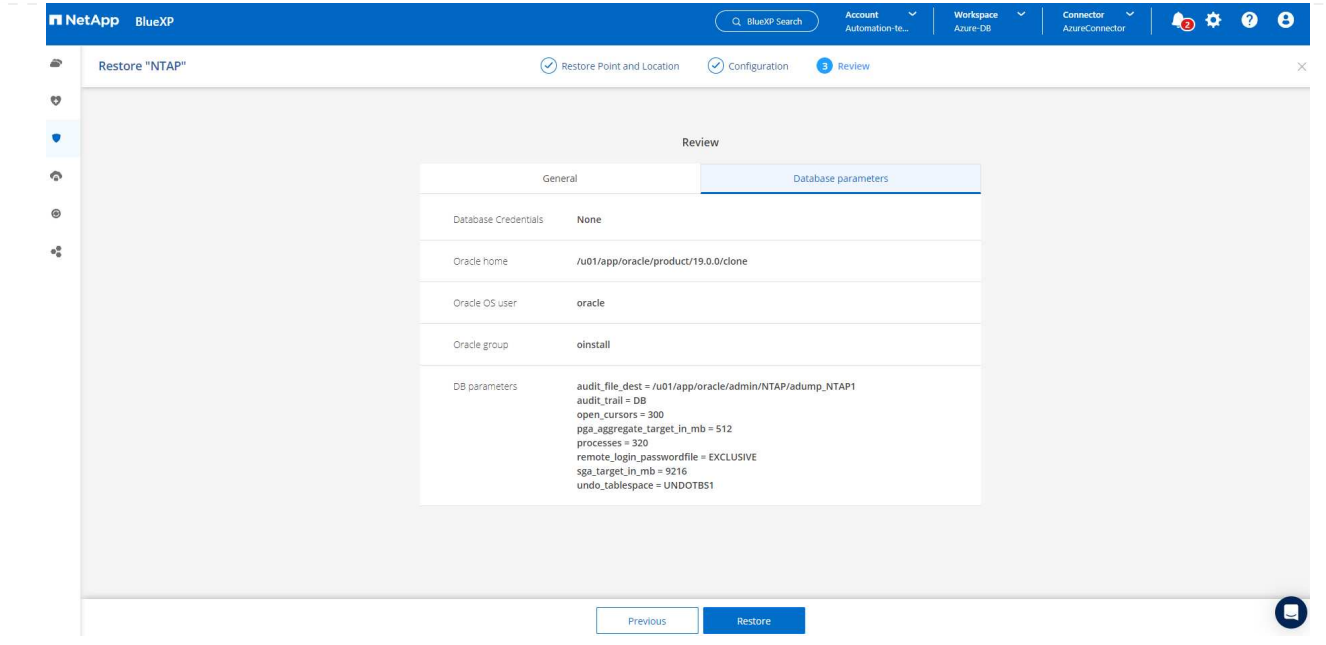

6. 從 \* 工作監控 \* 標籤監控複製工作狀態、我們觀察到複製 1.6 TiB Oracle 資料庫需要 8 分鐘。

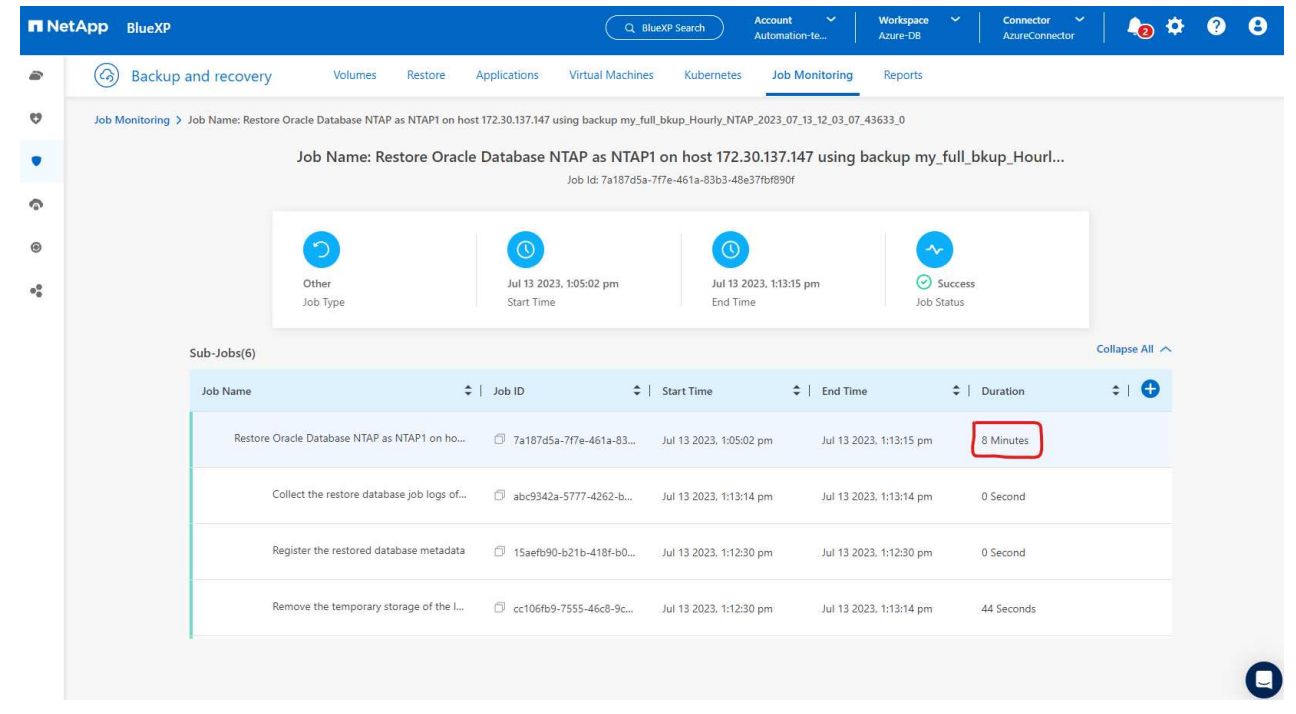

7. 驗證 BlueXP \* Applications\* 頁面中顯示複製資料庫的複製資料庫已立即登錄 BlueXP 。

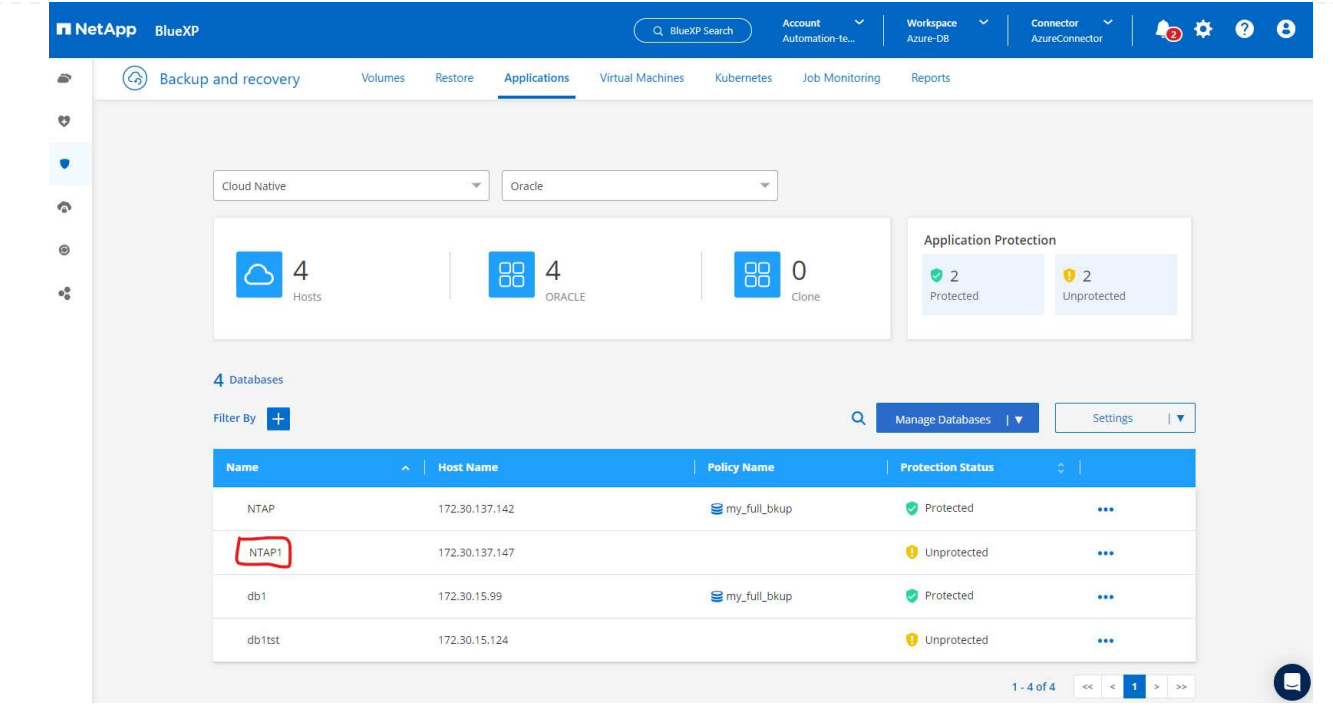

8. 驗證 Oracle Azure VM 上顯示複製資料庫依預期執行的複製資料庫。

```
[oracle@acao-ora02 admin]$ cat /etc/oratab
# This file is used by ORACLE utilities. It is created by root.sh
# and updated by either Database Configuration Assistant while creating
# a database or ASM Configuration Assistant while creating ASM instance.
# A colon, ':', is used as the field terminator. A new line terminates
 the entry. Lines beginning with a pound sign, '#', are comments.
# Entries are of the form:
   $ORACLE SID: $ORACLE HOME: <N | Y>:
# The first and second fields are the system identifier and home
# directory of the database respectively. The third field indicates
# to the dbstart utility that the database should , "Y", or should not,
# "N", be brought up at system boot time.
# Multiple entries with the same $ORACLE SID are not allowed.
# SnapCenter Plug-in for Oracle Database generated entry (DO NOT REMOVE THIS LINE)
NTAP1:/u01/app/oracle/product/19.0.0/clone:N
[oracle@acao-ora02 admin]$ export ORACLE_SID=NTAP1<br>[oracle@acao-ora02 admin]$ export ORACLE_SID=NTAP1<br>[oracle@acao-ora02 admin]$ export ORACLE_HOME=/u01/app/oracle/product/19.0.0/clone
[oracle@acao-ora02 admin]$ export PATH=$PATH:$ORACLE HOME/bin
[oracle@acao-ora02 admin]$ sqlplus / as sysdba
SQL*Plus: Release 19.0.0.0.0 - Production on Thu Jul 13 17:16:31 2023
Version 19.18.0.0.0
Copyright (c) 1982, 2022, Oracle. All rights reserved.
Connected to:
Oracle Database 19c Enterprise Edition Release 19.0.0.0.0 - Production
Version 19.18.0.0.0
SQL> select name, open mode, log mode from v$database;
NAME
          OPEN MODE
                                 LOG MODE
NTAP1
          READ WRITE
                                 NOARCHIVELOG
```
這將完成在 Azure 中使用 SnapCenter 服務的 NetApp BlueXP 主控台進行 Oracle 資料庫備份、還原及複 製的示範。

## 其他資訊

若要深入瞭解本文所述資訊、請檢閱下列文件和 / 或網站:

• 設定及管理BlueXP

["https://docs.netapp.com/us-en/cloud-manager-setup-admin/index.html"](https://docs.netapp.com/us-en/cloud-manager-setup-admin/index.htmll)

• BlueXP 備份與還原文件

["https://docs.netapp.com/us-en/cloud-manager-backup-restore/index.html"](https://docs.netapp.com/us-en/cloud-manager-backup-restore/index.html)

• Azure NetApp Files

["https://azure.microsoft.com/en-us/products/netapp"](https://azure.microsoft.com/en-us/products/netapp)

• 開始使用 Azure

["https://azure.microsoft.com/en-us/get-started/"](https://azure.microsoft.com/en-us/get-started/)

# **TR-4964** :使用 **SnapCenter** 服務 **- AWS** 備份、還原及複製 **Oracle** 資料庫

NetApp公司的Alleno Cao、Niyazz Mohamed

目的

SnapCenter 服務是傳統 SnapCenter 資料庫管理 UI 工具的 SaaS 版本、可透過 NetApp BlueXP 雲端管理主控 台取得。它是 NetApp 雲端備份資料保護方案不可或缺的一部分、適用於在 NetApp 雲端儲存設備上執行的 Oracle 和 HANA 等資料庫。這項 SaaS 型服務可簡化傳統的 SnapCenter 獨立式伺服器部署作業、通常需要在 Windows 網域環境中運作的 Windows 伺服器。

在本文件中、我們示範如何設定 SnapCenter 服務、以備份、還原及複製部署至 Amazon FSX 的 Oracle 資料 庫、以供 ONTAP 儲存設備和 EC2 運算執行個體使用。SnapCenter 服務雖然設定和使用容易得多、但仍提供舊 版 SnapCenter UI 工具所提供的重要功能。

本解決方案可解決下列使用案例:

- 資料庫備份、搭配 Amazon FSX for ONTAP 所代管的 Oracle 資料庫快照
- 發生故障時的 Oracle 資料庫恢復
- 針對開發 / 測試環境或其他使用案例、快速且具儲存效率的主要資料庫複製

## 目標對象

本解決方案適用於下列對象:

- DBA 負責管理在 Amazon FSX 上執行的 Oracle 資料庫、以供 ONTAP 儲存設備使用
- 對測試公有 AWS 雲端中的 Oracle 資料庫備份、還原和複製感興趣的解決方案架構設計師
- 支援及管理 Amazon FSX for ONTAP 儲存設備的儲存管理員
- 擁有應用程式的應用程式擁有者、這些應用程式部署至 Amazon FSX 以進行 ONTAP 儲存

### 解決方案測試與驗證環境

此解決方案的測試與驗證作業是在AWS FSX和EC2環境中執行、而該環境可能與最終部署環境不符。如需詳細 資訊、請參閱一節 [Key Factors for Deployment Consideration]。

架構

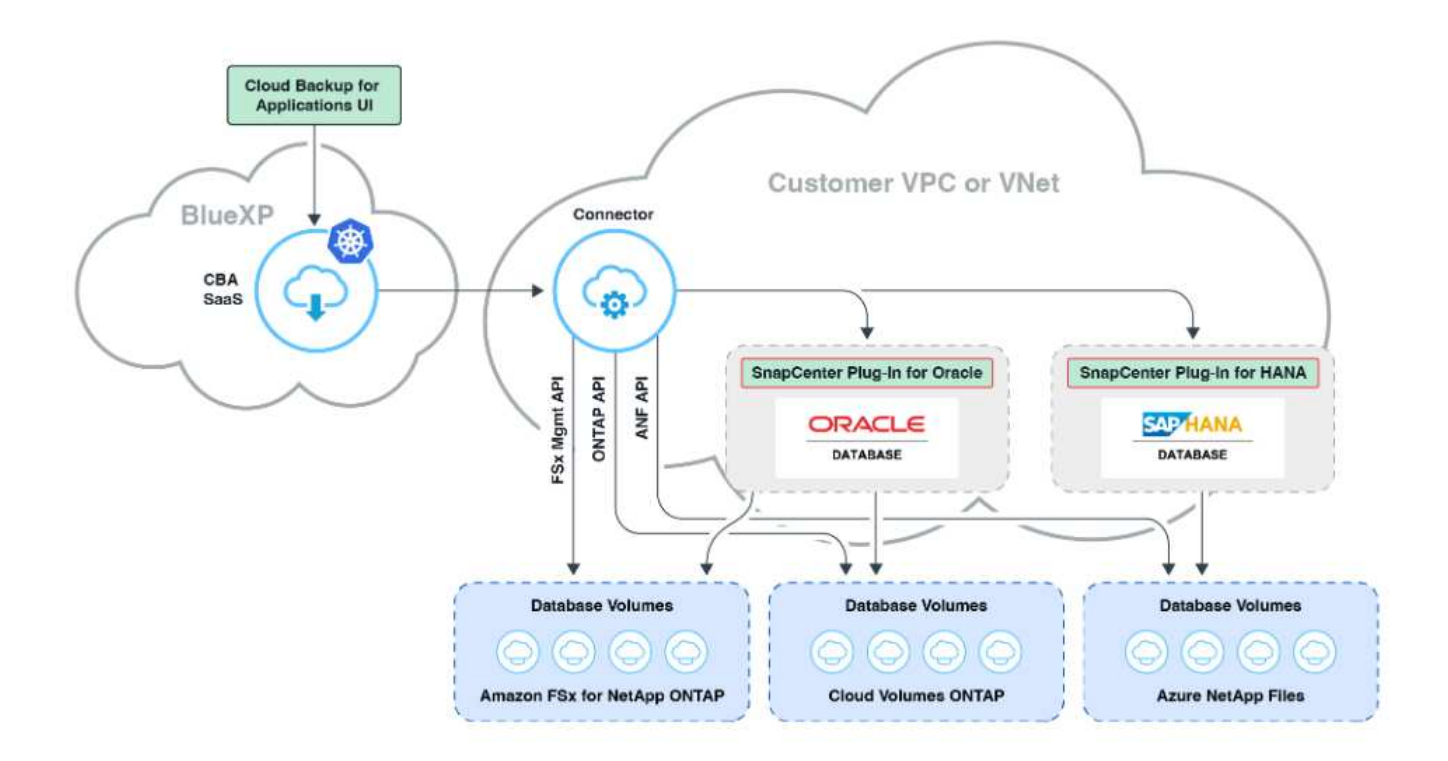

此映像提供 BlueXP 主控台內應用程式的 BlueXP 備份與還原詳細圖片、包括 UI 、連接器及其管理的資源。

### 硬體與軟體元件

硬體

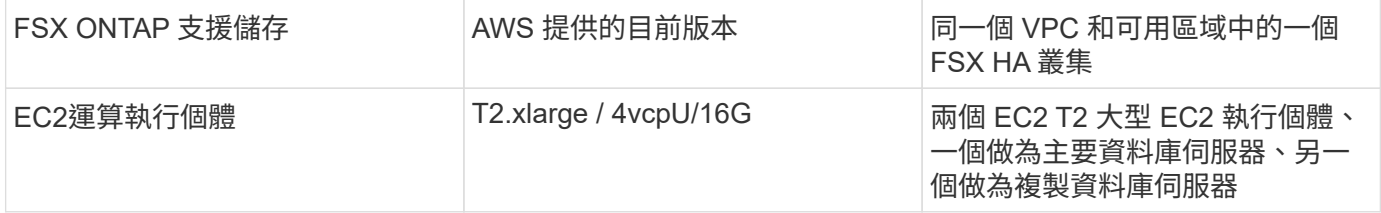

### 軟體

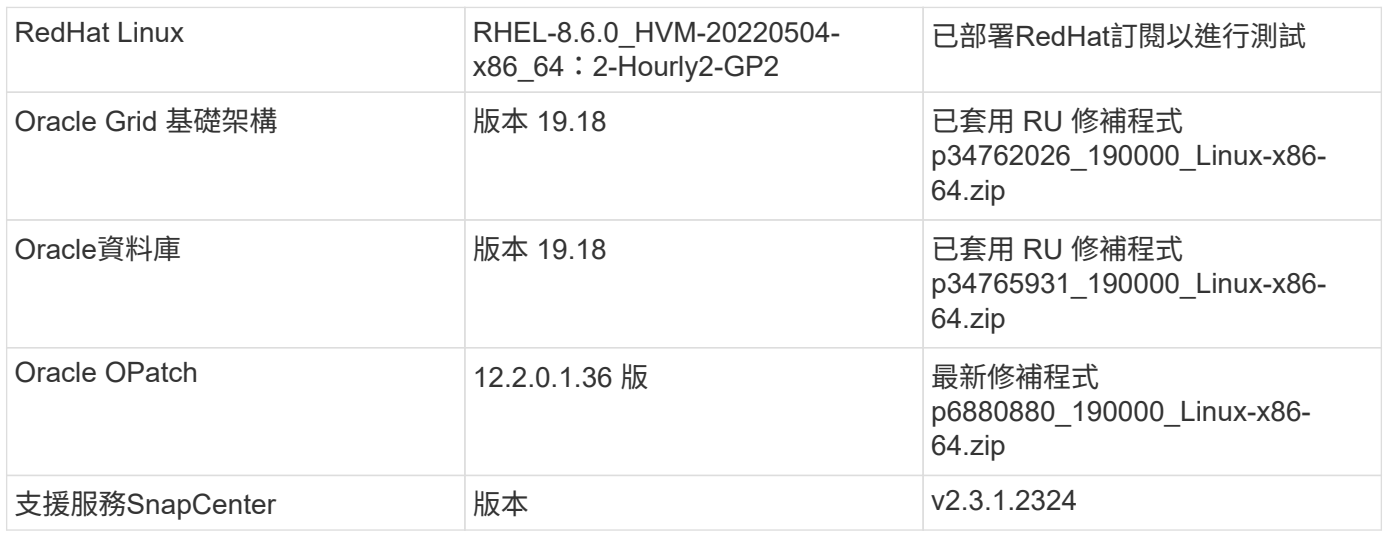

部署考量的關鍵因素

- \* Connector 部署在與資料庫和 FSX 相同的 VPC 中。 \* 盡可能將連接器部署在相同的 AWS VPC 中、以便 連線至 FSX 儲存設備和 EC2 運算執行個體。
- \* 為 SnapCenter Connector 建立的 AWS IAM 原則。 \* 詳細的 SnapCenter 服務文件中提供 JSON 格式的原 則。當您使用 BlueXP 主控台啟動 Connector 部署時、系統也會提示您設定先決條件、並以 JSON 格式提供 必要權限的詳細資料。原則應指派給擁有連接器的 AWS 使用者帳戶。
- \* AWS 帳戶存取金鑰和在 AWS 帳戶中建立的 SSH 金鑰配對。 \* SSH 金鑰配對會指派給 EC2 使用者、用於 登入連接器主機、然後將資料庫外掛程式部署到 EC2 DB 伺服器主機。存取金鑰可授予權限、以使用上述 IAM 原則來配置所需的連接器。
- \* 新增至 BlueXP 主控台設定的認證。 \* 若要將 Amazon FSX for ONTAP 新增至 BlueXP 工作環境、請在 BlueXP 主控台設定中設定認證、以授予 BlueXP 存取 Amazon FSX for ONTAP 的權限。
- \* 安裝在 EC2 資料庫執行個體主機上的 Java-11-OpenJDK 。 \* SnapCenter 服務安裝需要 Java 版本 11 。 在外掛程式部署嘗試之前、必須先將其安裝在應用程式主機上。

### 解決方案部署

我們提供廣泛的 NetApp 文件、範圍更廣、可協助您保護雲端原生應用程式資料。本文件旨在提供逐步程序、以 BlueXP 主控台涵蓋 SnapCenter 服務部署、以保護部署至 Amazon FSX for ONTAP 和 EC2 運算執行個體的 Oracle 資料庫。本文件會填入更多一般指示中可能遺漏的特定詳細資料。

若要開始使用、請完成下列步驟:

- 請閱讀一般說明 ["](https://docs.netapp.com/us-en/cloud-manager-backup-restore/concept-protect-cloud-app-data-to-cloud.html#architecture)[保護雲端原生應用程式資料](https://docs.netapp.com/us-en/cloud-manager-backup-restore/concept-protect-cloud-app-data-to-cloud.html#architecture)["](https://docs.netapp.com/us-en/cloud-manager-backup-restore/concept-protect-cloud-app-data-to-cloud.html#architecture) 以及與 Oracle 和 Amazon FSX for ONTAP 相關的章節。
- 觀看下列影片逐步解說。

#### [解決方案部署](https://netapp.hosted.panopto.com/Panopto/Pages/Embed.aspx?id=4b0fd212-7641-46b8-9e55-b01200f9383a)

**SnapCenter** 服務部署的必要條件

部署需要下列先決條件。

- 1. EC2 執行個體上的主要 Oracle 資料庫伺服器、已完全部署並執行 Oracle 資料庫。
- 2. 在 AWS 中部署的 Amazon FSX for ONTAP 叢集、裝載上述資料庫磁碟區。
- 3. EC2 執行個體上的選用資料庫伺服器、可用於測試將 Oracle 資料庫複製到替代主機的情形、以支援開 發 / 測試工作負載、或是任何需要正式作業 Oracle 資料庫完整資料集的使用案例。
- 4. 如果您需要協助以符合上述先決條件、以便在 Amazon FSX for ONTAP 和 EC2 運算執行個體上部署 Oracle 資料庫、請參閱 ["](https://docs.netapp.com/zh-tw/netapp-solutions/databases/aws_ora_fsx_ec2_iscsi_asm.html)[搭](https://docs.netapp.com/zh-tw/netapp-solutions/databases/aws_ora_fsx_ec2_iscsi_asm.html)[配](https://docs.netapp.com/zh-tw/netapp-solutions/databases/aws_ora_fsx_ec2_iscsi_asm.html) [iSCSI/ASM](https://docs.netapp.com/zh-tw/netapp-solutions/databases/aws_ora_fsx_ec2_iscsi_asm.html) [的](https://docs.netapp.com/zh-tw/netapp-solutions/databases/aws_ora_fsx_ec2_iscsi_asm.html) [AWS FSS/EC2](https://docs.netapp.com/zh-tw/netapp-solutions/databases/aws_ora_fsx_ec2_iscsi_asm.html) [中的](https://docs.netapp.com/zh-tw/netapp-solutions/databases/aws_ora_fsx_ec2_iscsi_asm.html) [Oracle](https://docs.netapp.com/zh-tw/netapp-solutions/databases/aws_ora_fsx_ec2_iscsi_asm.html) [資料庫部署與保護](https://docs.netapp.com/zh-tw/netapp-solutions/databases/aws_ora_fsx_ec2_iscsi_asm.html)["](https://docs.netapp.com/zh-tw/netapp-solutions/databases/aws_ora_fsx_ec2_iscsi_asm.html) 或白皮書 ["](https://docs.netapp.com/zh-tw/netapp-solutions/databases/aws_ora_fsx_ec2_deploy_intro.html)[在](https://docs.netapp.com/zh-tw/netapp-solutions/databases/aws_ora_fsx_ec2_deploy_intro.html) [EC2](https://docs.netapp.com/zh-tw/netapp-solutions/databases/aws_ora_fsx_ec2_deploy_intro.html) [和](https://docs.netapp.com/zh-tw/netapp-solutions/databases/aws_ora_fsx_ec2_deploy_intro.html) [FSX](https://docs.netapp.com/zh-tw/netapp-solutions/databases/aws_ora_fsx_ec2_deploy_intro.html) [最](https://docs.netapp.com/zh-tw/netapp-solutions/databases/aws_ora_fsx_ec2_deploy_intro.html)[佳](https://docs.netapp.com/zh-tw/netapp-solutions/databases/aws_ora_fsx_ec2_deploy_intro.html)[實務上部署](https://docs.netapp.com/zh-tw/netapp-solutions/databases/aws_ora_fsx_ec2_deploy_intro.html) [Oracle](https://docs.netapp.com/zh-tw/netapp-solutions/databases/aws_ora_fsx_ec2_deploy_intro.html) [資料庫](https://docs.netapp.com/zh-tw/netapp-solutions/databases/aws_ora_fsx_ec2_deploy_intro.html)["](https://docs.netapp.com/zh-tw/netapp-solutions/databases/aws_ora_fsx_ec2_deploy_intro.html)

開始準備 **BlueXP**

- 1. 使用連結 ["NetApp BlueXP"](https://console.bluexp.netapp.com/) 註冊 BlueXP 主控台存取。
- 2. 登入 AWS 帳戶以建立具有適當權限的 IAM 原則、並將原則指派給將用於 BlueXP Connector 部署的 AWS 帳戶。

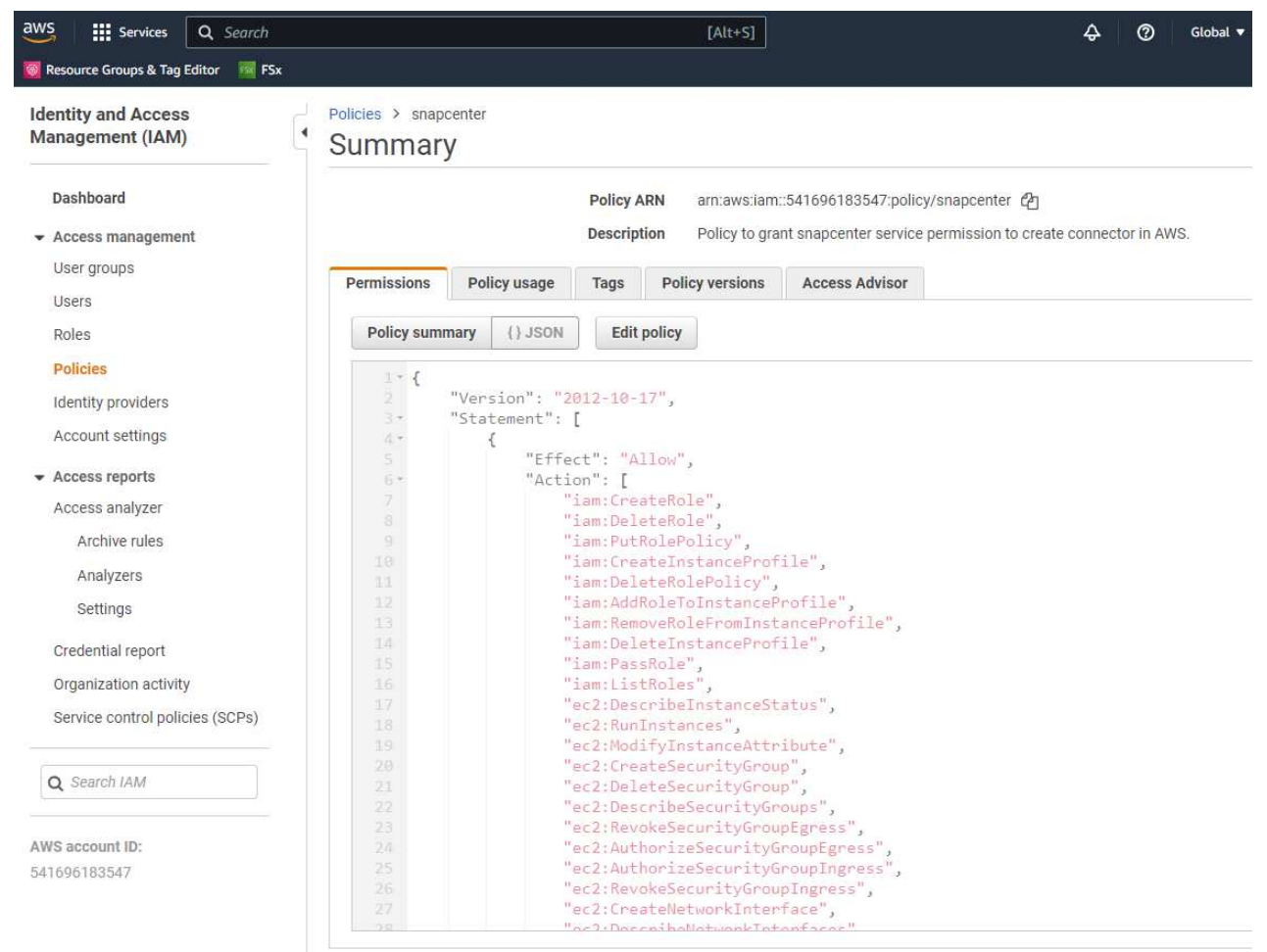

原則應使用 NetApp 文件中提供的 JSON 字串來設定。當啟動 Connector 資源配置、並提示您指定先 決條件權限時、也可以從頁面擷取 JSON 字串。

3. 您也需要 AWS VPC 、子網路、安全性群組、 AWS 使用者帳戶存取金鑰和密碼、 EC2 使用者的 SSH 金鑰等、才能準備好配置連接器。

部署 **SnapCenter** 服務的連接器

1. 登入 BlueXP 主控台。若是共用帳戶、最佳做法是按一下 \* 帳戶 \* > \* 管理帳戶 \* > \* 工作區 \* 來新增工 作區、以建立個別工作區。

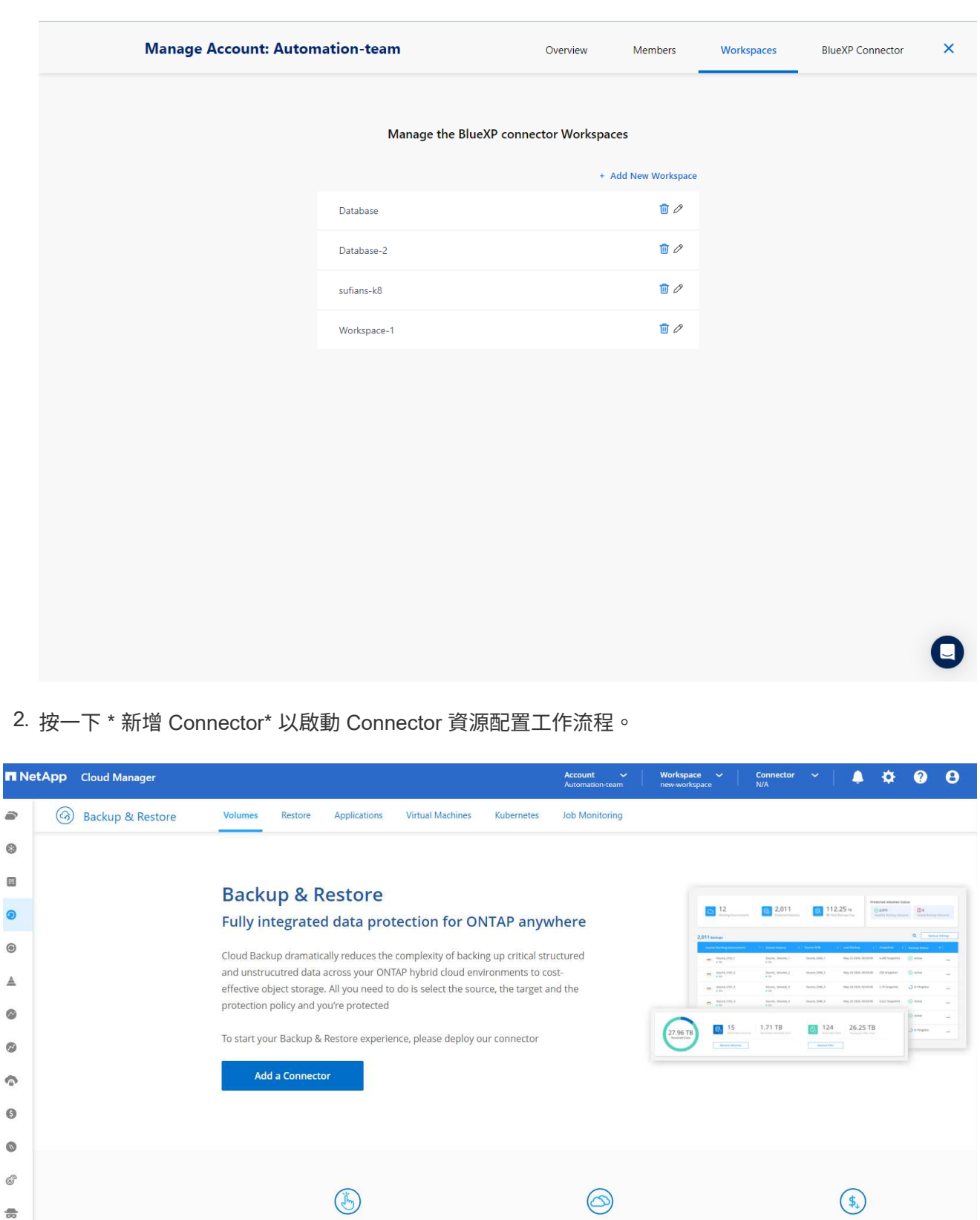

**Hybrid Multicloud** 

Backup from On-premises or Cloud Volumes

ONTAP to AWS, Azure, GCP or StorageGRID

**Unmatched Efficiency** Combines incremental, block-level operation

storage efficiencies to reduce time and c

Simple & intuitive

 $\left| \quad$  No backup or cloud expertise required. Simply click  $\left| \quad \right|$ 

the button above and follow the instructions

噇

♦

 $\bullet$ 

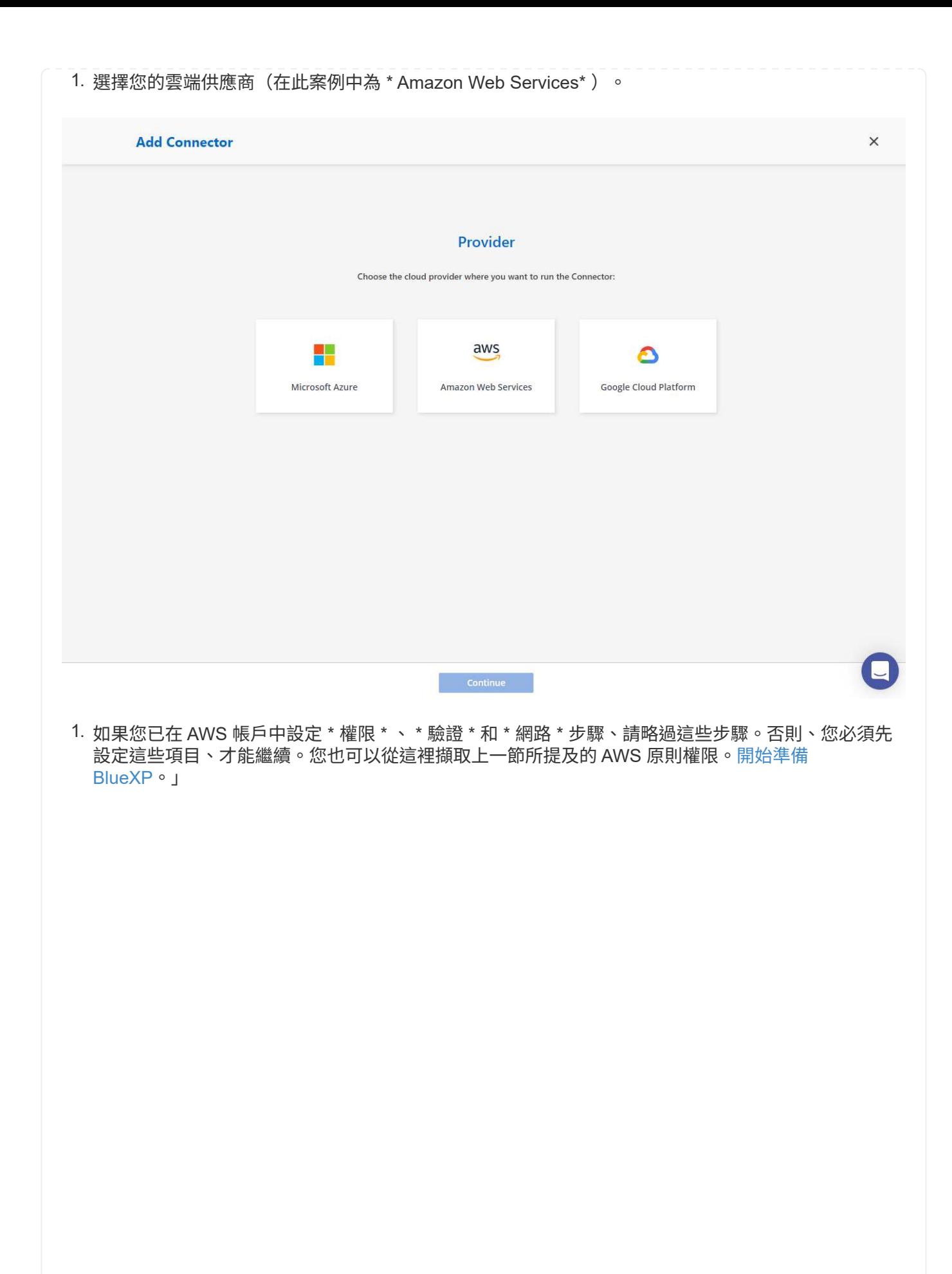

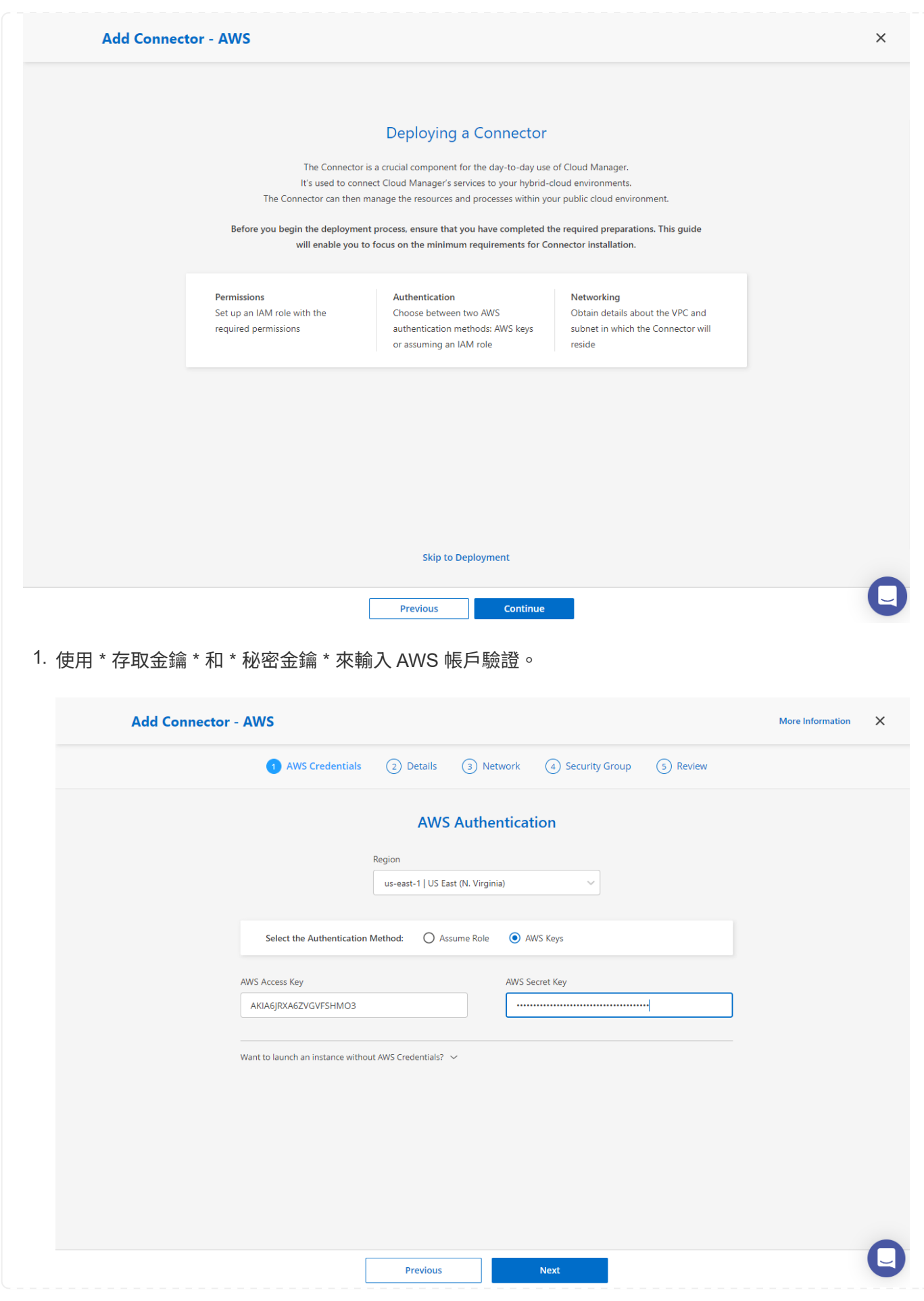

80

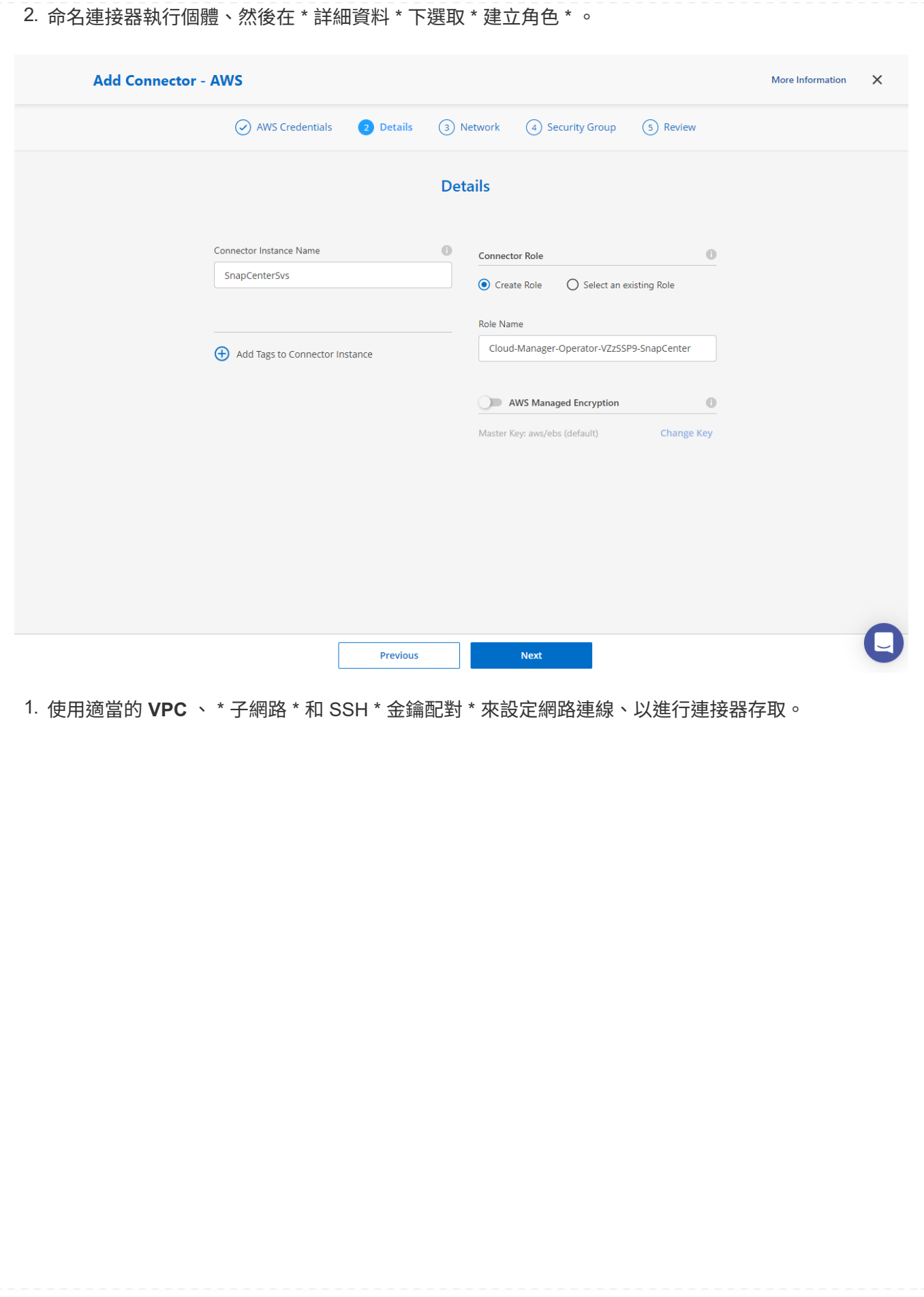

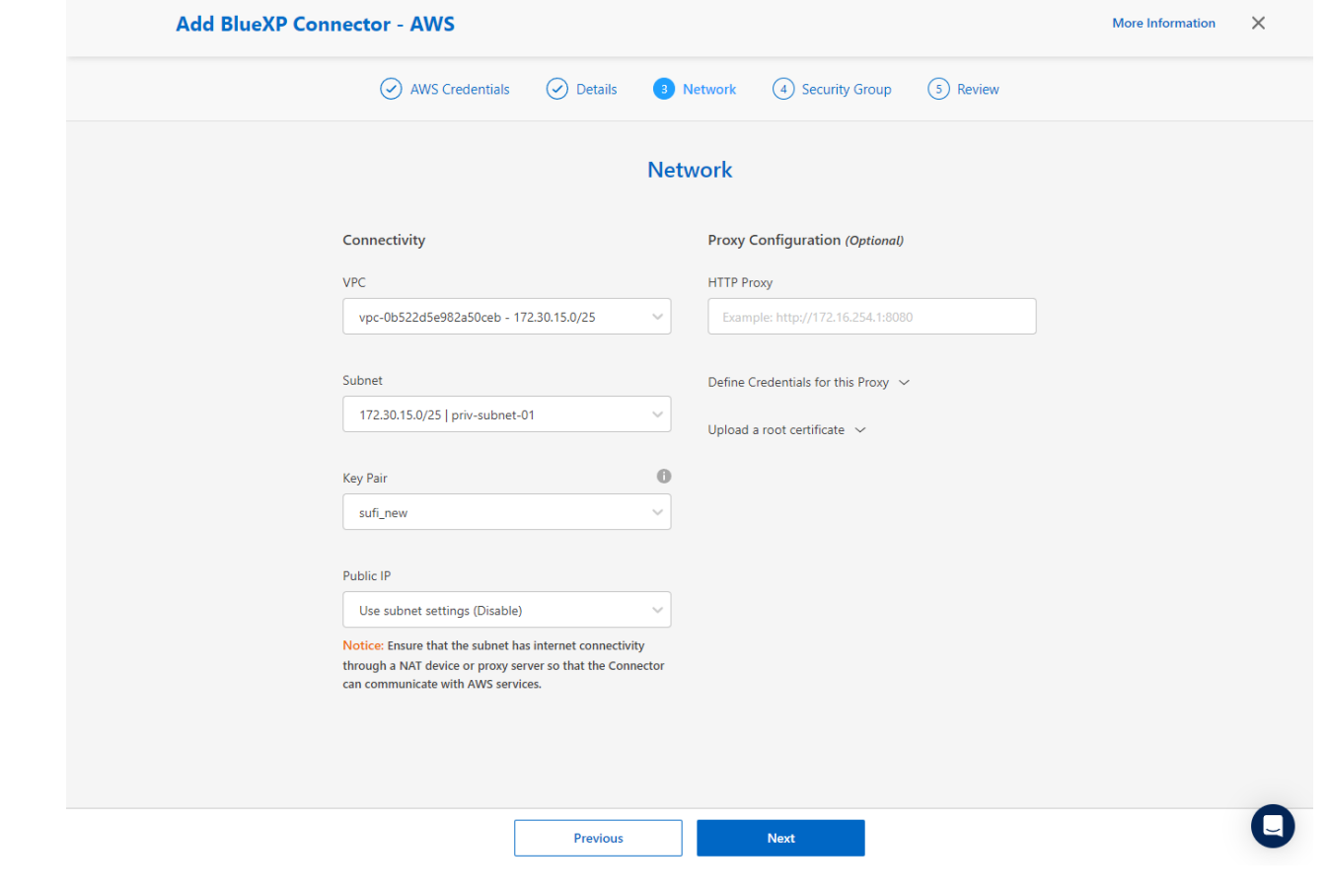

2. 設定連接器的 \* 安全性群組 \* 。

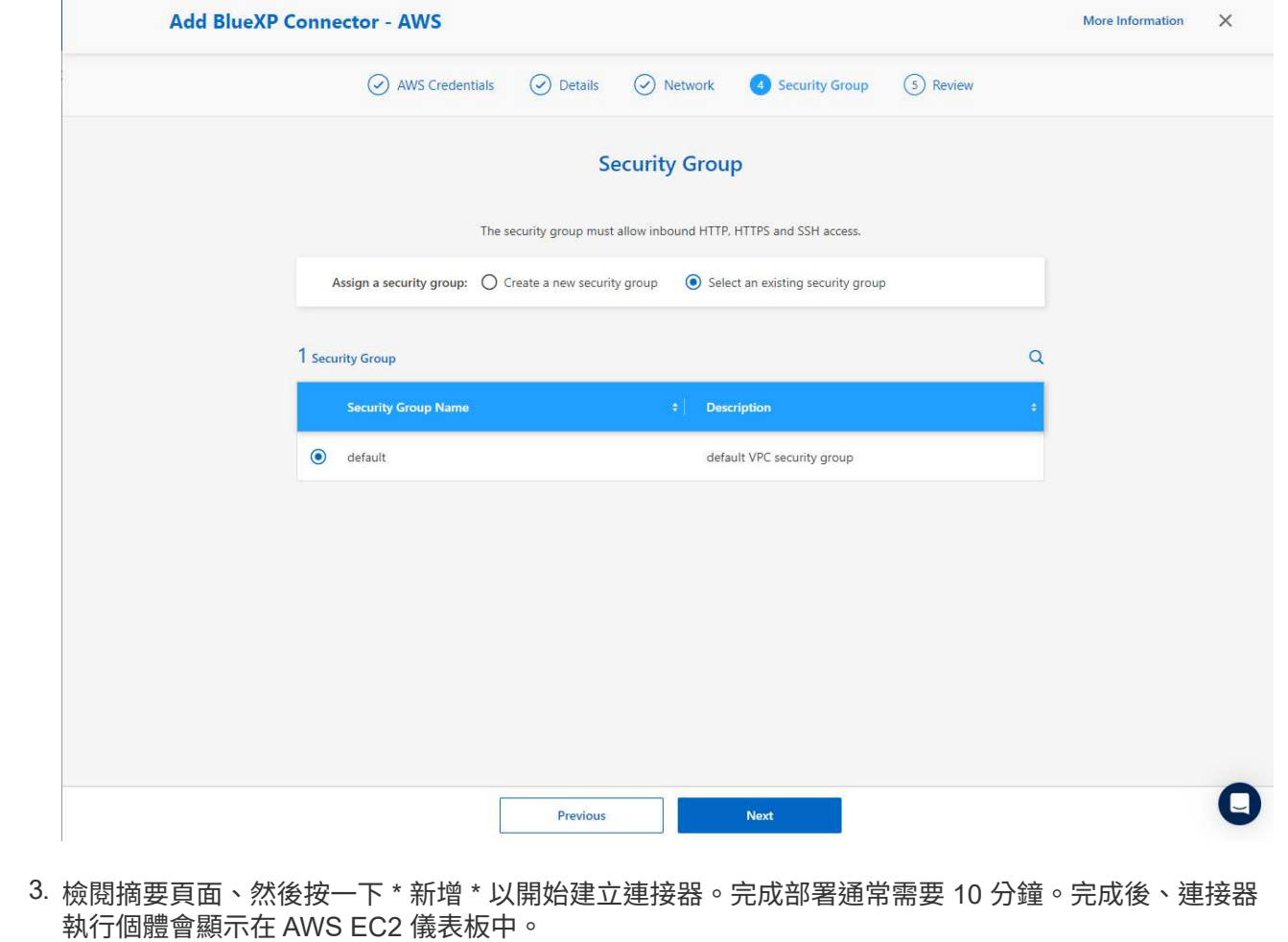

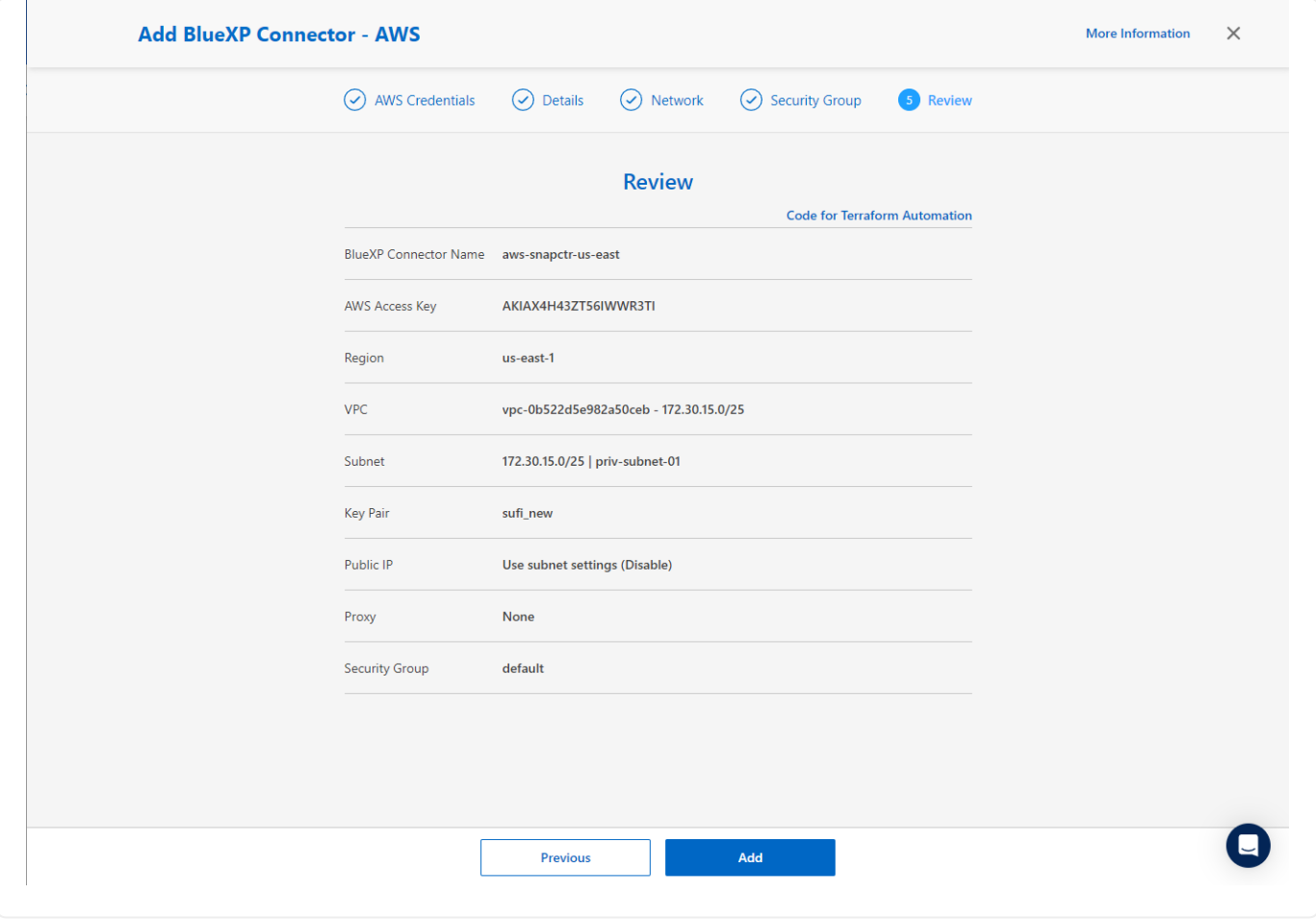

## 在 **BlueXP** 中定義用於 **AWS** 資源存取的認證

1. 首先、從 AWS EC2 主控台、在 \* 身分識別與存取管理( IAM ) \* 功能表 \* 角色 \* 、 \* 建立角色 \* 中建 立角色、以開始角色建立工作流程。

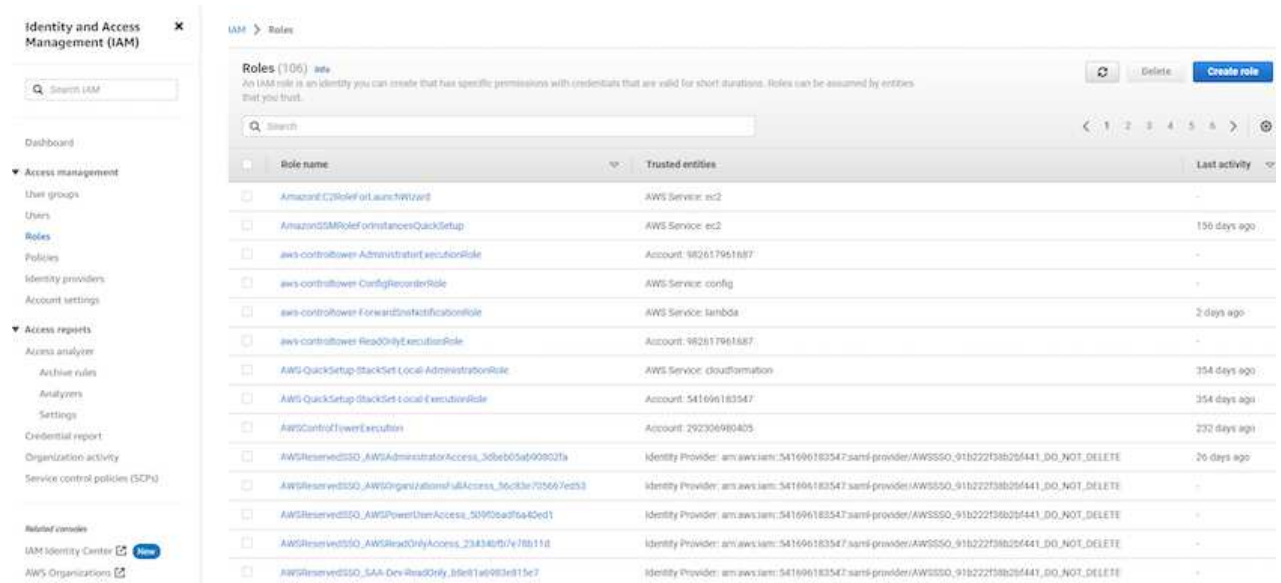

2. 在 \* 選取信任的實體 \* 頁面中、選擇 \* AWS 帳戶 \* 、 \* 另一個 AWS 帳戶 \* 、然後貼到 BlueXP 帳戶 ID 、可從 BlueXP 主控台擷取。

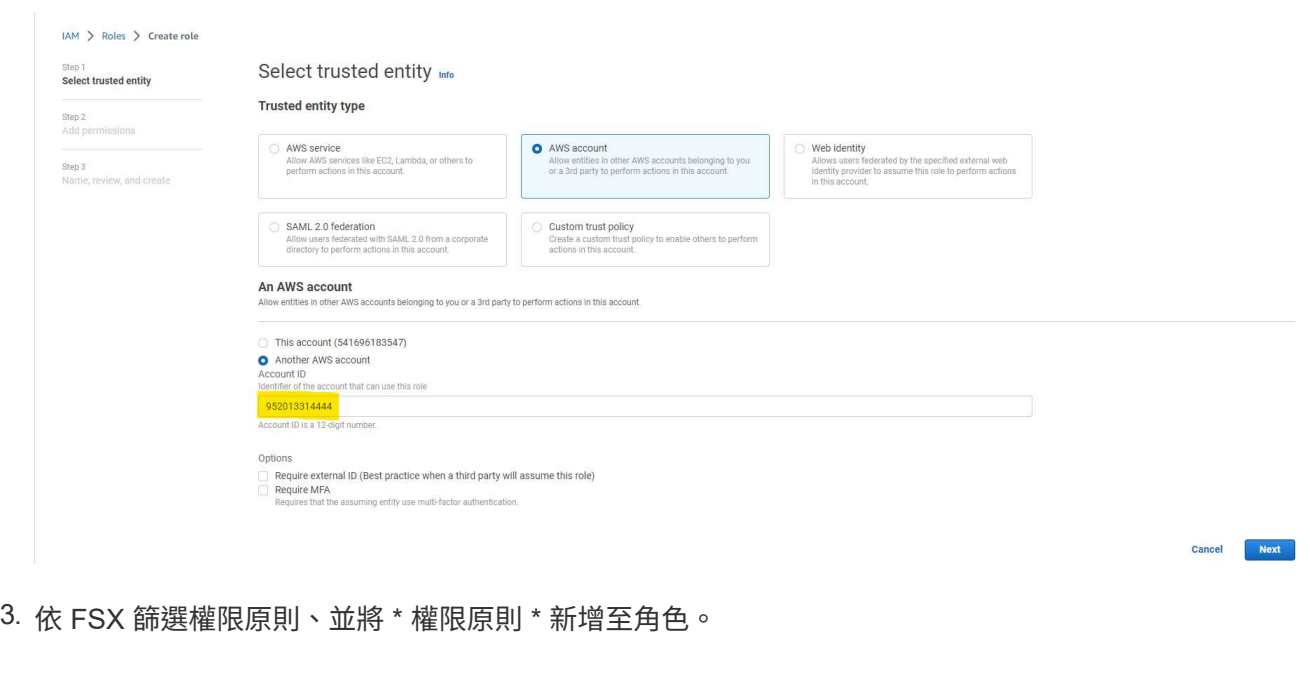

85

 $IAM$   $>$  Roles  $>$  Create role Add permissions Info Step 1<br>Select trusted entity Step 2<br>Add permissions **Permissions policies** (Selected 1/889) Info<br>Choose one or more policies to attach to your new role.  $\boxed{\circledcirc}$   $\boxed{\circ}$  Create policy  $\boxed{\circ}$ Step 3<br>Name, review, and create Q Filter policies by property or policy name and press enter.  $\langle 1 \rangle$  0 4 matches  $"fsx" \times \qquad \qquad \qquad \text{Clear filters}$  $\Rightarrow$  Type  $\Rightarrow$  Description Policy name  $\mathbb{Z}^{\bullet}$ AmazonFSxReadOnlyAccess AWS ma... Provides read only access to Amazon FSx. AWS ma... Provides full access to Amazon FSx and access to related AWS services. T AmazonFSxConsoleReadOnlyAccess AWS ma... Provides read only access to Amazon FSx and access to related AWS services via the AWS Management Console. AmazonFSxConsoleFullAccess AWS ma... Provides full access to Amazon FSx and access to related AWS services via the AWS Management Console. Set permissions boundary - optional into ons this role can have. This is not a common setting, but you can use it to delegate permission management to others. Cancel Previous Next

## 4. 在 \* 角色詳細資料 \* 頁面中、命名角色、新增說明、然後按一下 \* 建立角色 \* 。

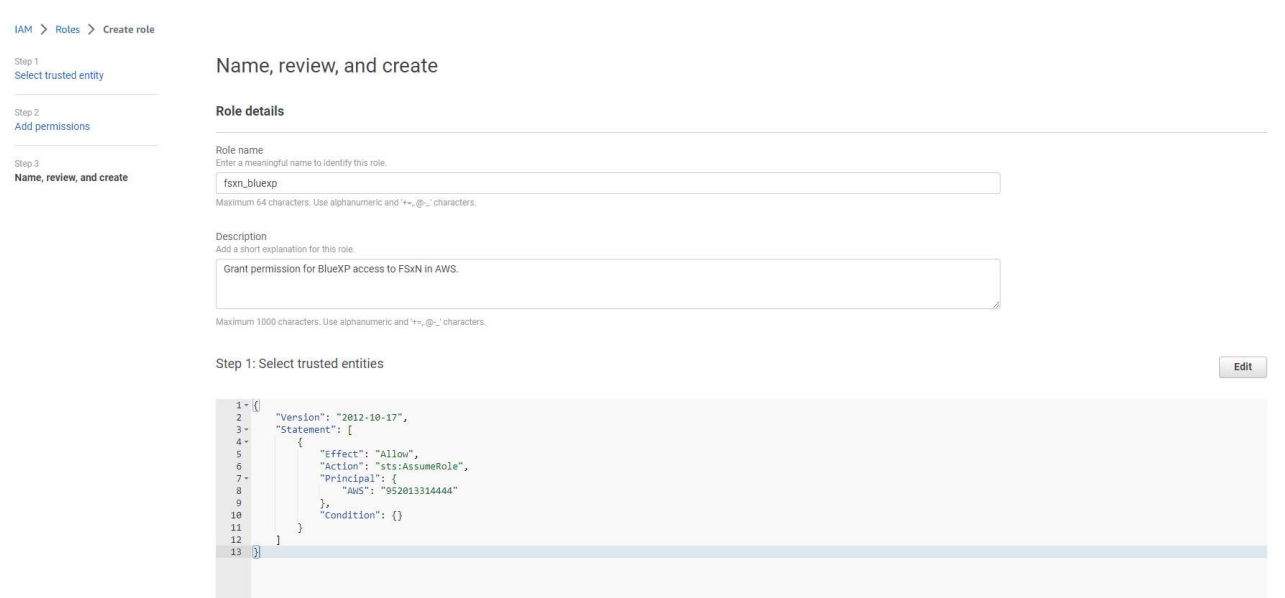

5. 回到 BlueXP 主控台、按一下主控台右上角的設定圖示以開啟 \* 帳戶認證 \* 頁面、按一下 \* 新增認證 \* 以啟動認證組態工作流程。

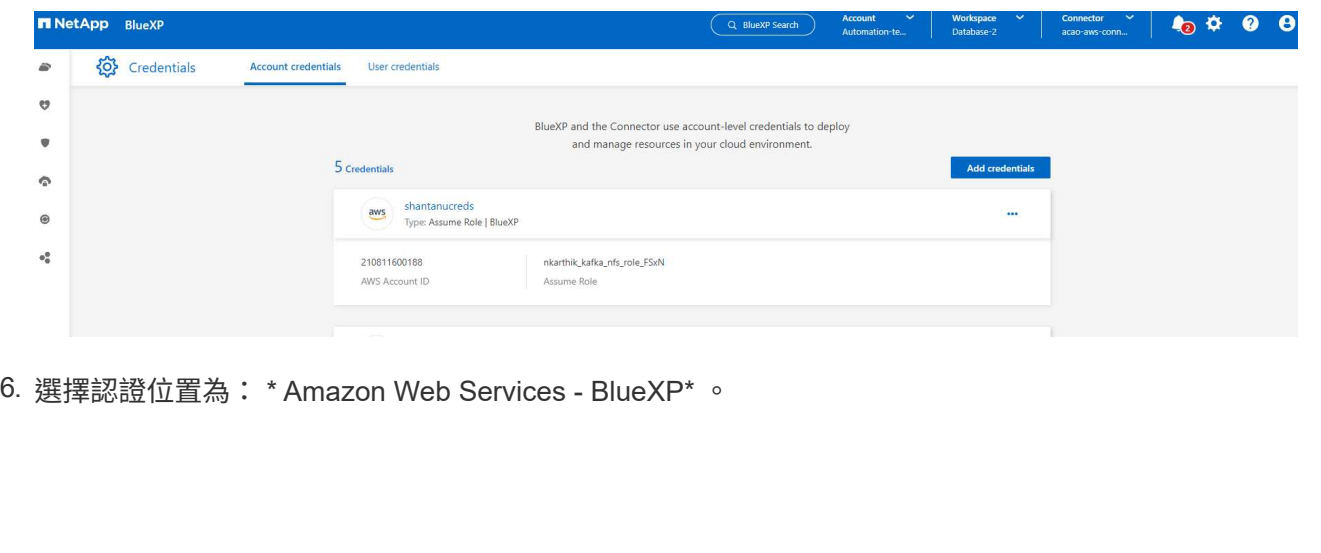

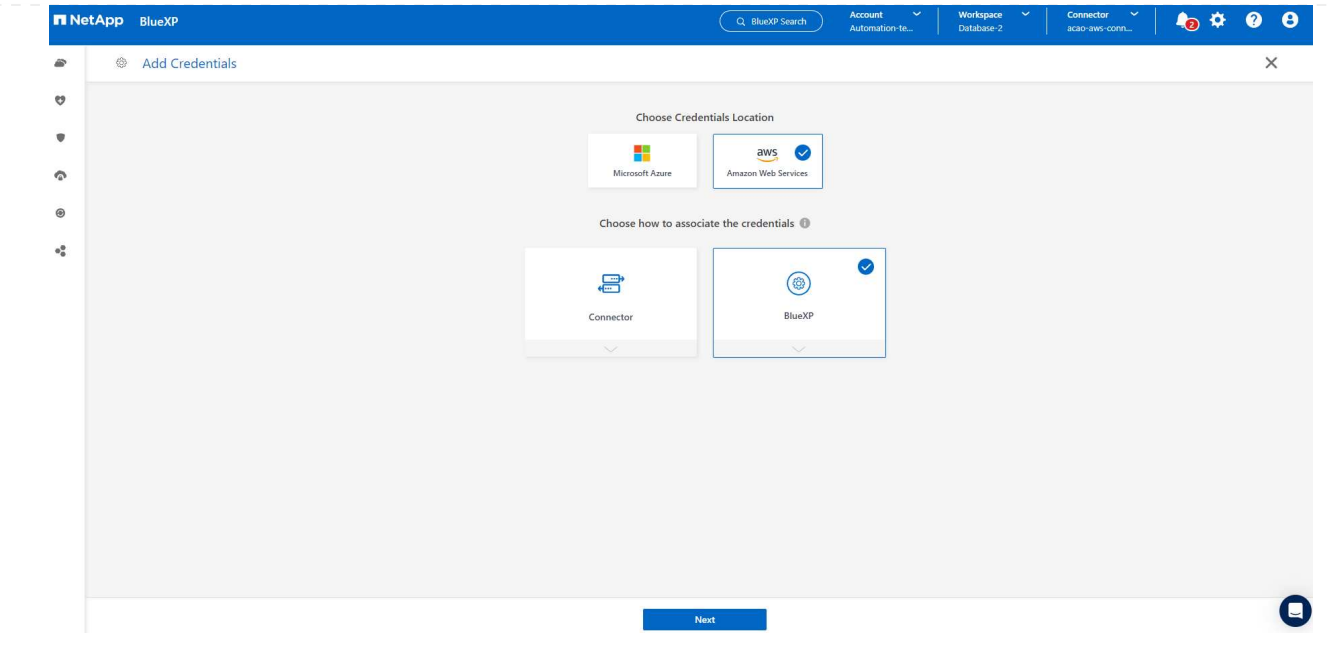

7. 使用適當的 \* 角色 ARN\* 來定義 AWS 認證、可從上述步驟一所建立的 AWS IAM 角色中擷取。BlueXP \* 帳戶 ID\* 、用於在步驟一中建立 AWS IAM 角色。

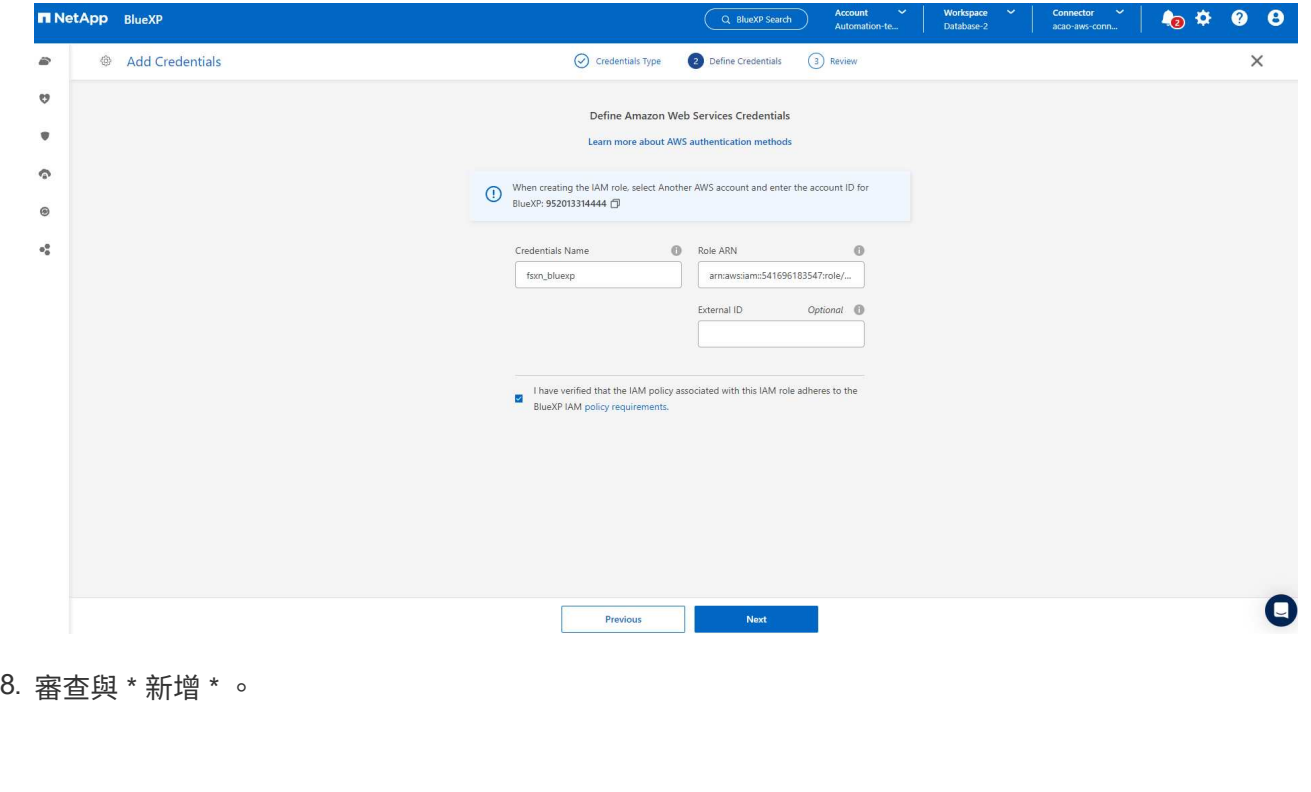

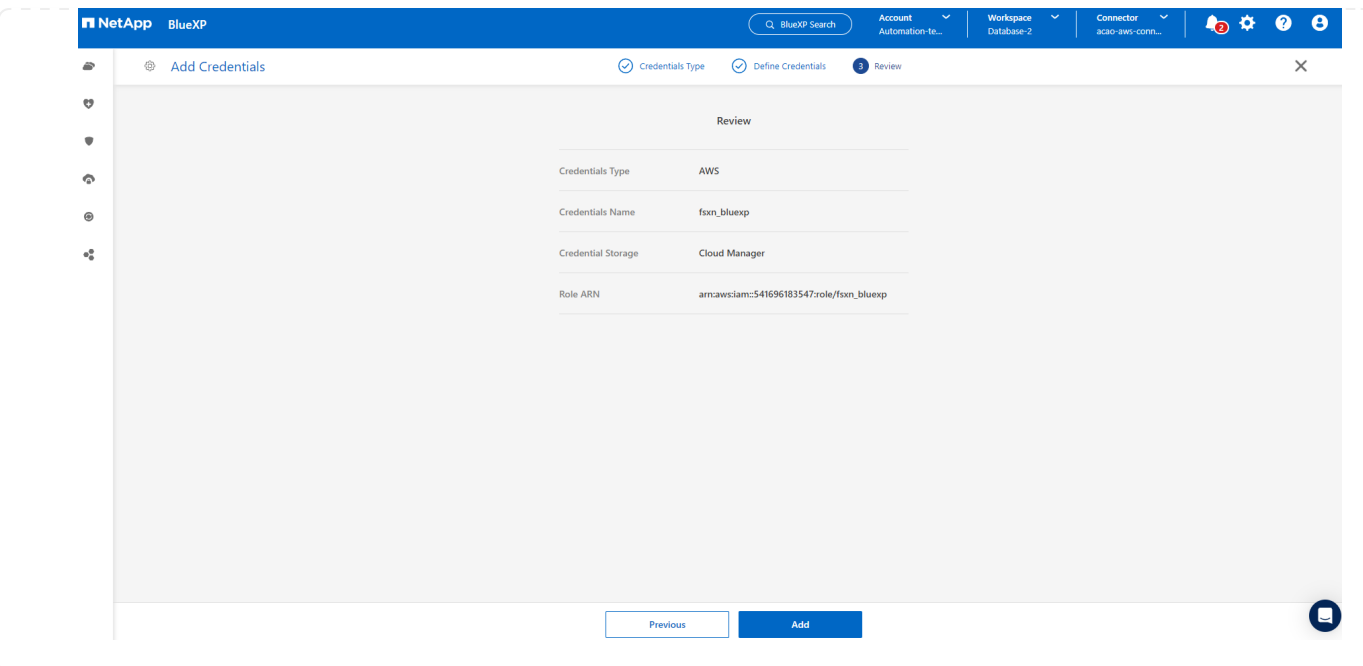

**SnapCenter** 服務設定

部署連接器並新增認證之後、即可透過下列程序來設定 SnapCenter 服務:

1. 從 \* 我的工作環境 \* 按一下 \* 新增工作環境 \* 、探索在 AWS 中部署的 FSX 。

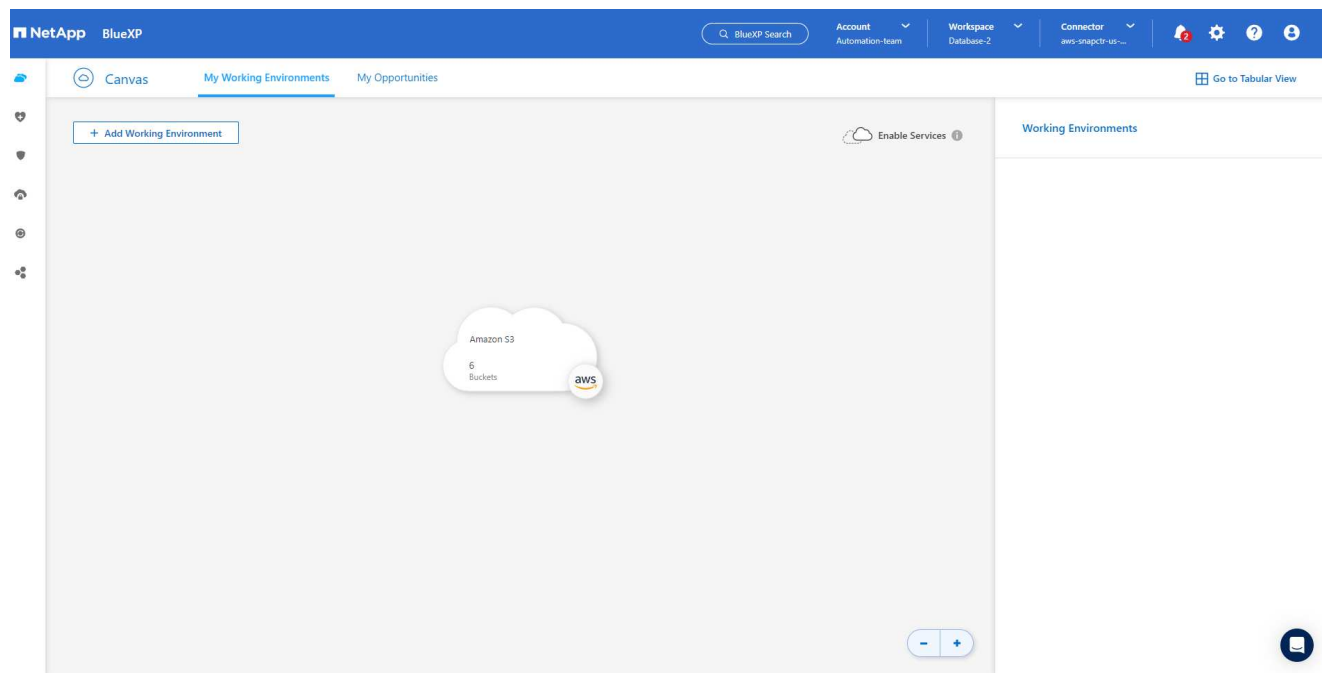

1. 選擇 \* Amazon Web Services\* 作為位置。

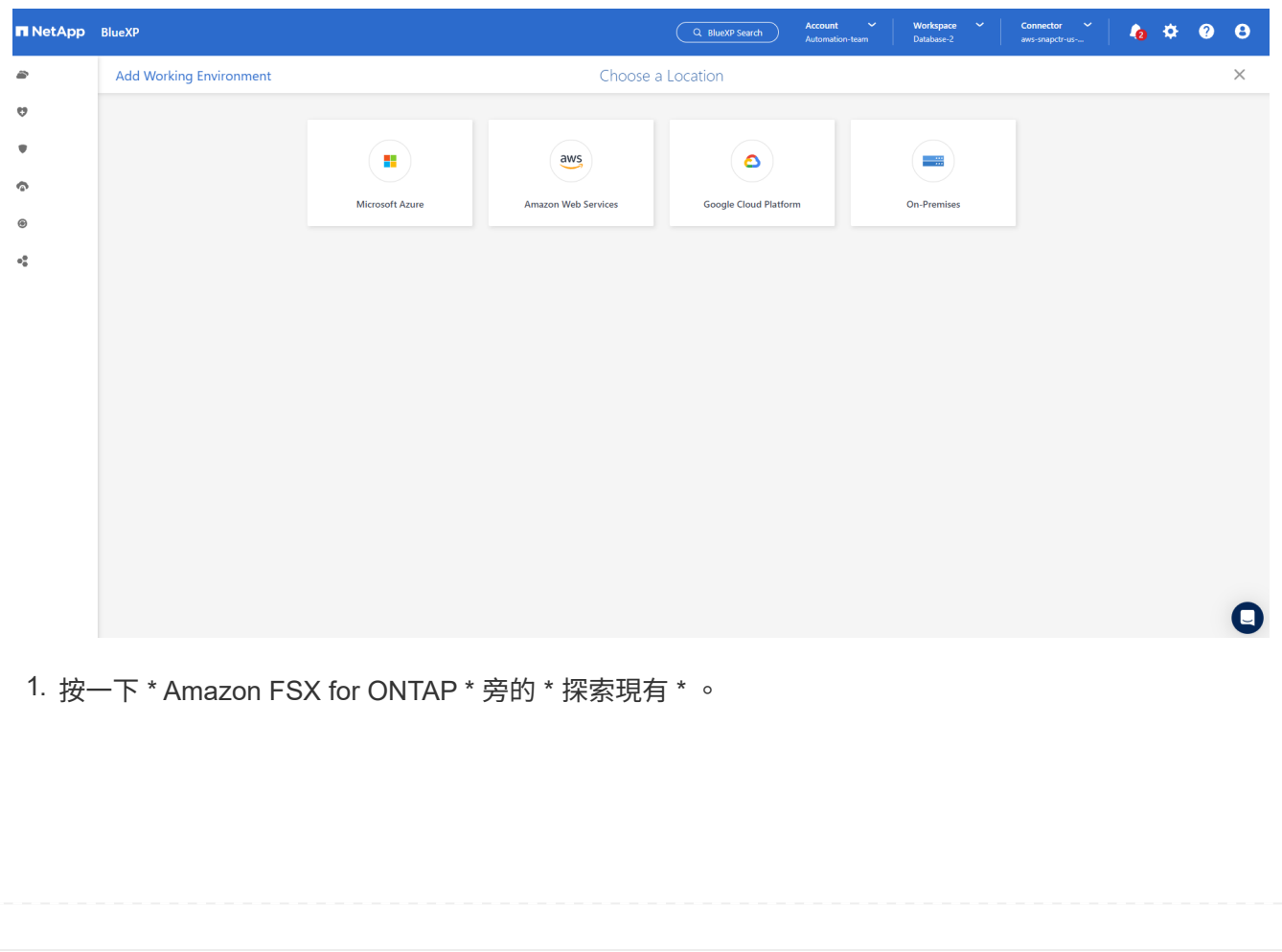

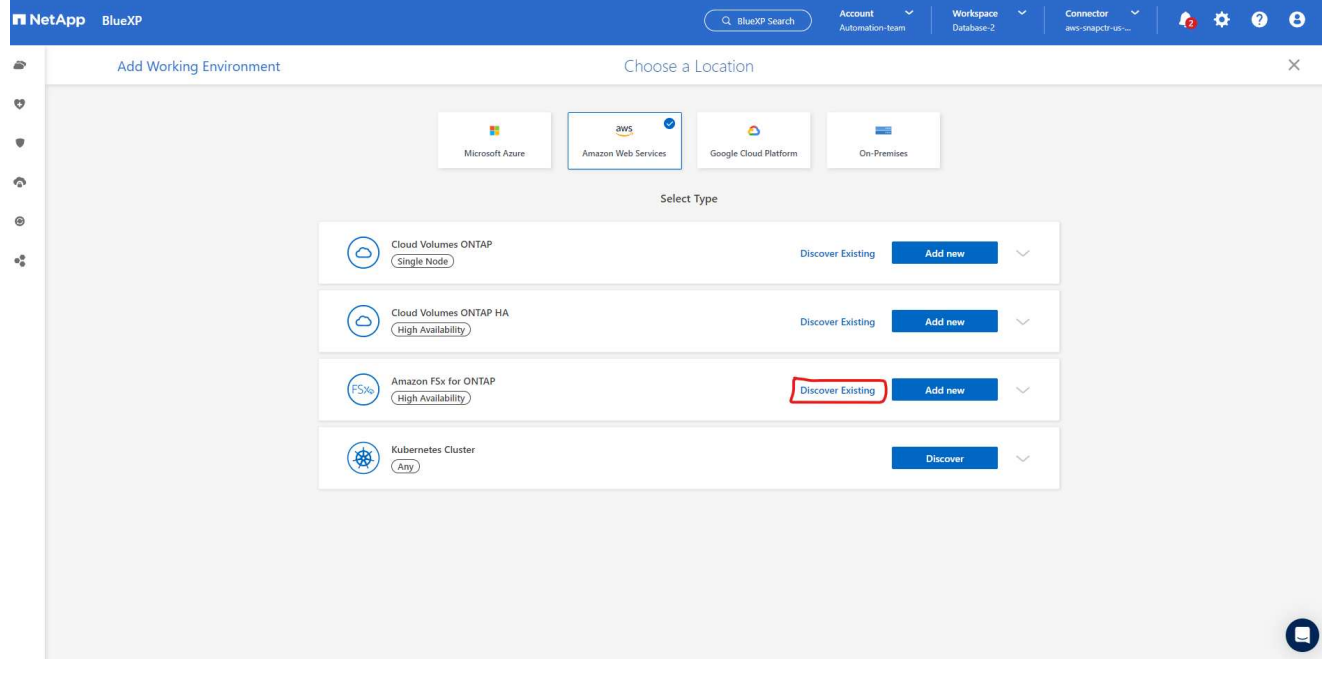

1. 選取您在上一節中建立的 \* 認證名稱 \* 、以授予 BlueXP 管理 ONTAP 的 FSX 所需的權限。如果您尚 未新增認證、可以從 BlueXP 主控台右上角的 \* 設定 \* 功能表新增認證。

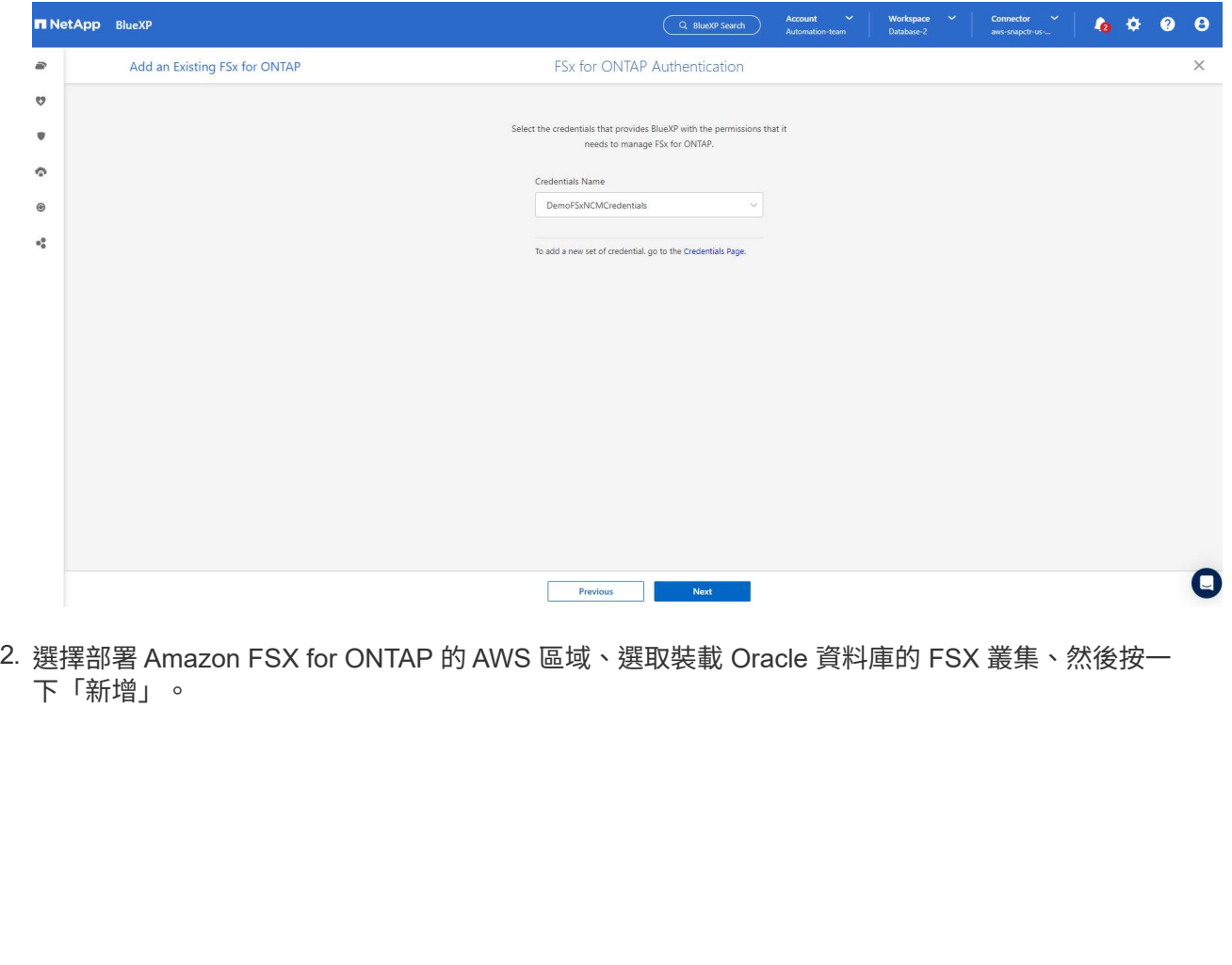

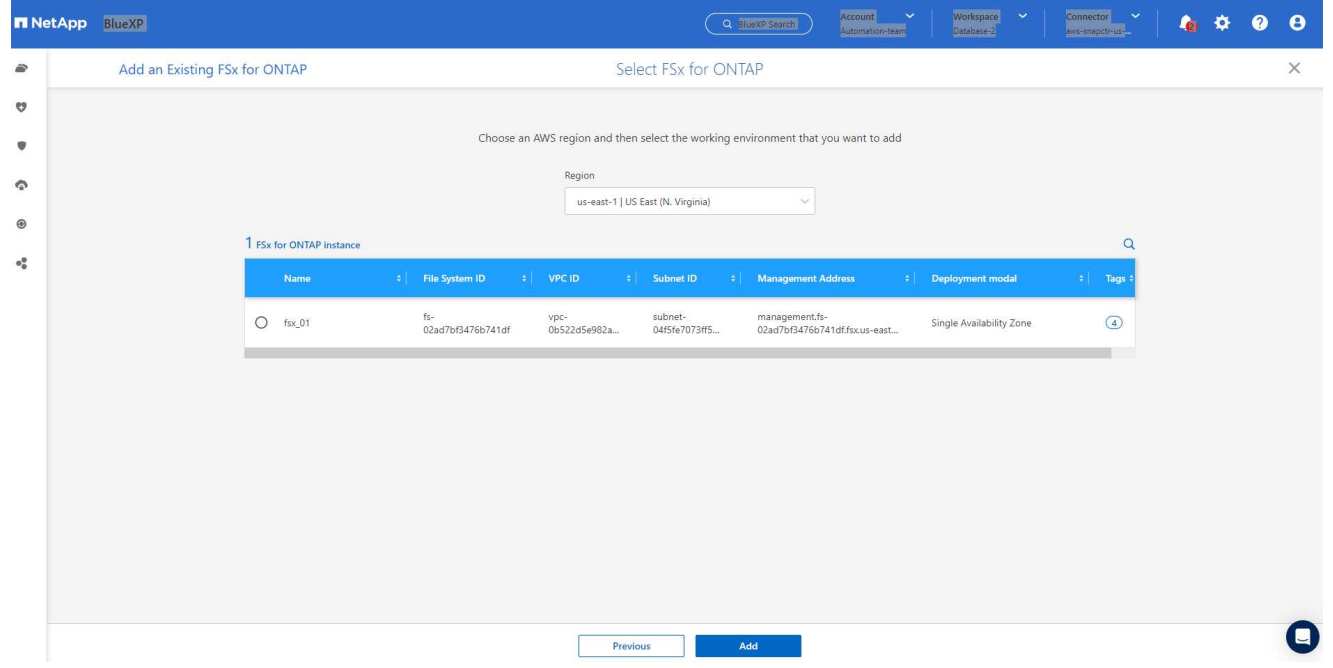

1. 探索到的 Amazon FSX for ONTAP 執行個體現在會出現在工作環境中。

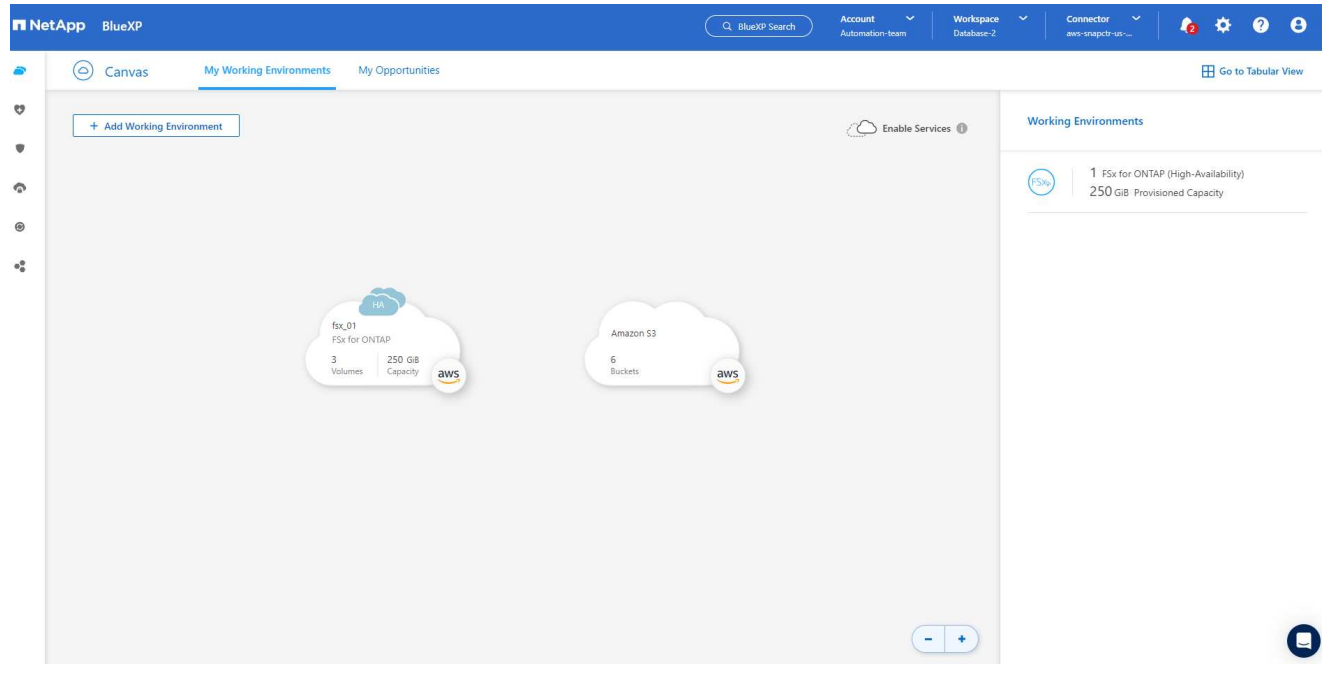

1. 您可以使用 fsxadmin 帳戶認證登入 FSX 叢集。

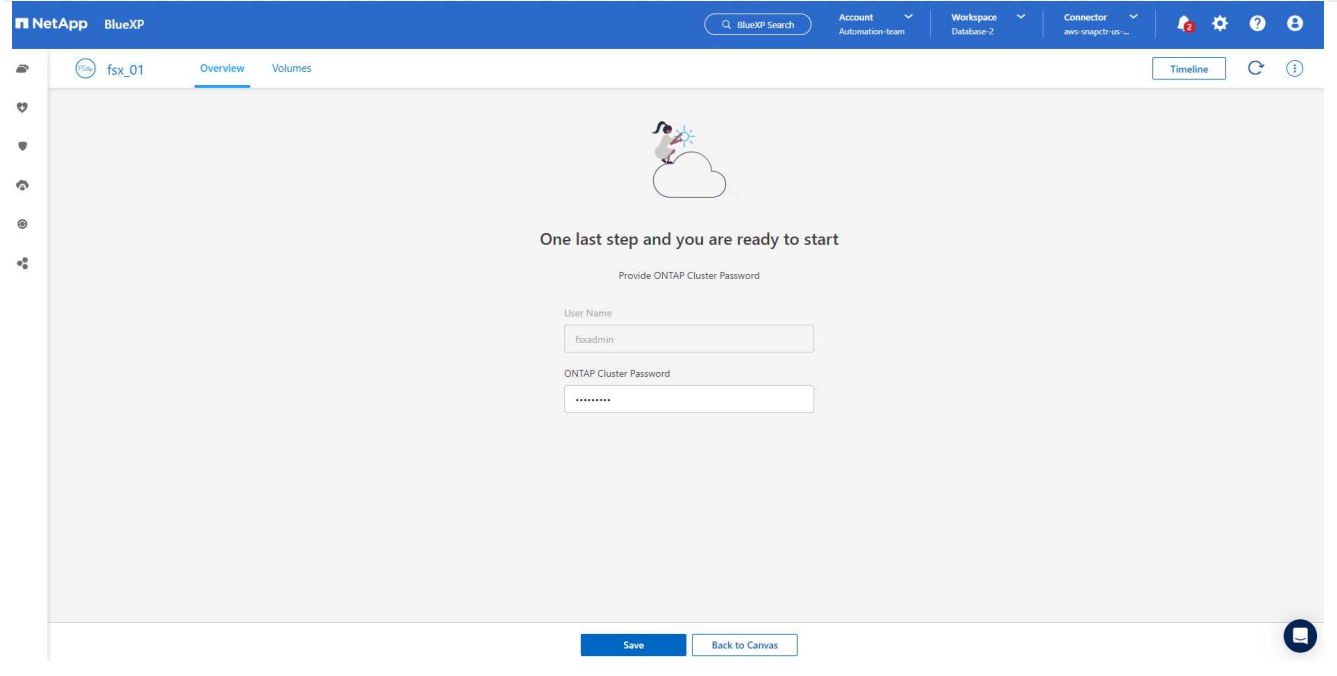

1. 登入 Amazon FSX for ONTAP 之後、請檢閱您的資料庫儲存資訊(例如資料庫磁碟區)。

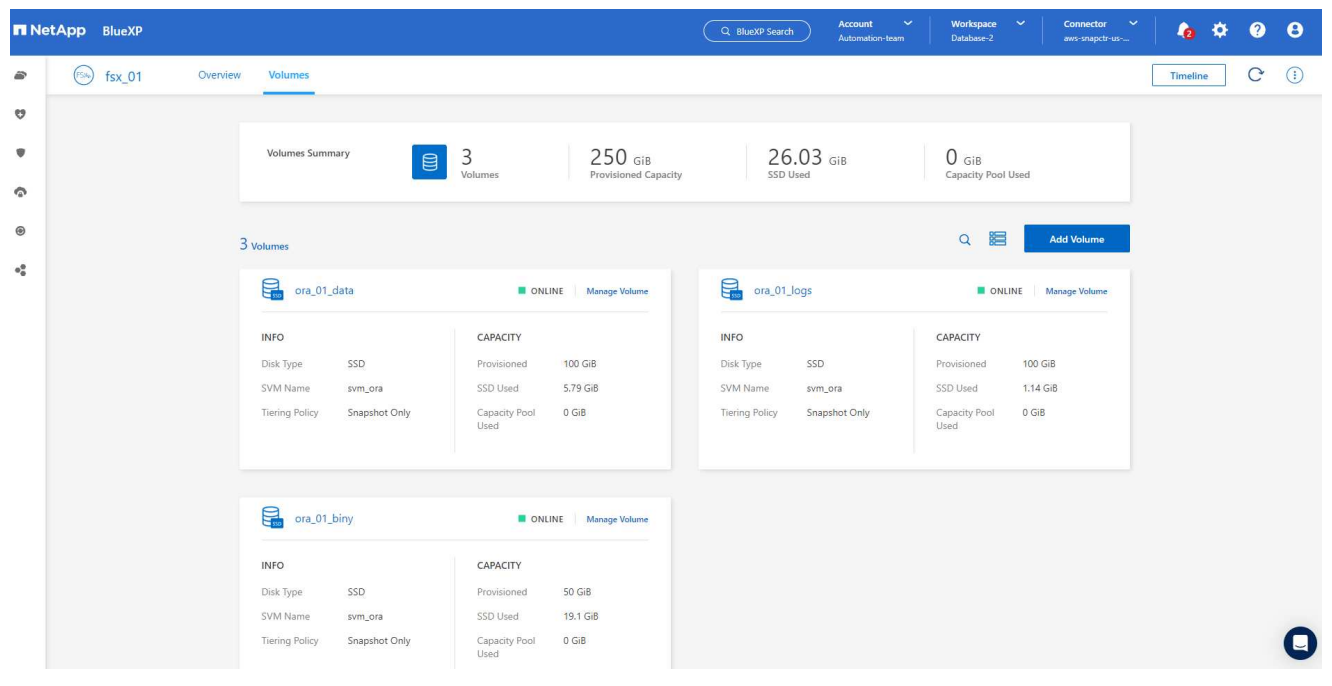

1. 從主控台的左側側欄中、將滑鼠移到保護圖示上、然後按一下 \* 保護 \* > \* 應用程式 \* 、即可開啟應用 程式啟動頁面。按一下「探索應用程式」。

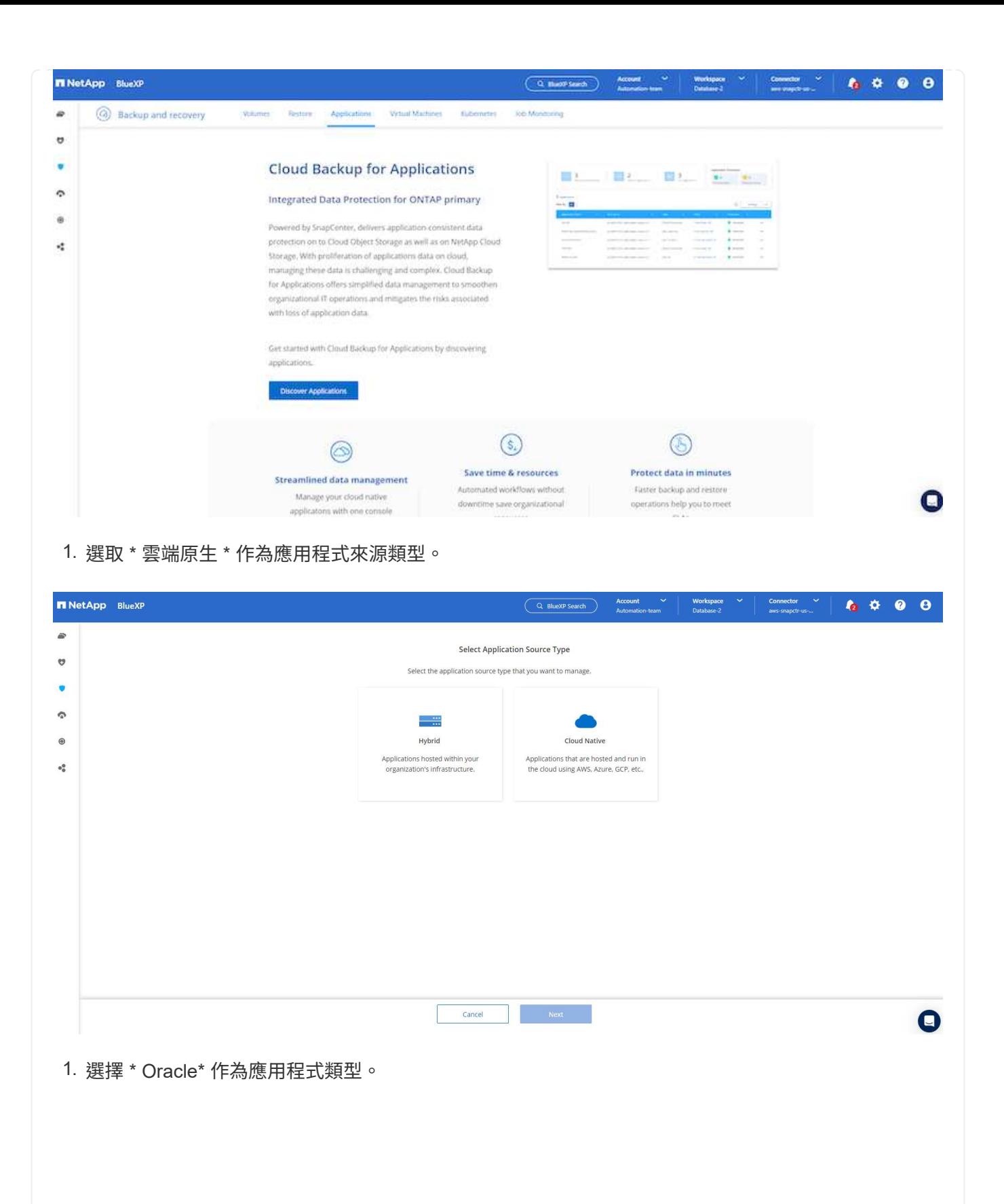

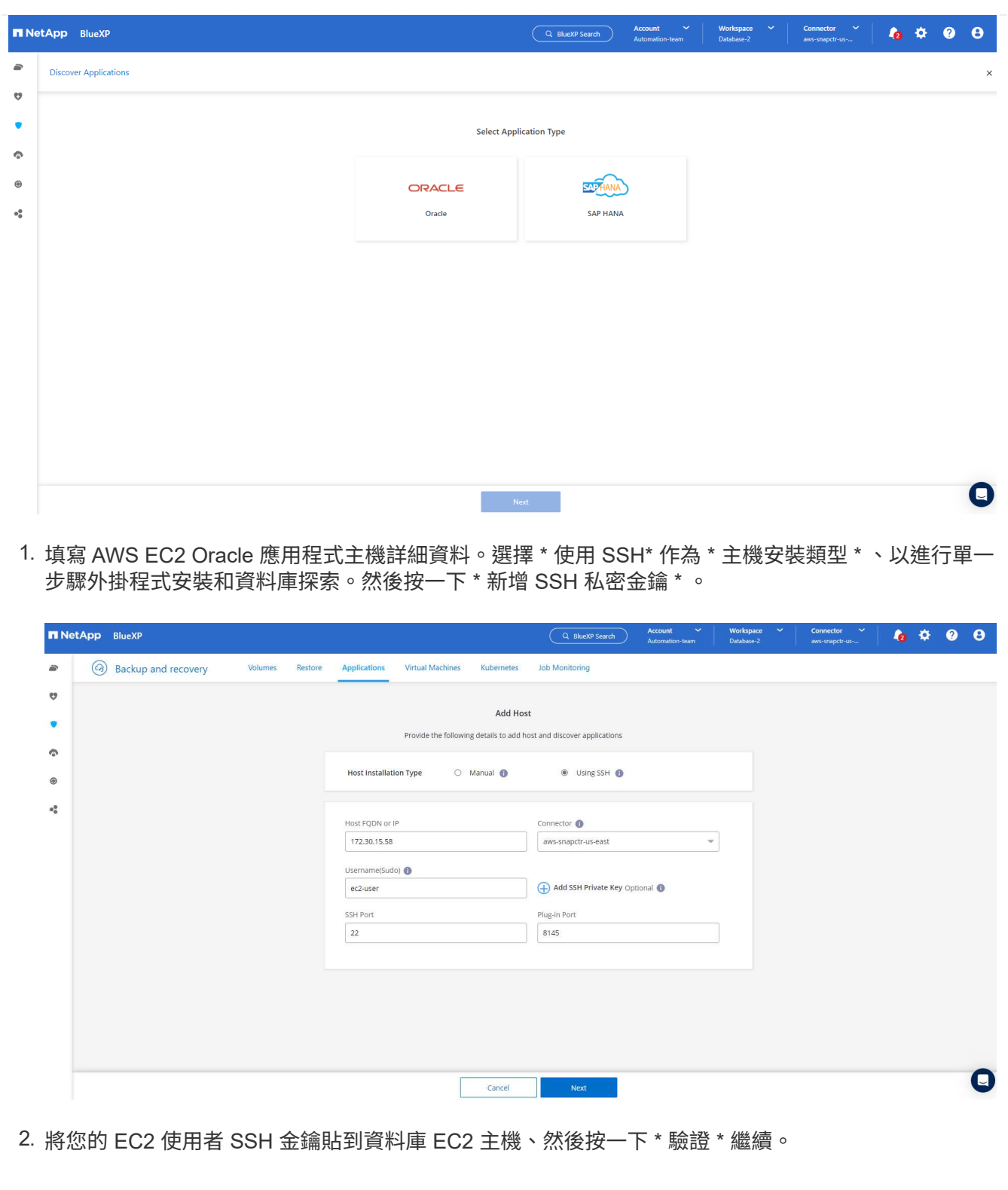

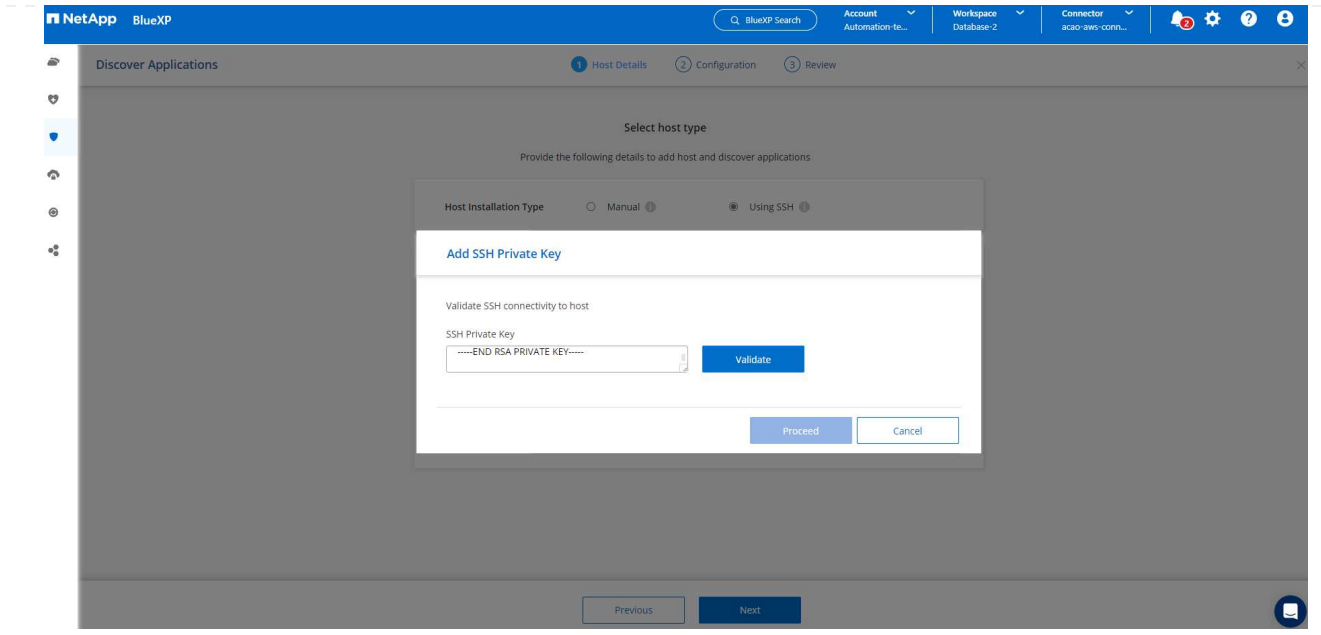

3. 系統將提示您 \* 驗證指紋 \* 以繼續。

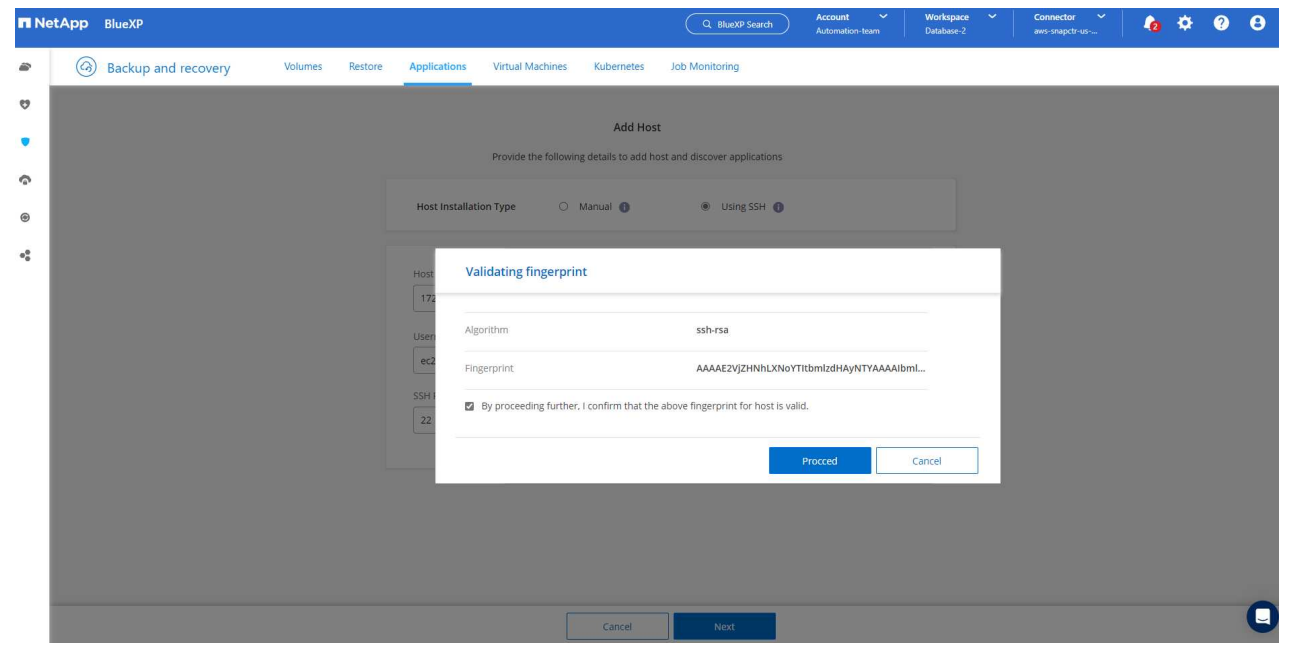

4. 按一下 \* 下一步 \* 安裝 Oracle 資料庫外掛程式、並探索 EC2 主機上的 Oracle 資料庫。發現的資料庫 會新增至 \* 應用程式 \* 。最初發現資料庫 \* 保護狀態 \* 時、資料庫會顯示為 \* 未受保護 \* 。

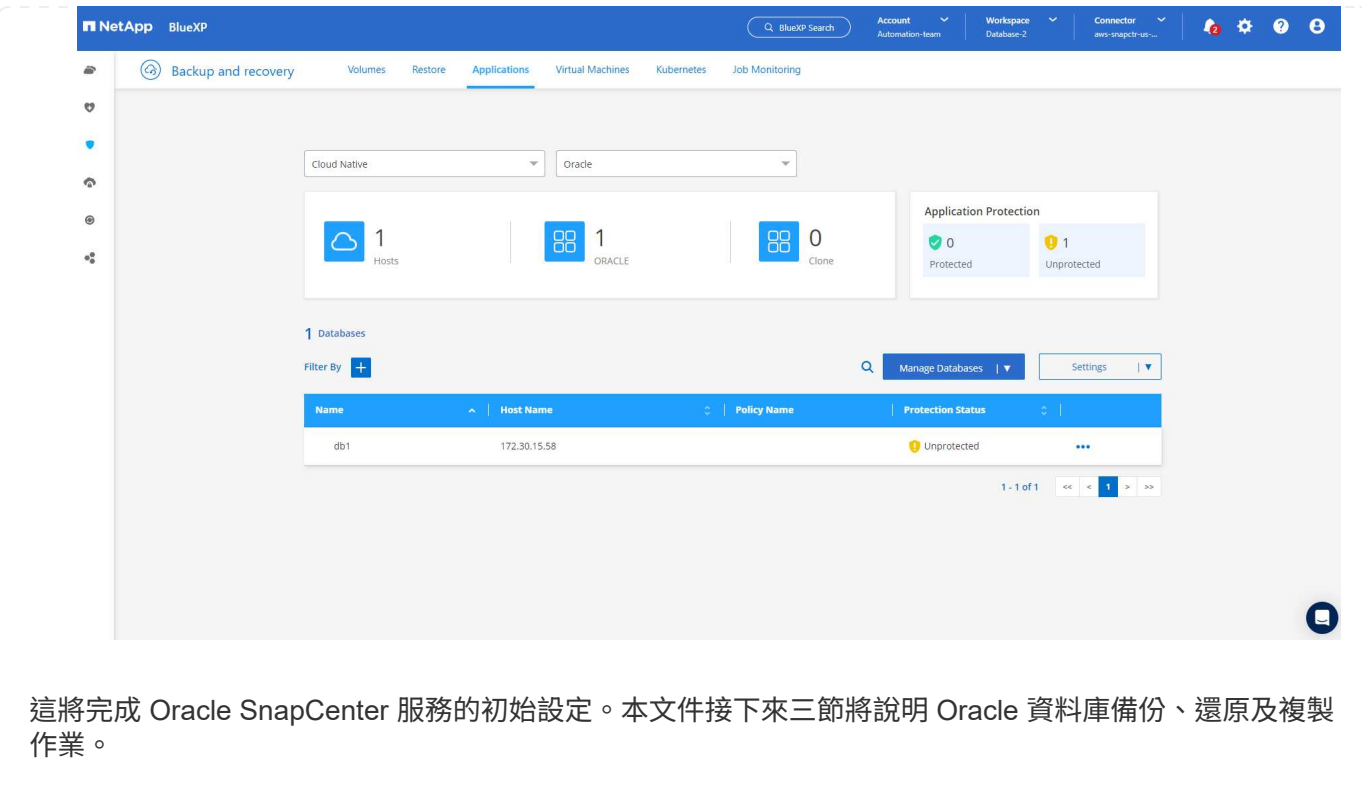

# **Oracle** 資料庫備份

1. 按一下資料庫 \* 保護狀態 \* 旁的三個點、然後按一下 \* 原則 \* 、即可檢視可套用以保護 Oracle 資料庫 的預設預先載入資料庫保護原則。

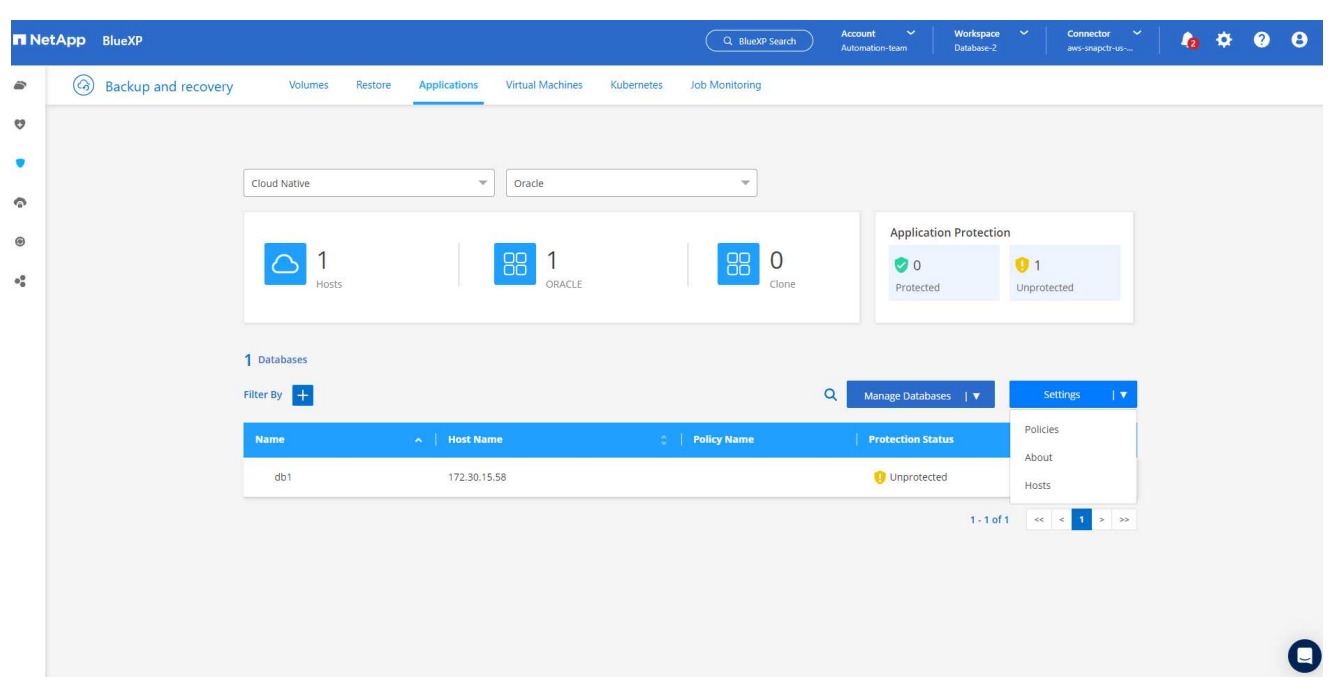

1. 您也可以使用自訂的備份頻率和備份資料保留時間來建立自己的原則。

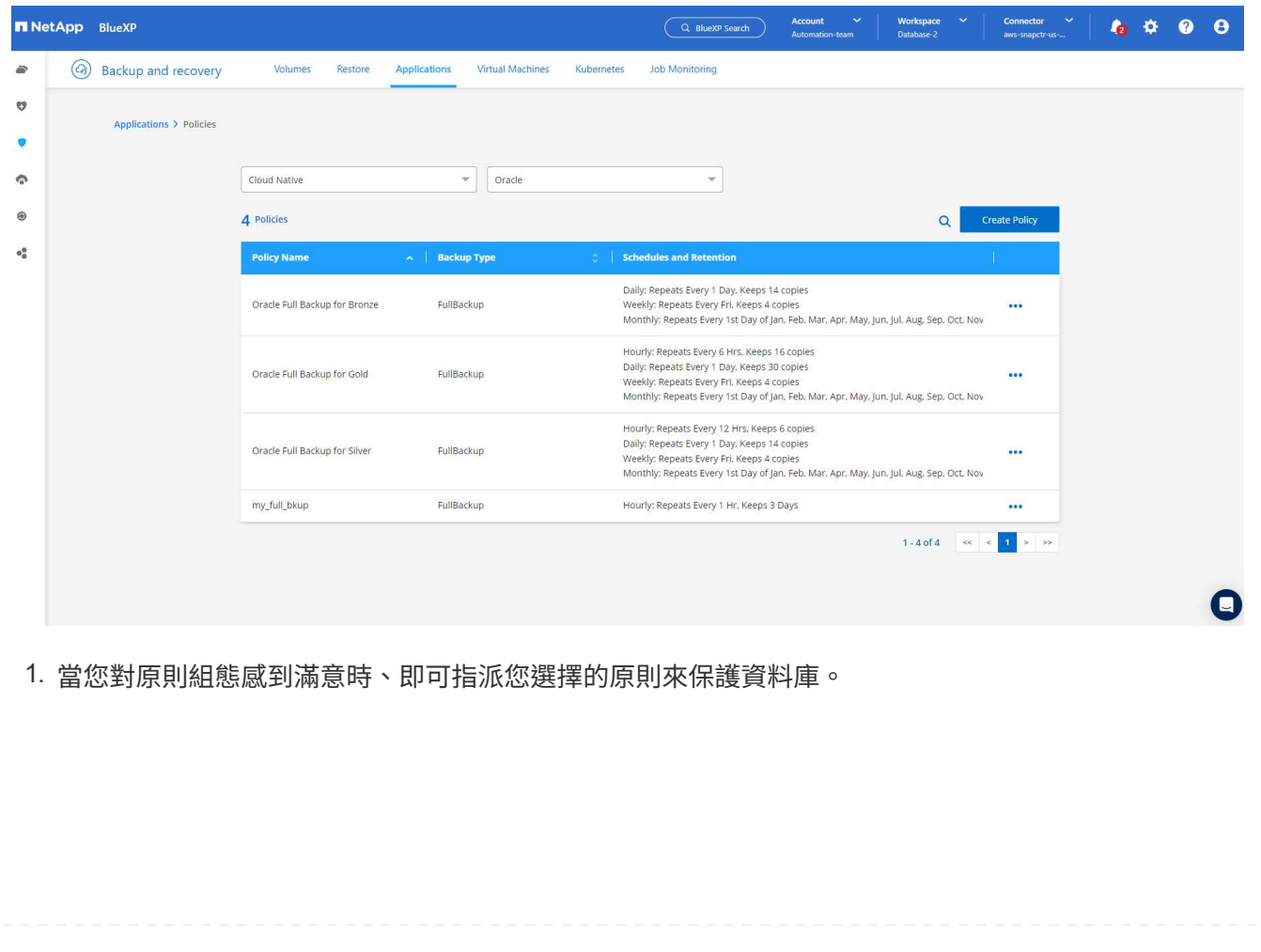

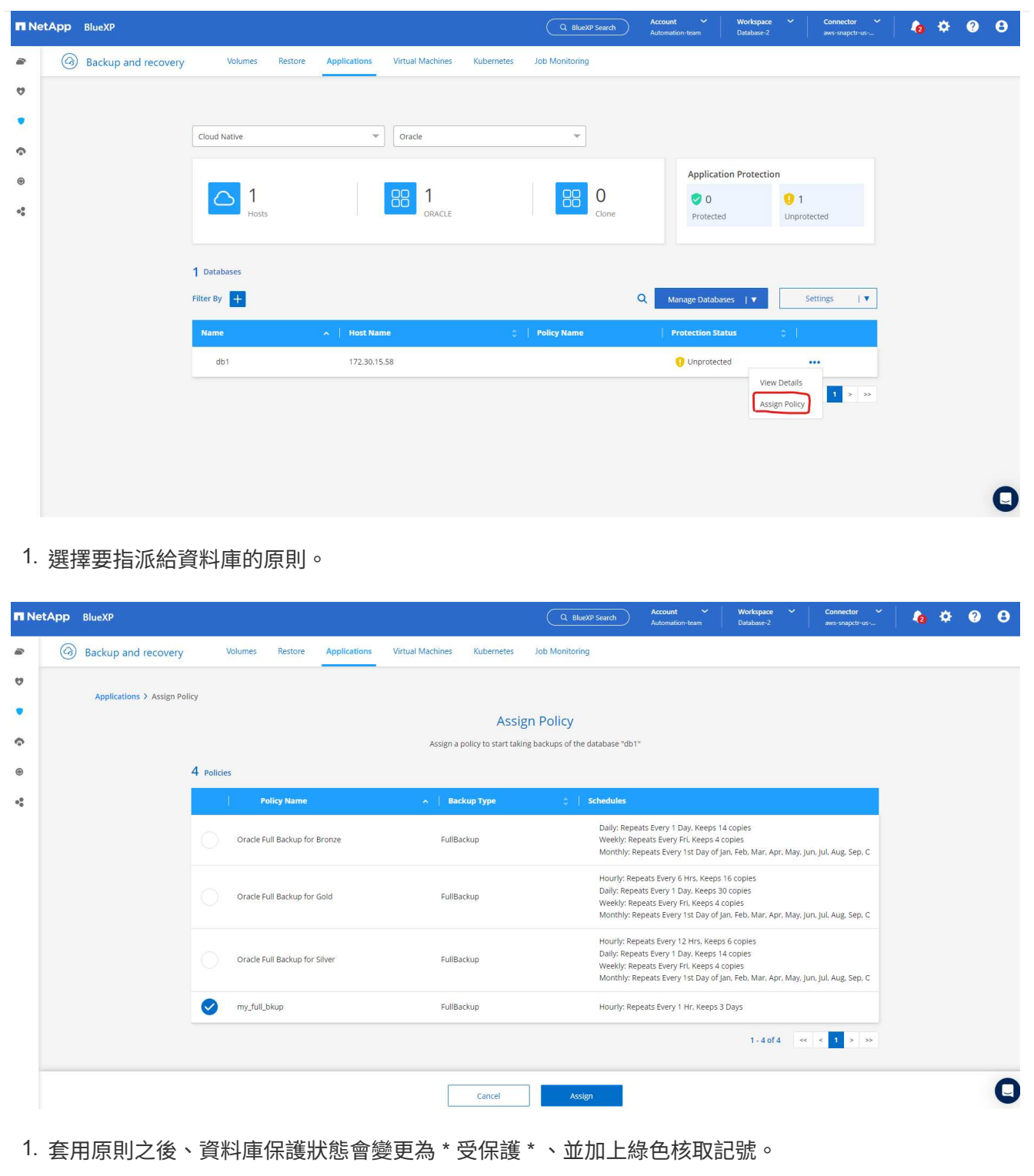

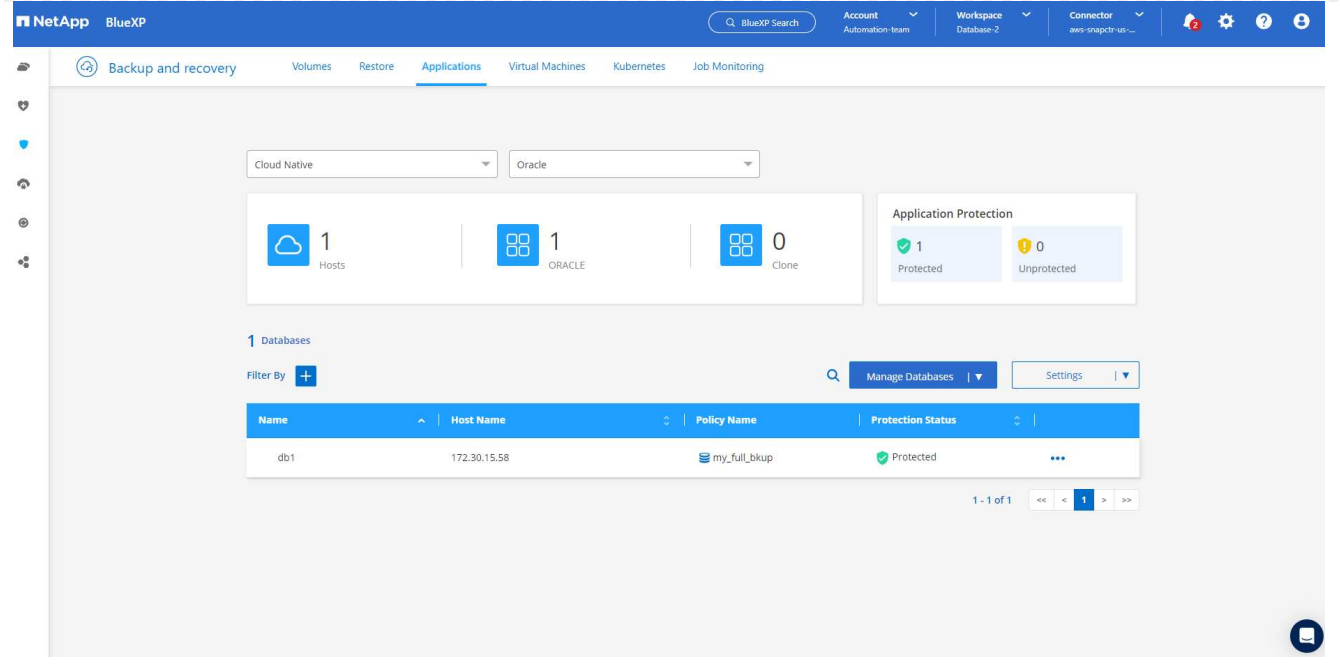

1. 資料庫備份會以預先定義的排程執行。您也可以執行一次性隨選備份、如下所示。

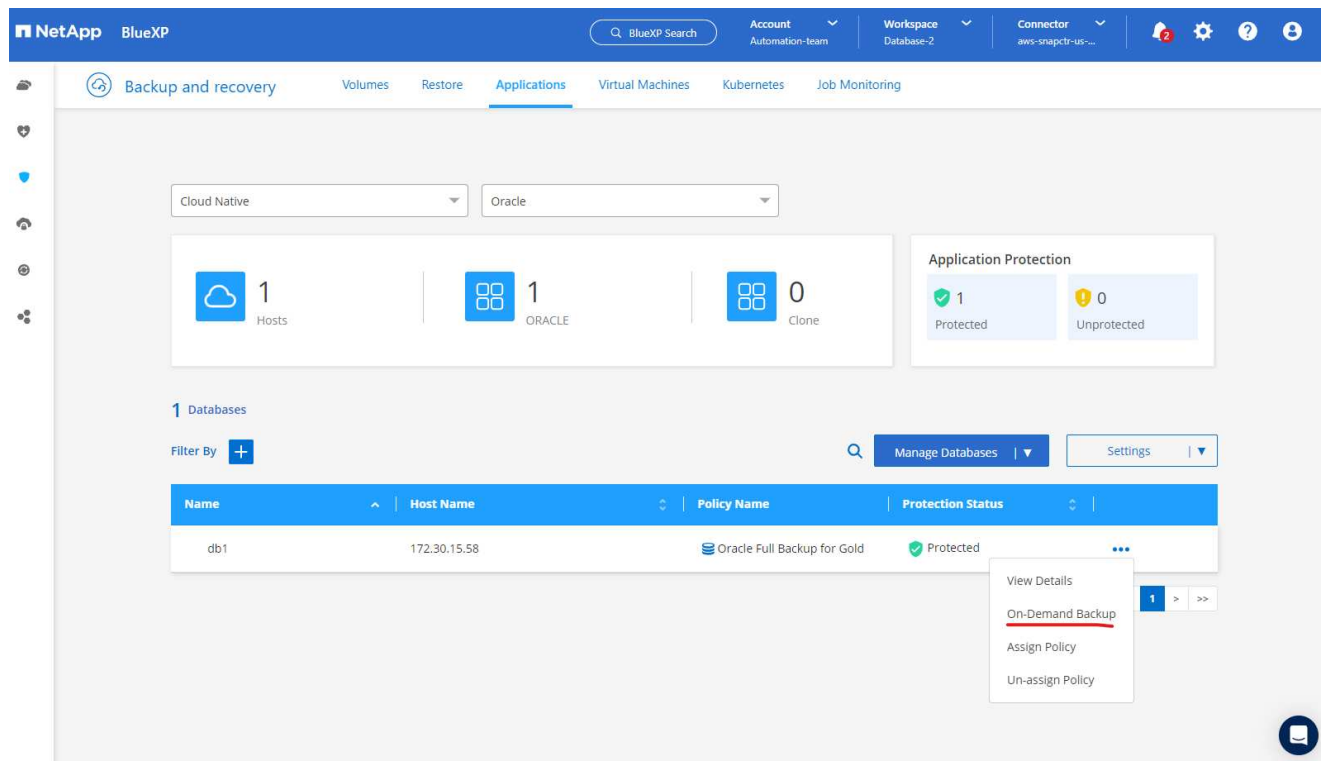

1. 按一下功能表清單中的 \* 檢視詳細資料 \* 即可檢視資料庫備份詳細資料。其中包括備份名稱、備份類 型、 SCN 和備份日期。備份集涵蓋資料磁碟區和記錄磁碟區的快照。記錄 Volume 快照會在資料庫 Volume 快照之後立即執行。如果您要在長清單中尋找特定備份、可以套用篩選器。

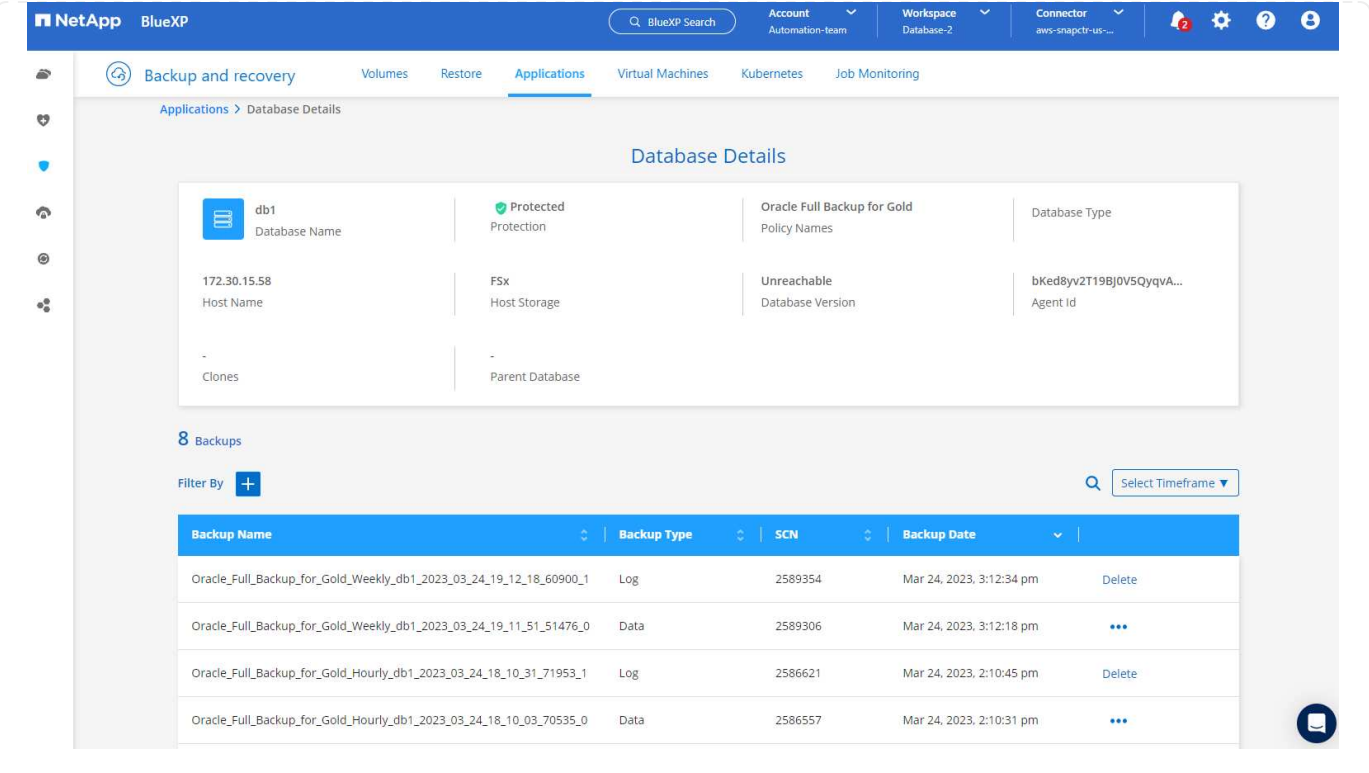

# **Oracle** 資料庫還原與還原

1. 若要進行資料庫還原、請依 SCN 或備份時間選擇正確的備份。按一下資料庫資料備份中的三個點,然 後按一下 \* 還原 \* 來啟動資料庫還原與還原。

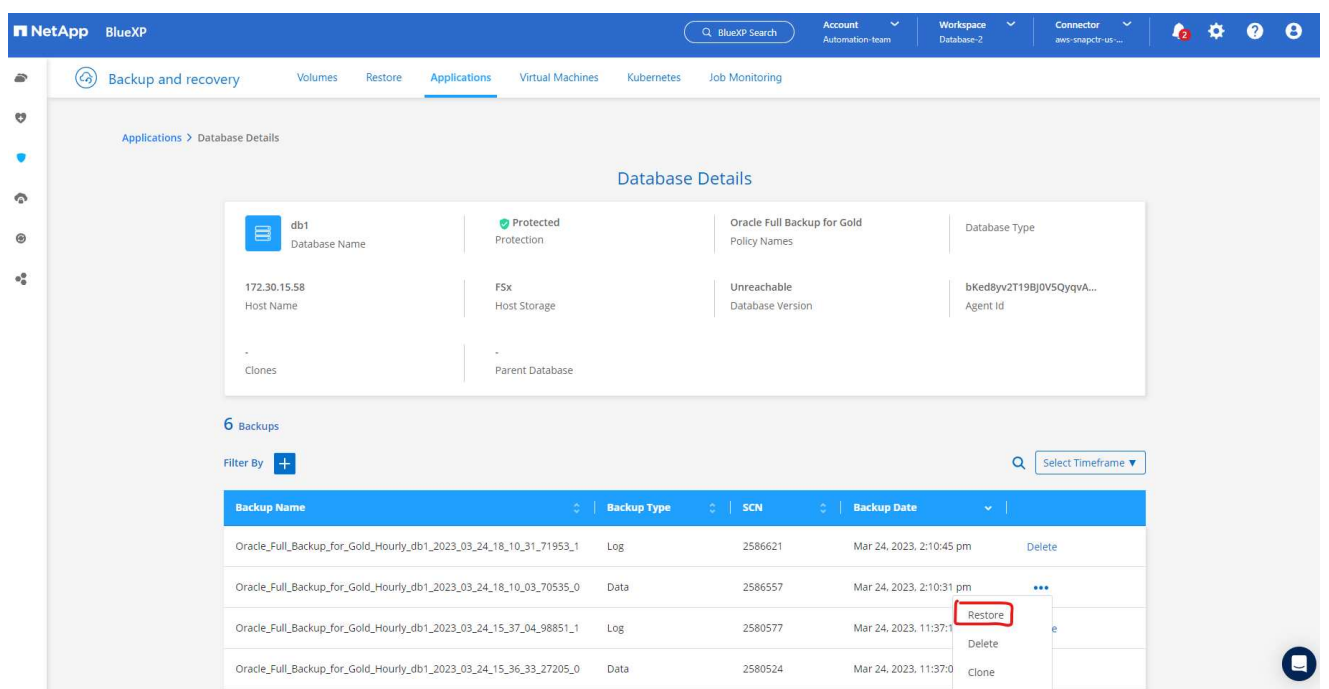

1. 選擇您的還原設定。如果您確定備份後實體資料庫結構中沒有任何變更(例如新增資料檔案或磁碟群組 )、您可以使用 \* 強制就地還原 \* 選項、這通常會更快。否則、請勿勾選此方塊。

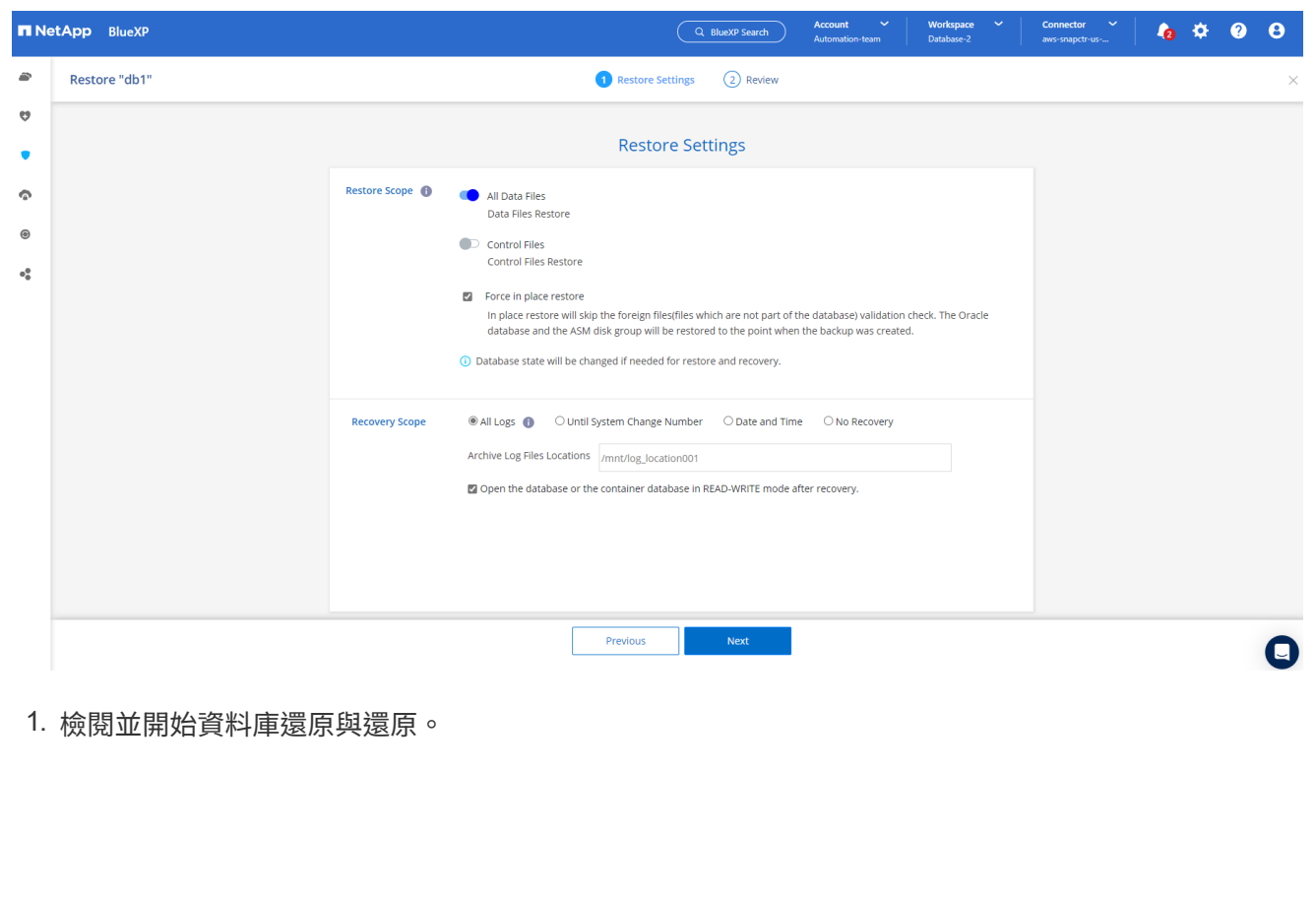

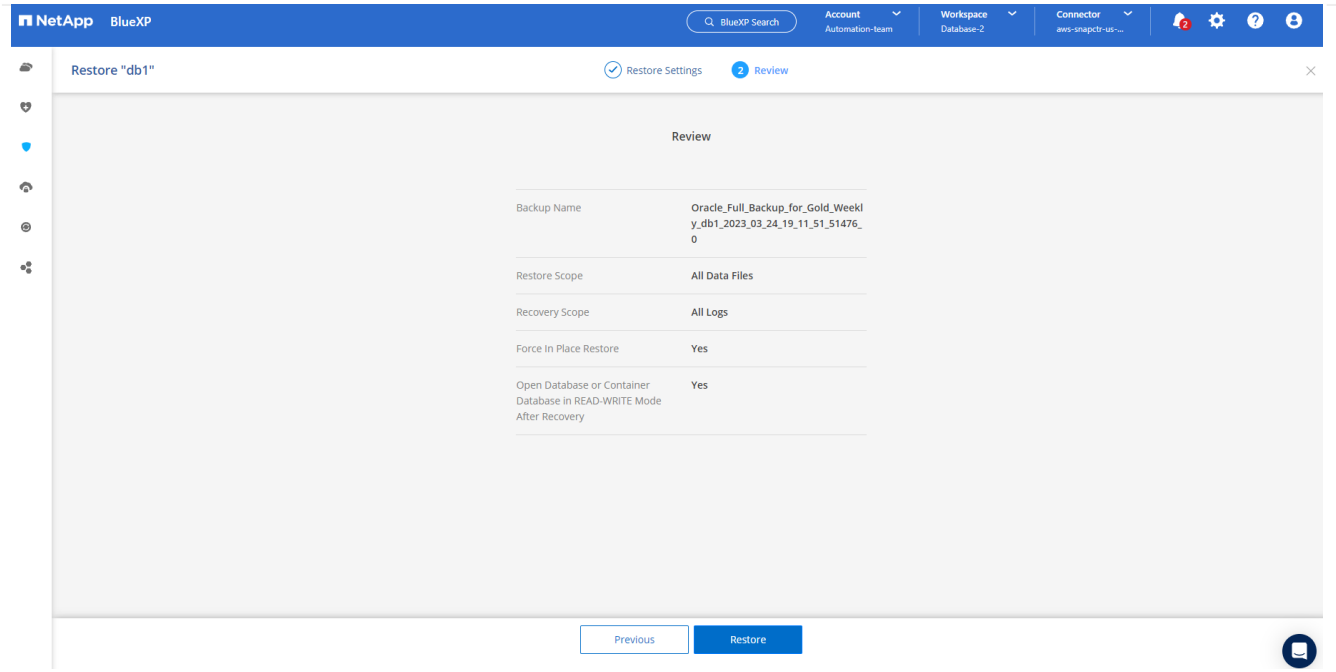

# 1. 從 \* 工作監控 \* 標籤、您可以在還原工作執行時檢視其狀態及任何詳細資料。

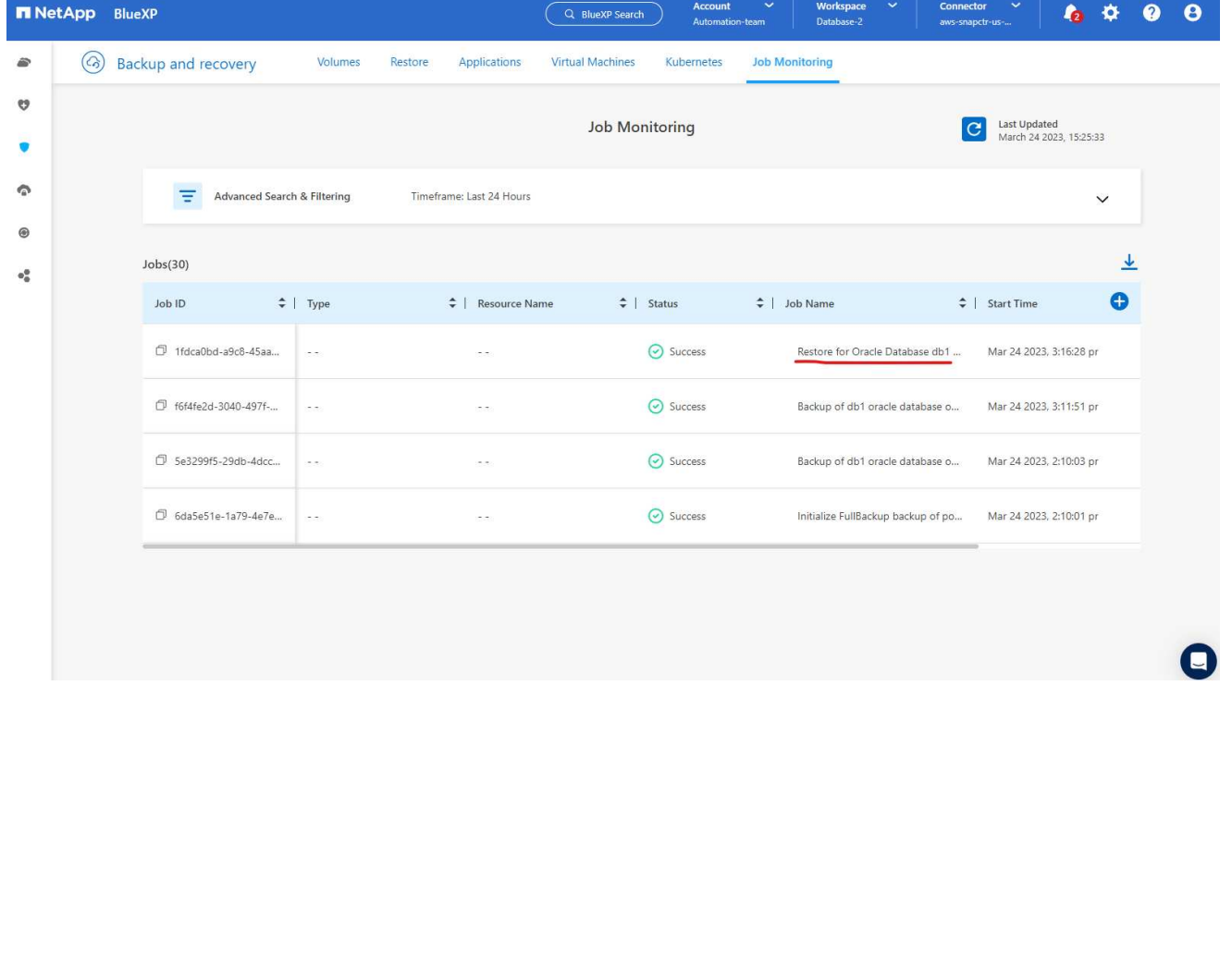

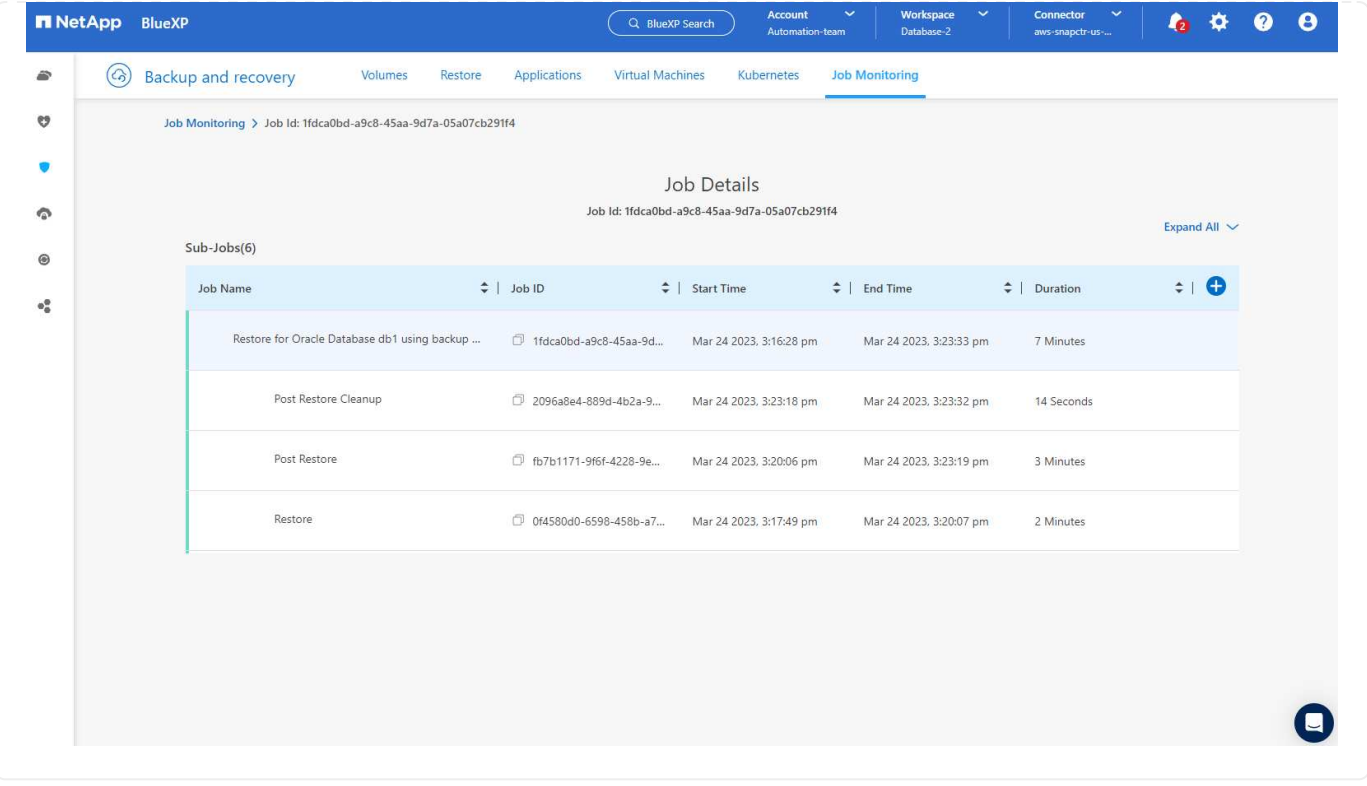

**Oracle** 資料庫複製

若要複製資料庫、請從相同的資料庫備份詳細資料頁面啟動複製工作流程。

1. 選取正確的資料庫備份複本、按一下三個點以檢視功能表、然後選擇 \* Clone \* 選項。

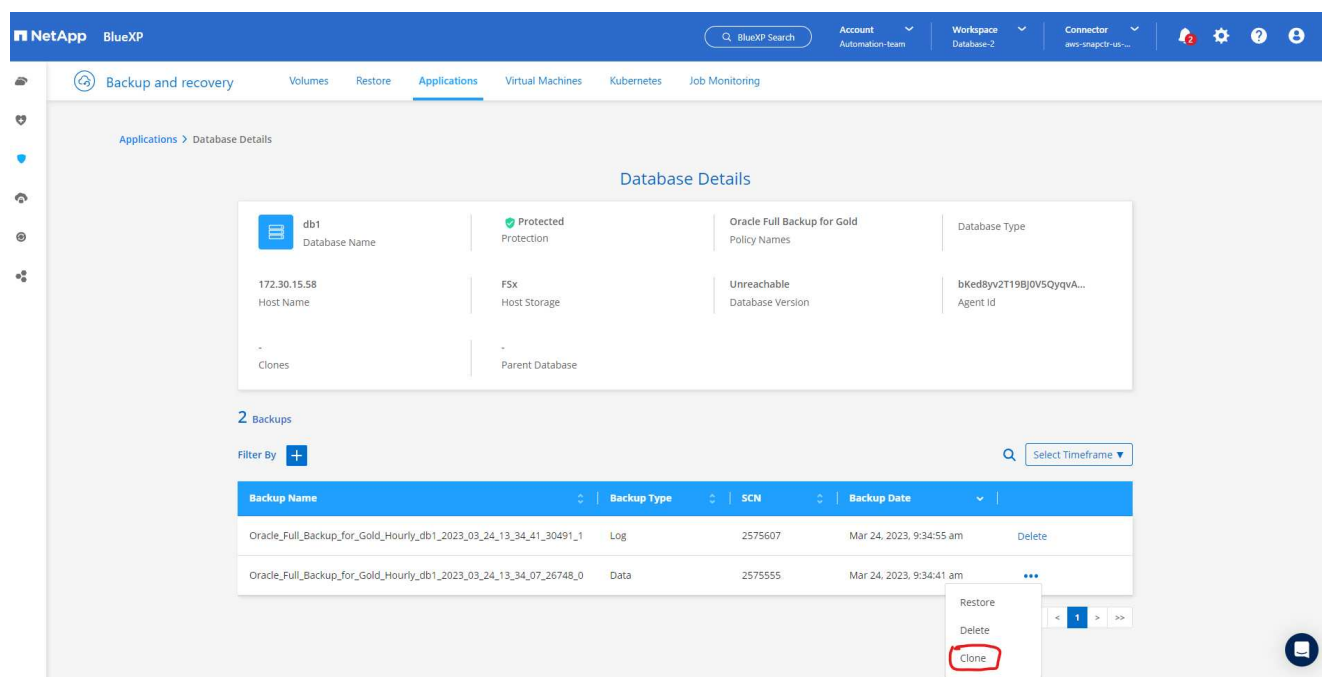

1. 如果不需要變更任何複製的資料庫參數、請選取 \* 基本 \* 選項。

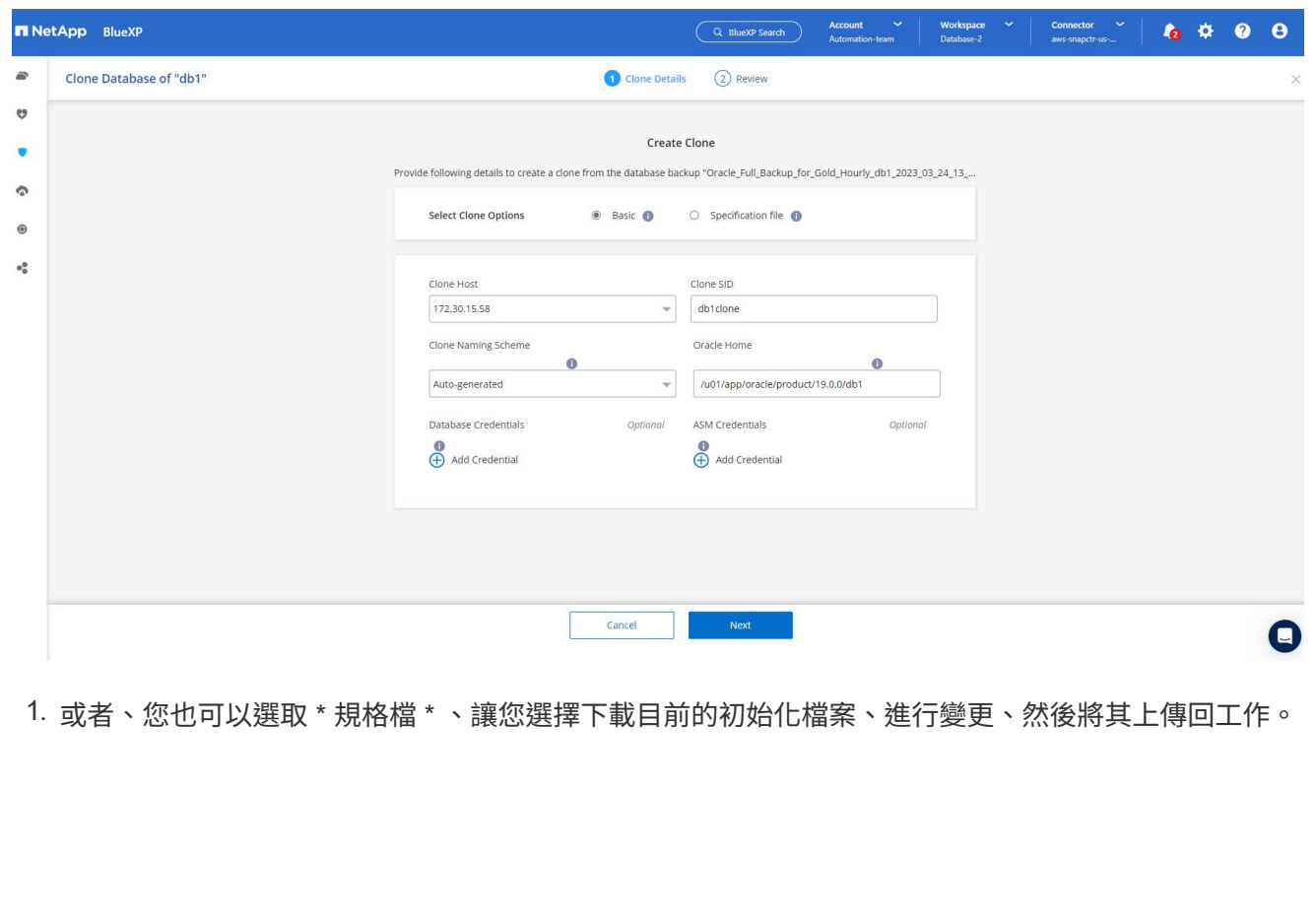

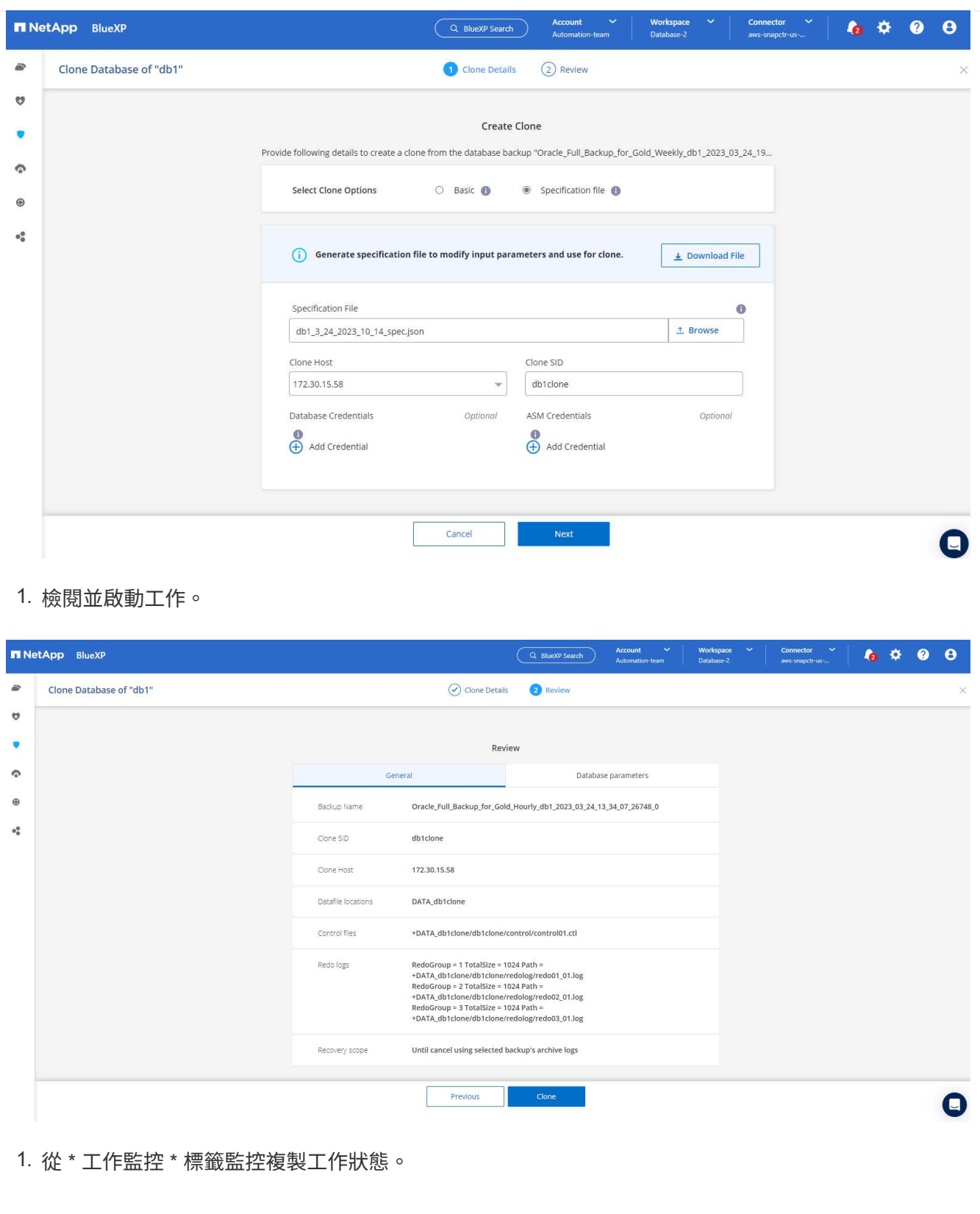

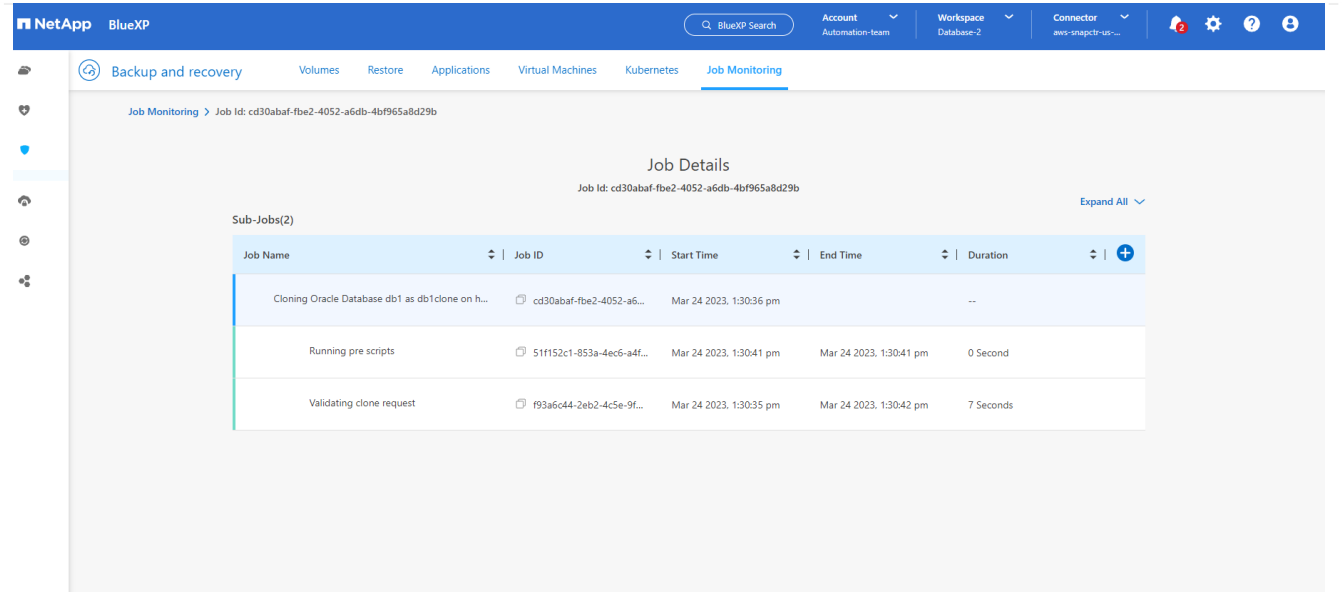

1. 驗證 EC2 執行個體主機上的複製資料庫。
Multiple entries with the same \$ORACLE SID are not allowed. +ASM:/u01/app/oracle/product/19.0.0/grid:N db1:/u01/app/oracle/product/19.0.0/db1:N # SnapCenter Plug-in for Oracle Database generated entry (DO NOT REMOVE THIS LINE) db1clone:/u01/app/oracle/product/19.0.0/db1:N [oracle@ip-172-30-15-58 ~]\$ crsctl stat res -t Name Target State Server State details Local Resources ora.DATA.dg ONLINE ONLINE ip-172-30-15-58 **STABLE** ora. DATA DB1CLONE.dg ONLINE ONLINE ip-172-30-15-58 STABLE ora.LISTENER.lsnr ONLINE ONLINE ip-172-30-15-58 **STABLE** ora.LOGS.dg ip-172-30-15-58 ONLINE ONLINE STABLE ora.LOGS SCO 2748138658.dg ONLINE ONLINE ip-172-30-15-58 STARLE ora.asm ONLINE ONLINE ip-172-30-15-58 Started, STABLE ora.ons OFFLINE OFFLINE ip-172-30-15-58 **STABLE** Cluster Resources haan.sro ONLINE ONLINE ip-172-30-15-58 **STABLE** ora.db1.db ONLINE ONLINE Open, HOME=/u01/app/o ip-172-30-15-58 racle/product/19.0.0 /db1, STABLE ora.db1clone.db ONLINE ONLINE ip-172-30-15-58 Open, HOME=/u01/app/o racle/product/19.0.0 /db1, STABLE ora.diskmon STABLE OFFLINE OFFLINE ora.driver.afd ONLINE ONLINE ip-172-30-15-58 STABLE ora.evmd

 $[oracle@ip-172-30-15-58 ~18]$ 

 $SQL>$ 

ONLINE ONLINE

[oracle@ip-172-30-15-58 ~]\$ export ORACLE\_HOME=/u01/app/oracle/product/19.0.0/db1<br>[oracle@ip-172-30-15-58 ~]\$ export ORACLE\_SID=db1clone<br>[oracle@ip-172-30-15-58 ~]\$ export PATH=\$ORACLE\_HOME/bin:\$PATH [oracle@ip-172-30-15-58 ~]\$ sqlplus / as sysdba SQL\*Plus: Release 19.0.0.0.0 - Production on Fri Mar 24 18:32:21 2023 Version 19.18.0.0.0 Copyright (c) 1982, 2022, Oracle. All rights reserved. Connected to: Oracle Database 19c Enterprise Edition Release 19.0.0.0.0 - Production Version 19.18.0.0.0 SQL> select name, open\_mode from v\$database; NAME OPEN MODE DB1CLONE READ WRITE

ip-172-30-15-58

STABLE

# 其他資訊

若要深入瞭解本文所述資訊、請檢閱下列文件和 / 或網站:

• 設定及管理BlueXP

["https://docs.netapp.com/us-en/cloud-manager-setup-admin/index.html"](https://docs.netapp.com/us-en/cloud-manager-setup-admin/index.htmll)

• BlueXP 備份與還原文件

["https://docs.netapp.com/us-en/cloud-manager-backup-restore/index.html"](https://docs.netapp.com/us-en/cloud-manager-backup-restore/index.html)

• Amazon FSX for NetApp ONTAP 產品

["https://aws.amazon.com/fsx/netapp-ontap/"](https://aws.amazon.com/fsx/netapp-ontap/)

• Amazon EC2

[https://aws.amazon.com/pm/ec2/?trk=36c6da98-7b20-48fa-8225-](https://aws.amazon.com/pm/ec2/?trk=36c6da98-7b20-48fa-8225-4784bced9843&sc_channel=ps&s_kwcid=AL!4422!3!467723097970!e!!g!!aws%20ec2&ef_id=Cj0KCQiA54KfBhCKARIsAJzSrdqwQrghn6I71jiWzSeaT9Uh1-vY-VfhJixF-xnv5rWwn2S7RqZOTQ0aAh7eEALw_wcB:G:s&s_kwcid=AL!4422!3!467723097970!e!!g!!aws%20ec2) [4784bced9843&sc\\_channel=ps&s\\_kwcid=AL!4422!3!467723097970!e!!g!!aws%20ec2&ef\\_id=Cj0KCQiA54KfB](https://aws.amazon.com/pm/ec2/?trk=36c6da98-7b20-48fa-8225-4784bced9843&sc_channel=ps&s_kwcid=AL!4422!3!467723097970!e!!g!!aws%20ec2&ef_id=Cj0KCQiA54KfBhCKARIsAJzSrdqwQrghn6I71jiWzSeaT9Uh1-vY-VfhJixF-xnv5rWwn2S7RqZOTQ0aAh7eEALw_wcB:G:s&s_kwcid=AL!4422!3!467723097970!e!!g!!aws%20ec2) [hCKARIsAJzSrdqwQrghn6I71jiWzSeaT9Uh1-vY-VfhJixF](https://aws.amazon.com/pm/ec2/?trk=36c6da98-7b20-48fa-8225-4784bced9843&sc_channel=ps&s_kwcid=AL!4422!3!467723097970!e!!g!!aws%20ec2&ef_id=Cj0KCQiA54KfBhCKARIsAJzSrdqwQrghn6I71jiWzSeaT9Uh1-vY-VfhJixF-xnv5rWwn2S7RqZOTQ0aAh7eEALw_wcB:G:s&s_kwcid=AL!4422!3!467723097970!e!!g!!aws%20ec2)[xnv5rWwn2S7RqZOTQ0aAh7eEALw\\_wcB:G:s&s\\_kwcid=AL!4422!3!467723097970!e!!g!!aws%20ec2](https://aws.amazon.com/pm/ec2/?trk=36c6da98-7b20-48fa-8225-4784bced9843&sc_channel=ps&s_kwcid=AL!4422!3!467723097970!e!!g!!aws%20ec2&ef_id=Cj0KCQiA54KfBhCKARIsAJzSrdqwQrghn6I71jiWzSeaT9Uh1-vY-VfhJixF-xnv5rWwn2S7RqZOTQ0aAh7eEALw_wcB:G:s&s_kwcid=AL!4422!3!467723097970!e!!g!!aws%20ec2)

# 混合雲資料庫解決方案**SnapCenter** 搭配

# **TR-4908**:**SnapCenter** 混合式雲端資料庫解決方案、含更新概述

**NetApp的Alan Cao、FellIX Melligan** 

本解決方案提供NetApp現場人員與客戶指示與指引、協助他們在SnapCenter 公有雲中使 用NetApp支援GUI的工具、以及NetApp儲存服務CVO、在下列使用案例中設定、操作及移 轉資料庫至混合雲環境:

- 混合雲中的資料庫開發/測試作業
- 混合雲中的資料庫災難恢復

目前、許多企業資料庫仍位於私有企業資料中心、因為效能、安全性及/或其他原因。這套混合雲資料庫解決方 案可讓企業在現場操作主要資料庫、同時使用公有雲進行開發/測試資料庫作業、以及進行災難恢復、以降低授 權與營運成本。

許多企業資料庫、例如Oracle、SQL Server、SAP HANA等、 帶來高昂的授權與營運成本。許多客戶會根據其 資料庫環境中的運算核心數量、支付一次性授權費用、以及年度支援成本、無論核心是用於開發、測試、正式作 業或災難恢復。其中許多環境在整個應用程式生命週期內可能無法充分運用。

這些解決方案可讓客戶選擇將開發、測試或災難恢復專用的資料庫環境移至雲端、藉此降低可授權核心的數量。 使用公有雲規模、備援、高可用度及消費型計費模式、可大幅節省授權與營運成本、同時不會犧牲任何應用程式 的使用性或可用度。

除了潛在的資料庫授權成本節約效益之外、NetApp容量型CVO授權模式可讓客戶以每GB為單位來節省儲存成 本、同時賦予他們高層級的資料庫管理能力、這是競爭對手的儲存服務無法提供的功能。下表顯示公有雲中常見 儲存服務的儲存成本比較。

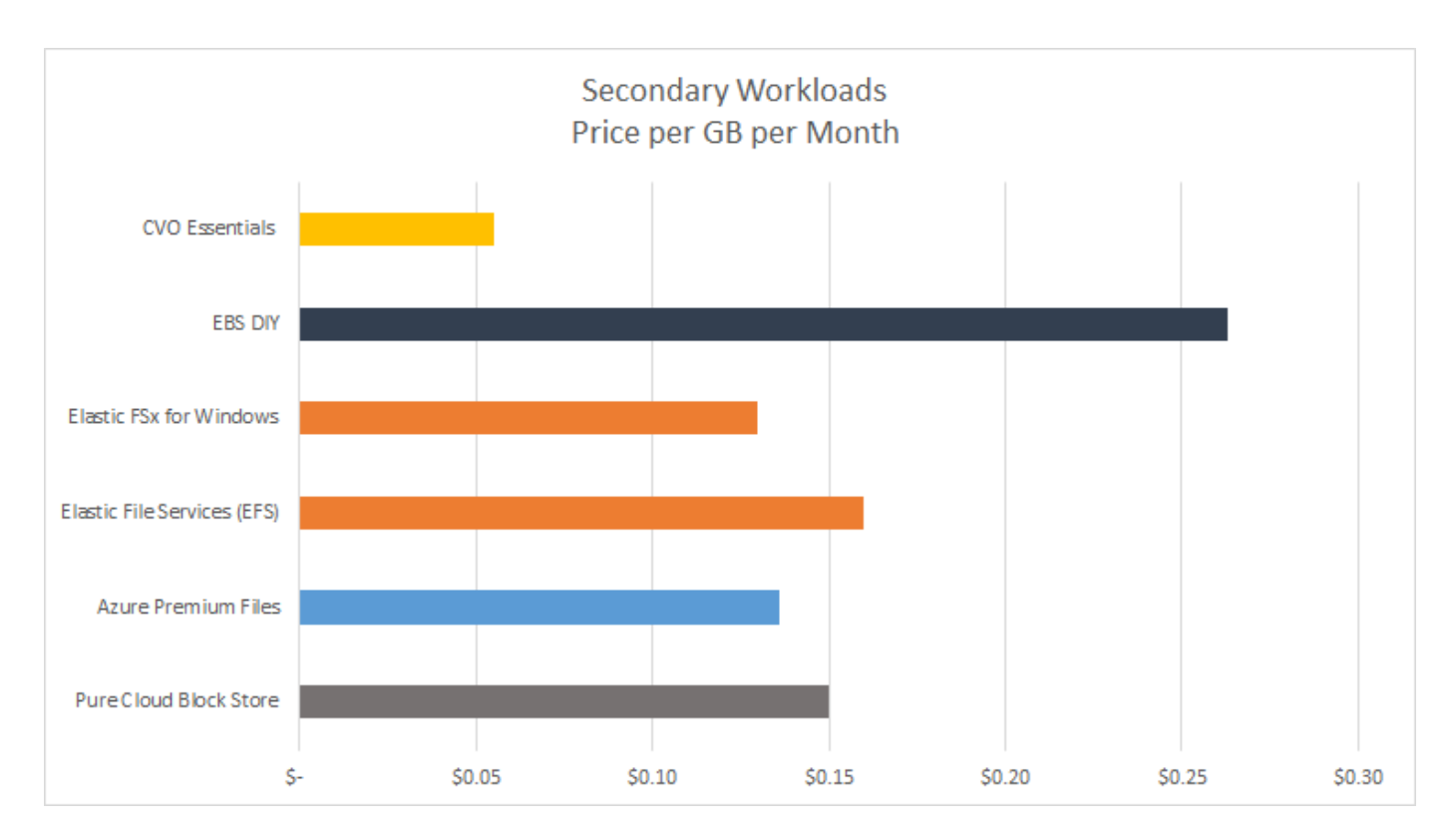

本解決方案說明SnapCenter 、透過使用以圖形化GUI為基礎的軟體工具和NetApp SnapMirror技術、混合雲資料 庫作業可輕鬆設定、實作及操作。

下列影片展示SnapCenter 了《實作中的參考》:

- ["](https://www.youtube.com/watch?v=-8GPzwjX9CM&list=PLdXI3bZJEw7nofM6lN44eOe4aOSoryckg&index=35)[使用](https://www.youtube.com/watch?v=-8GPzwjX9CM&list=PLdXI3bZJEw7nofM6lN44eOe4aOSoryckg&index=35)[SnapCenter](https://www.youtube.com/watch?v=-8GPzwjX9CM&list=PLdXI3bZJEw7nofM6lN44eOe4aOSoryckg&index=35) [支援技術](https://www.youtube.com/watch?v=-8GPzwjX9CM&list=PLdXI3bZJEw7nofM6lN44eOe4aOSoryckg&index=35)、[跨混合](https://www.youtube.com/watch?v=-8GPzwjX9CM&list=PLdXI3bZJEw7nofM6lN44eOe4aOSoryckg&index=35)[雲備份](https://www.youtube.com/watch?v=-8GPzwjX9CM&list=PLdXI3bZJEw7nofM6lN44eOe4aOSoryckg&index=35)[Oracle](https://www.youtube.com/watch?v=-8GPzwjX9CM&list=PLdXI3bZJEw7nofM6lN44eOe4aOSoryckg&index=35)[資料庫](https://www.youtube.com/watch?v=-8GPzwjX9CM&list=PLdXI3bZJEw7nofM6lN44eOe4aOSoryckg&index=35)["](https://www.youtube.com/watch?v=-8GPzwjX9CM&list=PLdXI3bZJEw7nofM6lN44eOe4aOSoryckg&index=35)
- ["](https://www.youtube.com/watch?v=v3udynwJlpI)[將開發](https://www.youtube.com/watch?v=v3udynwJlpI)[/](https://www.youtube.com/watch?v=v3udynwJlpI)[測試複製](https://www.youtube.com/watch?v=v3udynwJlpI)[到](https://www.youtube.com/watch?v=v3udynwJlpI)[AWS Cloud](https://www.youtube.com/watch?v=v3udynwJlpI)[、以供](https://www.youtube.com/watch?v=v3udynwJlpI)[Oracle](https://www.youtube.com/watch?v=v3udynwJlpI)[資料庫使用](https://www.youtube.com/watch?v=v3udynwJlpI)[SnapCenter"](https://www.youtube.com/watch?v=v3udynwJlpI)

值得注意的是、雖然本文中的圖例顯示CVO是公有雲中的目標儲存執行個體、但該解決方案也已針對ONTAP AWS的新版FSX更新儲存引擎進行完整驗證。

若要為自己測試解決方案和使用案例、請至下列連結申請NetApp實驗室隨需SL10680 :https://labondemand.netapp.com/lod3/labtest/request?nodeid=68761&destination=lod3/testlabs[TL\_AWS\_0 04 HCoD: AWS - NW、SnapCenter(OnPrem) ^。

# 解決方案架構

下列架構圖表說明在混合雲中、企業資料庫作業的典型實作方式、適用於開發/測試及災難 恢復作業。

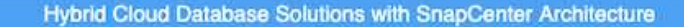

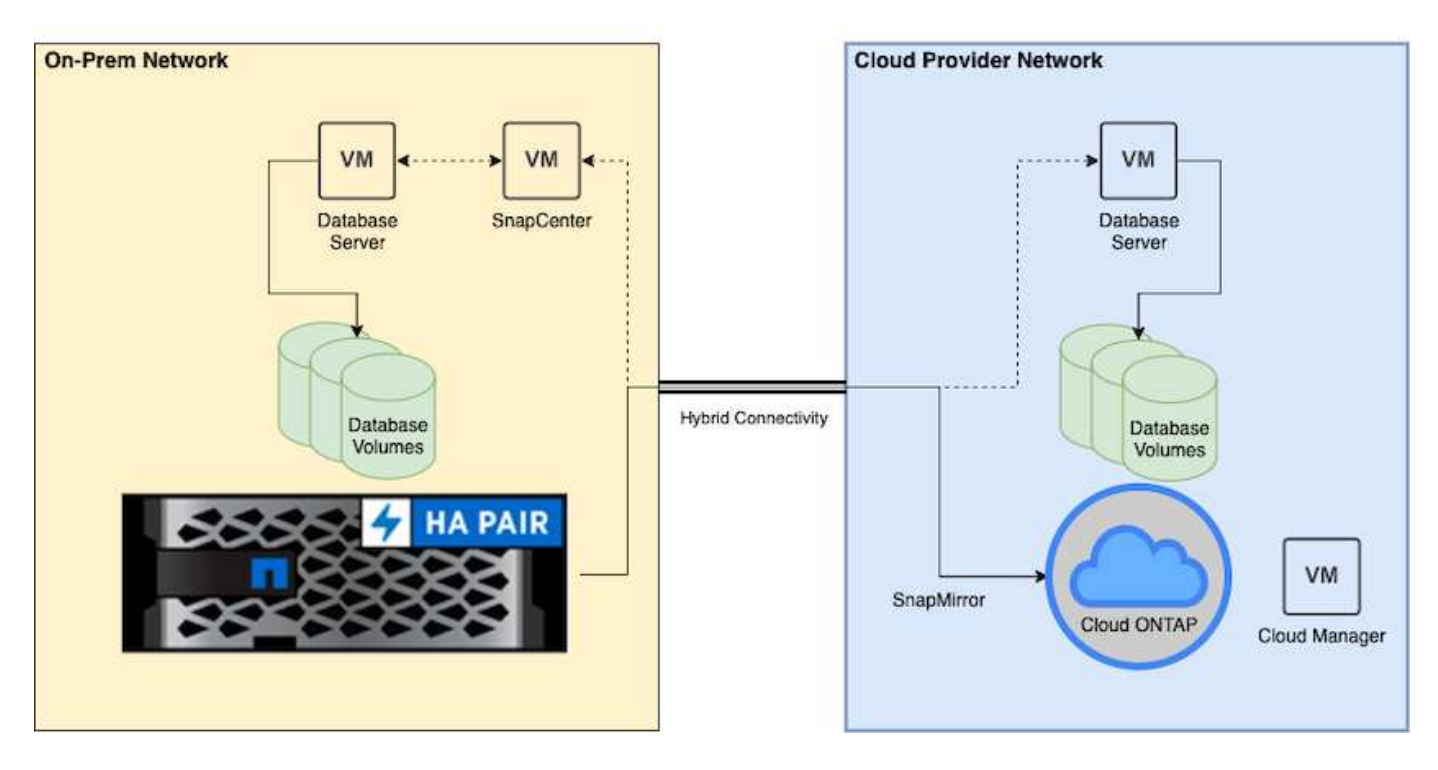

在一般業務營運中、雲端中的同步資料庫磁碟區可複製並掛載至開發/測試資料庫執行個體、以供應用程式開發 或測試之用。發生故障時、即可啟動雲端中同步的資料庫磁碟區、以進行災難恢復。

# 需求**SnapCenter**

此解決方案採用混合雲環境設計、可支援內部部署正式作業資料庫、這些資料庫可突發至 所有熱門的公有雲、以便進行開發/測試及災難恢復作業。

本解決方案支援SnapCenter 目前支援的所有資料庫、不過此處僅展示Oracle和SQL Server資料庫。此解決方案 已通過虛擬化資料庫工作負載的驗證、但也支援裸機工作負載。

我們假設正式作業資料庫伺服器是在內部環境中代管、並將DB Volume呈現給ONTAP 來自某個儲存叢集的DB主 機。內部部署安裝了支援資料庫備份和資料複寫至雲端的支援軟體。SnapCenter建議使用Ansible控制器、但資 料庫部署自動化或OS核心與DB組態、並與待命災難恢復執行個體或公有雲中的開發/測試執行個體同步時、則 不需要此控制器。

需求

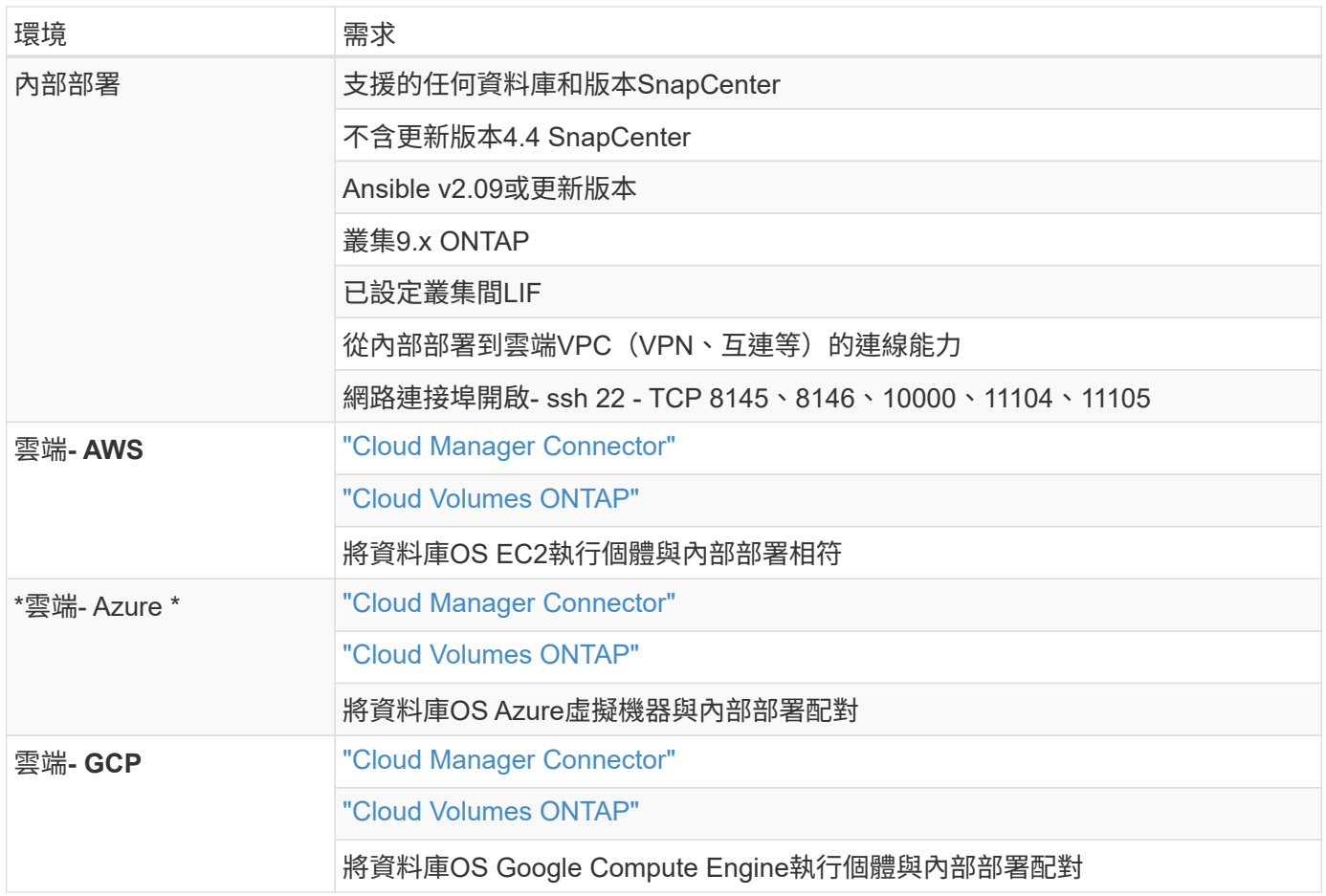

# 先決條件組態

在執行混合雲資料庫工作負載之前、必須先在內部部署和雲端中設定某些先決條件。下節 提供此程序的高層摘要、下列連結提供必要系統組態的進一步資訊。

內部部署

- 安裝與組態SnapCenter
- 內部部署資料庫伺服器儲存組態
- 授權要求
- 網路與安全性
- 自動化

# 公有雲

- NetApp Cloud Central登入
- 從網頁瀏覽器存取多個端點的網路
- 連接器的網路位置
- 雲端供應商權限
- 個別服務的網路功能

### 重要考量:

- 1. Cloud Manager Connector的部署位置為何?
- 2. Cloud Volume ONTAP 可實現規模調整與架構
- 3. 單一節點或高可用度?

下列連結提供更多詳細資料:

### ["](#page-113-0)[內](#page-113-0)[部部署](#page-113-0)["](#page-113-0)

## ["](#page-116-0)[公有雲](#page-116-0)["](#page-116-0)

<span id="page-113-0"></span>內部部署的先決條件

下列工作必須在內部部署完成、才能準備SnapCenter 好使用混合雲資料庫的工作負載環 境。

#### 安裝與組態**SnapCenter**

NetApp SnapCenter 支援工具是Windows型應用程式、通常可在Windows網域環境中執行、不過也可以部署工 作群組。它是以多層架構為基礎、其中包括集中式管理伺服器SnapCenter (即支援還原伺SnapCenter 服器 )、以及資料庫伺服器主機上的支援資料庫工作負載的支援功能。以下是混合雲部署的幾個重要考量事項。

- 單一執行個體或**HA**部署。 HA部署可在單SnapCenter 一伺服器故障時提供備援。
- 名稱解析 DNS必須在SnapCenter Sf還原 伺服器上設定、才能解析所有資料庫主機、以及儲存SVM上的資 料、以便進行轉送和反向查詢。也必須在資料庫伺服器上設定DNS、以解析SnapCenter 支援轉送和反向查 詢的功能。
- \*角色型存取控制(RBAC)組熊。\*對於混合式資料庫工作負載、您可能需要使用RBAC來分隔不同資料庫平 台的管理責任、例如Oracle資料庫管理員或SQL Server管理員。必須為DB管理使用者授予必要的權限。
- \*啟用原則型備份策略。\*以強化備份一致性與可靠性。
- \*在防火牆上開啟必要的網路連接埠。\*讓內部部署SnapCenter 的伺服器能夠與安裝在雲端DB主機上的代理 程式進行通訊。
- 連接埠必須開放、才能允許內部部署和公有雲之間的**SnapMirror**流量。 SnapCenter 此伺服器仰賴ONTAP SnapMirror將現場Snapshot備份複寫到雲端CVO儲存SVM。

在仔細規劃安裝前的規劃和考量之後、請按一下此選項 ["](https://docs.netapp.com/us-en/snapcenter/install/install_workflow.html)[安裝工作流程](https://docs.netapp.com/us-en/snapcenter/install/install_workflow.html)[SnapCenter"](https://docs.netapp.com/us-en/snapcenter/install/install_workflow.html) 以取得SnapCenter 有關安 裝與組態的詳細資訊。

#### 內部部署資料庫伺服器儲存組態

儲存效能在資料庫和應用程式的整體效能中扮演著重要角色。設計完善的儲存配置不僅能提升資料庫效能、也能 輕鬆管理資料庫備份與還原。在定義儲存配置時、應考量多項因素、包括資料庫大小、資料庫預期資料變更率、 以及執行備份的頻率。

透過NFS或iSCSI直接將儲存LUN連接至客體VM、以處理虛擬化資料庫工作負載、通常比透過VMDK配置的儲存 設備提供更好的效能。NetApp建議將大型SQL Server資料庫的儲存配置放在LUN上、如下圖所示。

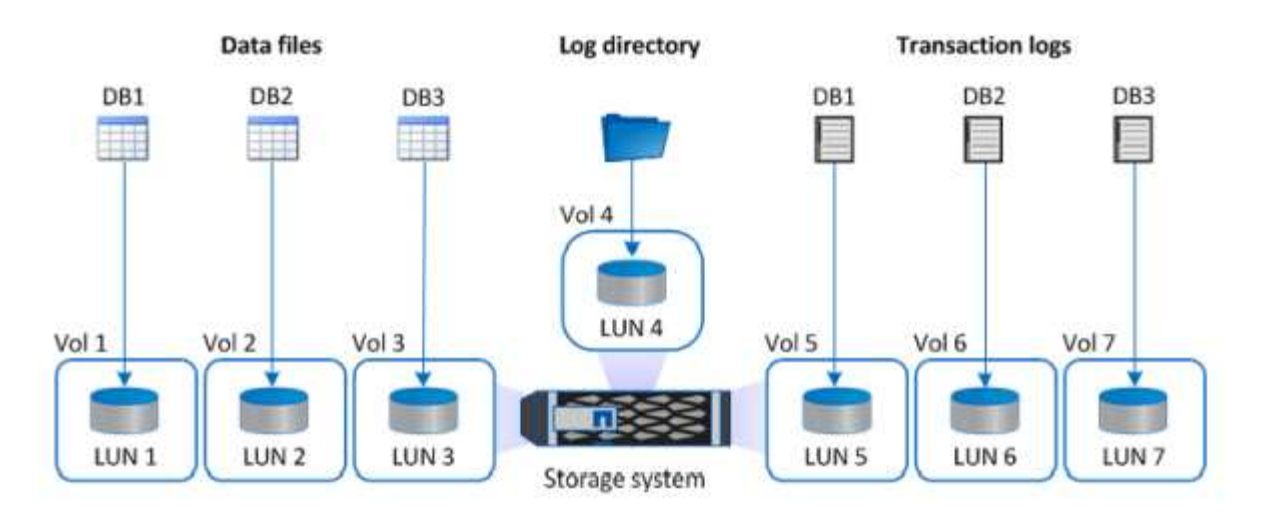

下圖顯示NetApp建議的LUN上小型或中型SQL Server資料庫儲存配置。

G

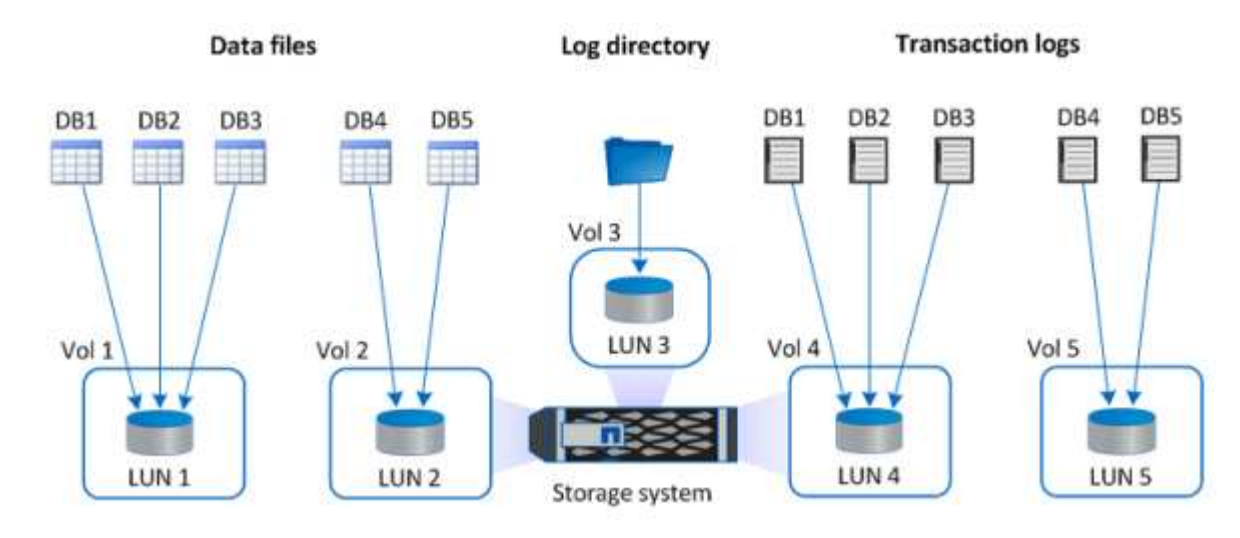

記錄目錄專門用於SnapCenter 執行交易記錄彙總以進行資料庫恢復。對於超大型資料庫、可將多 個LUN分配給一個磁碟區、以獲得更好的效能。

對於Oracle資料庫工作負載、SnapCenter 支援ONTAP 以實體或虛擬裝置掛載到主機上的支援不受支援的資料 庫環境。您可以根據環境的重要性、將整個資料庫裝載在單一或多個儲存裝置上。一般而言、客戶會將專用儲存 設備上的資料檔案與所有其他檔案(例如控制檔、重作檔案和歸檔記錄檔)隔離。這有助於系統管理員 在ONTAP 數秒到數分鐘內、使用SnapRestore Snapshot技術快速還原(僅需一個檔案即可還原)或複製大型關 鍵資料庫(PB規模)。

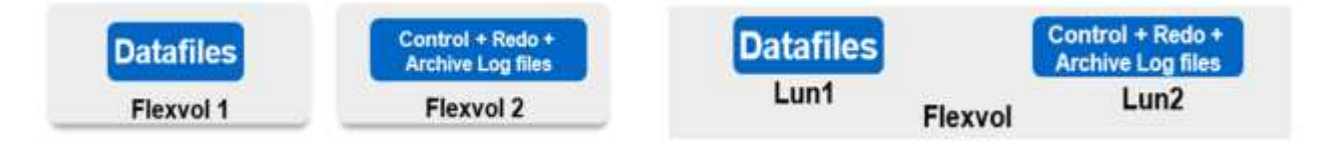

對於對延遲敏感的關鍵任務工作負載、應將專用儲存磁碟區部署至不同類型的Oracle檔案、以達到最佳的延遲。 對於大型資料庫、應將每個磁碟區的多個LUN(NetApp建議最多八個)分配給資料檔案。

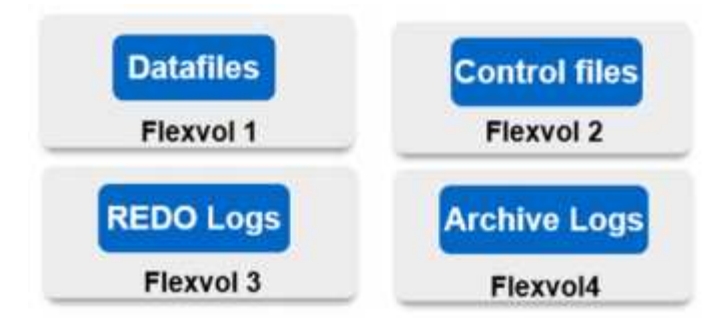

對於較小的Oracle資料庫、SnapCenter 支援共享儲存配置、您可以在同一個儲存磁碟區或LUN上裝載多個資料 庫或資料庫的一部分。例如、您可以裝載+data ASM磁碟群組或Volume群組上所有資料庫的資料檔案。其餘的 檔案(重作、歸檔記錄和控制檔)可裝載在另一個專用磁碟群組或磁碟區群組(LVM)上。此類部署案例如下所 示。

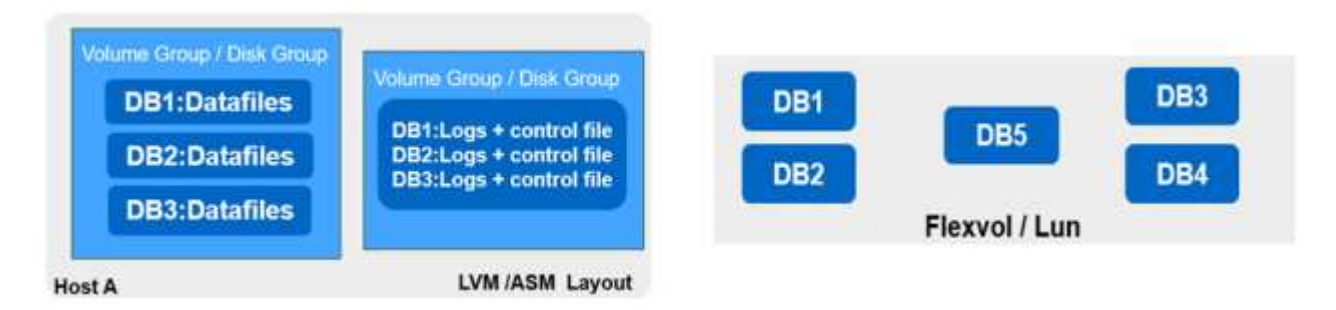

為了方便重新配置Oracle資料庫、Oracle二進位檔應安裝在一般備份原則所包含的個別LUN上。如此可確保在資 料庫重新配置至新伺服器主機時、Oracle堆疊可啟動以進行還原、而不會因為Oracle二進位不同步而發生任何潛 在問題。

#### 授權要求

由NetApp提供授權軟體。SnapCenter通常包含在內部部署ONTAP 的不含程式碼的授權中。不過、在混合雲部 署方面、SnapCenter 也需要一份適用於整個市場的雲端授權、才能將CVO新增至SnapCenter 以目標資料複寫 目的地為目標的地方。如SnapCenter 需詳細資料、請參閱下列鏈接以取得以容量為基礎的標準授權:

#### ["](https://https://docs.netapp.com/us-en/snapcenter/install/concept_snapcenter_standard_capacity_based_licenses.html)[以容量](https://https://docs.netapp.com/us-en/snapcenter/install/concept_snapcenter_standard_capacity_based_licenses.html)[為](https://https://docs.netapp.com/us-en/snapcenter/install/concept_snapcenter_standard_capacity_based_licenses.html)[基礎](https://https://docs.netapp.com/us-en/snapcenter/install/concept_snapcenter_standard_capacity_based_licenses.html)[的標](https://https://docs.netapp.com/us-en/snapcenter/install/concept_snapcenter_standard_capacity_based_licenses.html)[準授](https://https://docs.netapp.com/us-en/snapcenter/install/concept_snapcenter_standard_capacity_based_licenses.html)[權](https://https://docs.netapp.com/us-en/snapcenter/install/concept_snapcenter_standard_capacity_based_licenses.html)[SnapCenter"](https://https://docs.netapp.com/us-en/snapcenter/install/concept_snapcenter_standard_capacity_based_licenses.html)

#### 網路與安全性

在混合式資料庫作業中、需要內部部署正式作業資料庫、並可將其擴充至雲端以進行開發/測試及災難恢復、因 此在設定環境及從內部部署資料中心連線至公有雲時、網路與安全性是必須考量的重要因素。

公有雲通常使用虛擬私有雲(VPC)來隔離公有雲平台內的不同使用者。在個別VPC中、安全性是透過安全性 群組等措施來控制、這些安全性群組可根據使用者鎖定VPC的需求加以設定。

從內部部署資料中心到VPC的連線可透過VPN通道來保護。在VPN閘道上、可以使用NAT和防火牆規則來強化安 全性、以封鎖從網際網路上的主機連線至企業資料中心內主機的嘗試。

如需網路和安全考量、請檢閱您所選公有雲的相關傳入和傳出CVO規則:

- ["CVO AWS](https://docs.netapp.com/us-en/occm/reference_security_groups.html#inbound-rules)[的安全群組](https://docs.netapp.com/us-en/occm/reference_security_groups.html#inbound-rules)[規](https://docs.netapp.com/us-en/occm/reference_security_groups.html#inbound-rules)[則](https://docs.netapp.com/us-en/occm/reference_security_groups.html#inbound-rules)["](https://docs.netapp.com/us-en/occm/reference_security_groups.html#inbound-rules)
- ["CVO Azure](https://docs.netapp.com/us-en/occm/reference_networking_azure.html#outbound-internet-access)[的安全](https://docs.netapp.com/us-en/occm/reference_networking_azure.html#outbound-internet-access)[性](https://docs.netapp.com/us-en/occm/reference_networking_azure.html#outbound-internet-access)[群組](https://docs.netapp.com/us-en/occm/reference_networking_azure.html#outbound-internet-access)[規](https://docs.netapp.com/us-en/occm/reference_networking_azure.html#outbound-internet-access)[則](https://docs.netapp.com/us-en/occm/reference_networking_azure.html#outbound-internet-access)["](https://docs.netapp.com/us-en/occm/reference_networking_azure.html#outbound-internet-access)
- ["CVO GCP](https://docs.netapp.com/us-en/occm/reference_networking_gcp.html#outbound-internet-access)[的](https://docs.netapp.com/us-en/occm/reference_networking_gcp.html#outbound-internet-access)[防火牆規](https://docs.netapp.com/us-en/occm/reference_networking_gcp.html#outbound-internet-access)[則](https://docs.netapp.com/us-en/occm/reference_networking_gcp.html#outbound-internet-access)["](https://docs.netapp.com/us-en/occm/reference_networking_gcp.html#outbound-internet-access)

使用**Ansible Automation**在內部部署和雲端之間同步資料庫執行個體、這是選用的

為了簡化混合雲資料庫環境的管理、NetApp強烈建議您部署Ansible控制器來自動化某些管理工作、例如將內部 部署和雲端的運算執行個體保持同步。這一點特別重要、因為雲端中的不同步運算執行個體可能會因為遺失核心 套件和其他問題而使雲端中的還原資料庫容易出錯。

Ansible控制器的自動化功能也可用於強化SnapCenter 某些工作的功能、例如中斷SnapMirror執行個體以啟動正 式作業的DR資料複本。

請遵循下列指示、為RedHat或CentOS機器設定Ansible控制節點: ["RedHat/CentOS Ansible](https://review.docs.netapp.com/us-en/netapp-solutions_acao_snapctr/automation/automation_rhel_centos_setup.html)[控制](https://review.docs.netapp.com/us-en/netapp-solutions_acao_snapctr/automation/automation_rhel_centos_setup.html)[器設](https://review.docs.netapp.com/us-en/netapp-solutions_acao_snapctr/automation/automation_rhel_centos_setup.html)[定](https://review.docs.netapp.com/us-en/netapp-solutions_acao_snapctr/automation/automation_rhel_centos_setup.html)["](https://review.docs.netapp.com/us-en/netapp-solutions_acao_snapctr/automation/automation_rhel_centos_setup.html)。請遵 循下列指示、為Ubuntu或Debian機器設定Ansible控制節點: ["Ubuntu / Debian Ansible](https://review.docs.netapp.com/us-en/netapp-solutions_acao_snapctr/automation/automation_ubuntu_debian_setup.html)[控制](https://review.docs.netapp.com/us-en/netapp-solutions_acao_snapctr/automation/automation_ubuntu_debian_setup.html)[器設](https://review.docs.netapp.com/us-en/netapp-solutions_acao_snapctr/automation/automation_ubuntu_debian_setup.html)[定](https://review.docs.netapp.com/us-en/netapp-solutions_acao_snapctr/automation/automation_ubuntu_debian_setup.html)["](https://review.docs.netapp.com/us-en/netapp-solutions_acao_snapctr/automation/automation_ubuntu_debian_setup.html)。

### <span id="page-116-0"></span>公有雲的先決條件

在安裝Cloud Manager連接器及Cloud Volumes ONTAP 進行SnapMirror的不中斷和設定之 前、我們必須先為雲端環境做一些準備。本頁說明需要完成的工作、以及部署Cloud Volumes ONTAP 時的考量事項。

#### **Cloud Manager**與**Cloud Volumes ONTAP** 解決方案的部署先決條件檢查清單

- NetApp Cloud Central登入
- 從網頁瀏覽器存取多個端點的網路
- 連接器的網路位置
- 雲端供應商權限
- 個別服務的網路功能

如需開始使用所需資訊的詳細資訊、請造訪我們的 ["](https://docs.netapp.com/us-en/occm/reference_checklist_cm.html)[雲端文件](https://docs.netapp.com/us-en/occm/reference_checklist_cm.html)["](https://docs.netapp.com/us-en/occm/reference_checklist_cm.html)。

#### 考量

#### **1.**什麼是**Cloud Manager**連接器?

在大多數情況下、Cloud Central帳戶管理員必須在雲端或內部部署網路中部署連接器。此連接器可讓Cloud Manager管理公有雲環境中的資源和程序。

如需更多有關連接器的資訊、請造訪我們的 ["](https://docs.netapp.com/us-en/occm/concept_connectors.html)[雲端文件](https://docs.netapp.com/us-en/occm/concept_connectors.html)["](https://docs.netapp.com/us-en/occm/concept_connectors.html)。

#### **2**、規模與架構的不二之一**Cloud Volumes ONTAP**

部署Cloud Volumes ONTAP 時、您可以選擇預先定義的套件、或是建立自己的組態。雖然這些值中有許多可以 稍後在不中斷營運的情況下加以變更、但根據要部署到雲端的工作負載、在部署之前仍需做出一些重要決策。

每個雲端供應商都有不同的部署選項、而且幾乎每個工作負載都有自己獨特的屬性。NetApp擁有 ["CVO](https://cloud.netapp.com/cvo-sizer)[規模](https://cloud.netapp.com/cvo-sizer)[調](https://cloud.netapp.com/cvo-sizer) [整](https://cloud.netapp.com/cvo-sizer)[工具](https://cloud.netapp.com/cvo-sizer)["](https://cloud.netapp.com/cvo-sizer) 這有助於根據容量和效能來正確調整部署規模、但它是以一些基本概念為建置基礎、值得考慮:

- 所需容量
- 雲端虛擬機器的網路功能
- 雲端儲存設備的效能特性

關鍵在於規劃的組態不僅能滿足目前的容量與效能需求、也能展望未來成長。這通常稱為容量保留空間和效能保 留空間。

如果您想要進一步資訊、請閱讀有關正確規劃的文件 ["AWS"](https://docs.netapp.com/us-en/occm/task_planning_your_config.html)、 ["Azure"](https://docs.netapp.com/us-en/occm/task_planning_your_config_azure.html)和 ["GCP"](https://docs.netapp.com/us-en/occm/task_planning_your_config_gcp.html)。

#### **3.**單一節點或高可用度?

在所有雲端中、都有選項可在單一節點或叢集式高可用度配對中、與兩個節點部署CVO。視使用案例而定、您 可能希望部署單一節點以節省成本、或是部署HA配對以提供更高的可用度和備援。

對於災難恢復使用案例或是將暫用儲存設備轉成開發與測試用途、單一節點是常見的、因為突然發生的分區或基 礎架構中斷所造成的影響較低。然而、對於任何正式作業使用案例、如果資料只位於單一位置、或資料集必須擁 有更多備援和可用度、則建議使用高可用度。

如需每個雲端高可用度版本架構的詳細資訊、請參閱的文件 ["AWS"](https://docs.netapp.com/us-en/occm/concept_ha.html)、 ["Azure"](https://docs.netapp.com/us-en/occm/concept_ha_azure.html) 和 ["GCP"](https://docs.netapp.com/us-en/occm/concept_ha_google_cloud.html)。

### 快速入門總覽

本節摘要說明必須完成的工作、以符合上一節所述的先決條件要求。下節提供內部部署和 公有雲作業的高層級工作清單。按一下相關連結即可存取詳細的程序和程序。

#### 內部部署

- 設定SnapCenter 資料庫管理員使用者
- 安裝外掛程式的必要條件SnapCenter
- 安裝主機外掛程式SnapCenter
- 資料庫資源探索
- 設定儲存叢集對等和DB Volume複寫
- 將CVO資料庫儲存SVM新增SnapCenter 至SVM
- 設定資料庫備份原則SnapCenter
- 實作備份原則以保護資料庫
- 驗證備份

#### **AWS**公有雲

- 機前檢查
- 在Cloud Volumes ONTAP AWS中部署Cloud Manager和功能不全的步驟
- 為資料庫工作負載部署EC2運算執行個體

如需詳細資料、請按一下下列連結:

#### ["](#page-117-0)[內](#page-117-0)[部部署](#page-117-0)["](#page-117-0)、 ["](#page-170-0)[公有雲](#page-170-0)[- AWS"](#page-170-0)

#### <span id="page-117-0"></span>內部部署入門

NetApp SnapCenter 解決方案支援工具使用角色型存取控制(RBAC)來管理使用者資源

存取和權限授予、SnapCenter 而安裝此工具則可建立預先填入的角色。您也可以根據自 己的需求或應用程式來建立自訂角色。

#### 內部部署

**1 SnapCenter** 、設定資料庫管理員使用者

針對支援的每個資料庫平台、使用專屬的管理員使用者ID進行SnapCenter 資料庫備份、還原及/或災難恢復是很 合理的做法。您也可以使用單一ID來管理所有資料庫。在我們的測試案例和示範中、我們分別為Oracle和SQL Server建立專屬的管理使用者。

某些SnapCenter 支援功能資源只能以SnapCenterAdmin角色來配置。然後可以將資源指派給其他使用者ID以供 存取。

在預先安裝及設定的內部部署SnapCenter 環境中、下列工作可能已經完成。如果沒有、請執行下列步驟來建立 資料庫管理員使用者:

- 1. 將管理使用者新增至Windows Active Directory。
- 2. 使用SnapCenterAdmin角色授予的ID登入SnapCenter 功能。
- 3. 瀏覽至「設定與使用者」下方的「存取」索引標籤、然後按一下「新增」以新增使用者。新的使用者ID會連 結至步驟1中在Windows Active Directory中建立的管理員使用者。。視需要指派適當的角色給使用者。視情 況指派資源給管理使用者。

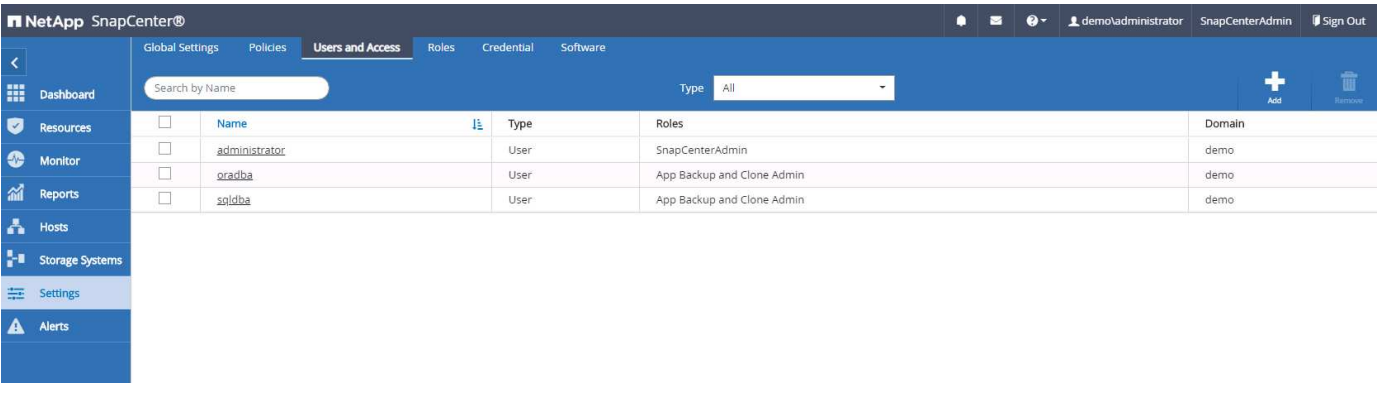

#### **2**、安裝此外掛程式的先決條件**SnapCenter**

使用資料庫主機上執行的外掛程式代理程式執行備份、還原、複製及其他功能。SnapCenter它會透過設定和認 證索引標籤下設定的認證、連線至資料庫主機和資料庫、以進行外掛程式安裝和其他管理功能。根據目標主機類 型(例如Linux或Windows)以及資料庫類型、有特定的權限要求。

資料庫主機認證資料必須先設定、才能SnapCenter 安裝非必要的外掛程式。一般而言、您想要使用資料庫主機 上的系統管理員使用者帳戶做為外掛程式安裝的主機連線認證。您也可以使用OS型驗證、將相同的使用者ID授 予資料庫存取。另一方面、您也可以使用資料庫驗證搭配不同的資料庫使用者ID來進行DB管理存取。如果您決 定使用OS型驗證、則必須將OS管理使用者ID授予DB存取權。對於Windows網域型SQL Server安裝、網域管理 帳戶可用於管理網域內的所有SQL Server。

適用於SQL Server的Windows主機:

- 1. 如果您使用Windows認證來進行驗證、則必須先設定認證、才能安裝外掛程式。
- 2. 如果您使用SQL Server執行個體進行驗證、則必須在安裝外掛程式之後新增認證。
- 3. 如果您在設定認證資料時啟用SQL驗證、則探索到的執行個體或資料庫會顯示紅色鎖定圖示。如果出現鎖定 圖示、您必須指定執行個體或資料庫認證、才能將執行個體或資料庫成功新增至資源群組。
- 4. 當符合下列條件時、您必須將認證指派給沒有Sysadmin存取權的RBAC使用者:
	- 認證資料會指派給SQL執行個體。
	- SQL執行個體或主機會指派給RBAC使用者。
	- RBAC DB管理使用者必須同時擁有資源群組和備份權限。

適用於Oracle的UNIX主機:

- 1. 您必須編輯sshd.conf並重新啟動sshd服務、為root或非root使用者啟用密碼型SSH連線。AWS執行個體上的 密碼型SSH驗證預設為關閉。
- 2. 設定非root使用者的Sudo權限、以安裝及啟動外掛程式程序。安裝外掛程式之後、程序會以有效的root使用 者身分執行。
- 3. 使用Linux驗證模式為安裝使用者建立認證。
- 4. 您必須在Linux主機上安裝Java 1.8.x(64位元)。
- 5. 安裝Oracle資料庫外掛程式也會安裝SnapCenter 適用於Unix的支援程式。

### <span id="page-119-0"></span>**3. SnapCenter** 安裝支援主機外掛程式

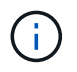

在嘗試在SnapCenter 雲端DB伺服器執行個體上安裝時、請先確認所有組態步驟均已完成、如運 算執行個體部署的相關雲端區段所列。

下列步驟說明如何在SnapCenter 主機上安裝一個支援程式的情況下、將資料庫主機新增至支援程 式。SnapCenter此程序適用於新增內部部署主機和雲端主機。下列示範新增位於AWS中的Windows或Linux主 機。

#### 設定**SnapCenter VMware**全域設定

瀏覽至「設定」>「全域設定」。選取Hypervisor設定下的「VM有iSCSI直接附加磁碟或所有主機的NFS」、然 後按一下「Update(更新)」。

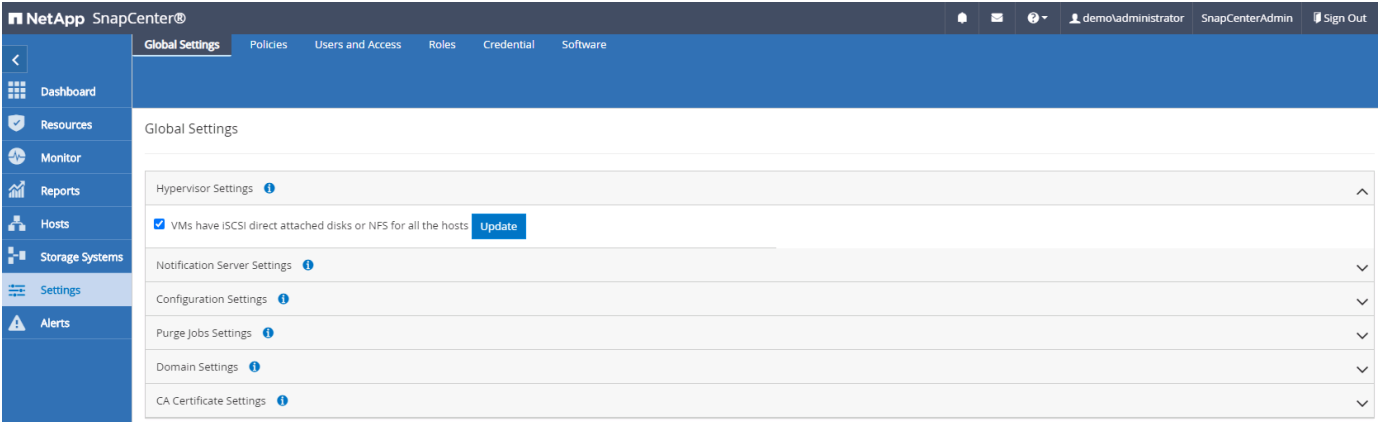

### 新增**Windows**主機、並在主機上安裝外掛程式

1. 使用具有SnapCenterAdmin權限的使用者ID登入SnapCenter 功能。

- 2. 按一下左側功能表中的「hosts(主機)」索引標籤、然後按一下「Add(新增)」以開啟「Add Host(新增 主機)」工作流程。
- 3. 選擇Windows作為主機類型、主機名稱可以是主機名稱或IP位址。主機名稱必須從SnapCenter 該支援主機 解析為正確的主機IP位址。選擇在步驟2中建立的主機認證資料。選擇Microsoft Windows和Microsoft SQL Server做為要安裝的外掛套件。

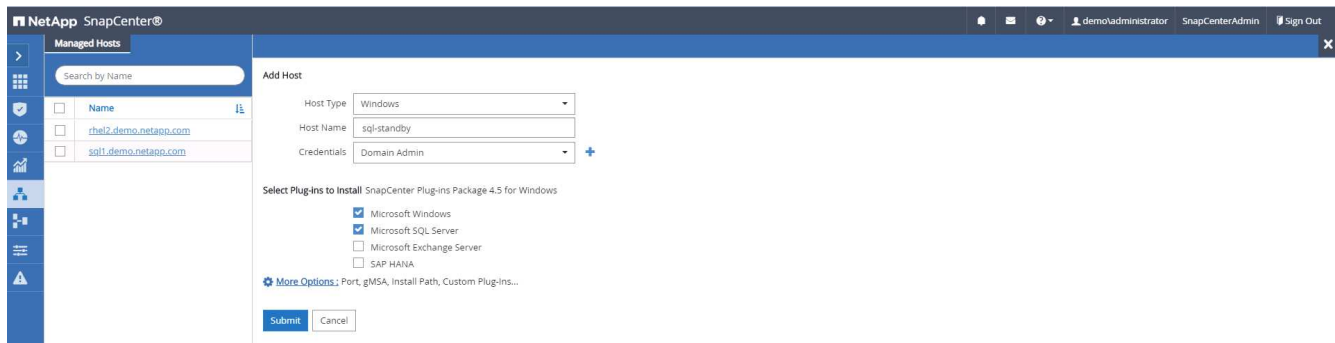

4. 在Windows主機上安裝外掛程式之後、其整體狀態會顯示為「Configure log目錄」。

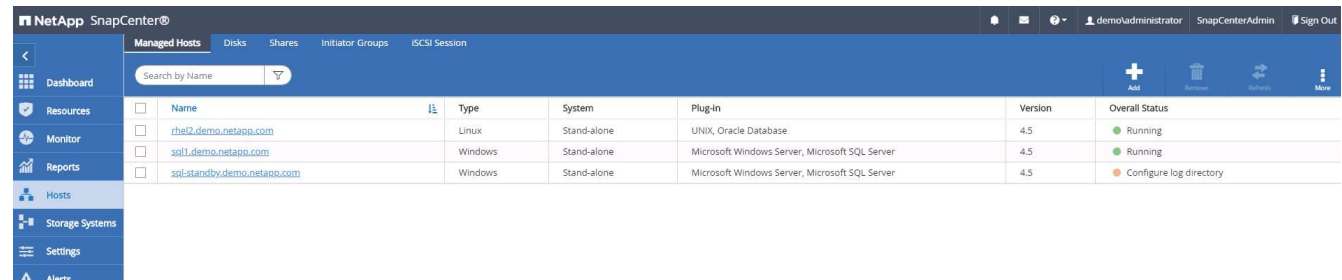

5. 按一下主機名稱以開啟SQL Server記錄目錄組態。

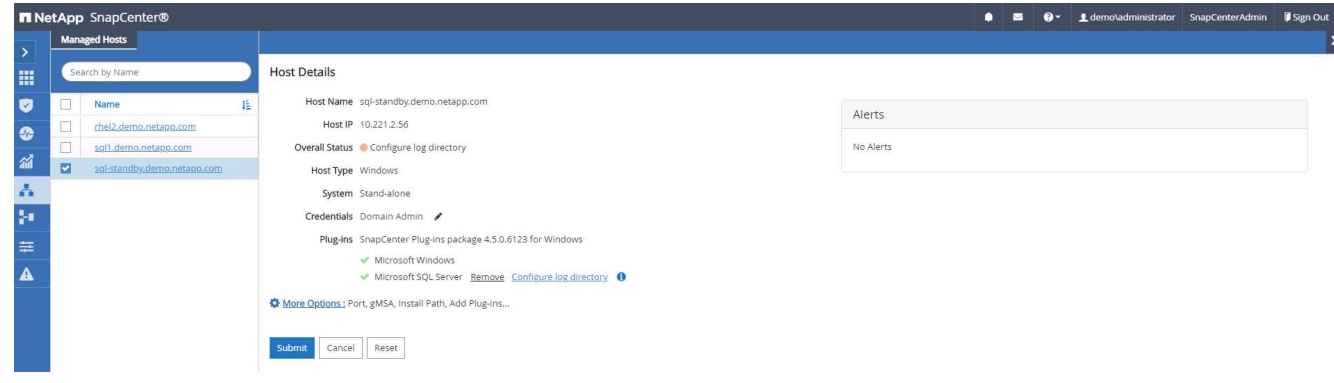

6. 按一下「設定記錄目錄」以開啟「設定SQL Server的外掛程式」。

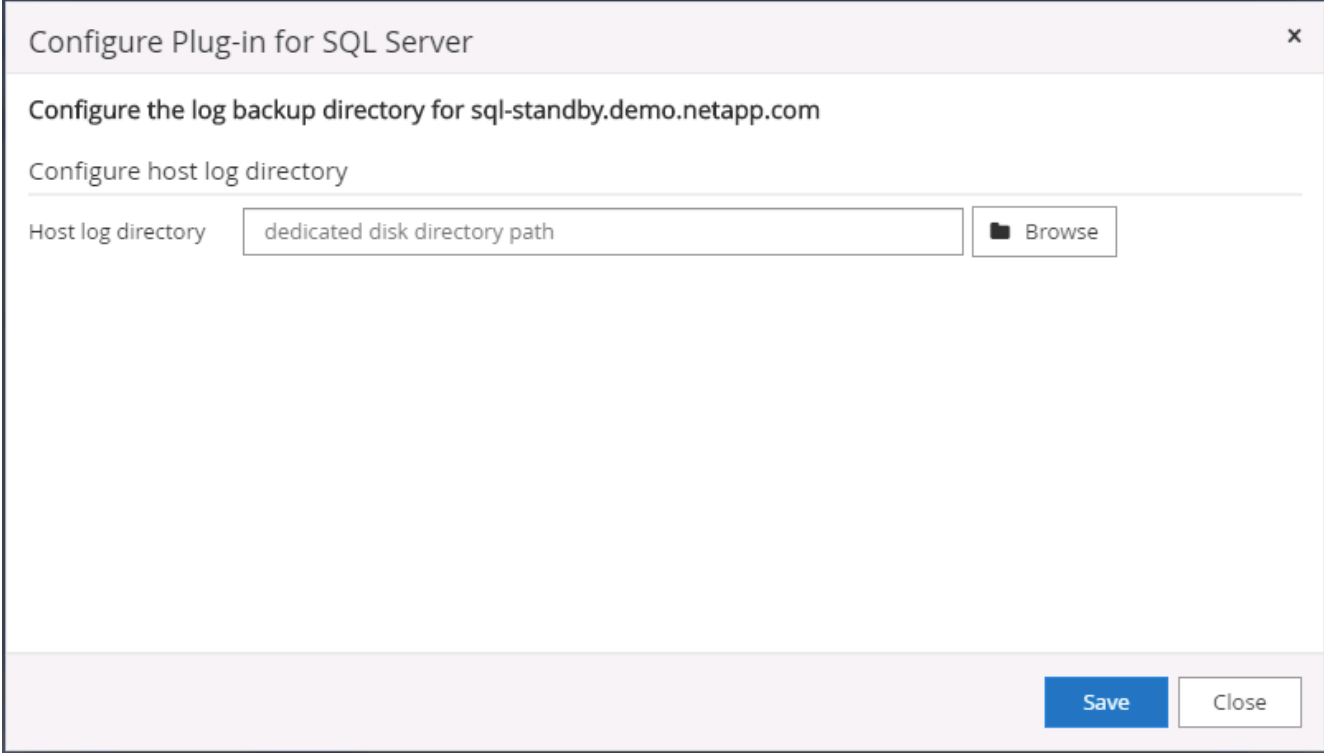

7. 按一下「瀏覽SnapCenter 」以探索NetApp儲存設備、以便設定記錄目錄;使用此記錄目錄來彙總SQL Server交易記錄檔。然後按一下「儲存」。

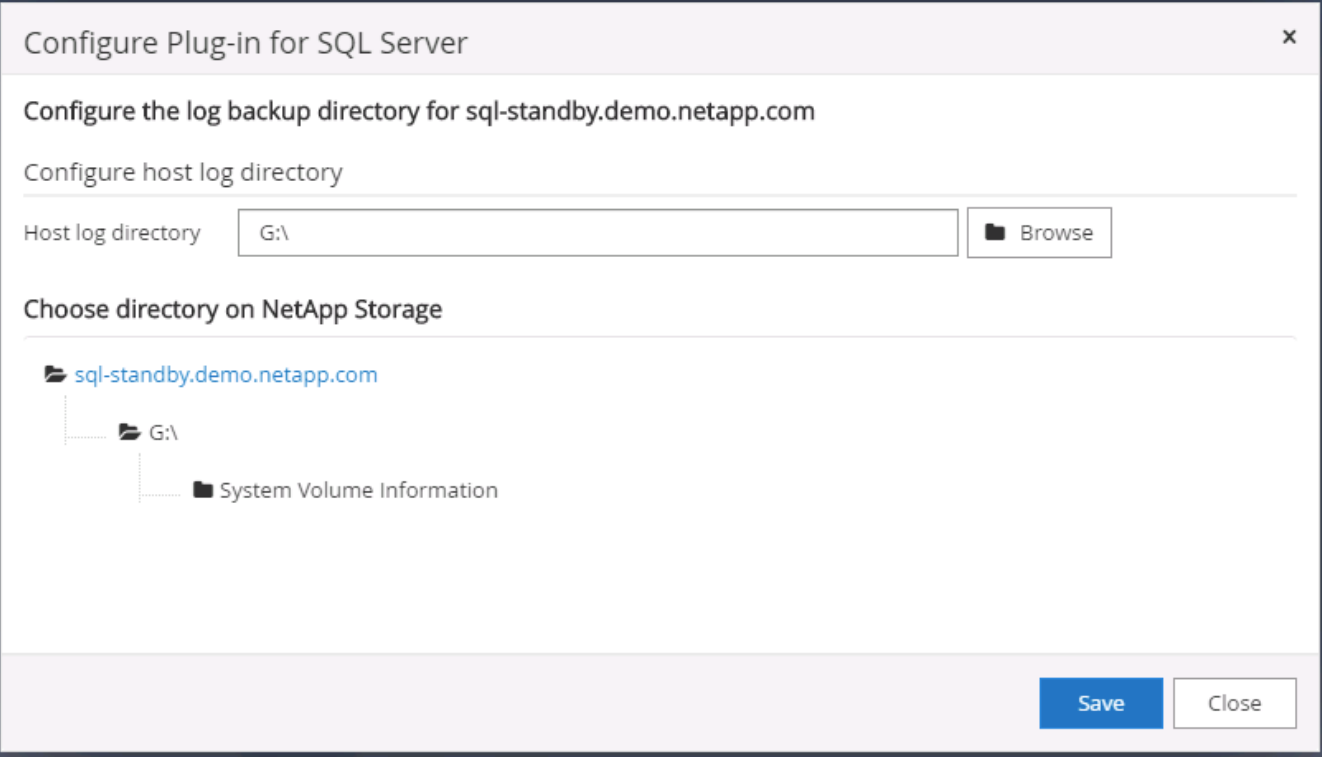

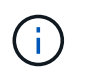

若要探索配置至資料庫主機的NetApp儲存設備、必須將儲存設備(內部部署或CVO)新增 至SnapCenter 支援區、如CVO步驟6所示。

8. 設定記錄目錄之後、Windows主機外掛程式的整體狀態會變更為執行中。

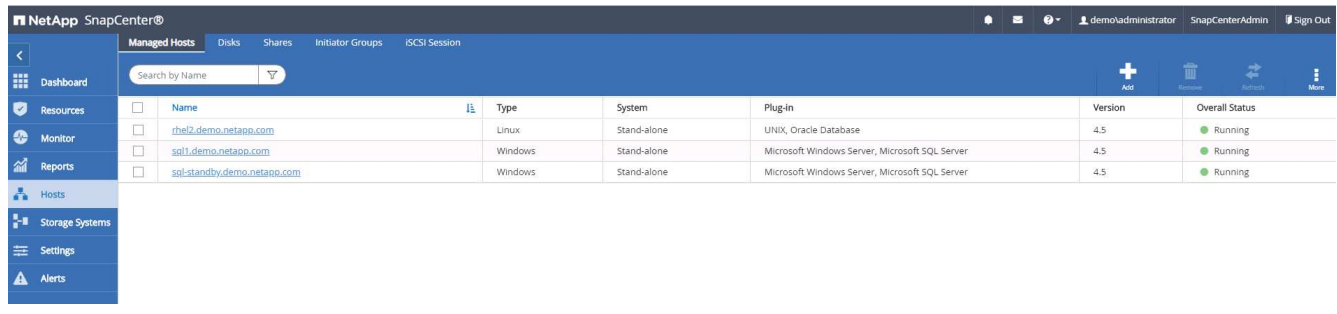

9. 若要將主機指派給資料庫管理使用者ID、請瀏覽至「Settings and Users(設定與使用者)」下的「Access (存取)」索引標籤、按一下資料庫管理使用者ID(在我們的案例中是主機需要指派的sqldba)、然後按一 下「Save(儲存)」完成主機資源指派。

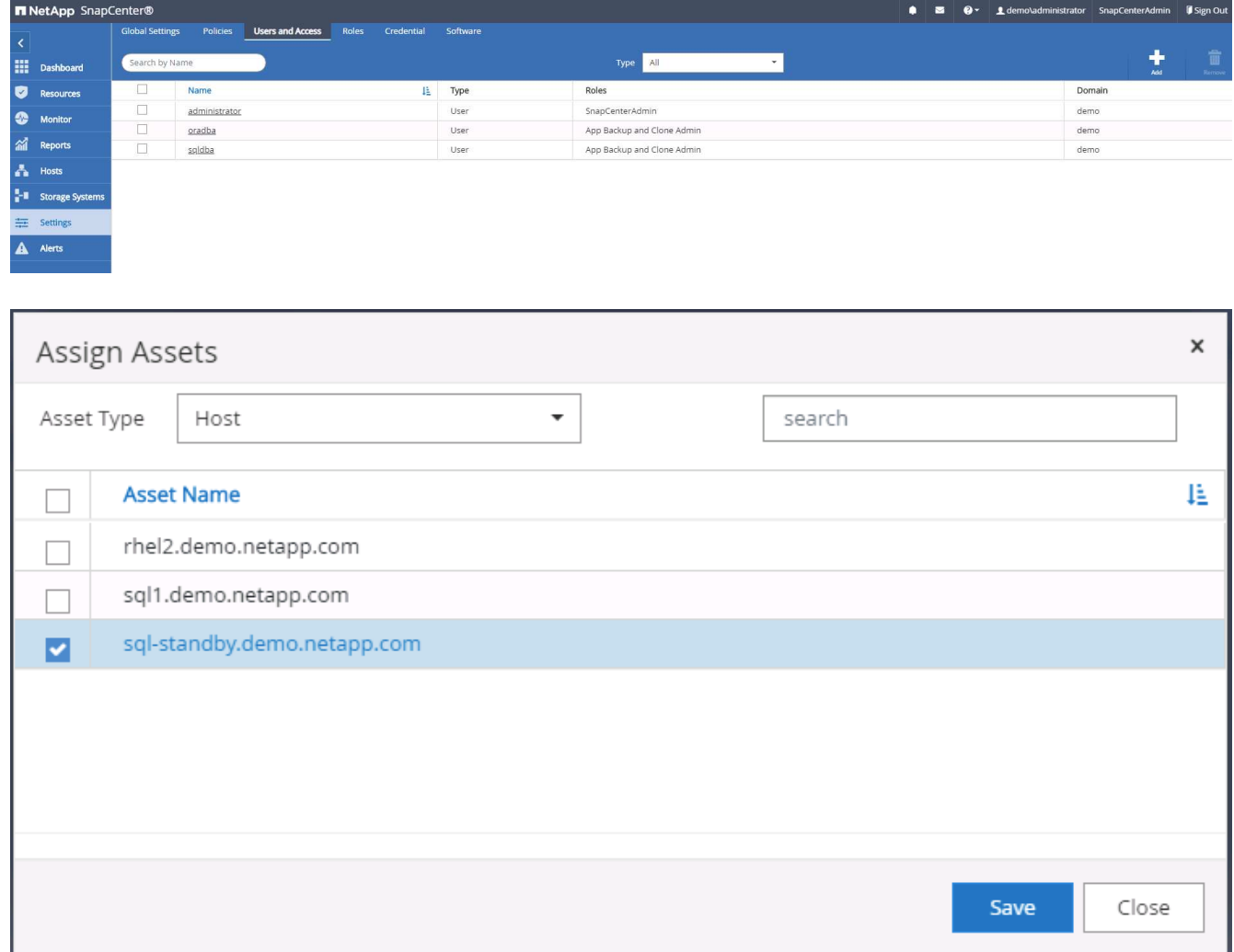

#### 新增**Unix**主機、並在主機上安裝外掛程式

- 1. 使用具有SnapCenterAdmin權限的使用者ID登入SnapCenter 功能。
- 2. 按一下左側功能表中的「主機」索引標籤、然後按一下「新增」以開啟「新增主機」工作流程。
- 3. 選擇Linux作為主機類型。主機名稱可以是主機名稱或IP位址。不過、主機名稱必須解析、才能 從SnapCenter 功能主機修正主機IP位址。選擇在步驟2中建立的主機認證。主機認證資料需要Sudo權限。 將Oracle資料庫核取為要安裝的外掛程式、安裝Oracle和Linux主機外掛程式。

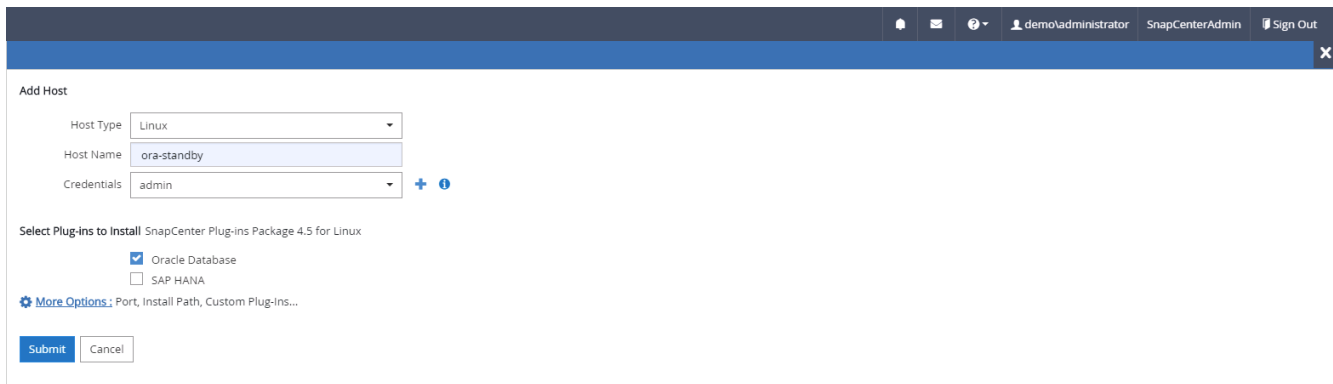

4. 按一下「更多選項」、然後選取「跳過預先安裝檢查」。 系統會提示您確認跳過預先安裝檢查。按一 下「Yes(是)」、然後按一

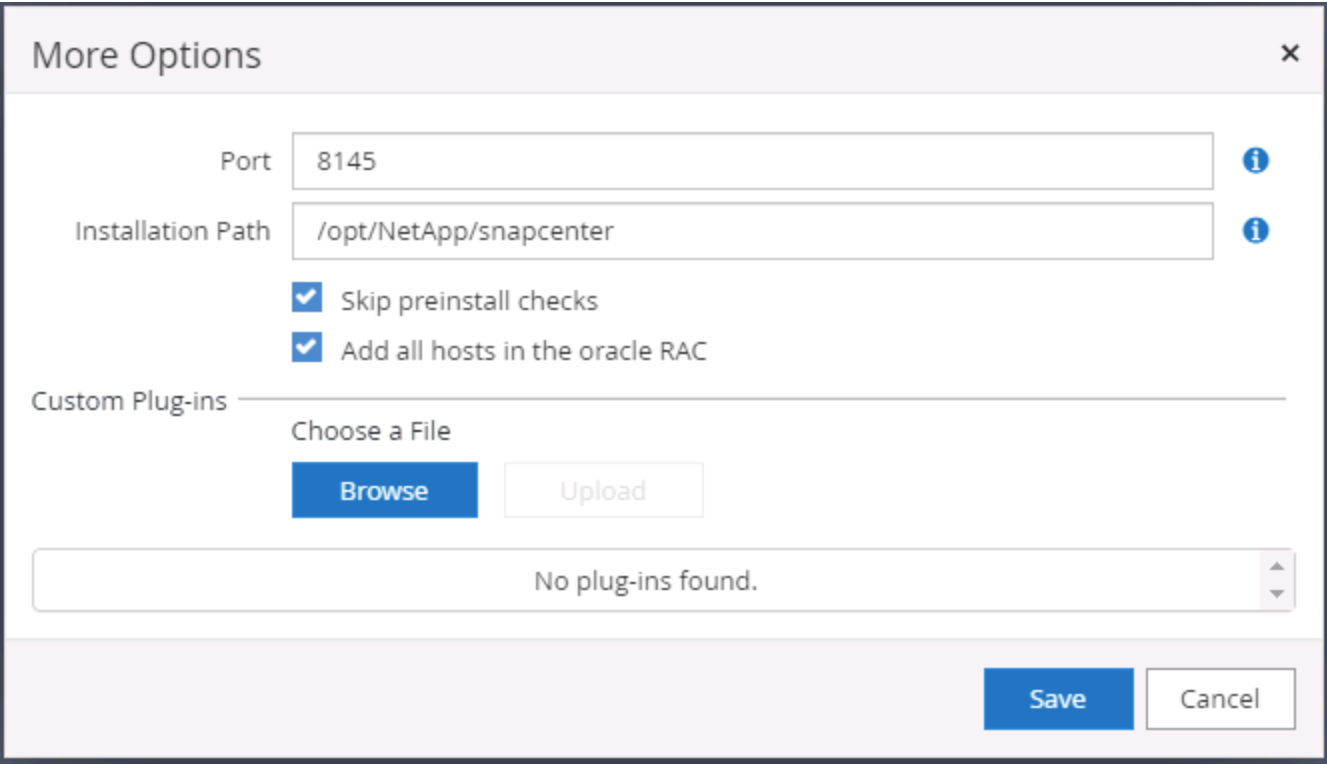

5. 按一下「提交」開始安裝外掛程式。系統會提示您確認指紋、如下所示。

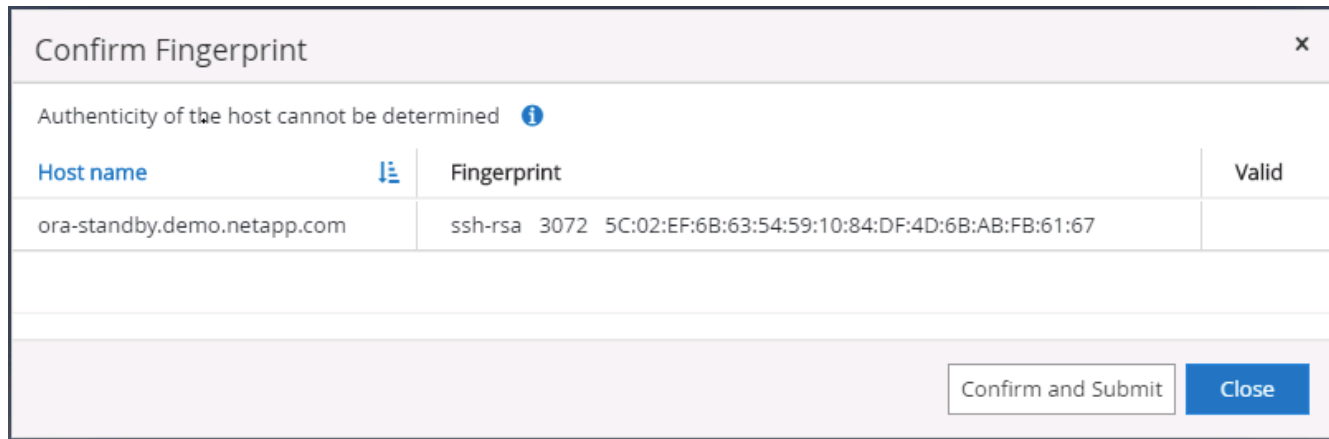

6. 執行主機驗證和登錄、然後在Linux主機上安裝外掛程式。SnapCenter狀態會從「安裝外掛程式」變更為「 執行中」。

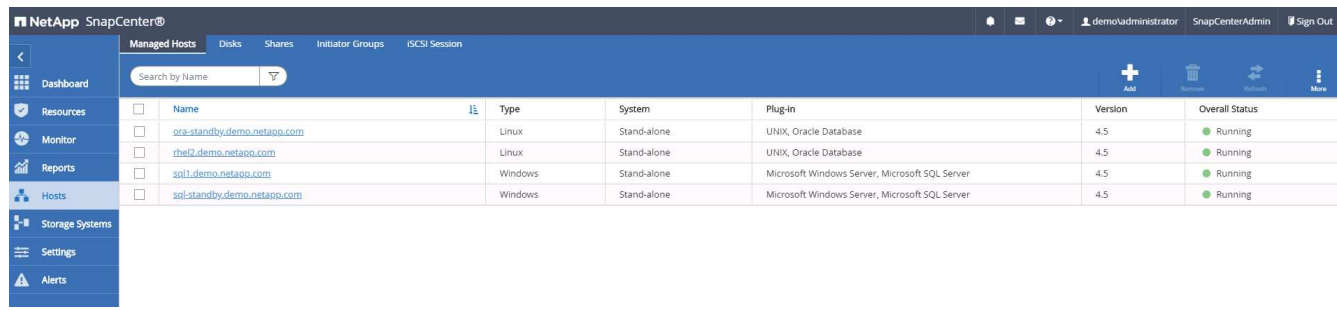

7. 將新增的主機指派至適當的資料庫管理使用者ID(在我們的案例中為oradba)。

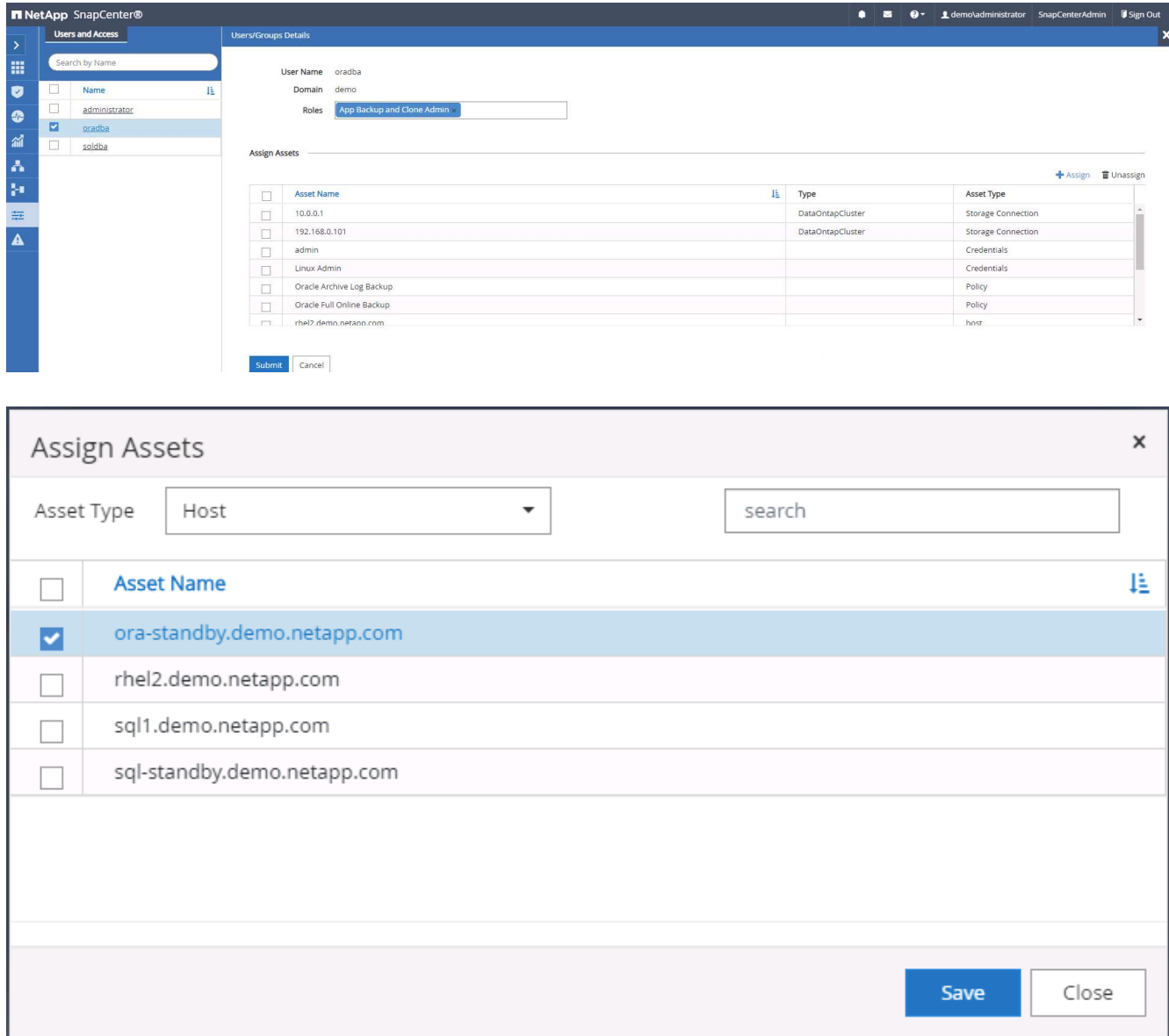

### **4.**資料庫資源探索

成功安裝外掛程式後、即可立即探索主機上的資料庫資源。按一下左側功能表中的「Resources(資源)」索引

標籤。視資料庫平台的類型而定、有許多檢視可供使用、例如資料庫、資源群組等。如果未發現並顯示主機上的 資源、您可能需要按一下「Refresh Resources(重新整理資源)」索引標籤。

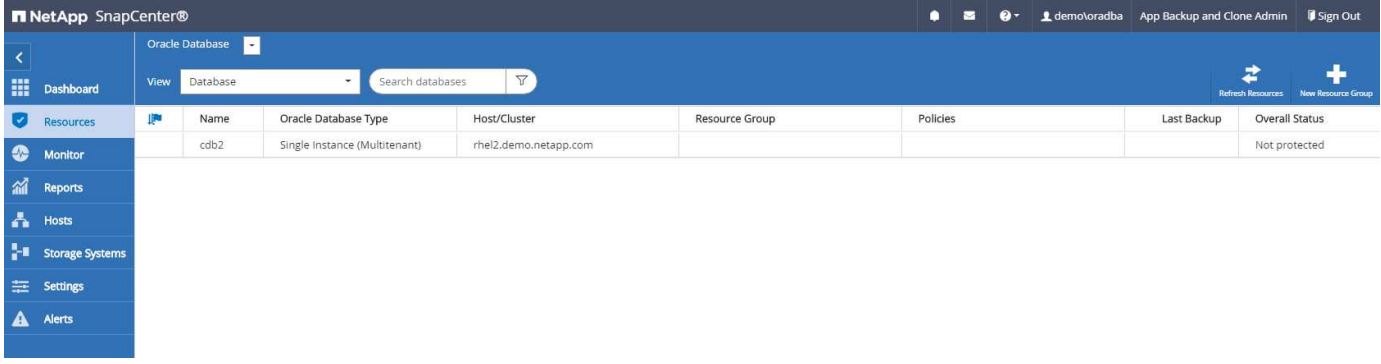

初次探索資料庫時、整體狀態會顯示為「未受保護」。 上一個螢幕快照顯示Oracle資料庫尚未受到備份原則的 保護。

設定備份組態或原則並執行備份時、資料庫的整體狀態會顯示備份狀態為「備份成功」、以及上次備份的時間戳 記。下列螢幕擷取畫面顯示SQL Server使用者資料庫的備份狀態。

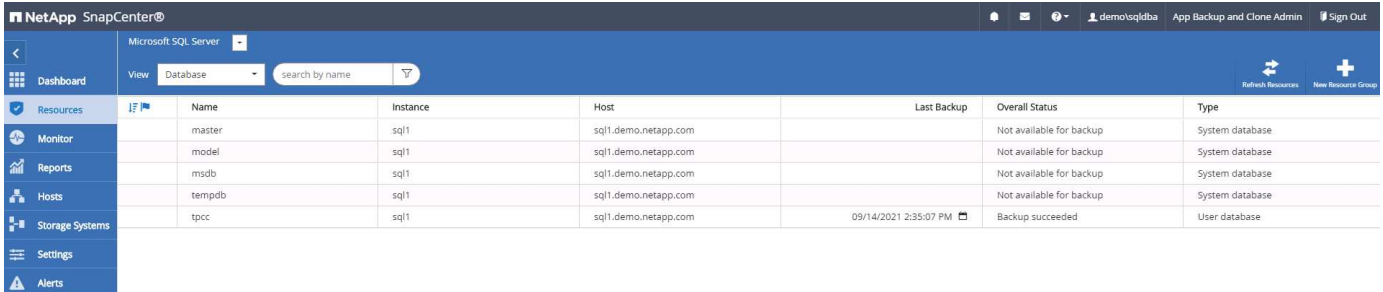

如果資料庫存取認證未正確設定、則紅色鎖定按鈕表示無法存取資料庫。例如、如果Windows認證沒有資料庫執 行個體的Sysadmin存取權、則必須重新設定資料庫認證、才能解除鎖定紅色鎖定。

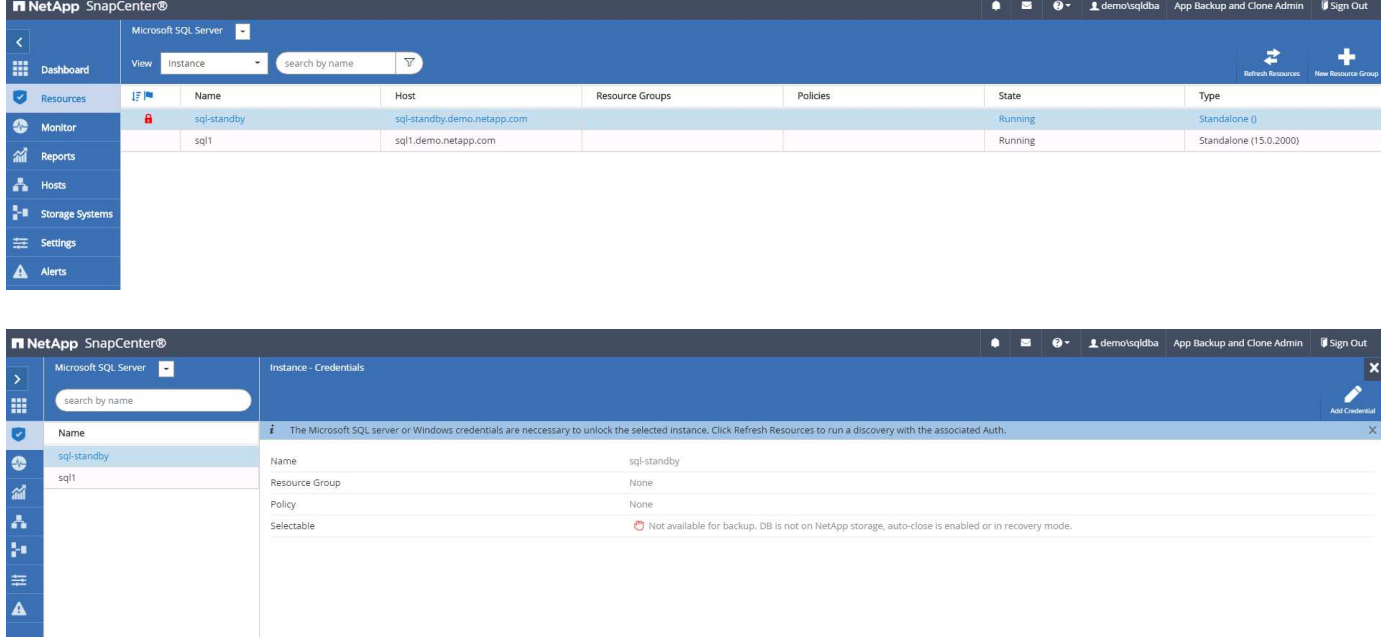

在Windows層級或資料庫層級設定適當的認證之後、紅色鎖定就會消失、SQL Server類型資訊也會收集並檢

A Alerts

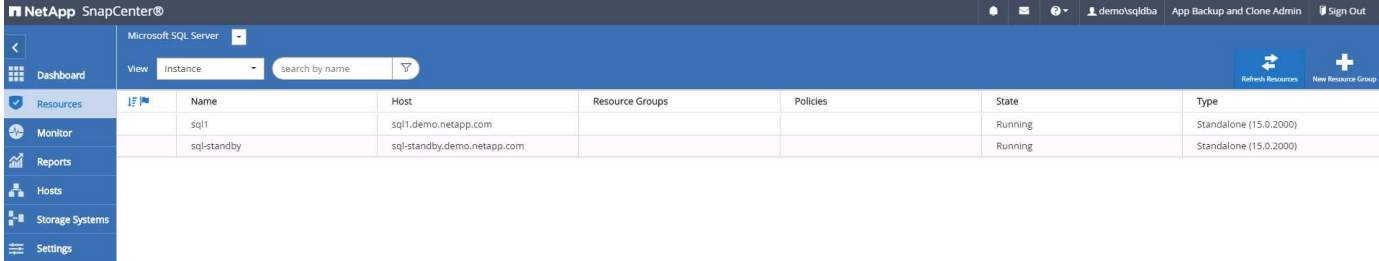

#### **5.**設定儲存叢集對等和資料庫磁碟區複寫

為了使用公有雲作為目標目的地來保護內部部署資料庫資料、內部部署ONTAP 的叢集資料庫磁碟區會使 用NetApp SnapMirror技術複寫至雲端CVO。然後可以複製複寫的目標磁碟區、以供開發/營運或災難恢復之用。 下列高層級步驟可讓您設定叢集對等和資料庫磁碟區複寫。

1. 在內部部署叢集和CVO叢集執行個體上設定叢集間對等關係。此步驟可透過ONTAP 「系統管理員」執行。 預設的CVO部署會自動設定叢集間的LIF。

內部部署叢集:

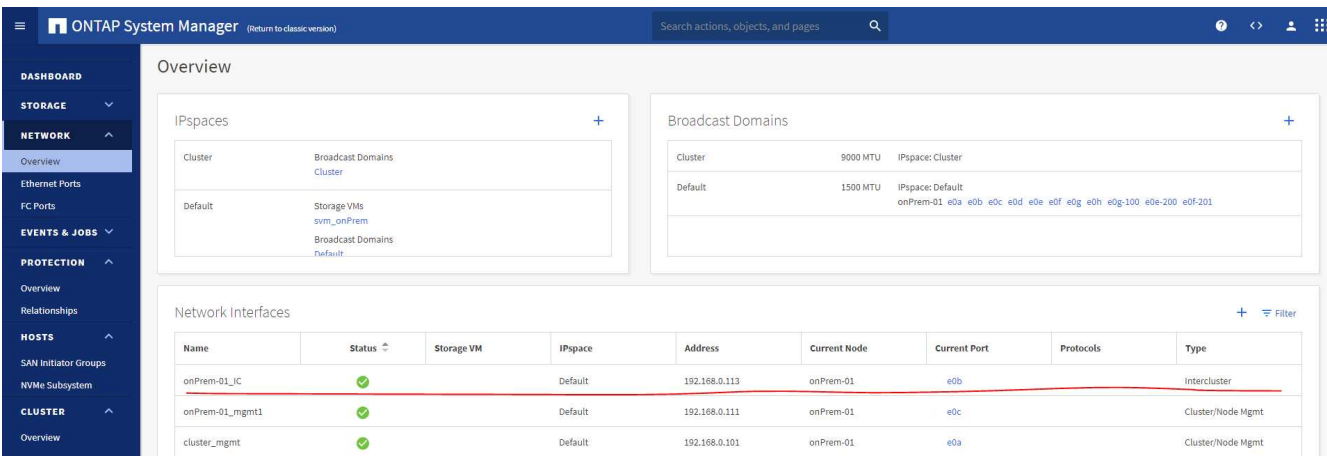

# 目標CVO叢集:

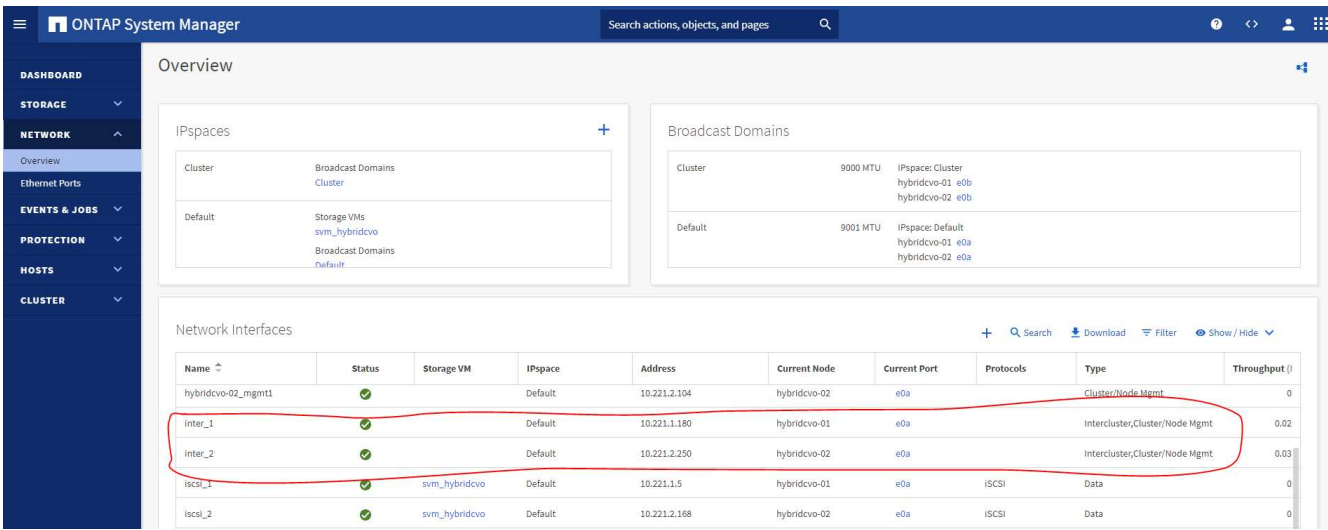

2. 在設定叢集間生命體之後、您可以使用NetApp Cloud Manager中的拖放功能來設定叢集對等和磁碟區複 寫。請參閱 ["](#page-170-0)[入門指](#page-170-0)[南](#page-170-0)[- AWS](#page-170-0)[公有雲](#page-170-0)["](#page-170-0) 以取得詳細資料。

或者、您ONTAP 也可以使用下列功能、使用下列的「系統管理程式」來執行叢集對等和資料庫Volume複寫 :

3. 登入ONTAP 《系統管理程式》。瀏覽至「叢集」>「設定」、然後按一下「對等叢集」、以設定叢集與雲端 中CVO執行個體的對等關係。

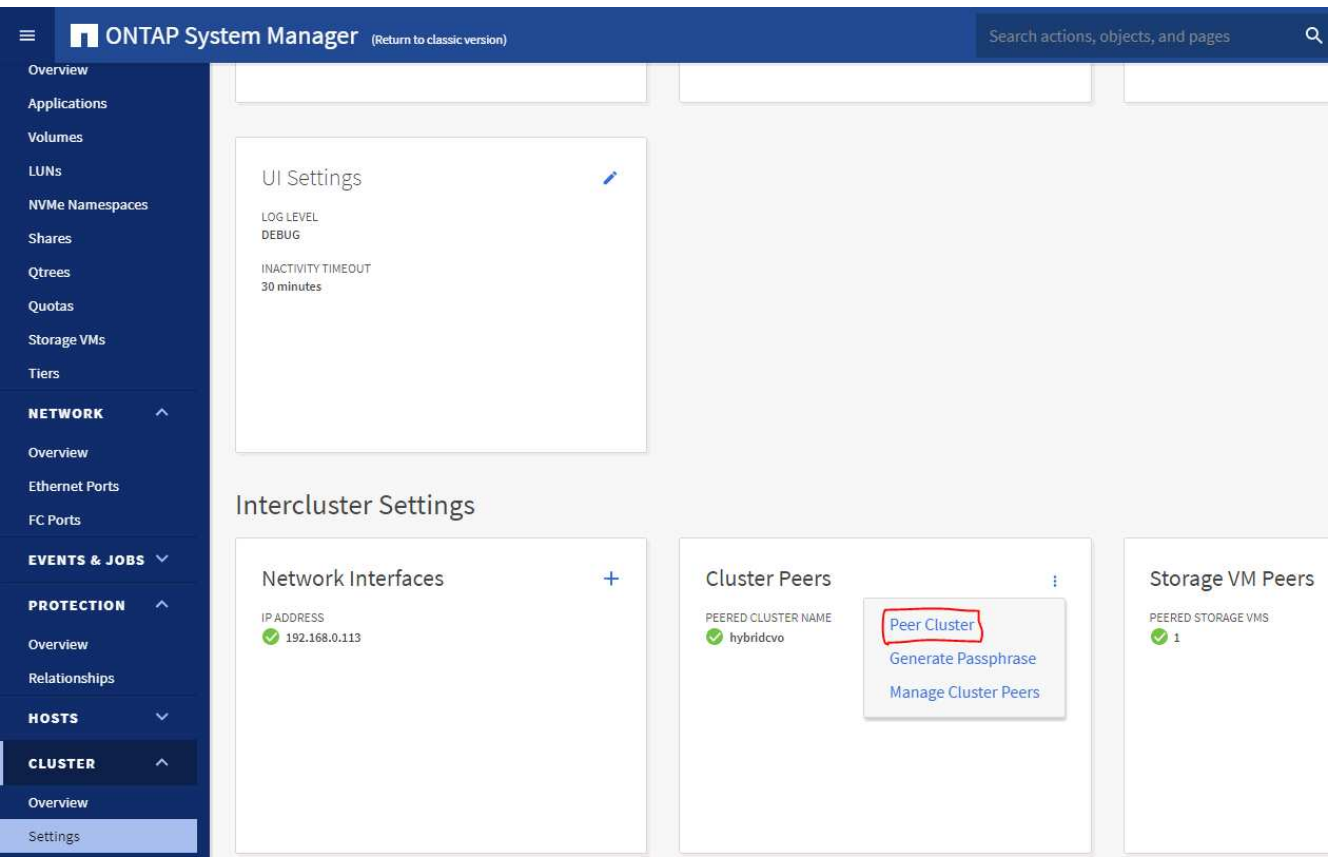

4. 前往「Volumes(磁碟區)」索引標籤選取要複寫的資料庫磁碟區、然後按一下「Protect(保護)」。

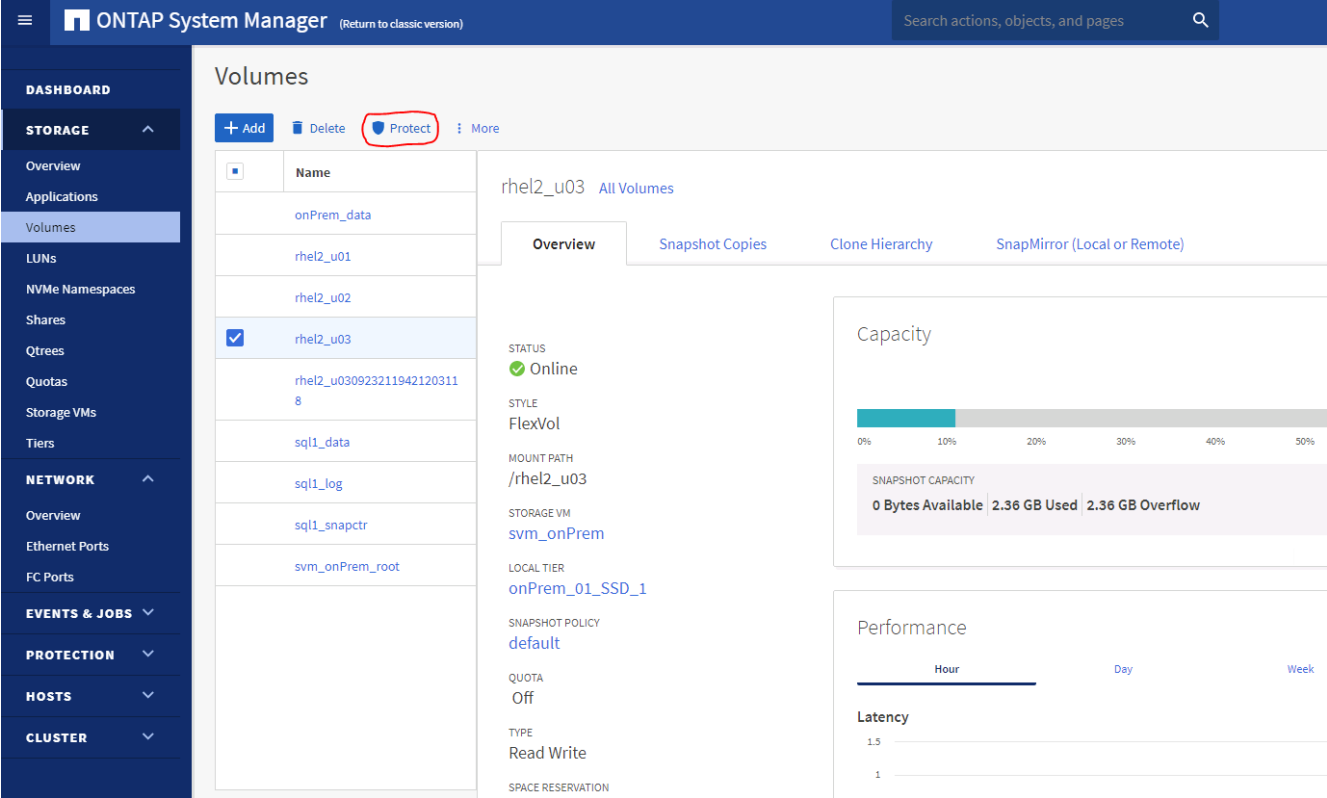

5. 將保護原則設為「非同步」。選取目的地叢集和儲存SVM。

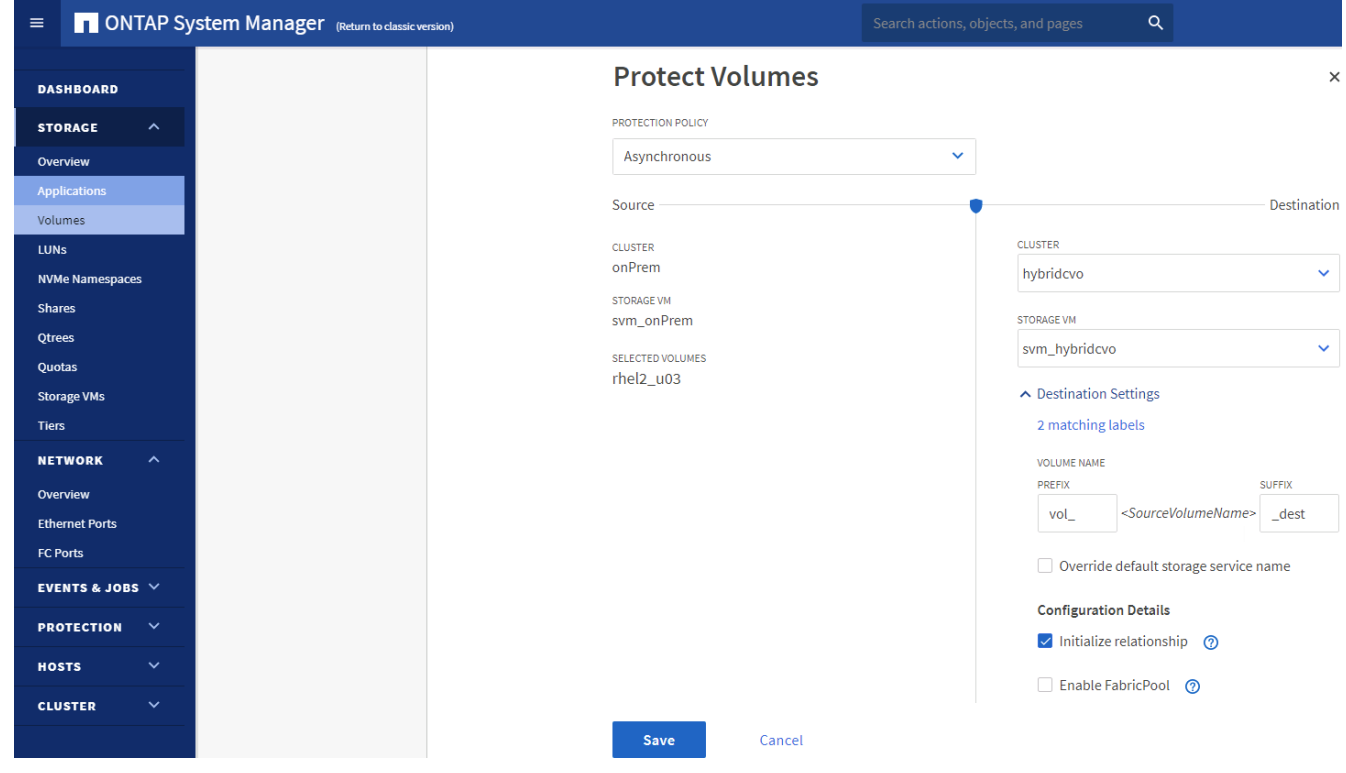

6. 驗證來源與目標之間的磁碟區是否同步、以及複寫關係是否健全。

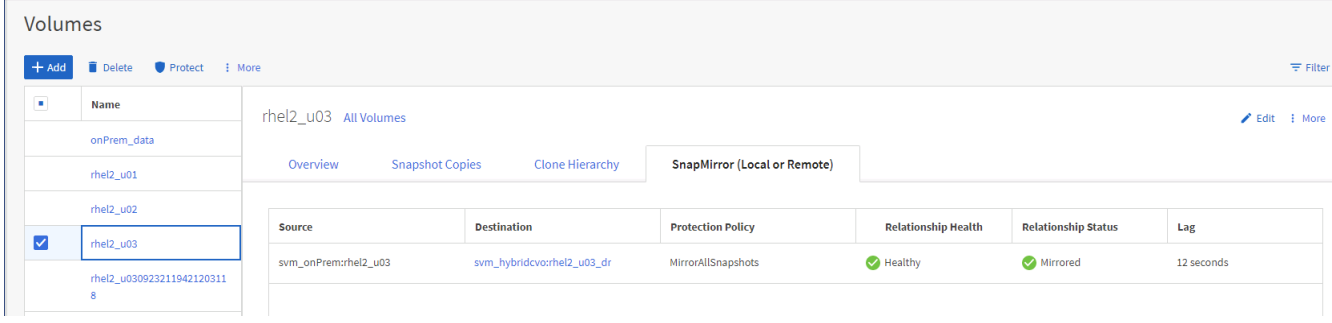

### **6.**將**CVO**資料庫儲存**SVM**新增**SnapCenter** 至

- 1. 使用具有SnapCenterAdmin權限的使用者ID登入SnapCenter 功能。
- 2. 按一下功能表中的「Storage System(儲存系統)」索引標籤、然後按一下「New(新增)」以新增裝載複 寫目標資料庫Volume的CVO儲存SVM SnapCenter 。在Storage System(儲存系統)欄位中輸入叢集管 理IP、然後輸入適當的使用者名稱和密碼。

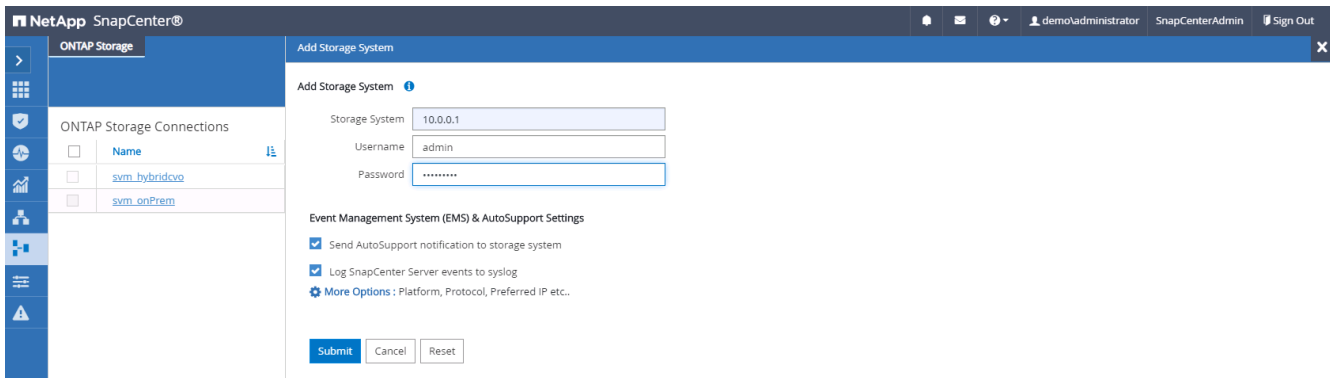

3. 按一下「更多選項」以開啟其他儲存組態選項。在「Platform(平台)」欄位中、選取Cloud Volumes ONTAP 「效益」、選取「次要」、然後按一下「Save(儲存)」。

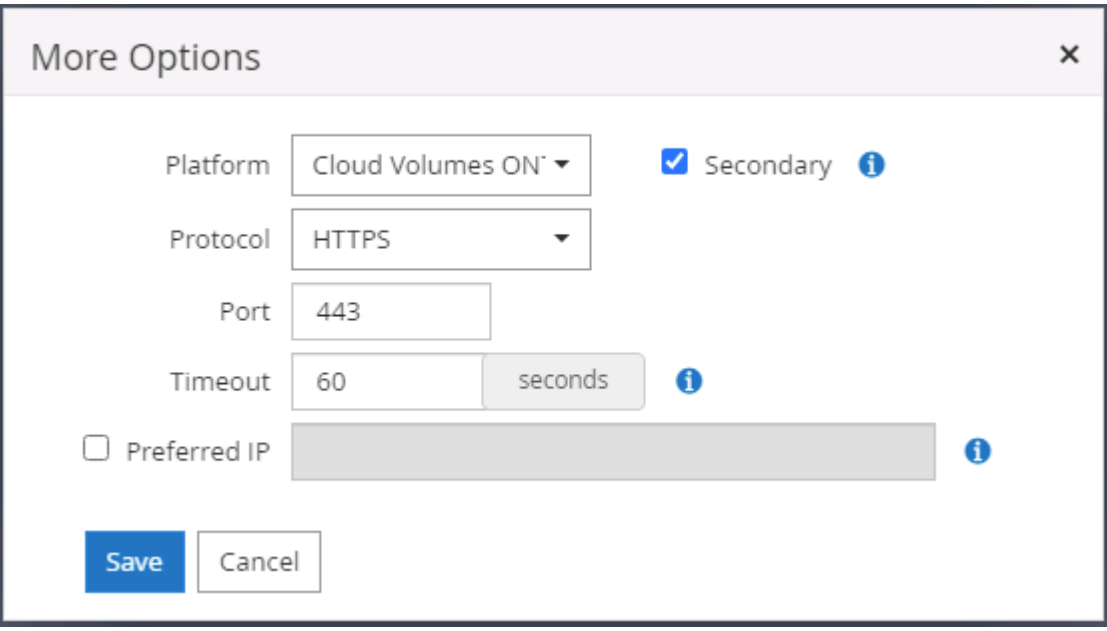

4. 如SnapCenter 所示、將儲存系統指派給不實的資料庫管理使用者ID [3. SnapCenter](#page-119-0) [安裝](#page-119-0)[支援主](#page-119-0)[機外掛程](#page-119-0) [式。](#page-119-0)

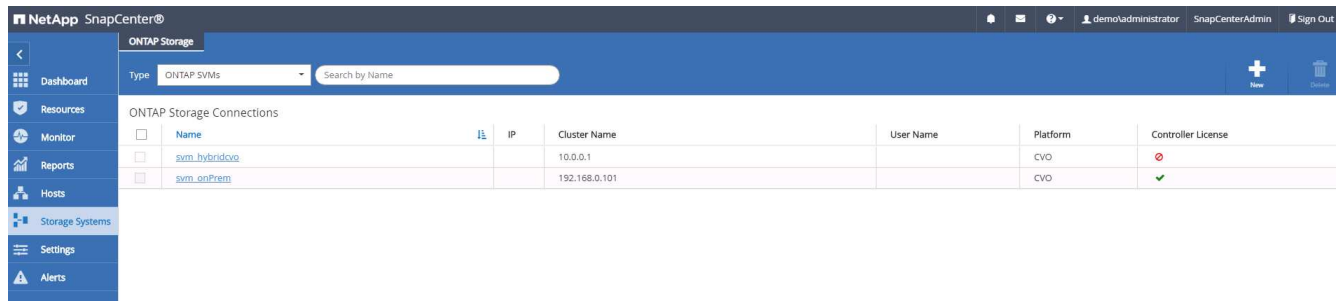

# **7. SnapCenter** 在**VMware**中設定資料庫備份原則

下列程序示範如何建立完整資料庫或記錄檔備份原則。然後可以實作原則來保護資料庫資源。恢復點目標 (RPO)或恢復時間目標(RTO)決定了資料庫和(或)記錄備份的頻率。

### 建立**Oracle**的完整資料庫備份原則

1. 以SnapCenter 資料庫管理使用者ID登入功能表、按一下「設定」、然後按一下「原則」。

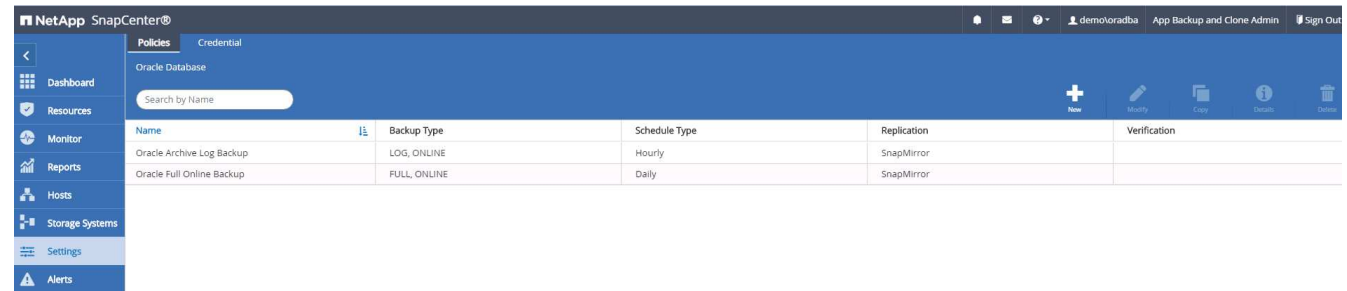

2. 按一下「新增」以啟動新的備份原則建立工作流程、或選擇要修改的現有原則。

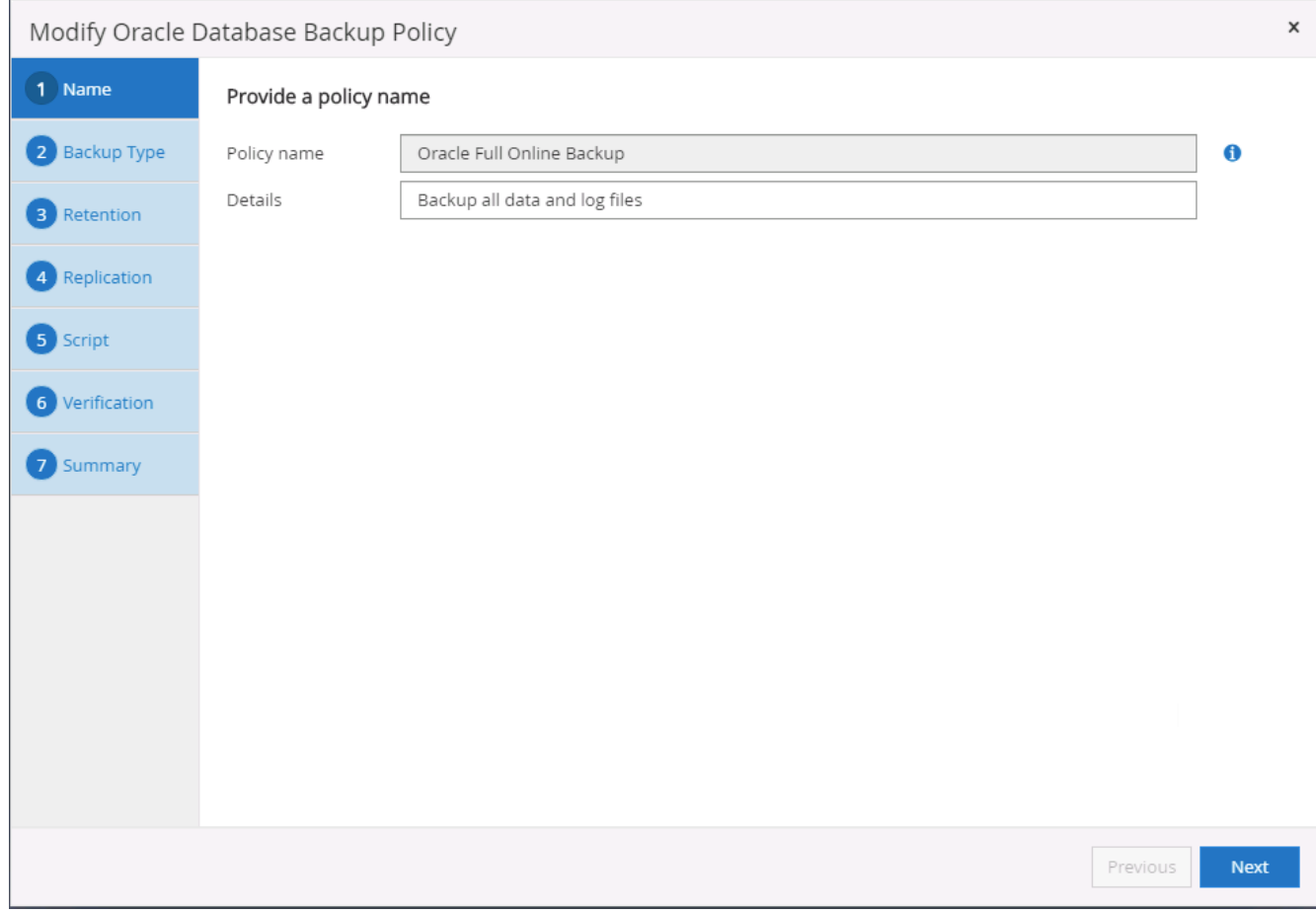

# 3. 選取備份類型和排程頻率。

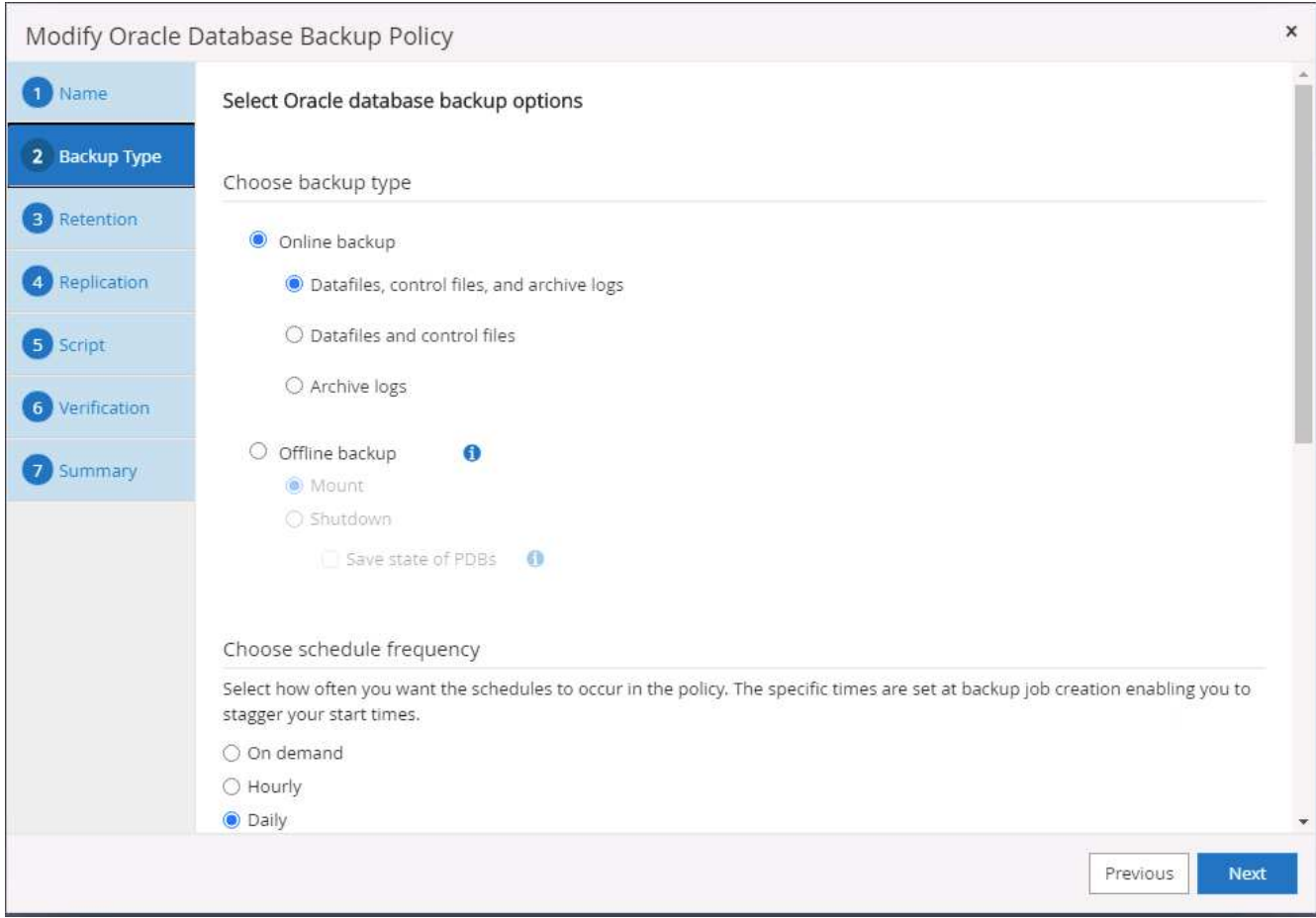

4. 設定備份保留設定。這會定義要保留多少完整資料庫備份複本。

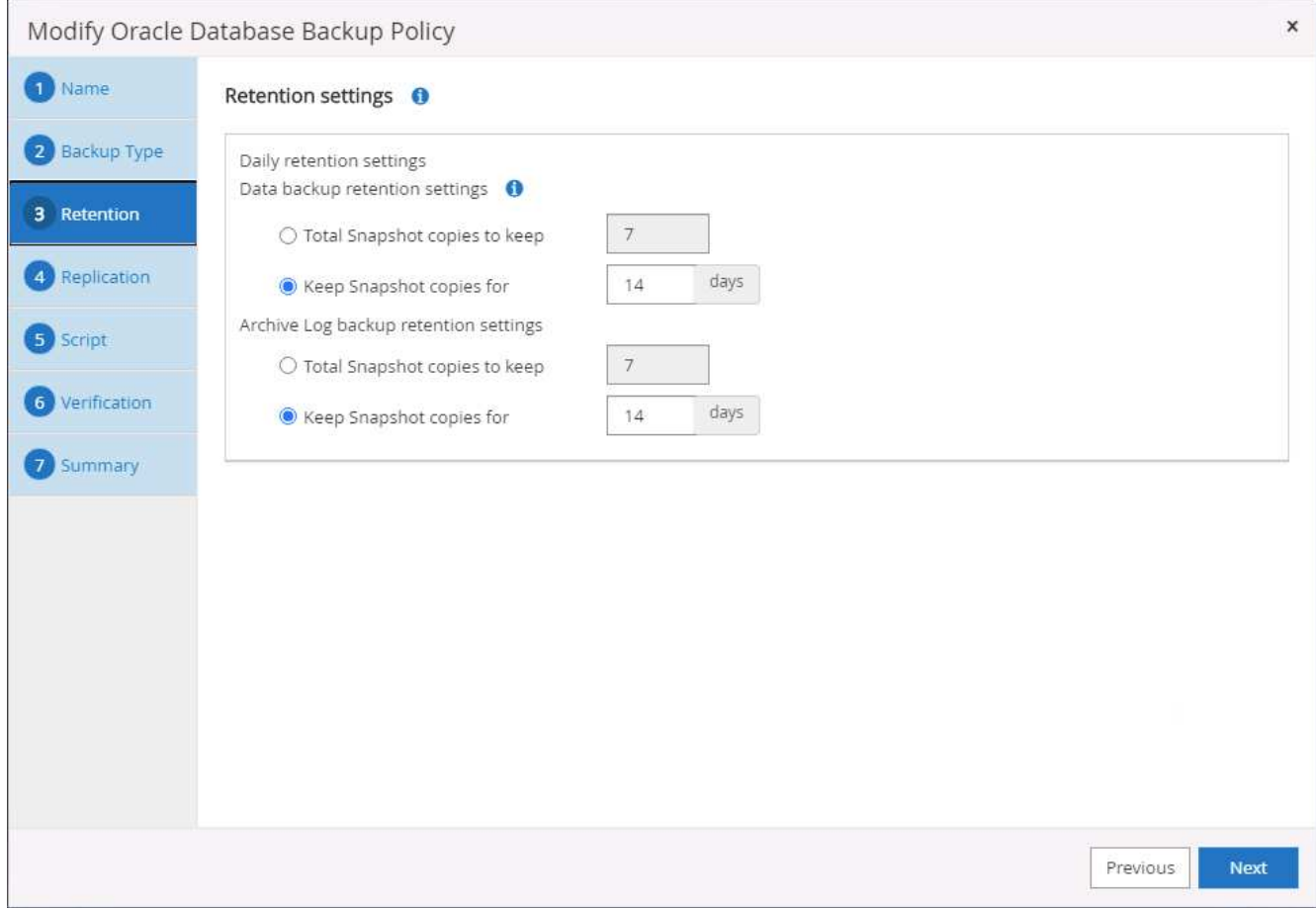

5. 選取次要複寫選項、將本機主要快照備份推送至雲端的次要位置。

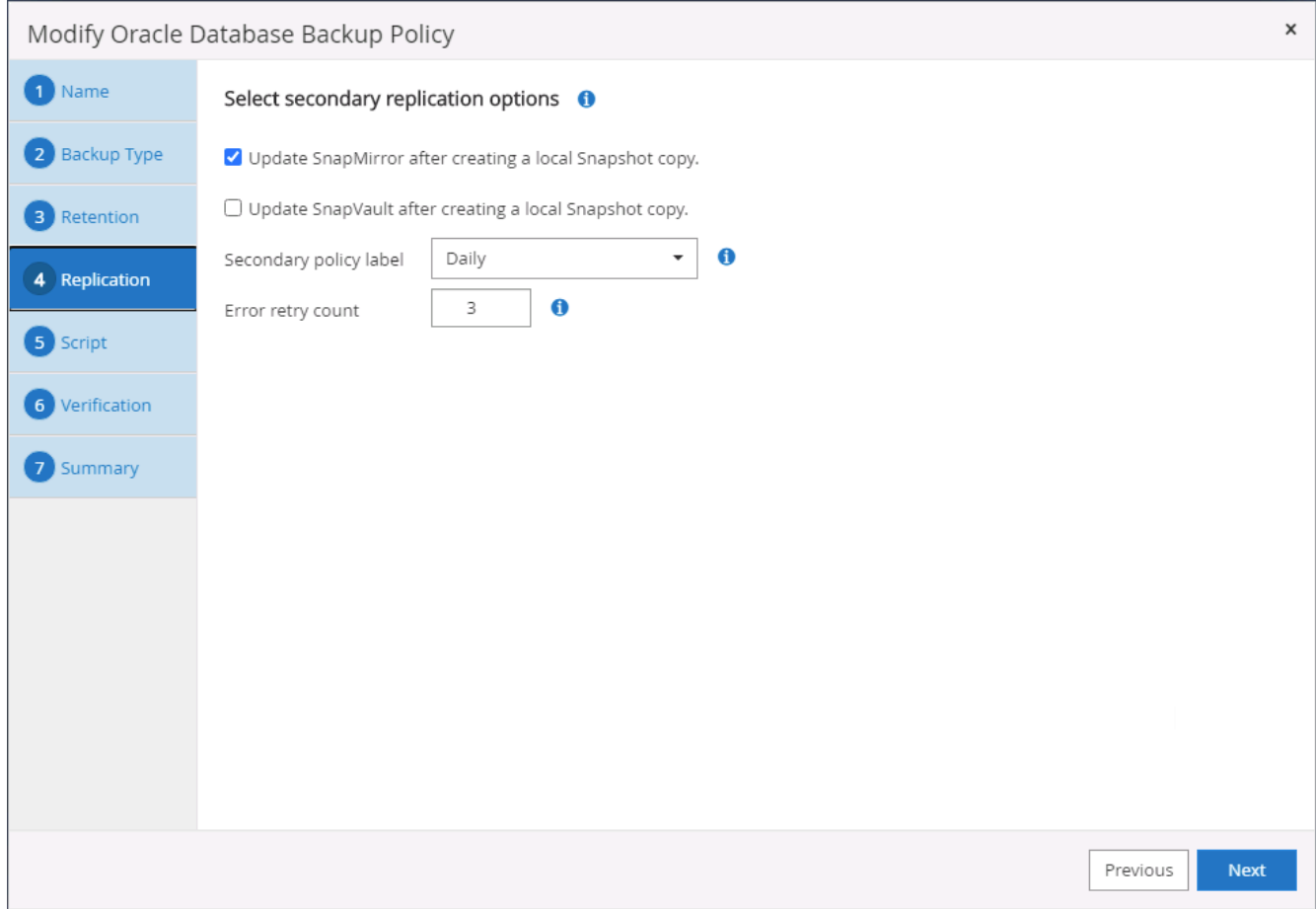

6. 指定在備份執行前後執行的任何選用指令碼。

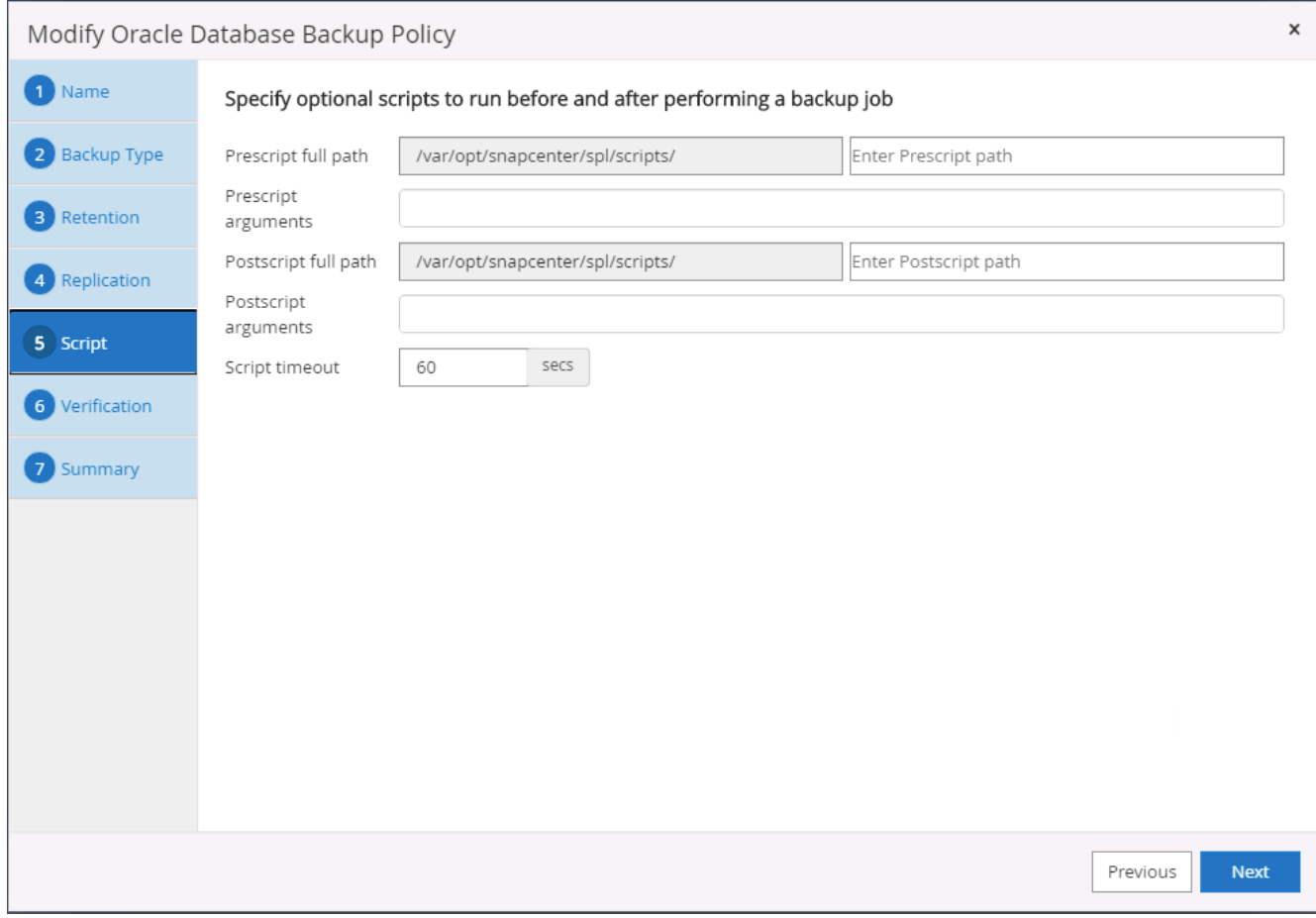

# 7. 視需要執行備份驗證。

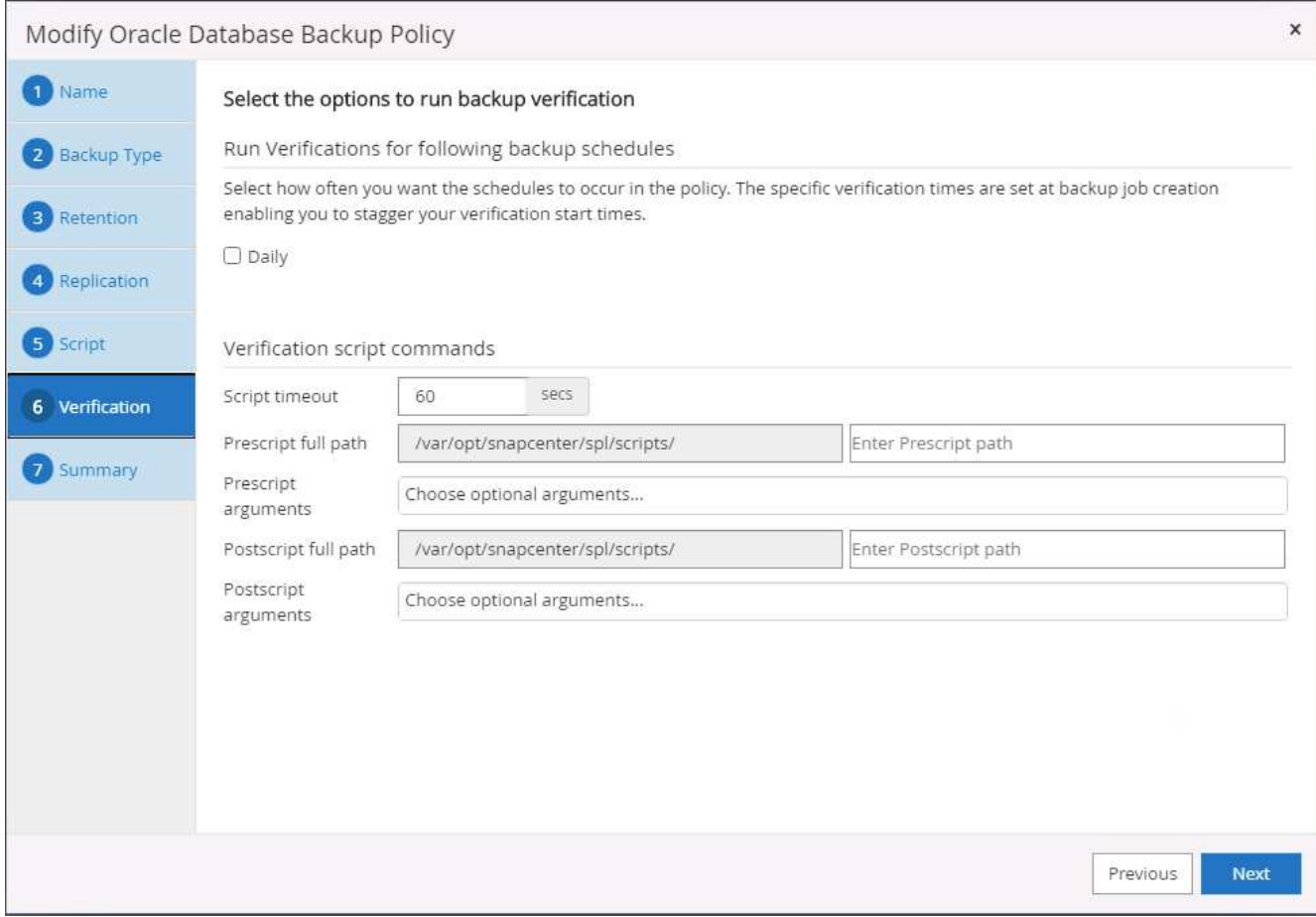

8. 摘要:

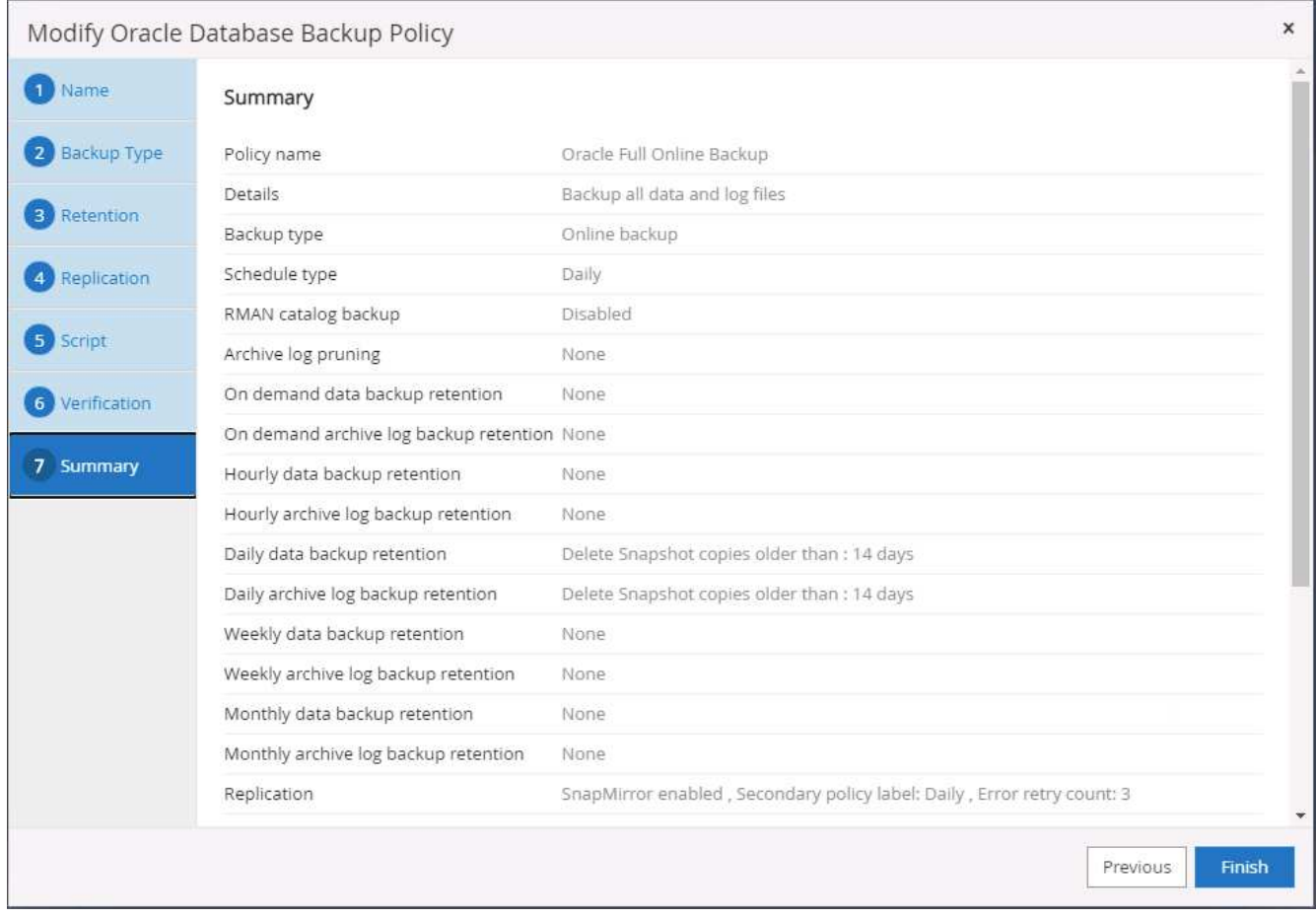

為**Oracle**建立資料庫記錄備份原則

- 1. 使用資料庫管理使用者ID登入SnapCenter 功能表、按一下「設定」、然後按一下「原則」。
- 2. 按一下「新增」以啟動新的備份原則建立工作流程、或選擇要修改的現有原則。

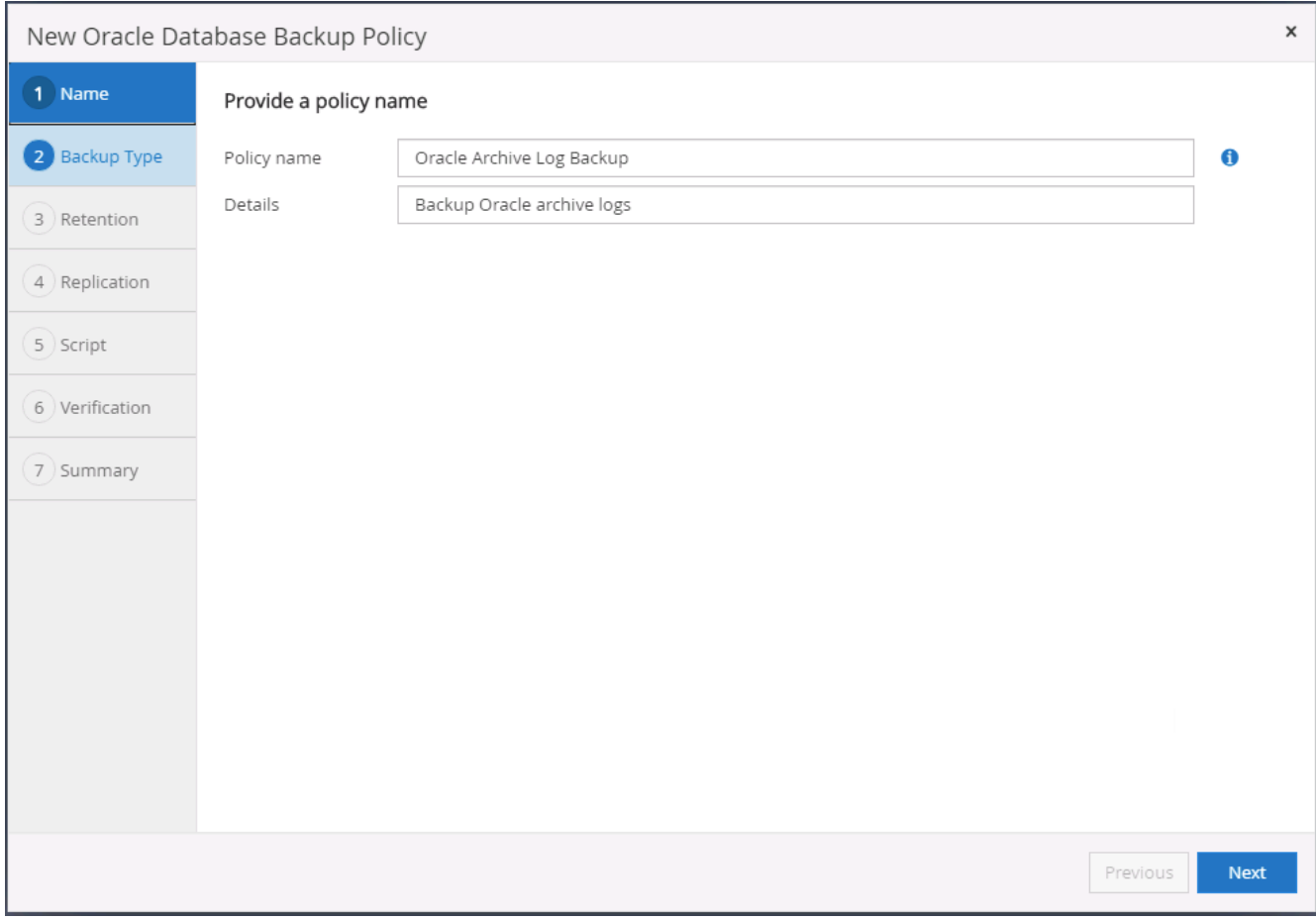

# 3. 選取備份類型和排程頻率。

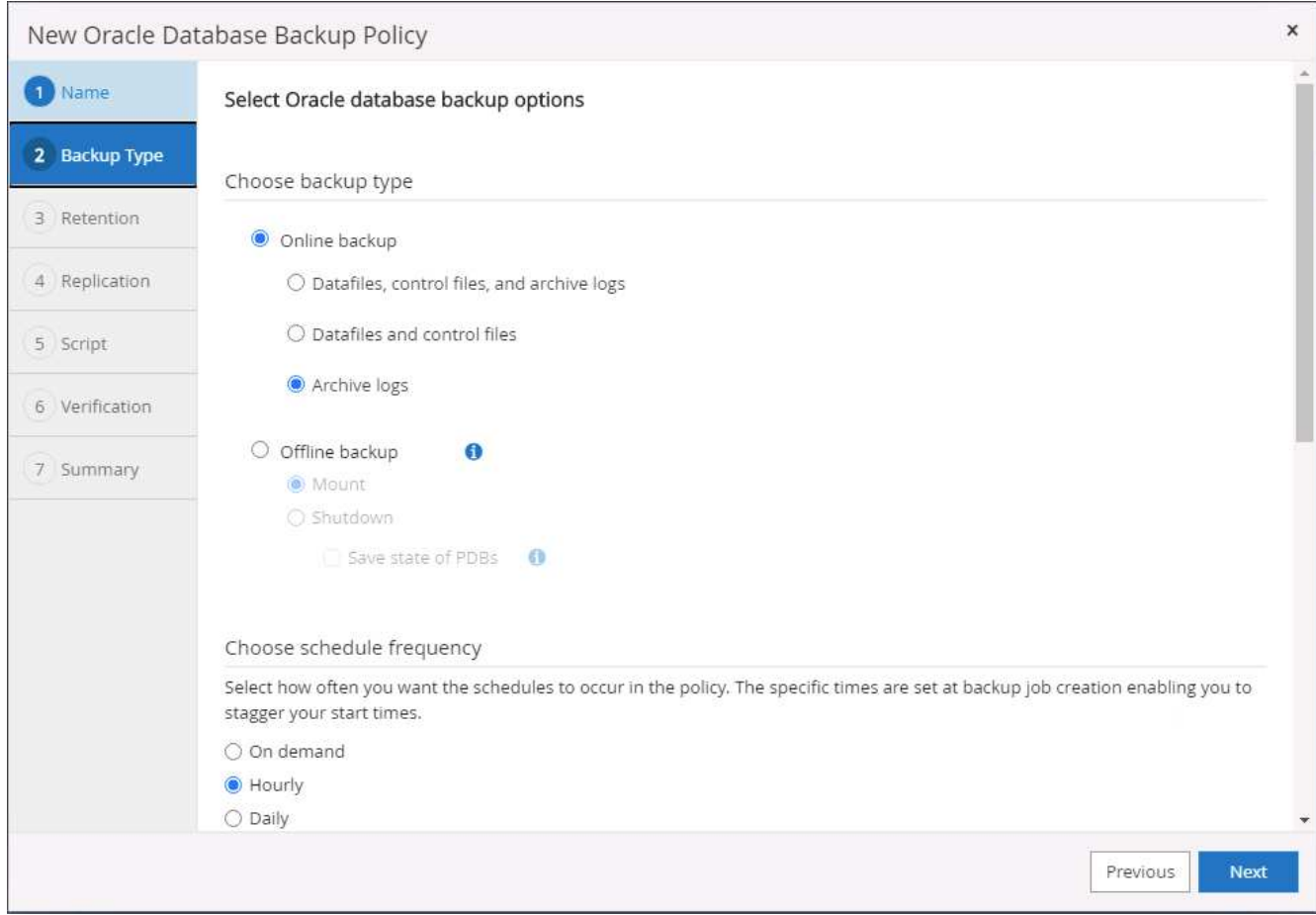

4. 設定記錄保留期間。

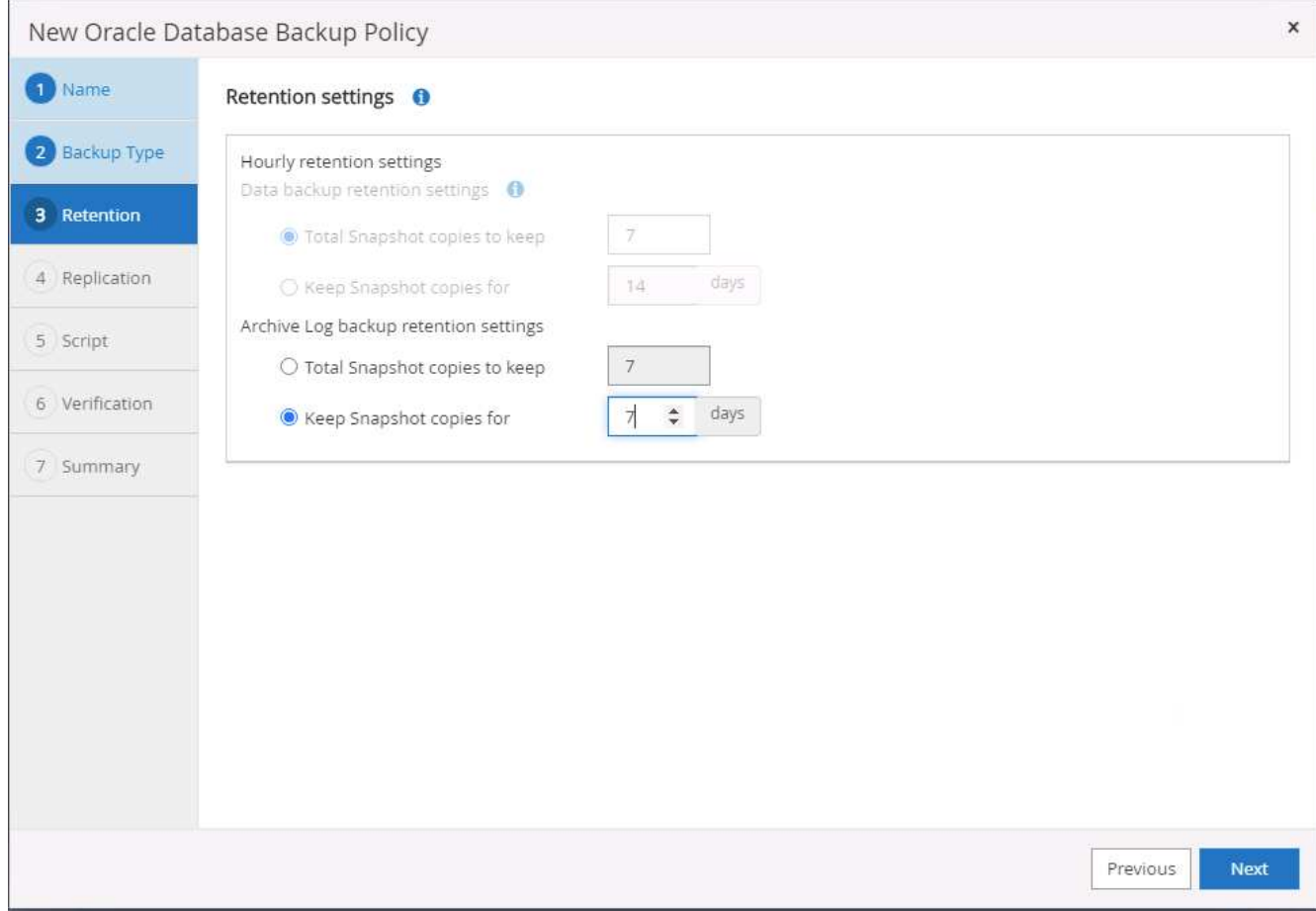

5. 啟用複寫至公有雲中的次要位置。

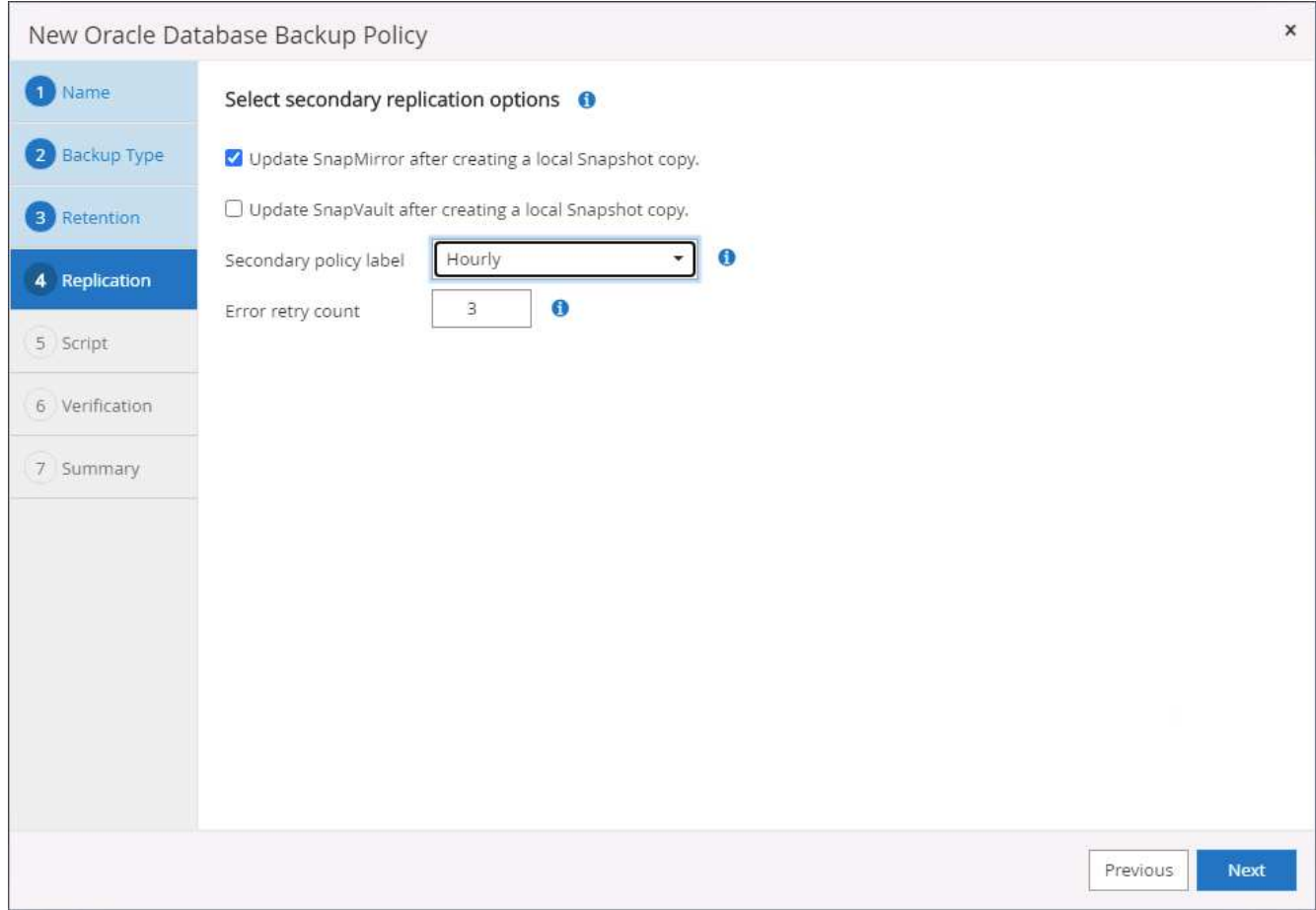

6. 指定在記錄備份前後執行的任何選用指令碼。

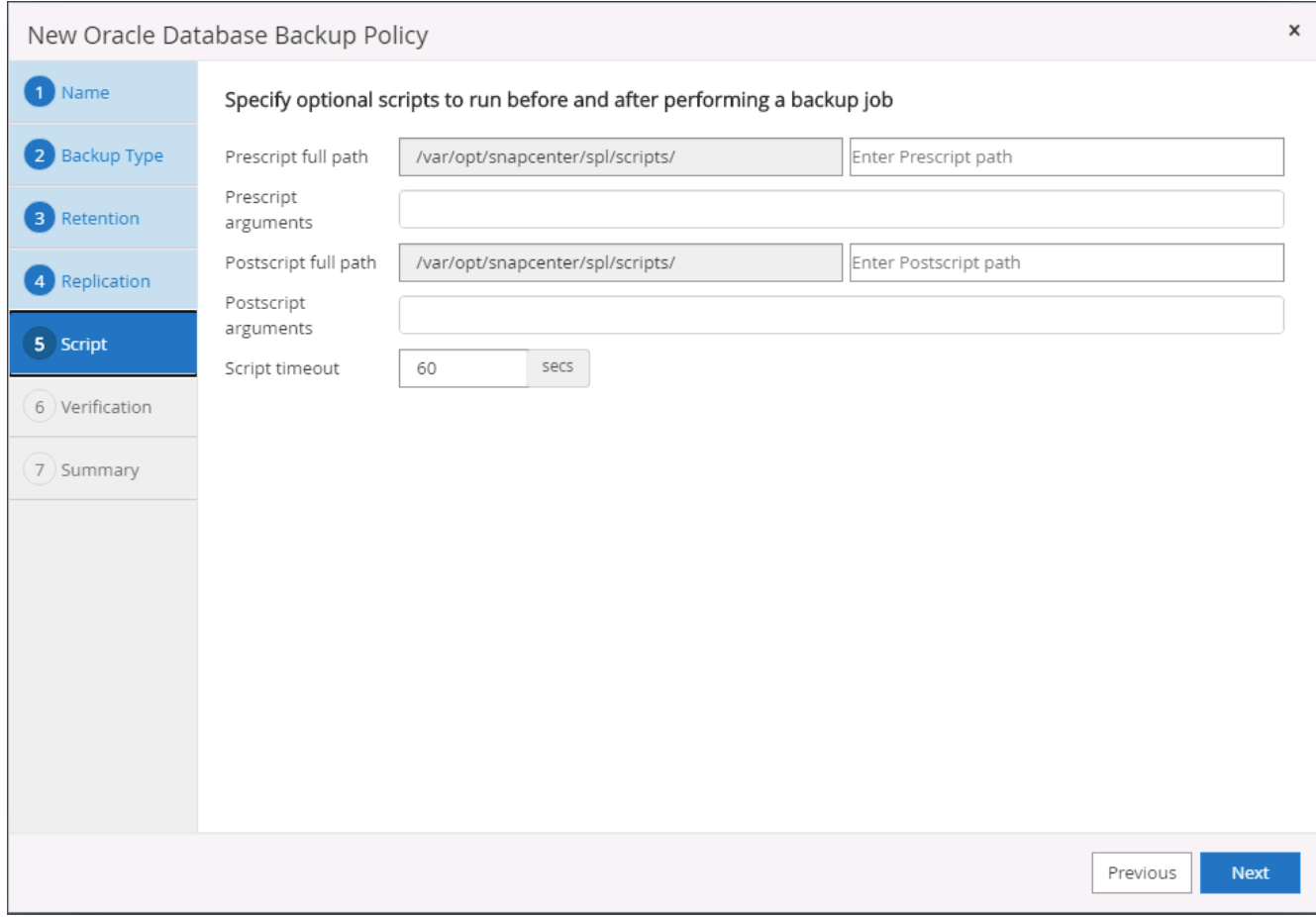

# 7. 指定任何備份驗證指令碼。

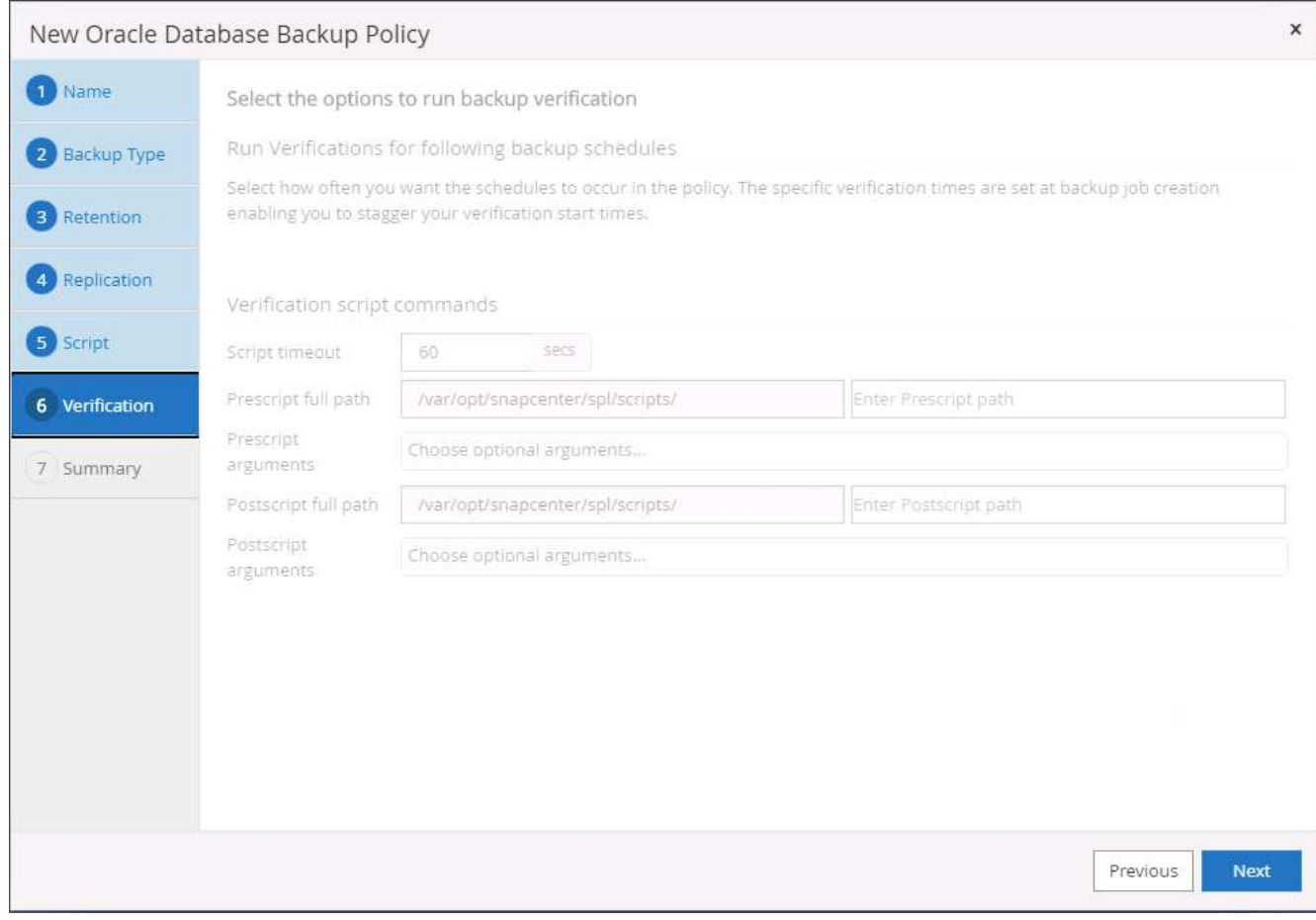

8. 摘要:
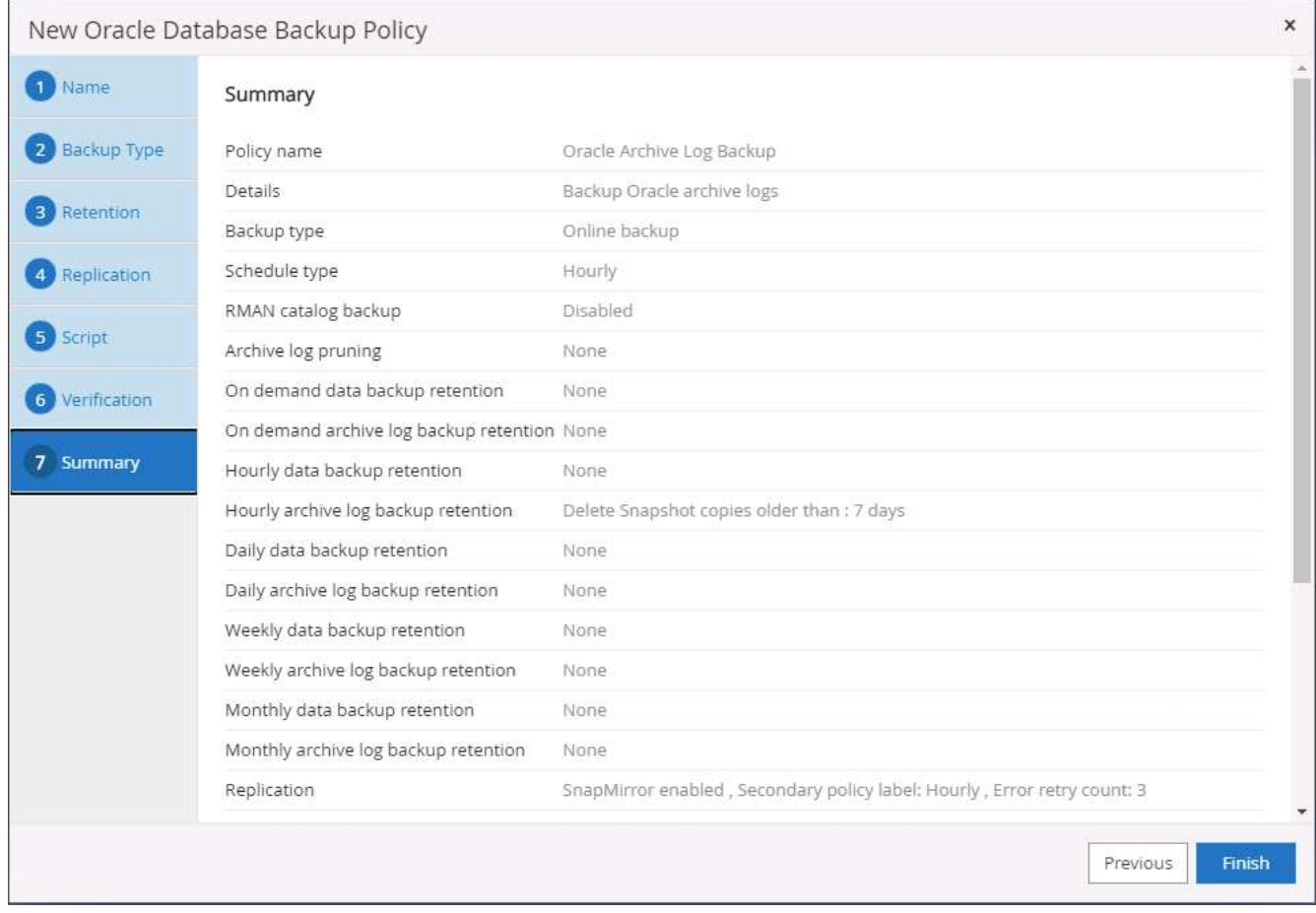

# 建立**SQL**的完整資料庫備份原則

1. 使用資料庫管理使用者ID登入SnapCenter 功能表、按一下「設定」、然後按一下「原則」。

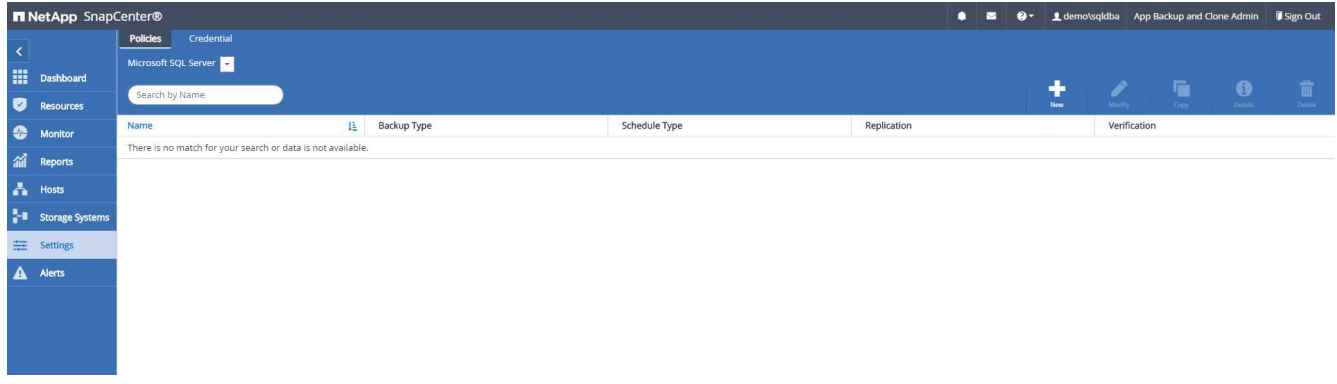

2. 按一下「新增」以啟動新的備份原則建立工作流程、或選擇要修改的現有原則。

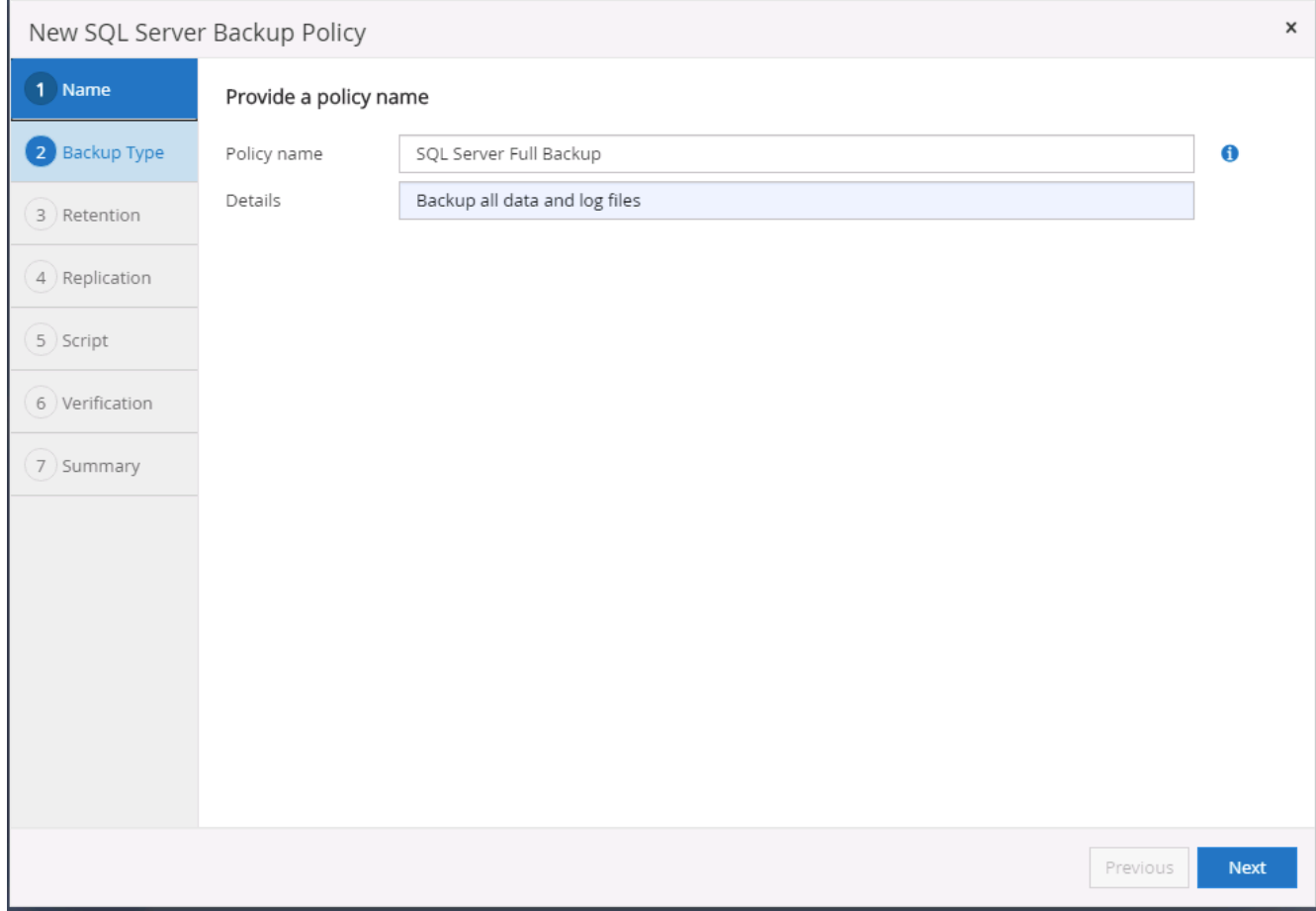

# 3. 定義備份選項和排程頻率。對於使用可用度群組設定的SQL Server、可以設定偏好的備份複本。

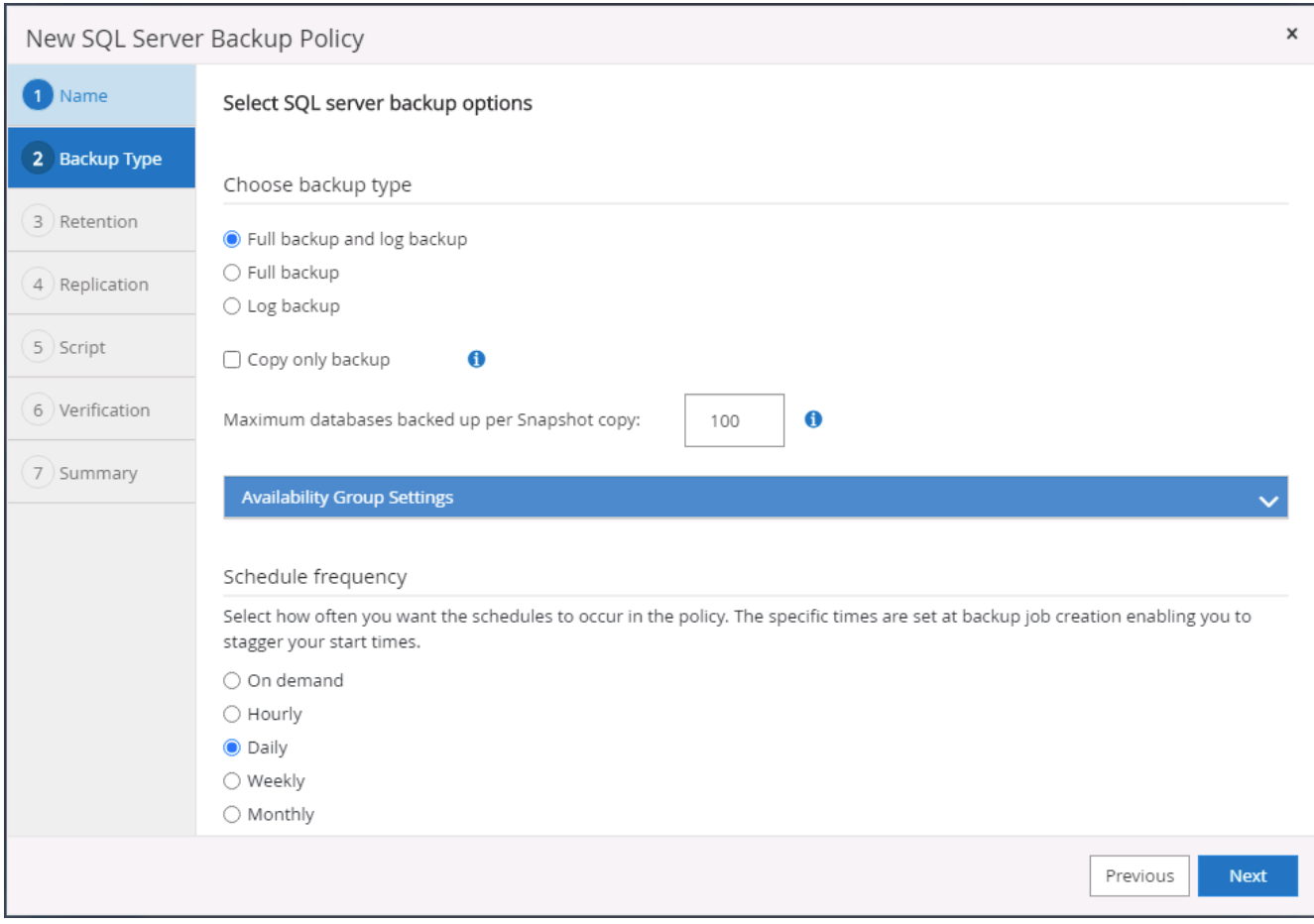

4. 設定備份保留期間。

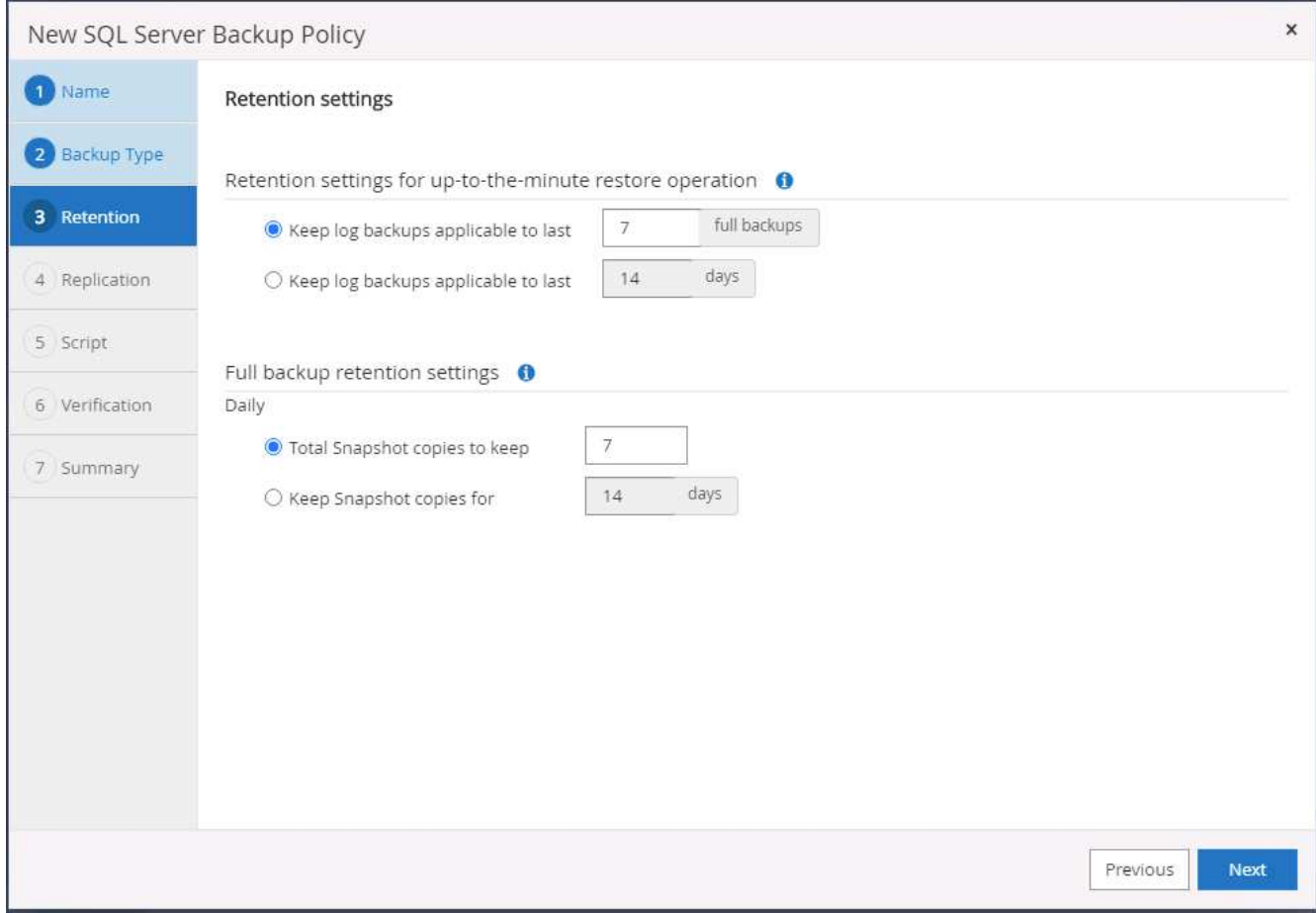

5. 啟用備份複本複寫至雲端的次要位置。

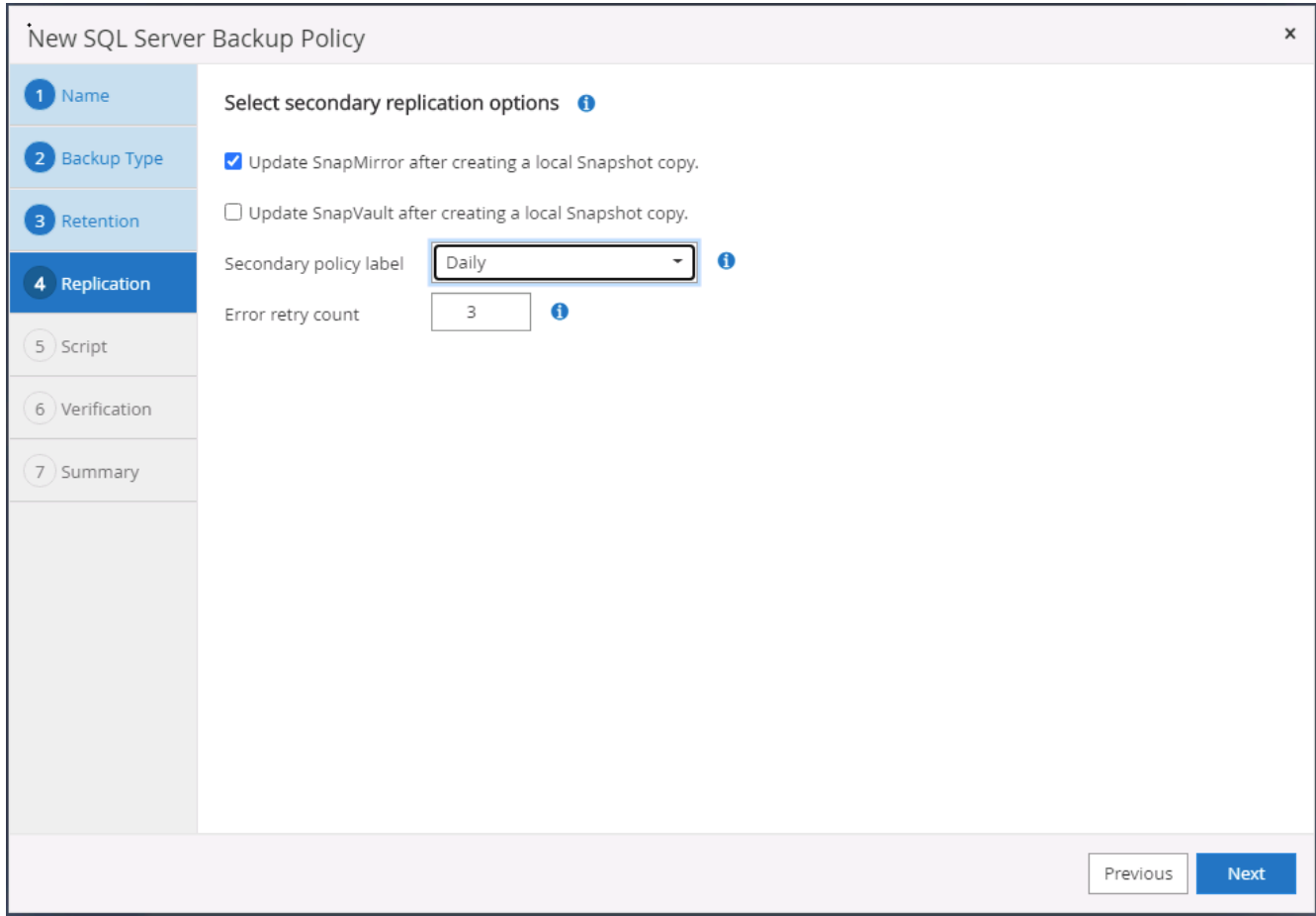

6. 指定在備份工作之前或之後執行的任何選用指令碼。

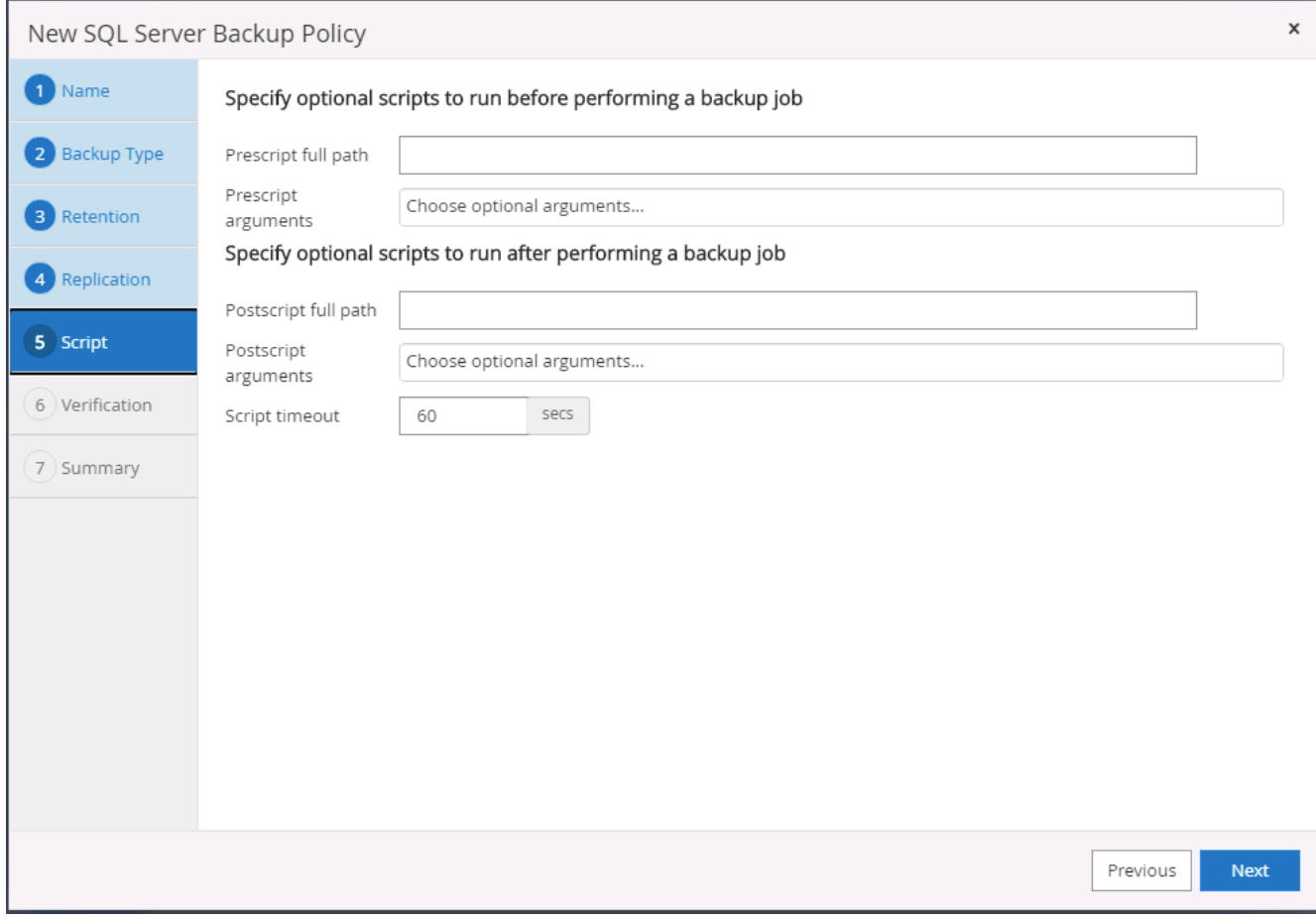

# 7. 指定執行備份驗證的選項。

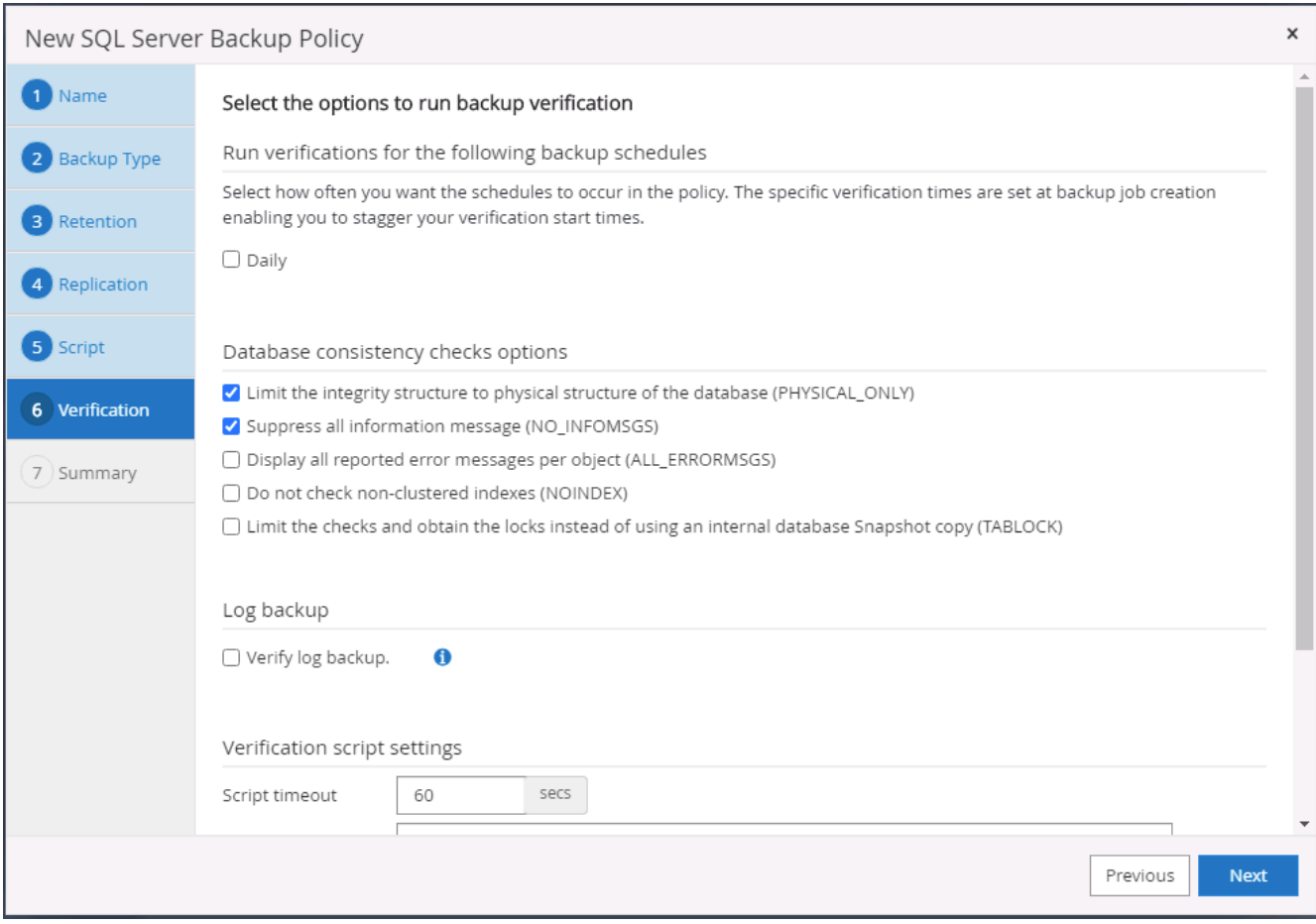

8. 摘要:

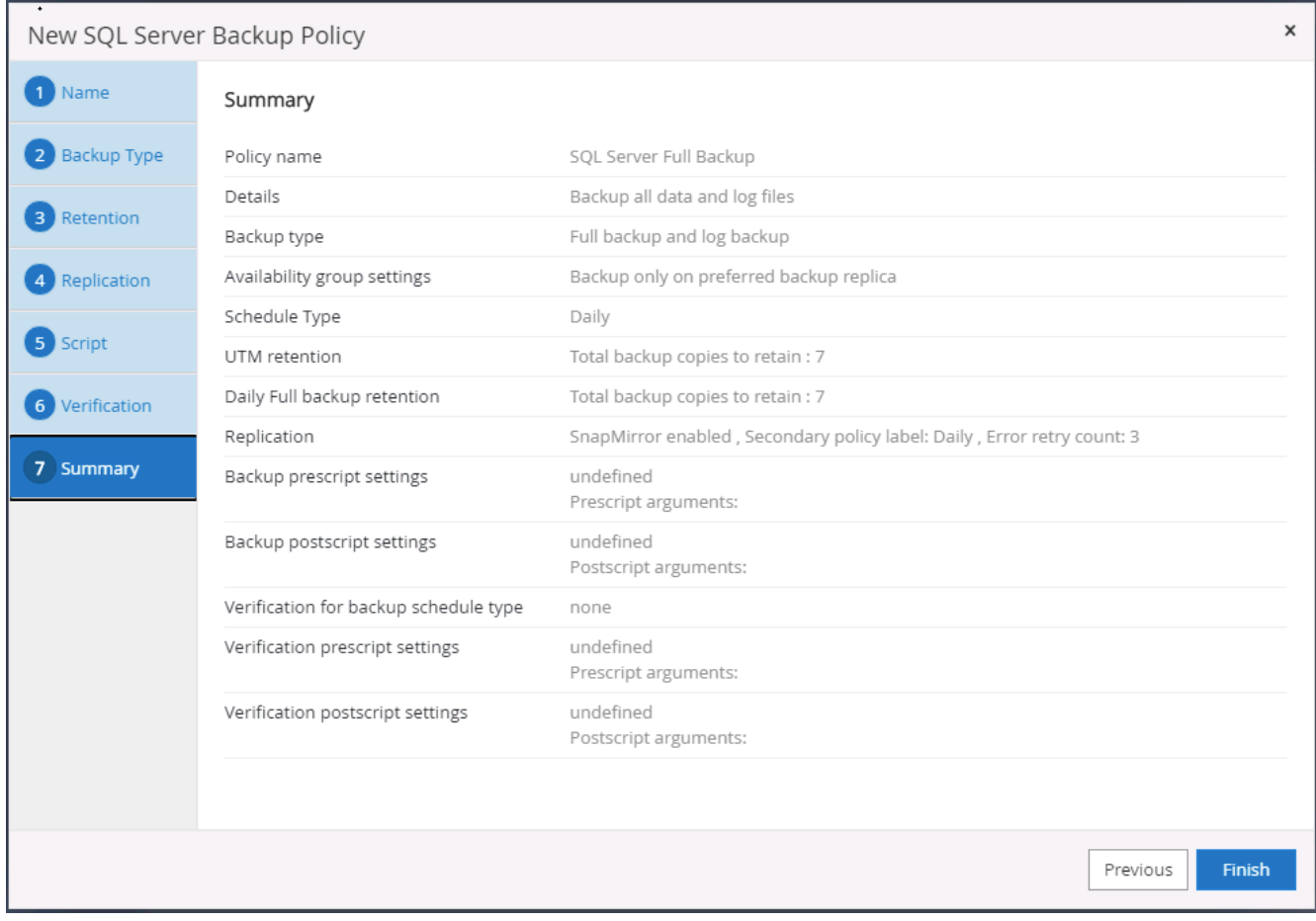

建立**SQL**的資料庫記錄備份原則。

1. 使用資料庫管理使用者ID登入SnapCenter 功能表、按一下「設定」>「原則」、然後按一下「新增」以啟動 新的原則建立工作流程。

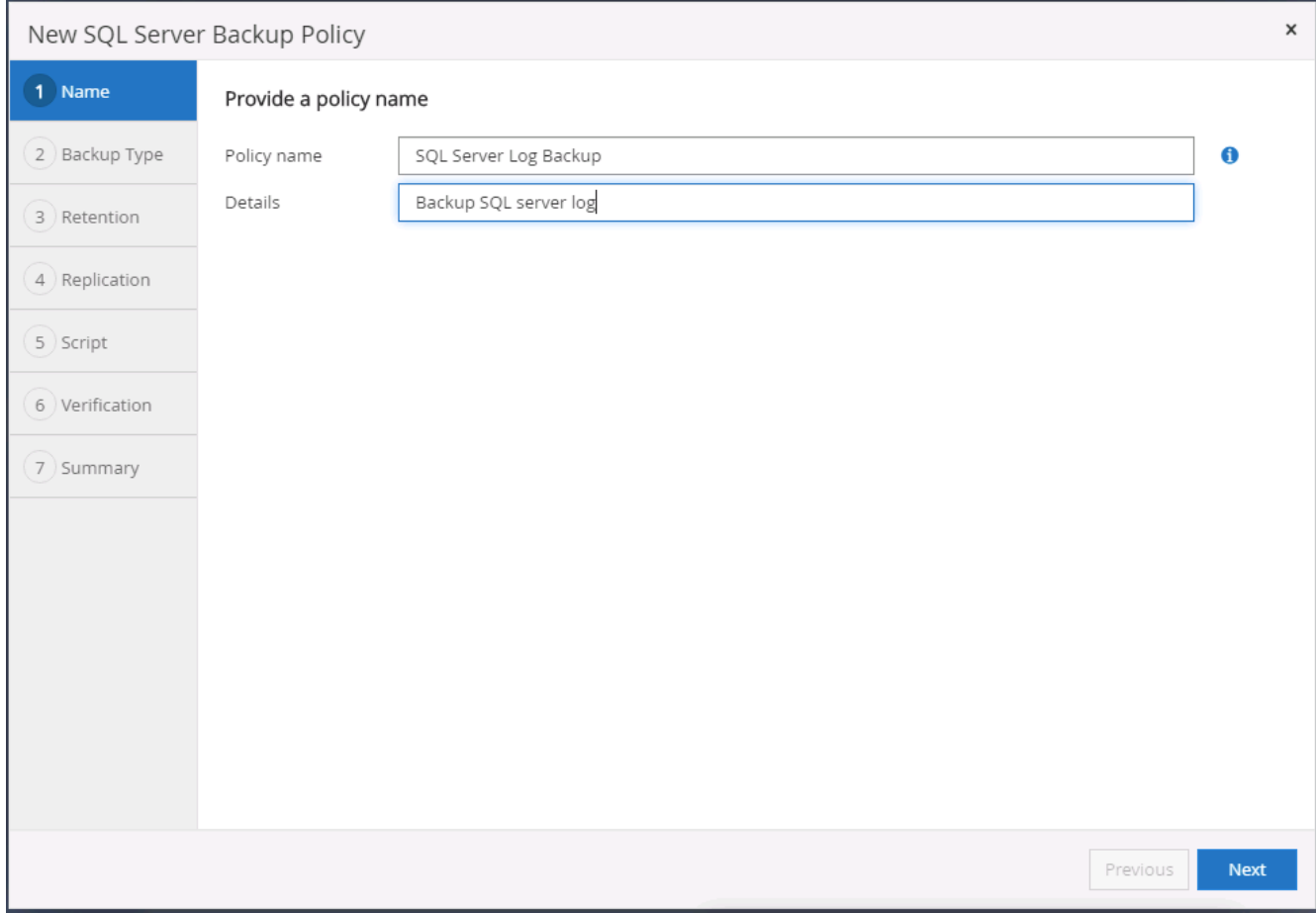

2. 定義記錄備份選項和排程頻率。對於使用可用度群組設定的SQL Server、可以設定偏好的備份複本。

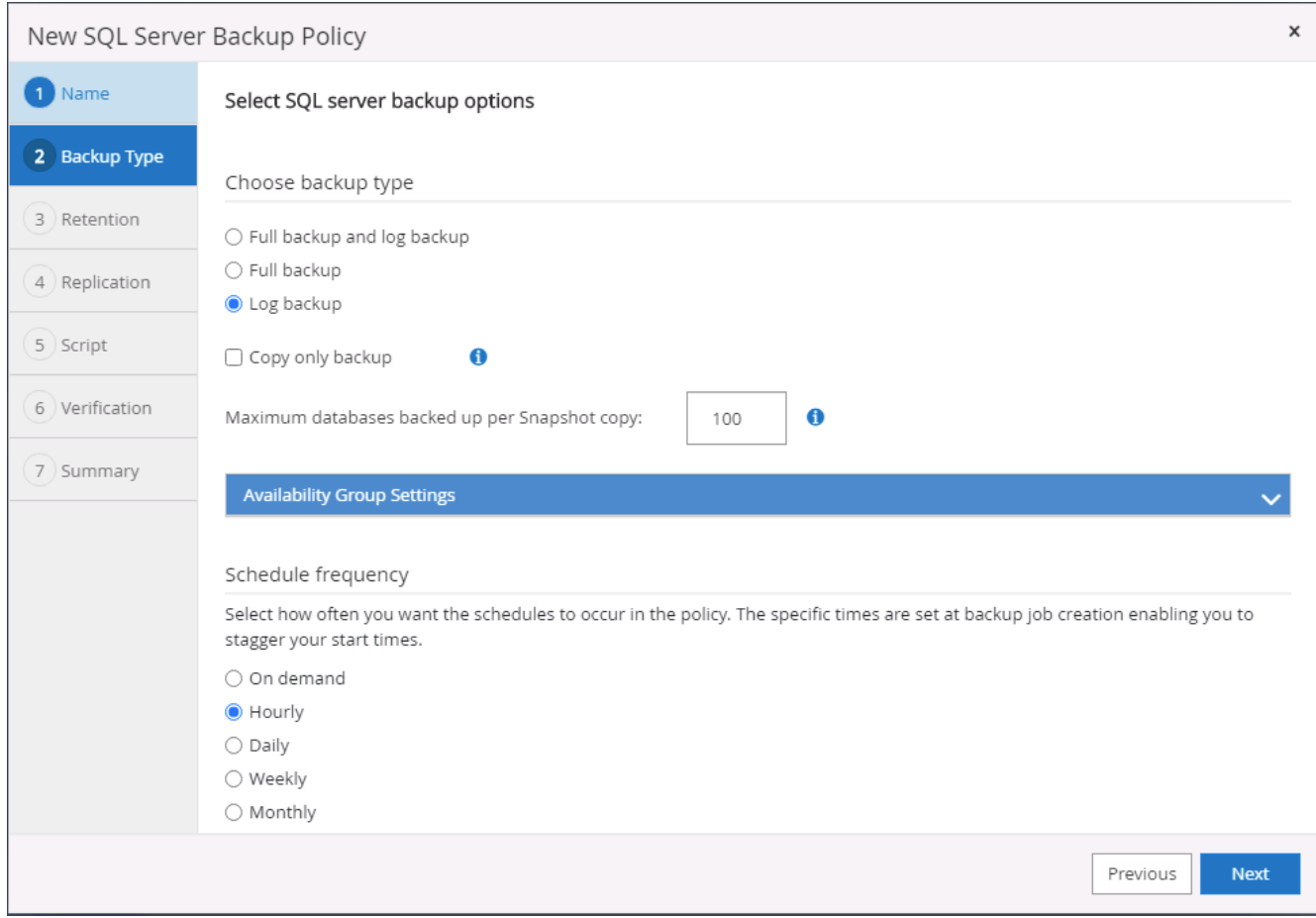

3. SQL Server資料備份原則會定義記錄備份保留;在此接受預設值。

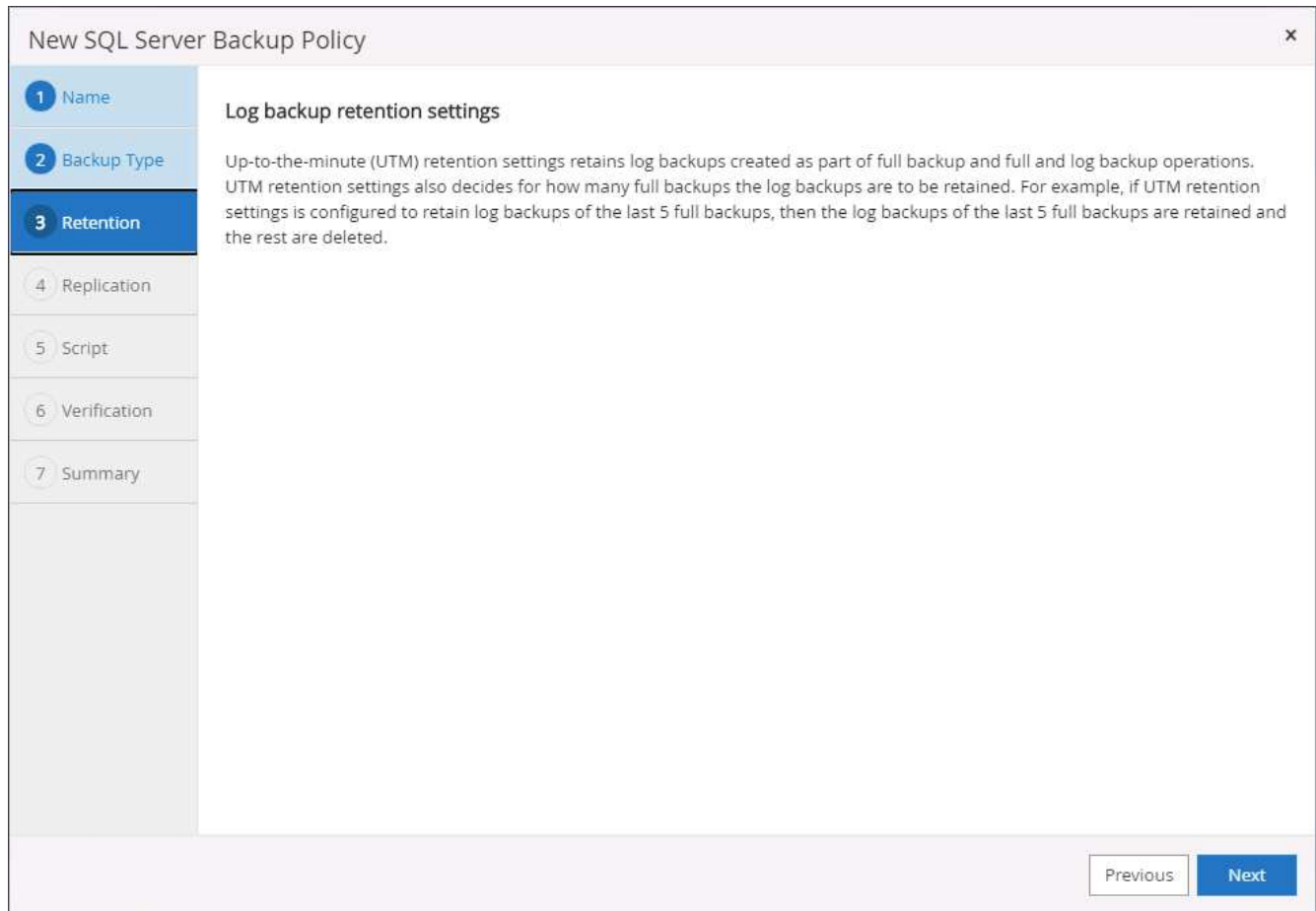

4. 在雲端中啟用次要的記錄備份複寫。

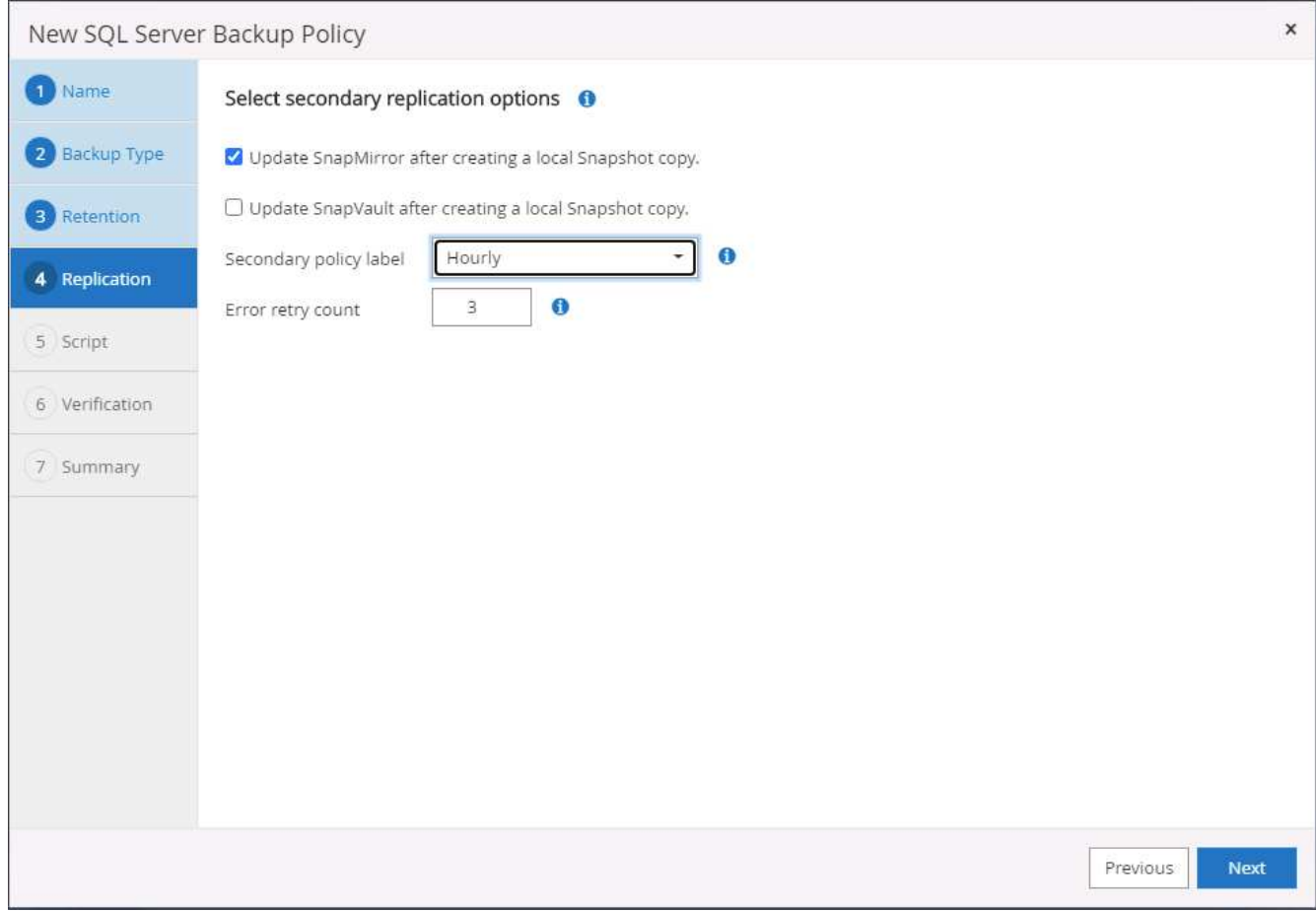

5. 指定在備份工作之前或之後執行的任何選用指令碼。

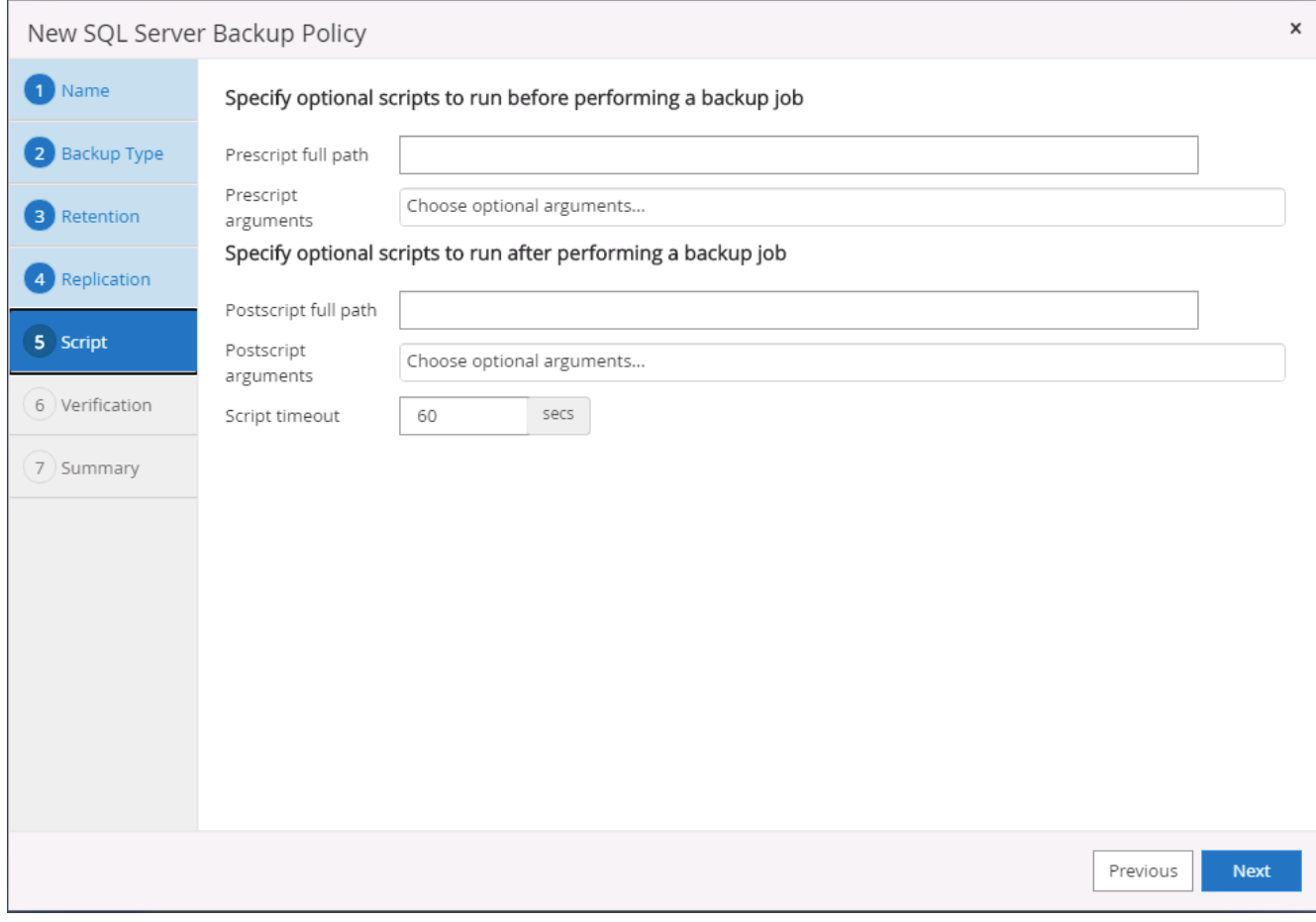

6. 摘要:

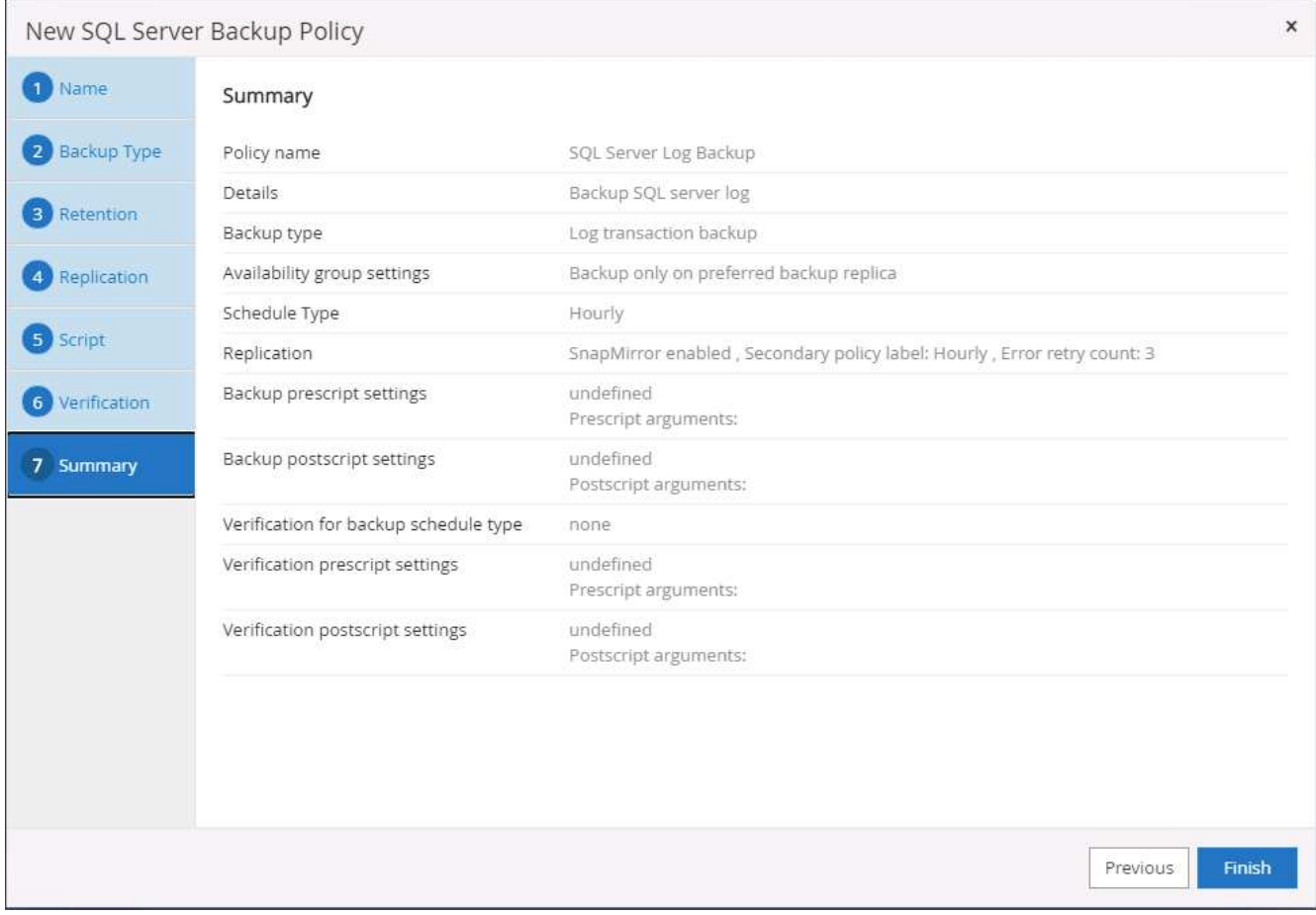

#### **8.**實作備份原則以保護資料庫

使用資源群組在資料庫資源的邏輯群組中備份資料庫、例如伺服器上裝載的多個資料庫、共用相同儲存磁碟區的 資料庫、支援商業應用程式的多個資料庫等。SnapCenter保護單一資料庫會建立自己的資源群組。下列程序示 範如何實作第7節所建立的備份原則、以保護Oracle和SQL Server資料庫。

#### 建立資源群組以完整備份**Oracle**

1. 使用資料庫管理使用者ID登入SnapCenter 功能表、然後瀏覽至「資源」索引標籤。在「檢視」下拉式清單 中、選擇「資料庫」或「資源群組」以啟動資源群組建立工作流程。

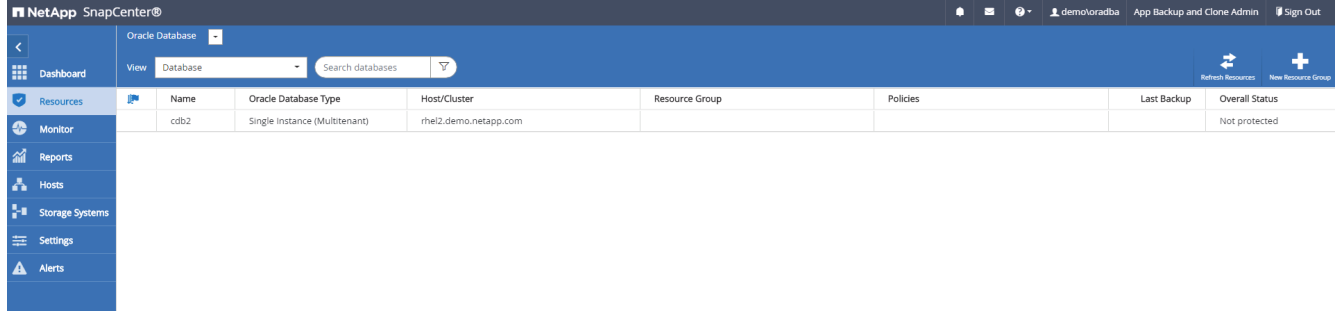

2. 提供資源群組的名稱和標記。您可以定義Snapshot複本的命名格式、並略過備援歸檔記錄目的地(如果已設 定)。

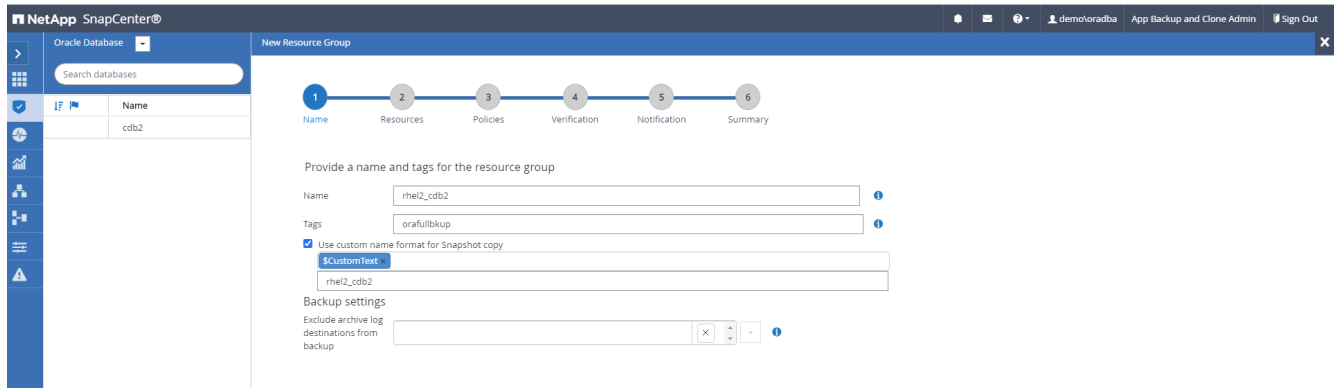

3. 將資料庫資源新增至資源群組。

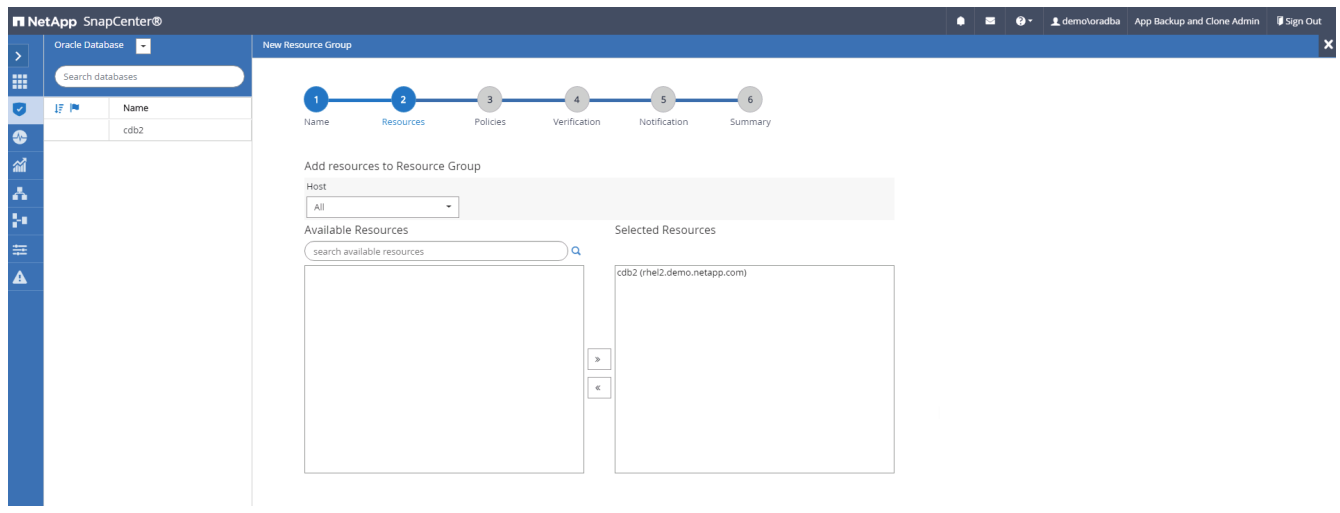

4. 從下拉式清單中選取第7節所建立的完整備份原則。

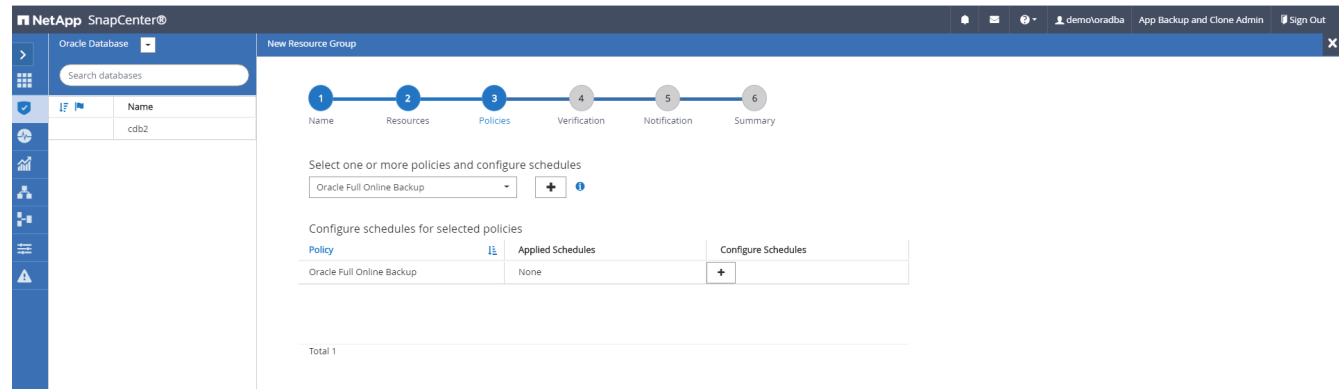

5. 按一下(+)號以設定所需的備份排程。

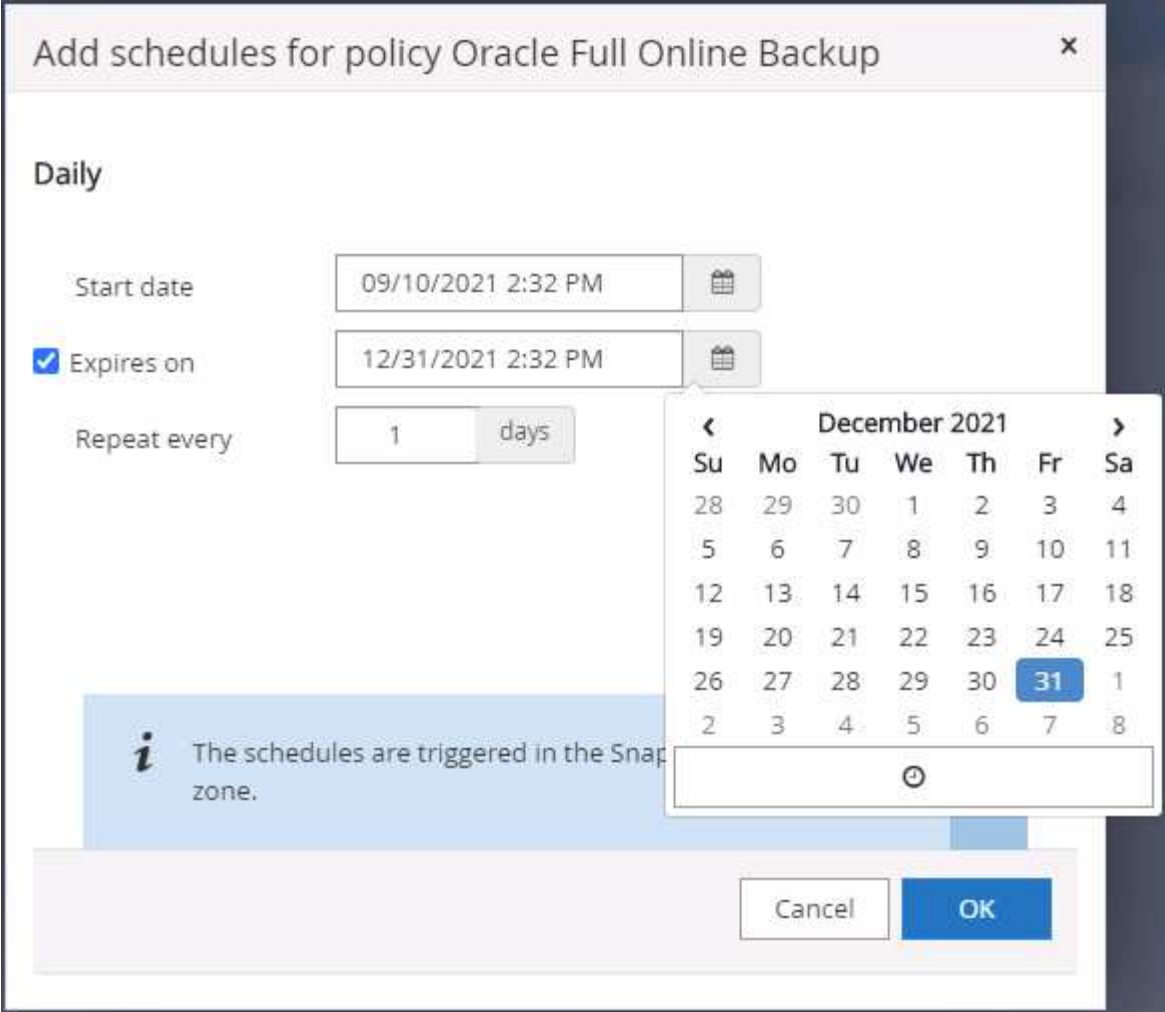

6. 按一下「Load Locators(載入定位器)」以載入來源和目的地Volume。

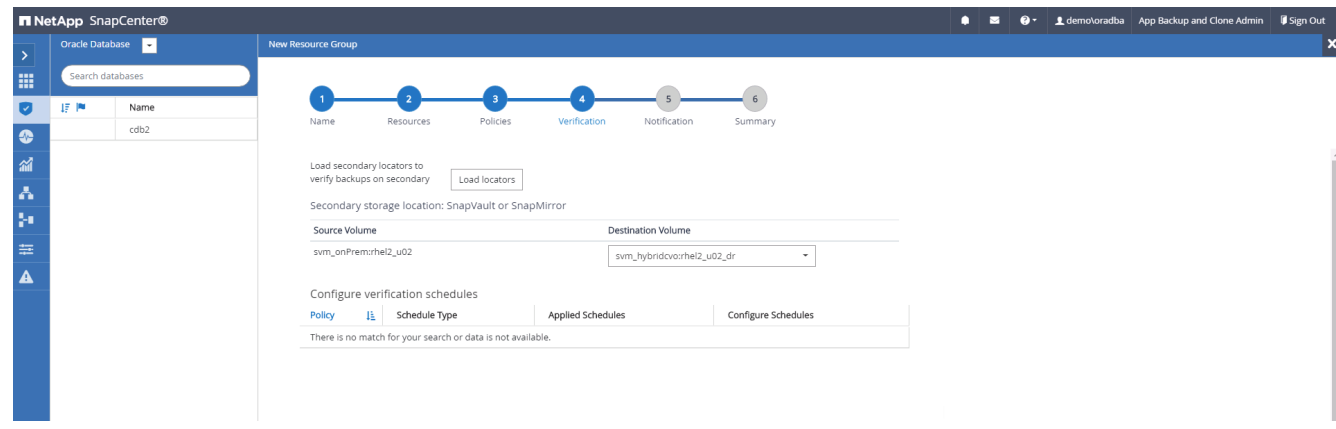

7. 如有需要、請設定用於電子郵件通知的SMTP伺服器。

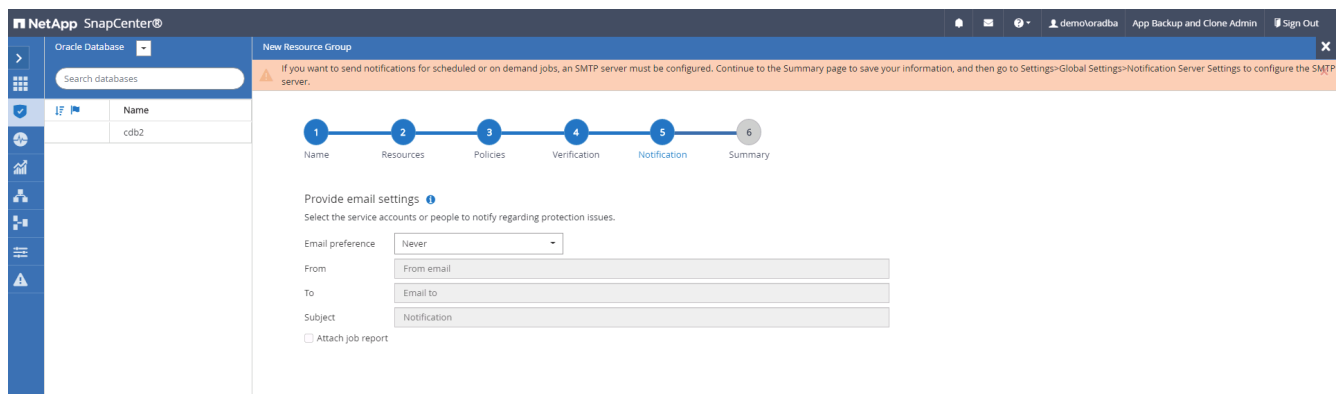

8. 摘要:

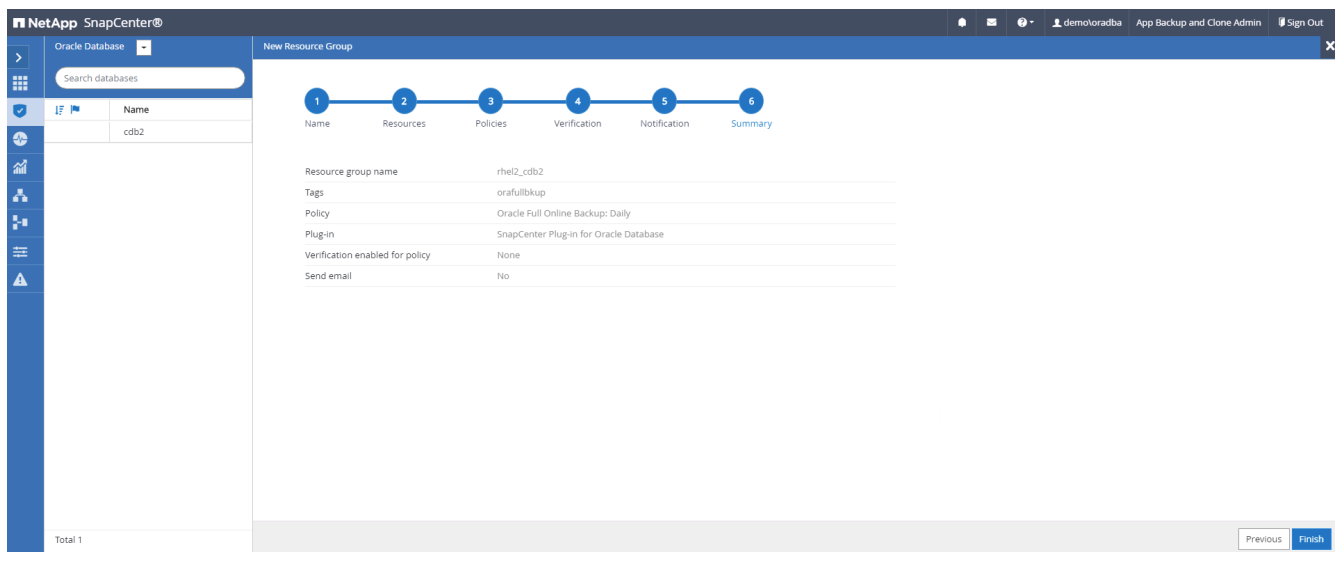

#### 建立資源群組以記錄**Oracle**備份

1. 使用資料庫管理使用者ID登入SnapCenter 功能表、然後瀏覽至「資源」索引標籤。在「檢視」下拉式清單 中、選擇「資料庫」或「資源群組」以啟動資源群組建立工作流程。

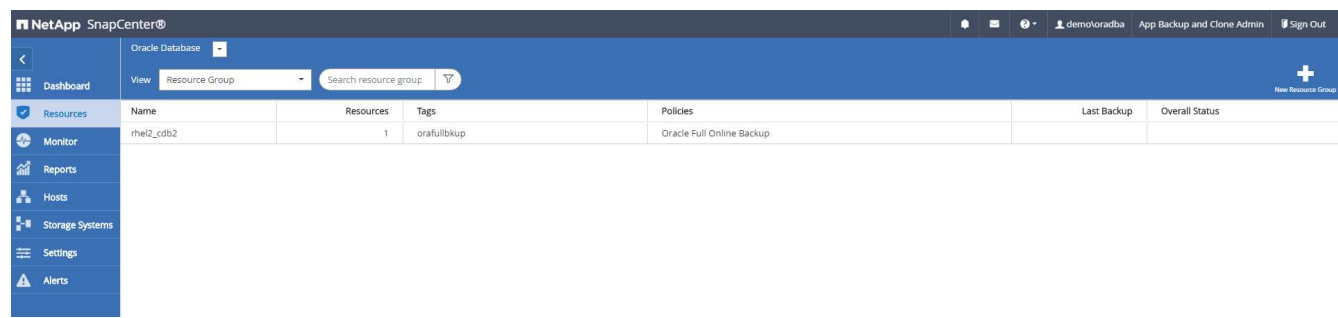

2. 提供資源群組的名稱和標記。您可以定義Snapshot複本的命名格式、並略過備援歸檔記錄目的地(如果已設 定)。

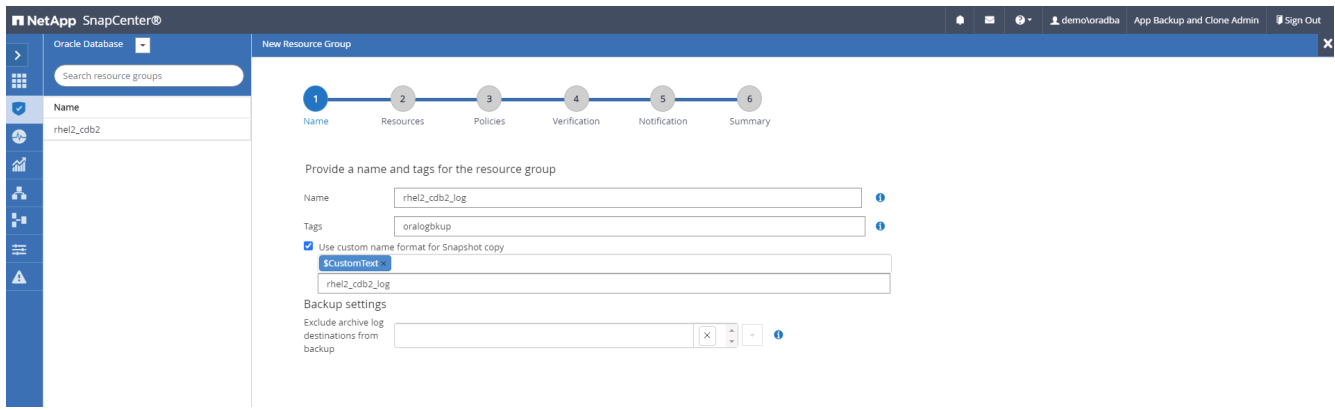

3. 將資料庫資源新增至資源群組。

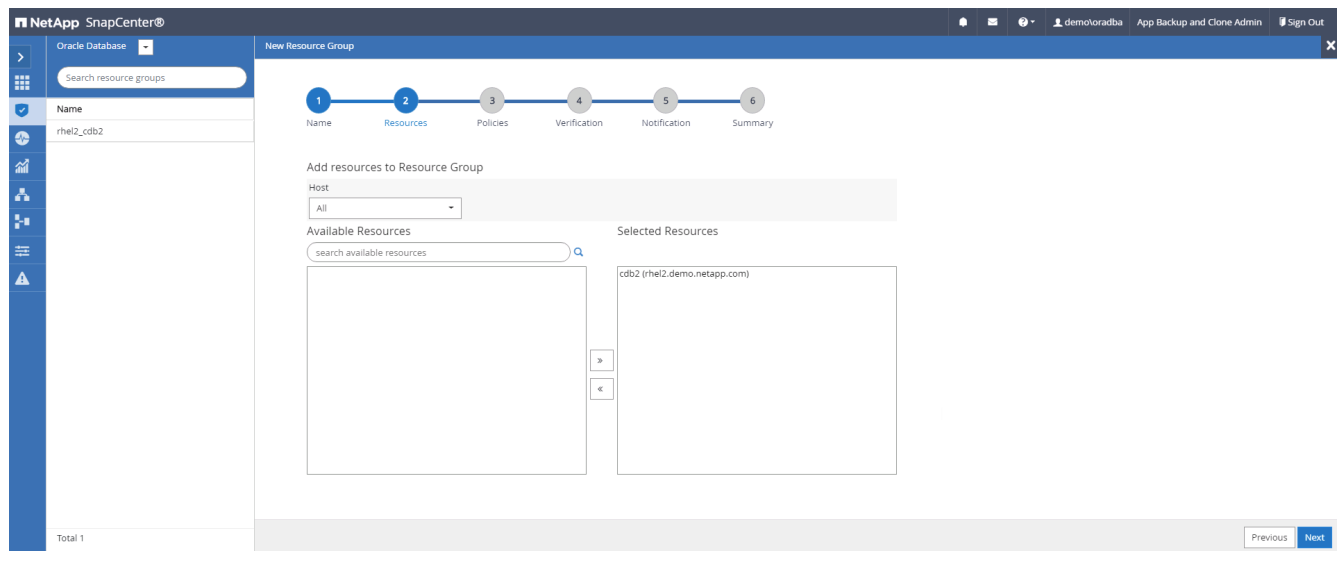

4. 從下拉式清單中選取第7節中建立的記錄備份原則。

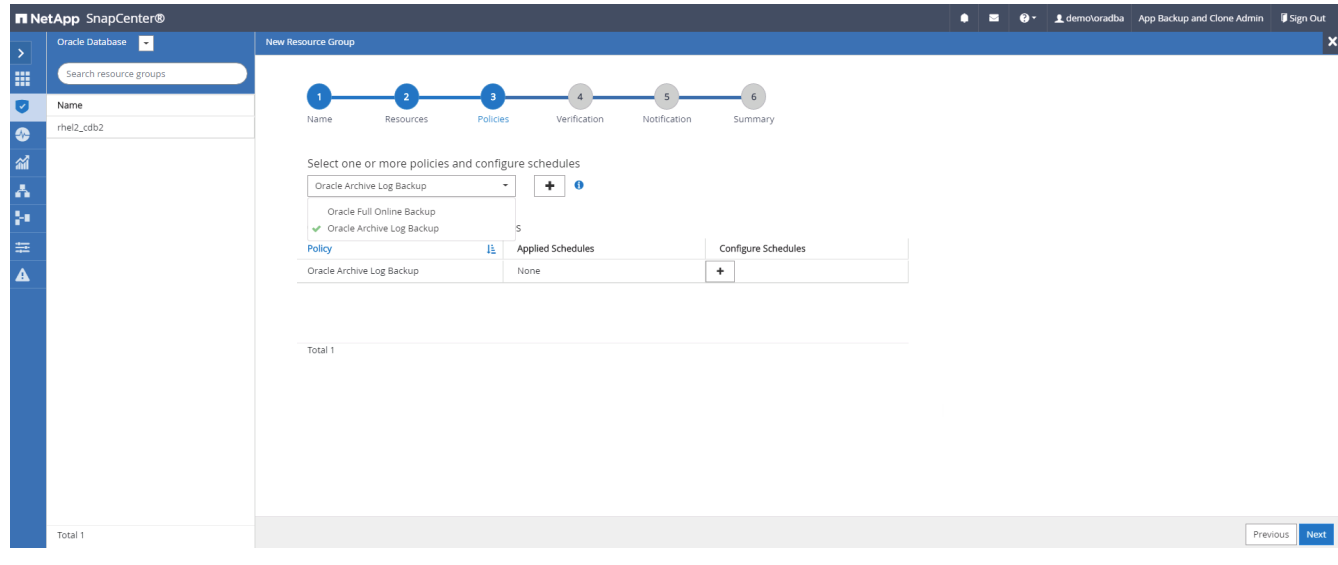

5. 按一下(+)號以設定所需的備份排程。

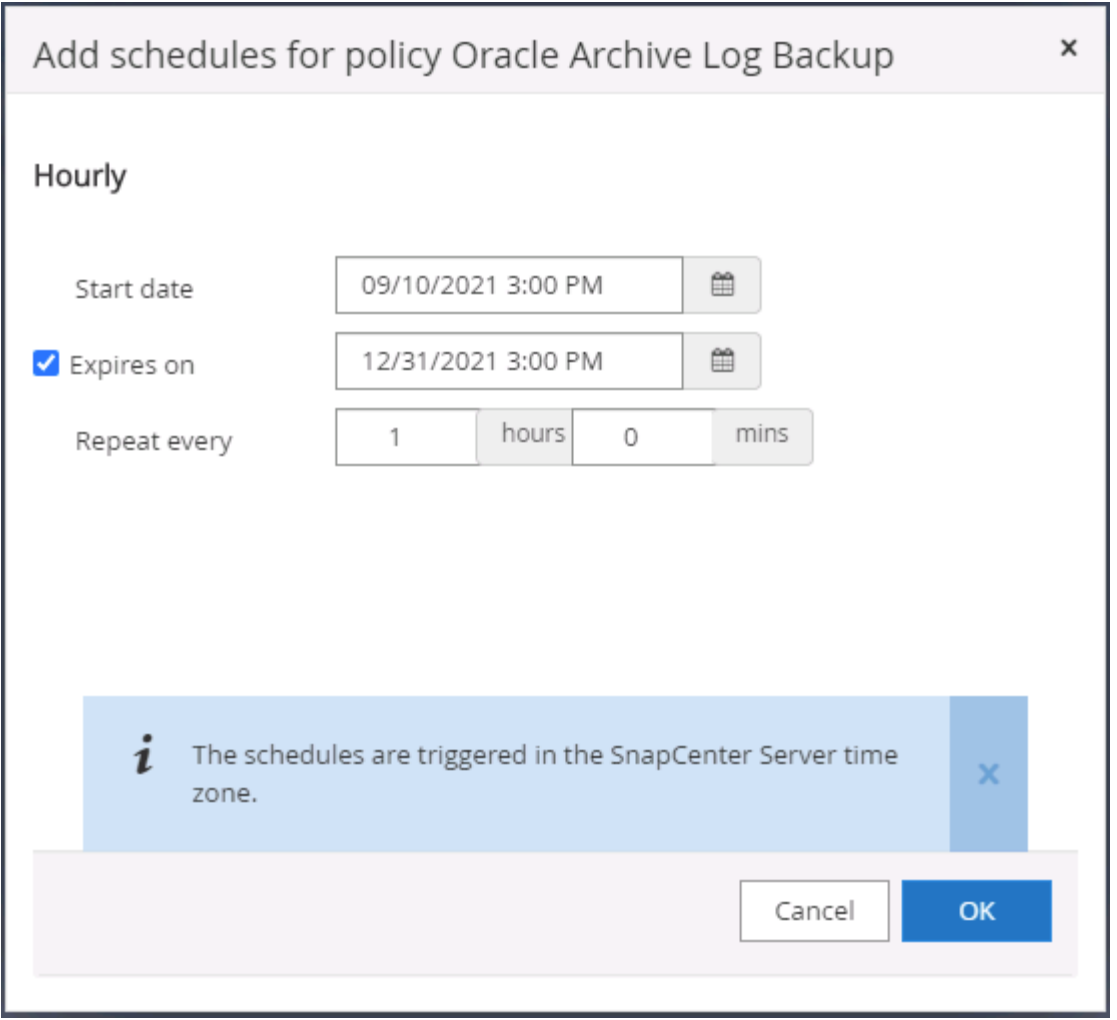

6. 如果已設定備份驗證、則會顯示於此處。

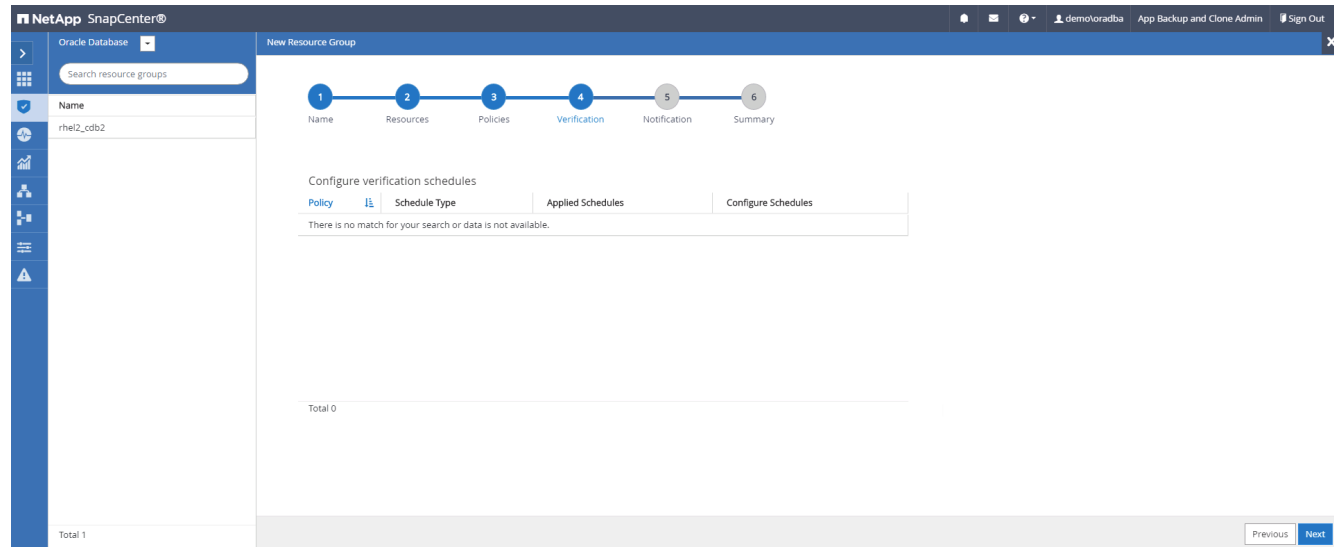

7. 如有需要、請設定用於電子郵件通知的SMTP伺服器。

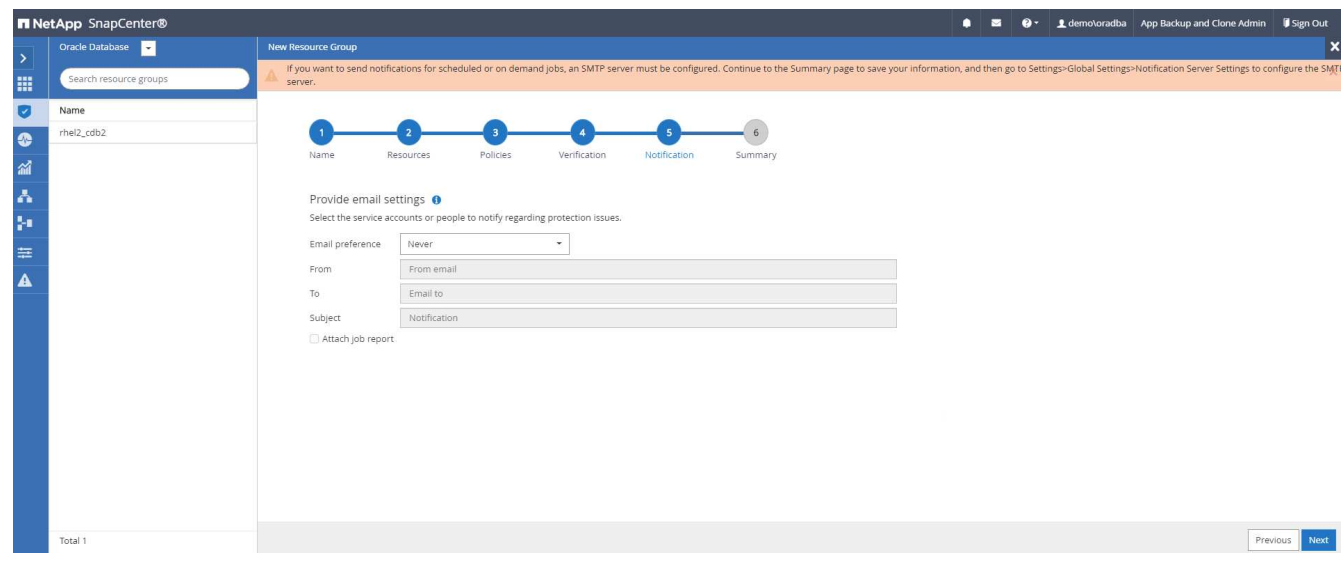

### 8. 摘要:

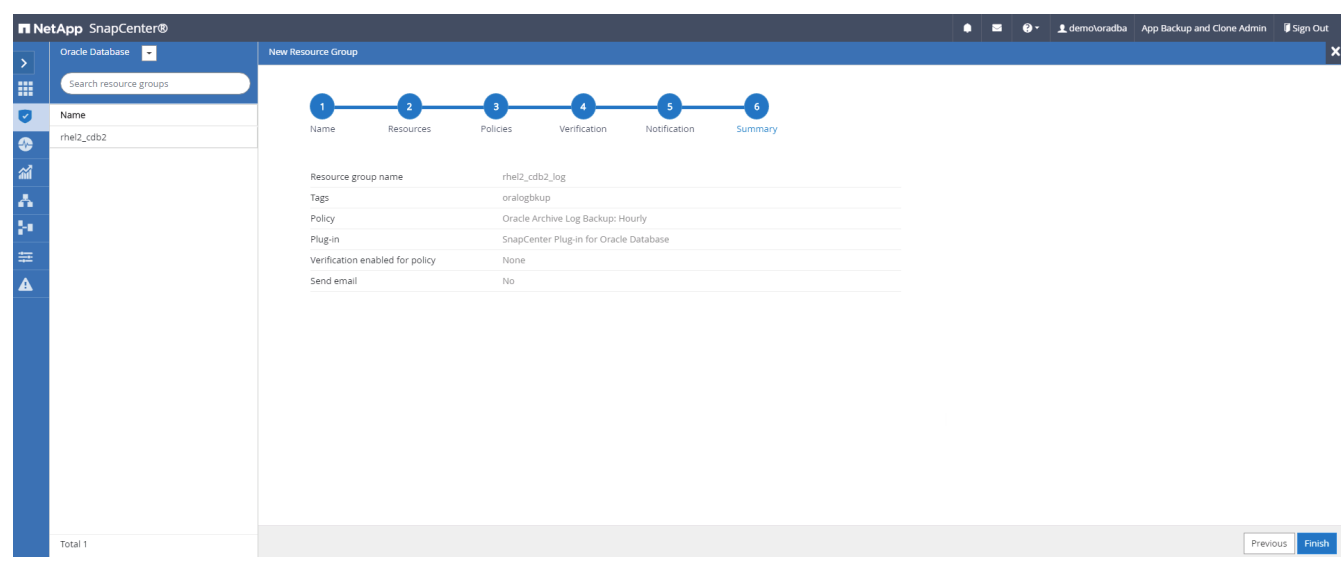

## 建立資源群組以完整備份**SQL Server**

1. 使用資料庫管理使用者ID登入SnapCenter 功能表、然後瀏覽至「資源」索引標籤。在「檢視」下拉式清單 中、選擇「資料庫」或「資源群組」來啟動資源群組建立工作流程。提供資源群組的名稱和標記。您可以定 義Snapshot複本的命名格式。

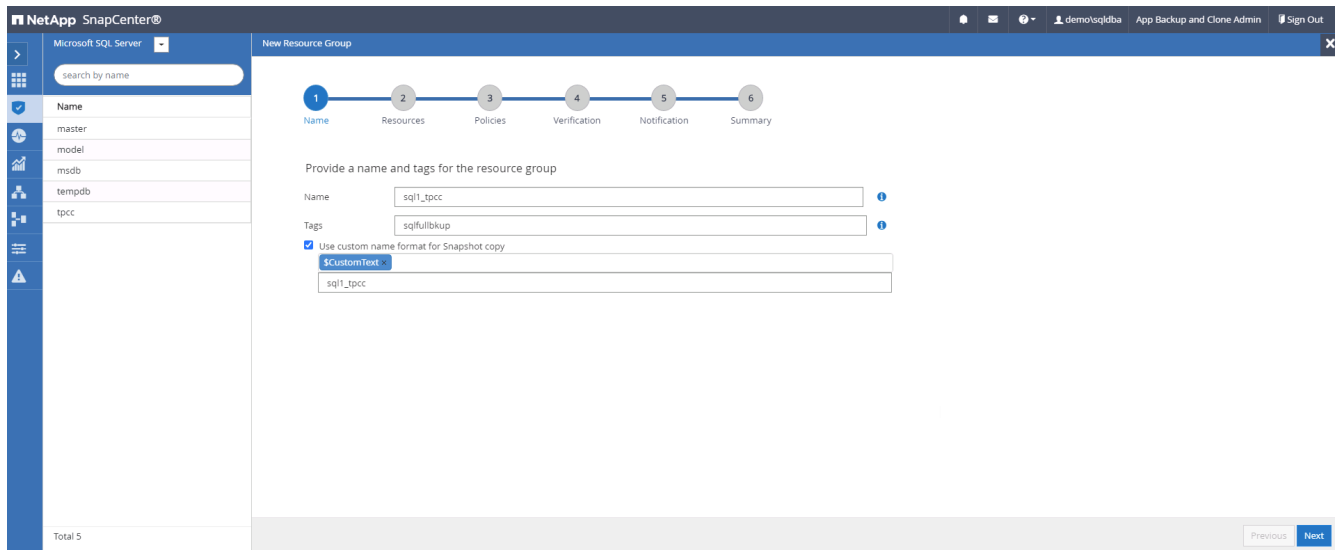

2. 選取要備份的資料庫資源。

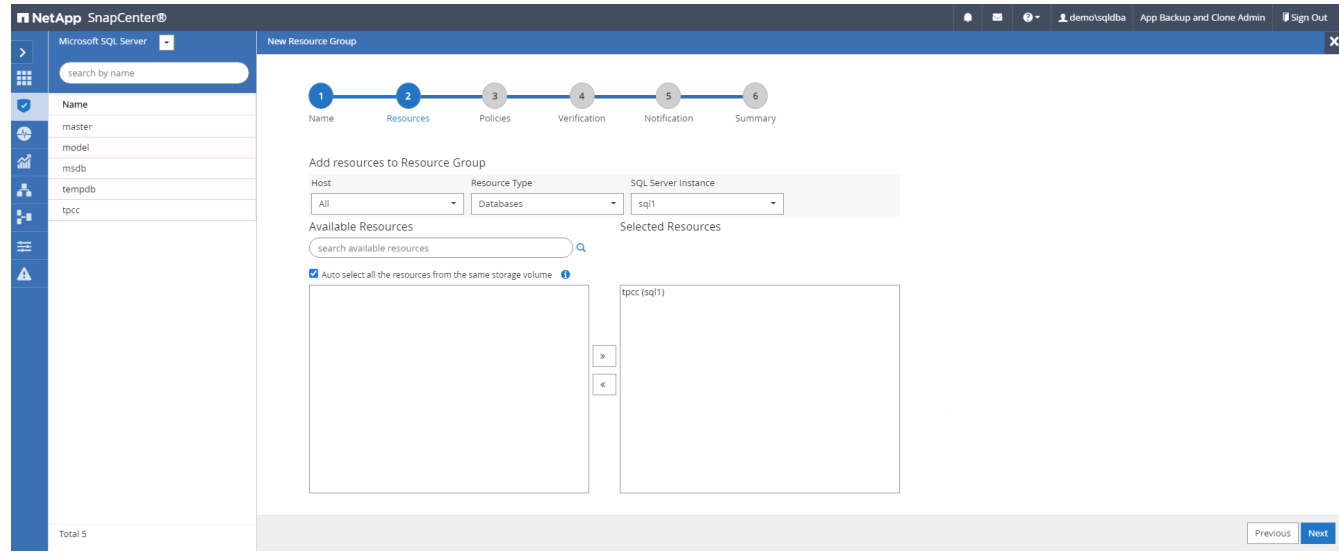

3. 選取在第7節中建立的完整SQL備份原則。

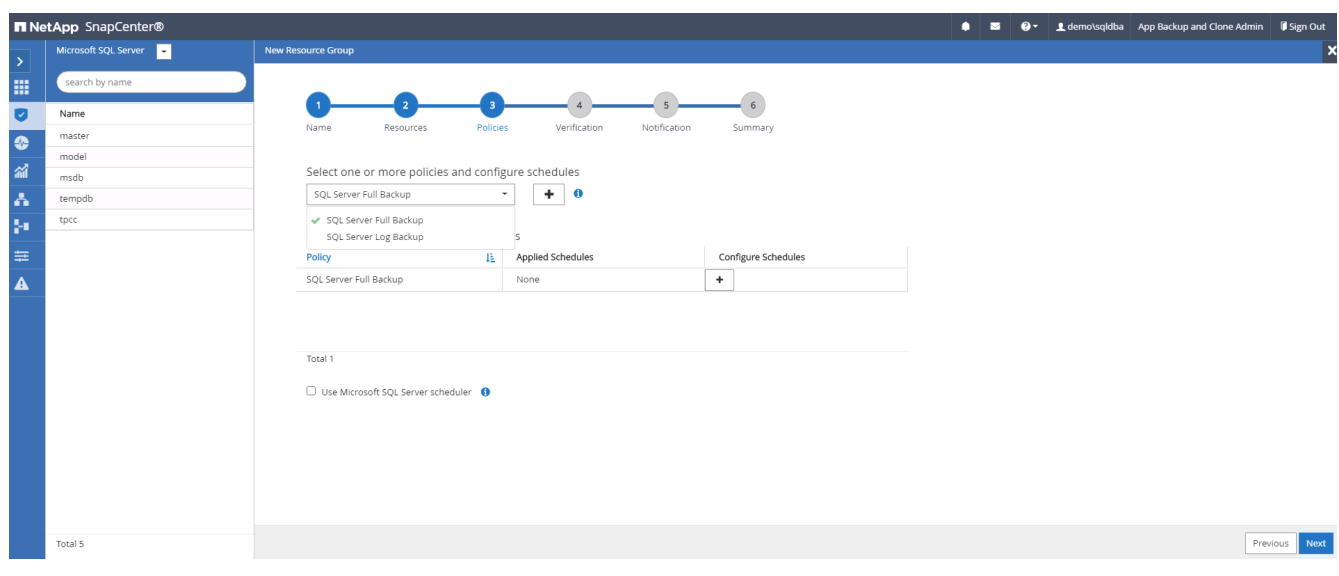

4. 增加準確的備份時間和頻率。

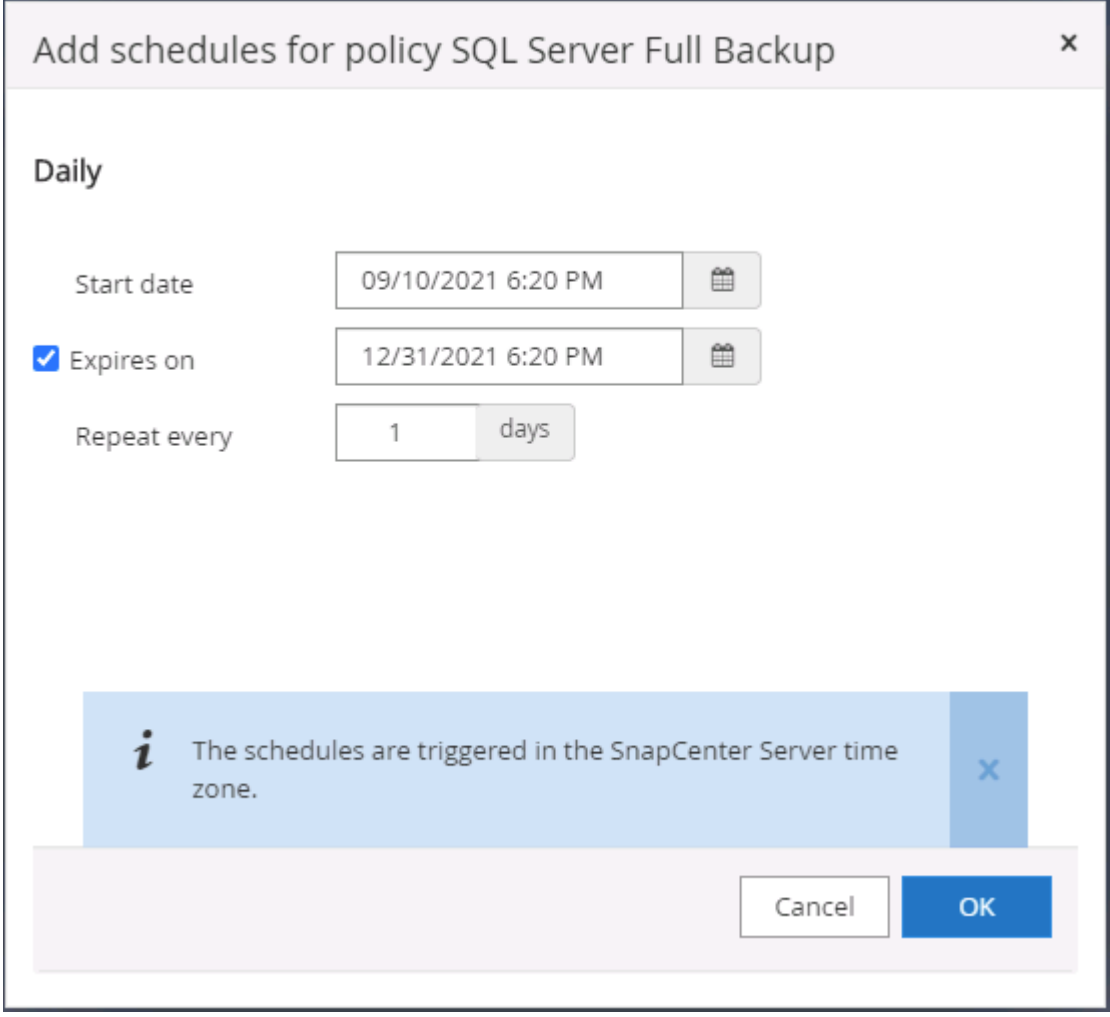

5. 如果要執行備份驗證、請選擇驗證伺服器進行次要備份。按一下「Load Locator(載入定位器)」以填入次 要儲存位置。

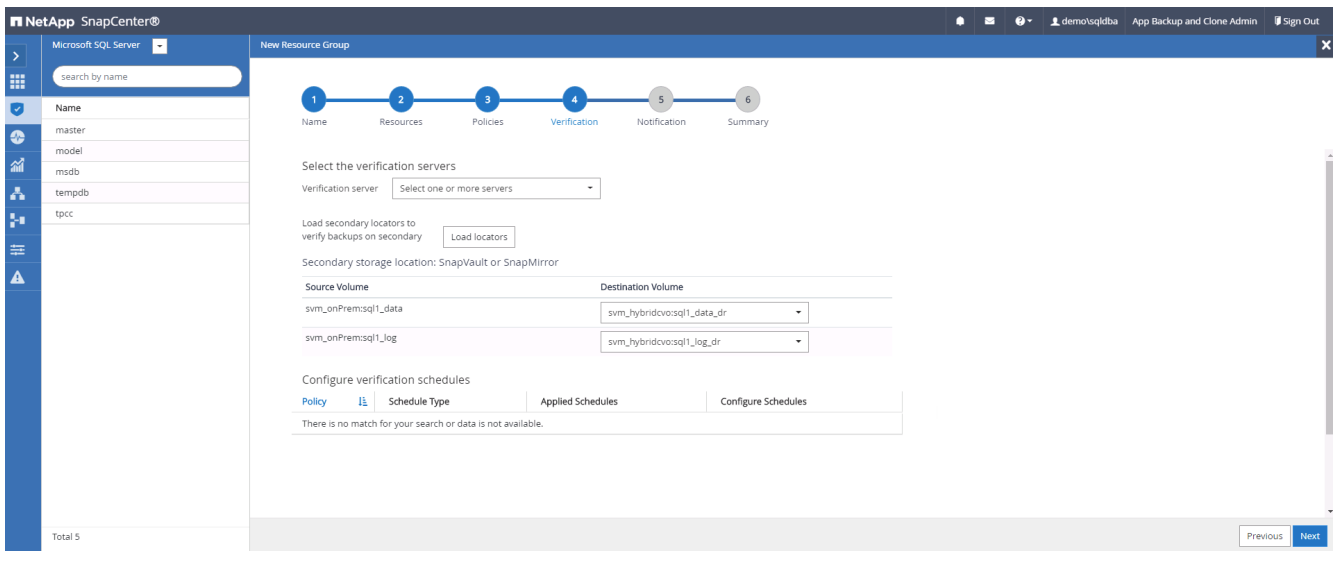

6. 如有需要、請設定用於電子郵件通知的SMTP伺服器。

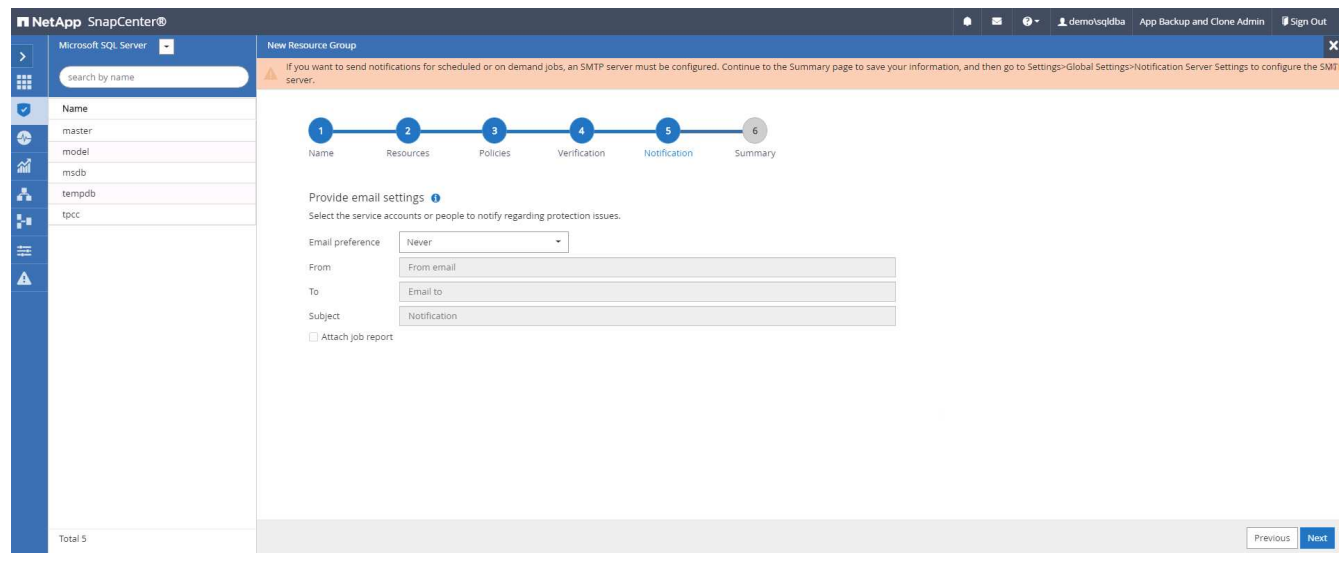

## 7. 摘要:

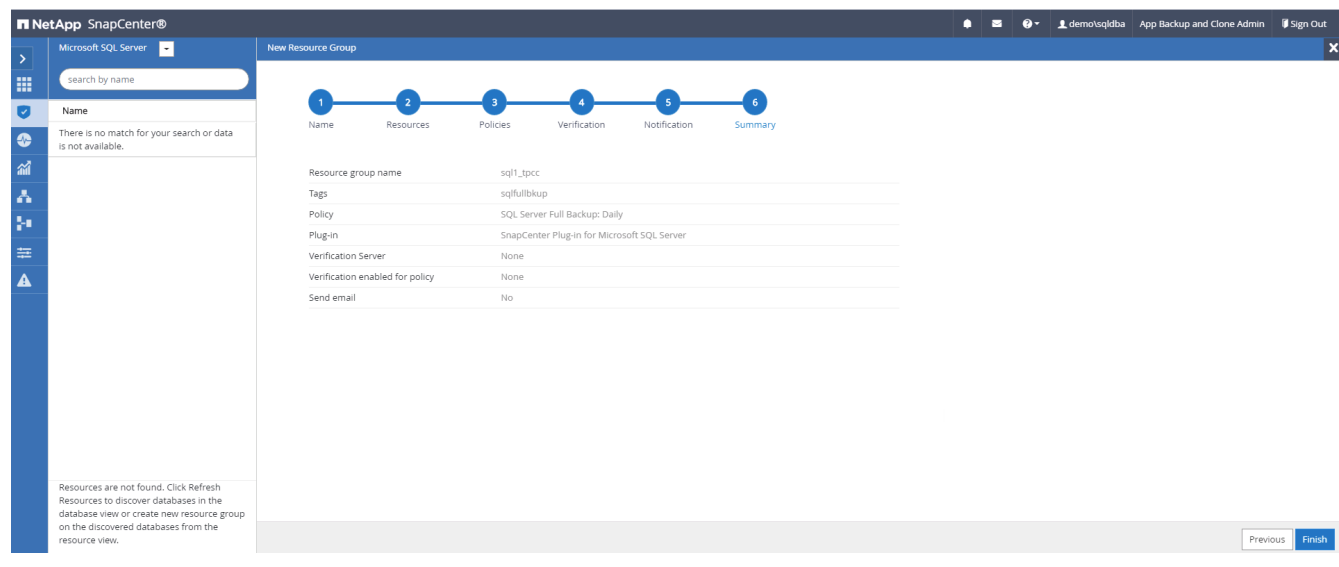

### 建立資源群組以記錄**SQL Server**備份

1. 使用資料庫管理使用者ID登入SnapCenter 功能表、然後瀏覽至「資源」索引標籤。在「檢視」下拉式清單 中、選擇「資料庫」或「資源群組」來啟動資源群組建立工作流程。提供資源群組的名稱和標記。您可以定 義Snapshot複本的命名格式。

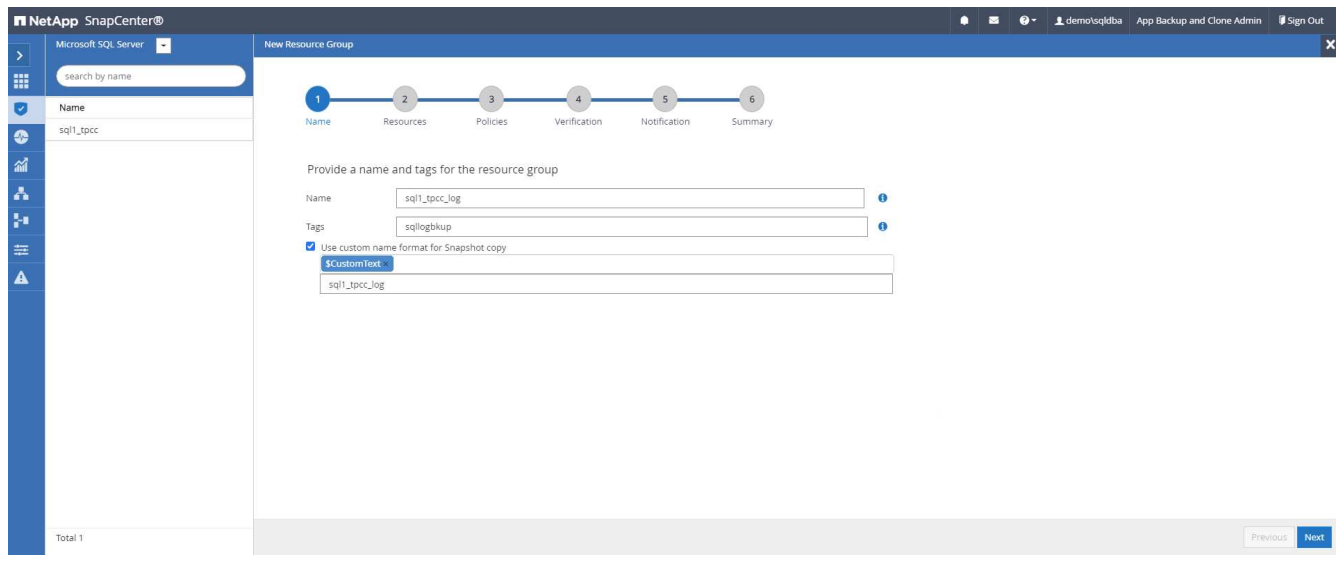

2. 選取要備份的資料庫資源。

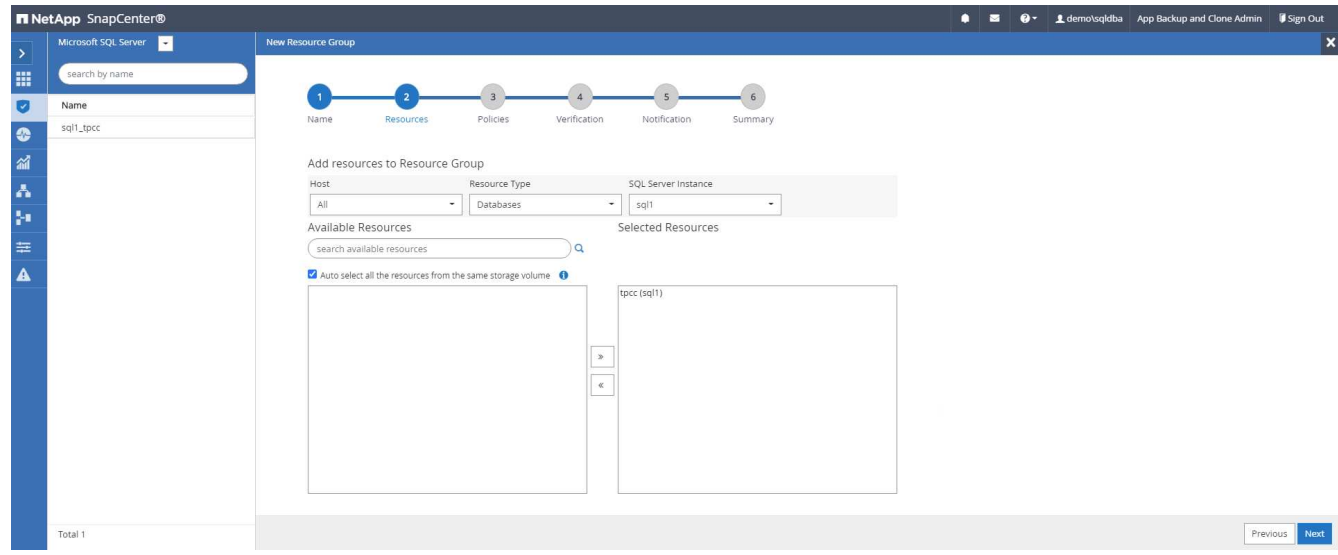

3. 選取在第7節中建立的SQL記錄備份原則。

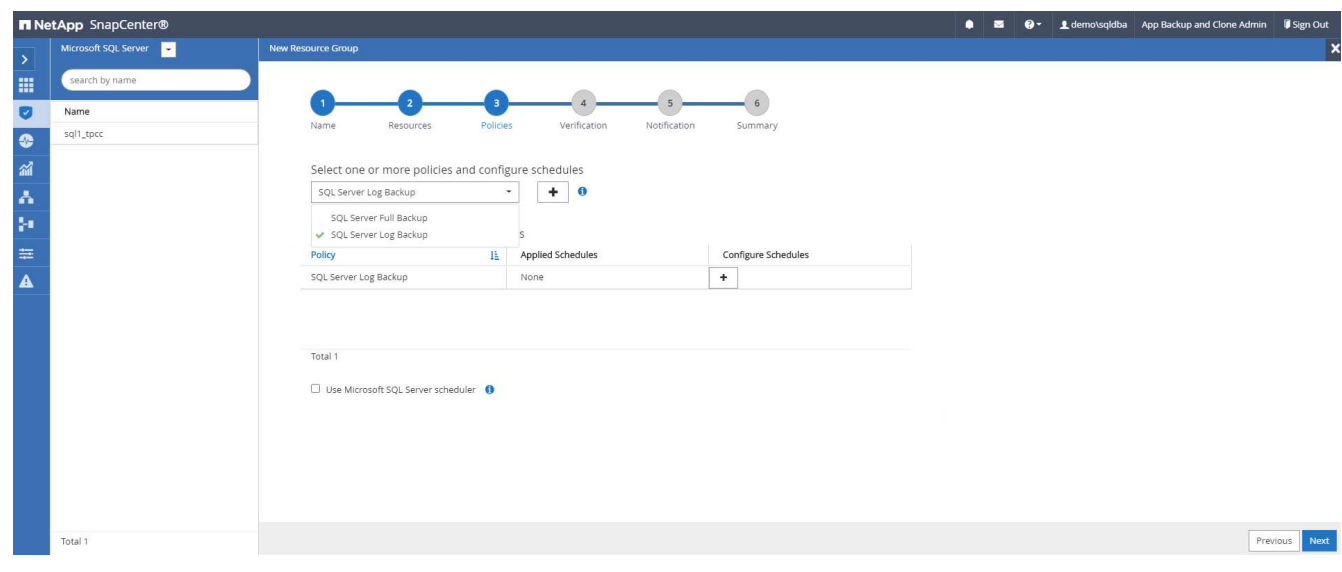

4. 新增確切的備份時間和頻率。

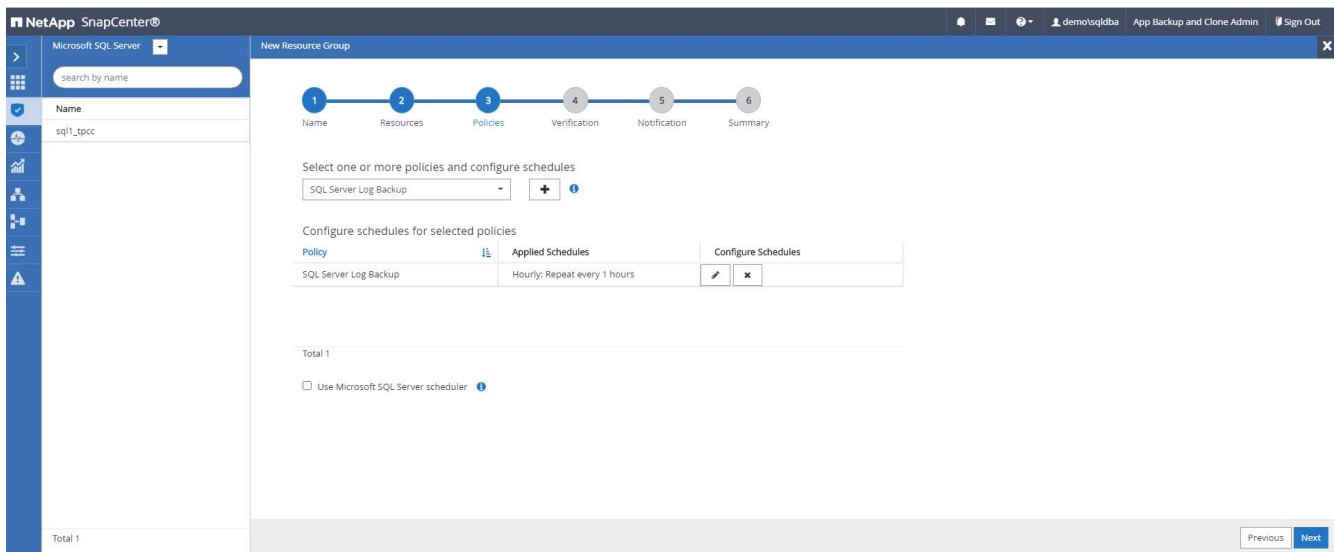

5. 如果要執行備份驗證、請選擇驗證伺服器進行次要備份。按一下「Load Locator(載入定位器)」以填入次 ……<br>要儲存位置。

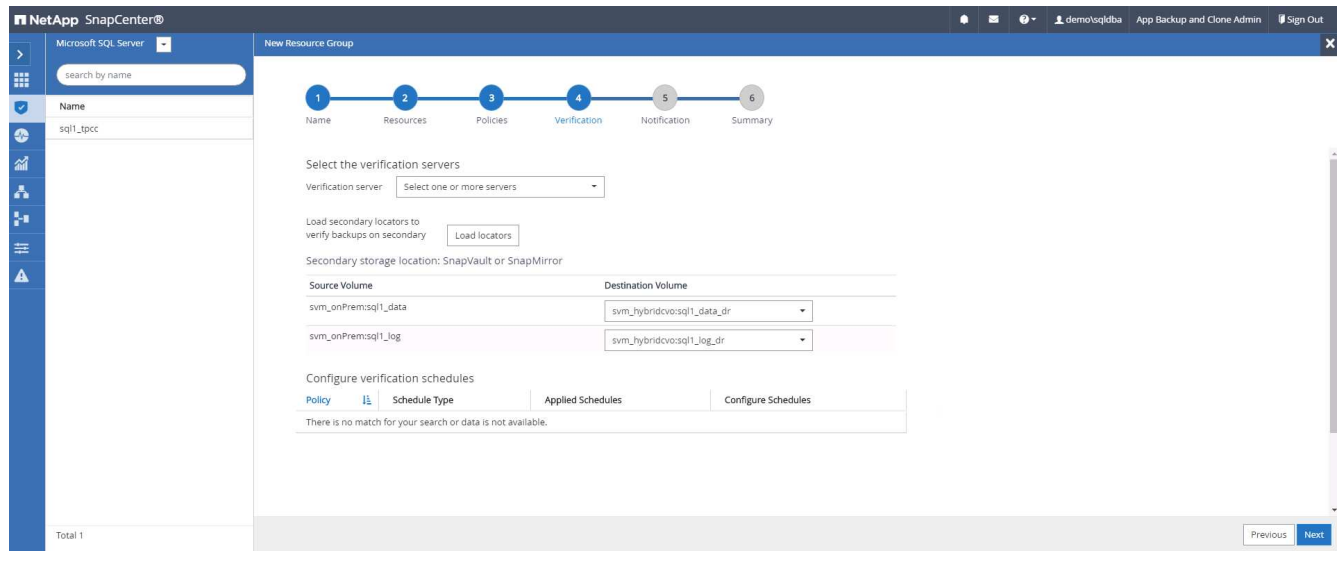

6. 如有需要、請設定用於電子郵件通知的SMTP伺服器。

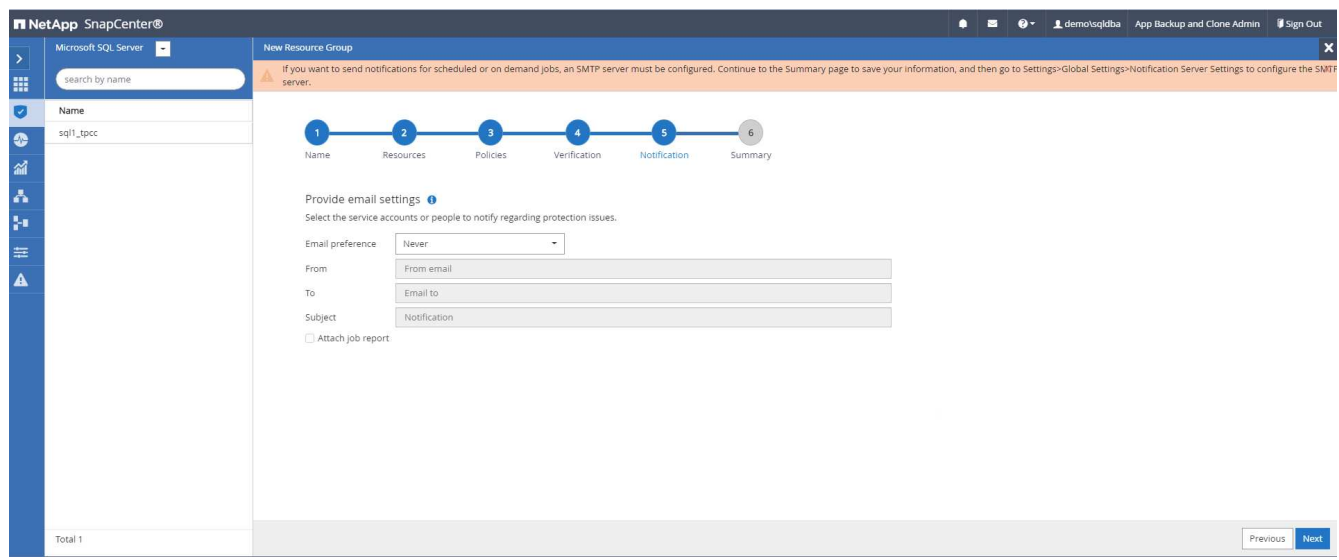

## 7. 摘要:

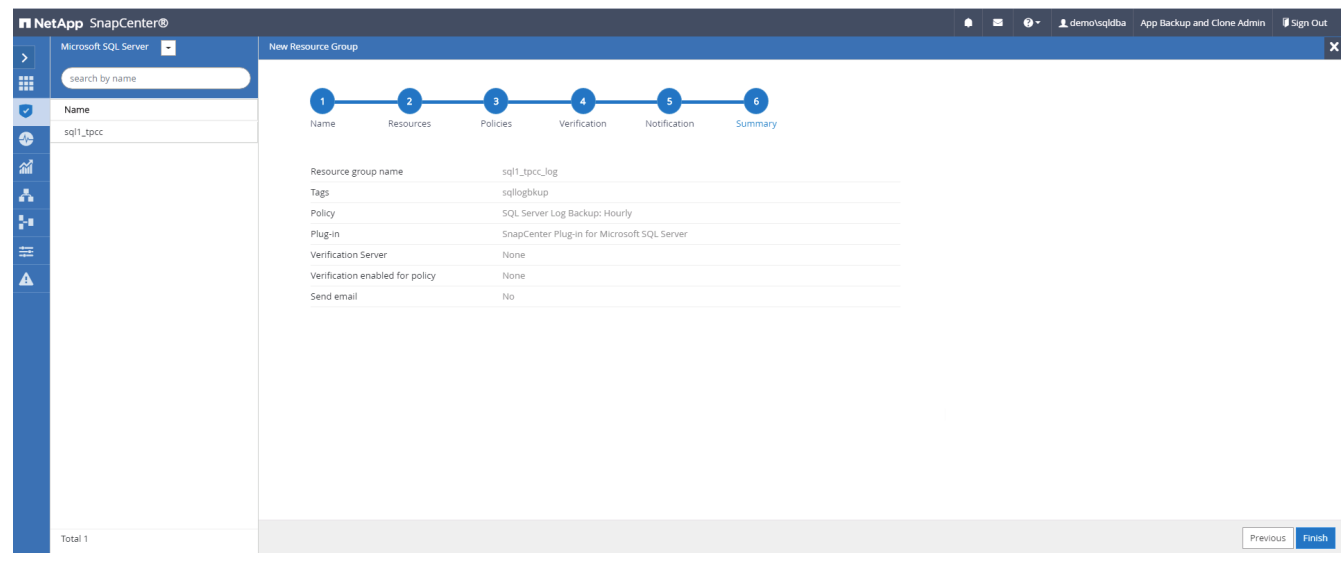

## **9.**驗證備份

建立資料庫備份資源群組以保護資料庫資源之後、備份工作會根據預先定義的排程執行。檢查「監控」索引標籤 下的工作執行狀態。

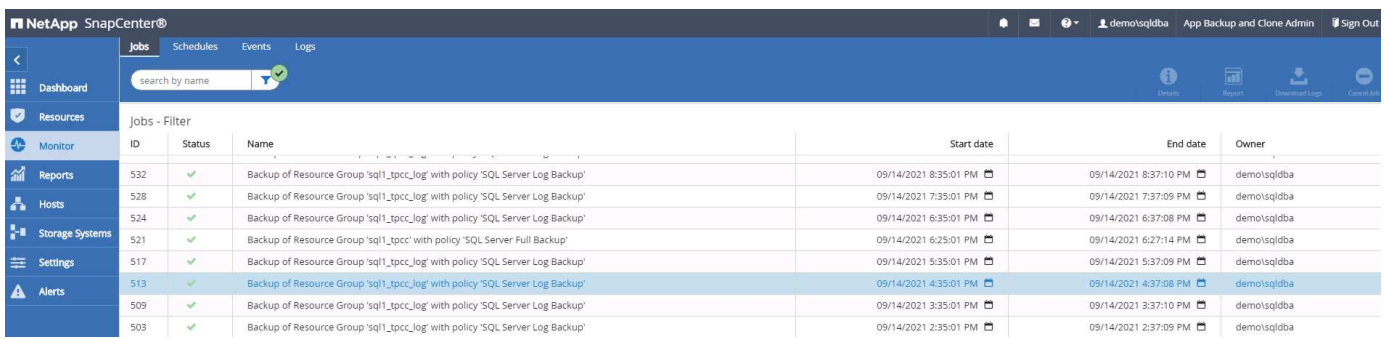

移至「資源」索引標籤、按一下資料庫名稱以檢視資料庫備份的詳細資料、然後在本機複本和鏡射複本之間切 換、以驗證Snapshot備份是否已複寫到公有雲的次要位置。

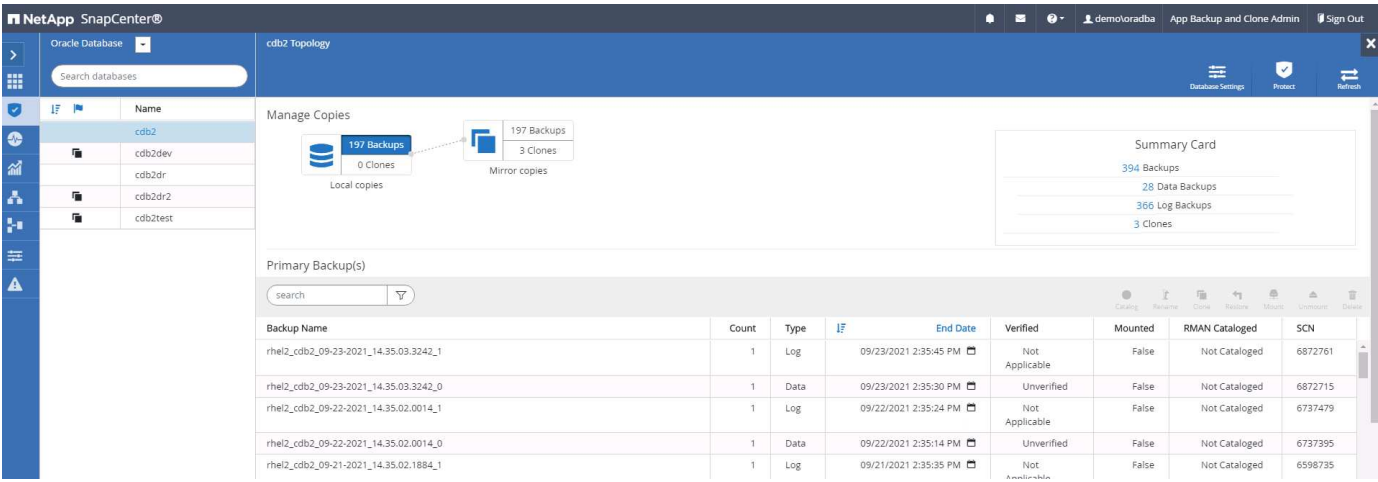

此時、雲端中的資料庫備份複本已準備好複製、以便在發生一線故障時執行開發/測試程序或進行災難恢復。

## **AWS**公有雲入門

本節說明在Cloud Volumes ONTAP AWS中部署Cloud Manager和更新功能的程序。

**AWS**公有雲

 $(i)$ 

為了更容易追蹤、我們根據AWS部署建立了這份文件。不過、Azure和GCP的程序非常類似。

**1**、飛行前檢查

在部署之前、請先確定基礎架構已就緒、以便在下一階段進行部署。這包括下列項目:

- AWS帳戶
- 您所在地區的VPC
- 可存取公共網際網路的子網路
- 將IAM角色新增至AWS帳戶的權限
- AWS使用者的秘密金鑰和存取金鑰

#### **2**、在**Cloud Volumes ONTAP AWS**中部署**Cloud Manager**與功能不全的步驟

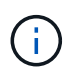

部署Cloud Manager和Cloud Volumes ONTAP NetApp有許多方法;這種方法最簡單、但需要最 大權限。如果此方法不適用於您的AWS環境、請參閱 ["NetApp](https://docs.netapp.com/us-en/occm/task_creating_connectors_aws.html)[雲端文件](https://docs.netapp.com/us-en/occm/task_creating_connectors_aws.html)["](https://docs.netapp.com/us-en/occm/task_creating_connectors_aws.html)。

#### 部署**Cloud Manager**連接器

1. 瀏覽至 ["NetApp Cloud Central"](https://cloud.netapp.com/cloud-manager) 並登入或註冊。

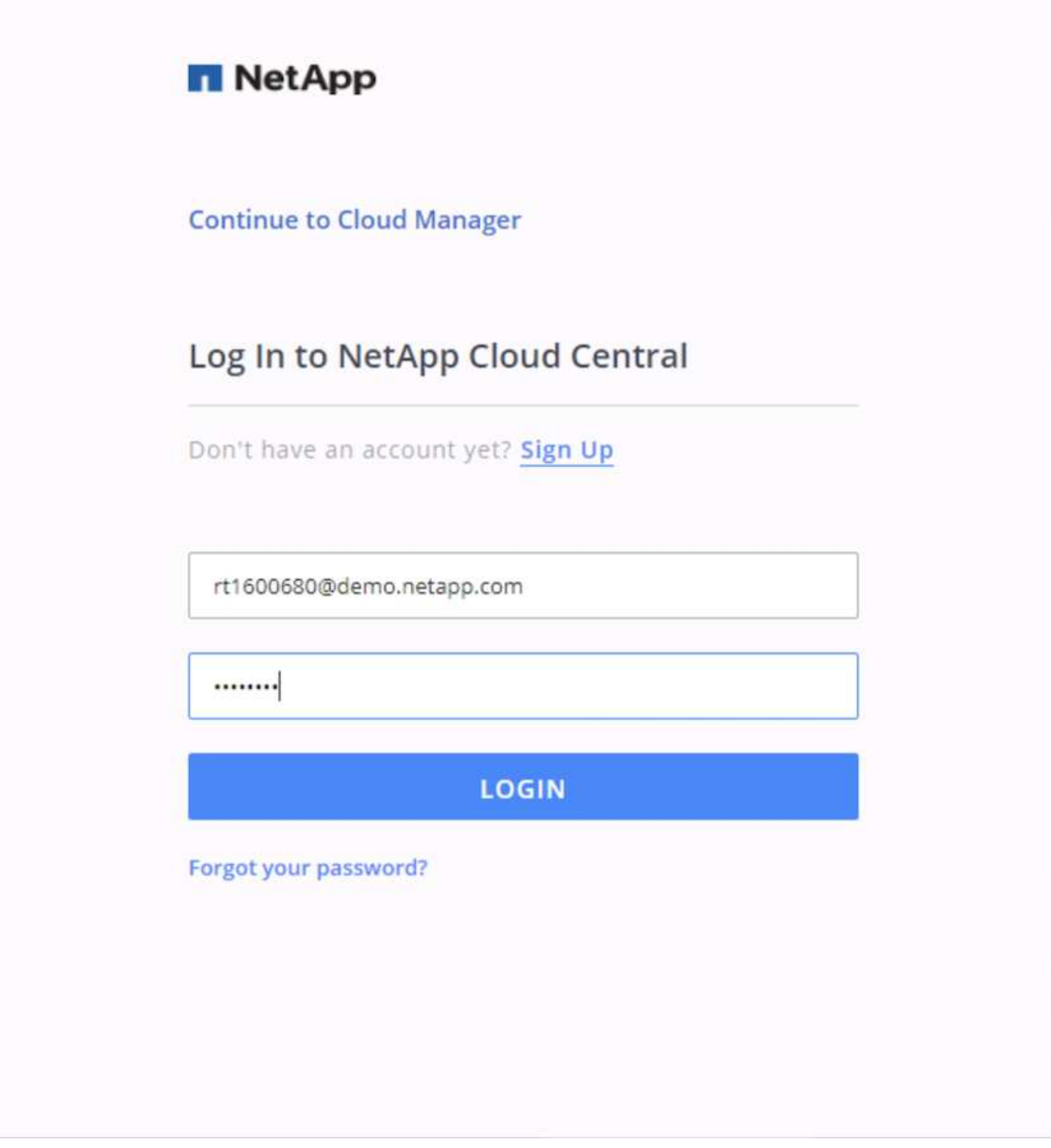

2. 登入之後、您應該會被帶到Canvas.

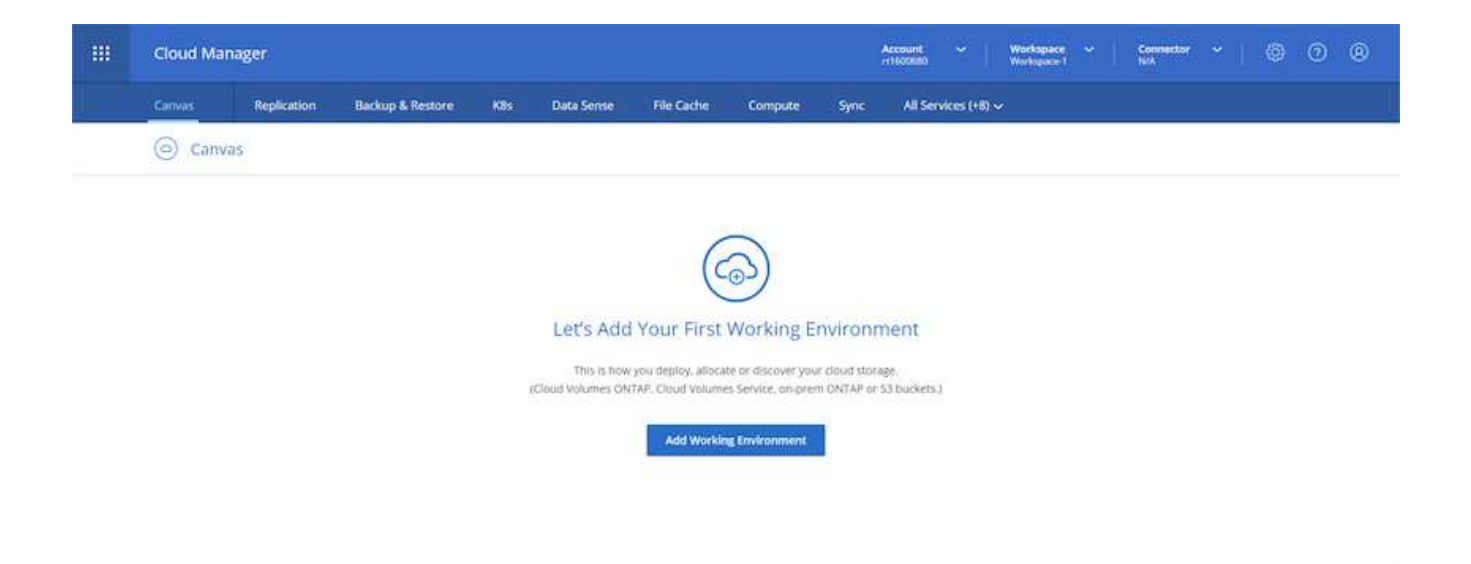

3. 按一下「Add Working Environment」(新增工作環境)、然後在Cloud Volumes ONTAP AWS中選擇「您 也可以在此選擇要部署單一節點系統或高可用度配對。我選擇部署高可用度配對。

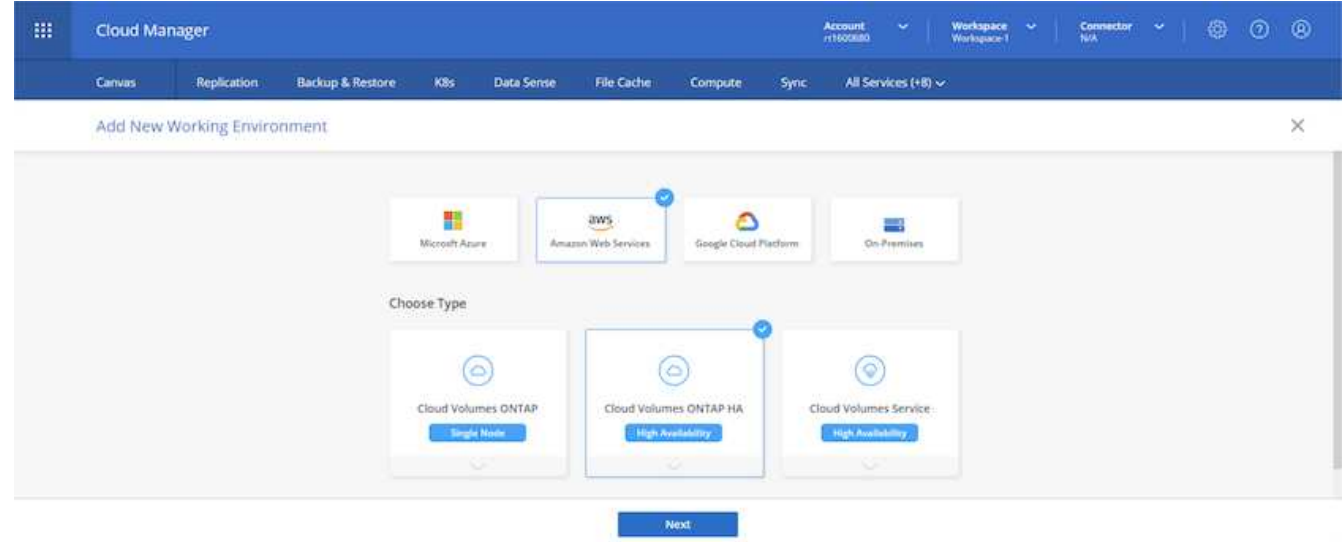

4. 如果尚未建立連接器、則會出現快顯視窗、要求您建立連接器。

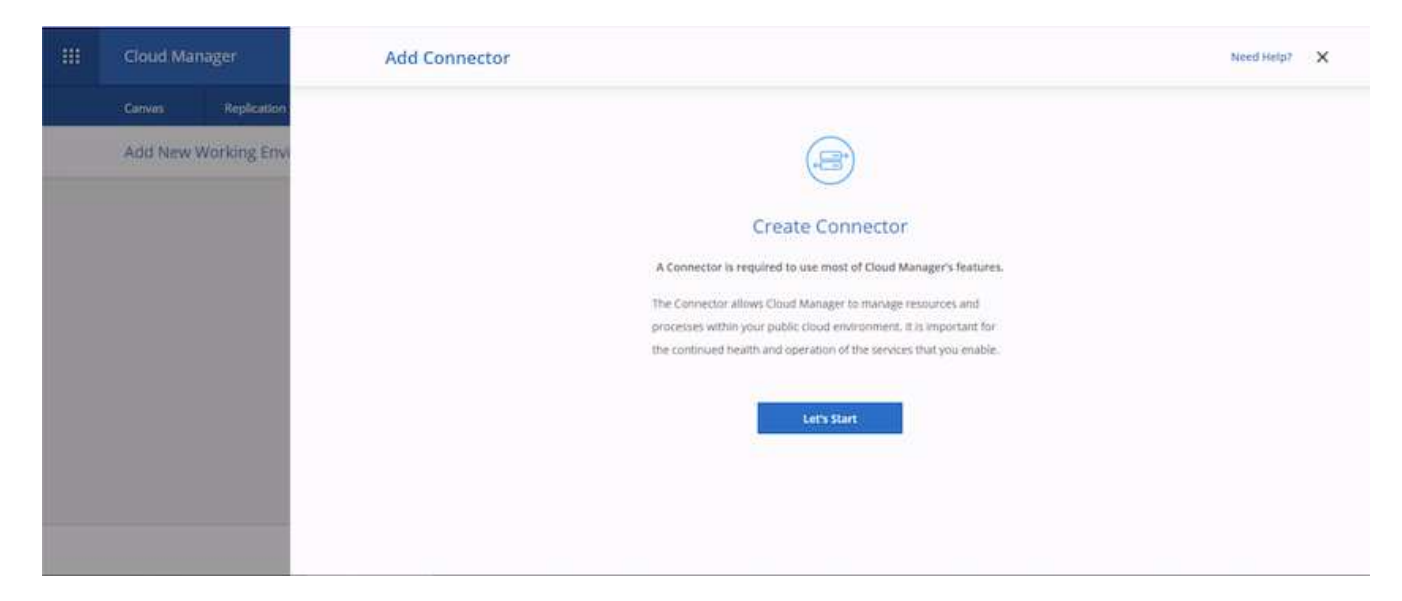

5. 按一下「讓我們開始」、然後選擇「AWS」。

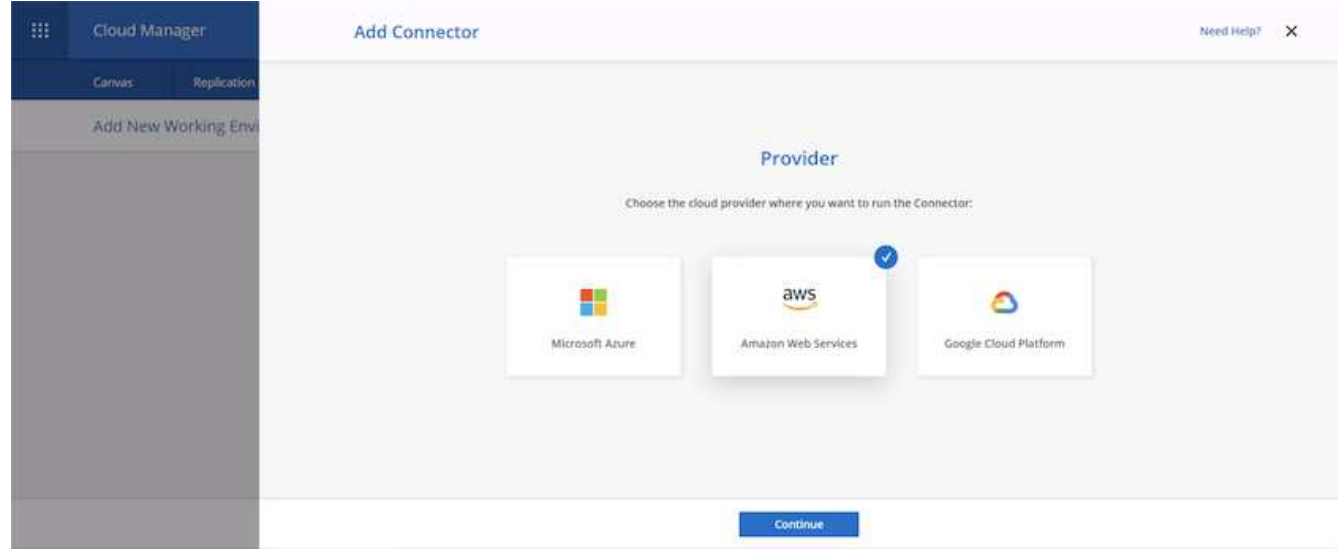

6. 輸入您的秘密金鑰和存取金鑰。請確定您的使用者擁有上所述的正確權限 ["NetApp](https://mysupport.netapp.com/site/info/cloud-manager-policies)[原](https://mysupport.netapp.com/site/info/cloud-manager-policies)[則頁面](https://mysupport.netapp.com/site/info/cloud-manager-policies)["](https://mysupport.netapp.com/site/info/cloud-manager-policies)。

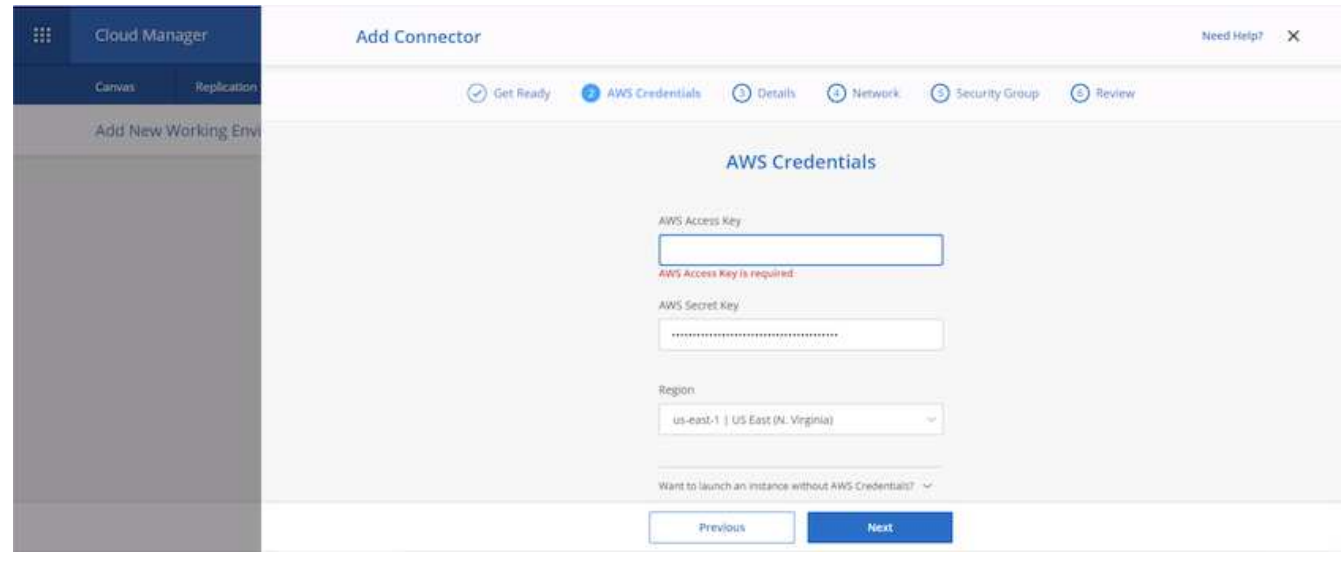

7. 為連接器命名、並使用預先定義的角色、如所述 ["NetApp](https://mysupport.netapp.com/site/info/cloud-manager-policies)[原](https://mysupport.netapp.com/site/info/cloud-manager-policies)[則頁面](https://mysupport.netapp.com/site/info/cloud-manager-policies)["](https://mysupport.netapp.com/site/info/cloud-manager-policies) 或請Cloud Manager為您建立角色。

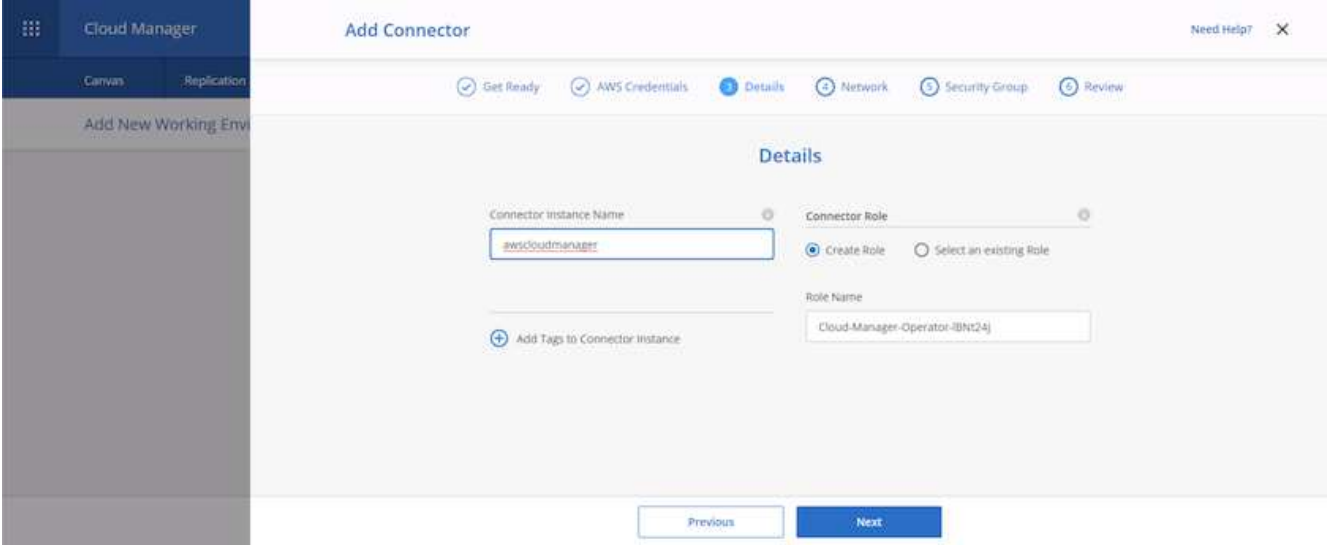

- 8. 提供部署連接器所需的網路資訊。確認已啟用傳出網際網路存取:
	- a. 為連接器提供公有IP位址
	- b. 為連接器提供可處理的Proxy
	- c. 透過網際網路閘道將連接器分配給公共網際網路

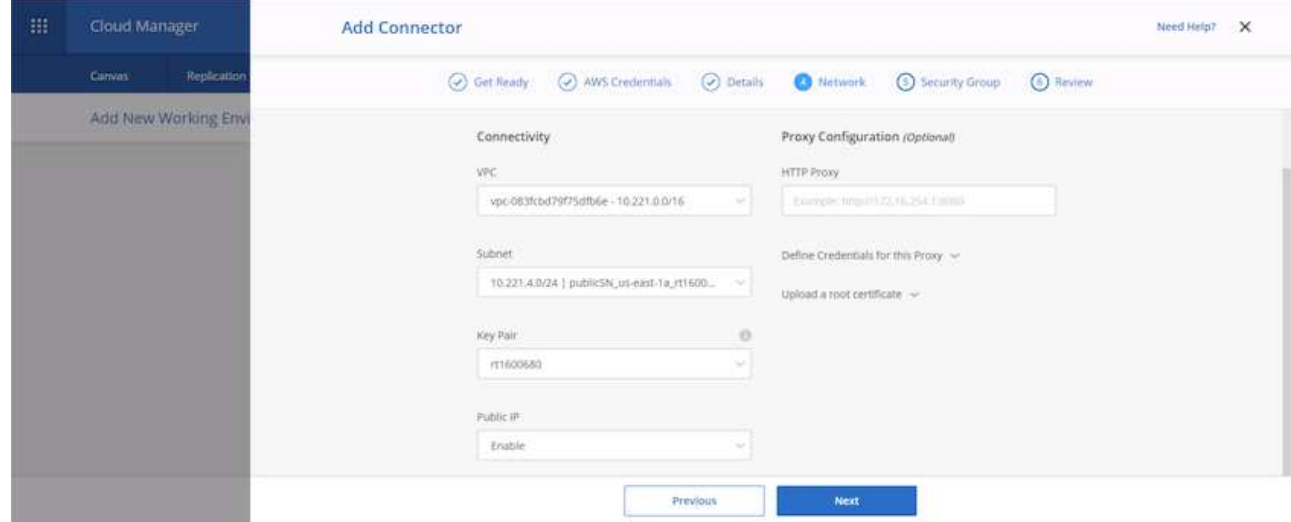

9. 提供安全群組或建立新的安全群組、以透過SSH、HTTP和HTTPS與連接器進行通訊。我已啟用從IP位址存 取連接器的功能。

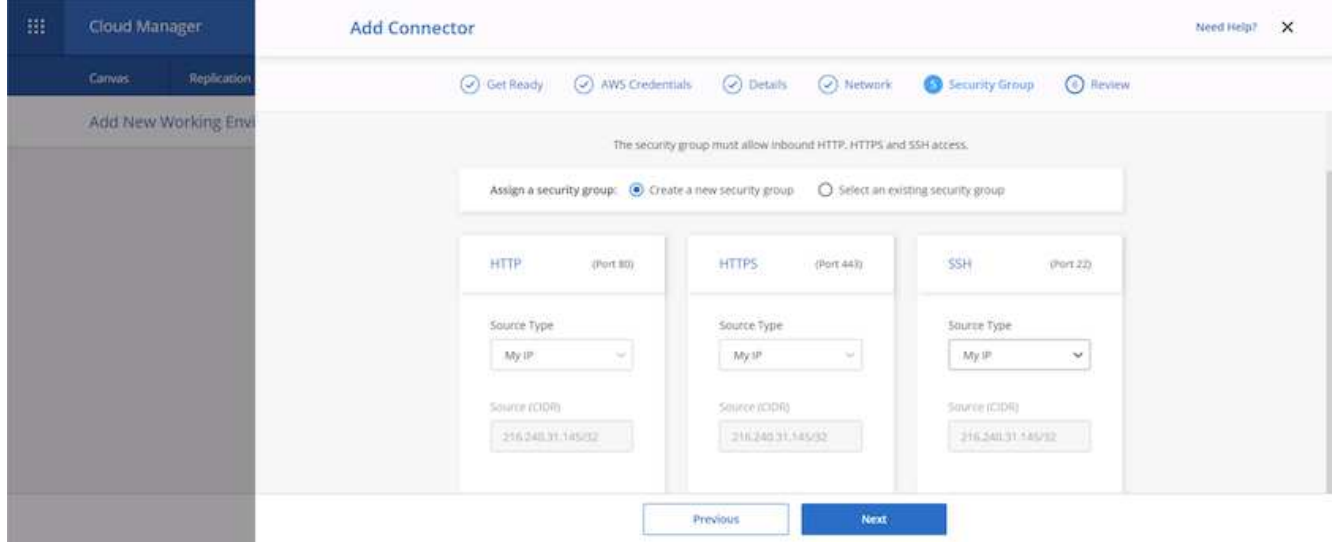

10. 檢閱摘要頁面上的資訊、然後按一下「新增」以部署連接器。

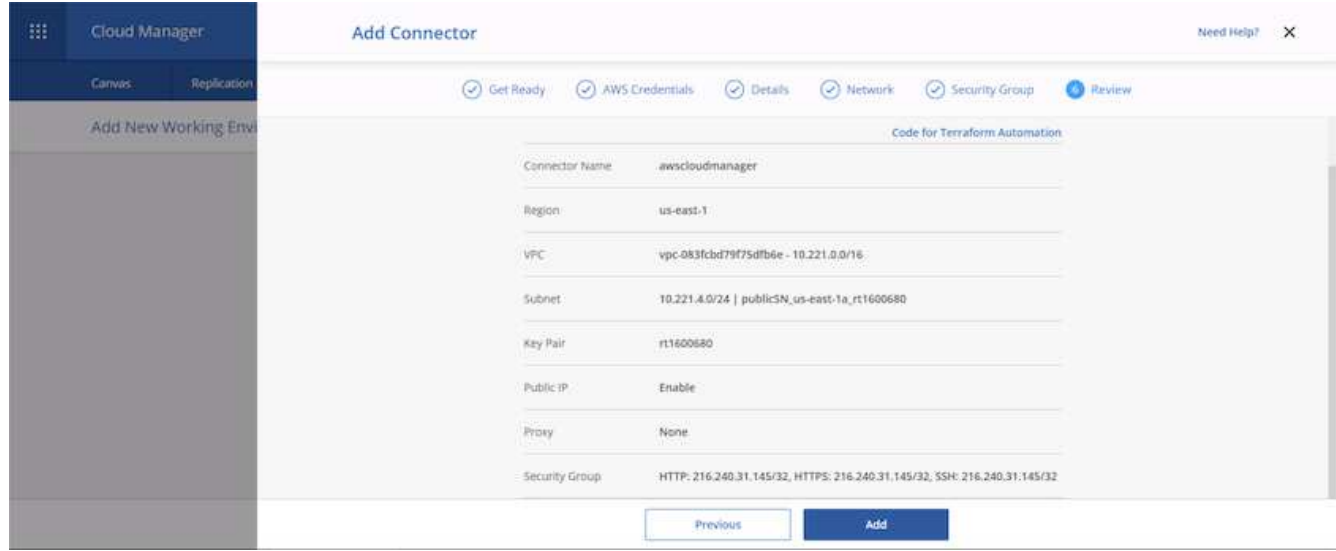

11. 連接器現在使用雲端形成堆疊進行部署。您可以從Cloud Manager或透過AWS監控其進度。

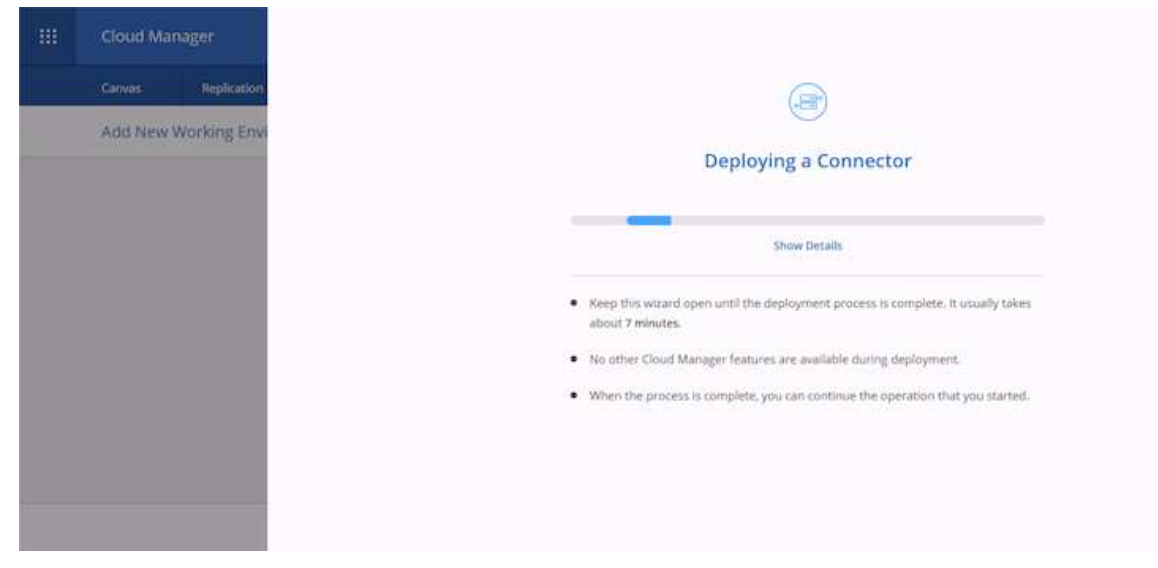

# 12. 部署完成後、會顯示成功頁面。

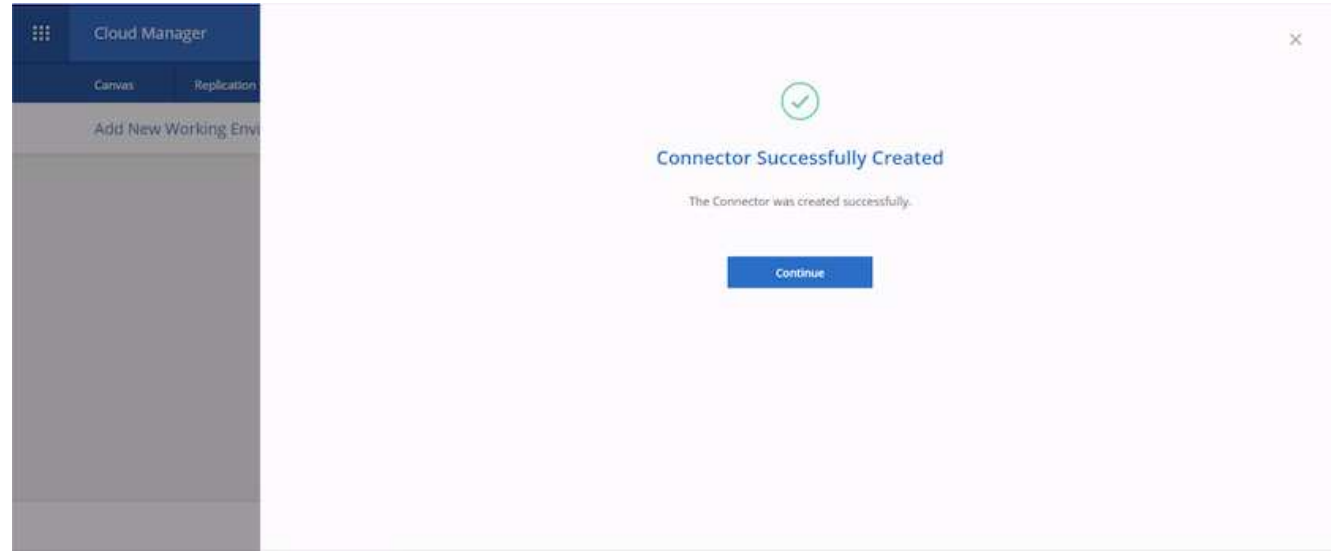

# 部署 **Cloud Volumes ONTAP**

1. 根據您的需求選擇AWS和部署類型。

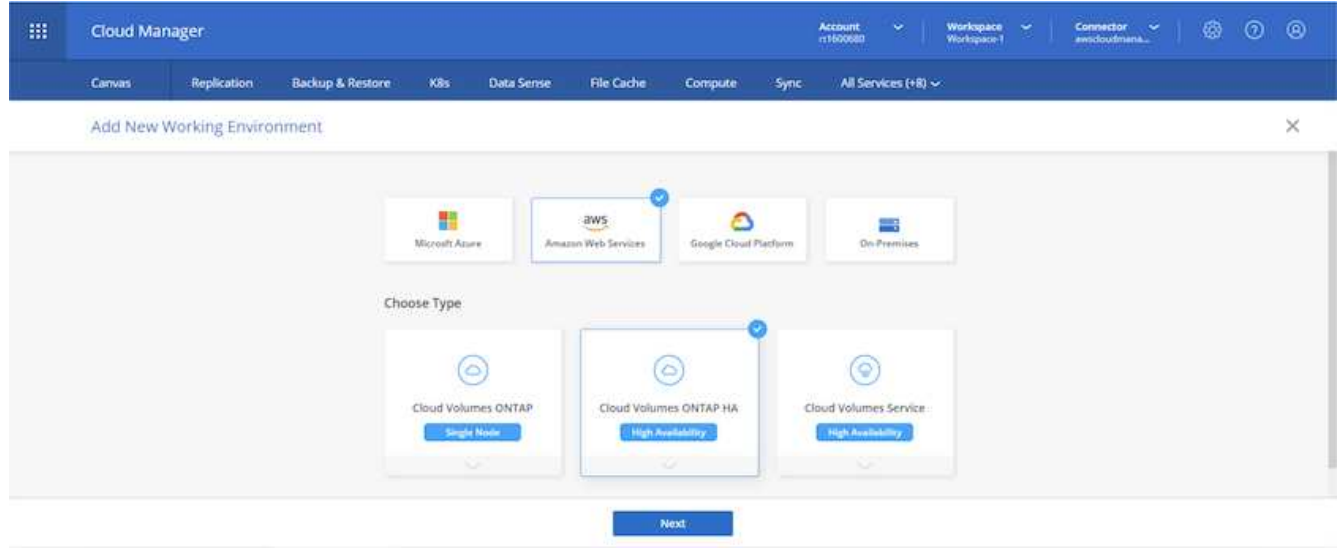

2. 如果尚未指派訂閱、且您想要與PAYGO一起購買、請選擇「編輯認證」。

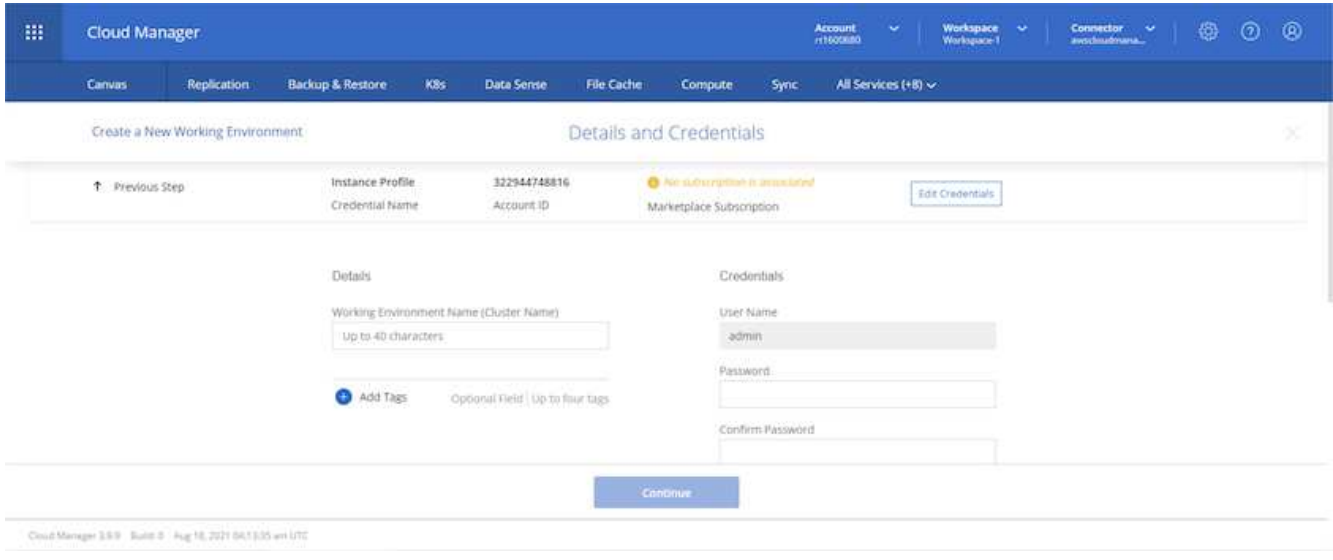

# 3. 選擇「新增訂閱」。

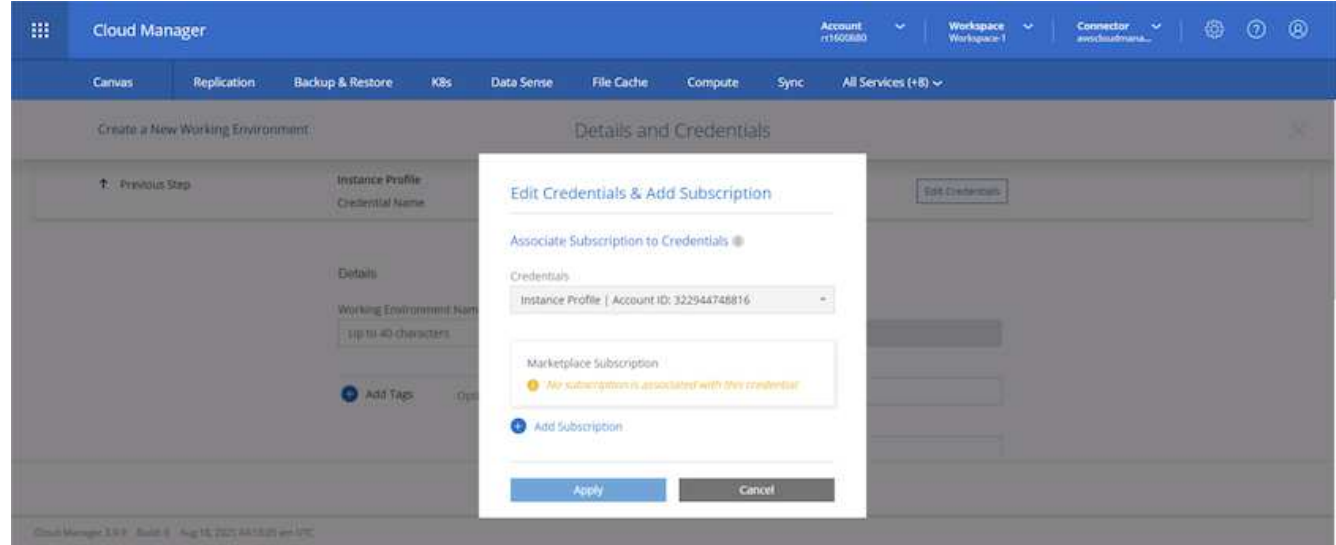

4. 選擇您要訂閱的合約類型。我選擇了隨用隨付。

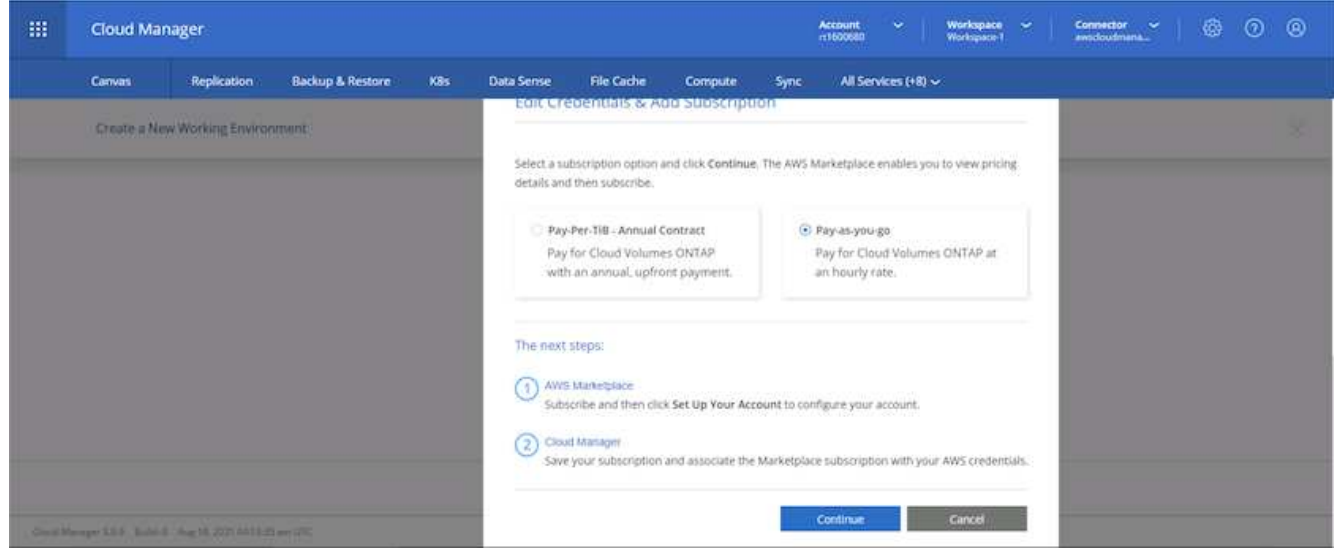

5. 您會重新導向至AWS、請選擇「Continue(繼續)」以訂閱。

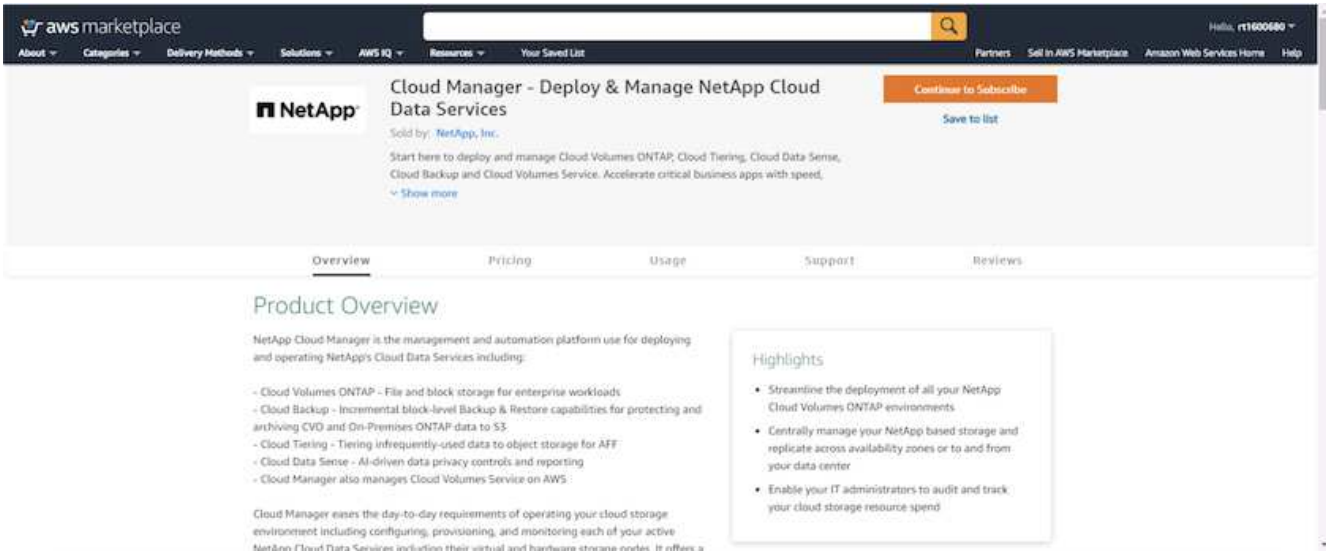

6. 訂閱之後、您將被重新導向回NetApp Cloud Central。如果您已訂閱但未重新導向、請選擇「按一下此處」 連結。

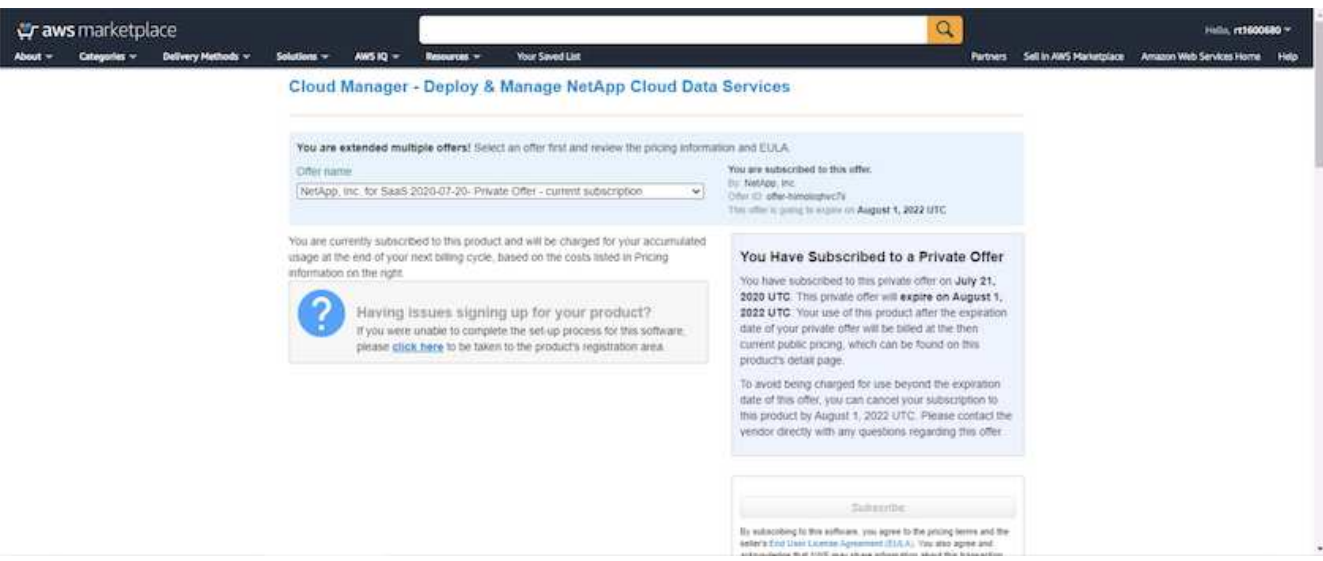

7. 您會重新導向至Cloud Central、在其中必須為訂閱命名、並將其指派給Cloud Central帳戶。

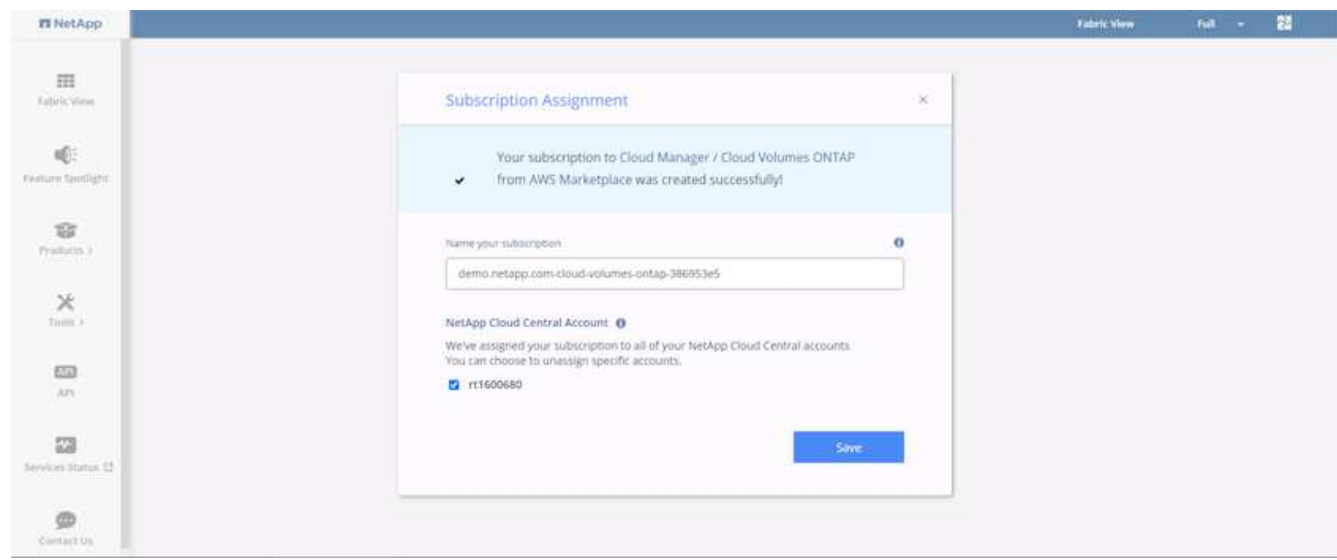

8. 成功時、會出現核取標記頁面。瀏覽返回Cloud Manager索引標籤。

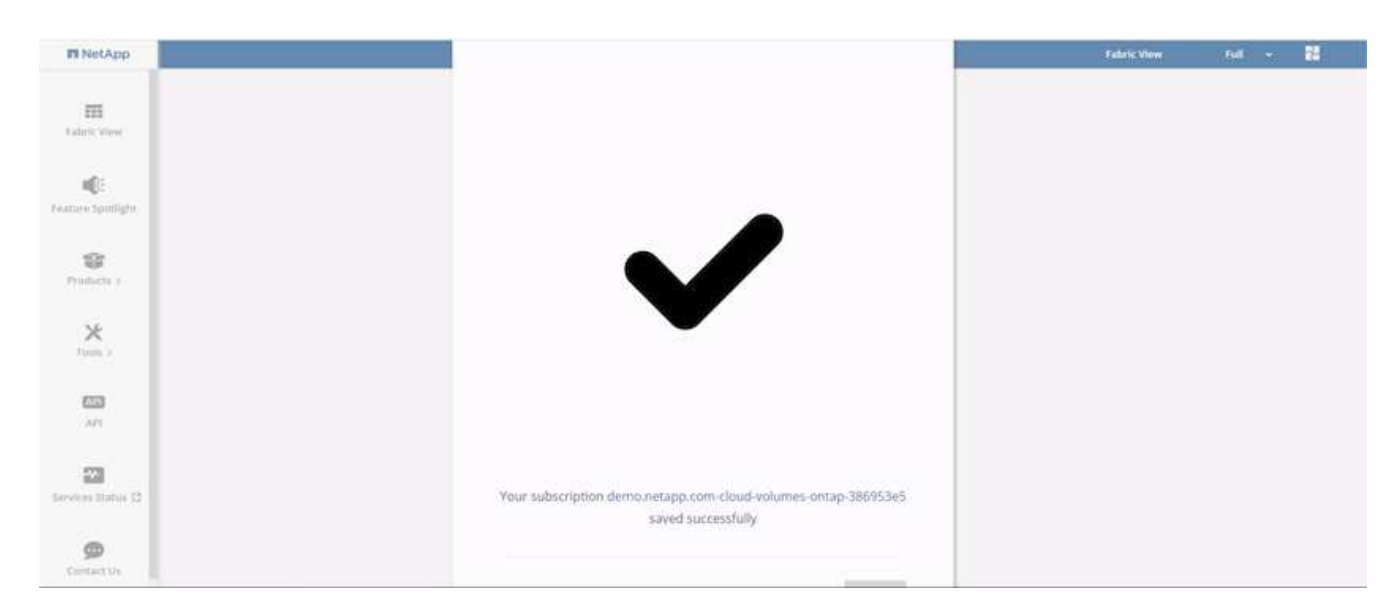

9. 訂購內容現在會顯示在Cloud Central中。按一下「套用」繼續。

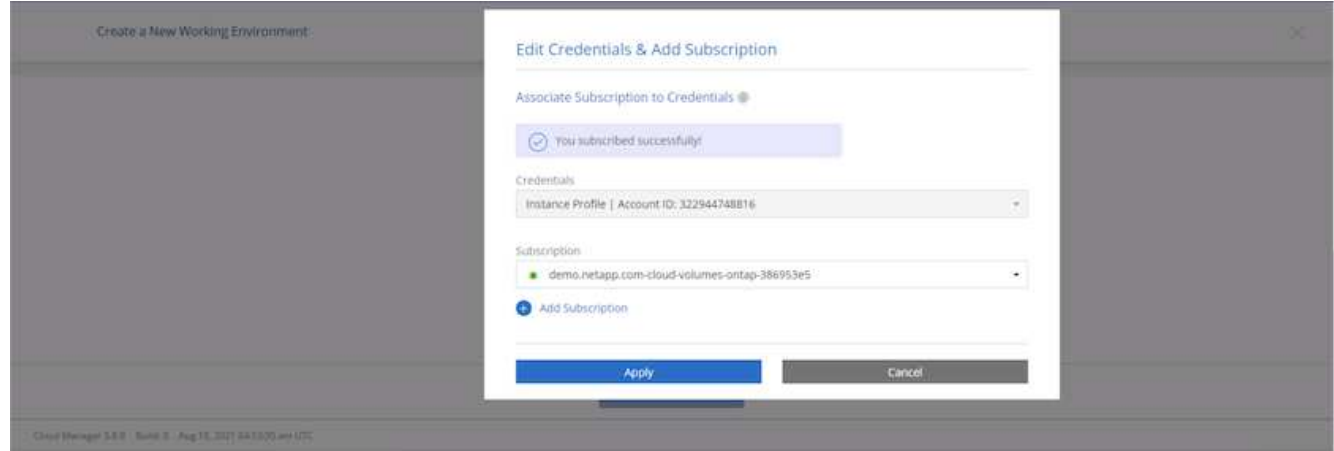

10. 輸入工作環境詳細資料、例如:
- a. 叢集名稱
- b. 叢集密碼
- c. AWS標籤(選用)

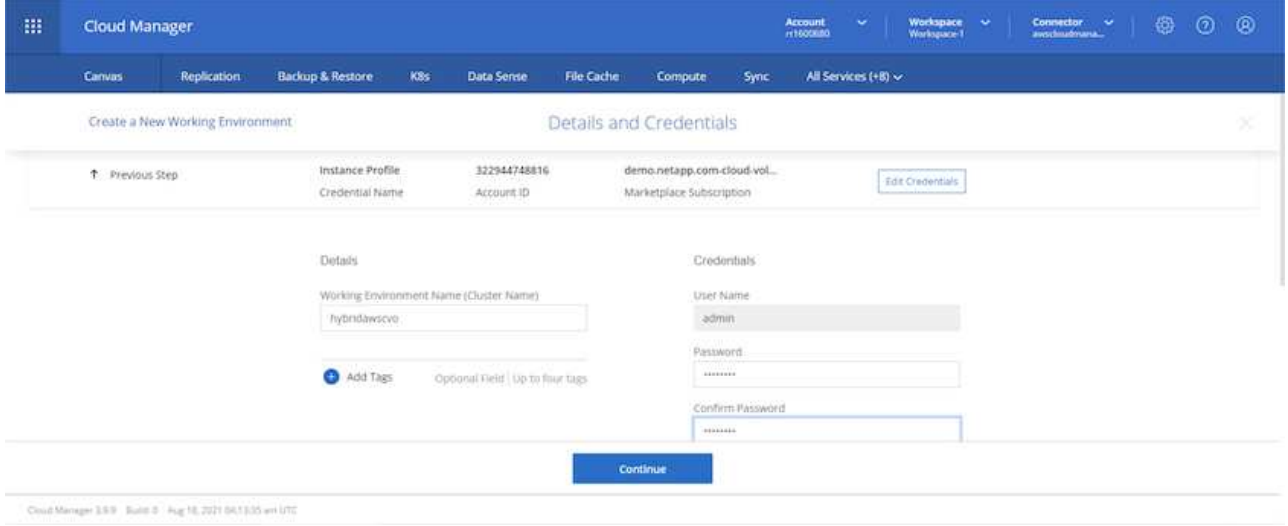

11. 選擇您要部署的其他服務。若要深入瞭解這些服務、請造訪 ["NetApp Cloud](https://cloud.netapp.com)[首](https://cloud.netapp.com)[頁](https://cloud.netapp.com)["](https://cloud.netapp.com)。

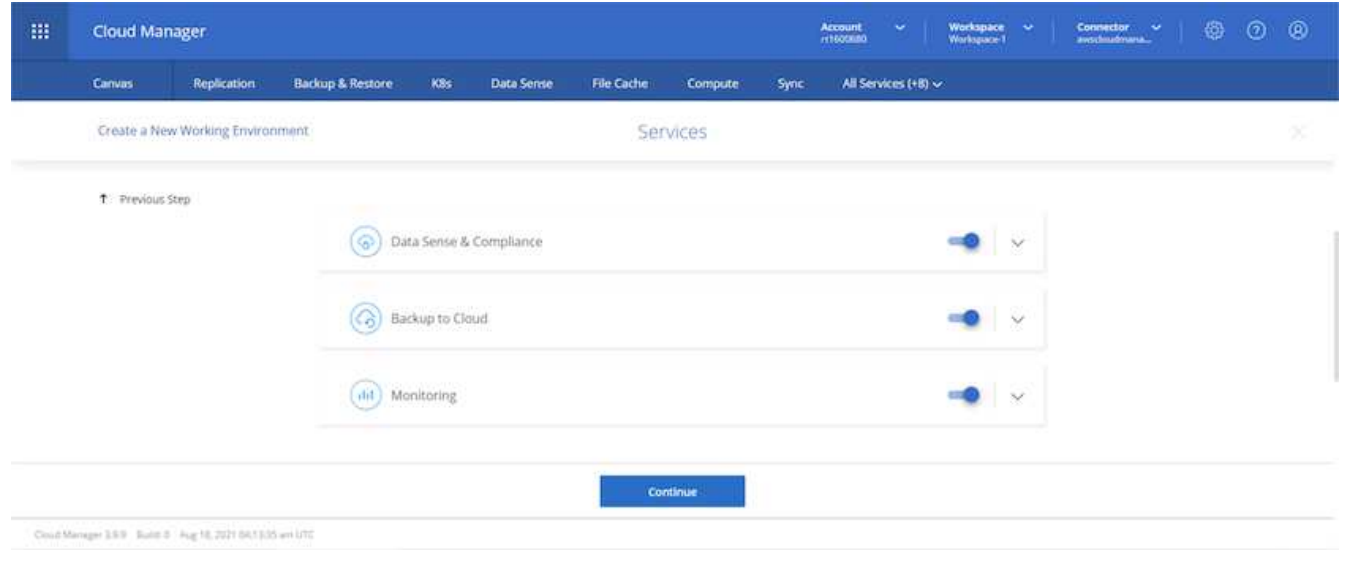

12. 選擇是部署在多個可用度區域(重新設定三個子網路的組權、每個子網路位於不同的AZ)、還是部署單一可 用度區域。我選擇了多個AZs。

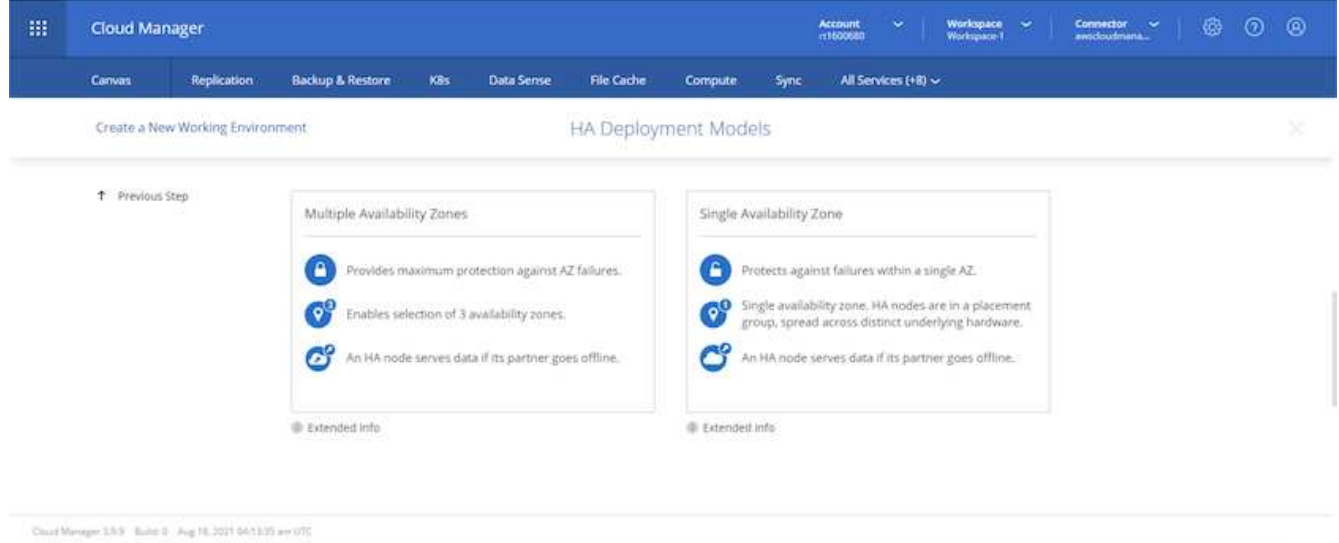

13. 為要部署的叢集選擇區域、VPC和安全性群組。在本節中、您也可以指派每個節點(和中介)的可用度區 域、以及它們所佔用的子網路。

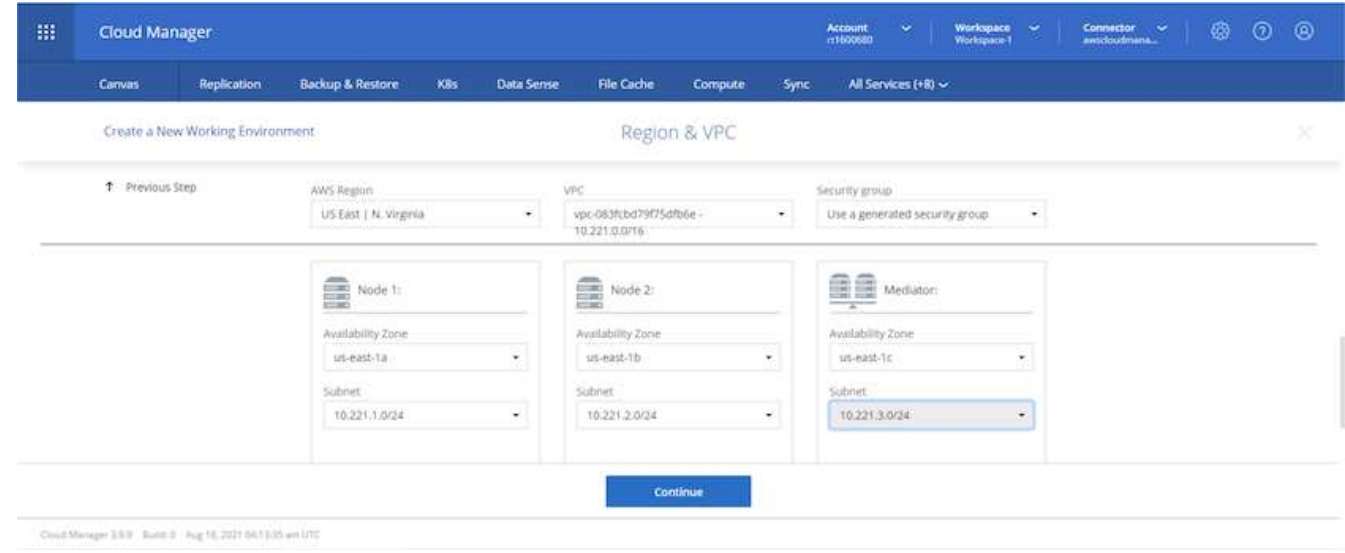

14. 選擇節點和中介器的連線方法。

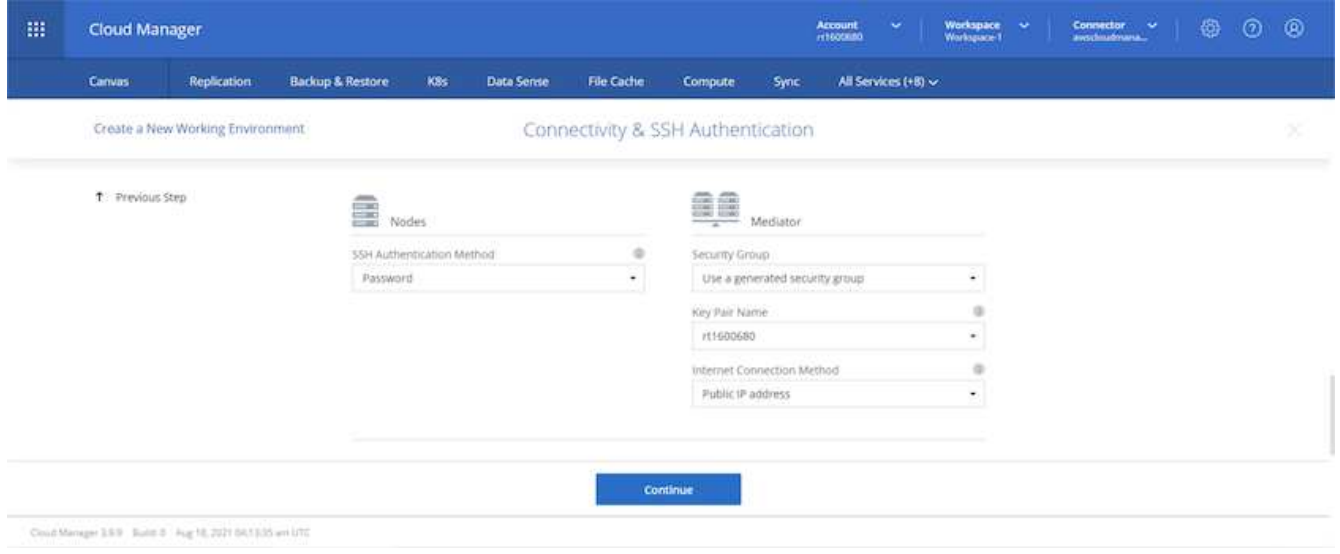

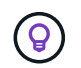

中介者需要與AWS API通訊。只要在部署了中介EC2執行個體之後、API就能連線、就不需要公 有IP位址。

1. 浮動IP位址可用來存取Cloud Volumes ONTAP 各種使用的IP位址、包括叢集管理和資料服務IP。這些位址 必須是網路中無法路由傳送的位址、而且必須新增至AWS環境中的路由表。在容錯移轉期間、必須啟用一致 的HA配對IP位址。如需浮動IP位址的詳細資訊、請參閱 ["NetApp](https://docs.netapp.com/us-en/occm/reference_networking_aws.html#requirements-for-ha-pairs-in-multiple-azs)[雲端文件](https://docs.netapp.com/us-en/occm/reference_networking_aws.html#requirements-for-ha-pairs-in-multiple-azs)["](https://docs.netapp.com/us-en/occm/reference_networking_aws.html#requirements-for-ha-pairs-in-multiple-azs)。

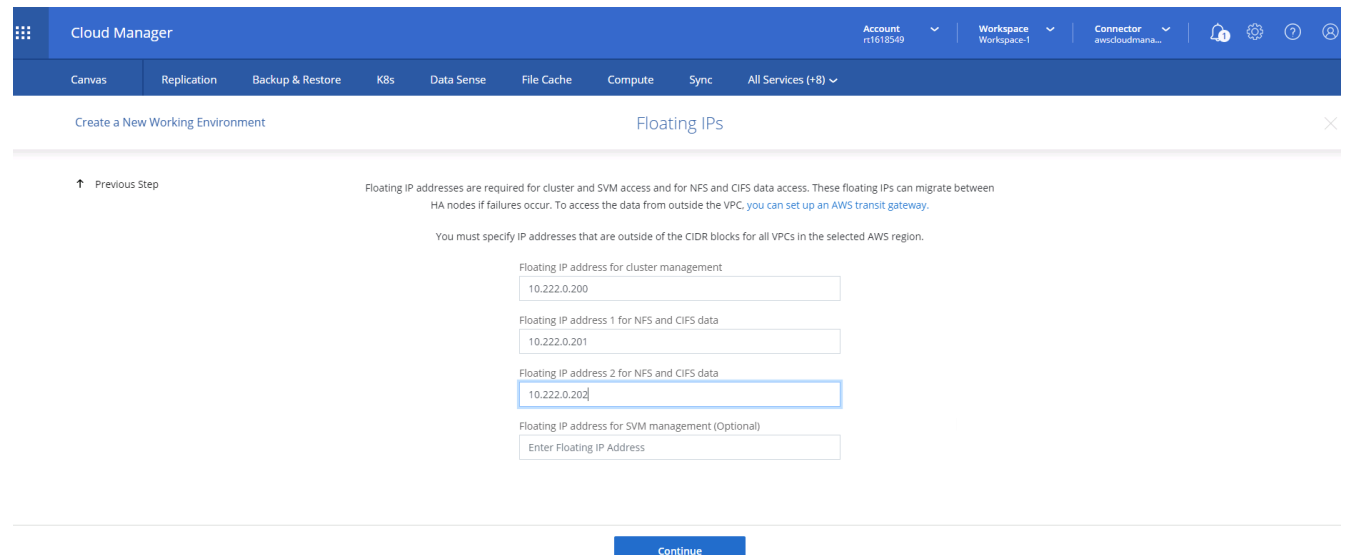

2. 選取要新增浮動IP位址的路由表。這些路由表可供用戶端用來與Cloud Volumes ONTAP 無法分享的資料。

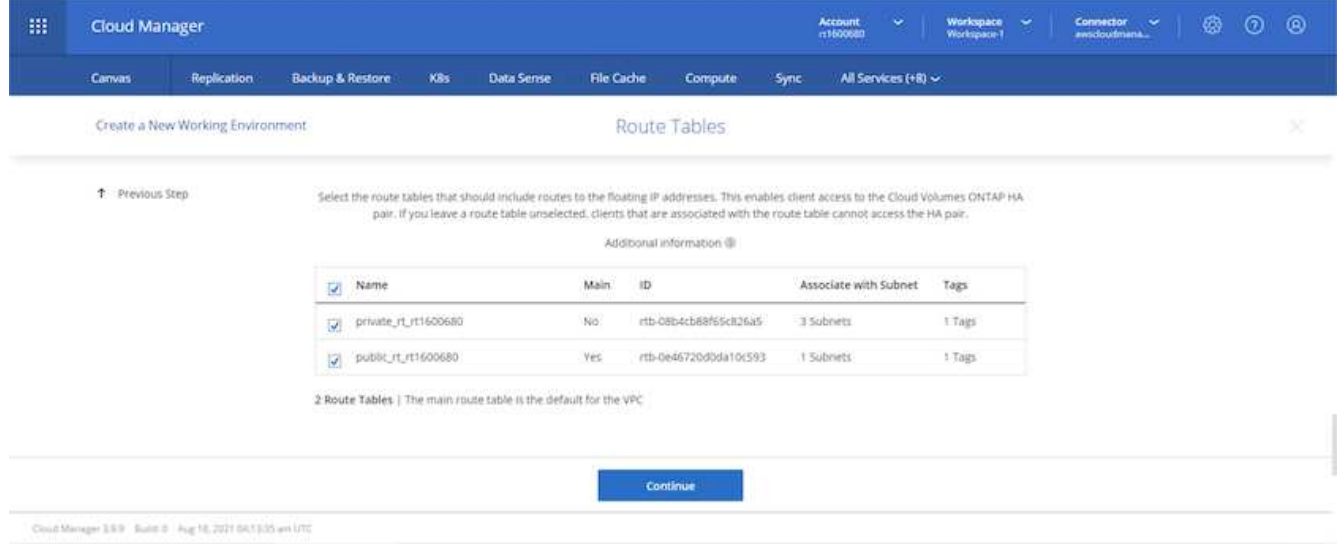

3. 選擇是啟用AWS託管加密、還是啟用AWS KMS來加密ONTAP 支援的支援、以加密整個過程中的所有資料 磁碟。

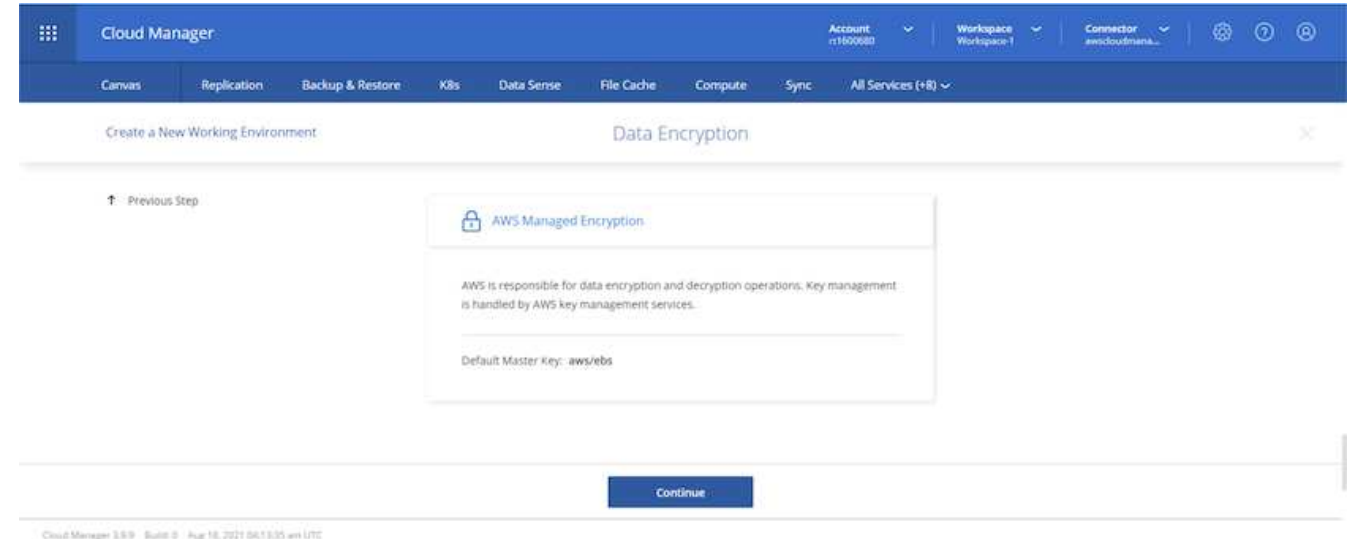

4. 選擇您的授權模式。如果您不知道該選擇哪一項、請聯絡您的NetApp代表。

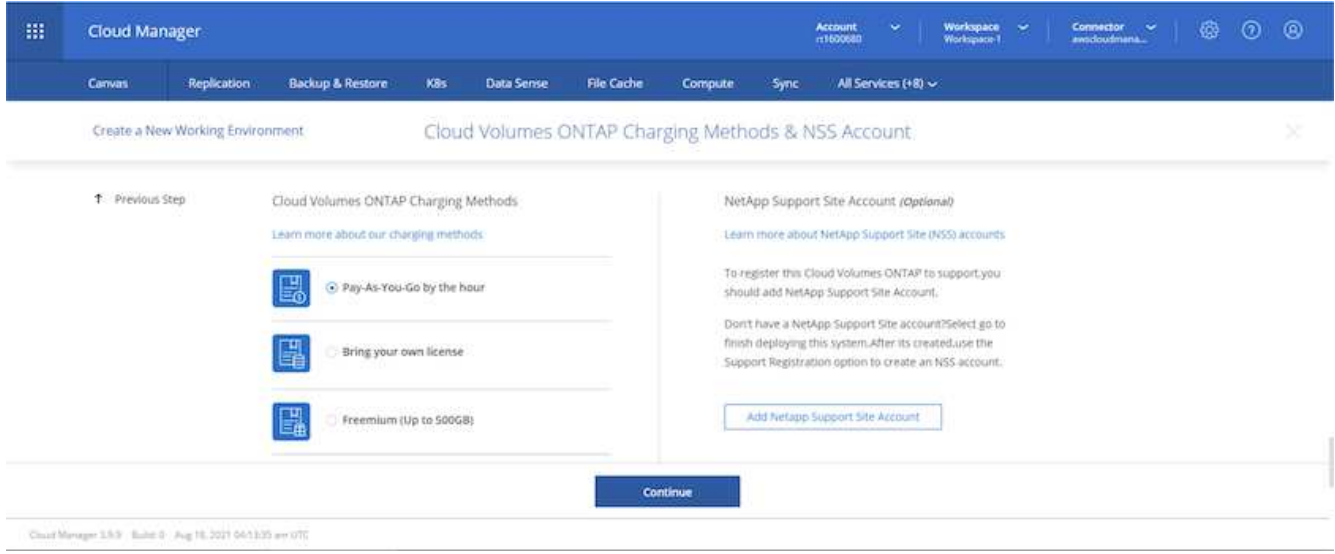

5. 選取最適合您使用案例的組態。這與「必要條件」頁面所涵蓋的規模調整考量有關。

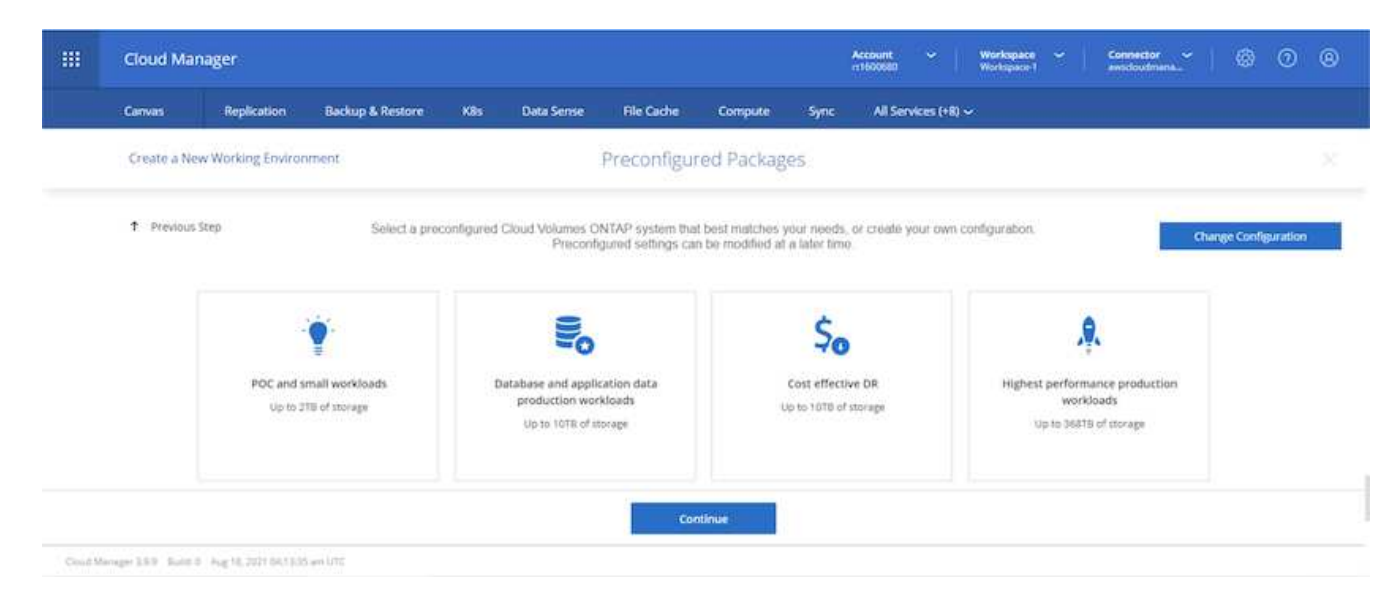

6. 也可以建立Volume。這是不必要的、因為後續步驟使用SnapMirror、為我們建立磁碟區。

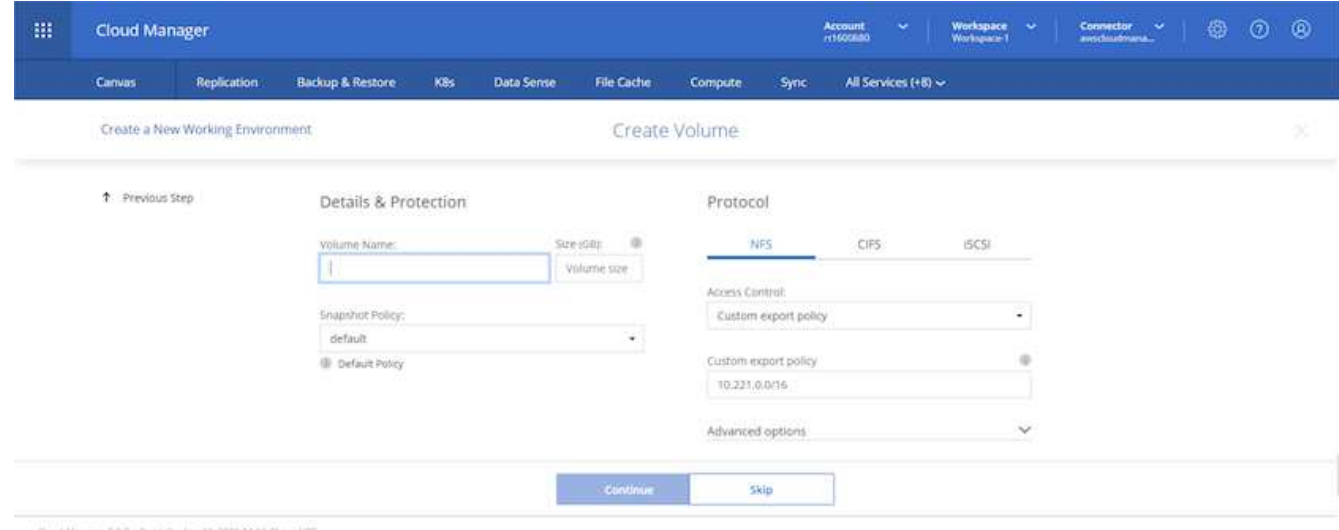

Could Manager 1.9.9 Build 9 Aug 18, 2021 00:53:35 am UTC

7. 請檢閱所做的選擇、並勾選方塊、確認您瞭解Cloud Manager已將資源部署到AWS環境。準備好後、按一 下「Go(執行)

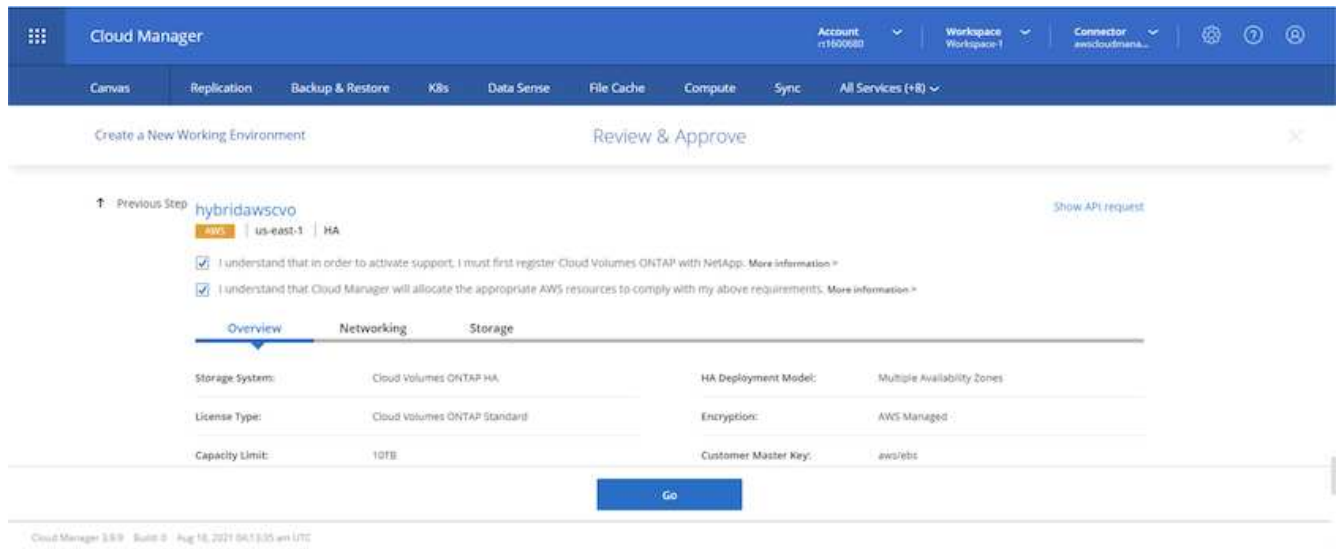

8. 現在、即可開始部署程序。Cloud Volumes ONTAPCloud Manager使用AWS API和雲端形成堆疊來部 署Cloud Volumes ONTAP 功能。然後將系統設定為符合您的規格、讓您立即使用隨裝即用的系統。此程序 的時間取決於所做的選擇。

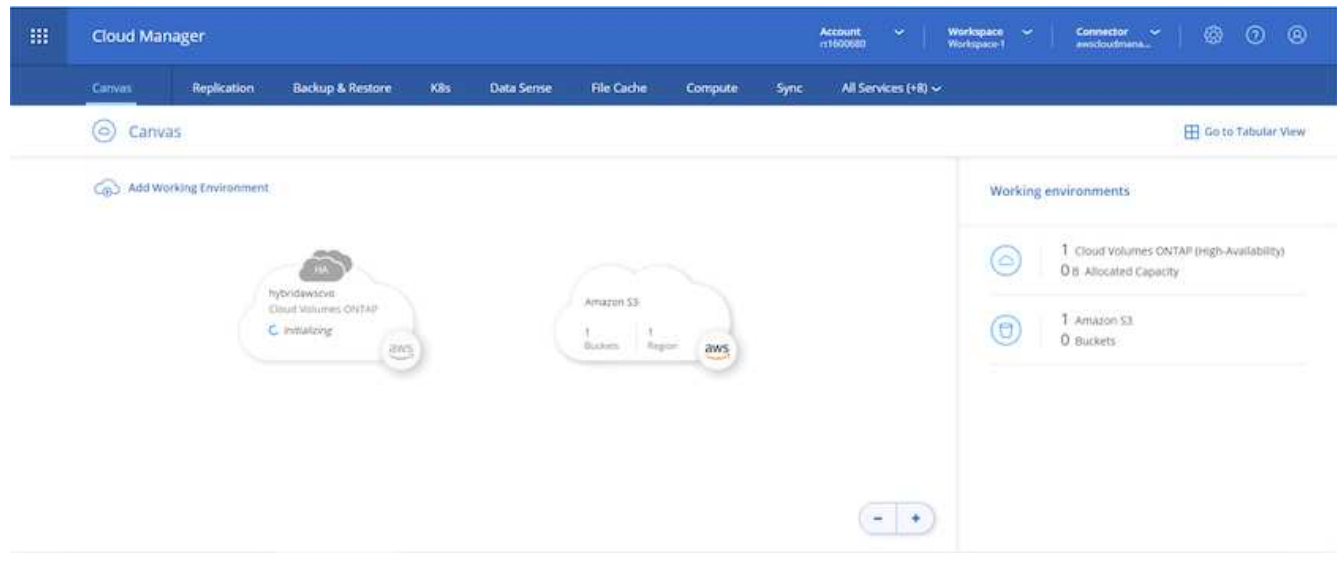

9. 您可以瀏覽至時間軸來監控進度。

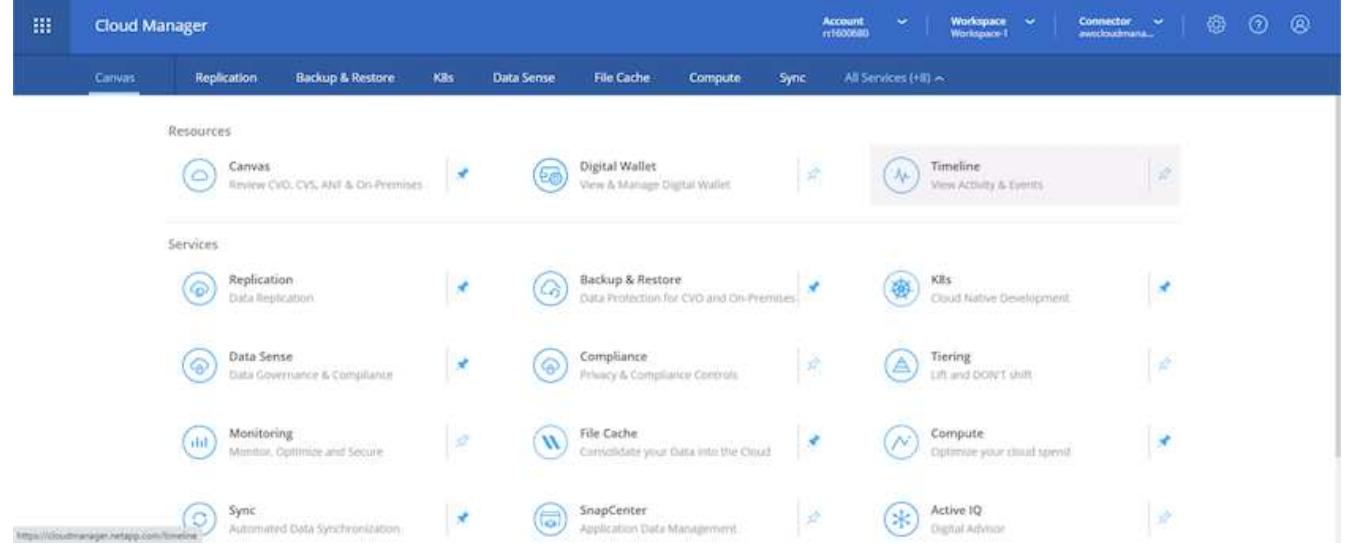

10. 時間軸可稽核Cloud Manager中執行的所有動作。您可以檢視Cloud Manager在設定AWS和ONTAP 支援叢 集期間所發出的所有API呼叫。這也可有效用來疑難排解您所面臨的任何問題。

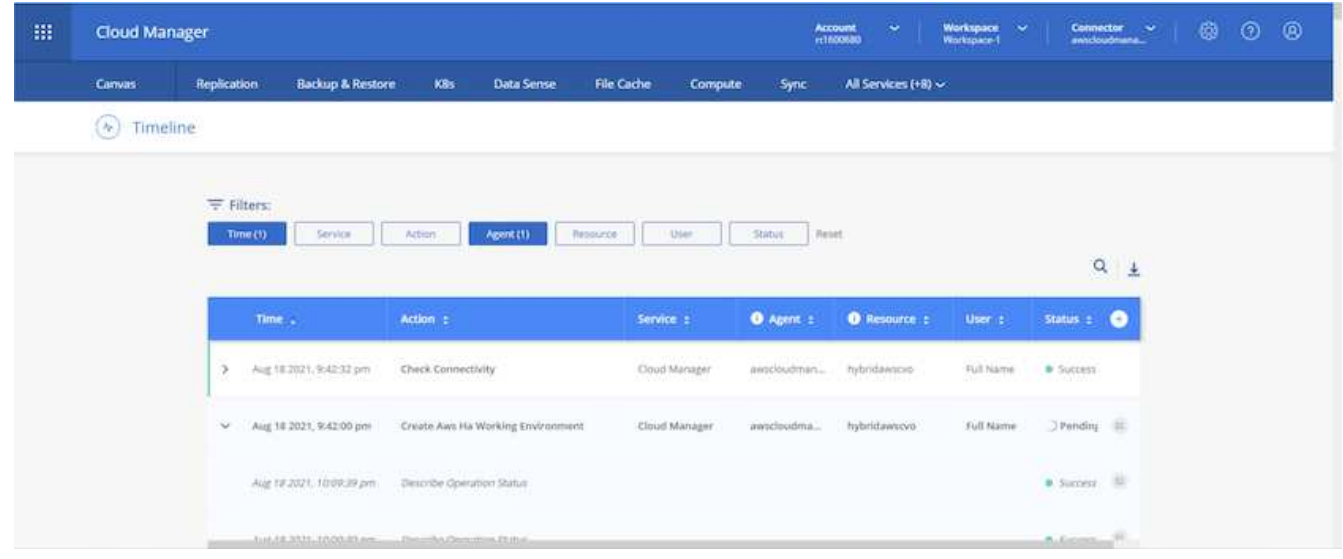

11. 部署完成後、CVO叢集會顯示在目前容量的畫版上。目前狀態下的整個叢集已經過完整設定、可提供真正的 隨裝即用體驗。ONTAP

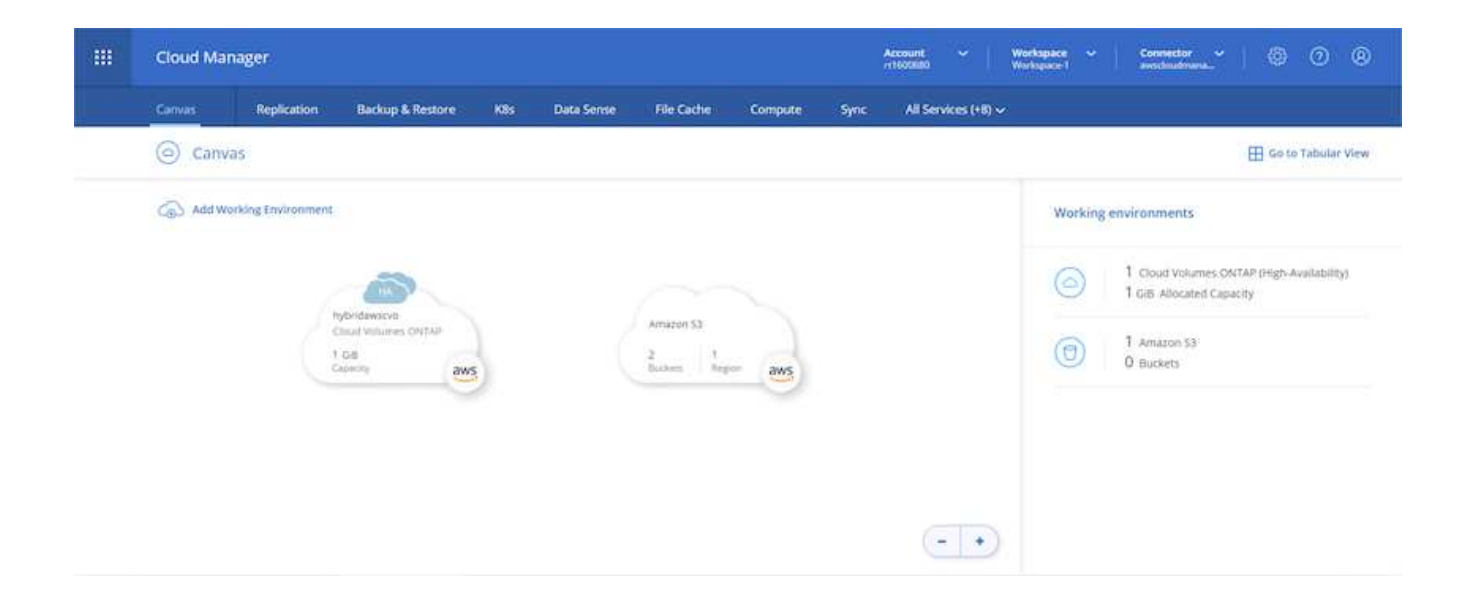

## 設定**SnapMirror**從內部部署到雲端

現在ONTAP 您已部署來源的一套來源系統和目的地ONTAP 的一套系統、您可以將包含資料庫資料的磁碟區複 寫到雲端。

如需ONTAP SnapMirror相容的版本資訊指南、請參閱 ["SnapMirror](https://docs.netapp.com/ontap-9/index.jsp?topic=%2Fcom.netapp.doc.pow-dap%2FGUID-0810D764-4CEA-4683-8280-032433B1886B.html)[相](https://docs.netapp.com/ontap-9/index.jsp?topic=%2Fcom.netapp.doc.pow-dap%2FGUID-0810D764-4CEA-4683-8280-032433B1886B.html)[容](https://docs.netapp.com/ontap-9/index.jsp?topic=%2Fcom.netapp.doc.pow-dap%2FGUID-0810D764-4CEA-4683-8280-032433B1886B.html)[性](https://docs.netapp.com/ontap-9/index.jsp?topic=%2Fcom.netapp.doc.pow-dap%2FGUID-0810D764-4CEA-4683-8280-032433B1886B.html)[對照](https://docs.netapp.com/ontap-9/index.jsp?topic=%2Fcom.netapp.doc.pow-dap%2FGUID-0810D764-4CEA-4683-8280-032433B1886B.html)[表](https://docs.netapp.com/ontap-9/index.jsp?topic=%2Fcom.netapp.doc.pow-dap%2FGUID-0810D764-4CEA-4683-8280-032433B1886B.html)["](https://docs.netapp.com/ontap-9/index.jsp?topic=%2Fcom.netapp.doc.pow-dap%2FGUID-0810D764-4CEA-4683-8280-032433B1886B.html)。

1. 按一下來源ONTAP 支援系統(內部部署)、然後將其拖放到目的地、選取「Replication(複製)」> 「Enable(啟用)」、或選取「Replication(複製)」>「Menu(功能表)」>「Replicate(複製)」。

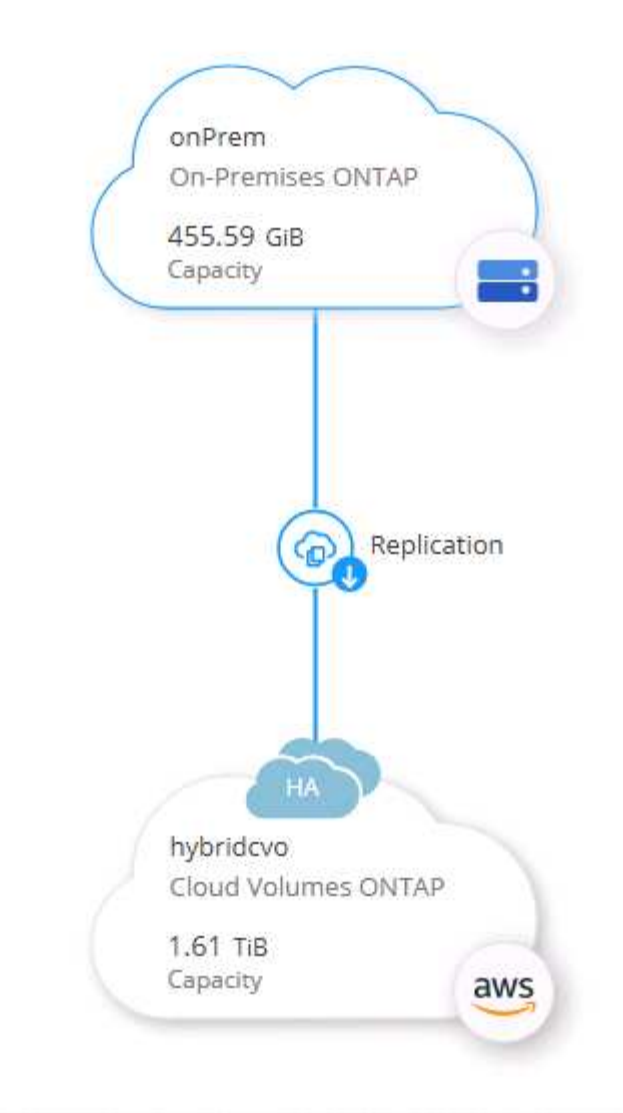

選取「啟用」。

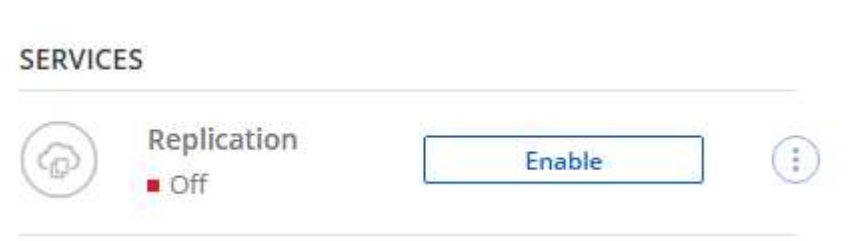

或選項。

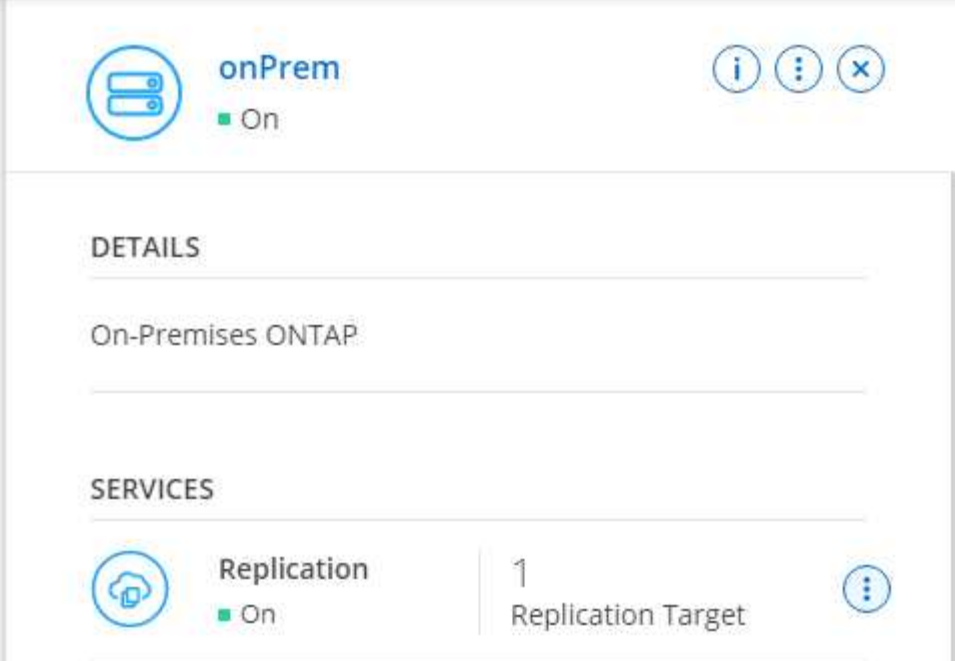

複寫:

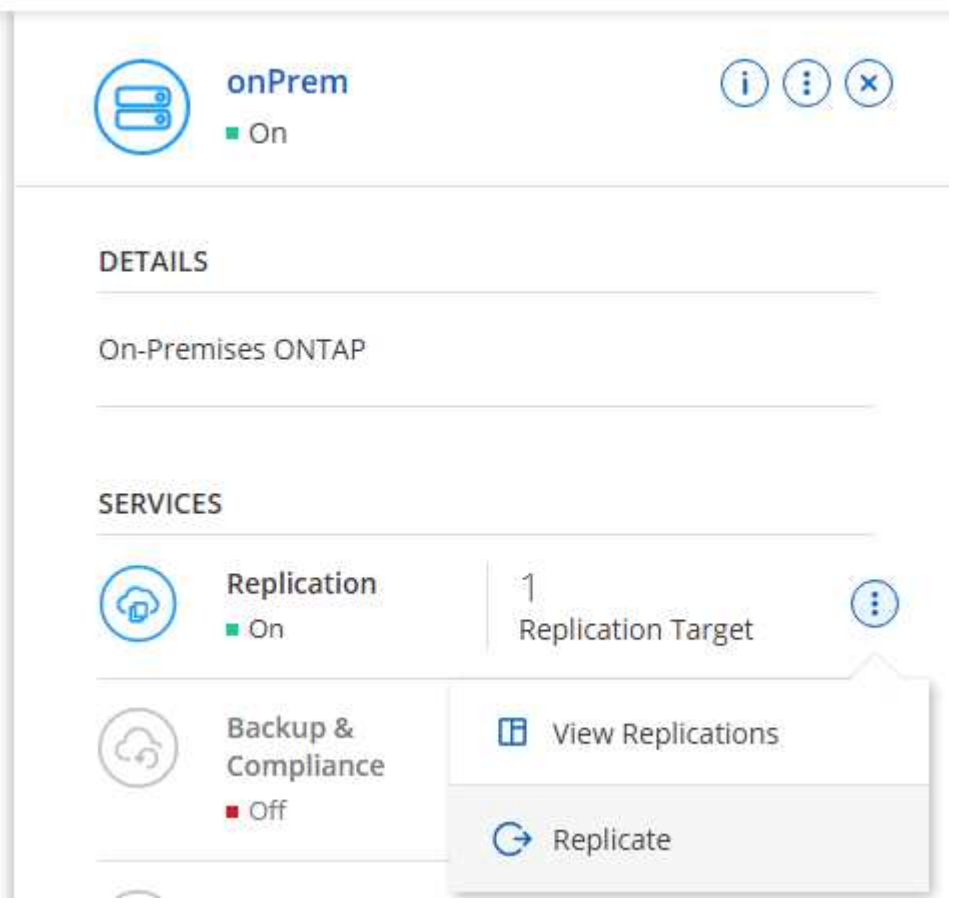

2. 如果您沒有拖放、請選擇要複寫的目的地叢集。

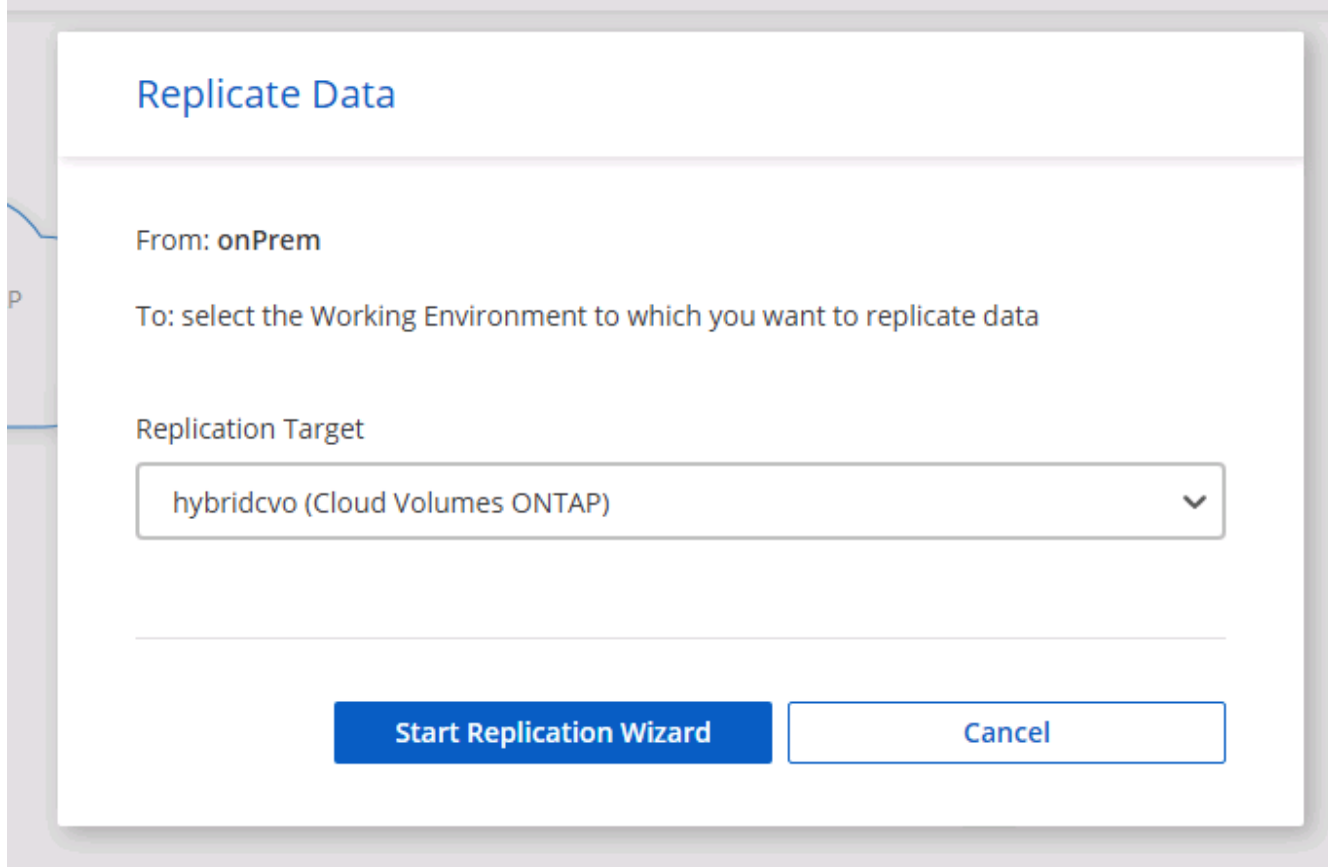

3. 選擇您要複寫的磁碟區。我們複寫了資料和所有記錄磁碟區。

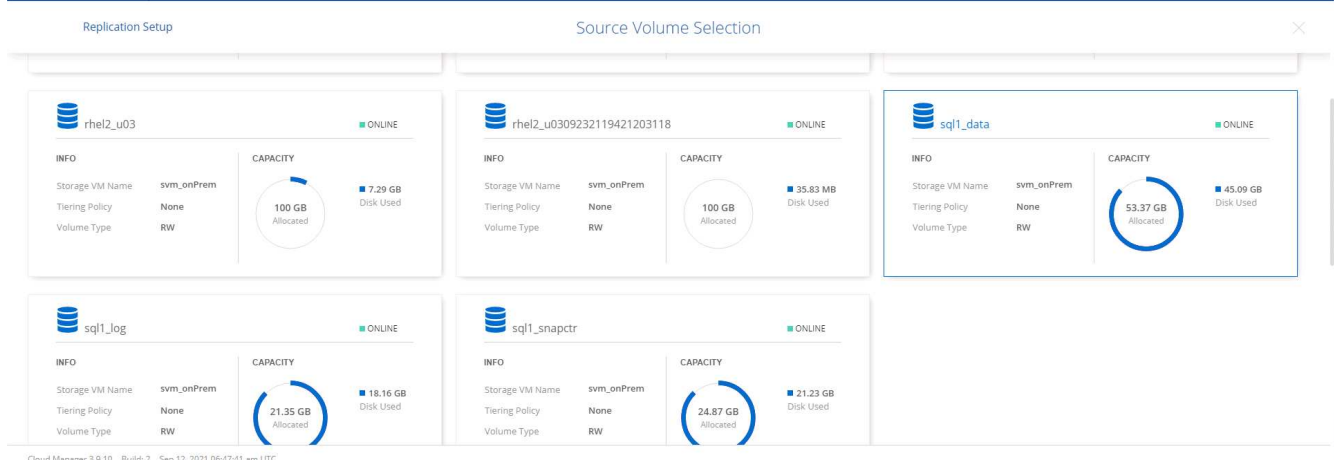

4. 選擇目的地磁碟類型和分層原則。對於災難恢復、我們建議使用SSD做為磁碟類型、並維持資料分層。資料 分層將鏡射資料分層儲存至低成本的物件儲存設備、並節省您在本機磁碟上的成本。當您中斷關係或複製磁 碟區時、資料會使用快速的本機儲存設備。

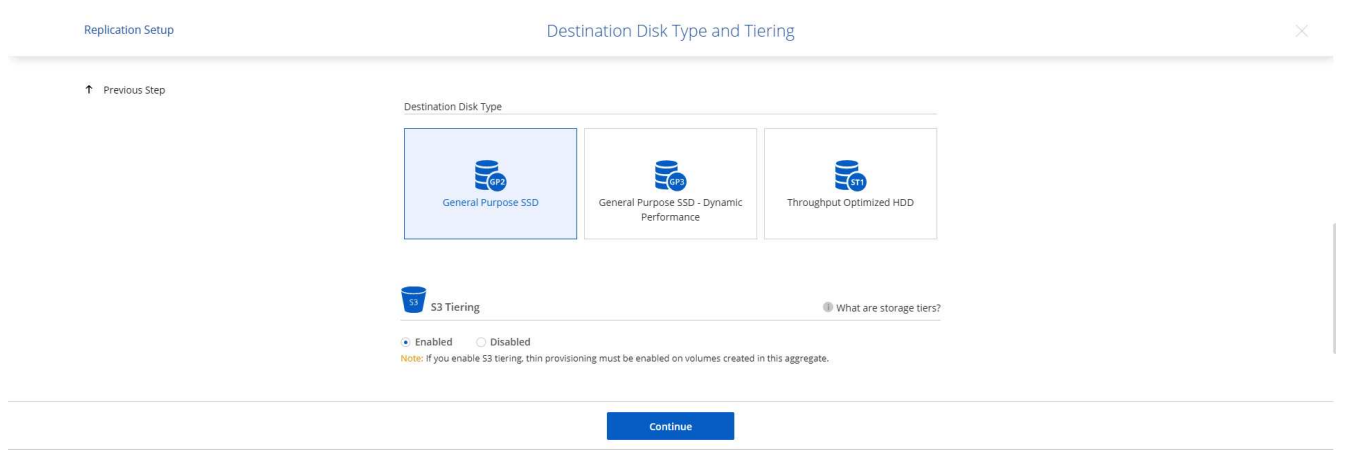

Cloud Manager 3.9.10 Build: 2 Sep 12, 2021 06:47:41 am UTC

5. 選擇目的地Volume名稱:我們選擇了「[SOUR資料\_ Volume名稱]\_DR。

# **Destination Volume Name**

Destination Volume Name

sgl1\_data\_dr

Destination Aggregate

Automatically select the best aggregate

6. 選取複寫的最大傳輸率。這可讓您在連線至雲端(例如VPN)的頻寬過低時、節省頻寬。

190

# Max Transfer Rate

You should limit the transfer rate. An unlimited rate might negatively impact the performance of other applications and it might impact your Internet performance.

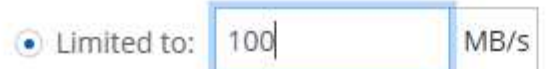

○ Unlimited (recommended for DR only machines)

7. 定義複寫原則。我們選擇了鏡射、它會將最新的資料集複寫到目的地Volume中。您也可以根據需求選擇不同 的原則。

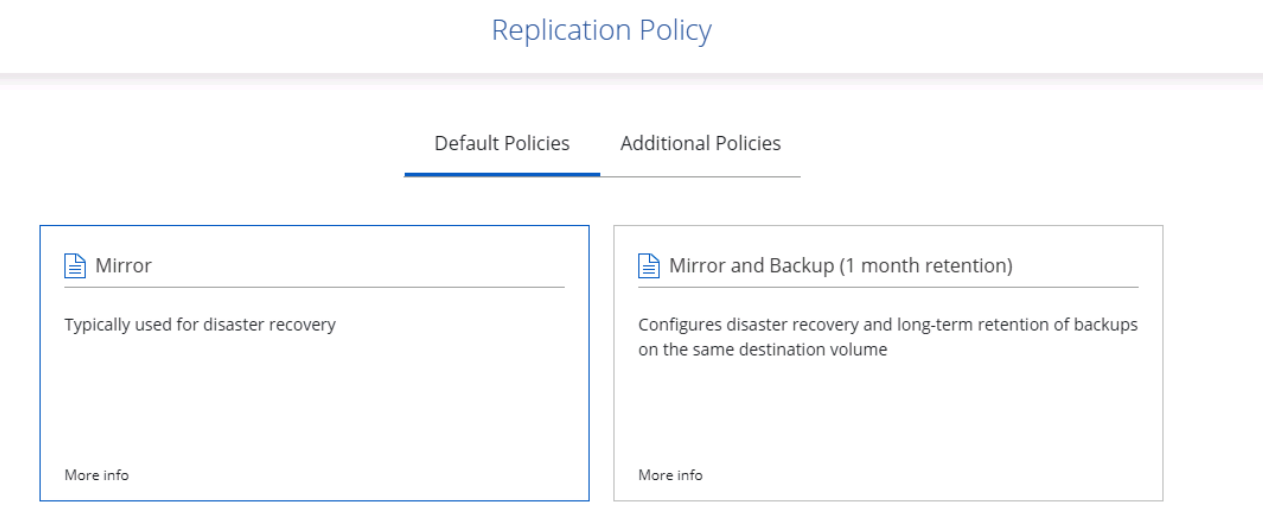

8. 選擇觸發複寫的排程。NetApp建議針對資料磁碟區設定「每日」排程、並針對記錄磁碟區設定「每小時」排 程、不過可根據需求加以變更。

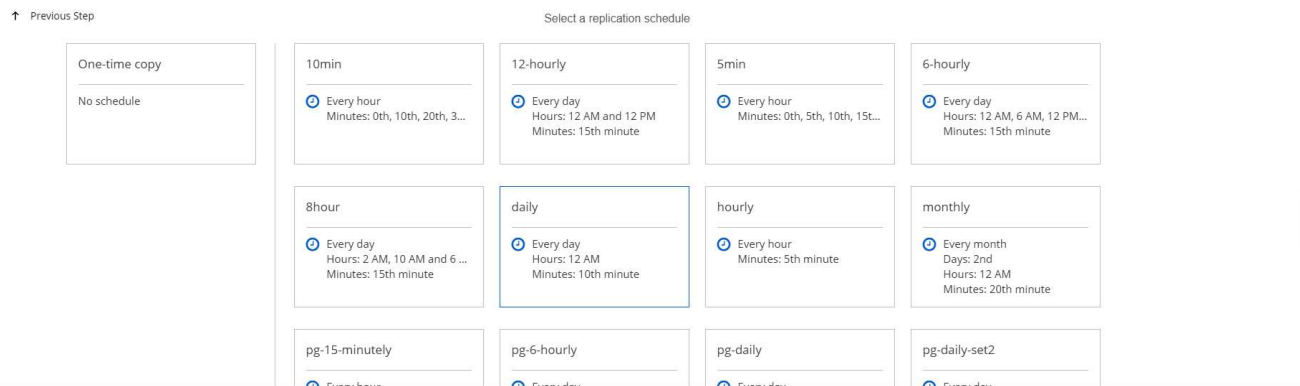

9. 檢閱輸入的資訊、按一下「Go(執行)」以觸發叢集對等端點和SVM對等端點(如果這是您第一次在兩個 叢集之間複寫)、然後實作並初始化SnapMirror關係。

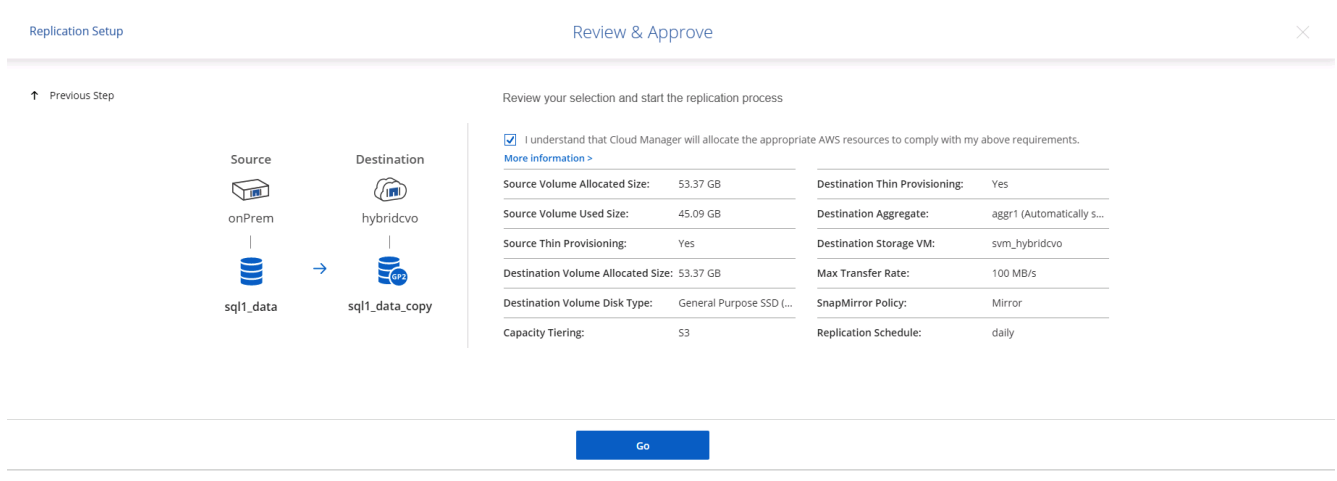

- 10. 繼續執行資料磁碟區和記錄磁碟區的此程序。
- 11. 若要檢查所有關係、請瀏覽至Cloud Manager中的「Replication(複寫)」索引標籤。您可在此管理關係、 並查看其狀態。

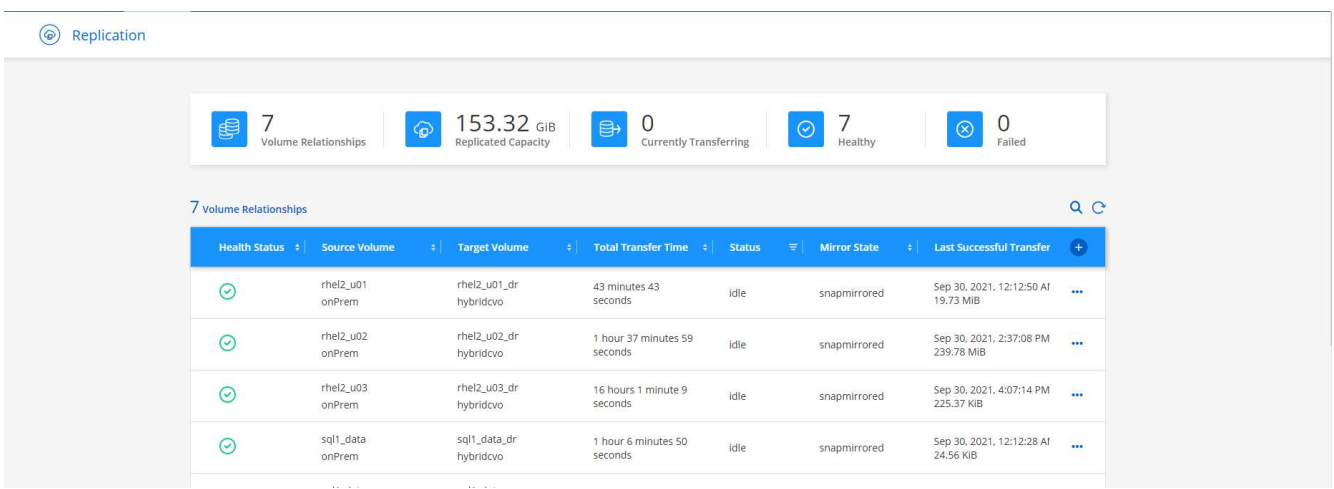

12. 複寫完所有磁碟區之後、您會處於穩定狀態、準備好繼續進行災難恢復和開發/測試工作流程。

AWS已針對各種工作負載預先設定EC2運算執行個體。執行個體類型的選擇決定了CPU核心數量、記憶體容 量、儲存類型和容量、以及網路效能。在使用案例中、除了OS分割區之外、用於執行資料庫工作負載的主儲存 區是從CVO或FSX ONTAP 還原儲存引擎配置。因此、要考量的主要因素是CPU核心、記憶體和網路效能等級 的選擇。典型的AWS EC2執行個體類型可在這裡找到: ["EC2](https://us-east-2.console.aws.amazon.com/ec2/v2/home?region=us-east-2#InstanceTypes:)[執行個體](https://us-east-2.console.aws.amazon.com/ec2/v2/home?region=us-east-2#InstanceTypes:)[類](https://us-east-2.console.aws.amazon.com/ec2/v2/home?region=us-east-2#InstanceTypes:)[型](https://us-east-2.console.aws.amazon.com/ec2/v2/home?region=us-east-2#InstanceTypes:)["](https://us-east-2.console.aws.amazon.com/ec2/v2/home?region=us-east-2#InstanceTypes:)。

### 調整運算執行個體規模

- 1. 根據所需的工作負載、選取適當的執行個體類型。需要考量的因素包括要支援的商業交易數量、並行使用者 數量、資料集規模調整等。
- 2. EC2執行個體部署可透過EC2儀表板啟動。確切的部署程序不在本解決方案的範圍之內。請參閱 ["Amazon](https://aws.amazon.com/pm/ec2/?trk=ps_a134p000004f2ZGAAY&trkCampaign=acq_paid_search_brand&sc_channel=PS&sc_campaign=acquisition_US&sc_publisher=Google&sc_category=Cloud%20Computing&sc_country=US&sc_geo=NAMER&sc_outcome=acq&sc_detail=%2Bec2%20%2Bcloud&sc_content=EC2%20Cloud%20Compute_bmm&sc_matchtype=b&sc_segment=536455698896&sc_medium=ACQ-P|PS-GO|Brand|Desktop|SU|Cloud%20Computing|EC2|US|EN|Text&s_kwcid=AL!4422!3!536455698896!b!!g!!%2Bec2%20%2Bcloud&ef_id=EAIaIQobChMIua378M-p8wIVToFQBh0wfQhsEAMYASAAEgKTzvD_BwE:G:s&s_kwcid=AL!4422!3!536455698896!b!!g!!%2Bec2%20%2Bcloud) [EC2"](https://aws.amazon.com/pm/ec2/?trk=ps_a134p000004f2ZGAAY&trkCampaign=acq_paid_search_brand&sc_channel=PS&sc_campaign=acquisition_US&sc_publisher=Google&sc_category=Cloud%20Computing&sc_country=US&sc_geo=NAMER&sc_outcome=acq&sc_detail=%2Bec2%20%2Bcloud&sc_content=EC2%20Cloud%20Compute_bmm&sc_matchtype=b&sc_segment=536455698896&sc_medium=ACQ-P|PS-GO|Brand|Desktop|SU|Cloud%20Computing|EC2|US|EN|Text&s_kwcid=AL!4422!3!536455698896!b!!g!!%2Bec2%20%2Bcloud&ef_id=EAIaIQobChMIua378M-p8wIVToFQBh0wfQhsEAMYASAAEgKTzvD_BwE:G:s&s_kwcid=AL!4422!3!536455698896!b!!g!!%2Bec2%20%2Bcloud) 以取得詳細資料。

適用於**Oracle**工作負載的**Linux**執行個體組態

本節包含部署EC2 Linux執行個體之後的其他組態步驟。

- 1. 將Oracle待命執行個體新增至DNS伺服器、以便SnapCenter 在支援範圍內解析名稱。
- 2. 新增Linux管理使用者ID作為SnapCenter 不含密碼的Sudo權限的Sudo OS認證。在EC2執行個體上啟用具 有SSH密碼驗證的ID。(依預設、EC2執行個體的SSH密碼驗證和無密碼Sudo會關閉。)
- 3. 設定Oracle安裝、使其符合內部部署的Oracle安裝、例如OS修補程式、Oracle版本和修補程式等。
- 4. NetApp Ansible DB自動化角色可用於設定EC2執行個體、以用於資料庫開發/測試和災難恢復使用案例。自 動化程式碼可從NetApp Public GitHub網站下載: ["Oracle 19c](https://github.com/NetApp-Automation/na_oracle19c_deploy)[自動化部署](https://github.com/NetApp-Automation/na_oracle19c_deploy)["](https://github.com/NetApp-Automation/na_oracle19c_deploy)。目標是在EC2執行個體上安裝 及設定資料庫軟體堆疊、以符合內部部署作業系統和資料庫組態。

### **SQL Server**工作負載的**Windows**執行個體組態

本節列出最初部署EC2 Windows執行個體之後的其他組態步驟。

- 1. 擷取Windows系統管理員密碼、以透過RDP登入執行個體。
- 2. 停用Windows防火牆、將主機加入Windows SnapCenter 支援網域、然後將執行個體新增至DNS伺服器以進 行名稱解析。
- 3. 配置SnapCenter 一個可儲存SQL Server記錄檔的流通記錄磁碟區。
- 4. 在Windows主機上設定iSCSI、以掛載磁碟區並格式化磁碟機。
- 5. 同樣地、許多先前的工作都可以透過適用於SQL Server的NetApp自動化解決方案來自動化。如需最新發表 的角色與解決方案、請參閱NetApp自動化公有GitHub網站: ["NetApp](https://github.com/NetApp-Automation)[自動化](https://github.com/NetApp-Automation)["](https://github.com/NetApp-Automation)。

## 開發**/**測試爆增至雲端的工作流程

公有雲的敏捷度、實現價值所需的時間、以及成本節約、都是企業採用公有雲進行資料庫 應用程式開發與測試的重要價值主張。沒有什麼比SnapCenter 這個更好的工具能讓這個事 實成真。不僅可保護內部環境中的正式作業資料庫、也能快速複製複本、以便在公有雲中 進行應用程式開發或程式碼測試、同時只需佔用極少的額外儲存空間。SnapCenter以下是 使用此工具的逐步程序詳細資料。

1. 使用Oracle的資料庫管理使用者ID登入SnapCenter 支援功能。瀏覽至「Resources(資源)」索引標籤、其 中顯示SnapCenter 受支援的Oracle資料庫。

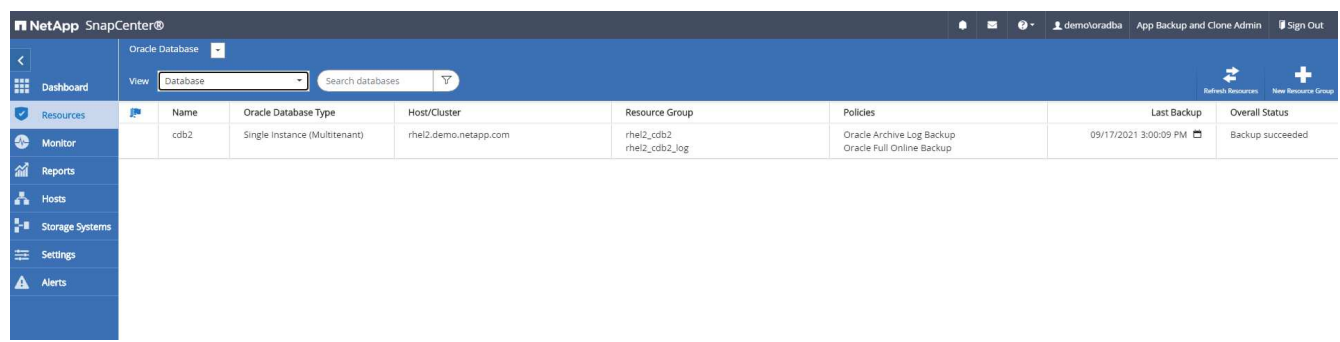

2. 按一下備份拓撲的預期內部部署資料庫名稱和詳細檢視。如果已啟用次要複寫位置、則會顯示連結的鏡像備 份。

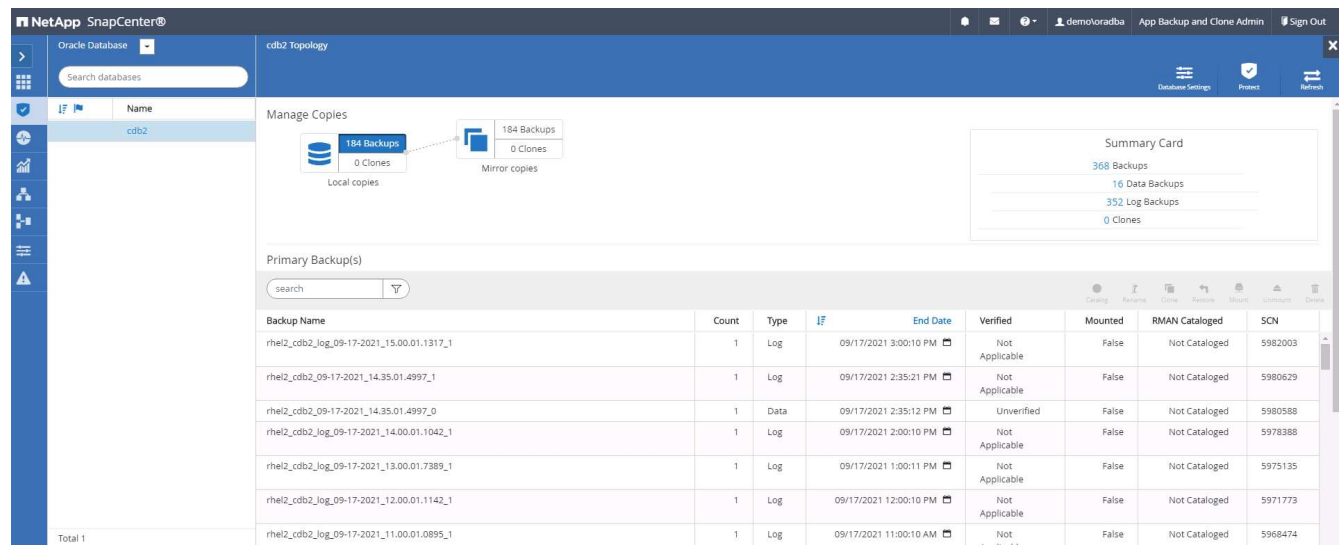

3. 按一下鏡射備份、切換至鏡射備份檢視。接著會顯示次要鏡射備份。

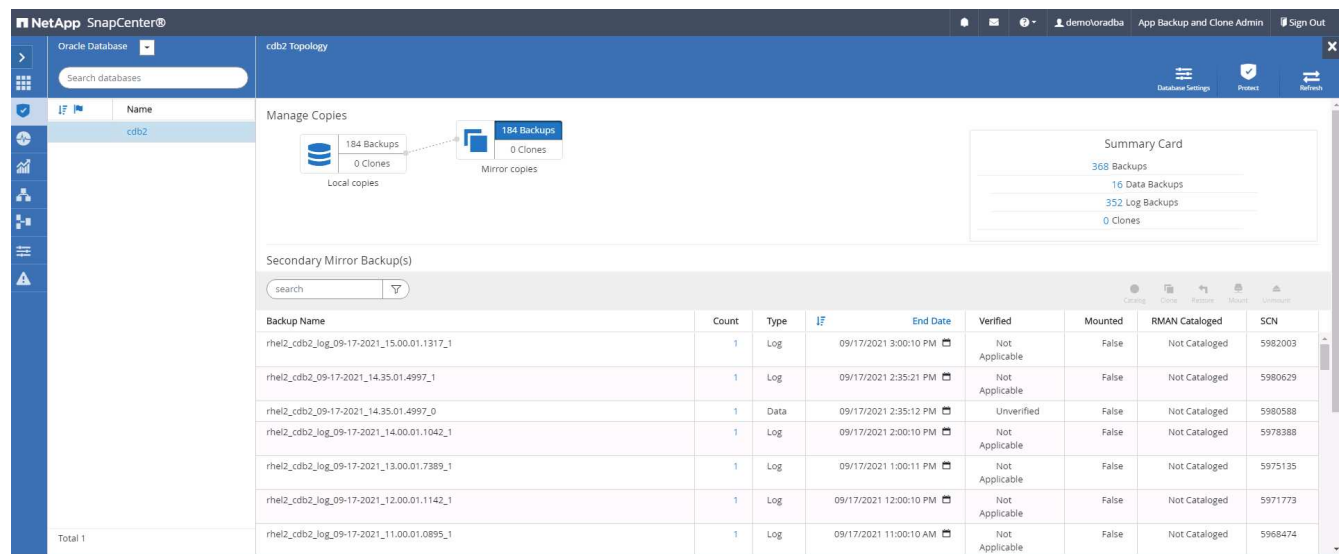

4. 選擇要複製的鏡射二線資料庫備份複本、然後根據時間和系統變更編號或SCN來判斷恢復點。一般而言、還 原點應拖曳完整的資料庫備份時間、或是要複製的SCN。在決定恢復點之後、必須掛載必要的記錄檔備份以 供還原。記錄檔備份應掛載到要裝載複製資料庫的目標DB伺服器。

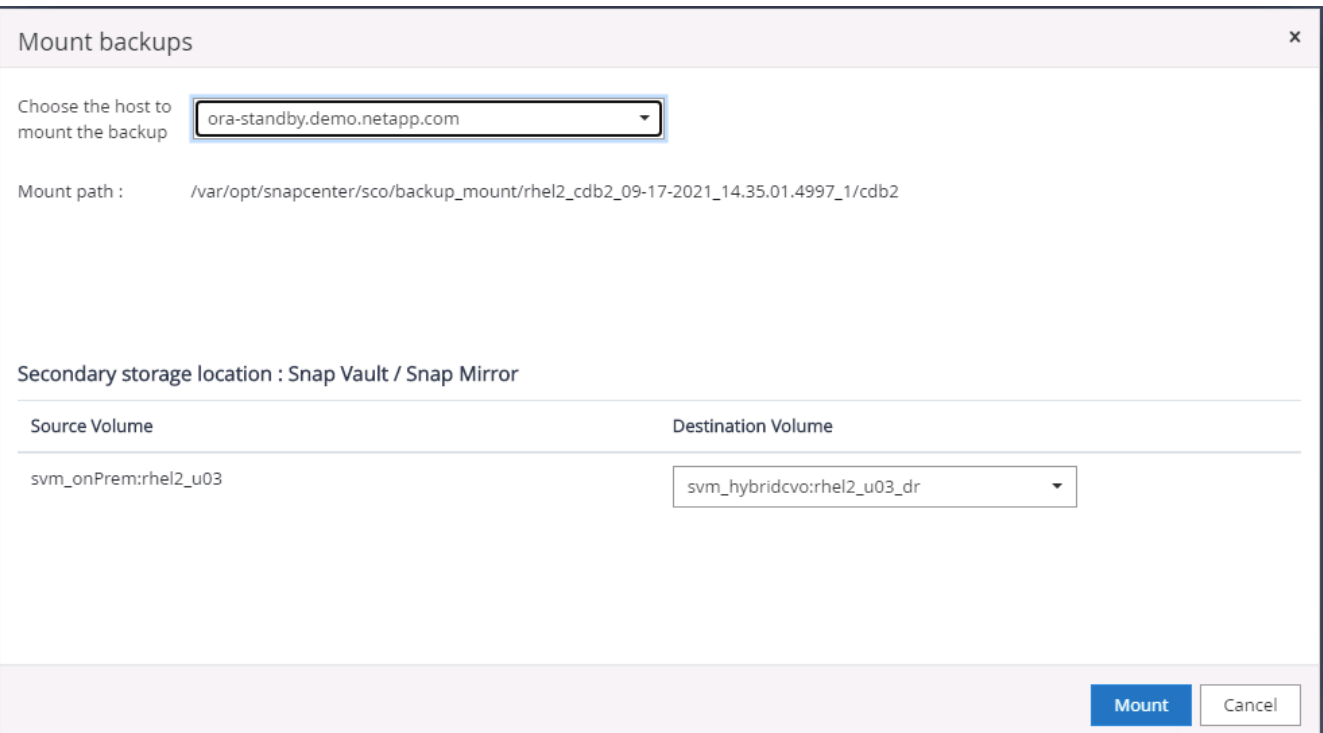

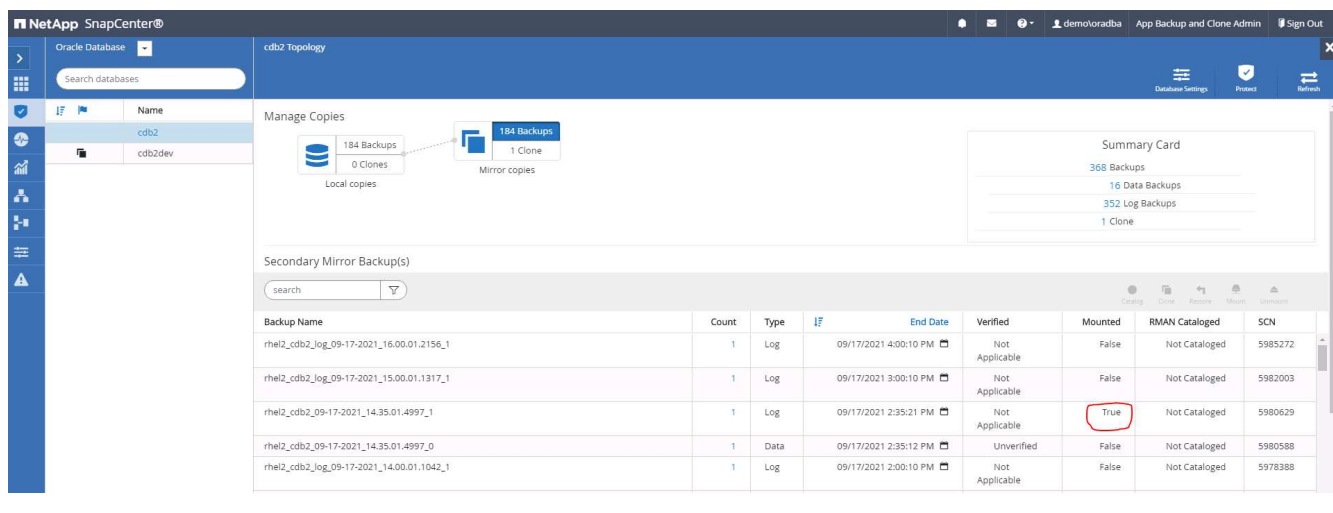

 $\left(\mathsf{i}\right)$ 

如果已啟用記錄剪除功能、且恢復點已延伸到上次的記錄剪除之後、則可能需要掛載多個歸 檔記錄備份。

5. 反白顯示要複製的完整資料庫備份複本、然後按一下「Clone(複製)」按鈕以啟動資料庫複製工作流程。

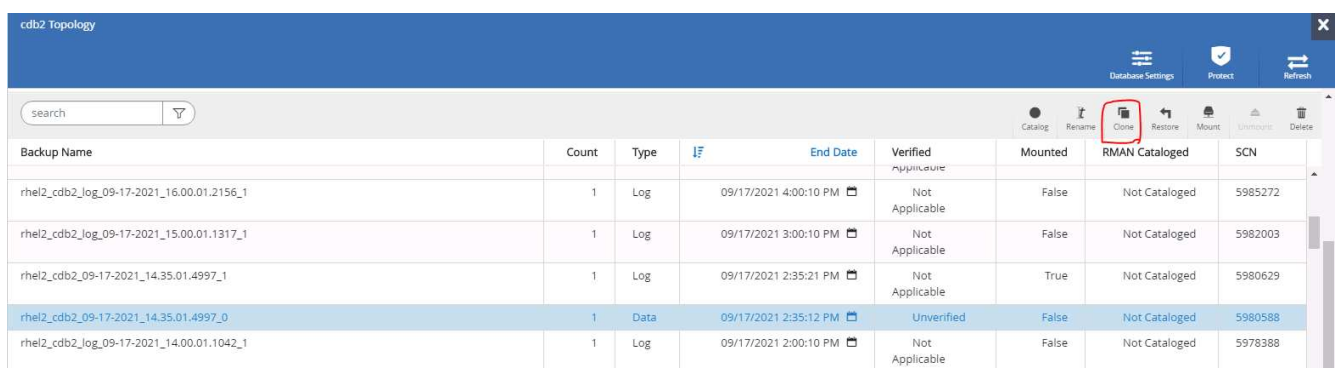

6. 為完整的容器資料庫或CDB複製選擇適當的實體複製DB SID。

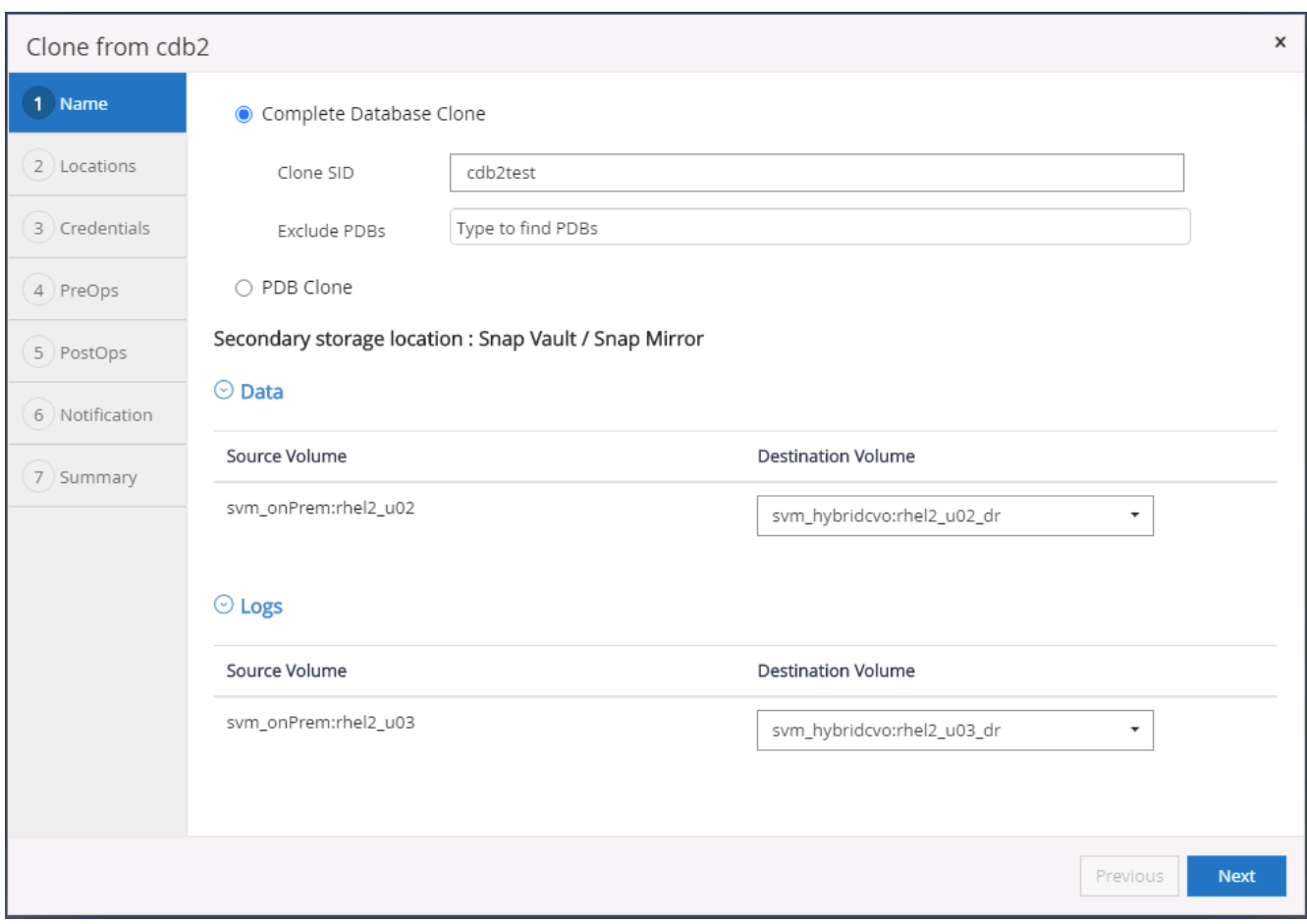

## 7. 選取雲端中的目標實體複製主機、然後由實體複製工作流程建立資料檔案、控制檔和重作記錄目錄。

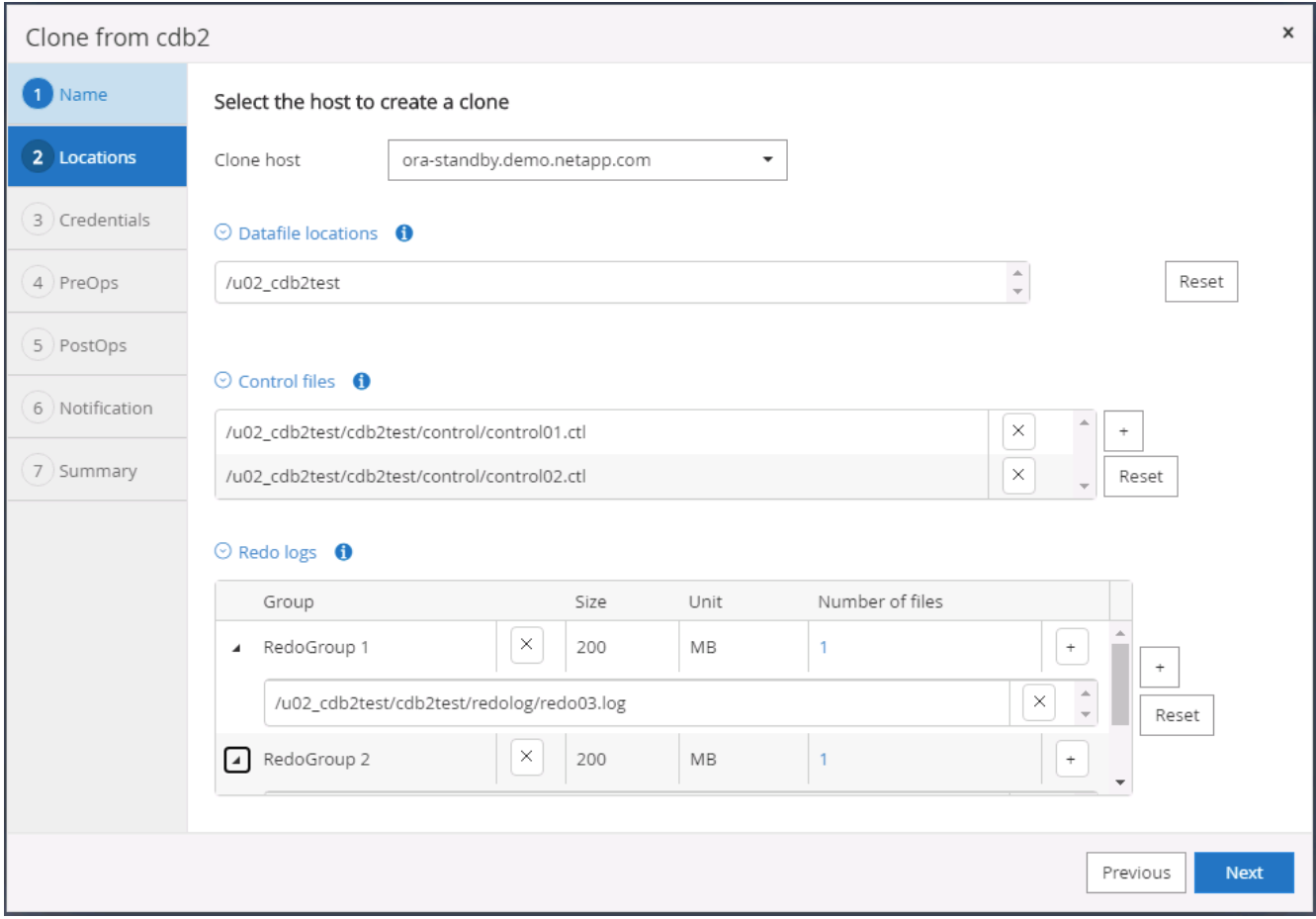

8. 「無」認證名稱用於OS型驗證、這會使資料庫連接埠變得不相關。填寫目標實體複製資料庫伺服器中所設 **定的適當Oracle Home、Oracle OS User和Oracle OS Group。** 

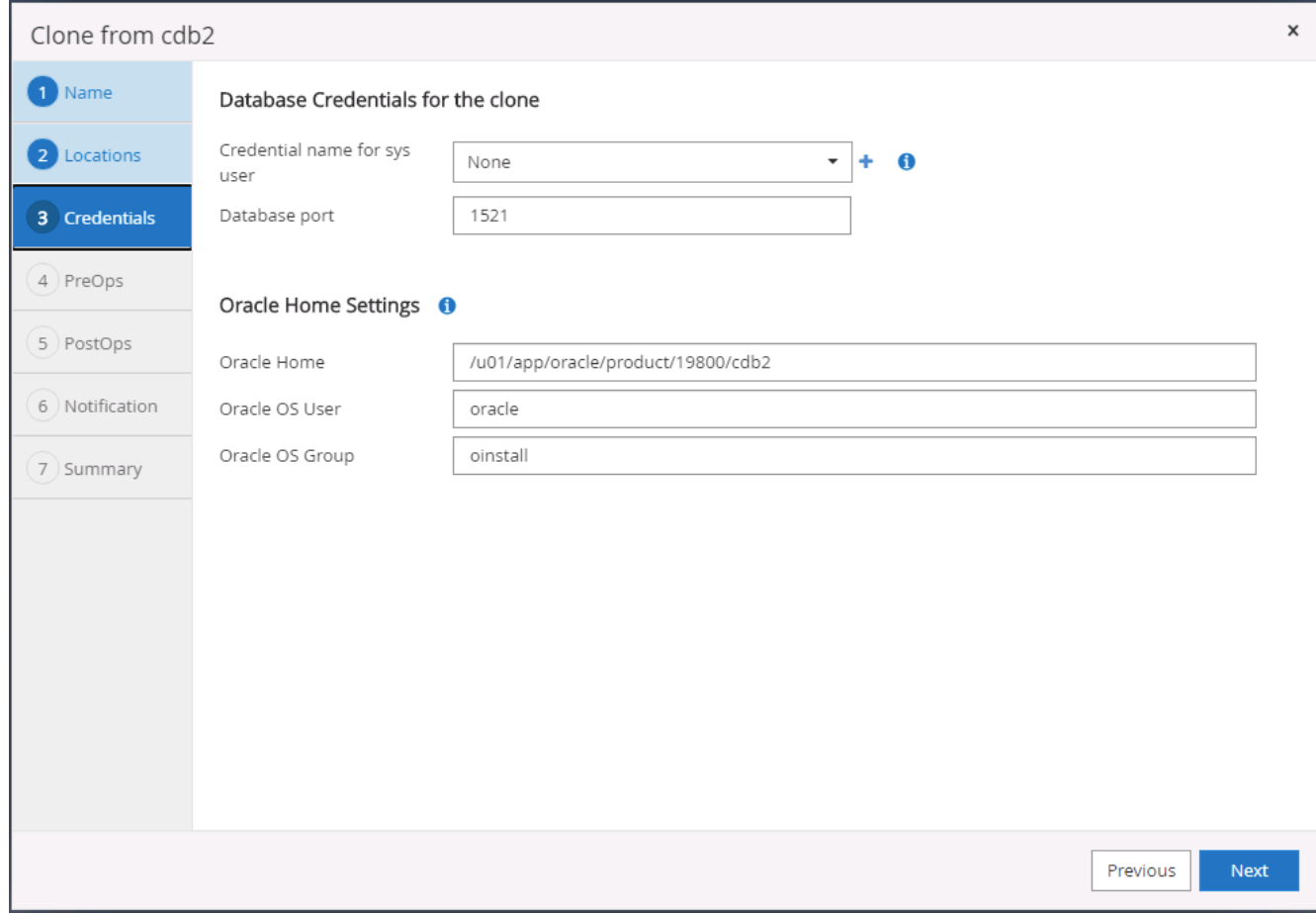

## 9. 指定要在複製作業之前執行的指令碼。更重要的是、資料庫執行個體參數可在此調整或定義。

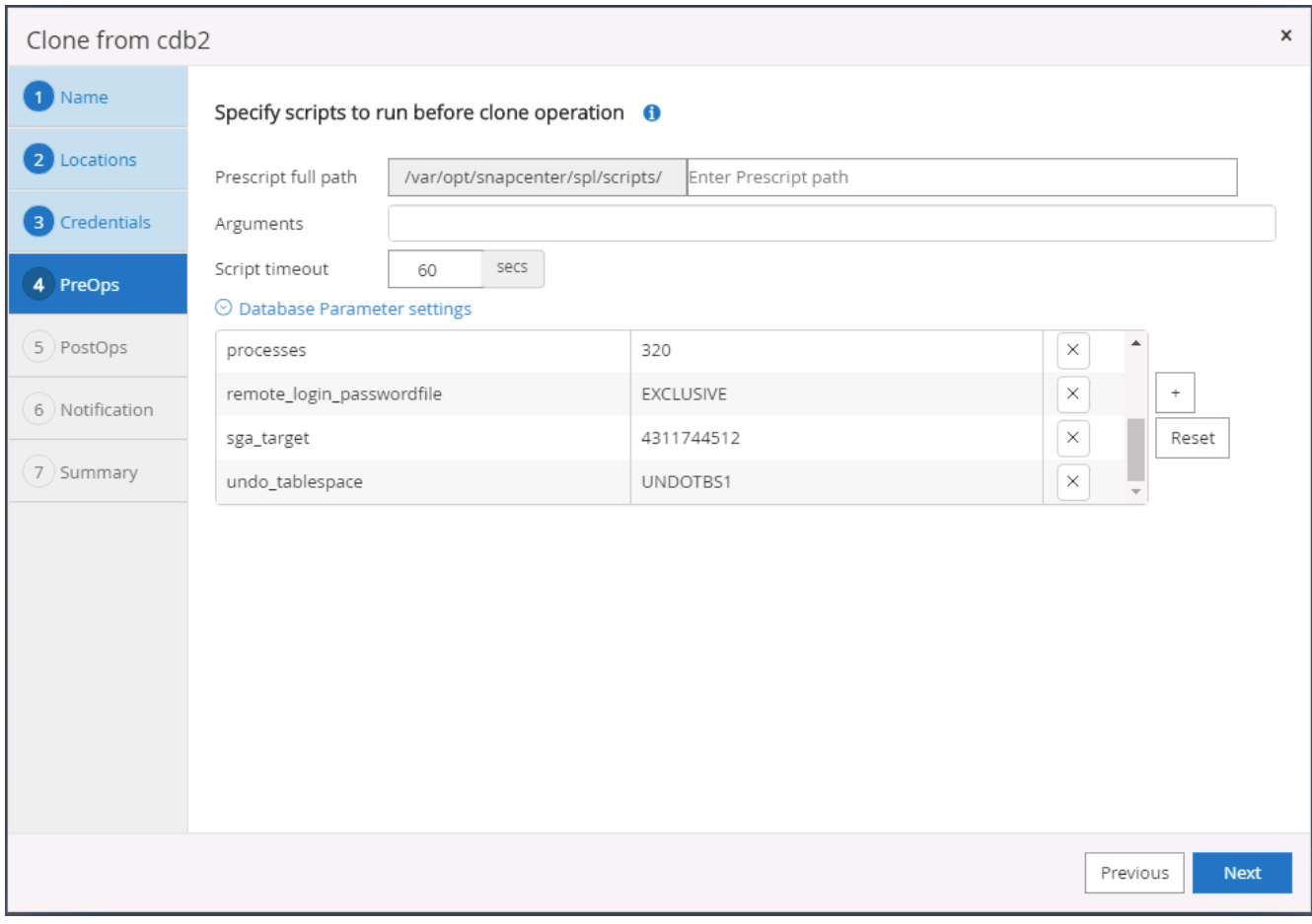

10. 依日期和時間或SCN指定恢復點。直到「取消」將資料庫恢復到可用的歸檔記錄為止。從掛載歸檔記錄磁碟 區的目標主機指定外部歸檔記錄檔位置。如果目標伺服器Oracle擁有者與內部部署正式作業伺服器不同、請 確認目標伺服器Oracle擁有者可讀取歸檔記錄目錄。

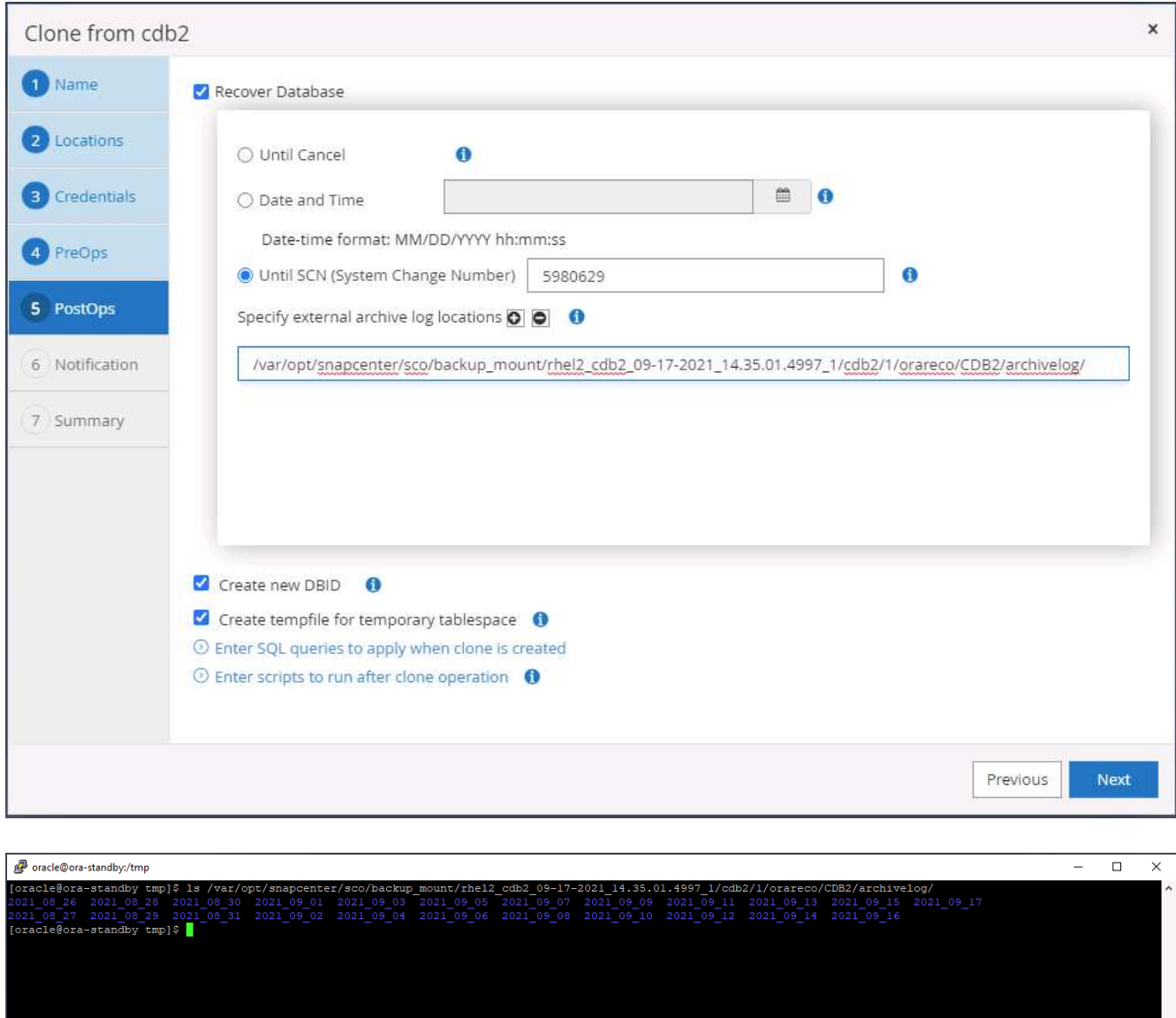

11. 如有需要、請設定用於電子郵件通知的SMTP伺服器。

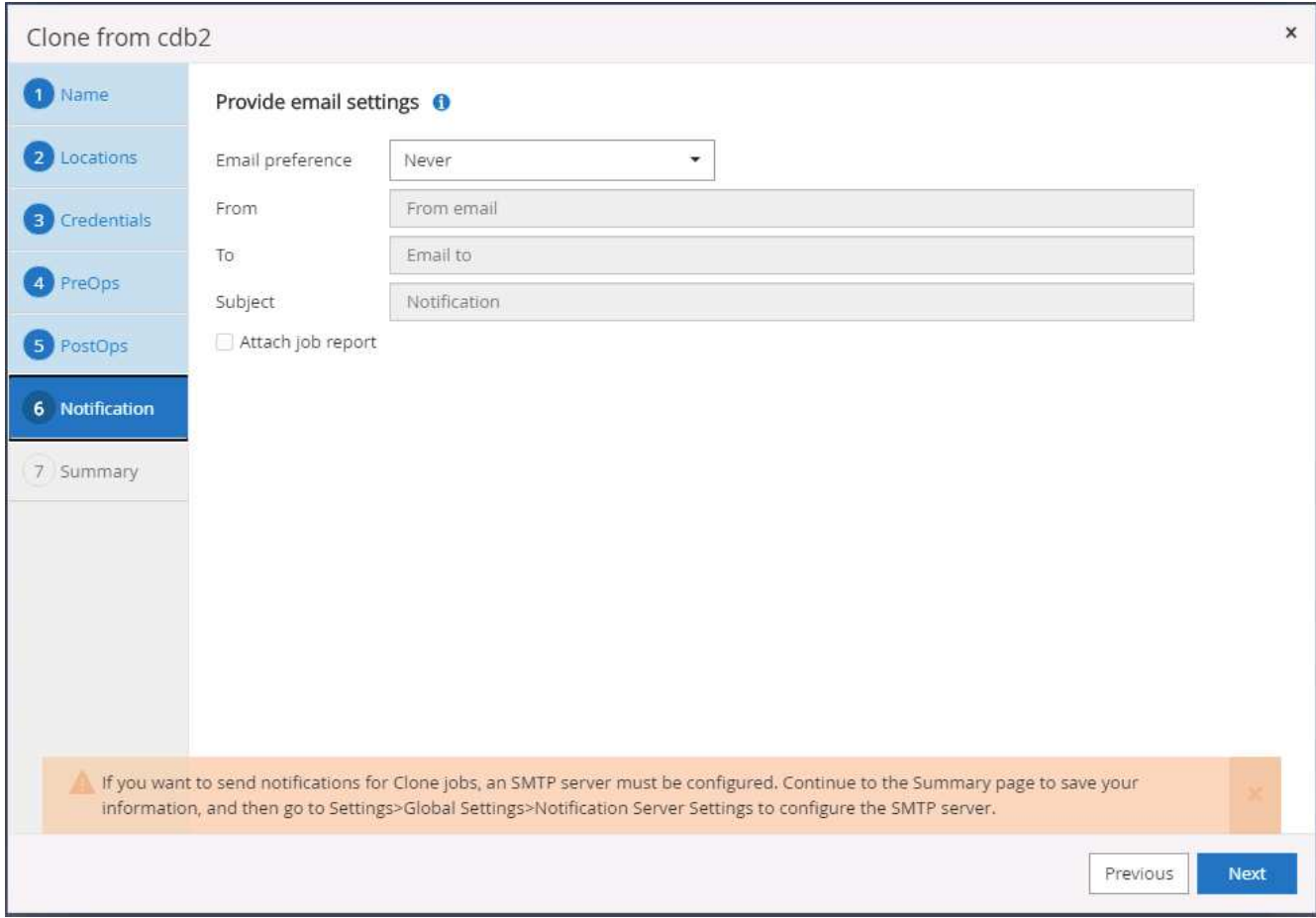

12. 複製摘要:

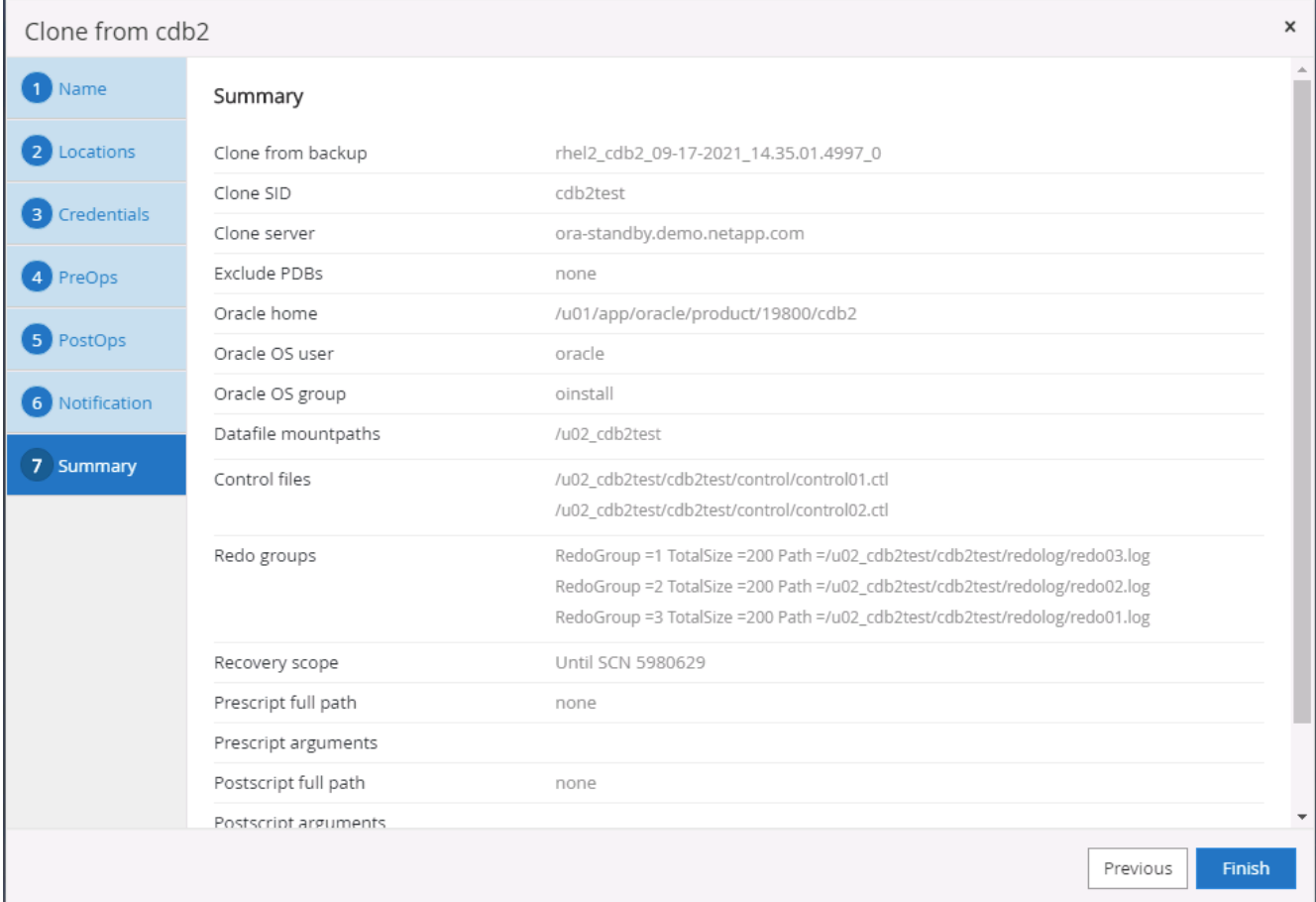

13. 您應該在複製後驗證、以確保複製的資料庫正常運作。有些額外的工作、例如啟動接聽程式或關閉資料庫記 錄歸檔模式、可以在開發/測試資料庫上執行。

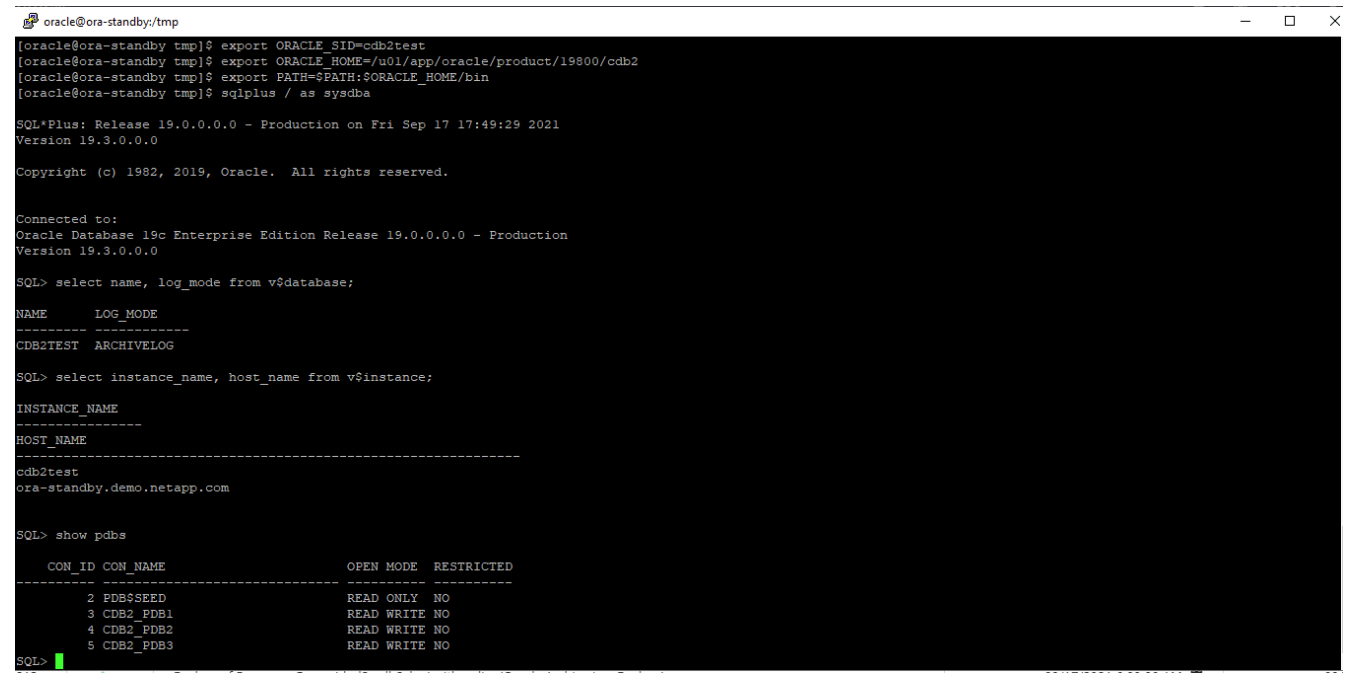

1. 使用SQL Server的資料庫管理使用者ID登入SnapCenter 支援功能。瀏覽至「Resources(資源)」索引標 籤、其中顯示SnapCenter 受支援的SQL Server使用者資料庫、以及公有雲中的目標待命SQL執行個體。

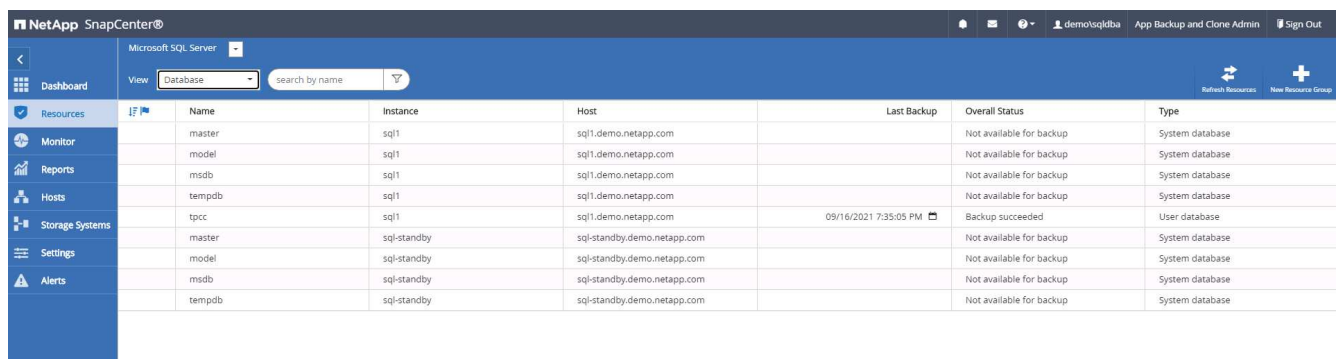

2. 按一下所需的內部部署SQL Server使用者資料庫名稱、以取得備份拓撲和詳細檢視。如果已啟用次要複寫位 置、則會顯示連結的鏡像備份。

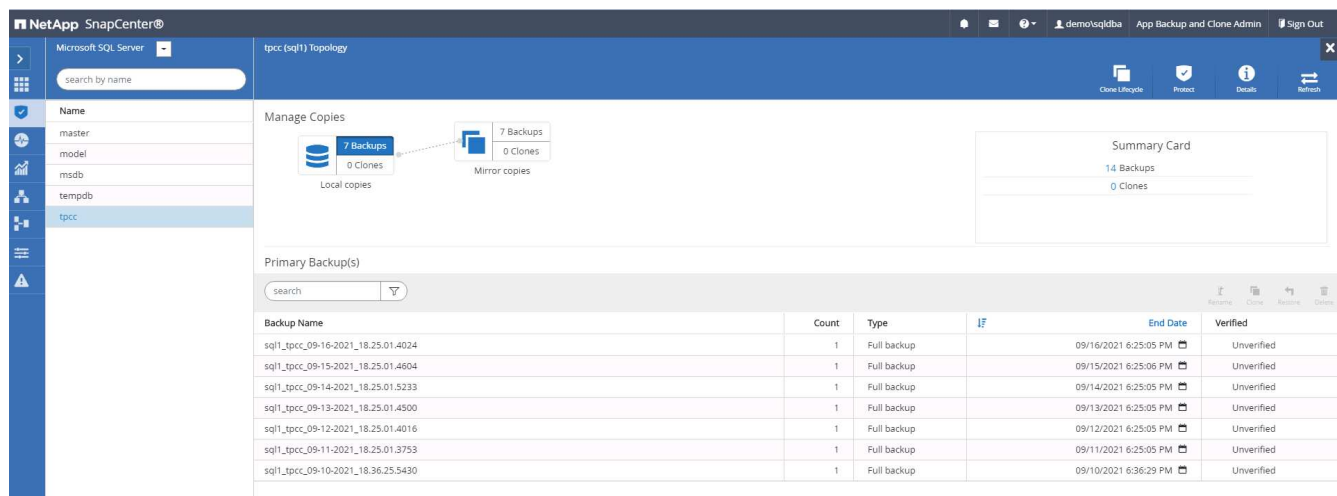

3. 按一下鏡射備份、切換至鏡射備份檢視。接著會顯示次要鏡射備份。由於將SQL Server交易記錄備份到專用 磁碟機以進行還原、因此此處僅顯示完整的資料庫備份。SnapCenter

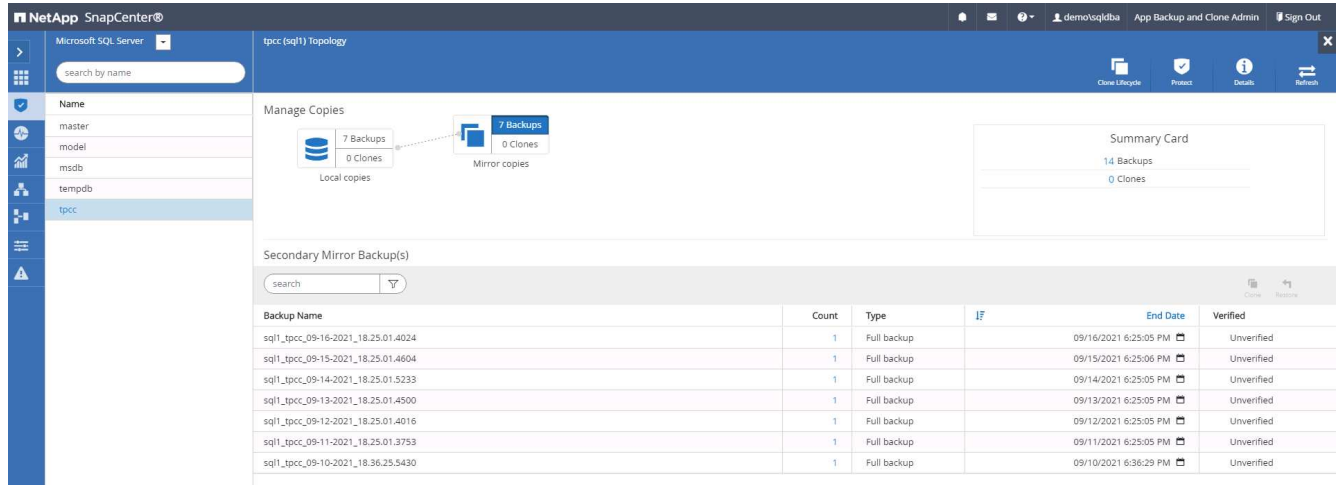

4. 選擇備份複本、然後按一下「Clone(複製)」按鈕以啟動「Clone from Backup(從備份複製)」工作流 程。

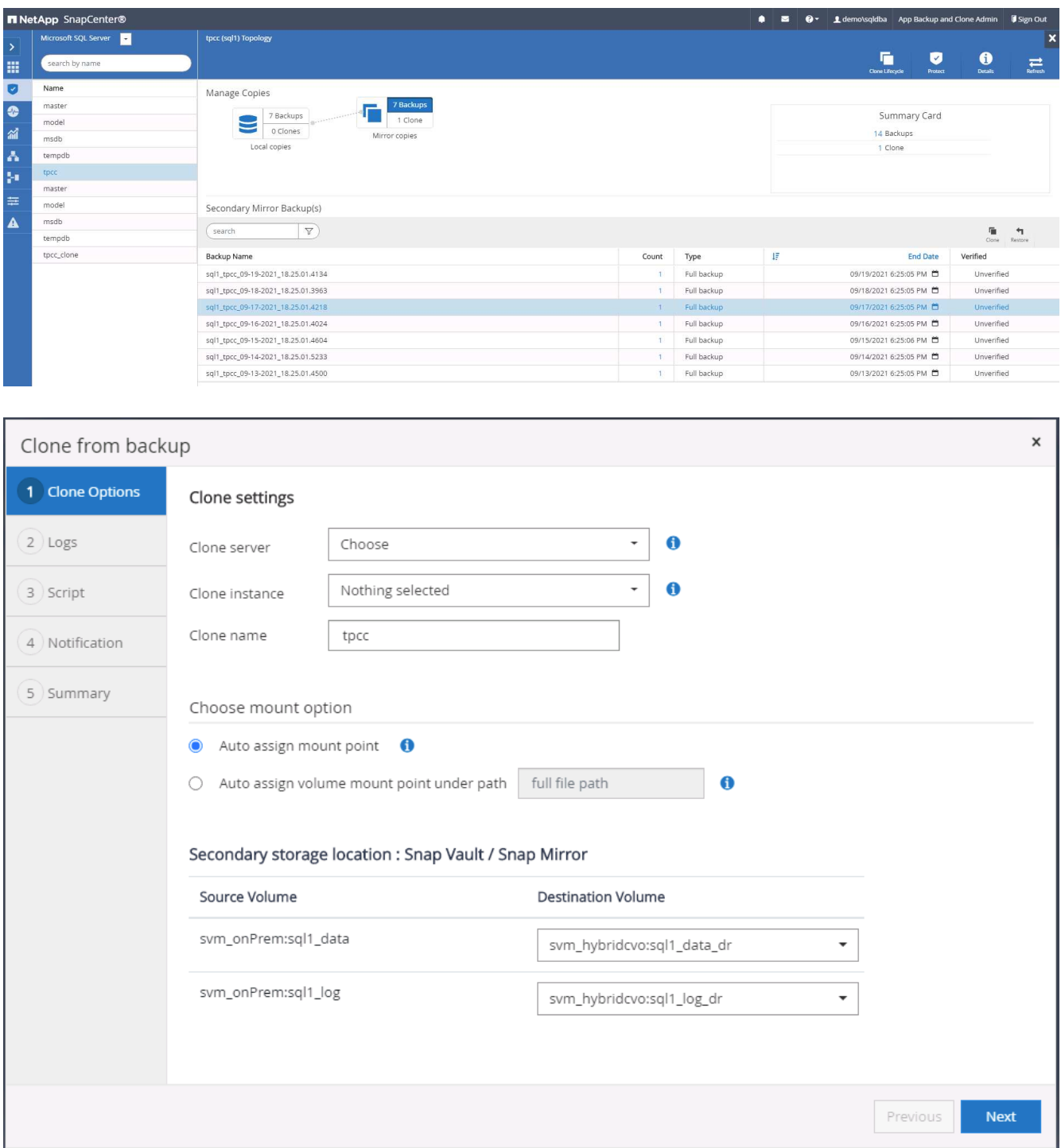

5. 選取雲端伺服器做為目標實體複製伺服器、複製執行個體名稱、以及複製資料庫名稱。選擇自動指派掛載點 或使用者定義的掛載點路徑。

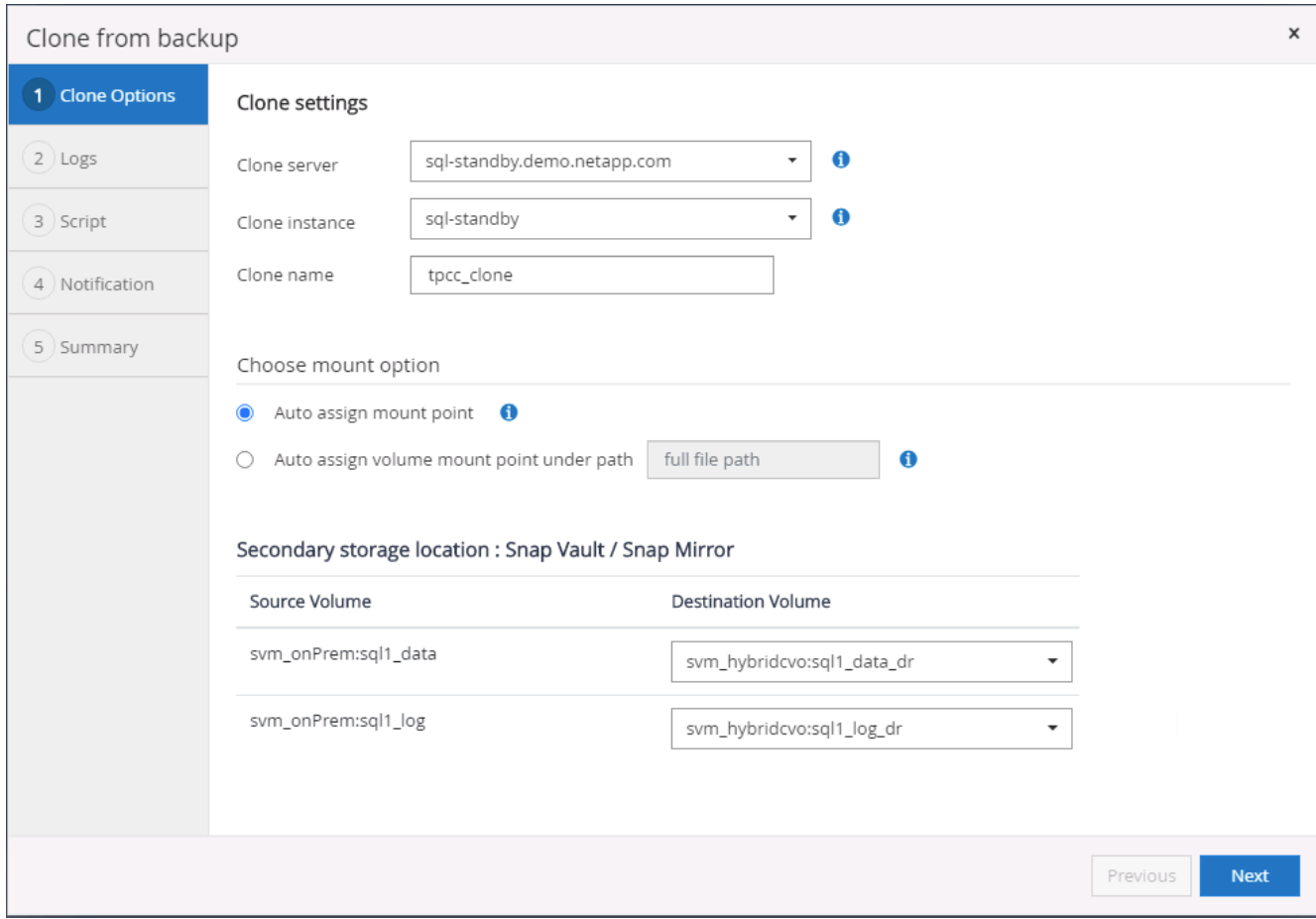

6. 根據記錄備份時間或特定日期與時間來判斷恢復點。

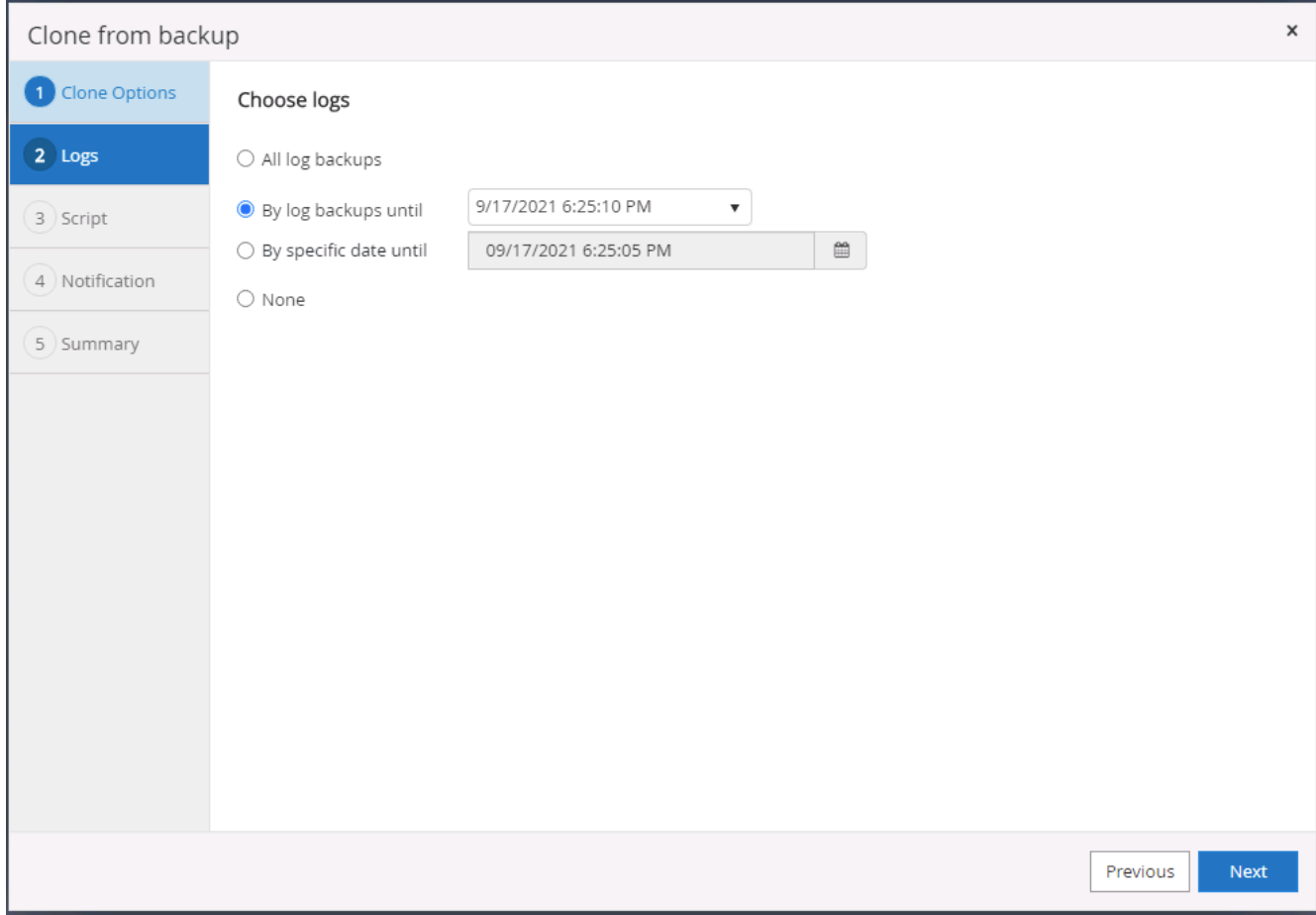

7. 指定在複製作業前後執行的選用指令碼。

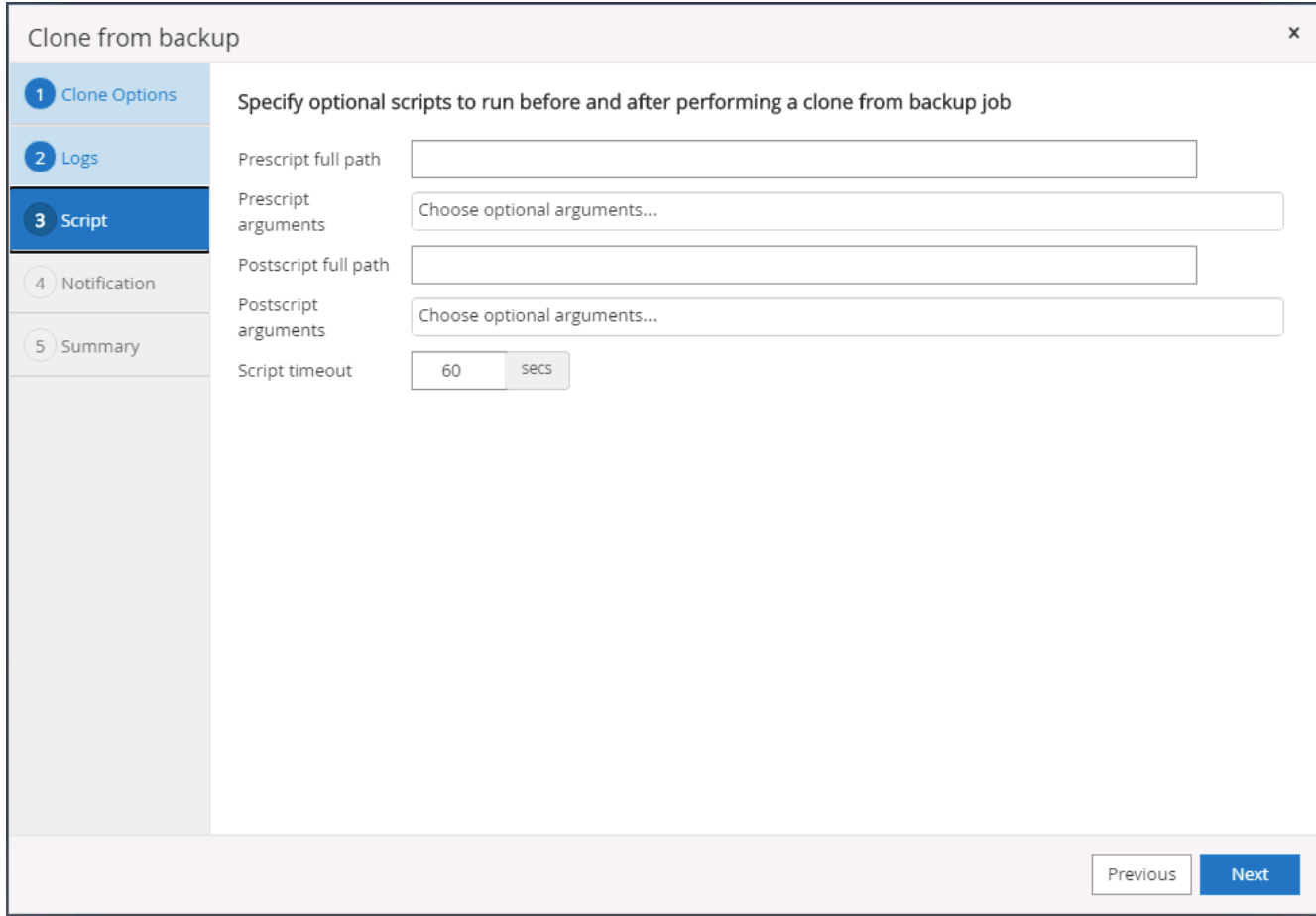

8. 如果需要電子郵件通知、請設定一個SMTP伺服器。

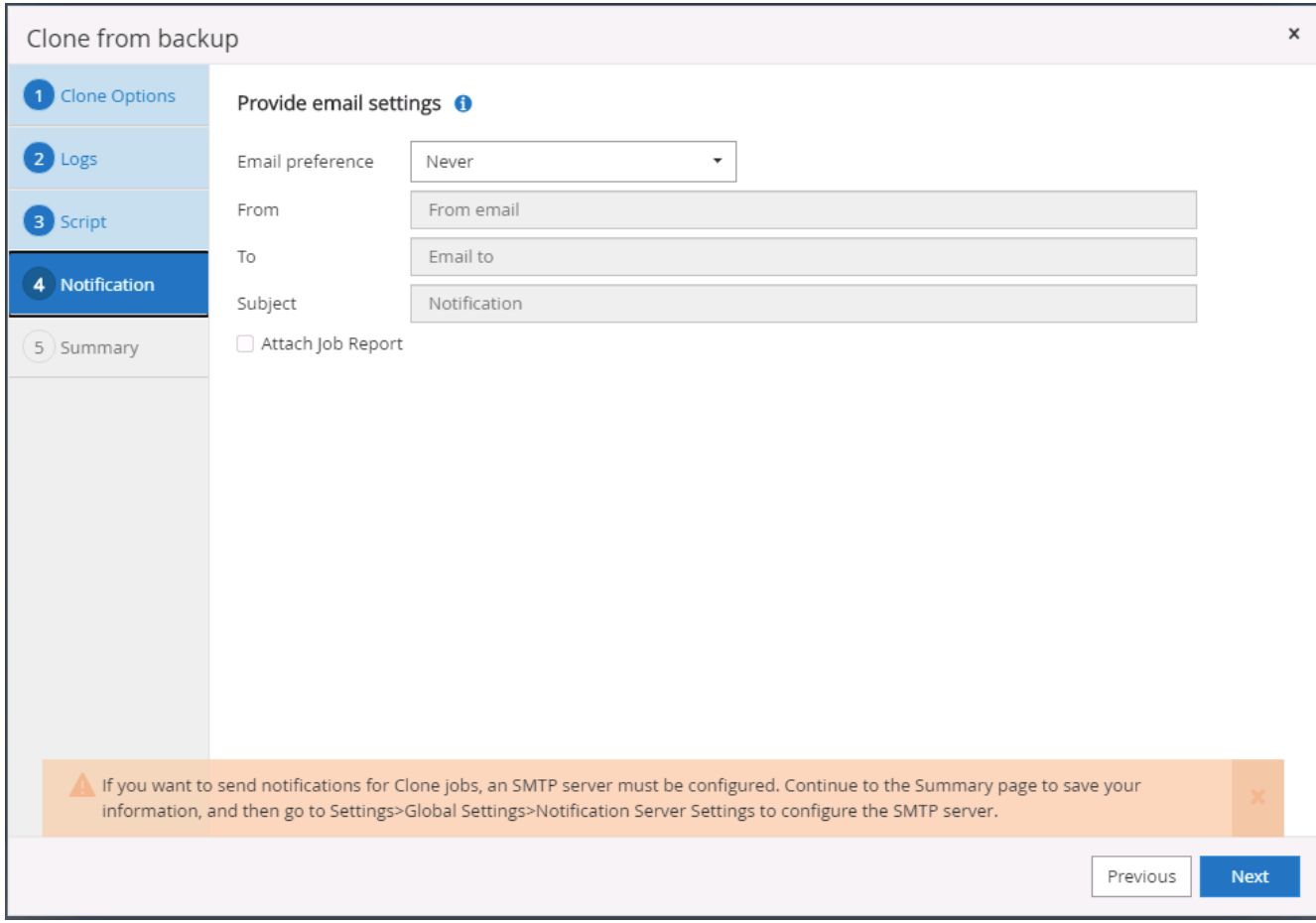

9. 複製摘要:

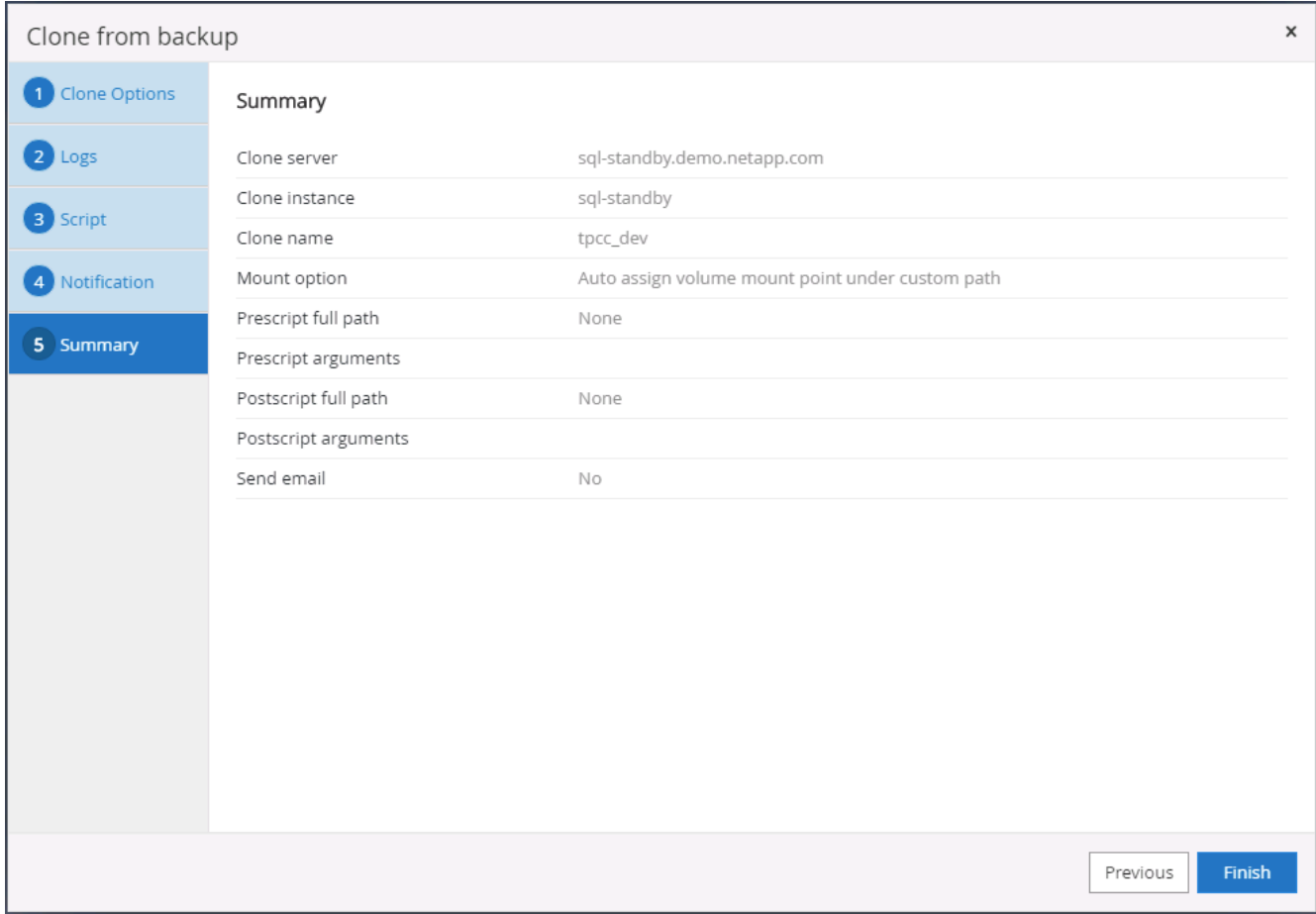

## 10. 監控工作狀態、並驗證目標使用者資料庫是否已附加至雲端實體複製伺服器中的目標SQL執行個體。

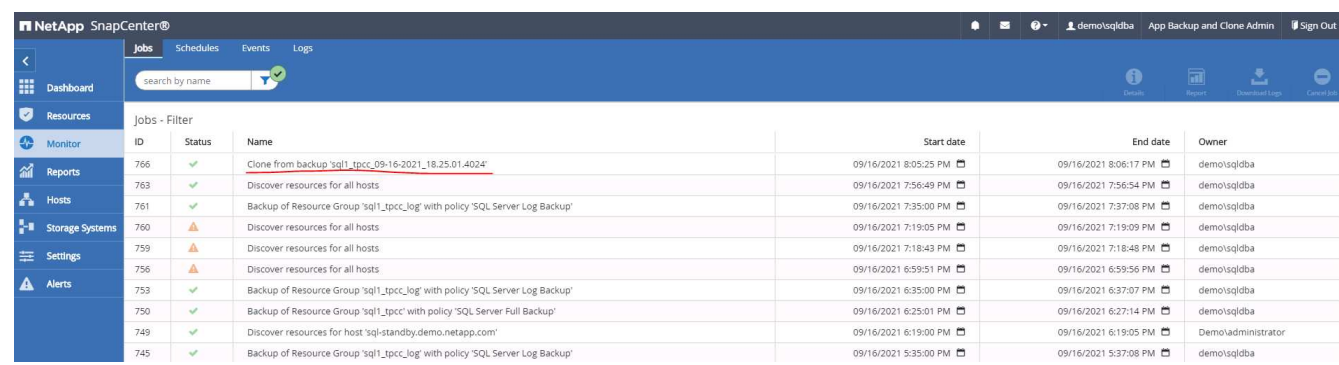

#### 複製後組態

- 1. 內部部署的Oracle正式作業資料庫通常以記錄歸檔模式執行。開發或測試資料庫不需要此模式。若要關閉記 錄歸檔模式、請以Sysdba登入Oracle資料庫、執行記錄模式變更命令、然後啟動資料庫以供存取。
- 2. 設定Oracle接聽程式、或向現有的接聽程式登錄新複製的資料庫以供使用者存取。
- 3. 對於SQL Server、請將記錄模式從「完整」變更為「簡易」、以便在SQL Server開發/測試記錄檔填滿記錄 磁碟區時、能夠立即壓縮。

#### 重新整理實體複本資料庫

1. 丟棄複製的資料庫、並清理雲端資料庫伺服器環境。然後依照先前的程序、以最新資料複製新的資料庫。複

製新資料庫只需幾分鐘的時間。

2. 關閉複製資料庫、使用CLI執行複製重新整理命令。如SnapCenter 需詳細資訊、請參閱下列功能表文件: ["](https://docs.netapp.com/us-en/snapcenter/protect-sco/task_refresh_a_clone.html) [重](https://docs.netapp.com/us-en/snapcenter/protect-sco/task_refresh_a_clone.html)[新整](https://docs.netapp.com/us-en/snapcenter/protect-sco/task_refresh_a_clone.html)[理實體複本](https://docs.netapp.com/us-en/snapcenter/protect-sco/task_refresh_a_clone.html)["](https://docs.netapp.com/us-en/snapcenter/protect-sco/task_refresh_a_clone.html)。

哪裡可以取得協助?

如果您需要本解決方案和使用案例的協助、請加入 ["NetApp](https://netapppub.slack.com/archives/C021R4WC0LC)[解決方案自動化](https://netapppub.slack.com/archives/C021R4WC0LC)[社](https://netapppub.slack.com/archives/C021R4WC0LC)[群](https://netapppub.slack.com/archives/C021R4WC0LC)[支援](https://netapppub.slack.com/archives/C021R4WC0LC)[Slack](https://netapppub.slack.com/archives/C021R4WC0LC)[通](https://netapppub.slack.com/archives/C021R4WC0LC)[路](https://netapppub.slack.com/archives/C021R4WC0LC)["](https://netapppub.slack.com/archives/C021R4WC0LC) 並尋找解決方案 自動化通路、以張貼您的問題或詢問。

災難恢復工作流程

企業已將公有雲視為可行的災難恢復資源和目的地。此程序盡可能順暢無礙。SnapCenter 這項災難恢復工作流程與複製工作流程非常類似、但資料庫恢復會透過上次複寫到雲端的 可用記錄執行、以恢復所有可能的商業交易。不過、災難恢復還有其他專屬的預先組態和 組態後步驟。

將內部部署的**Oracle**正式作業**DB**複製到雲端以進行災難恢復

1. 為了驗證實體複本還原是否透過上次可用的記錄執行、我們建立了一個小型測試表格、並插入一列。測試資 料會在完整還原至上次可用的記錄後恢復。

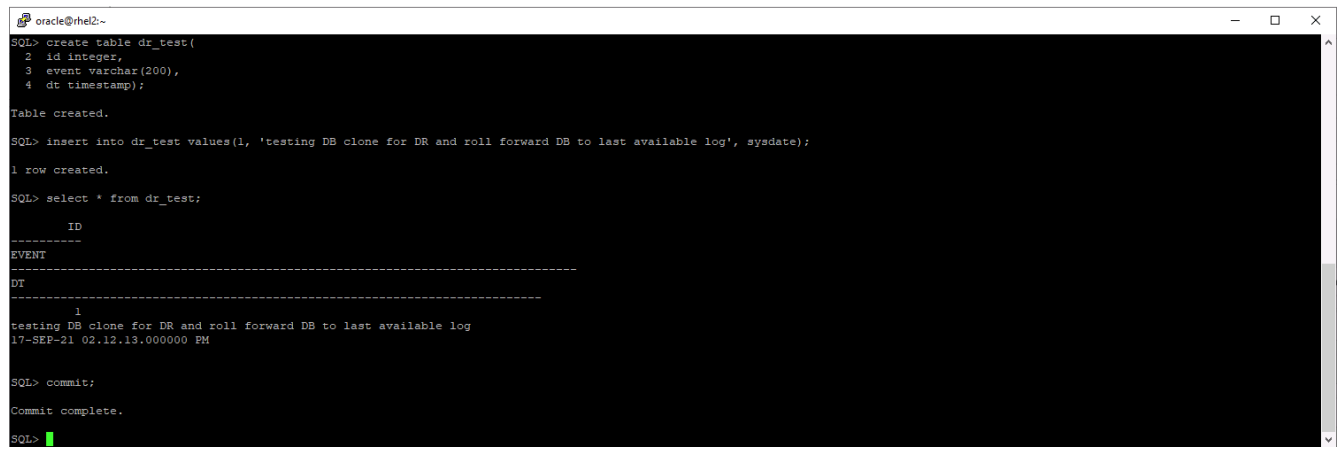

2. 以SnapCenter Oracle資料庫管理使用者ID登入功能。瀏覽至「Resources(資源)」索引標籤、其中顯 示SnapCenter 受支援的Oracle資料庫。

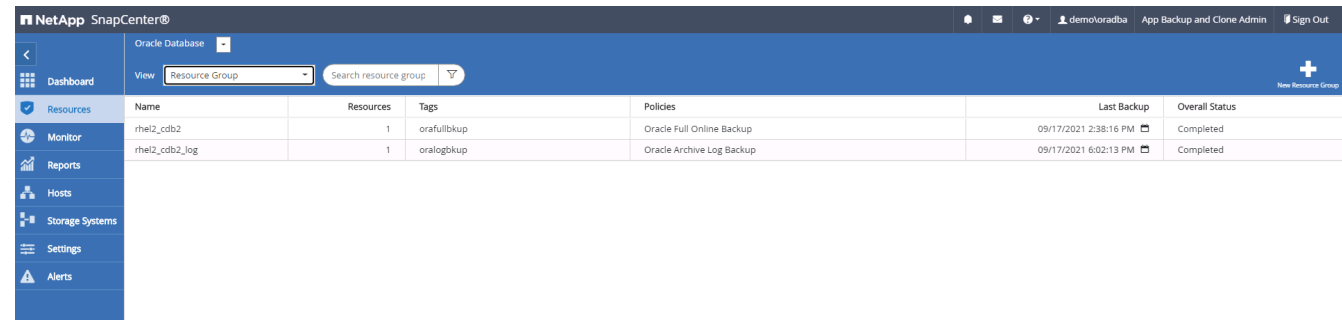

3. 選取Oracle記錄資源群組、然後按一下「立即備份」以手動執行Oracle記錄備份、以清除雲端中目的地的最 新交易。在真正的災難恢復案例中、最後一筆可恢復的交易取決於資料庫記錄的磁碟區複寫頻率、而這又取 決於公司的RTO或RPO原則。

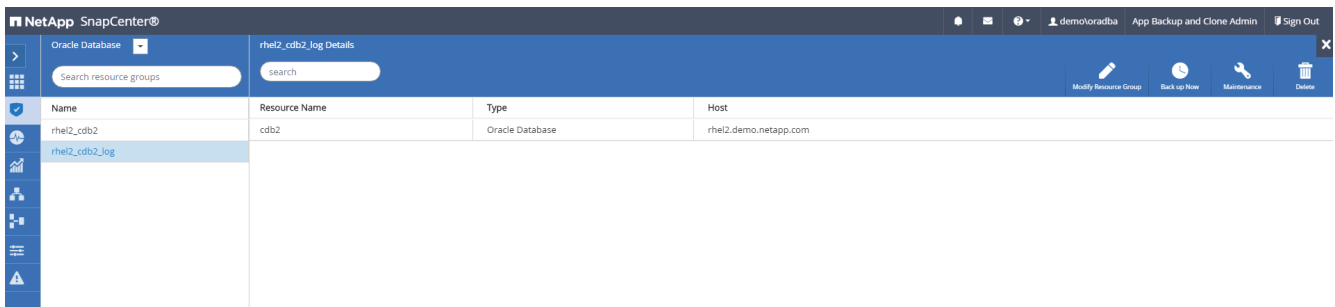

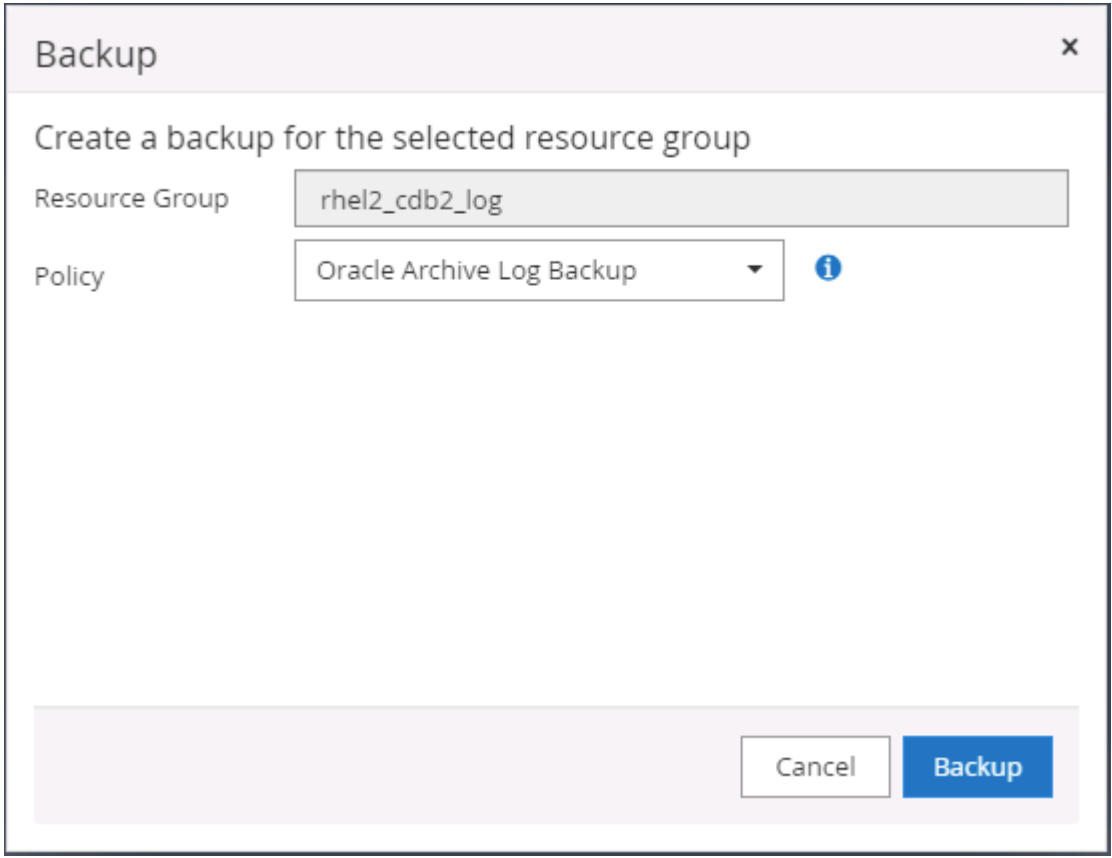

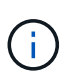

在災難恢復案例中、非同步SnapMirror會在資料庫記錄備份時間間隔內、遺失尚未將資料移 至雲端目的地的資料。為了將資料遺失降至最低、可以排程更頻繁的記錄備份。不過、記錄 備份頻率有技術上可達成的限制。

4. 選取次要鏡射備份上的最後一個記錄備份、然後掛載記錄備份。

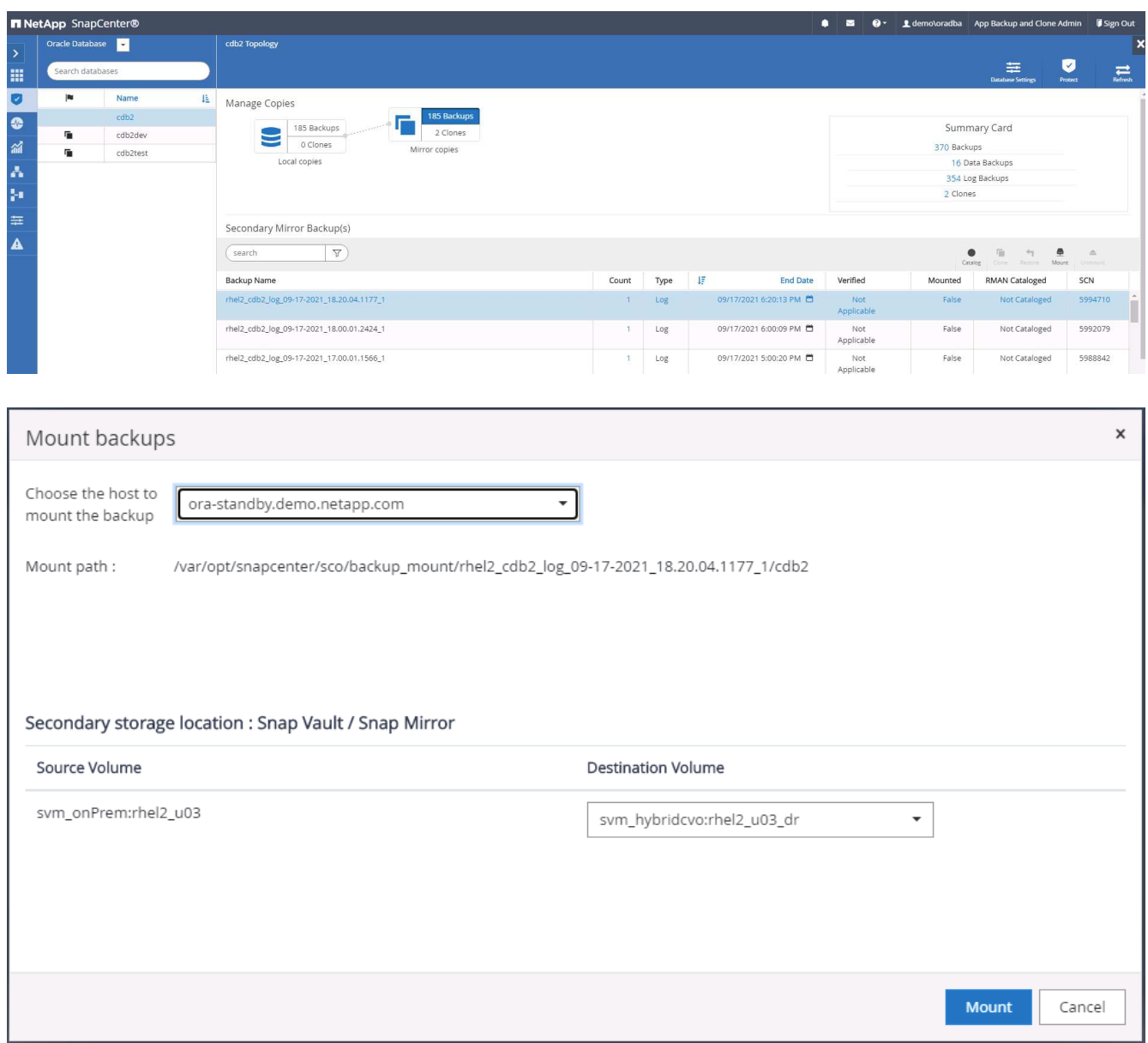

5. 選取上次完整資料庫備份、然後按一下「Clone(複製)」以啟動複製工作流程。

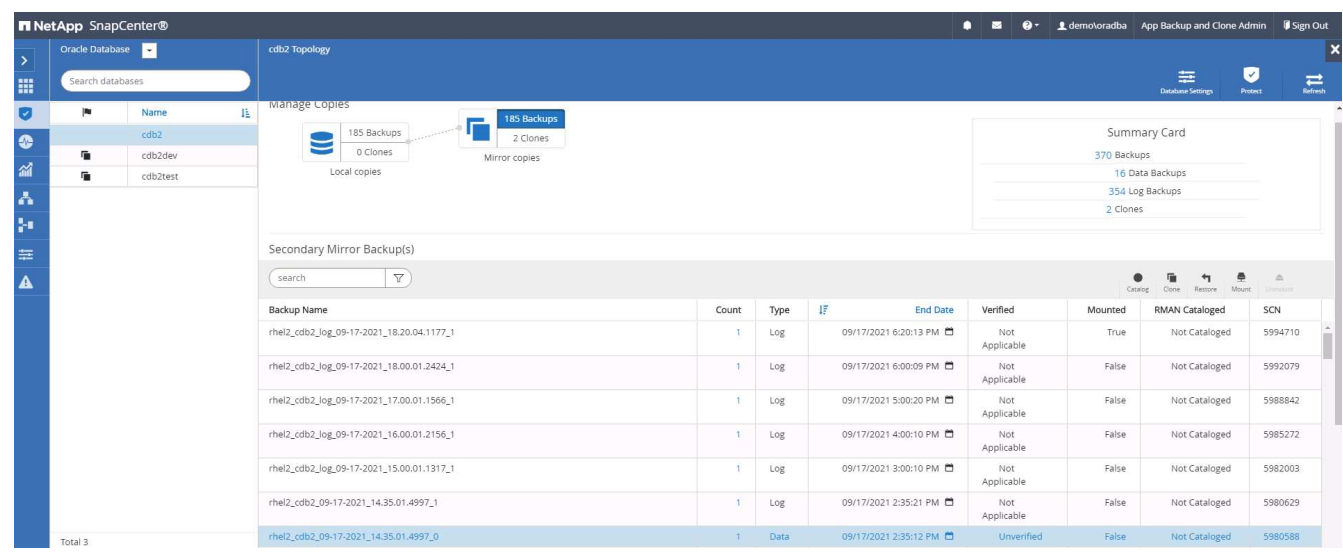

6. 在主機上選取唯一的實體複本資料庫ID。

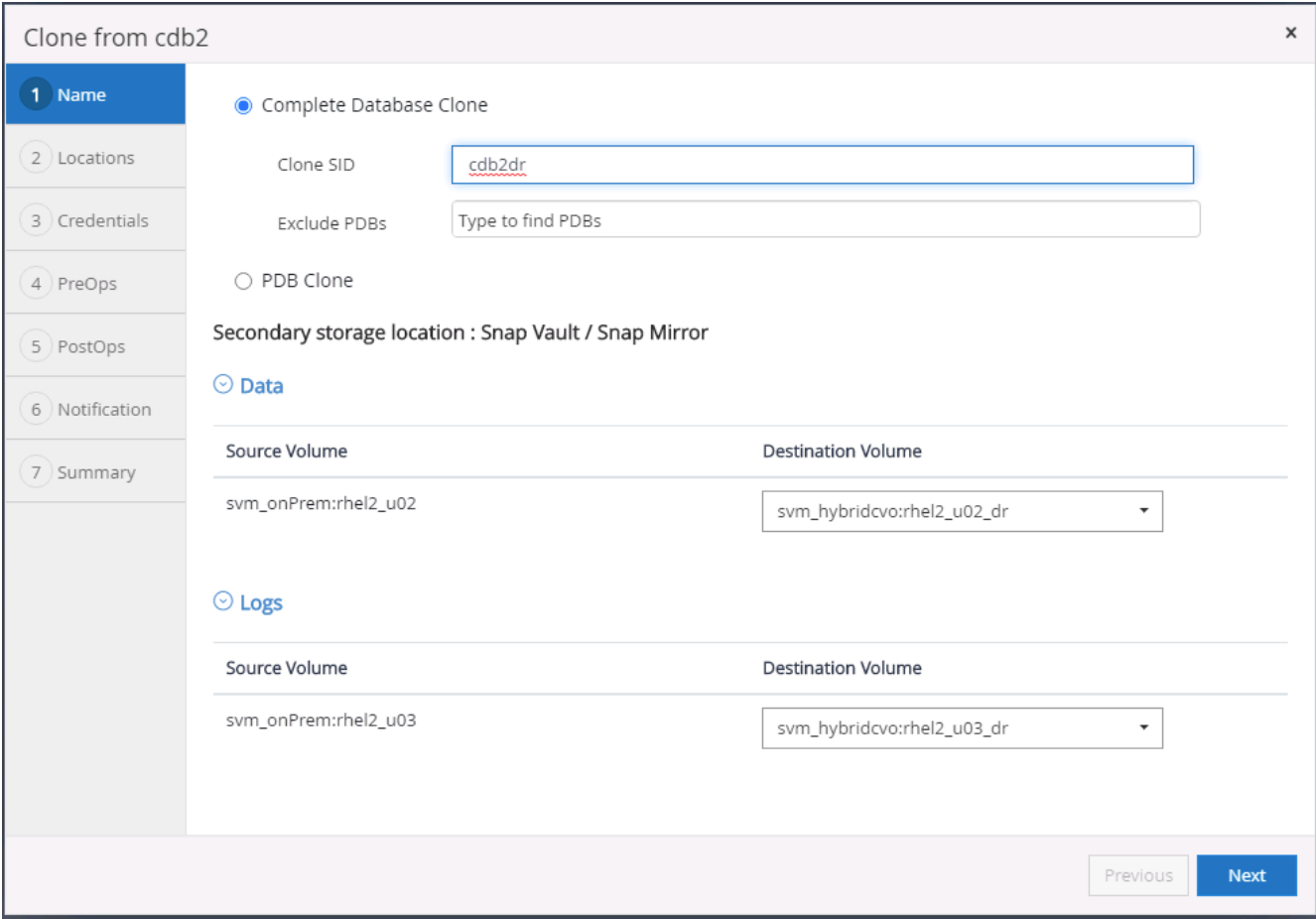

7. 為Oracle Flash恢復區域和線上記錄檔配置記錄磁碟區、並將其掛載至目標DR伺服器。

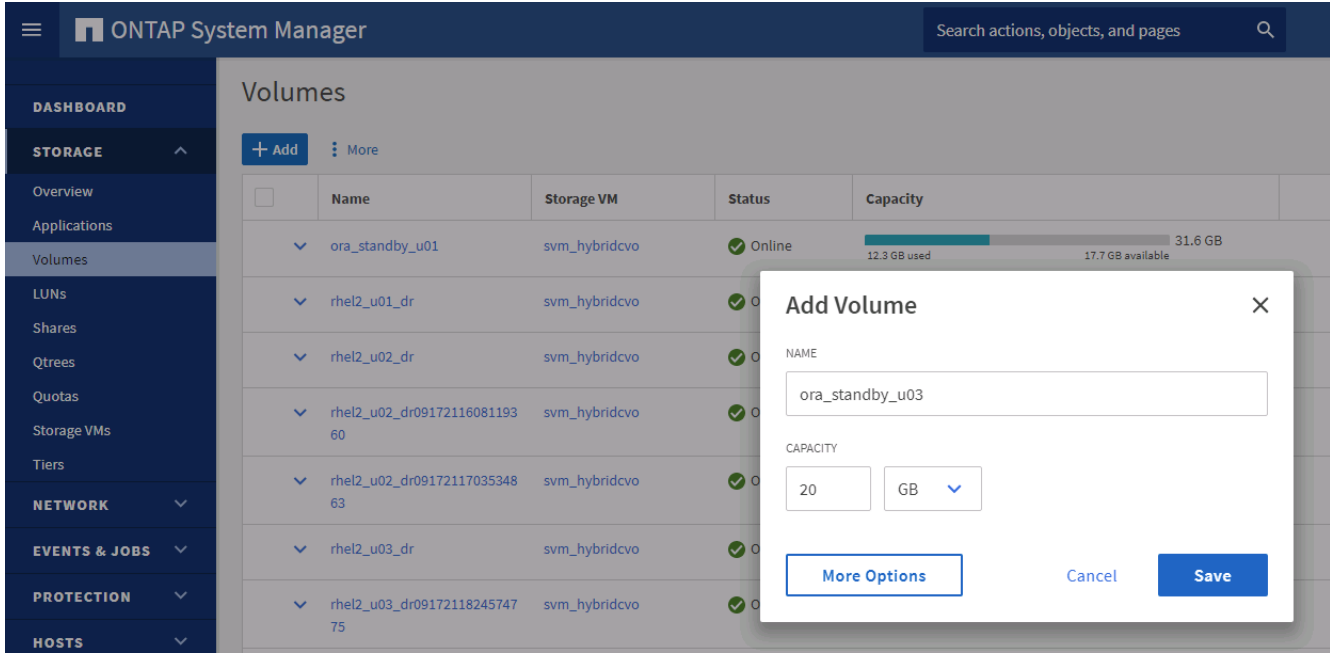

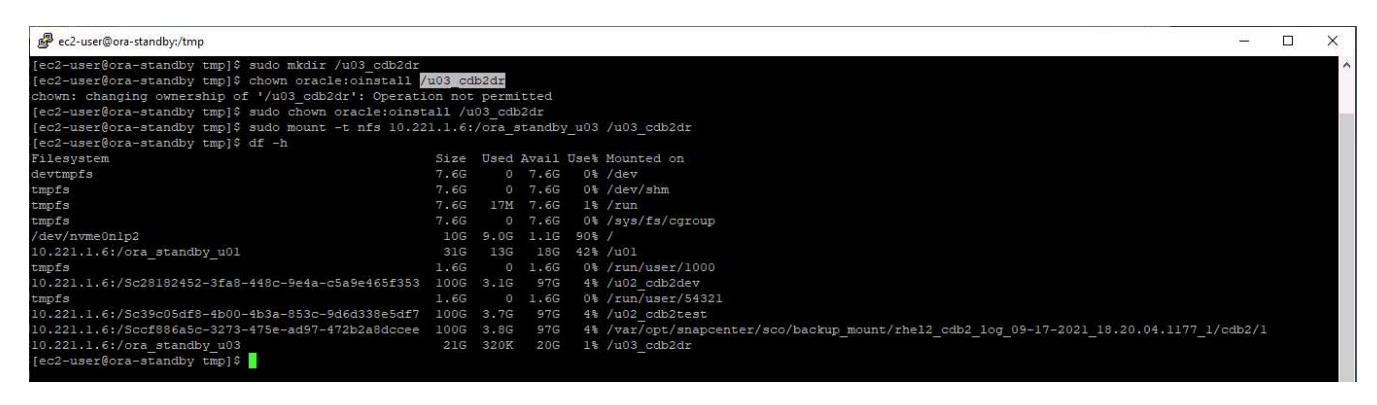

G)

Oracle複製程序不會建立記錄磁碟區、在複製之前、必須先在DR伺服器上進行資源配置。

8. 選取目標實體複製主機和位置、以放置資料檔案、控制檔和重作記錄。

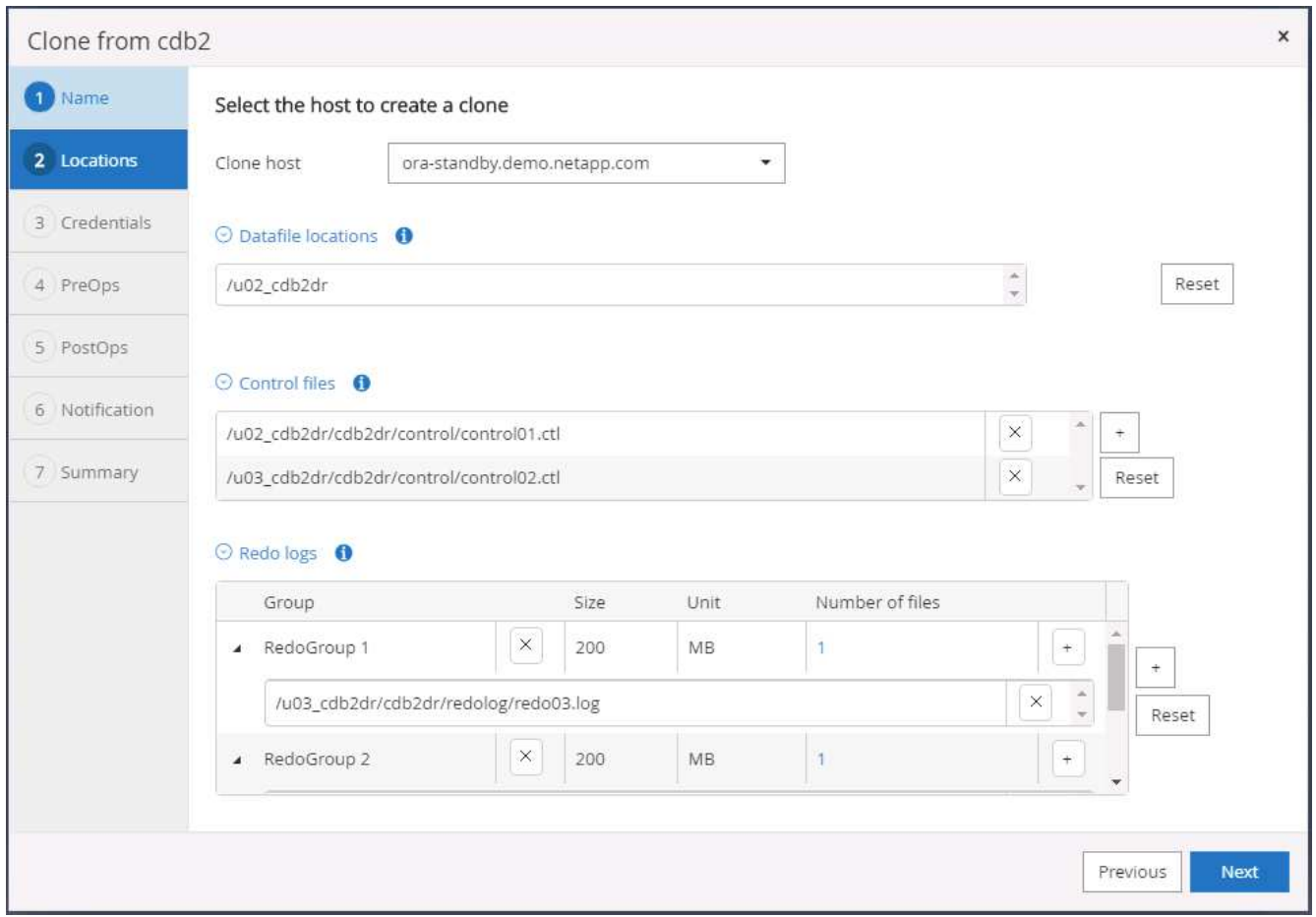

9. 選取複本的認證資料。填寫目標伺服器上的Oracle主目錄組態詳細資料。
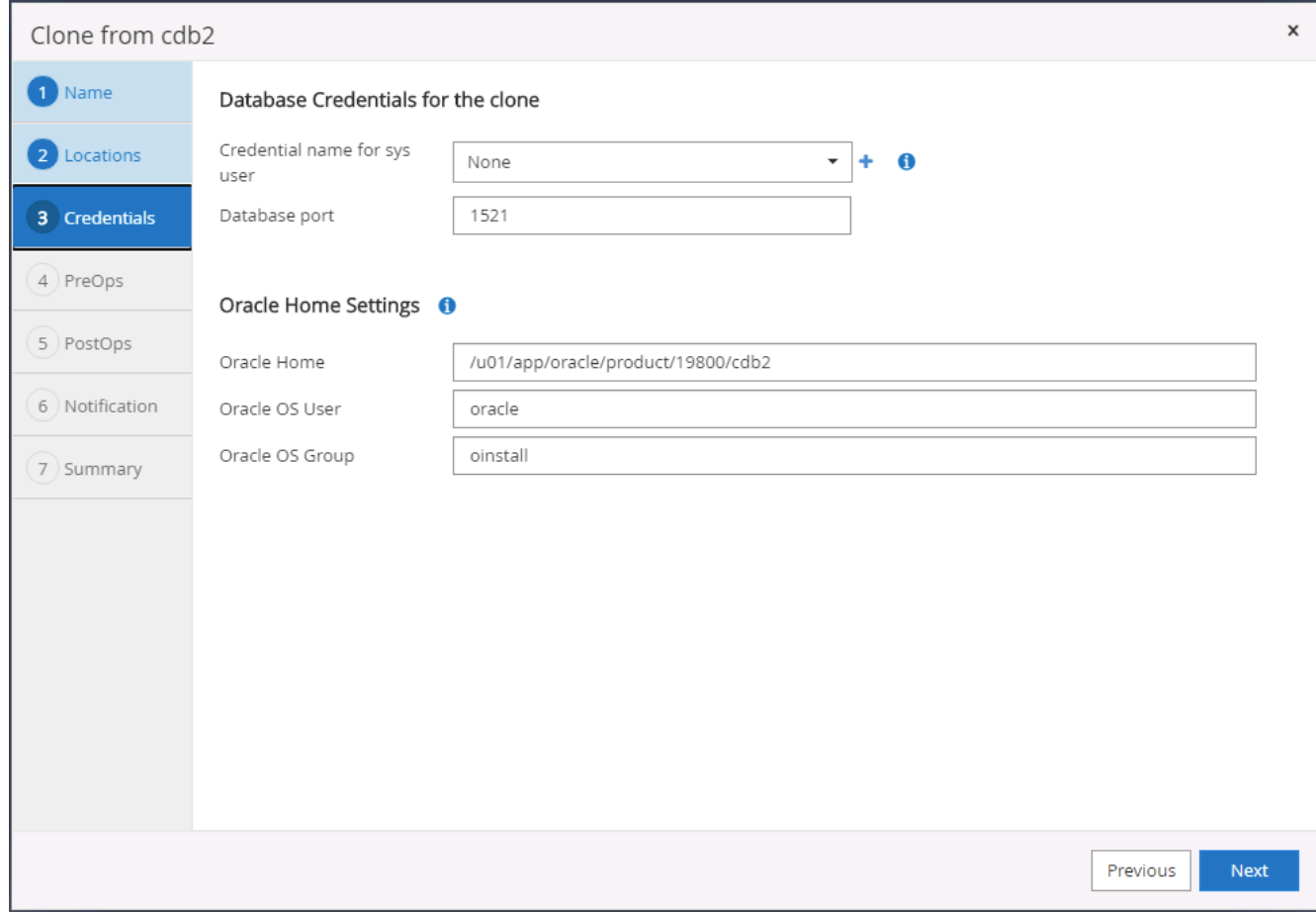

10. 指定要在複製前執行的指令碼。如有需要、可調整資料庫參數。

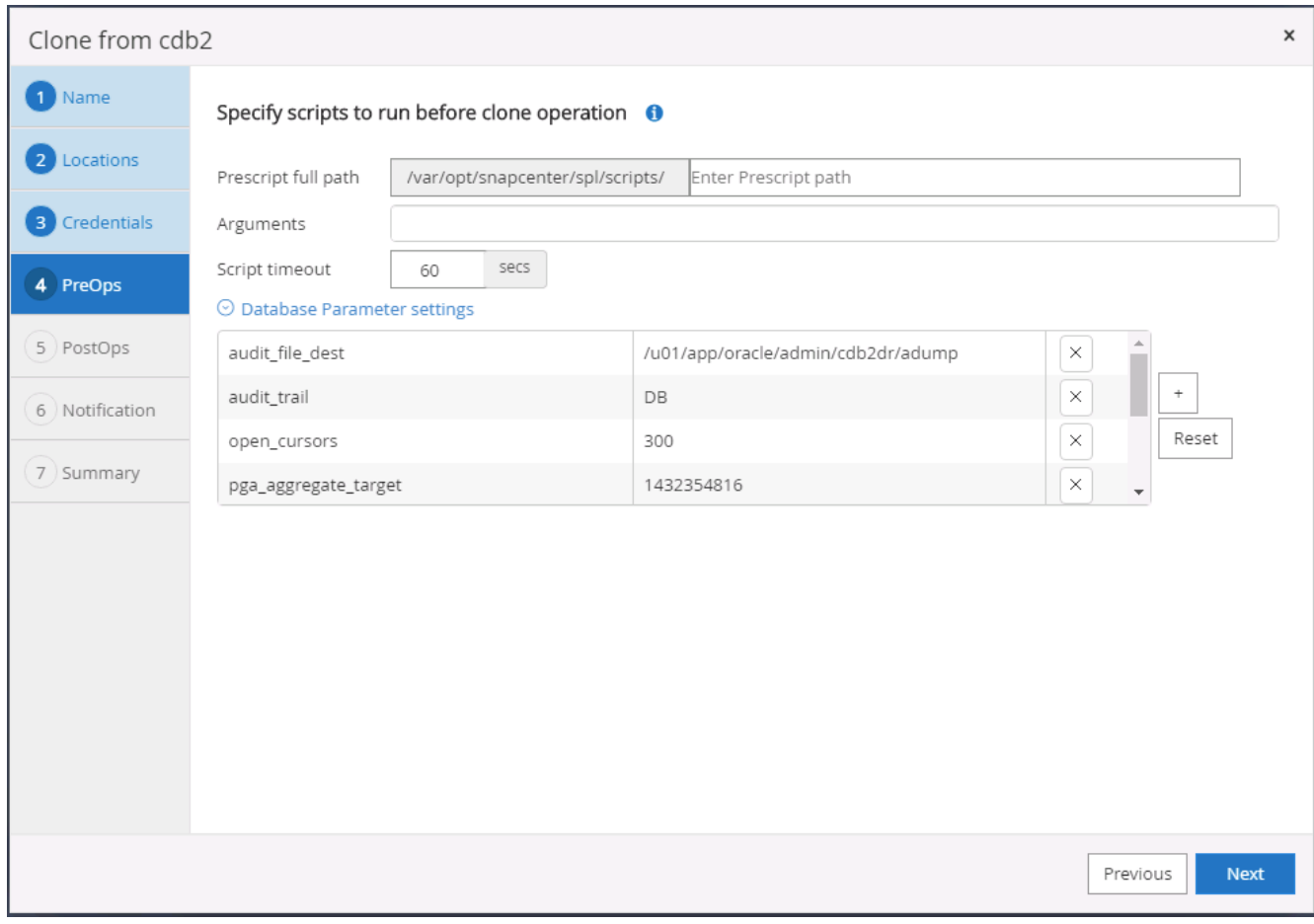

11. 選取「直到取消」作為還原選項、讓還原在所有可用的歸檔記錄中執行、以重新執行複寫到次要雲端位置的 最後一筆交易。

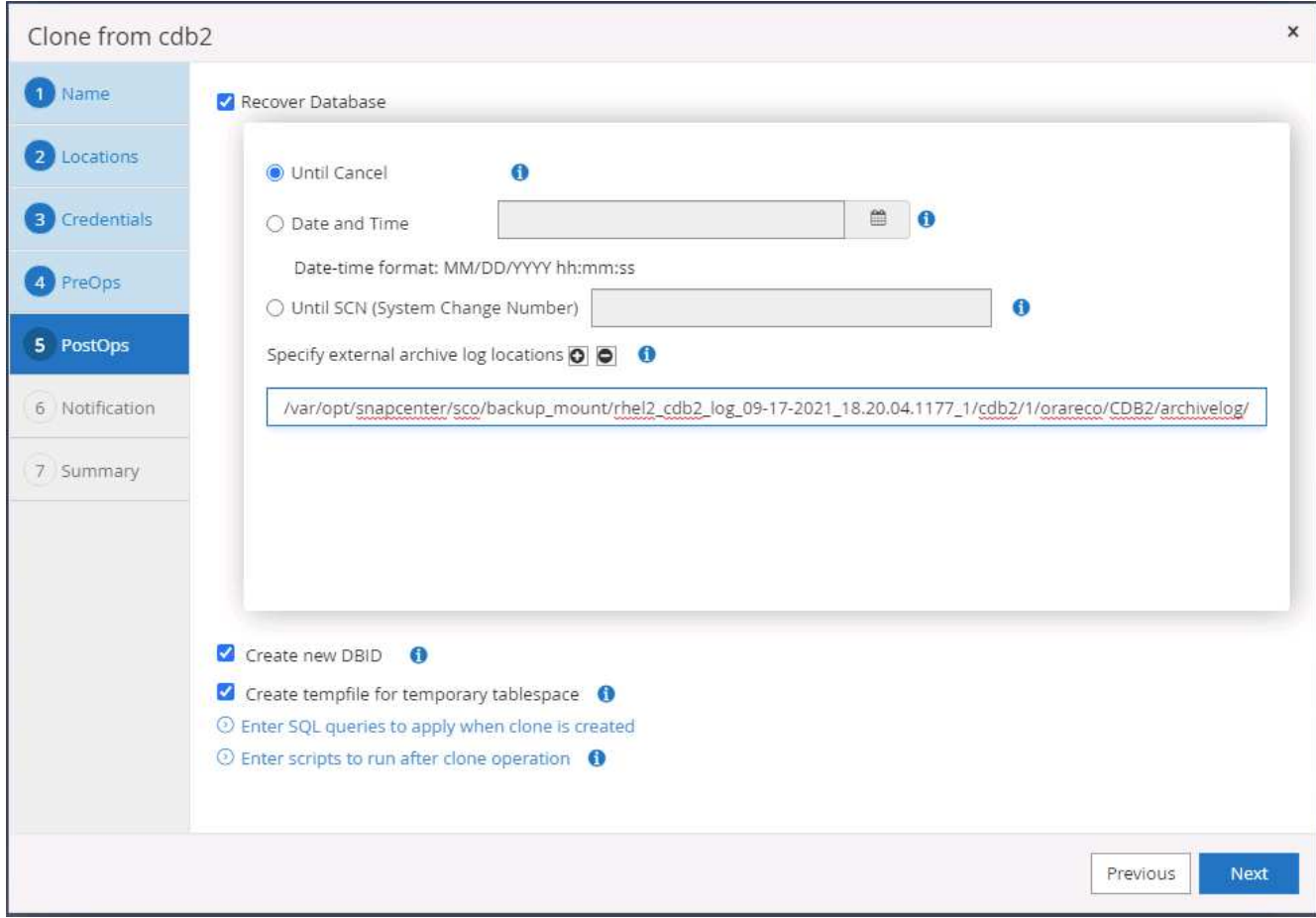

12. 如有需要、請設定用於電子郵件通知的SMTP伺服器。

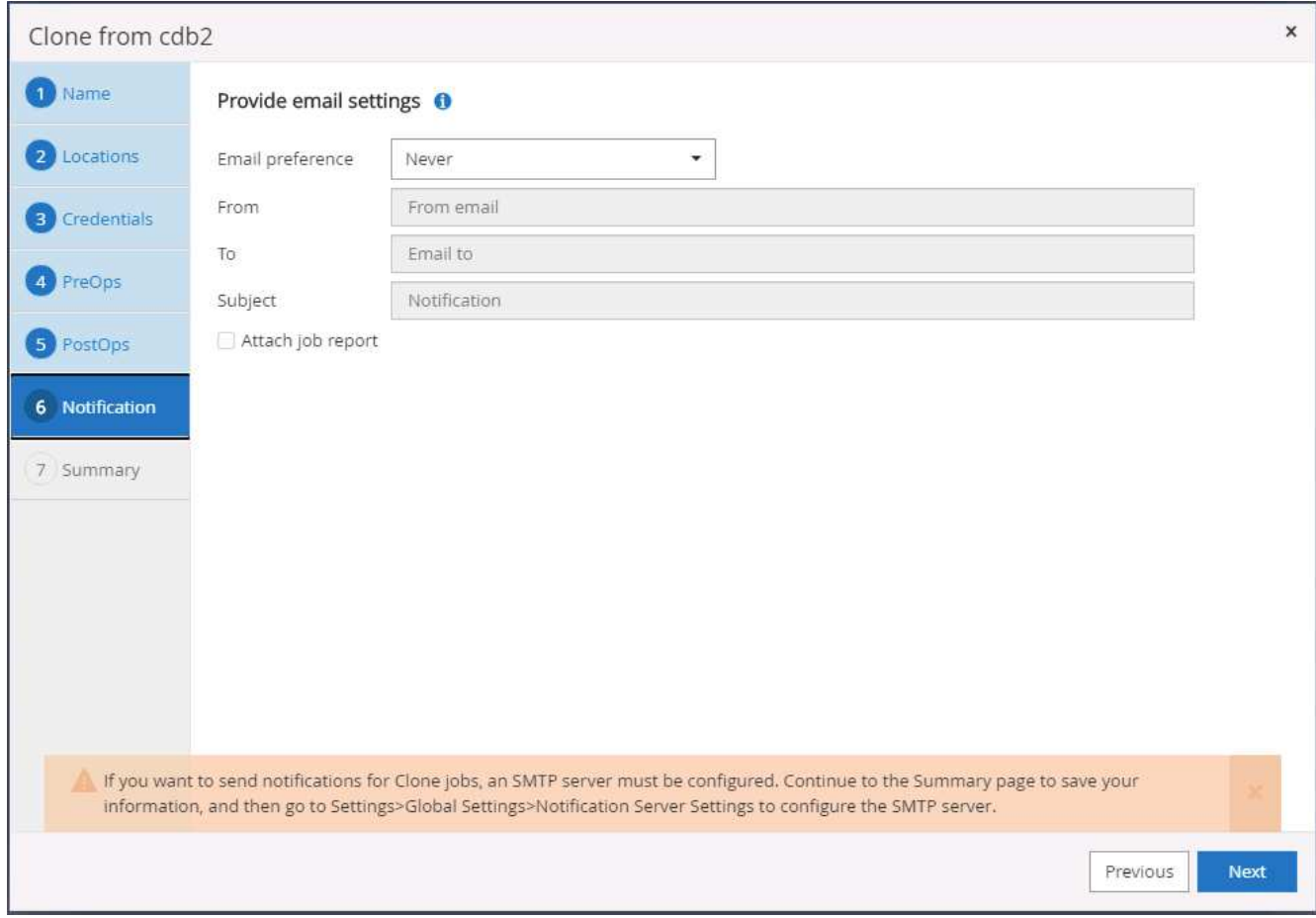

13. 災難恢復複製摘要。

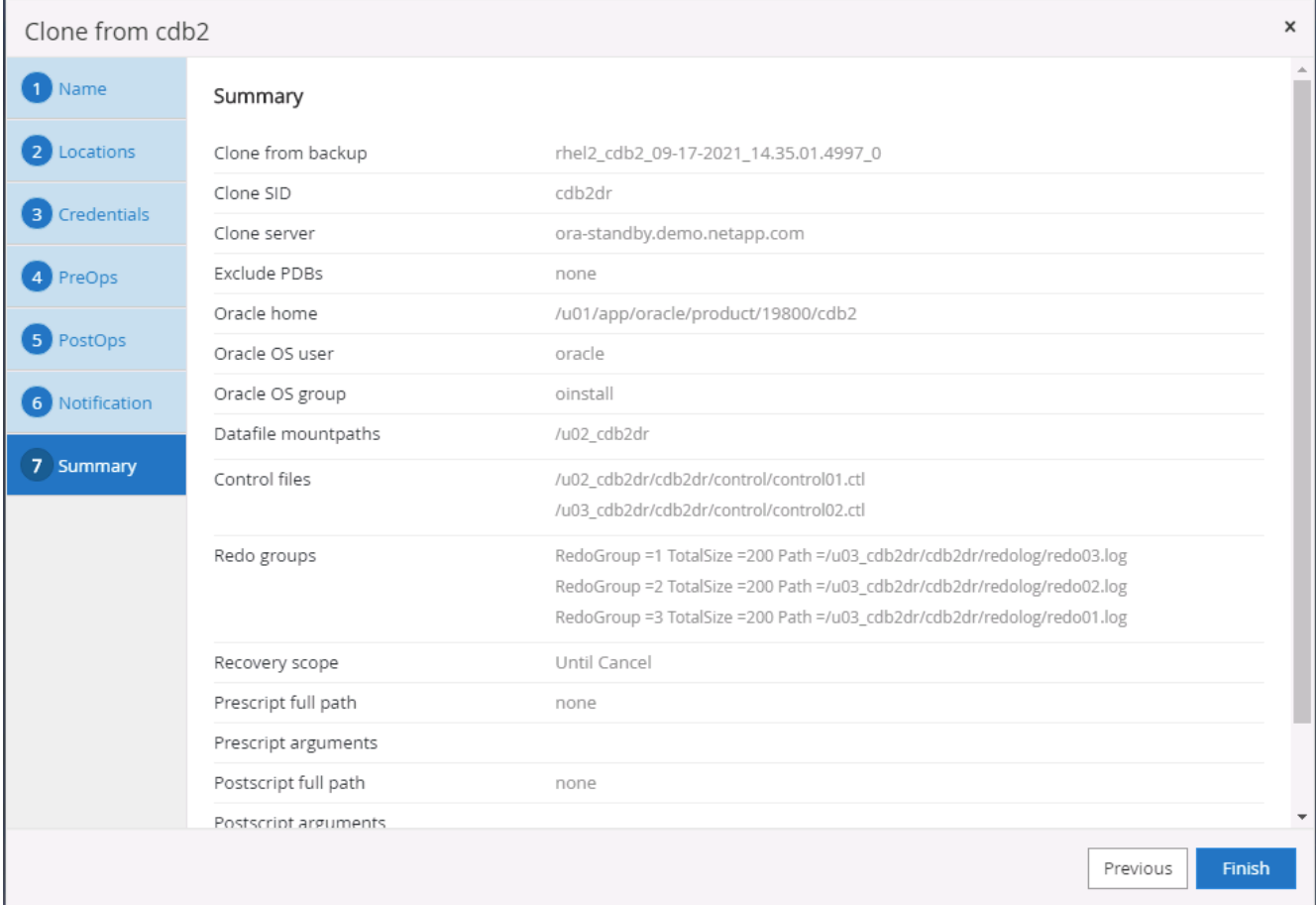

14. 複製的DB會在SnapCenter 複製完成後立即以支援功能登錄、並可用於備份保護。

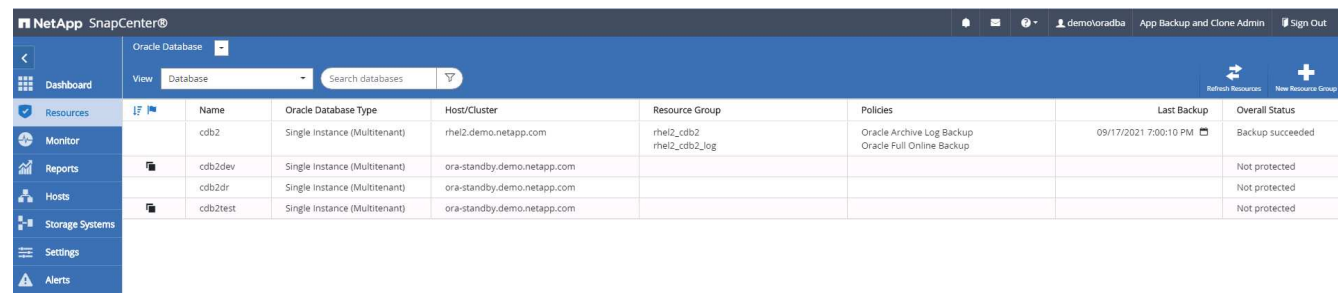

**Oracle**的災難恢復複製後驗證與組態

1. 驗證上次在雲端的DR位置排清、複寫及恢復的測試交易。

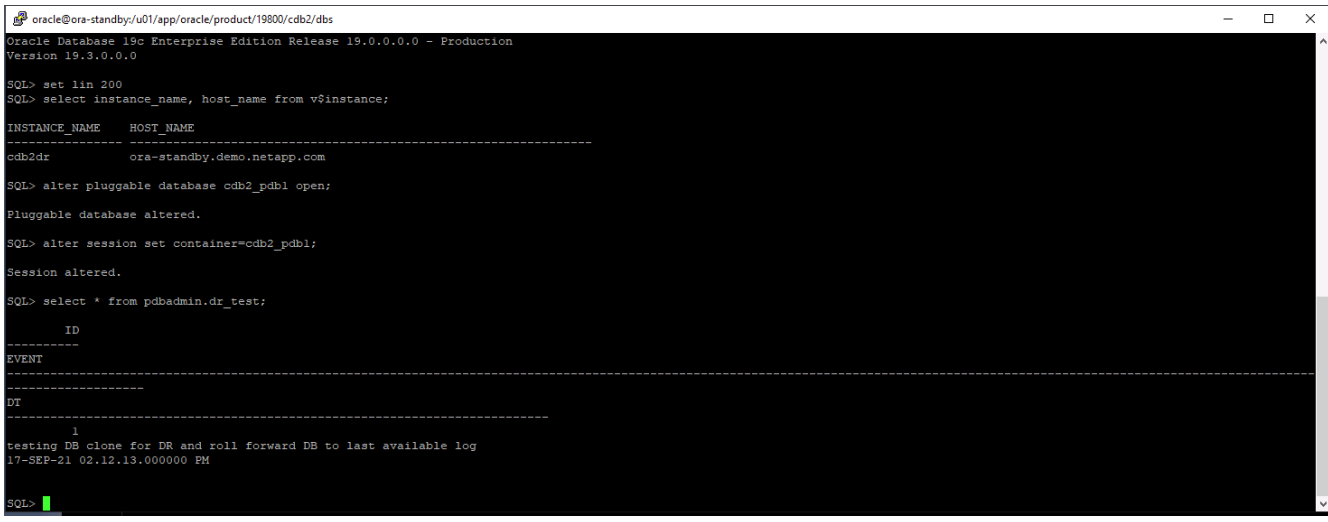

## 2. 設定Flash恢復區域。

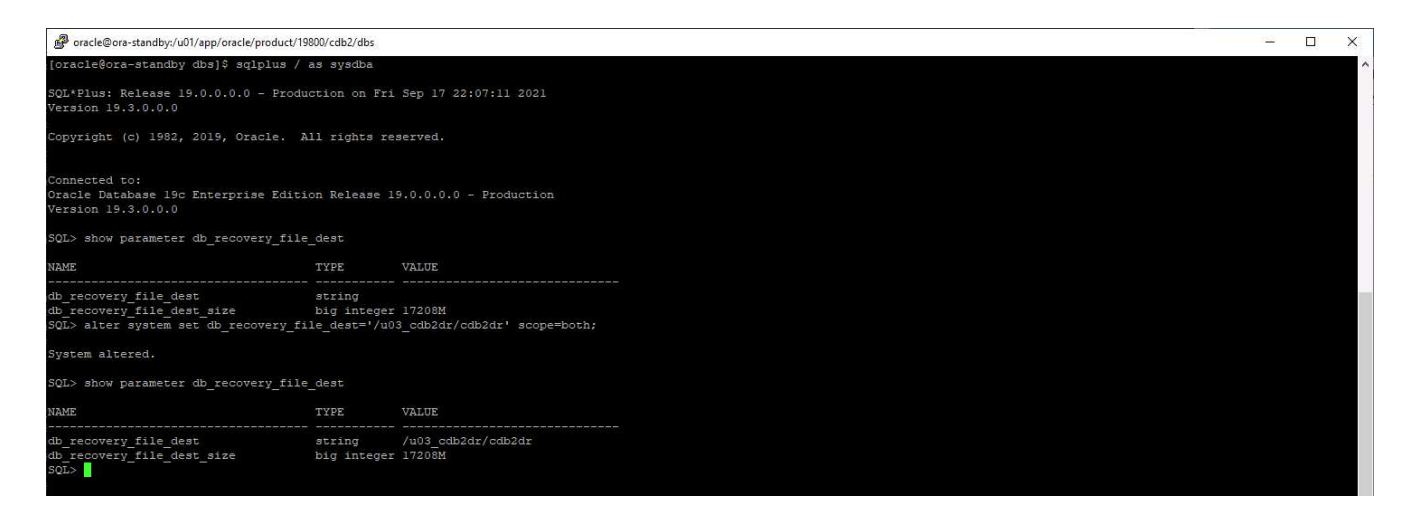

- 3. 設定Oracle接聽程式以供使用者存取。
- 4. 將複製的磁碟區從複製的來源磁碟區分割開。
- 5. 從雲端還原複寫至內部部署、然後重建故障的內部部署資料庫伺服器。

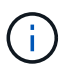

複本分割可能會產生比正常作業高出許多的暫用儲存空間使用率。不過、在內部部署資料庫伺服 器重新建置之後、可以釋出額外空間。

將內部部署**SQL**正式作業資料庫複製到雲端以進行災難恢復

1. 同樣地、為了驗證SQL複製還原是否透過上次可用的記錄執行、我們建立了一個小型測試表格、並插入一 列。測試資料會在完整還原至最後可用的記錄後恢復。

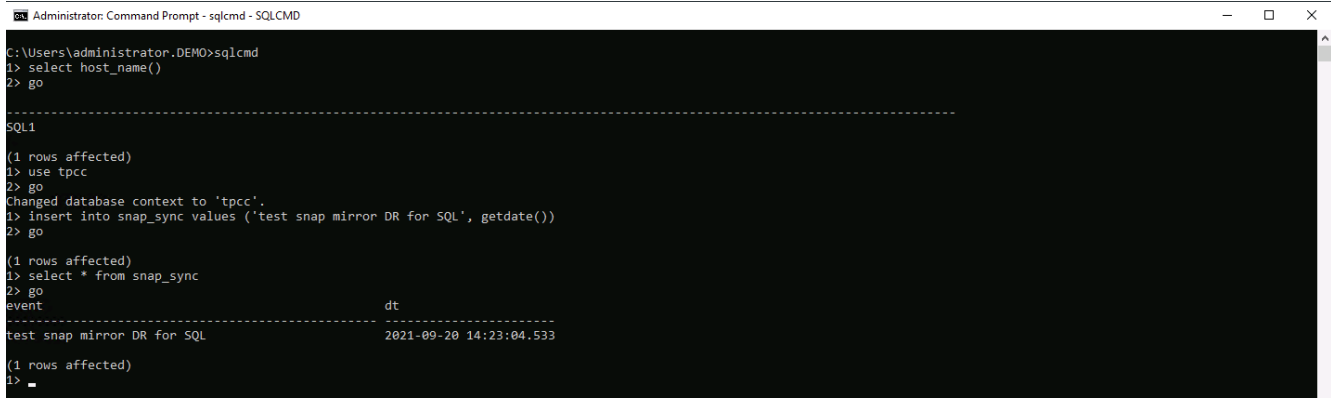

2. 使用SQL Server的資料庫管理使用者ID登入SnapCenter 支援功能。瀏覽至「資源」索引標籤、此索引標籤 會顯示SQL Server保護資源群組。

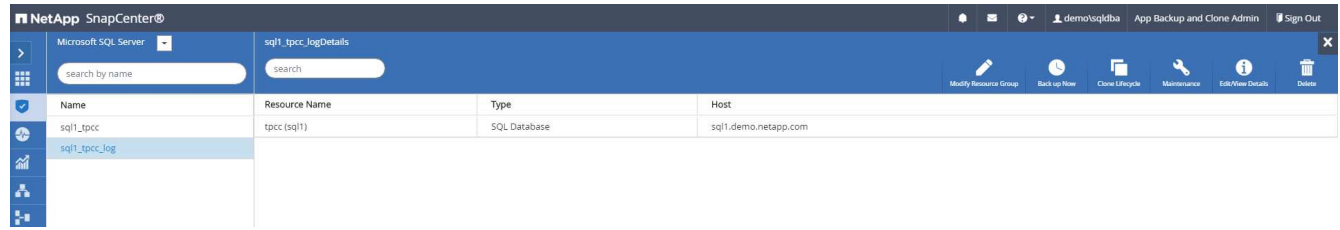

3. 手動執行記錄備份、以清空最後一筆交易、將其複寫至公有雲的次要儲存設備。

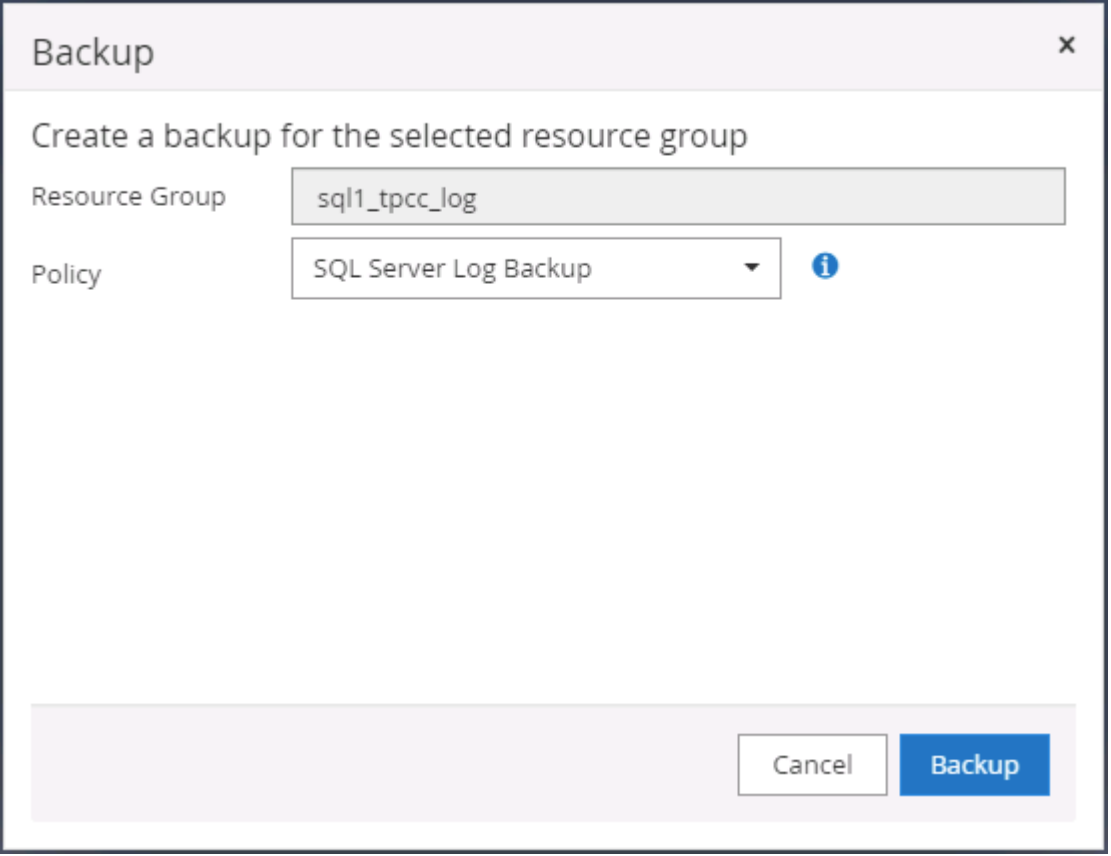

4. 選取上次完整的SQL Server備份以進行複本。

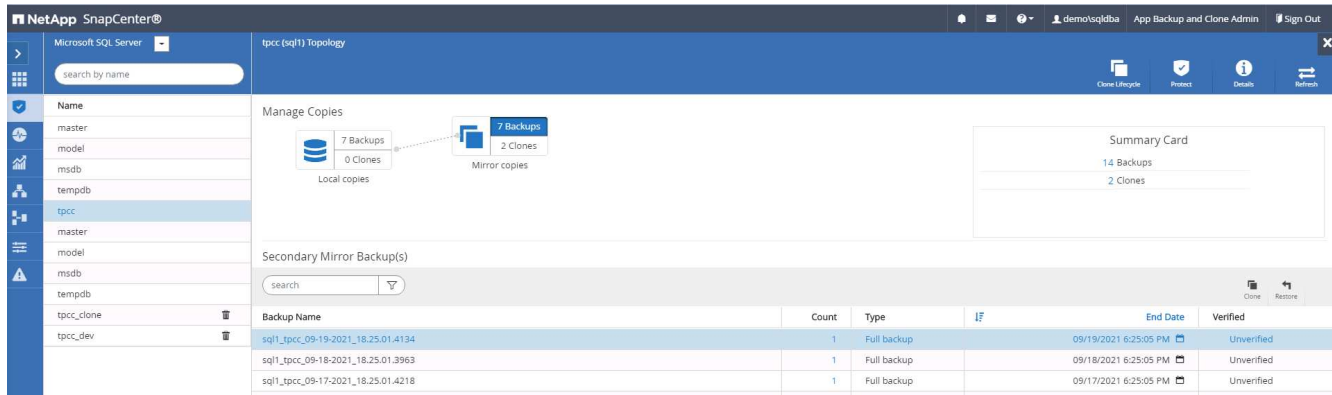

5. 設定Clone Server(Clone伺服器)丶Clone Instance(複製執行個體)丶Clone Name(複製名稱) 及mount(掛載)選項等Clone設定。執行複製的次要儲存位置會自動填入。

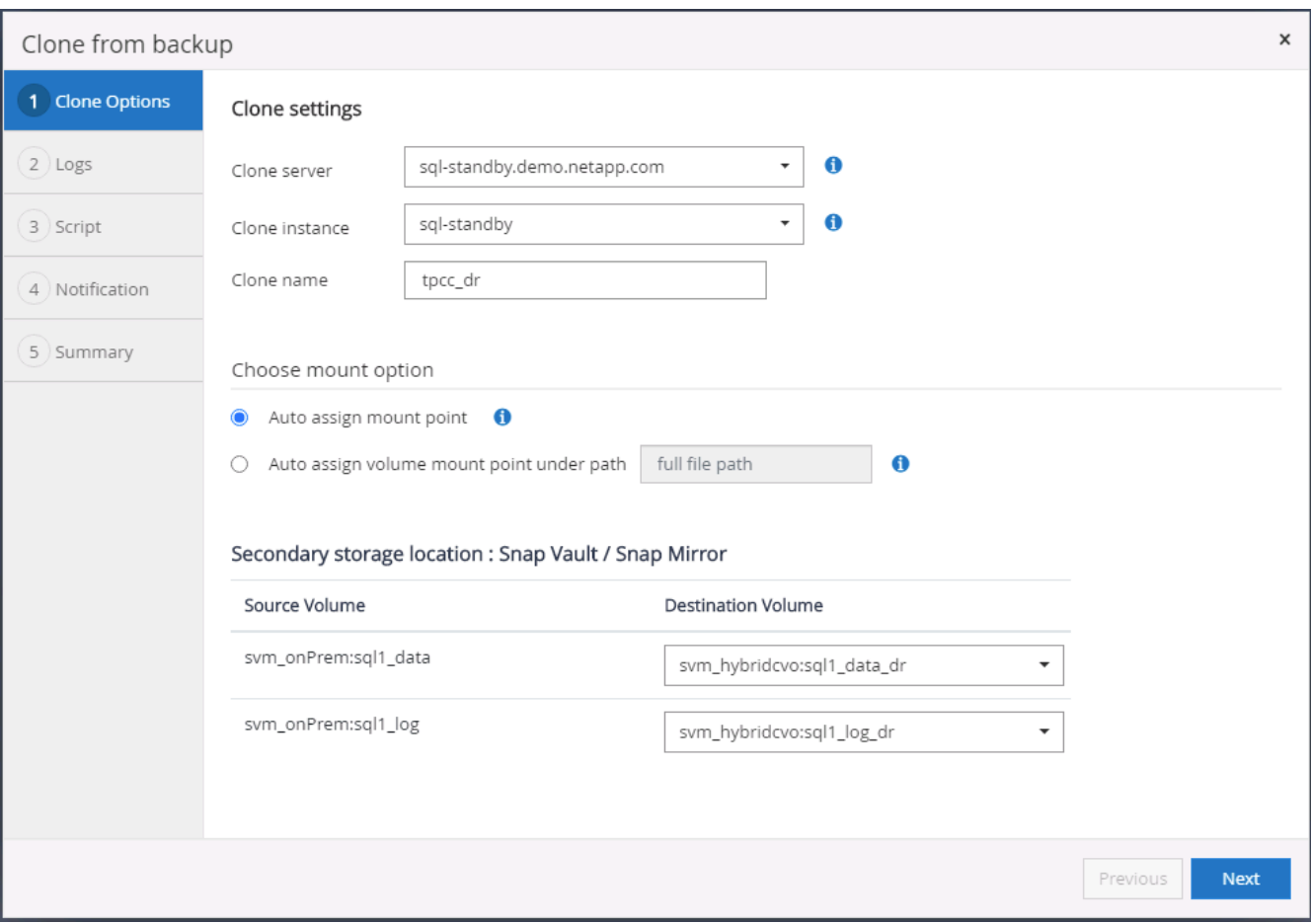

6. 選取要套用的所有記錄備份。

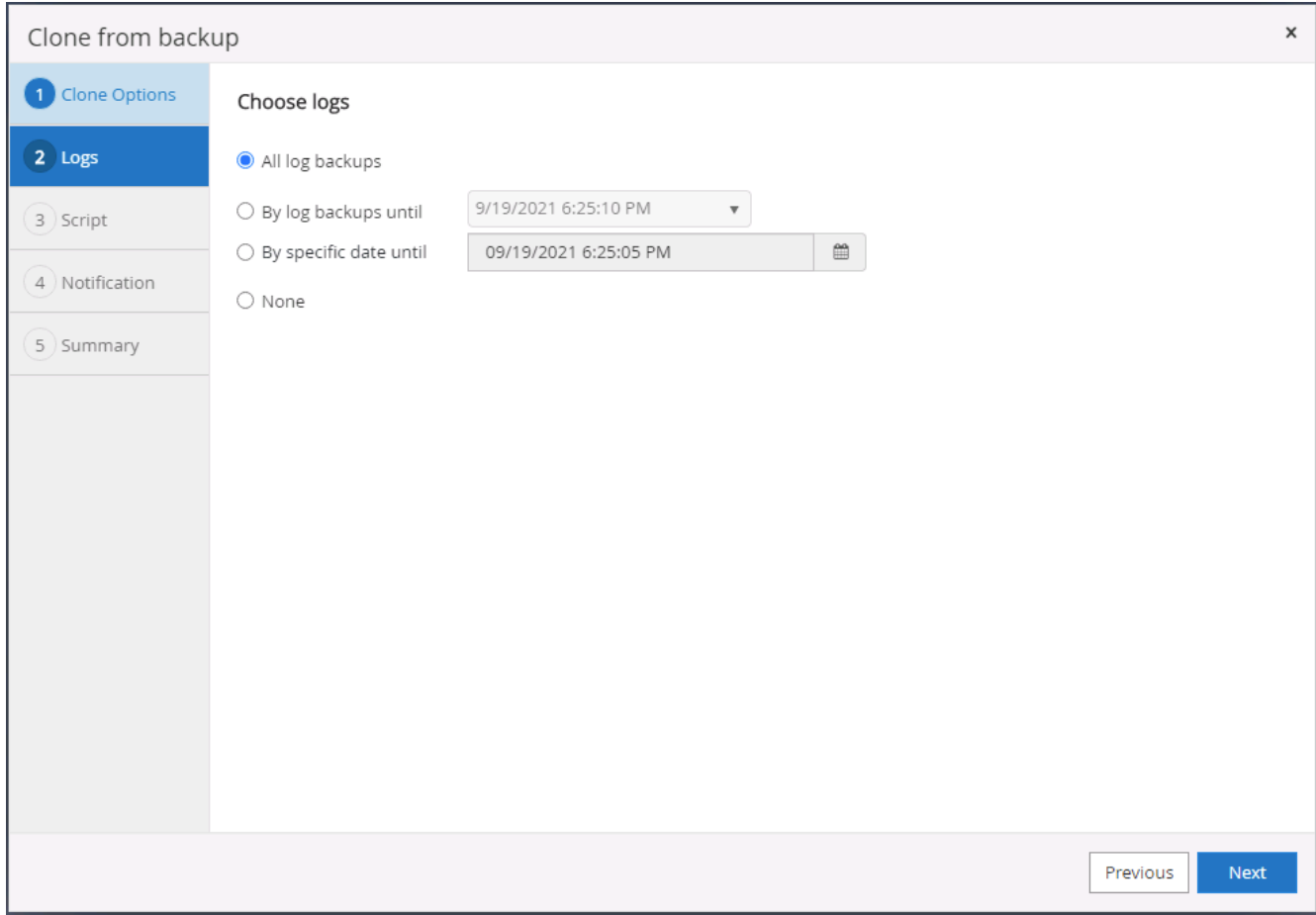

7. 指定要在複製之前或之後執行的任何選用指令碼。

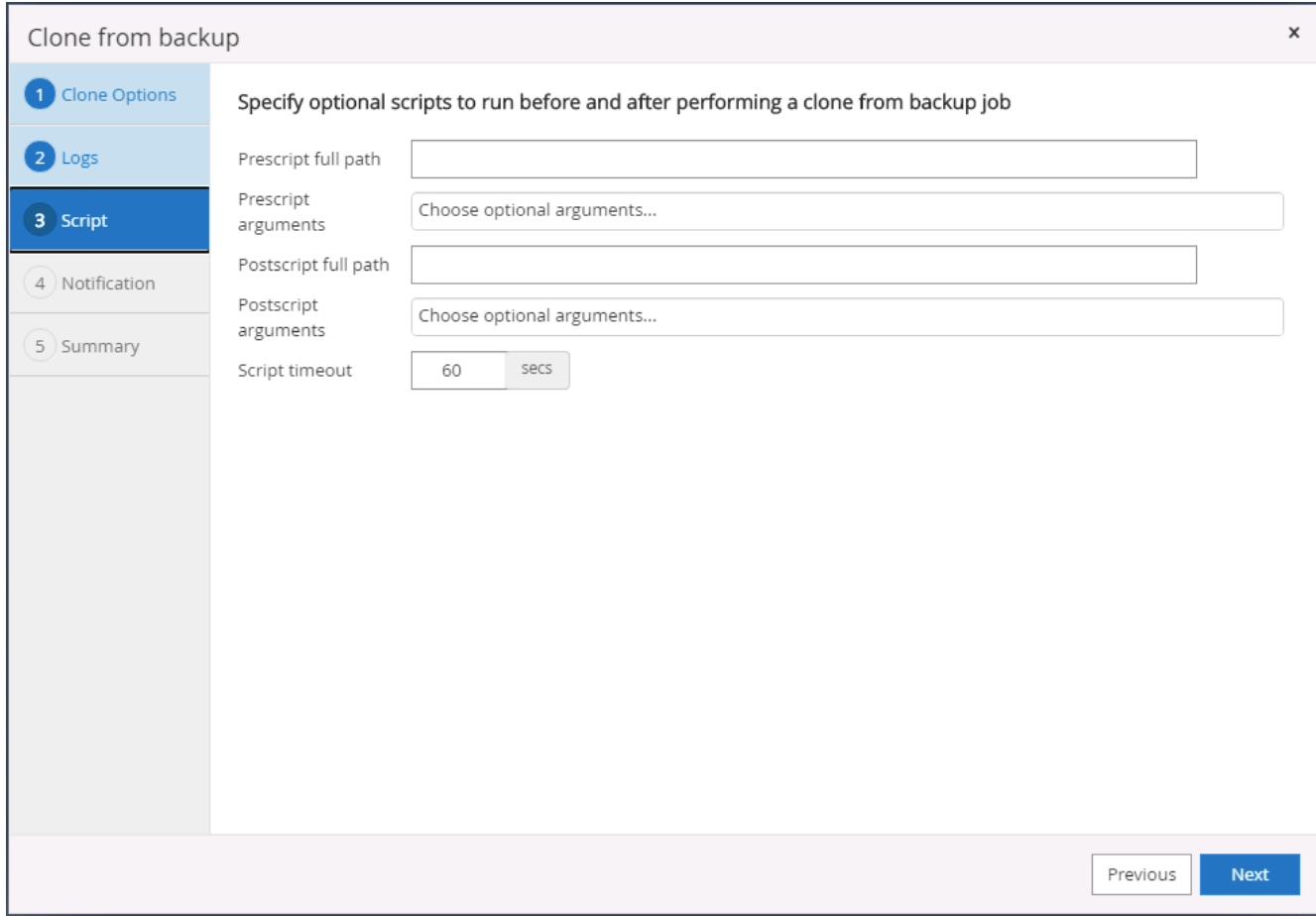

8. 如果需要電子郵件通知、請指定一個SMTP伺服器。

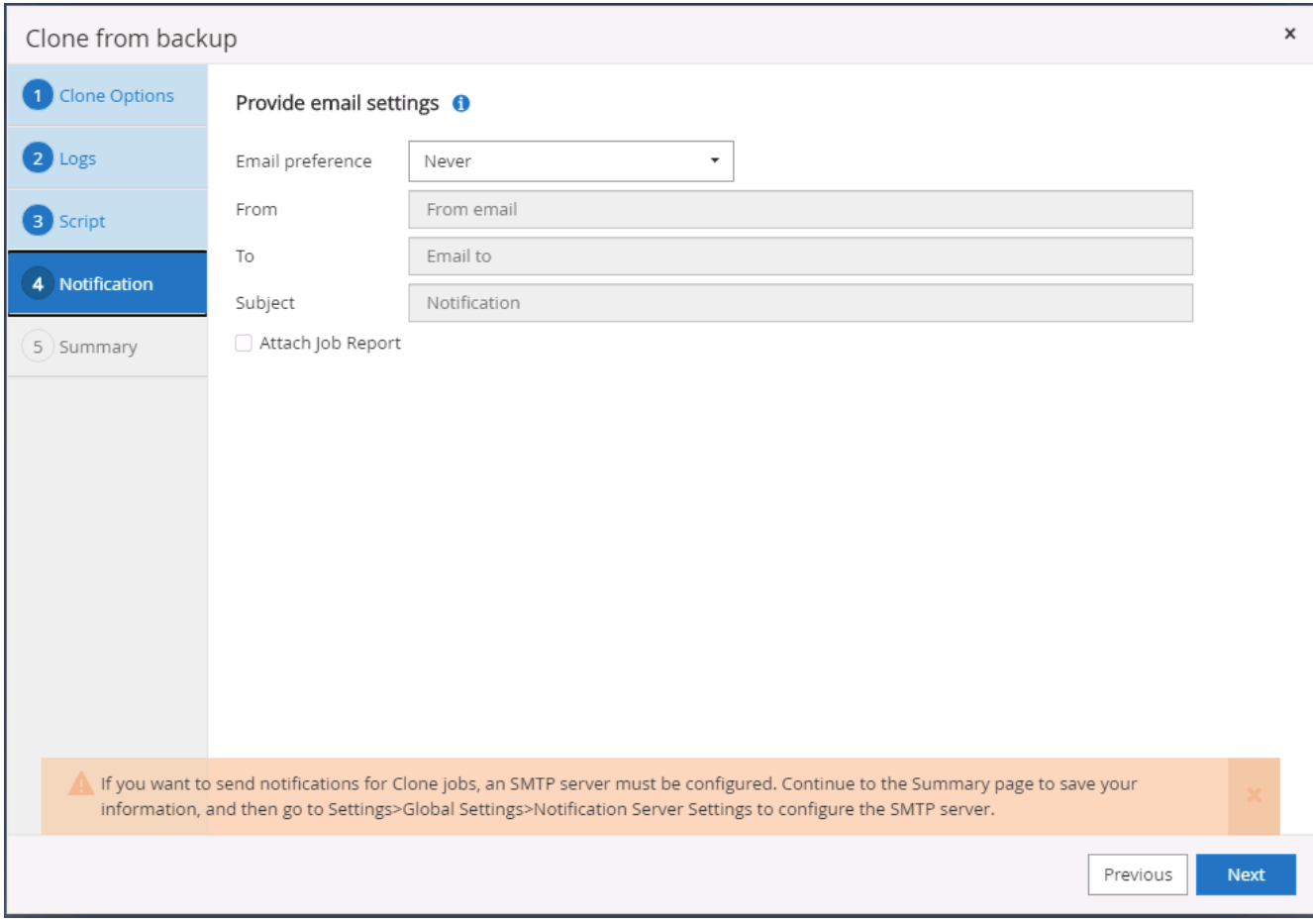

9. 災難恢復複製摘要。複製的資料庫會立即登錄SnapCenter 到支援資料中心、並提供備份保護。

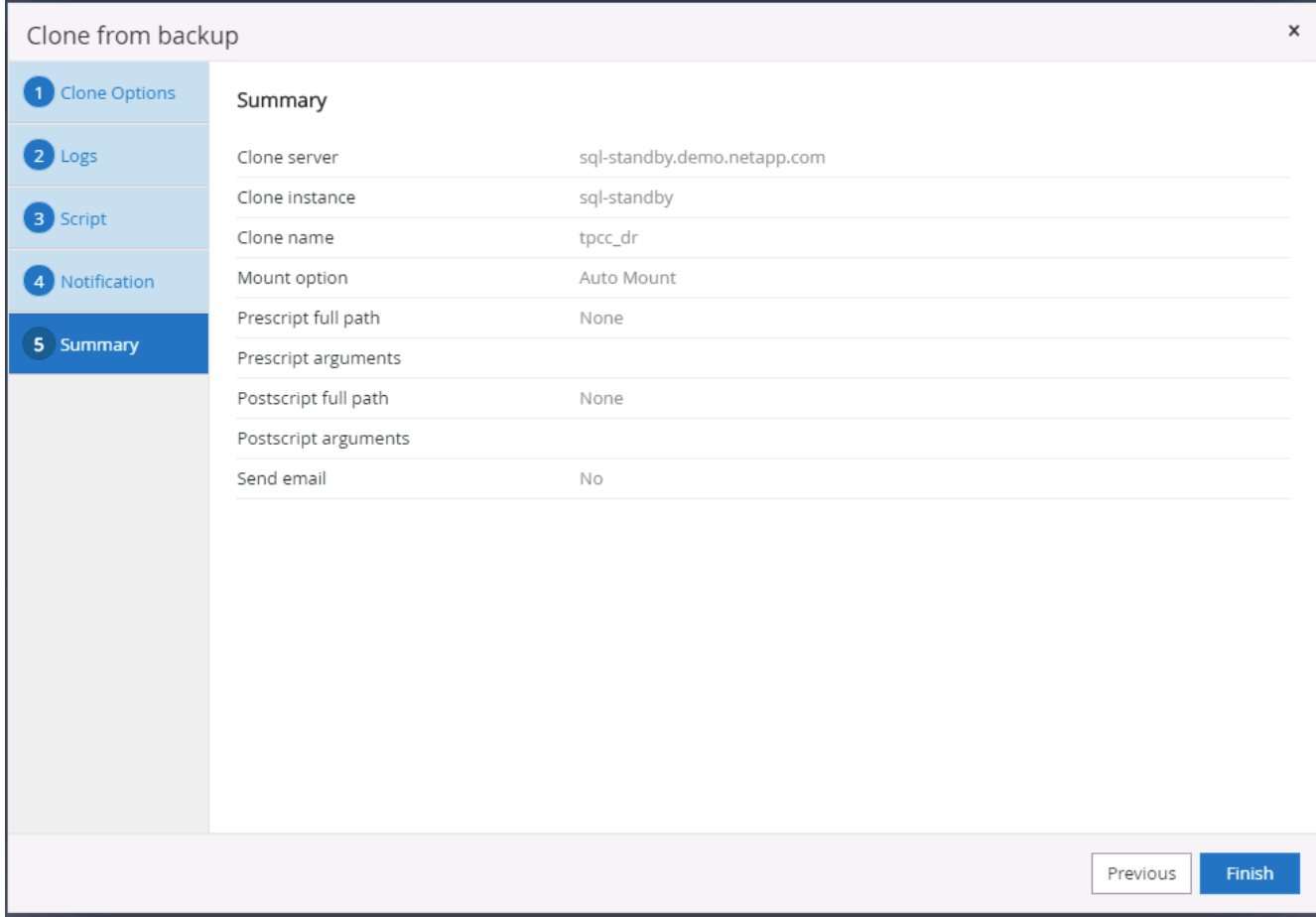

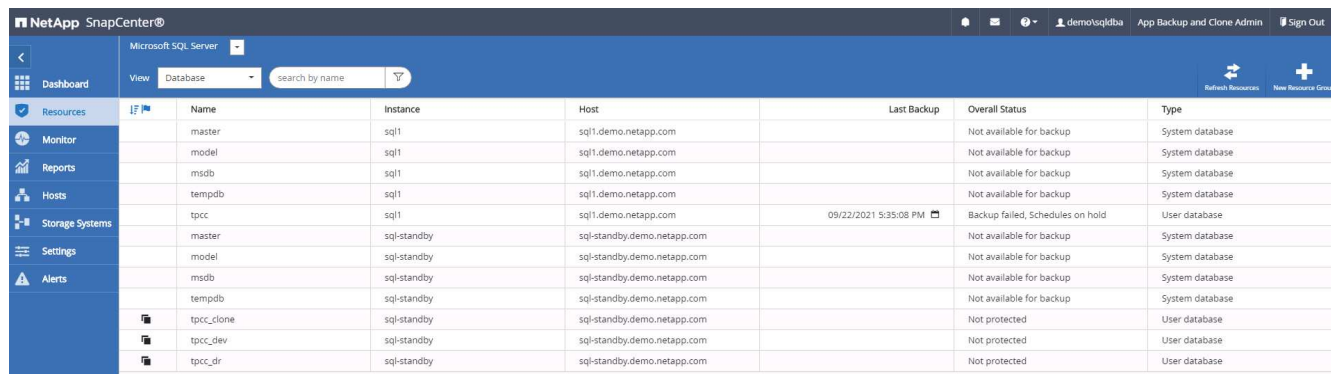

## **SQL**的災難恢復複製後驗證與組態

1. 監控複製工作狀態。

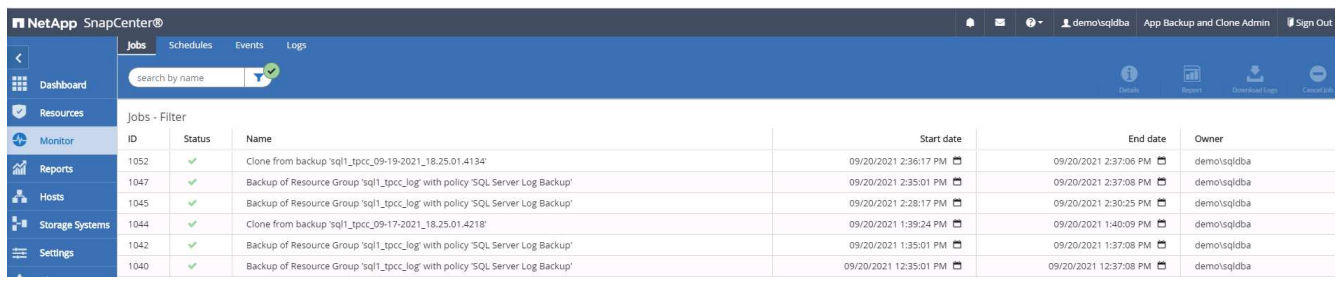

2. 驗證上一筆交易是否已複寫、並以所有記錄檔複製與還原進行還原。

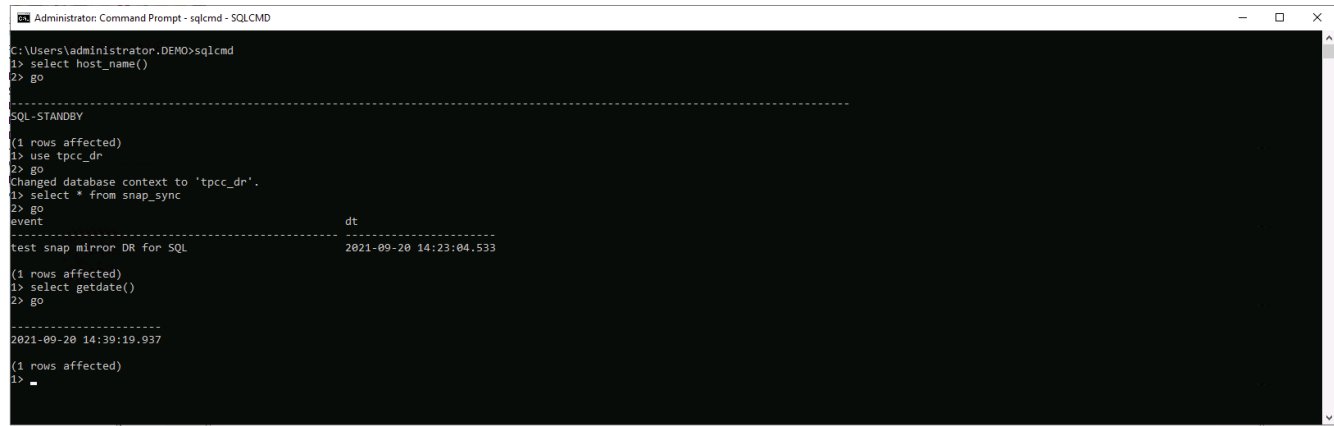

- 3. 在SnapCenter DR伺服器上設定新的靜態記錄目錄、以進行SQL Server記錄備份。
- 4. 將複製的磁碟區從複製的來源磁碟區分割開。
- 5. 從雲端還原複寫至內部部署、然後重建故障的內部部署資料庫伺服器。

哪裡可以取得協助?

如果您需要本解決方案和使用案例的協助、請加入 ["NetApp](https://netapppub.slack.com/archives/C021R4WC0LC)[解決方案自動化](https://netapppub.slack.com/archives/C021R4WC0LC)[社](https://netapppub.slack.com/archives/C021R4WC0LC)[群](https://netapppub.slack.com/archives/C021R4WC0LC)[支援](https://netapppub.slack.com/archives/C021R4WC0LC)[Slack](https://netapppub.slack.com/archives/C021R4WC0LC)[通](https://netapppub.slack.com/archives/C021R4WC0LC)[路](https://netapppub.slack.com/archives/C021R4WC0LC)["](https://netapppub.slack.com/archives/C021R4WC0LC) 並尋找解決方案 自動化通路、以張貼您的問題或詢問。

## 版權資訊

Copyright © 2024 NetApp, Inc. 版權所有。台灣印製。非經版權所有人事先書面同意,不得將本受版權保護文件 的任何部分以任何形式或任何方法(圖形、電子或機械)重製,包括影印、錄影、錄音或儲存至電子檢索系統 中。

由 NetApp 版權資料衍伸之軟體必須遵守下列授權和免責聲明:

此軟體以 NETAPP「原樣」提供,不含任何明示或暗示的擔保,包括但不限於有關適售性或特定目的適用性之 擔保,特此聲明。於任何情況下,就任何已造成或基於任何理論上責任之直接性、間接性、附隨性、特殊性、懲 罰性或衍生性損害(包括但不限於替代商品或服務之採購;使用、資料或利潤上的損失;或企業營運中斷),無 論是在使用此軟體時以任何方式所產生的契約、嚴格責任或侵權行為(包括疏忽或其他)等方面,NetApp 概不 負責,即使已被告知有前述損害存在之可能性亦然。

NetApp 保留隨時變更本文所述之任何產品的權利,恕不另行通知。NetApp 不承擔因使用本文所述之產品而產 生的責任或義務,除非明確經過 NetApp 書面同意。使用或購買此產品並不會在依據任何專利權、商標權或任何 其他 NetApp 智慧財產權的情況下轉讓授權。

本手冊所述之產品受到一項(含)以上的美國專利、國外專利或申請中專利所保障。

有限權利說明:政府機關的使用、複製或公開揭露須受 DFARS 252.227-7013(2014 年 2 月)和 FAR 52.227-19(2007 年 12 月)中的「技術資料權利 - 非商業項目」條款 (b)(3) 小段所述之限制。

此處所含屬於商業產品和 / 或商業服務(如 FAR 2.101 所定義)的資料均為 NetApp, Inc. 所有。根據本協議提 供的所有 NetApp 技術資料和電腦軟體皆屬於商業性質,並且完全由私人出資開發。 美國政府對於該資料具有 非專屬、非轉讓、非轉授權、全球性、有限且不可撤銷的使用權限,僅限於美國政府為傳輸此資料所訂合約所允 許之範圍,並基於履行該合約之目的方可使用。除非本文另有規定,否則未經 NetApp Inc. 事前書面許可,不得 逕行使用、揭露、重製、修改、履行或展示該資料。美國政府授予國防部之許可權利,僅適用於 DFARS 條款 252.227-7015(b) (2014年2月) 所述權利。

商標資訊

NETAPP、NETAPP 標誌及 <http://www.netapp.com/TM> 所列之標章均為 NetApp, Inc. 的商標。文中所涉及的所 有其他公司或產品名稱,均為其各自所有者的商標,不得侵犯。